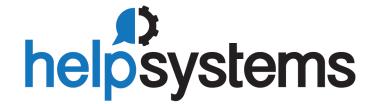

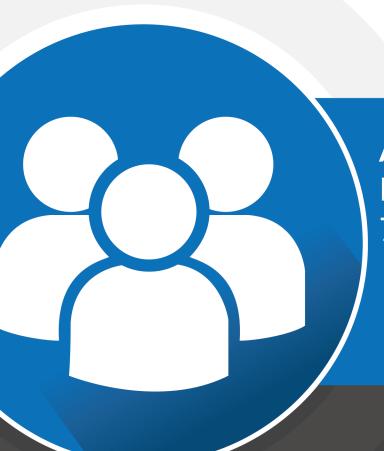

Administrator's Guide
Powertech Network Security
7.15

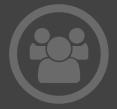

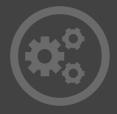

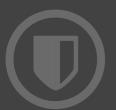

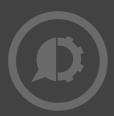

#### **Copyright Terms and Conditions**

The content in this document is protected by the Copyright Laws of the United States of America and other countries worldwide. The unauthorized use and/or duplication of this material without express and written permission from HelpSystems is strictly prohibited. Excerpts and links may be used, provided that full and clear credit is given to HelpSystems with appropriate and specific direction to the original content. HelpSystems and its trademarks are properties of the HelpSystems group of companies. All other marks are property of their respective owners.

201709140434

| Welcome to Powertech Network Security 1               | Powertech Work Management                      | 22    |
|-------------------------------------------------------|------------------------------------------------|-------|
| What is Powertech Network Security? 2                 | Changing the default wait time for             |       |
| Powertech Network Security Architecture 3             | PTWRKMGT class                                 |       |
| Network Access to IBM i Servers 3                     | Implementing Network Security                  |       |
| Network Security Auditing & Reporting vs.             | Securing your Servers                          | 25    |
| Access Control4                                       | Discovery, Data Collection, and Analysis       | 26    |
| Auditing and Reporting 4                              | Discovery                                      | 26    |
| Controlling Network Access                            | Data Collection                                | 31    |
| Installing and Activating Network Security 5          | Initial Data Review and Analysis               | 31    |
| Installation and Activation Introduction 5            | Reviewing Server Transactions                  | 36    |
| Installation Prerequisites 5                          | Adding the Initial Rule Set                    | 38    |
| System Values5                                        | Blocking Unused Servers                        | 38    |
| Auditing 6                                            | Managing Service Profile Activity              | 40    |
| System Requirements                                   | Recursive Data Collection, Review, and         |       |
| Installation                                          | Analysis                                       |       |
| Licensing 9                                           | Adding, Changing, and Deleting User Rule       | s .42 |
| Adding and Configuring Managed Systems . 10           | Granting authorized access at the SERVER level | 42    |
| Adding Managed Systems (Endpoints)10                  | Changing and Deleting Profile Rules            | 43    |
| Configuring Network Security Product Security Roles12 | Copying Rules across Systems                   | 44    |
| Switching Systems14                                   | Public Lockdown                                | 45    |
| Network Security System Values15                      | Oversight Review                               | 47    |
| Activating Powertech Network Security15               | Auditing Network Security Rules                | 47    |
| Using Silent Activation (F18)17                       | Granulating Rules for Specific Needs           | 50    |
| Verify the IBM i NetServer is Running18               | Ongoing Auditing                               | 51    |
| Insite Web Browser Help18                             | Keeping Network Security Up-to-Date            | 51    |
| Using Insite with Network Security19                  | More on Access Control Rules - Insite wel      |       |
| Sort, Search, and Filter settings20                   | Location Rules                                 | 54    |
| Searching21                                           | User Rules                                     |       |
| Action Menu21                                         | Pre-filters                                    |       |
| Exit Program Activation Considerations 22             | Object Rules                                   |       |
|                                                       |                                                |       |

| IP Address Groups68                     | Edit Server Pre-filter                   | 188 |
|-----------------------------------------|------------------------------------------|-----|
| Switch Profiles69                       | Functions Selection window               | 189 |
| More on Access Control Rules - green    | IP Address Groups screen                 | 190 |
| screen70                                | Location/Group Selection window .        | 191 |
| Location Rules73                        | Memorized Transactions screen            | 192 |
| User Rules                              | New/Edit User+Location Pre-filter        |     |
| Pre-filters83                           | screen                                   | 195 |
| Object Rules84                          | New/Edit Object List                     | 197 |
| IP Address Groups100                    | New/Edit Socket Rule screen              | 198 |
| Switch Profiles101                      | New/Edit User Group screen               | 203 |
| Transaction Security                    | New/Edit Object Rule screen              | 205 |
| Transaction Security (Insite web UI)105 | New/Edit Rule screen                     | 208 |
| Transaction Security (green screen) 116 | Object List screen                       | 210 |
| Reports                                 | Object Lists Selection Window            | 211 |
| Working with Reports in Insite133       | Object Rules screen                      | 212 |
| Working with Reports in the green       | Object Rule Delete screen                | 215 |
| screen                                  | Operations Selection Window              | 216 |
| Utilities164                            | Preferences screen                       | 217 |
| Working with Powertech SecureScreen 164 | Product Configuration screen             | 218 |
| Working with Powertech SecureScreen 166 | Reports screen                           | 220 |
| Reference                               | Rules screen                             | 222 |
| Browser Interface Reference             | Servers Selection window                 | 225 |
| Authorities selection window172         | Server Pre-filters screen                | 226 |
| Captured Transactions screen173         | Socket Rules screen                      | 227 |
| Copy Rules screen                       | Spooled Files                            |     |
| Dashboards Overview                     | View Spooled File                        |     |
| New/Edit IP Address screen179           | Spooled Files Properties                 |     |
| New/Edit Memorized Transaction screen   | Types of Object Entries selection window |     |
| Edit Product Defaults screen            | User+Location Pre-filters screen         |     |
| Edit Server Function Rule screen186     | User Groups                              |     |

| Select User window235                                                                                     | Different User window                                                                                                    |
|----------------------------------------------------------------------------------------------------|----------------------------------------------------------------------------------------------------|
| View Captured Transaction                                                                                 | Copy Rules to Another Location window 299                                                                                |
| Working with Dashboards238                                                                                | Copy Socket Rule panel                                                                                                   |
| Green Screen Panel Reference240                                                                           | Create Object Rule by Location303                                                                                        |
| Add Object List Entry panel240                                                                            | Create Object Rule by Location306                                                                                        |
| Add/Change User Rules241                                                                                  | Create Object List                                                                                                    |
| Add Location Rules244                                                                                     | Create Object Rule by User311                                                                                            |
| Powertech Audit Report Command 247                                                                        | Create Socket Rule panel                                                                                                 |
| Authorities by Location Report                                                                            | Create Socket Rule Condition panel318                                                                                    |
| (SBMLOCREP)252                                                                                            | Display a Memorized Transaction321                                                                                       |
| Authorities by User Report (SBMUSRREP)254                                                                 | Display Object Rule by Location325                                                                                       |
| Change Location Rule panel                                                                                | Display Object Rule by User328                                                                                           |
| Change a Memorized Transaction 257                                                                        | Location Rule Derivation                                                                                                 |
| Change User Group261                                                                                      | Location + User Pre-filter test                                                                                          |
| Change Object List                                                                                        | Memorize Captured Transaction panel . 335                                                                                |
| Change Object List Entry263                                                                               | Merge Data from Prior Version (MRGPRVNS)338                                                                              |
| Change Object Rule by User264                                                                             | Object Rules using Object List340                                                                                        |
| Change Object Rule by Location268                                                                         |                                                                                                    |
| Change Object Nate by Education200                                                                        | Powertech Audit Report Command 345                                                                                       |
| Change Server Function Rule panel272                                                                      | Powertech Audit Report Command345  Work with Pre-filters351                                                              |
|                                                                                                    | ·                                                                                                    |
| Change Server Function Rule panel272                                                                      | Work with Pre-filters351                                                                                                 |
| Change Server Function Rule panel 272 Change Socket Rule panel 274                                        | Work with Pre-filters                                                                                                    |
| Change Server Function Rule panel 272 Change Socket Rule panel 274 Change Socket Rule Condition panel 277 | Work with Pre-filters                                                                                                    |
| Change Server Function Rule panel                                                                         | Work with Pre-filters 351  Print Object Lists 352  Print Object Rules 356  Print User Groups 360                         |
| Change Server Function Rule panel                                                                         | Work with Pre-filters 351  Print Object Lists 352  Print Object Rules 356  Print User Groups 360  Rename Object List 361 |
| Change Server Function Rule panel                                                                         | Work with Pre-filters                                                                                                    |
| Change Server Function Rule panel                                                                         | Work with Pre-filters                                                                                                    |
| Change Server Function Rule panel                                                                         | Work with Pre-filters                                                                                                    |
| Change Server Function Rule panel                                                                         | Work with Pre-filters                                                                                                    |

| Sort and Subset Object List Entries        |        | work with Security by Server/Function           | 433  |
|--------------------------------------------|--------|-------------------------------------------------|------|
| panel                                      |        | Work with Socket Conditions panel               | 434  |
| Captured Transactions Subset               |        | Work with Socket Rules                          | 438  |
| Memorized Transactions Subset              | 372    | Work with Socket Rules -Accept Server           | 439  |
| Test Socket Rules panel                    |        | Work with Socket Rules - Connect<br>Server      | .443 |
| User Rule Derivation                       | 378    | Work with Socket Rules - Listen Server          | .447 |
| Using the Audit Report Command (LPWRRPT)   | 379    | Work with System Values                         |      |
| Working with Powertech SecureScree         |        | Work with Reporting Groups                      | 453  |
| Work with Add-On Servers                   | 11 300 | Central Administration panels                   | 455  |
| (LWRKGENSRV)                               | 383    | Menus                                           | 462  |
| Work with Captured Transactions            | 384    | Prompts                                         | 473  |
| Work with IFS Files                        | 386    | ppendix                                         | .485 |
| Work with IP Address Groups                | 388    | Appendix A: Network Security Commands           | 485  |
| Work with IP Address Groupings             | 389    | Appendix B: Servers and Functions               | .488 |
| Work with Location + User Pre-filter panel | 391    | Appendix C: Network Security Generic Exit Point | .501 |
| Work with Memorized Transactions           | 395    | Appendix D: Backing Up Network                  |      |
| Work with Activation                       | 399    | Security                                        | .510 |
| Work with User Group Members               | 403    | Appendix E: Telnet Validation                   | .511 |
| Work with User Groups                      | 405    | Appendix F: Servers and Applications            | 513  |
| Work with Object List Entries              | 407    | Appendix G: Network Security and IPv6           | 516  |
| Work with Object Lists                     | 408    | Appendix H: Securing the *SQL vs.               |      |
| Work with Object Rules by User             | 411    | *SQLSRV Server                                  |      |
| Work with Object Rules by Location         | 414    | Appendix I: Order of Evaluation                 | .517 |
| Work with Printer Output                   | 418    | Appendix J: Parameters and Default Values       | .519 |
| Working with Report Group Members          | 421    | Appendix K: Rules Hierarchy                     | .520 |
| Work with Security by Location             | 423    | Appendix L: Other Help                          |      |
| Work with Security by Object               | 426    | Appendix M: Interface Changes in                |      |
| Work with Security by Server               | 427    | Network Security 7.08                           | 525  |
| Work with Security by User                 | 429    |                                                 |      |

# Welcome to Powertech Network Security

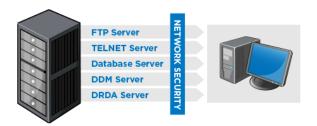

NoTE: If you are using Network Security 7 version 7.07 or earlier, refer to the Network Security 7.07 Administrator's Guide. If you have just updated from version 7.07 or earlier, see Appendix M: Interface Changes in Network Security 7.08 for a list of green screen interface changes.

Powertech Network Security™ is a comprehensive software solution designed to help you understand and control network access to your Power Systems™ running IBM i (System i, AS/400) data and services. Today, your network can include IBM i servers, PCs, mainframes, and multiple UNIX and Linux systems. In this networked environment, tools like FTP, Client Access Express Data Transfer, Remote SQL, DDM, and others allow easy access to your IBM i data and services. These alternative access methods bypass the traditional menu-based security used by many IBM i installations. In today's networked environment, even attaching one PC to your IBM i introduces a new set of security challenges that you need to consider and deal with effectively.

The IBM i security architecture is very robust, and has received the Department of Defense C2 security rating for "Trusted Systems"-when it is properly configured. The security exposures introduced by network data access tools like FTP and ODBC do not indicate a failure on the part of IBM i security. Instead, the data access level you provide to a user using IBM i security for green screen access through menus and screens is not the same level of access you want to allow using network tools like ODBC.

For example, the IBM i authority that allows a user to view the contents of a Payroll file is the same authority needed to download the file to a PC and post it on the Internet. IBM recognized the potential issues and introduced additional security features to manage the problem. Powertech Network Security leverages these additional features to provide a separately controlled level of network data access and service access.

The following table provides an overview of the IBM i authorities and the capabilities of users to access and manipulate data and other objects using three different access methods.

| Authority | IBM i Green<br>Screen User  | PC User without<br>Network Security | PC User with<br>Network Security |
|-----------|-----------------------------|-------------------------------------|----------------------------------|
| *USE      |                             | View, download file                 |                                  |
| *CHANGE   | Destricted by many          | Add, change, delete records         | Controlled by Network            |
| *OBJMGT   | Restricted by menu security | Clear or replace file               | Controlled by Network Security   |
| *ALL      |                             | View, add, change, or delete file   |                                  |

For example, consider payroll supervisor Bob:

- Bob has \*ALL authority to the payroll master file so he can make changes to pay rates and add new employees through green screen menus.
- However, Bob is also familiar with programs like Microsoft Excel and Microsoft Access. Using these PC-based programs, Bob's \*ALL authority allows him to add, change, and delete records from the payroll master. In fact, he could delete all the records from the file, or even delete the file altogether. Even a simple typing error on Bob's part could wipe out the entire payroll file.
- By configuring Powertech Network Security to control Bob's network access authorities, you can easily
  prevent any of these scenarios.

# What is Powertech Network Security?

Powertech Network Security interfaces directly with IBM i network access points to control and audit network access requests. The ability to audit and control network access allows Network Security to provide Intrusion Detection, and to alert the system administrator when someone attempts unauthorized access through the network.

Network Security lets the system administrator easily configure all network access rules, including what users can perform what functions. For example, "Can Joan in Accounting download the Payroll Master file?," or more generically, "Can Joan use the file download function at all?"

Network Security also allows you to easily manage remote access by specifying which SNA device or IP address, or range of IP addresses, can perform critical functions, such as FTP. Its Switch Profile feature allows system administrators to customize levels of network access control for a user or a group of users. Using native IBM i security, Network Security Switch Profiles lets the administrator decrease, or even increase, a user's authority to data or services.

Increasing a user's authority is critical when IBM i is configured to allow "Application Only" access in which all data files are restricted from view by all users. Network Security does all this without the need to change your existing IBM i security scheme, saving valuable time and effort.

Network Security uses a secure audit journal to log all unauthorized attempts to gain access to IBM i data and services. This allows system administrators to receive alerts in real time when any unauthorized access is attempted.

When Network Security is installed on multiple systems in a network, the system administrator can use Powertech Central Administration to manage all Endpoints from a central Management System. Rules can easily be copied from one system to another, improving management efficiency. Security policy changes, for example, can be implemented across large networks with speed and precision. Furthermore, audits can ensure Network Security's Rules and configuration on Endpoints matches that of the Management System, and Remedies can be used to manage any discrepancy.

See Central Administration Administrator's Guide for more information on Central Administration.

Rule configuration can be managed using the classic green screen interface familiar to IBM i users, or using HelpSystem's Insite web browser interface, which grants access to most of Network Security's functions in a format compatible with both desktop and mobile devices. Insite's Dashboards offer a visual representation of network activity, as well as easy access to view and edit rules for multiple systems across your network when used in conjunction with Central Administration. See <a href="HelpSystem">HelpSystem</a>'s Insite Help for more details.

# Powertech Network Security Architecture

IBM i provides full support to many TCP/IP applications including FTP, TELNET, DDM, ODBC, database serving, print serving, and many others. The following figure illustrates how the unprotected IBM i is available to any networked client tool.

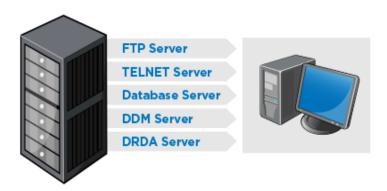

Network Access to TCP/IP Applications without Powertech Network Security

Under this scenario, IBM i object-level authorities are in force. However, there are two main problems with this approach:

- 1. There is no record of who did what! The IBM i server programs do not record who is accessing your system, nor do they record the activity that is performed. For example, a user might use FTP to download the payroll file to their PC, but you have no way of knowing that this has occurred.
- You are relying solely on your IBM i object authorization scheme to control access to sensitive data files
  and other objects. If your authorization schemes are too liberal, you are allowing access to restricted
  data. If your authorization schemes are too rigid, you close off access to the data that users need to
  perform their jobs.

### Network Access to IBM i Servers

The figure below shows how Network Security acts as your software firewall between networked clients and your IBM i servers. Network Security eliminates the problems you would see in the previous scenario:

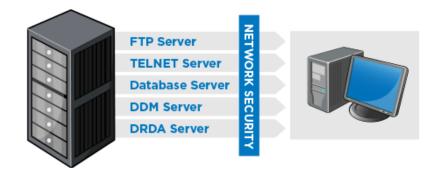

Network Access controlled by Powertech Network Security

- 1. Network Security provides a secured audit and reporting capability so you can easily see who is doing what. It also provides real-time alerts when a user tries to circumvent the access rules you've specified.
- 2. Network Security allows you to configure network access rules to control who can do what. For example, using Network Security you can enforce network rules that say "Bob is allowed to download the payroll file, but cannot upload the file, or modify it in any way."

Network Security integrates with the IBM i network server programs at the exit point level. When you activate Network Security, several exit point programs are installed in the IBM i registration facility. You can view the names of these exit-point programs using the IBM i WRKREGINF (Work with Registration Information) command.

The Powertech Network Security exit point programs are called when someone makes a network request to the associated server. For example, when a user requests an FTP logon, the IBM i FTP server passes control to the Network Security exit point program to allow Network Security to validate the request. Network Security may tell the FTP server to accept or reject the FTP logon request, or to perform some other action, such as sending an alert message that an intruder has tried to penetrate the system.

For a complete overview of the IBM i servers and their functions, see <u>Appendix B: Servers and Functions</u>. You'll find useful information to help you define your Network Security access rules.

# Network Security Auditing & Reporting vs. Access Control

Powertech Network Security is actually two different products in one package. In addition to controlling network access, it also includes powerful auditing and reporting features.

### **Auditing and Reporting**

Network Security's auditing and reporting options allow you to collect audit information and to print reports about who is doing what on your system through the network interfaces. Network Security can report on all network accesses, so you can easily see potential security exposures initiated by tools such as FTP, ODBC, data transfer, and so on. This information can be used to implement Access Control Rules.

### **Controlling Network Access**

Access Control Rules can be used to allow or reject specific Users, Locations (e.g ip addresses), or transactions. The information you acquire from reports can be used to define a robust security policy based on the nuances of your network activity. For example, using the report information, Rules can be configured to allow authorized activity, then Network Security's default public rule (\*PUBLIC) can be set to \*REJECT in order to refuse all other access attempts.

# Installing and Activating Network Security

Before installing Network Security, check the <u>HelpSystems website</u> for any additional information, such as Release Notes.

**NOTE:** The Powertech installation procedure creates libraries, profiles, authorization lists, commands, objects, and, in some cases, exit points on your system. Changing the configuration of any of these installed application components may result in product failure.

### Installation and Activation Introduction

Installation and activation are two separate processes. First, the installation process installs Network Security on your IBM i system. The second process, activation, activates the Network Security exit programs. If you install the software, but do not complete the activation process, Network Security protection and auditing are not active. However, after you have completed both processes, Network Security can actively audit and secure your network traffic. You can install Network Security at any time, but activation requires planning and scheduling.

**NOTE:** Powertech Network Security makes two changes to your network attributes during exit program activation. These modifications are necessary so the operating system is aware of the exit programs that have been assigned to the IBM exit points.

| Parameter | Description           | Before  | After    |
|-----------|-----------------------|---------|----------|
| DDMACC    | DDM request access    | *OBJAUT | PTNS0107 |
| PCSACC    | Client request access | *OBJAUT | *REGFAC  |

# **Installation Prerequisites**

### System Values

It is Powertech's goal not to change system values on customer systems because we recognize that security-conscious organizations have rigorous change control processes in place for even small changes to system values. Therefore, we ask you to make any system value changes that are needed. However, the Network Security installation process could change a system value to allow the install to proceed if a system value is not set as specified below. If the Installation Wizard changes a system value during install, it changes it back to its original value when the install completes.

To install Powertech Network Security on your system, the following system values that control object restores must be configured as shown.

Set QALWOBJRST to \*ALWPGMADP (at a minimum) to allow the system to restore programs that
adopt authority. Many Powertech Network Security programs adopt the authority of the product

- owner, rather than forcing you to give authority directly to administrators and end users.
- QALWUSRDMN controls which libraries on the system can contain certain types of user domain objects. You should set the system value to \*ALL or include the name of the Network Security product library (PTNSLIB07 or PTNSLIB and QTEMP as a minimum) for the product to function properly.
- Set QVFYOBJRST to 1, 2, or 3. This allows Network Security to restore all objects regardless of their signature. (Note: If you normally check signatures, remember to check this system value after the Network Security install process completes.)
- Set QFRCCVNRST (Force conversion on restore) to 0, Do not convert anything.
- Set QALWJOBITP (Allow jobs to be interrupted) to 1. This allows job to be interrupted to run userdefined exit programs. All new jobs that become active will default to be uninterruptible.

### **Auditing**

Before installing Network Security, you should set up a journal to record Network Security's transaction auditing data.

## System Requirements

Network Security requires the following:

**NOTE**: For a list of browsers supported by Network Security's Insite web interface, see <u>Web Browser Help</u>.

- IBM i (i5/OS, OS/400) version V7R1 or higher
- 256 MB of disk space
- PASE (Portable Applications Solutions Environment), option 33
- CCA Cryptographic Service Provider, option 35
- Current IBM-supported PTF level

ShowCase version 9.1.0.3 is required to use Network Security's ShowCase exit points.

### **HelpSystems Insite Web Browser Requirements**

To use HelpSystems Insite to access your products through a web browser, you must meet the following browser and/or operating system requirements.

| Hardware Type  | Minimum Browser and/or OS<br>Requirements                                                                     |
|----------------|----------------------------------------------------------------------------------------------------|
| Desktop/Laptop | Firefox 11 or higher<br>Chrome 21 or higher<br>Internet Explorer 11<br>Safari 6.1 or higher<br>Microsoft Edge |

| Hardware Type | Minimum Browser and/or OS<br>Requirements                                                                 |
|---------------|----------------------------------------------------------------------------------------------------|
| Mobile Device | iOS: Browsers on iOS 8 or higher<br>Android: OS4.4 or higher using<br>Chrome<br>Windows: OS 10 using Edge |
| IBMi          | V7R1 or higher operating system                                                                           |

### **Dashboard Showing Transaction Counts**

A feature of Network Security's Insite web browser interface is the <u>Dashboard</u>.

The Dashboard displays a count of all transactions monitored or controlled by Network Security. The Dashboard displays the totals for the servers based upon the criteria selected by the user (today's totals, yesterday's totals, last 7 days or last 30 days). The user can also select to see the individual server's counts for the past 24 hours.

After installation of the web and WUI components and activation, the Dashboard Data Collector job does not start automatically. You must issue the PNSSTRDASH command. To start/end the Dashboard Data Collector job, use the following commands:

#### Start - PNSSTRDASH

#### End - PNSENDDASH

The Dashboard Data Collector can also be started in the <u>Operational Status panel</u> (by pressing **F22** in the green screen).

If you end the Dashboard data collector using F22 and the End option, it will not restart automatically. You must manually restart it using F22 or the PNSSTRDASH command.

**NOTE**: After an IPL, you must run this command in order to restart the Dashboard Data Collector.

Operation of the Dashboard Data Collector job can also be controlled with the following commands:

**PNSHLDDASH** - Use this command, Hold Dashboard Collection, to set the system in a state such that data collection to support the web interface Dashboard will not run.

**PNSRLSDASH** - Use this command, Release Dashboard Collection, to release the Dashboard Data Collector, allowing data collection to occur.

### Installation

The Network Security installation file can be downloaded directly from the HelpSystems Website.

**NOTE**: Installation of Network Security 7 comes in two parts: installation of Network Security on the IBM i (for green screen operation), and installation of the HelpSystems Insite web browser interface on the system you intend to host the Insite service.

The installation process is completely automated. Do the following to perform the installation:

- 1. Download the Network Security Installer to your PC.
- 2. Double-click the .exe file to start the installation Wizard. When prompted, enter the name of the system on which you want to install Network Security, a user ID, and password.

  Make sure the user profile is a member of the user class \*SECOFR and has at least the following special authorities: \*ALLOBJ, \*SECADM, \*JOBCTL, \*SPLCTL, \*SAVSYS, \*SERVICE, \*AUDIT, and \*IOSYSCFG. The user profile should have Limit capabilities set to \*NO.
- 3. The Wizard installs Network Security on your IBM i installation and places a copy of the User Guide on your PC desktop. When the installation completes, click Finish to remove the Wizard from your PC.

Network Security installs the following product libraries, profiles, authorization lists, commands, objects, and exit points on your system.

| Installed on System              | Description                                                                                                    |
|----------------------------------|----------------------------------------------------------------------------------------------------|
| Libraries                        | PTNSLIB07 (or PTNSLIB possible for v7.03 and earlier) PTWRKMGT (unless already installed by another product) PTPLLIB (unless already installed by another product)                                                              |
| Profiles                         | PTNSOWN, which has special authorities *ALLOBJ, *SECADM, *JOBCTL, *AUDIT, and *IOSYSCFG PTADMIN, which has no special authorities PTWRKMGTOW, which has no special authorities (All Passwords set to *NONE to prevent sign-on.) |
| Authorization Lists              | PTADMIN-Powertech Network Security Administrators PTNSDTA-Powertech Network Security Data Objects PTNSPGM-Powertech Network Security Programs PTNSRPT-Powertech Network Security Reports                                        |
| Commands                         | WRKPTNS POWERLOCK PLNSREPORT Note: The installation program places these commands in the product library. They are copied to QGPL when you activate.                                                                            |
| Powertech-created Exit<br>Points | POWERLOCK_SECURESCN POWERLOCK_WRKMGT POWERLOCK_NS                                                                                                    |

# Licensing

When you purchase Network Security, you must enter your permanent license code before you can start using the product.

**NOTE**: Contact keys@helpsystems.com if you need to request a new license key.

#### To enter your license code

- 1. From the Powertech Main Menu, select option 81, Work with Licenses.
- 2. Enter **2** for Network Security to enter a license key on the Management System. (If you have added an Endpoint, you can enter **8** and choose **2** for a system to enter a license key for the system. The next section introduces the subject of adding Endpoints.)
- 3. Paste the license code directly from the e-mail you received from Powertech into the License Code field.

```
PPL9805
                    PowerTech Central Administration
                                                                15:01:05
                             License Entru
                   . . . . . . . : Network Security
Sustem Information:
                                   HS42
 Sustem
 System Serial Number . . . . .
 System Model Number . . . . . . :
 Processor Feature Code . . . . :
 ASP Group . . . .
                                   *NONE
 Number of System Processors . .
 Number of On-Demand Processors . : 8
 Number of Partition Processors
 Number of Active OS Processors
 Number of Shared Processors . .
License Code:
 90A0AV*2Q*NHH3NPQ*V5ALVL9SN544V*N2HQH*2Q*H3NPV5MI+Z5N2WQW*QQPHANVV2A*9CN29M
F7=License List F11=Entry Mode 1 F12=Cancel
```

**NOTE**: If you have a temporary license code, the license code expiration date displays at the bottom of the screen.

4. You can display the Powertech Network Security End User License Agreement from the License Setup screen by pressing F8.

When you enter a permanent license code that is not the same as the current license code, the End User License Agreement displays automatically. You need to accept the terms of the license. If you choose not to accept the terms of the agreement, a message displays on your screen and the new license code is not put in place. The existing license code is not altered unless you accept the license agreement.

You can enter license keys for managed Endpoints directly from the Management System. See <u>Adding Managed Systems (Endpoints)</u>.

# Adding and Configuring Managed Systems

You can start Network Security from the IBM i Main Menu.

#### **To Start Network Security**

- 1. From the IBM i Main Menu, enter **POWERTECH**.
- 2. Enter **2** to view the Powertech Network Security Main Menu.

#### To start Network Security from the Command Line

• Type PTNSLIB07/WRKPTNS or PTNSLIB/WRKPTNS depending on your product library.

## Adding Managed Systems (Endpoints)

The following instructions explain how to add systems for management by Network Security either from the green screen or the HelpSystems Insite web browser interface. Once managed systems have been configured in Network Security, they can be connected to Insite in order to be managed from a web browser. For details on adding systems to HelpSystems Insite, see IBM i Connections in the Insite Server Settings Help.

Each system to be managed requires a licensed Network Security installation. Once an Endpoint to be managed has been installed, it can be licensed from within the Management System. After adding systems, assign them to System Groups in order to manage them together.

If you intend to use Network Security on the Management System only, you can skip the instructions in this section.

### **Defining Systems**

**NOTE:** When a system is defined as an Endpoint and connected to the Management System, Network Security is also accessible by an administrator by logging in to the Endpoint directly. Changes made to an Endpoint directly are not reflected in Network Security's configuration on the Management System. Use Audits to identify discrepancies between the Management System and Endpoints (see <u>Auditing Network Security Rules</u>).

Before you begin, select the system you would like to use as the *Management System*. This is the system that will be used to manage Network Security across your network. Then, identify the systems to be managed, or *Endpoints*. Then, proceed with the following instructions:

#### **On Each Endpoint**

- 1. Install Network Security on each system for which you want to manage user rules. At installation, each system is a Management System for itself.
- To allow one system to be the Management System, sign on to each Endpoint system and do the following: Type POWERTECH on a command line and then take menu option 80, Central Administration.
- 3. On the Central Administration Main Menu, select option 3, Network Configuration Menu.

- 4. On the Network Configuration Menu, select option 1, Work with Systems.
- 5. Enter option 2, Change, next to the endpoint system.

```
PPL3311
                     PowerTech Central Administration
                                                                08:27:04
                             Change System
                                                                PAPA
       . . . . . . . . : PAPA
Sustem
Description . . . . . . : Endpoint PAPA
Address . . . . . . . . : <u>PAPA</u>
System Information:
 Is Manager
 System Serial Number . . : 21828CV
 System Model Number . . : 42A
Processor Feature Code . : EPXF
 Status updated . . . . . : 2017-02-01-08.16.05.912536
F3=Exit
           F4=Prompt
                       F5=Refresh
                                     F12=Cancel
```

- 6. Pick a port number to use on both the Endpoint and Management System.
  - Each Endpoint can use the same port number (recommended).
  - Each Endpoint can have a different port.
  - On the Change System panel, enter a description, the IP address or the name by which the system is known, and the port number that will be used to communicate with the Central Administration Management System. You will use this port number when you add the system to the network from the Management System. It is recommended that you set all the ports to the same number so that it is easily remembered, but this is not required. The same port number is required for the Management System and the Endpoint. If you change to a different port number, you will need to do so for the Management System and the Endpoint.
- Start the Central Administration monitor jobs using the command PPLSTRMON. This starts four monitor jobs in the PTWRKMGT subsystem: PPLCMNMON, PPLCMNSVR, PPLEVTMON, and PNSEVTMON.

**NOTE**: PNSEVTMON must be running in order to add user profile rules in Network Security. If for some reason PNSEVTMON gets shut down, you can issue PTNSLIB07/PNSSTRMON (or PTNSLIB/PNSSTRMON, depending on your product library) to restart the monitors, restoring the ability to add user profile rules.

#### On the Management System

- 1. Sign on to the system designated as the Management System and do the following: Type **POWERTECH** on a command line and then take menu option **80**, Central Administration.
- 2. On the Central Administration Main Menu, select option 3, Network Configuration Menu.
- 3. Start the monitor jobs: PPLSTRMON

- 4. On the Network Configuration Menu, select option **1**, Work with Systems. The Work with Systems panel lists all systems that have been defined in Central Administration.
- 5. Press F6 to add a new system. Enter a brief description of the system on the Create System panel. Specify the address (either the IP address or the name by which the system is known) and the port number you entered on the endpoint system that is used to communicate with the system.
- 6. Press Enter to include the Endpoint as a managed system. The system name and system information (serial number, model number, and whether the system is the Central Administration Management System) display on the panel.

**NOTE:** The monitor jobs must be running on the Endpoint in order for it to be included as a managed system.

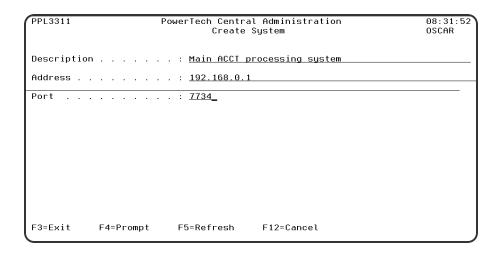

7. You also can enter product license information for an Endpoint. Enter option 7, Licenses next to the system name to display the Work with Licenses for System panel. Select the product for which you want to enter the license code with option 2. Use the License Entry panel to enter the license code.

# Configuring Network Security Product Security Roles

A Product administrator on the PTADMIN Authorization list has unencumbered access to all aspects of both Network Security and Central Administration. This high level of authority may be excessive if a Powertech user does not require access to every function in order to perform their required administrative tasks. To delegate access to the required subset of product functions, define Product Security *Roles*. A Role overrides the global authorities provided by the PTADMIN authorization list and defines the user's authority over the managed systems. For example, if a user is Report Personnel, and does not require access to non-report-related functions, you can define a "Report" Role, then assign this Role to the individual responsible for running reports in order to issue them access to *only* report-related functions.

#### To turn on Role Based Security

- 1. From the Powertech Main Menu, enter 80, Central Administration.
- 2. Enter 2, Product Security Menu, then 2, Product Security Controls.
- 3. Set Role-Based Security to 1.

#### To Create a Role

- 1. From the Powertech Main Menu, enter 80, Central Administration.
- 2. Enter 2, Product Security Menu, then 1, Work with Roles.
- 3. Press F6 to create a new Role, then enter a Role name and brief description on the Create Role panel.

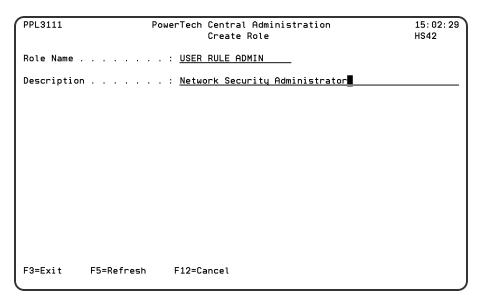

- 4. Press Enter.
- 5. Enter 7, Function Access Rights, for the Role you created.
- 6. Enter 2, Change, for the Network Security Module.
- 7. Select each function on the Function Access Rights panel with option **2** and specify the access right you want to assign to the function. See the panel help for a description of the possible values.

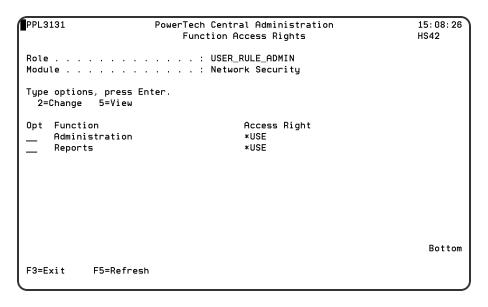

8. After you have defined the access rights, press F3 twice to return to the Work with Roles panel.

**NOTE**: When you create a new role, all access rights are automatically set to \*EXCLUDE.

- 9. Now that you've defined a Role and its access rights, you can add users to the Role. Enter option **6** (Role Users), next to the Role.
- 10. On the Role Users panel, press F6, Add User, to display the Select User Profile panel. Enter a **1** next to each user profile you want to add to the Role; you can add multiple users at the same time. Press Enter to add the users.

**NOTE**: A user can be assigned to only one role at a time. If a user already is assigned to a different role, you'll be asked if you want to transfer the user to the new role.

For more information, see "Product Security - Creating Roles" in the Central Administration Administrator's Guide.

```
PPL3120
                       PowerTech Central Administration
                                                                        08:42:55
                                                                        OSCAR
                                   Role Users
                     . . . . : USER_RULE_ADMIN
Position to Profile
Type options, press Enter.
  4=Delete
    Profile
                 Sustem
                             Description
     ADAMW
                 OSCAR
                             Adam Weigold
                                                                          Bottom
            F5=Refresh
                           F6=Add User
User BOBA added to Role USER_RULE_ADMIN
```

### **Switching Systems**

After you have installed and licensed Network Security on one or more Endpoints, you can log in to the Management System to manage any of these systems.

Press F7 in the green screen (in any panel that includes this option) to open the <u>Select Systems panel</u>, which allows you to choose a new system to work with.

In HelpSystems Insite, click the name of the system in the Navigation Pane.

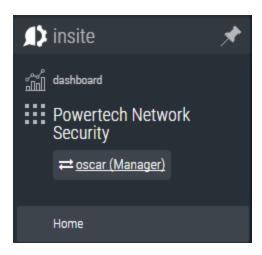

# **Network Security System Values**

After you've installed Network Security, use the Work with System Values screen to set the initial system values for Network Security.

- 1. From the Network Security Main Menu, select option 81, Configuration Menu.
- 2. Select option **1**, Work with System Values, to display the Work with System Values screen. The Work with System Values screen allows you to set and maintain your Network Security system values.
- 3. To change default system values, enter your changes and press Enter to save them. A confirmation message, Network Security System values successfully updated, displays at the bottom of the screen.

**NOTE**: You cannot change the Product Owner, Product Library, and Product Administrator system values. However, you can modify the system values for Log Journal Name, Log Journal Library, Log Message Queue Name, and Log Message Queue Library at any time.

# **Activating Powertech Network Security**

Network Security uses several exit programs that interact with the various <u>servers</u> on IBM i. For the servers to use the <u>exit programs</u>, the exit programs must be registered. The Network Security activation process uses the Add Exit Program (ADDEXITPGM) command to add the exit programs to the system registry. (You can use the Work with Registration Info [WRKREGINF] command to see a list of registered exit programs.)

You can select from either of two methods to register the exit programs:

- The Silent method (performed during an IPL)
- The Interactive method

Network Security provides several activation/deactivation options and information on your activation/deactivation setup.

**Compliance Monitor Users:** Interactive Activation of Network Security will stop Compliance Monitor. End Compliance Monitor prior to interactive activation, and then restart it after activation.

#### To activate Powertech Network Security

- 1. From the Network Security Main Menu, select option 81, Configuration Menu.
- 2. On the Configuration Menu, select option **2**, Work with Activation, to display the Work with Network Security Activation panel.

**NOTE**: The Interactive method stops and starts QCMN and QSERVER. If you want to use the interactive method on a production system, you should plan it at a time when it will not interfere with your critical business processes.

Enter a 1 next to a server to mark it for activation.Select the servers to Activate

**WARNING**: Registering any exit program over the \*SQLSRV server can impact system performance since this server is called for each SQL request. High SQL traffic environments, or systems known to be underpowered, can experience significant delays when processing these requests. Consider object level security before Activating \*SQLSRV in Network Security.

```
PNSRACT 10
                           PowerTech Network Security
                                                                          08:16:36
                              Work with Activation
System: OSCAR
                  Management Sustem
Type options, press Enter
    1=Set to Activate
                         2=Set to Deactivate 3=Remove pending change ...
                 Pending Change
                                  Current program
     *CLT
                 *ACTIVATE
                                  *NUNE
                                                           *NUNE
     *CNTRLSRV
                 *NONE
                                  *NONE
                                                           *NONE
     *DATAQSRV
                 *NONE
                                  *NONE
                                                           *NONE
     *DDM
                 *NUNE
                                  *NUNE
                                                           *NUNE
     *DQSRV
                 *NONE
                                  *NONE
                                                           *NONE
     *DRDA
                 *NONE
                                  *NONE
                                                           *NONE
     *FILESRV
                 *NUNE
                                  *NUNE
                                                           *NUNE
     *FTPCLIENT
                 *ACTIVATE
                                  *NONE
                                                           *NONE
     *FTPREXEC
                 *ACTIVATE
                                  *NONE
                                                           *NONE
     *FTPSERVER
                 *ACTIVATE
                                  *NONE
                                                           *NONE
                 *ACTIVATE
     *FTPSIGNON
                                  *NONE
                                                           *NONE
                                                                          More..
          F5=Refresh
                       F12=Cancel
                                     F13=Set all to Activate
F14=Set all to Deactivate
                             F23=More options
```

4. When you press Enter, \*ACTIVATE displays in the Pending Change column on the Work with Activation panel.

Pending Activate request

```
PNSRACT 10
                            PowerTech Network Security
                                                                            08:13:11
                               Work with Activation
                                                                            OSCAR
System: OSCAR
                   Management System
Type options, press Enter
1=Set to Activate 2:
                          2=Set to Deactivate
                                                 3=Remove pending change ...
                  Pending Change
Opt Server
                                   Current program
                                                             Current supplemental
                  *ACTIVATE
                                    *NONE
                                                             *NONE
     *CLI
     *CNTRLSRV
                  *NONE
                                    *NONE
                                                             *NONE
     *DATAOSRV
                  *NONE
                                    *NONE
                                                             *NONE
     *DDM
                  *NONE
                                    *NONE
                                                             *NONE
     *DQSRV
                  *NONE
                                    *NONE
                                                             *NONE
     *DRDA
                  *NONE
                                    *NONE
                                                             *NONE
     *FILESRV
                  *NONE
                                    *NONE
                                                             *NONE
     *FTPCLIENT
                  *ACTIVATE
                                    *NONE
                                                             *NONE
     *FTPRFXFC
                  *ACTIVATE
                                    *NONE
                                                             *NONE
     *FTPSERVER
                  *ACTIVATE
                                    *NONE
                                                             *NONE
     *FTPSIGNON
                  *ACTIVATE
                                    *NONE
                                                             *NONE
                                                                             More...
          F5=Refresh
                        F12=Cancel
                                      F13=Set all to Activate
F14=Set all to Deactivate
                              F23=More options
                                                   F24=More keus
```

5. After you set the Pending Change field to \*ACTIVATE, you must run the activation request to apply the Network Security exit program to each selected exit point. You can select to run an Interactive activation request (F20, Run activation) or a Silent activation request (F18, Add silent activation).

**NOTE**: To activate all exit points, press F3 (Set all to Activate). The \*DDM and \*DRDA servers are physically the same server and are activated (or deactivated) together. If you choose to activate one, both are activated. They appear as separate servers in the list so that you can define different rules for each, and are interpreted as different servers at run time.

## Using Silent Activation (F18)

For Network Security to activate itself at the next IPL, it changes the QSTRUPPGM system value to LNUROO4, which is a Network Security-supplied program. This program does the following at IPL, or when the controlling subsystem next starts:

If not a conversion from NS6, or conversion but no product library rename is to occur:

- 1. Registers all Network Security exit programs to the associated exit point.
- 2. Restores the QSTRUPPGM system value to the name of your original startup program.
- 3. Calls your startup program.

If a conversion from NS6 and the product library is to be changed to PTNSLIB:

1. Before powering down, all exit programs are deregistered and the TCP attribute STRTCP is set to \*NO.

**WARNING:** PWRDWNSYS **must** be used to IPL. Bringing the system into and out of restricted state is not enough, nor is ENDSYS or ENDSBS(\*ALL).

- 2. After powering up, when the IPL has completed and QCTL is started:
  - a. Sets the IPL attribute STRTCP to \*YES if it was \*YES before.
  - b. Swaps the library PTNSLIB07 name to PTNSLIB and puts NS6 in PTNSLIB06.
  - c. Registers all Network Security exit programs to the associated exit point.
  - d. Restores the QSTRUPPGM system value to the name of your original startup program.
  - e. Calls your startup program.

If you decide you don't want to use Silent Activation, display the Work with Activation panel and press F19, Remove silent activation.

Do not delete the Network Security product library after selecting Silent Activation without canceling the activation.

- Network Security activation recognizes the presence of an existing exit program and gives you the
  option to register it as a supplemental exit program. You do not need to do this, but you should be
  aware of the consequences if the current exit programs are being used for other processes on your
  system.
- A Powertech Network Security exit program cannot be made supplemental to itself.

### Verify the IBM i NetServer is Running

Due to time-sensitive interactions with IBM i system processes, there is a small possibility the IBM i NetServer will not be running after activation. Use the Work with Active Jobs command to verify there is a QZLSSERVER job running under the QSERVER subsystem.

#### WRKACTJOB SBS(QSERVER) JOB(QZLSSERVER)

If the QZLSSERVER job is not active, the IBM i NetServer must be started:

#### STRTCPSVR \*NETSVR

# Insite Web Browser Help

**NOTE**: The Network Security 7 web server has been discontinued in favor of the HelpSystems Insite web server and browser interface, which offers simultaneous viewing of rules across all systems on your network and support for other HelpSystems products. For information on adding Network Security to HelpSystem's Instite web UI, see IBM i Connections.

The HelpSystems Insite browser interface provides an efficient, interactive method of managing Network Security across all managed systems on your network. All the core functions of Network Security are available from Insite, including access to Rules, IP Address Groups, Pre-Filters, Product Defaults, Captured Transactions, Memorized Transactions, Object Rules, and Reports. Similar procedures are used for searching, filtering, adding, editing, deleting, and otherwise managing all of these items from your browser. The following instructions explain these common procedures.

\*\*\*IMPORTANT: To users planning to use the HelpSystems Insite web browser interface with Network Security\*\*\*

If \*PUBLIC is locked down in your current Network Security configuration, you need to create rules that allow some of Network Security's profiles to access to the following server functions.

| Server    | Function(s)          |
|-----------|----------------------|
| *SIGNON   | RETRIEVE             |
| *RMTSRV   | RMTCMD, DSTPGMCALL   |
| *SQL      | INIT                 |
| *SQLSRV   | OPENFETCH, PRPDESCRB |
| *QNPSERVR | INIT                 |

See <u>Creating a Service Profile User Rule - green screen</u> for information on how to allow these profiles to access these functions.

### Using Insite with Network Security

The following instructions provide an overview for how to manage Network Security using your web browser. For more details, see the HelpSystems Insite help.

#### **Dashboard**

The Dashboard allows you to see a snapshot of all network activity that has passed through (or been blocked by) Network Security.

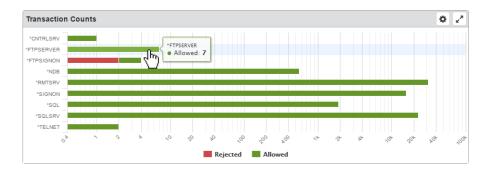

Use the Dashboard to see an overview of your Network Activity.

To start the Dashboard Data Collector, which records the transactions shown in the Dashboard charts, in the green screen, run the command **PNSSTRDASH**. Or press **F22** to activate the Dashboard Data Collector using the Operational Status screen.

See Dashboards Overview for more details.

### **Navigation Pane and Select Products Pane**

The Navigation Pane includes the general directory of management tools for Network Security, and, when open, is located on the left side of your browser window.

Click to allow the Navigation Pane to minimize. Click to pin the Navigation Pane open, so its contents remain visible.

Click to open or close the Select Product Pane.

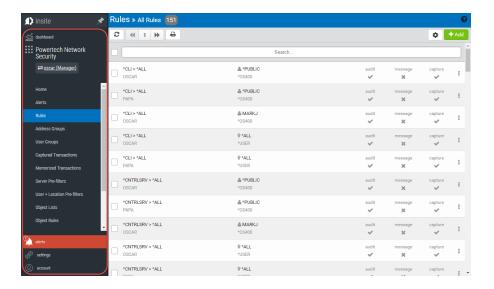

The Navigation Pane includes a directory of Network Security's main management tools.

# Sort, Search, and Filter settings

Each of the main pages include settings that allow you to choose how to sort the existing list items, what type of data will be searched when you do a search, and how to filter the list.

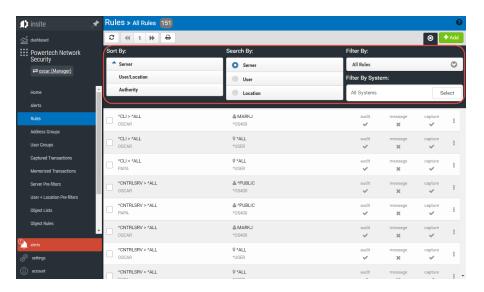

- Click the Settings button to open the sort, search, and filter settings.
- Select how you want the status list sorted (Sort By). Click your selection again to change the sort order

to ascending or descending.

**NOTE**: Sorting information, including the column the list is currently sorted by and the sorting direction, is available in your browser's address bar. For example, a URL that includes "sort/server/dir/1" indicates the list is sorted by server, low to high. A URL that includes "sort/server/dir/0" indicates the list is sorted by server, high to low.

- Select the list category that will be used for searching (Search By). For example, for Rules, you can choose to search by Server, User, or Location.
- Select the filtering you want used (Filter By). You can choose to see all the list items, or you can select a specific type.
- Click Close to close the settings.

## Searching

Type into Insite's Search box to find all items that include the specified text. Be sure the text you are searching for is in the same category selected for "Search By" in the Sort, Search, and Filter settings (see above). A text search queries all items in the category selected for all servers shown.

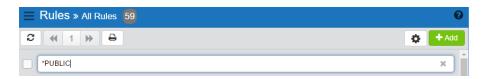

A search box appears near the top of your browser window.

**NOTE**: All search results are accompanied by a unique URL. To save search results, simply bookmark or otherwise record the URL located in your browser's address bar. This URL can then be used to reference the results later. The results will appear in the same sort order.

### **Action Menu**

Roll your cursor over the right side of the list of Rules, Object Lists, and Pre-filters to display three dots Click these dots to display a context menu you can use to Edit, Copy, or Delete the item.

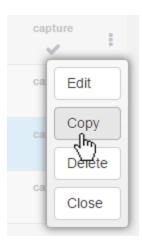

# **Exit Program Activation Considerations**

If exit programs have already been assigned to the exit points Network Security secures, you can retain them as supplemental exit programs by selecting the server for activation using option **11**, Set to Activate/Retain supplemental. When you run the activation process, the operating system registration facility is updated to reflect that Network Security is the new exit program, and the Network Security internal tables are updated to show that your exit program is now a supplemental exit program.

Supplemental exit programs are called from the Network Security exit program after the Network Security exit program runs successfully. If you choose not to have Network Security make your existing exit programs supplemental exit programs, they no longer are called. You should consider the implications if existing exit programs are being used for other processes on your system. However, Network Security creates a file named LNSSEP in QGPL and stores the names of your original exit programs.

Activation of Network Security exit programs requires that the subsystems QCMN and QSERVER, as well as server jobs, are ended and restarted. If you select to perform an interactive activation, current user sessions may be terminated.

The QCMN subsystem is typically used to support SNA communications traffic. If you have an alternate subsystem that supports SNA traffic, you must manually end and restart that subsystem to activate the exit program that handles SNA traffic.

Most IBM i installations use the QCTL controlling subsystem. However, if you use QBASE as your controlling subsystem, then SNA traffic typically runs under QBASE. In this case, you need to end and restart QBASE to install Network Security support for SNA traffic. Ending QBASE brings your system into restricted state. If you use QBASE, you should not perform an Interactive activation, but instead select Silent activation to activate Network Security at the next IPL.

# **Powertech Work Management**

Powertech installs a work management subsystem called PTWRKMGT with Network Security. This allows Powertech products to submit long-running batch jobs without interfering with customer job queues. The PTWRKMGT library installed with Network Security consists of a subsystem description and a class description. PTWRKMGT is first activated when a product needs to use it, for example, when the summary

job for captured transactions starts. The work management subsystem also is used by other Powertech products. If you already have another Powertech product installed on your system, PTWRKMGT will not be installed again.

There are three jobs in PTWRKMGT that are exclusive to Network Security: SUMCAPTRAN, PTNSGMSTR, and PNSEVTMON. SUMCAPTRAN summarizes captured transactions for further display. PTNSGMSTR collects transaction statistics for Insite's <u>Dashboard</u>. PNSEVTMON is a monitor job required for user profile rules.

The three other jobs that run in the PTWRKMGT subsystem are PPLCMNMON, PPLCMNSVR and PPLEVTMON. These are used by Central Administration to communicate between the systems. For example, these jobs are responsible for handling product license key distribution, auditing, and sending rules from the Manager to the Endpoint systems.

**NOTE**: Auto-start entries exist for Central Administration's Event Monitor job, which in-turn starts all other Powertech products' event monitor jobs. All other jobs currently intended for PTWRKMGT are submitted jobs.

### Changing the default wait time for PTWRKMGT class

Each monitor has a 30-second delay allowed (by default) for reporting back that it is ending. You can raise the delay time if any of the following conditions apply to your system(s):

- The system is slow
- The system has a large number of entries
- The system leaves monitors running for an extended period or has environments that generate excessive job logs

To change the default wait time, enter the following command and press F4:

#### CHGCLS PTWRKMGT/PTWRKMGT

When the Change Class screen displays, you can customize the default wait time. (You also can access this screen by using the WRKCLS PTWRKMGTIPTWRKMGT command.)

**NOTE:** Changes to attributes of the work management class will be reflected the next time a job starts in PTWRKMGT.

| Chang                                                                                                    | e Class (CHGCLS)                                                                                                    |
|----------------------------------------------------------------------------------------------------|----------------------------------------------------------------------------------------------------|
| Type choices, press Enter.  Class Library Kun priority Time slice Eligible for purge Default wait time Maximum CPU time Maximum temporary storage Maximum threads Text description | PTWRKMGT         Name           PTWRKMGT         Name, *LIBL, *CURLIB           50         1-99, *SAME           2000         Milliseconds, *SAME           *YES         *SAME, *YES, *NO           30         Seconds, *SAME, *NOMAX           *NOMAX         Milliseconds, *SAME, *NOMAX           *NOMAX         Kilobytes, *SAME, *NOMAX           *NOMAX         1-32767, *SAME, *NOMAX           'PT Work Management Class' |
| F3=Exit F4=Prompt F5=Refresh<br>F24=More keys                                                                                                    | Bottom<br>F12=Cancel F13=How to use this display                                                                                                    |

# Implementing Network Security

Once Network Security has been installed and activated, you may be asking "what's next? How do I use this product to meet and enforce my company's compliance requirements?"

These instructions offer a method for how to proceed using the four essential components of *discovery*, *analysis*, *securing servers*, and *ongoing review*. The first three are performed in recursive iterations, first by taking a general, high-level look at server activity, and then again at a deeper level for each pass, with increasing granularity, until compliance is met. The fourth component is performed to respond to ongoing changes in server activity.

While the following recommendations are based on years of experience by Powertech experts, final security procedures are ultimately the decision of the administrators, your company auditor, or as outlined in your security policy.

**NOTE**: The following steps offer a typical approach to securing your servers by user profile. Other approaches are available (both general and highly specific), designed to accommodate diverse security needs. Contact Support for more information on the various forms if you feel they could be better suited to your needs.

In addition to user profiles, rules can apply to:

- Group Profiles
- Locations (IP Addresses)
- IP Address Ranges
- Server Functions
- Transactions
- Objects
- Server Pre-filters

# Securing your Servers

Powertech Network Security uses exit point technology to intercept traffic passing through the IBM exit points for 30 servers. It provides two essential functions: auditing and access control.

The procedure for securing your servers, and keeping them secure, has been subdivided into the following general steps:

- Discovery, Data Collection, and Analysis
- Adding the Initial Rule Set
- Recursive Data Collection, Review, and Analysis
- Adding, Changing, and Deleting User Rules
- Public Lockdown
- Oversight Review
- Granulating Rules for Specific Needs

- Ongoing Auditing
- Keeping Network Security Up-to-Date

# Discovery, Data Collection, and Analysis

In this section you will learn how to perform basic discovery in order to identify existing authorized network activity, and how to analyze this data in preparation for configuring your security implementation.

### **Discovery**

After you have activated Network Security it's time to monitor your system in order to identify the servers that are reporting current network traffic and then identify the specific transactions on those servers.

#### **Identifying Network Activity**

**NOTE**: If you are not using the Insite web UI, you do not have access to the Dashboard, and will need to identify network traffic by auditing your servers. Skip ahead to "Auditing Servers."

To identify network activity, you can first refer to the Network Security *Dashboard*. The Dashboard reveals all transactions that have passed through Network Security's active servers (see <u>Activating Powertech Network Security</u>). The activity reported on the Dashboard reveals which servers you may want to begin auditing.

#### To add and open the Network Security Dashboards

- Ensure the Dashboard Monitor Jobs are running on the systems you want to secure. To do so, open Network Security in the green screen and enter the command PNSSTRDASH. Activity will only be available on the Dashboard from the time the Dashboard Monitor Jobs are started.
- 2. In the Insite web UI, click **Dashboard**, then click **Add** to open the New Dashboard screen.
- 3. For Name, enter "Network Security Dashboards".
- 4. Select whether you want to share the Dashboard and/or allow Guests, and choose the layout. For details, see Dashboards Overview.

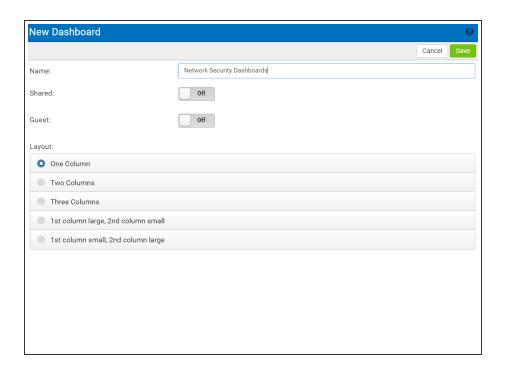

- 5. Click **Save**. The Add Widget screen appears.
- 6. Click next to Powertech Network Security and check both Hourly Stats and Transaction Counts.

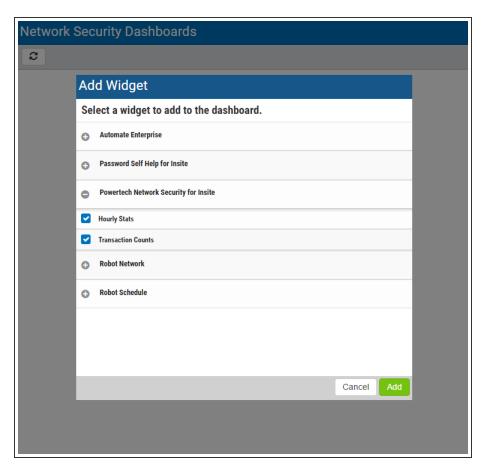

- 7. Click Add.
- 8. For the Transaction Counts Dashboard, click to open the Dashboard settings.
- 9. Scroll down and choose **Selected System**, then click **Look Up** and select the system with the transactions you would like to detect.
- 10. Click **Save**. Repeat steps 8-10 for the Hourly Stats Widget. The transaction counts for active servers and hourly statistics appear in the Dashboard window.

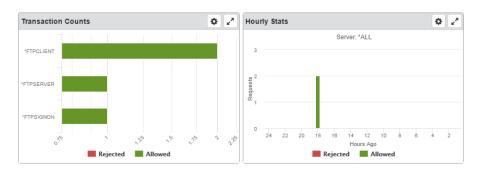

Network Security's default (\*PUBLIC) User Rules are set to allow transactions (or, more specifically, "OS400," indicating that Network Security defers to IBM i system security). This means that when you first activate Network Security all transactions will be green indicating they have been allowed. (Note that this also means no network activity is disrupted when activating Network Security.)

**NOTE**: When PTNSGMSTR is active (the Dashboard transaction monitor job), *All* network traffic that passes through Network Security is summarized in the Dashboard regardless of whether auditing has been enabled.

### **Auditing Servers**

To identify specific transactions you must configure *Audit Flags* to instruct Network Security to retain access information. After the access information has been collected, Network Security's Reports can be used to identify the origin and other information about each transaction. This is the information that will be used to define access control rules.

Network Security's default (\*PUBLIC) User Rules apply to all (\*ALL) Functions on all servers that permit remote access. Each is defined to inherit (\*) the Audit (Aud) value from the product's global system values.

#### Viewing \*PUBLIC User Rules - web browser

- 1. On the Powertech Network Security portion of the Insite Navigation Pane, select Rules to open the Rules screen.
- 2. Click and select the following filter options:
  - Sort By: User/Location
  - Filter By: Server
- 3. Click to dismiss the sort/search/filter options.

4. Scroll down, if necessary, to view the rules marked \*PUBLIC.

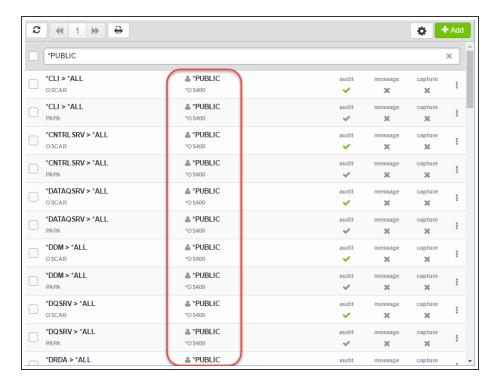

#### Viewing \*PUBLIC User Rules - green screen

On the Main Menu choose **2** to view the Work with Security by User screen that displays the Aud value for each default rule.

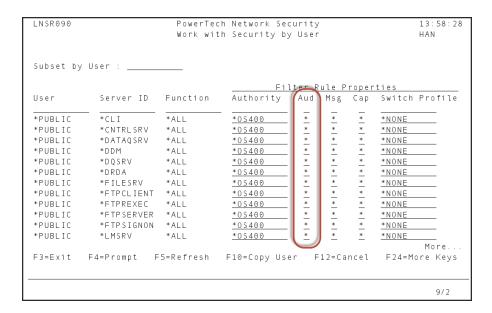

All default rules are configured to inherit the Aud value from the global System Values.

By default, Network Security's global Audit Flag is set to **Yes** (retain) for all servers. This global setting can be configured in the Edit Product Defaults screen using the web browser interface (or the Work with System

<u>Values panel</u> using the green screen). This means that immediately after activation, Network Security is configured to audit all transactions on all servers.

Auditing all server requests can produce an overwhelming amount of data to evaluate, especially if you are unfamiliar with the amount of data your system generates. There can also be performance considerations, such as an increased frequency of journal receiver generation, and some CPU impact. To address these issues, you may decide to selectively audit a smaller number of servers (by setting some servers to **No** and others to **Yes**), complete the process of adding rules to secure those servers (as described later under "Adding the Initial Rule Set"), and then set Audit to **Yes** for a different selection of servers, and repeat the process. For example, if on the Dashboard you noticed a high number of FTP transactions, you may want to focus on just those servers first. While this approach extends the overall amount of time required for a complete analysis, it also reduces the amount of data that is collected in a given period to a more manageable level.

#### Selecting servers to audit - web browser

- 1. On the Navigation Pane, select **Product Configuration**. To save time, we'll set the Product Default for Audit to No, then specify the individual servers you want to audit.
- 2. Select System Values (Product Defaults) (the top option).
- 3. Set Audit to No and click Save. All the \*PUBLIC rules now inherit this setting.
- 4. On the Navigation Pane, click Rules.
- 5. On the Rules screen, identify the \*PUBLIC user rules (see previous steps).
- 6. Choose the \*PUBLIC user rule for a server you would like to Audit. Under Audit, select Yes.

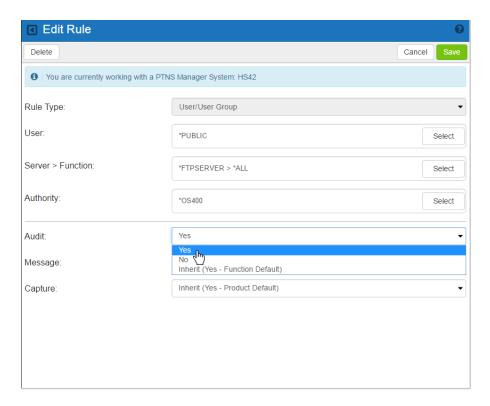

7. Choose Save. Repeat for the remaining \*PUBLIC servers you would like to audit.

#### Selecting servers to audit - green screen

- 1. From the Main Menu, choose 2 to show the Work with Security by User panel.
- 2. Enter 2 for the \*PUBLIC rule of a server you would like to audit.
- 3. For Audit, change \* to Y if you would like to audit the server. Change Audit to N to specify you would not like to audit the server. (Note that alternatively you could change the global Audit setting to N and leave the Audit value on the servers you do not want to audit to \*, but specifying this value at the server level makes it easier to reference later.)

**NOTE:** Without the collected audit information you will not be able to create audit reports for data traffic analysis.

After setting the Audit value to Yes for select servers, the next step is to allow your system time to accumulate data.

## **Data Collection**

A common question is: "How long should I let data collection run, and how much is enough?" While auditing is never 'complete,' there does come a point when enough data has been collected in order to facilitate sound decisions. Because the stream of data collection may ebb and flow over time, determining the correct point in time is essential. The correct point for your organization will depend on your assessment of critical events that must be considered before audit rules can be put in place. Consider auditing over ranges of time that would show typical daily or weekly traffic patterns for your environment. It is also preferable to include periods of time with anomalies that may occur only, for example, on weekends or during month-end processing.

## **Audited Traffic Data for Reporting**

Audit traffic is retained in Journal receivers. The default journal upon installation is the IBM-supplied journal QAUDJRN. However, you are not limited to using QAUDJRN.

Review your journal receiver retention policy. Removing the journal receivers will remove the ability to run audit reports for the date ranges the receivers cover. If the receivers are removed from the system, restoration from backups will be necessary to report over date range.

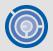

Recommendation – Use an alternate journal if QAUDJRN is not your preference. See IBM documentation for details.

## Initial Data Review and Analysis

#### Reviewing the server transaction summary - web browser

If there is a very large volume of traffic, there may be service profiles generating automated transactions that can be ignored in order to isolate the relevant activity.

1. On the Navigation Pane, select Reports.

### 2. Click Add and choose Intrusion Detection - Server/Function Report.

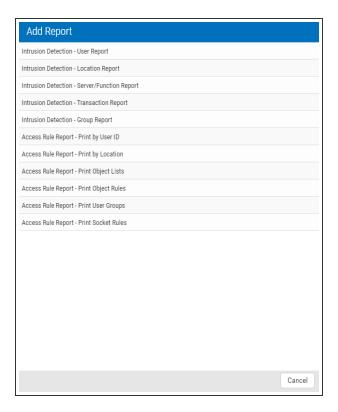

## 3. Create the report using the following settings:

- Name: "Server Function Report"
- Transactions: \*ALL
- Server \*ALL
- Function: \*ALL
- For Date Range, specify the number of days you would like the report to include. For the first
  report, a week is usually a reasonable duration. For Date Range, choose Specific to indicate the
  report should include a specific start and end date. Choose Non Specific to include a period of
  time previous to the time the report is run.
- For Detail Level, choose Summary.

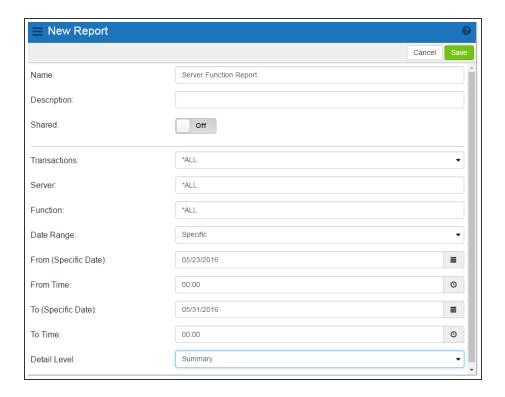

- 4. Click **Save** to save the report. You return to the Reports screen.
- 5. Click to the right of Server Function Report and choose **Submit**. A message should appear in the lower left indicating the report has been submitted successfully.
- 6. Click **Spooled Files** in the Navigation Pane.
- 7. The report you just submitted will be at the top of the list. Click it to view.

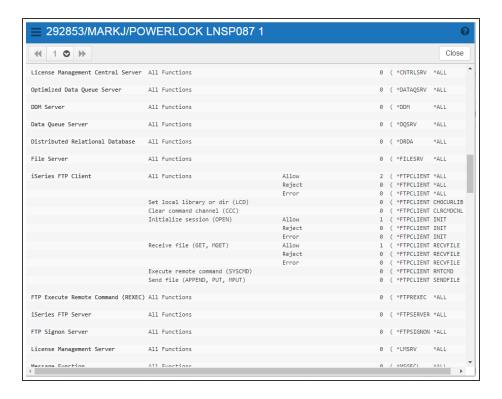

The summary of transactions on audited servers is a starting point for planning your security configuration.

Your audit results may not show traffic on each of the audited servers. A typical system will show activity on 12-15 servers with the heaviest activity on 6-8 servers. Some may not be used at all in your environment. (If you don't see traffic, remember it is also possible your system did not generate activity during the captured time range). If a server is not being used, it can be blocked to prevent all access, accidental or malicious.

For your initial review, you can identify the servers with and without activity in a general transaction summary. To do this, run a report that displays all transactions on all the servers you are auditing.

### Reviewing the server transaction summary - green screen

If there is a very large volume of traffic, there may be service profiles generating automated transactions that can be ignored in order to isolate the relevant activity.

- 1. From the Network Security Main Menu (green screen), choose option **80**, then **3** to view the Server Function Reports menu.
- 2. Choose 1, (All Servers All Functions) All Transactions.
- 3. In the **From date/time** and **To date/time** fields, enter the time range. For the first report, a week is usually a reasonable duration.
- 4. For Detail, transaction, or summary (D/T/S), enter **S** to generate a summary by server only.

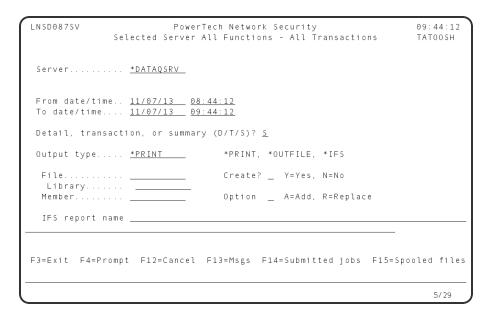

- 5. Press Enter to run the report.
- 6. Press F14 to view Submitted Jobs, then move your cursor to the bottom (most recent) AUDIT job and type 8, Work with Spooled Files, then press Enter. (The amount of time it takes for the spooled file to appear will depend on the number of transactions).
- 7. Choose option 5 to display the report.

```
Display Spooled File
                    LNSP087
                                                         Page/Line 3/23
Control . . . .
                                                        Columns
Find .
. 8 . . . . + . . . . 9 . . . . + . . . . 0 . . . . + . . . . 1 . .
                                                . + . . . . 3 . . . . + . . . . 4 . . . . + . . . . 5 . . . . + .
                              ( *DRDA
                           0
                              ( *FILESRV
                           0 ( *FTPCLIENT *ALL
                              ( *FTPREXEC *ALL
                          14 (*FTPSERVER *ALL
                           1 ( *FTPSERVER *ALL
ect
                           0 ( *FTPSERVER *ALL
                           5 ( *FTPSERVER CHGCURLIB
0 W
                           0 (*FTPSERVER CHGCURLIB
ect
                              ( *FTPSERVER CHGCURLIB
                           0 ( *FTPSERVER CREATELIB )
                              ( *FTPSERVER DELETEFILE)
                              ( *FTPSERVER DELETELIB )
                              ( *FTPSERVER INIT
                              ( *FTPSERVER INIT
ect
                           0 (*FTPSERVER INIT
                                                                            More...
F3=Exit F12=Cancel F19=Left F20=Right F24=More keys
Overprinting not displayed.
                                                                              3/22
```

The summary of transactions on audited servers is a starting point for planning your security configuration.

Your audit results may not show traffic on each of the audited servers. A typical system will show activity on 12-15 servers with the heaviest activity on 6-8 servers. Some may not be used at all in your environment. (If you don't see traffic, remember it is also possible your system did not generate activity during the captured time range). If a server is not being used, it can be blocked to prevent all access, accidental or malicious.

For your initial review, you can identify the servers with and without activity in a general transaction summary. To do this, run a report that displays all transactions on all the servers you are auditing.

## **Reviewing Server Transactions**

Now that your server summary has revealed the servers that are being used, you can review the transaction history on those servers to identify unauthorized activity or automated service profiles that do not require auditing.

**NOTE:** User profiles used for automated tasks can contribute to heavy volumes of traffic that do not represent human action or a security threat. Once identified, auditing for these profiles (or more efficiently, groups that include several or all of these profiles) can be turned off to reduce the 'noise' of automated activity, so that effort can be concentrated on dealing with activity from real users. The IBM-supplied user profiles beginning in "Q" (QSECOFR, QTCP) are usually service accounts (but not always). On reports, service accounts can often be identified by repetitive activity, or activity at regular intervals.

## **Reviewing server activity**

If there is a very large volume of traffic, there may be service profiles generating automated transactions that can be ignored in order to isolate the relevant activity.

- 1. On the Navigation Pane, select Reports.
- 2. Click Add and choose Intrusion Detection Server/Function Report.
- 3. Your settings should include the server that yielded a large amount of transactions from your initial data review, and specify a time range. The best time range will be long enough to acquire a representative sample of transactions, but short enough to avoid excessive transactions in the tens of thousands or more. Use the following settings:
  - Name: "Server Function Report [server name]"
  - Transactions: \*ALL
  - Server [server name] (e.g. \*DATAQSRV)
  - Function: \*ALL
  - For Date Range, specify the number of days you would like the report to include. For the first report, a week is usually a reasonable duration. For Date Range, choose Specific to indicate the report should include a specific start and end date. Choose Non Specific to include a period of time previous to the time the report is run.
  - For Detail Level, choose Transaction.
- 4. Click Save to save the report. You return to the Reports screen.
- 5. Click to the right of Server Function Report and choose **Submit**. A message should appear in the lower left indicating the report has been submitted successfully.
- 6. Click Spooled Files in the Navigation Pane.

7. The report you just submitted will be at the top of the list. Click it to view. The summary of transactions on audited servers is a starting point for planning your security configuration.

Your audit results may not show traffic on each of the audited servers. A typical system will show activity on 12-15 servers with the heaviest activity on 6-8 servers. Some may not be used at all in your environment. (If you don't see traffic, remember it is also possible your system did not generate activity during the captured time range). If a server is not being used, it can be blocked to prevent all access, accidental or malicious.

For your initial review, you can identify the servers with and without activity in a general transaction summary. To do this, run a report that displays all transactions on all the servers you are auditing.

### **Reviewing server activity**

- 1. From the Main Menu, choose option **80**, then **3** to view the Server Function Reports menu.
- 2. Choose 4, (Selected Server, All Functions) All Transactions.
- 3. Next to Server, enter the server that yielded a large amount of transactions from your initial data review, and specify a time range. The best time range will be long enough to acquire a representative sample of transactions, but short enough to avoid excessive transactions in the tens of thousands or more.
- 4. Press Enter to run the report.
- 5. Press F14 to work with submitted jobs.
- 6. Enter 8 for the job and press Enter. Scroll to identify profiles that submit repetitive transactions. Notice in the example below, the PLCM2ADM profile submits a transaction every 5 seconds.

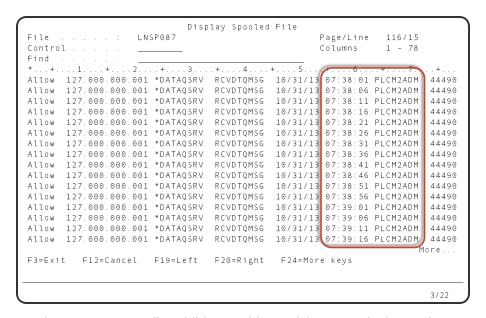

Service accounts usually exhibit repetitive activity at regular intervals.

Now that you have discovered the servers with activity, and identified the users and transactions on those servers, you can begin implementing your security configuration by defining your own custom access control rules.

## Adding the Initial Rule Set

In this section you will learn how to add user rules that tell Network Security to reject access to a server for a specific user, or for all users. You will also learn how to manage service profiles that require access, but do not need to be audited.

## **Blocking Unused Servers**

When you are confident that a server is not being used, you can create a rule to block any possible access. For the following example, we will assume the \*FTPREXEC server is not being used and should be blocked.

#### Blocking a server for all users or for a specific user - web browser

- 1. On the Rules screen, click the \*PUBLIC rule for the \*FTPREXEC server.
- 2. Choose **Select** to the right of the Authority field.
- 3. Choose \*REJECT.
- 4. Ensure Audit is checked.

**NOTE**: Whenever a reject rule is put in place it is highly recommended the Audit flag remains set to Yes. In the future, it may be useful to run an audit report showing any rejected access attempts against servers you have blocked. (If you are creating a new rule, set Messages to "Yes" in order to immediately submit a message upon any access attempts that are rejected.)

5. Choose **Save**. The \*FTPREXEC server has been blocked for all users. This rule blocks access to all functions of the \*FTPREXEC server for all users.

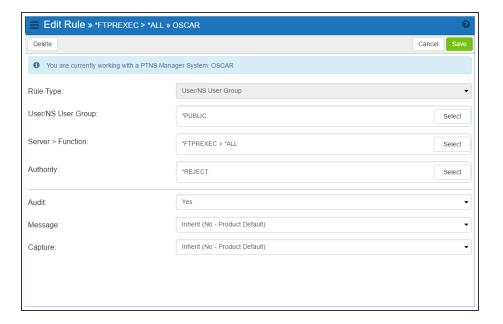

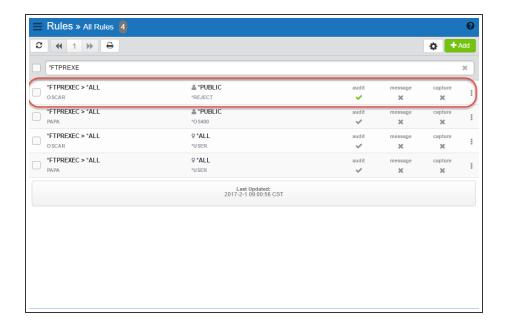

### Blocking a server for all users or for a specific user - green screen

- 1. From the Main Menu, choose option **2**, Work with Security by User.
- 2. Next to the \*FTPREXEC server \*PUBLIC (default) user rule, enter 2.
- Change the Authority column from \*OS400 to \*REJECT. (Alternatively, to block a server for a
  particular user, you would create a new rule, indicating \*ALL for Function, the user's ID for User, and
  \*REJECT for Authority.)

**NOTE**: Consider using a message management tool to help alert you of any reject messages.

4. Ensure Audit is set to Y.

**NOTE**: Whenever a reject rule is put in place it is highly recommended the Audit flag remains set to Y. In the future, it may be useful to run an audit report showing any rejected access attempts against servers you have blocked. (If you are creating a new rule, set Msg to "Y" in order to immediately submit a message upon any access attempts that are rejected. Set Switch Profile to \*NONE).

5. Press Enter. The \*FTPREXEC server has been blocked for all users.

| PNS4210             |                            |           |               |      | :26:21 |       |         |     |
|---------------------|----------------------------|-----------|---------------|------|--------|-------|---------|-----|
|                     | Work with Security by User |           |               |      | 08     | CAR   |         |     |
| System :            | OSCAR Management System    |           |               |      |        |       |         |     |
| Position to User :  |                            |           |               |      |        |       |         |     |
| Type options, press | Enter                      |           |               |      |        |       |         |     |
| 2=Change 3=Copy     |                            | 5=Display |               |      |        |       |         |     |
|                     | Filter Rule Prop           |           |               | rope | rties  |       |         |     |
| Opt Typ User        | Server                     | Function  |               |      | Msg    |       | Switch  | Prf |
| U *PUBLIC           | *CLI                       | *ALL      | *0S400        | ж    | ж _    | ж     | *NONE   |     |
| ■ U *PUBLIC         | *CNTRLSRV                  | *ALL      | *0S400        | *    | *      | *     | *NONE   |     |
| U *PUBLIC           | *DATAOSRV                  | *ALL      | *0S400        | ж    | *      | ж     | *NONE   |     |
| U *PUBLIC           | *DDM                       | *ALL      | *0S400        | ж    | ж      | ж     | *NONE   |     |
| U *PUBLIC           | *DOSRV                     | *ALL      | *0S400        | ж    | *      | *     | *NONE   |     |
| U *PUBLIC           | *DRDA                      | *ALL      | *0S400        | *    | *      | *     | *NONE   |     |
| U *PUBLIC           | *FILESRV                   | *ALL      | *0S400        | *    | *      | *     | *NONE   |     |
| U                   | *ETPCLIENT                 |           | *05400        | w    | *      | *     | * NONE  |     |
| _ U *PUBLIC         | *FTPREXEC                  | *ALL      | *REJECT       | Υ    | ж      | ж     | *NONE   | 1   |
| _ O *boric          | *FTPSERVER                 | *ALL      | *US4UU        | ж    | ж      | ж     | *NUNE   |     |
| _ U *PUBLIC         | *FTPSIGNON                 | ∗ALL      | *0S400        | ж    | ж      | ж     | *NONE   |     |
| _ U *PUBLIC         | *LMSRV                     | *ALL      | *0S400        | ж    | ж      | ж     | *NONE   |     |
|                     |                            |           |               |      |        |       | М       | ore |
| F3=Exit             | F5=Refresh                 |           | F6=Create rul | е    | F7=5   | Selec | t Syste | m   |
| F8=Captured trans   | F9=Memorized               | d trans   | F12=Cancel    |      | F24=   | =More | keys    |     |

- 6. When the server cache is cleared this rule will take effect. For the rule to be effective immediately, clear the server cache manually. To do so, turn rule enforcement off an on again as follows:
  - a. In Work with Security by Server, enter SP for the server (in this case, \*FTPEXEC).
  - b. Change Network Security Rules Enforced to N and press Enter.
  - c. Enter SP for the server again.
  - d. Change Network Security Rules Enforced to Y and press Enter.

## Managing Service Profile Activity

In the previous section (Discovery, Data Collection, and Analysis) we learned that PLCM2ADM is an automated service profile that requires access to the system, but does not need to be audited. Its transaction history produces unnecessary data that can be inconvenient to sift through while analyzing reports. Therefore, we can add a rule that grants it access to the server it requires (\*DATAQSRV), with auditing turned off.

#### Creating a service profile user rule - web browser

1. On the Rules screen, choose **Add**.

Select the following values:

- a. Rule Type = User/User Group
- b. User=PLCM2ADM (the service profile account ID)
- c. Server > Function=\*DATAQSRV and \*ALL (this rule applies to all server functions)
- d. Authority=\*OS400 (uses the authorities granted by the system)
- e. Audit=X (do not audit)
- f. Message=Inherit (inherit global system value)
- g. Capture=Inherit (inherit global system value)

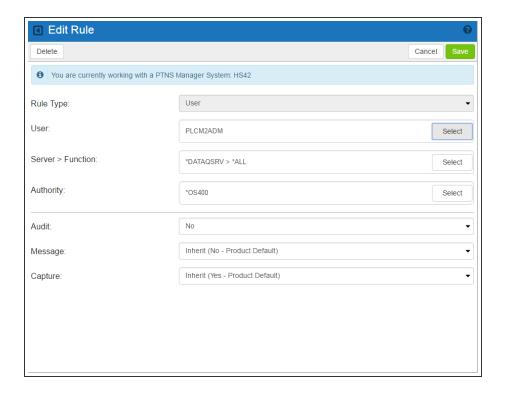

h. Choose Save to create the rule.

## Creating a service profile user rule - green screen

- 1. From the Main Menu, choose 1, Work with Security by Server.
- 2. Type **UA** next to the server used by the service profile (in this case \*DATAQSRV) and press **Enter**.
- 3. Enter 2 for the \*PUBLIC rule.
- 4. Enter the following values:
  - a. User Rule Type=**U** for an individual user (you would choose **G** for an User Group).
  - b. User=PLCM2ADM (the service profile account ID)
  - c. Server=\*DATAQSRV (the chosen server)
  - d. Function=\*ALL (this rule applies to all server functions alternatively, you could enter a specific function)
  - e. Authority=\*OS400 (uses the authorities granted by the system)
  - f. Audit=N (do not audit)
  - g. Message=\* (inherit global system value (default=N))
  - h. Capture=\* (inherit global system value (default=N))
  - i. Switch Profile=\*NONE (do not switch user profiles)
- 5. Press Enter to create the rule.

If the \*PUBLIC rule for this server is set to \*REJECT, all access attempts will be rejected. But, since this new rule is more specific, it is evaluated first, allowing PLCM2ADM access while restricting all other users. With this configuration, all access requests will be rejected, except for those originating from the user PLCM2ADM. See Active Rule and Rule Derivation for an explanation of Network Security's rule hierarchy.

## Recursive Data Collection, Review, and Analysis

The general procedure explained so far in this guide of discovering, analyzing, and addressing security vulnerabilities with rules, is a process that must be repeated regularly to both respond to network security risks, and to ensure reports yield the most valuable data.

### The following actions will help improve your Network Security implementation:

- Run reports in regular intervals. Rechecking report data regularly, and for select intervals, will help you
  validate your initial rule set and identify previously missed data points. See Reports.
- Confirm the users accessing the system are the ones expected. After auditing for all service profiles has been disabled, you will see only activity for real users.
- Confirm system accesses by users are correct for their needs. A user accessing the system should be
  doing so in a prescribed manner pertaining to their jobs description. For example, if the application they
  use daily is an SQL or ODBC based application, and you discover access by that user over the FTP
  server, additional research may be warranted. Also consider the time of day and the point or origin of
  the access identify events that occur at unusual or unexpected times and from unexpected locations
  (IP addresses).
- Watch for new service accounts used by new applications and user profiles added for new hires.

## Adding, Changing, and Deleting User Rules

As you study the historical data, add, change, and delete user rules to respond to the access requirements of your organization. Continue to monitor reports and become more familiar with the authorized activity.

At this point it is time to add rules to allow *authorized user(s)* access at the SERVER level (setting the Audit value to **Yes** or **No** based on your auditing requirements). This is done in preparation for public lockdown, where the default (\*PUBLIC) rules are set to reject (\*REJECT), and all users who are not specifically granted access to them will be locked out. Earlier, under Adding the Initial Rule Set, we already blocked access to the FTPREXEC server for all users. Now, we can create a rule that grants access to that server for specific users only, while all other requests will continue to be rejected.

NOTE: The following steps focus on FTPSERVER, which is a common server to lock down.

## Granting authorized access at the SERVER level

**NOTE:** When creating rules to grant authorized users access to a server, you may decide to add rules using their individual profile, or a group profile they are a member of. Choosing to audit or not audit will depend on whether the accesses or the user activity is required to visible. (Remember that activity is not retained for any user whose Audit flag setting is **No**.)

#### Authorizing a user access at the SERVER level - web browser

1. On the Rules Screen, click Add.

- 2. Select the following values:
  - a. Rule Type=User/User Groups
  - b. User=MARKJ (the user who requires access)
  - c. Server > Function=\*FTPSERVER > \*ALL (this rule applies to all server functions)
  - d. Authority=\*OS400 (uses the authorities granted by the system)
  - e. Audit=Yes (audit (this value will depend on your requirements))
  - f. Message=Inherit (inherit global system value (default=NO))
  - g. Capture=Inherit (inherit global system value (default=NO))
- Choose Save. The rule has been added. Rules for specific user profiles (or group profiles) are
  processed before \*PUBLIC in the hierarchy, and allow you to grant access to specific users while
  blocking all others.
- 4. Repeat this procedure for all other servers the authorized user requires. Then, repeat the process for all other authorized users, until all users have access to the servers they require.

### Authorizing a user access at the SERVER level - green screen

- 1. From the Main Menu, choose 1, Work with Security by Server.
- 2. Type **UA** next to the server you would like to grant access to. The existing rules for that server appear. For this example, we will be granting MARKJ access to the FTP server (\*FTPSERVER).
- 3. Press F6 to create a new rule.
- 4. Enter the following values:
  - a. User Rule Type=U for an individual user (you would choose G for an User Group).
  - User=MARKJ (the user who requires access)
  - c. Server=\*FTPSERVER
  - d. Function=\*ALL (this rule applies to all server functions)
  - e. Authority=\*OS400 (uses the authorities granted by the system)
  - f. Aud=Y (audit (this value will depend on your requirements))
  - g. Msg=\* (inherit global system value (default=N))
  - h. Cap=\* (inherit global system value (default=N))
  - i. Switch Profile=\*NONE (do not switch user profiles) Rules for specific user profiles (or group profiles) are processed before \*PUBLIC in the hierarchy, and allow you to grant access to specific users while blocking all others.
- 5. Press Enter. The rule has been added. (Remember, the rule will take effect once the server cache is cleared).
- 6. Repeat this procedure for all other servers the authorized user requires. Then, repeat the process for all other authorized users, until all users have access to the servers they require.

## Changing and Deleting Profile Rules

As employees depart the company, or move to other roles, it is helpful to develop internal procedures to notify the Network Security product administrator a user has left, or has changed roles. If individual profile

rules are used, their profile should be changed from \*OS400 to \*REJECT. At some point the profile should be deleted from the product. (If group profiles are used, you would not need to make rule changes in the product, assuming the profile is removed from the system or group.)

## **Deleting a Rule**

- See Deleting for information on deleting rules using Insite.
- To delete a rule on the green screen, use **4** (Delete) on the Work with Security by User panel or Work with Security by Location panel.

## Copying Rules across Systems

Once you have configured Rules on the Management System, you can copy them to other Endpoints in order to quickly propagate your security policy across your network.

**NOTE**: Copying across systems is a feature of the Insite web UI and is not available from the green screen.

For the following instructions, we will copy a User Rule. Before copying a User Rule, you must ensure a user profile with a matching name exists on all target Endpoints.

## To Copy a Rule

1. On the Rules screen, click on the right side of the Rule listing and select **Copy**.

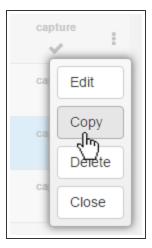

2. In the <u>Copy Rule screen</u>, at the bottom, choose which systems to save to. If the rule already exists on the system you are using (the Manager system), uncheck the checkbox for that system. Otherwise you will get an error stating that the rule already exists on that system.

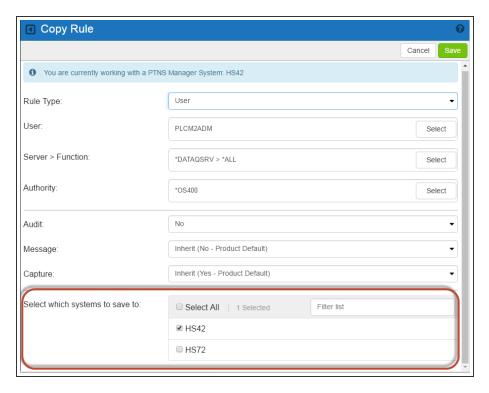

3. Click Save. You are notified of the results. Note that duplicate rules on a system are not allowed.

## **Public Lockdown**

**NOTE**: In order to use Network Security's Web User Interface after locking down \*PUBLIC, you must create rules to grant PTWEB access to four server functions. See Web Browser Help for details.

Once you are confident you have spent enough time and study looking at the historical data, and have the allowed SERVER user rules in place, it is time to block the potential for all other unauthorized access. This process is known as *public lockdown*. In addition to rejecting public access, during this process, you will instruct Network Security to trigger an immediate alert for all rejected transactions so they can be promptly addressed.

If you are using Central Administration to manage multiple systems, note that the default \*PUBLIC rules cannot be copied to Endpoints. Each default \*PUBLIC Rule will need to be changed to \*REJECT manually for all Endpoints individually.

#### Locking down your servers - web browser

- 1. On the Rules screen, click one of the \*PUBLIC user rules.
- 2. Choose **Select** to the right of the Authority field and choose \*REJECT.
- 3. Under Audit, select Yes.

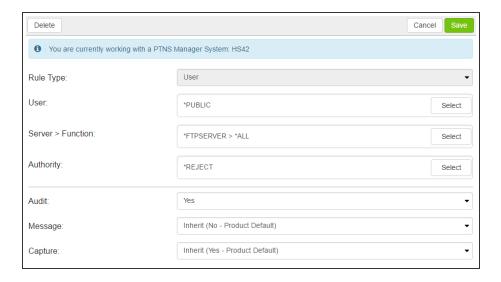

- 4. Click Save.
- 5. Repeat these steps for the next server, until all servers have been locked down.

**NOTE**: Reject rules may have an immediate impact once added. You may get calls from users who think they should have access to a service no longer permitted, or users whose job description has changed, requiring different accesses. On implementation of public lockdown, plan to run regular rejected transaction reports. See Transaction Report Menu.

### Locking down your servers - green screen

- 1. From the Main Menu, choose option 2, Work with Security by User.
- 2. Choose 2 to change one of the \*PUBLIC rules.
- 3. Change Audit to Y. Repeat for all the \*PUBLIC rules so they will all be audited.
- 4. Choose 2 on the \*PUBLIC rule for a server you want to lock down.
- 5. Set Authority to \*REJECT. Change one server to \*REJECT (with Aud=Y) at a time, then monitor and respond to any subsequent access requirements.

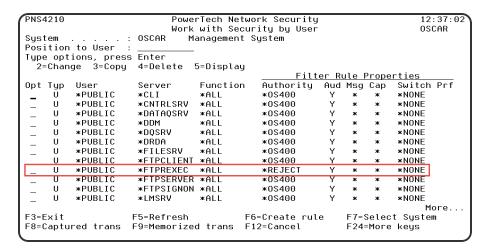

6. Repeat these steps for the next server, until all servers have been locked down.

**NOTE**: Reject rules may have an immediate impact once added. You may get calls from users who think they should have access to a service no longer permitted, or users whose job description has changed, requiring different accesses. On implementation of public lockdown, plan to run regular rejected transaction reports. See Transaction Report Menu.

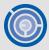

Recommendation – Use a message management process such as Powertech Interact to be notified of reject messages (with Msg set to Y) in real time.

## **Oversight Review**

After all of your servers have been locked down, continue monitoring for rejected transactions. Add user rules as necessary to amend any access oversights. In urgent situations you have the option of changing the \*PUBLIC \*REJECT value back to \*OS400 while research of the prior rules are reviewed.

Use reports to look at the rejected and allowed transactions. Reports are available by Server, User profile, and Location (IP address). See Reports.

## **Auditing Network Security Rules**

While the majority of oversight and Rule management will take place from the Management System, Network Security also allows Rules to be managed directly from an Endpoint. This might be necessary, for example, if access to the Management System is unavailable, but critical business processes require a Rule to be changed on an Endpoint. To verify the integrity of Network Security throughout your network, and ensure adherence to your organization's security policy, you can run an audit to identify and manage Rules that have been changed on Endpoints directly.

NOTE: Audits only apply to Endpoints. The Management System is always skipped during an audit.

To conduct an audit, you must first define a System Group that includes the systems you would like to audit, then use Central Administration's Audit Menu to complete the audit, applying remedies as necessary.

#### To add a system group

- 1. From the Powertech Main Menu, choose option **80**, Central Administration, then choose option **5**, Auditing Menu.
- 2. Choose option **80**, Work with System Groups.
- 3. Type F6 to create a System Group.
- 4. Name the Group and add a description, then use 1 to specify the systems you will be auditing.
- 5. Press Enter twice to add the System Group, then press F3 until you return to the Auditing Menu.

#### To run a user rules audit

- 1. On the Auditing Menu, choose option **1**, Audit Definitions.
- 2. Type F6 to create a new Audit Definition.
- 3. Name the definition (e.g. "USER\_RULES\_AUDIT"), add a description, and press Enter.

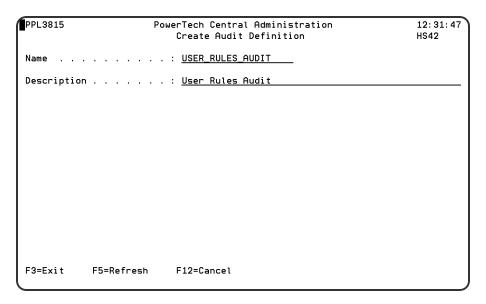

- 4. Enter option **7** (Strategies) for the Audit Definition you just created.
- 5. Place a **1** next to the strategies you would like to use (e.g. the User Rules strategies), and press Enter, then press F3 to return to Audit Definitions.
- 6. Enter 6 (Start) for the Audit Definition and press Enter. Then, choose the System Group you defined earlier.
- 7. Enter **9** for the Audit Definition. When the audit is finished, enter **7** (Strategy Results) for the audit you just ran.
- 8. Enter **6** (System Results) for User Profile Settings. ("Failed" means there is at least one User Rule that doesn't match the Management System.)
- 9. Enter 5 (Item Results) for a system marked "Failed."

**NOTE**: Any discrepancy to a Rule between systems, including differences to the audit, message, and capture flags, will cause an Endpoint to fail the audit.

10. Find the Rule whose Status is Failed and enter 5 (Details) to review the inconsistent setting(s).

```
PPL3865
                                                               13:08:00
                    PowerTech Central Administration
                           Audit Item Results
                                                               HS42
Audit Definition . . . . . . : USER_RULES_AUDIT
Date/Time . . . . . . . . : 08/04/15
Strategy . . . . . . . . . : User Rules - Settings
         . . . . . . . . . : BRENDAP: *FTPSERVER: *ALL
Item Name
Status . . . . . . . . . . : Failed
                             (Press F20 for more detail)
Message highlights:
 User Rule HS72 BRENDAP *FTPSERVER *ALL differs on endpoint.
F3=Exit
         F7=Apply Remedy
                          F12=Cancel
                                       F20=Expand
```

- 11. Press F7 (Apply Remedy).
- 12. Enter **1** for "Accept rule from endpoint" to update Network Security's Rule Configuration to match that of the Endpoint for this Rule. Choose "Send rule to endpoint" to reset the Rule to match Network Security's configuration. If you would like the Rule to continue to differ on the endpoint, choose "Acknowledge."

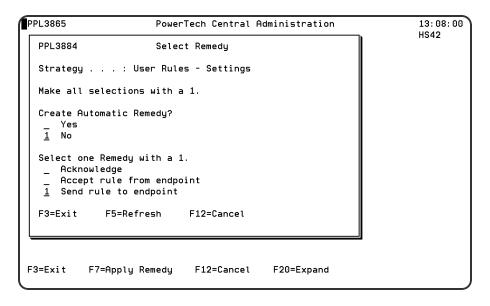

13. Press Enter. You return to the Audit Item Results, where the Status and Remedy Applied are listed.

```
PPL3860
                                                               13:11:43
                     PowerTech Central Administration
                           Audit Item Results
                                                               HS42
 Audit Definition . . . . . . : USER_RULES_AUDIT
 Strategy . . . . . . . . . : User Rules - Settings
 Position to Item Name
 Type options, press Enter.
  5=Details
             7=Apply Remedy 8=Automatic Remedy
                                             9=Delete Automatic Remedu
 Opt Auto Item Name
                               Status
                                         Remedy Applied
        ANNAM: DATADIST: *ALL
                               Successful
         ANNAM: VISTA_ADMI: *ALL
                               Successful
         BENP: *FTPSERVER: *ALL
                               Successful
         BENS: *FTPSERVER: *ALL
                               Successful
         BRENDAP: *FTPSERVER: *ALL Remedied
                                          Send rule to endpoint
         MARKJ: *DATAOSRV: *ALL
                               Successful
         MARKJ: *DDM: *ALL
                               Successful
 F3=Exit
           F5=Refresh
                        F16=Subset by Status
```

14. Press F3 and repeat for other Profiles on the system. Then, repeat this process for Failed Profiles on other systems.

## **Granulating Rules for Specific Needs**

Granular rule forms may be preferable in some instances. They can be used to target specific users, objects, and transactions. They are highly desirable for targeting specific objects or transactions. While they offer precision security, they may add administrative and system overhead.

## Web browser users, for more information, see

- <u>User Rules</u> to learn more about copying, deleting, and adding multiple user rules at once, and adding rules for specific server functions.
- Object Rules to learn more about defining authority rules to control access at the object level.
- <u>Transaction Security</u> to learn more about controlling which transactions are allowed to flow in and out of your system.

### Green screen users, for more information, see:

- <u>User Rules</u> to learn more about copying, deleting, and adding multiple user rules at once, and adding rules for specific server functions.
- Object Rules to learn more about defining authority rules to control access at the object level.
- <u>Transaction Security</u> to learn more about controlling which transactions are allowed to flow in and out of your system.

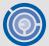

Recommendation - Consider contacting Powertech Support for guidance on making the optimal choice to fit your specific need.

## **Ongoing Auditing**

Review and modify user auditing controls for long term appropriateness.

- Repeat general recursive data review and analysis, responding with new or updated user rules to accommodate the current access requirements.
- Continue oversight of rejected transactions at chosen intervals, responding with user, object, or transaction rules to ensure up-to-date, precision compliance.

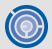

Recommendation - You can use Powertech Compliance Monitor or Robot Schedule to automate reporting. See www.helpsystems.com for more details.

## Keeping Network Security Up-to-Date

- Updates to new product versions can be performed at any time, but it is highly recommended you
  contact Powertech Support for considerations on system impact.
- Visit the Powertech Website and log into your account to acquire the latest product versions.
- Visit the Help Systems Monthly product update pages to see all the new updates and fixes.

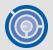

Recommendation – Develop a plan to update Network Security on a regular basis and apply software updates 2-3 times per year.

## More on Access Control Rules - Insite web UI

The power of Network Security resides in its ability to control network access to IBM i network servers and server functions according to the rules you specify.

As discussed earlier (see <u>Getting Started with Network Security</u>, you can set rules for a User (user profile), Group profile, or Supplemental Group profile. For example, you can create a rule by user ID that directs the FTP server to reject any upload attempt from users who are members of a particular group profile. For more information on user rules, see <u>User Rules</u>.

Another method of defining an access rule is by *location*. A Location is Network Security's definition of the origin of an access request. A location can be a specific IP, group IP, generic IP, range of IP addresses, or SNA device. (For example, a group of IP addresses may correspond to a corporate office's physical location, e.g. \*DENVER.) Location security rules allow you to grant access to, and define the authorities for, all approved dial-in and Internet origins, while restricting access to unapproved origins according to the rules you define. For example, you can create a location rule to direct the IBM i FTP server to reject any FTP request coming from outside your local network. See Location Rules.

Network Security also lets you set object rules that are configured at the <u>object</u> level, for a specific user or location, for a specific object, and for a specific type of access. Creating an object rule allows you to, for example, specify who can access your IBM i payroll database. See <u>Object Rules</u>.

## **Authorities**

Access Control Rules establish the action to be taken when a particular server or server function is accessed. You can specify the following actions:

- \*OS400 Allow the request using the user's normal IBM i authorities as if Network Security were not installed.
- \*REJECT Reject the request.
- \*SWITCH Allow the request after switching the request to run under the authority of a different user profile—the switch profile. See Switch Profiles.
- \*MEMOS400/\*MEMREJECT/\*MEMSWITCH Use the rules specified in a previously memorized transaction. See Memorizing Transactions.
- \*MEMOBJ Check Object List. (Refer to rules defined for specific objects.) See Object Rules.

**NOTE:** Note: Many of the examples shown throughout this section use \*FTPSERVER. The process of setting up other servers is similar, although you will see different functions. In addition, some types of rules may not apply to all servers.

## **Flags**

Access Control Rules also include flags. The three flags are Aud (Audit), Msg (Message), and Cap (Capture).

- Audit
  - = Record this request to the Audit Journal
  - × = Do not record the request (unless request fails)
- Message
  - = Send a message when the request is received
  - × = Do not send a message
- Capture
  - = Capture transactions for this request
  - **×** = Do not capture transactions

**NOTE**: If Authority is \*USER, Audit, Message, Capture, and Switch Profile are deferred. If Authority is not \*USER, Audit, Message, Capture, and Switch are enforced.

### **Active Rule and Rule Derivation**

A hierarchy of settings dictate the Audit/Message/Capture Flag status for any given rule. The hierarchy, from most general to most specific, is composed of settings from the following screens:

#### Rule derivation on Insite

- System level details can be changed in the Edit System Values screen.
- Server level details can be changed in the Edit Server Function Rule screen (\*ALL).
- Function level details can be changed in the Edit Server Function Rule screen (\*[server] > [function]).
- User/Location-level details can be changed in the Edit Rule screen.

A setting of *Yes* or *No* on a more specific level of the hierarchy always overrides a *Yes* or *No* setting on a more general level. When a Flag is set to *Inherit*, its setting is derived from the next-highest level in the hierarchy. You can instantly see the status of all Flags, including the setting from which the status derives, by referring to the text adjacent to the Flag's setting in the rule's drop-down menu.

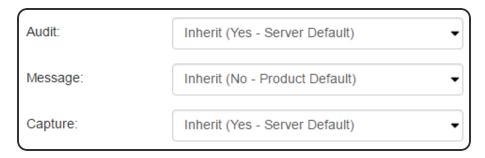

Identify the status of Flags using the static text.

For example, suppose there is a rule for user MARKJ and the audit and capture values are both set to Inherit. If that rule is invoked, those Inherit values each resolve to either Yes or No based on the hierarchy. If all properties are set as shown in the following table, then the Active Rule for user MARKJ is Audit = Yes, Message = No, and Capture = Yes.

| IF                                    | Audit   | Msg     | Сар     |
|---------------------------------------|---------|---------|---------|
| Edit System Values (Product Defaults) | yes     | yes     | No      |
| Edit Server Defaults                  | Inherit | No      | Inherit |
| Edit Server Function Rule             | Inherit | No      | Inherit |
| MARKJ (rule)                          | Inherit | Inherit | Yes     |
| Then, the Active Rule is              | Yes     | No      | Yes     |

**NOTE**: For Location Rules with authority set to \*USER, the transaction is evaluated by the incoming user profile. See <u>Authorities Selection window</u>.

## **Switch Profiles**

The switch profile action is the key to providing flexible security for your network users. This action lets you specify an alternate user profile, called a *switch profile*, that network access requests run under. This allows you to use standard IBM i security commands to establish the authorities to objects on your system for a user when they access the system through the network servers.

### To define a Switch Profile as part of a rule:

- 1. Set the Authority to \*SWITCH. When you do, the Users selection window appears.
- 2. Specify the target user.

### A typical requirement for \*SWITCH profile:

- User belongs to a group profile that owns objects.
- Network access gives the user \*ALL authority to the entire application.
- Use Network Security to allow selective access.
- Dynamically change user authority "on the fly."
  - Give more or less authority than normal.
- \*SWITCH profile does not affect green screen operations.
  - Can configure authority independently.

For details, see **Switch Profiles**.

## Network Security always searches for location access rules first

User access rules are considered only if a location access rule is found with an action that indicates that user access rules should be used.

## **Location Rules**

A Location rule can be used to control access to the IBM i servers capable of accepting remote transactions. (Network Security includes one default location rule for each server). Location rules can be used to define actions for access to a server, or for access to a specific function of a server (e.g. DELETEFILE).

All default location rules include the same parameters and are set with the same default values. See Parameters and Default Values.

All functions related to adding, editing, and deleting rules are available using either the web browser interface or the green screen, although the procedures for accomplishing these tasks differ considerably. While the green screen interface offers many different screens that display the existing location rules in different formats, the browser interface offers a single screen (the Rules screen), with robust search and filtering capabilities that allow *all* rules (user and location) to be accessed immediately, for multiple systems, and with the ability to copy rules between systems. See <u>Using the Web Browser Interface</u> for details.

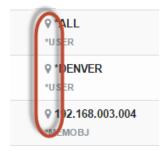

On the Rules screen, location rules can be identified by the vicon next to the user profile or group name.

### Adding and changing location rules using the web browser interface

- 1. To add a location rule, from the Rules screen, choose Add or, select an existing rule to change it.
- 2. For Rule Type, choose **Location/Group**.
- 3. Choose the **Select** button next to Location/Group to select a location or IP address group. For information on creating an IP address group, see <u>IP Address Groups</u>. Or, enter an IP address, or range of IP addresses in this field. (See New/Edit Rule screen for the list of syntax criteria for valid IP address values and other devices.)
- 4. Choose the **Select** button next to Server > Function to select the desired server and function. For Functions, choose \***ALL** if you would like the rule to apply to all server functions.
- 5. Choose the **Select** button next to Authority to choose an authority for the location rule. See Authorities selection window for a list of the available authorities.
- 6. Use the Audit/Message/Capture drop-down lists to turn on auditing, messaging, and capturing. See New/Edit Rule screen for more details.
- 7. Choose **Save** to add the new location rule.

## Viewing default location rules using the web browser interface

Network Security ships with default location authority rules for each server. You can view these rules from the Rules screen.

To display the Locations Rules:

- 1. Click Rules on the Navigation Pane.
- 2. Click and select Filter By > Location Rules. (Click to dismiss the Filter).

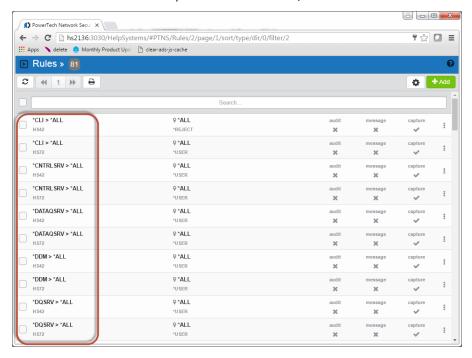

## **User Rules**

User authority rules are useful to control access to servers and functions for particular *users*. User security rules are evaluated only if a location rule specifies to use \*USER security rules. (Network Security includes one default user rule for each server. See <u>Default User Rules</u>). Like Location rules, User rules can be used to define actions for access to a server, or for access to a specific function of a server (e.g. DELETEFILE).

**NOTE**: In order to add User Rules on an endpoint, the PNSEVTMON monitor job must be running. This job starts automatically during Network Security installation. If, for some reason, this job has been stopped, you can issue the PTNSLIB07/PNSSTRMON (or PTNSLIB/PNSSTRMON, depending on your product library) command to restart it.

To apply the same rule to multiple profiles, create an *User Group*, then choose the group when you create the User Rule. See Creating a User Group.

All default location rules include the same parameters and are set with the same default values. See Parameters and Default Values.

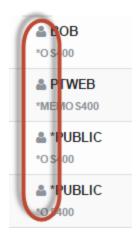

On the Rules screen, user rules can be identified by the  $\stackrel{\sim}{}$  icon to the left of the user profile or group name.

#### Adding user rules

- 1. To add a user rule, from the Rules screen, choose Add.
- 2. For Rule Type, choose User/User Group.
- 3. Choose **Select** next to User/User Group to select a user profile or <u>User Group</u>. See <u>Users selection</u> window.
- 4. Choose **Select** next to the Server > Function field to select the desired server and function. For Functions, choose \*ALL if you would like the rule to apply to all server functions. See <u>Server selection</u> window.
- 5. Choose **Select** next to the Authority field to choose an authority for the location rule. See <u>Authorities</u> selection window for a list of the available authorities.
- 6. Use the drop-down lists below to turn on auditing, messaging, and capturing. See New/Edit Rule screen for more details.

7. Click **Save** to add the new user rule.

### **Creating a User Group**

- 1. On the Navigation Pane, choose **User Groups**.
- 2. Click Add. The New User Group screen appears.
- 3. Name the User Group and add a Description.
- 4. In the "Sequence" section, indicate the order in which this User Group will be evaluated by the exit point programs. For more details, see User Groups.
- 5. In the "Members" section, specify the profiles you would like to include as members of the User Group. Click **Add Member** to open the Select User screen where you can select one or more users.

**NOTE**: Adding OS User Groups to a Network Security Group is not recommended.

6. Click **Save** to save the User Group. This User Group will now be available in the list of profiles while creating or editing user rules.

#### Adding Members to a User Group

- 1. On the Navigation Pane, choose **User Groups**.
- 2. Select a User Group to open the Edit User Group screen.
- 3. Under Members, choose Add Member.

4. Check the users you would like to add.

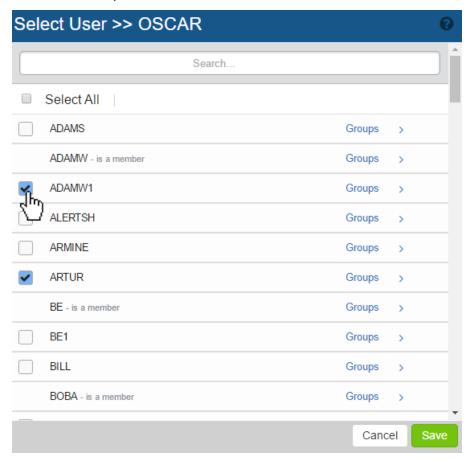

**NOTE**: Adding OS User Groups to a Network Security Group is not recommended.

5. Click Save.

### **Changing the Sequence of User Groups**

- 1. On the Navigation Pane, choose **User Groups**.
- 2. Select the User Group whose sequence you want to change. The Edit User Group screen appears.
- 3. Click and drag the User Group to the desired order in the sequence.

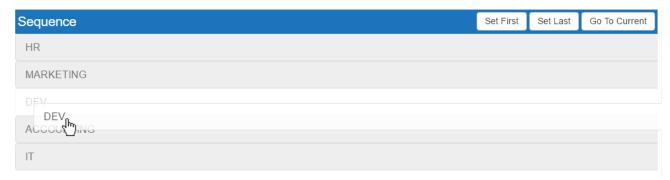

4. Click Save.

### Restricting access to a server function for all users but one

- 1. First, create a new user rule that sets the SENDFILE function of the FTP server to reject for all users (\*PUBLIC). To do so, from the Navigation Pane, click **Rules**, then choose **Add**.
- 2. For Rule Type, choose User/User Group.
- 3. Select the following values in New User Rule screen:
- User = \*PUBLIC. The rule will be in effect for all users.
- Server > Function = **SENDFILE**. This is the function used by the FTP server to download files from IBM i.
- Authority = \*REJECT. Network Security will reject any FTP SENDFILE transactions.

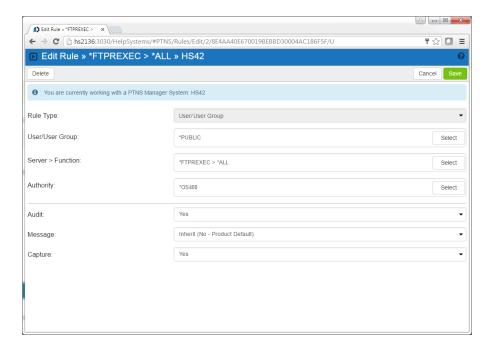

- 4. Click Save. Now, create a rule to allow POWERUSER to use the SENDFILE function.
- 5. Choose **Add** and select the following values:
- For Rule Type, choose **User/User Group**.
- User = **POWERUSER**. The rule will be in effect for all users.
- Server > Function = **SENDFILE**. This is the function used by the FTP server to download files from IBM i.
- Authority = \*OS400. Network Security will allow any FTP SENDFILE transaction for POWERUSER.

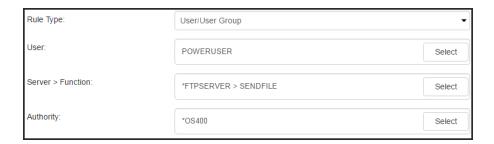

6. Click **Save**. Since this new rule is more specific than the other rules in effect, it is evaluated first, allowing POWERUSER to download files, but restricting all other users from the SENDFILE function.

## **Default User Rules**

Network Security ships with default user authority rules for all supported IBM i servers. View these rules by referring to the \*PUBLIC rules on the Rules screen.

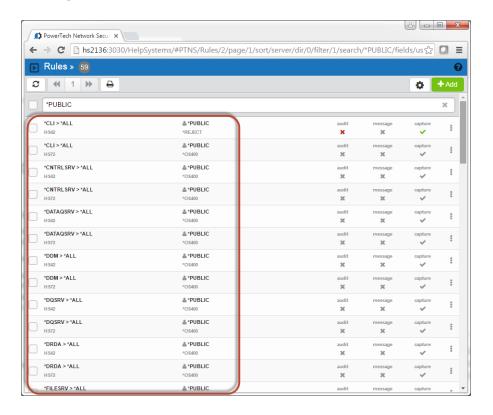

## **Server IDs**

Network Security supports the following servers and provides one default user rule for each server.

| <b>Exit Point Server</b> | Description                         |  |
|--------------------------|-------------------------------------|--|
| *CLI                     | Call Level Interface                |  |
| *DDM                     | *Distributed Data Management Server |  |

| <b>Exit Point Server</b> | Description                                        |
|--------------------------|----------------------------------------------------|
| *DRDA                    | Distributed Relational Database                    |
| *DQSRV                   | Data Queue Server                                  |
| *FILESRV                 | File Server                                        |
| *FTPCLIENT               | IBM i FTP Client                                   |
| *FTPSERVER               | IBM i FTP Server                                   |
| *NDB                     | Native Database Request                            |
| *RMTSRV                  | Remote Command and Distributed Program Call Server |
| *RTVOBJINF               | SQL Retrieve Object Information                    |
| *SQL                     | Database Server Initialization                     |
| *SQLSRV                  | SQL Server                                         |
| *TELNET                  | Telnet Device Initiation/Termination               |
| *DATAQSRV                | Optimized Data Queue Server                        |
| *FTPREXEC                | FTP Execute Remote Command (REXEC)                 |
| *REXEC_SO                | Remote Execute Command Signon Server               |
| *TFRFCL                  | File Transfer Server                               |
| *TFTP                    | Trivial FTP Server                                 |
| *CNTRLSRV                | License Management Central Server                  |
| *FTPSIGNON               | FTP Logon Server                                   |
| *LMSRV                   | License Management Server                          |
| *MSGFCL                  | Message Function Server                            |
| *RQSRV                   | Remote SQL Server                                  |
| *SIGNON                  | Signon Server                                      |
| *VPRT                    | Virtual Print Server                               |
| QNPSERV                  | Network Print Server                               |

**Servers and Functions** 

## **ShowCase Exit Points**

Network Security provides access control and monitoring for exit points that are specific to the ShowCase software suite:

| Exit Point Server                                      | Description                 |
|--------------------------------------------------------|-----------------------------|
| *VISTA A Showcase corporation server. (*VISTA)         | ShowCase *VISTA Clients     |
| *VISTAPRO A Showcase corporation server. (*VISTAPRO)   | ShowCase *VISTAPRO Clients  |
| DATADIST A Showcase corporation server. (DATADIST)     | ShowCase DATADIST Clients   |
| VISTA_ADMI A Showcase corporation server. (VISTA_ADMI) | ShowCase VISTA_ADMI Clients |

## **Pre-filters**

Pre-filters allow you to establish a one-to-one relationship between a specific IP address (location) and a user in order to screen transactions before they are evaluated in full by Network Security, or restrict access to a server altogether. For example, by configuring a Location + User Pre-filter, you can specify whether to allow or not allow a transaction from a specific IP address and user — allowing it causes the transaction to be further evaluated by Network Security rules; not allowing it is equivalent to a Network Security reject. A Server Pre-filter can perform the same action for all transactions to, for example, the FTP server. The other actions that you can specify are to audit the transaction, send an immediate message, and capture the transaction.

These actions work exactly like their equivalents within the Network Security rules processing scheme.

To configure Pre-filters, see Server Pre-filters panel and Location + User Pre-filters panel.

## **Object Rules**

IBM defines an object as a named storage space that consists of a set of characteristics that describe it and its data. Thus, an object is anything that occupies space in storage, and on which you can perform operations. Examples of objects include programs, files, libraries, folders, and IFS directories and files. Network Security allows you to define authority rules to control access at the object level.

You can set rules for libraries and the objects in them, or an IFS path. These rules can be specific to a user (or \*PUBLIC) or location and contain the object library, name, and type. Using an object rule, you can define access to both the object and the data contained within the object.

Object rules allow you to specify the operation that the rule allows (\*ALL, \*CREATE, \*READ, \*UPDATE, or \*DELETE), and the action to take (\*REJECT, \*OS400, \*SWITCH) for data access and object access. Thus, you

can define an object rule for a specific user or location, for a specific object, and for a specific type of access. In addition, you can specify values for auditing, capturing transactions, and messaging in your object rules.

Setting rules at the object level provides a different measure of control than setting rules at the user or location levels. For example, you can set one object rule to restrict all users and locations from accessing a specific file (such as payroll) instead of setting multiple rules at the user or location levels to control access.

## **Object Rules and Network Security**

There is a close relationship between rules in Network Security. Object rules need \*MEMOBJ filter rules to trigger them. When you define an object rule, you select the servers and functions that will enforce the rule. This creates the \*MEMOBJ Authority filter rules for the user or location object rule. The \*MEMOBJ Authority filter rule tells Network Security to check <a href="memorized transactions">memorized transactions</a> (MTR) for authority. If no MTR authority is found, it then checks the transaction against the object rules.

Whenever any rule changes, Network Security manages the relationships between the filter rules, object rules, and memorized transactions.

If there are no filter rules with \*MEMOBJ authority that refer to a particular active object rule, that object rule is set to \*INACTIVE by the system.

**NoTE:** When there are no more active object rules for a given user or location, you should remove or modify the filter rules for that user or location. When you select to deactivate (for example, by changing or deleting) the last active object rule for a user or location, Network Security asks you to select how to handle the filter rules that are in place. If you use a command (such as CHGOBJRUL or DLTOBJRUL), you must specify command parameters that define how to handle the filter rules in case they are needed at run time during command processing.

## **Object Rules and the Remote Command Server**

The Remote Command server has some unusual properties. The server only recognizes and reports on object type \*CMD, and does not supply any other object type to the server. This means Network Security cannot identify any other object type to apply to the object rule. Remote Command server Object Rules will not work unless they are for the command itself.

#### Example:

The following remote command issued from a DOS prompt:

```
RMTCMD CRTLIB TESTLIB //mysystem
```

will work if the object rule is for CRTLIB (type \*CMD). It will not work for TESTLIB (type \*LIB).

## Managing object lists

#### To create an object list

- 1. From the Navigation Pane, click Object Lists.
- 2. Choose Add. The New Object List screen appears.

- 3. Enter the Name and Description, then, for Select Object Type, select whether you want to create a list of IFS objects (ISF Path) or native objects (Native Objects).
- 4. Enter the IFS Path or Native Object Library, Name, and Type (see New Object List screen for more details).
- If you would like to add an additional IFS Path or Native Object to the list, click Add IFS Path or Add Native Object, respectively, and enter the object's path or library/name/type. Repeat for additional objects.
- 6. Choose Save to create the Object List. You can now specify this Object List in an Object Rule.

### To rename an object List

- 1. On the Object Lists screen, select an Object List.
- 2. Change the Name and Description as desired and clickSave.

## **Creating Rules for Object Lists**

You can create rules to control access to the objects listed in an object list from the <u>Object Rules screen</u>. Creating a rule adds filter rules for the user or location specified for the rule.

## To create rules for an object list

- 1. From the Navigation Pane, click Object Rules.
- 2. Choose Add. The New Object Rule screen appears.
- 3. Specify the User/Location, Object List, Operation, and Data/Object authority. See New Object Rule screen for details.

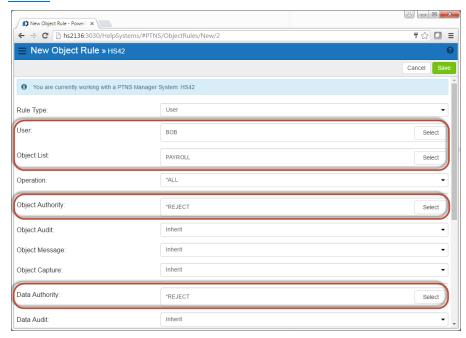

In this example of a User Object Rule, Bob is restricted from performing all operations on objects in the PAYROLL object list.

4. For Active, choose **Yes** to activate the Object Rule.

- 5. Next, specify which systems should enforce this rule. After "Select which systems to save to", check the desired systems. Or, choose **Select All** to enforce the Object Rule on all managed systems.
- 6. Click **Add Server > Function** if you would like the Object Rule to apply to specific functions. Choose the server and function, then repeat for any additional server functions.
- 7. Choose **Save** to create the object rule. \*MEMOBJ rules are generated based on your selections. Existing \*MEMOBJ are listed at the bottom of the Edit Object Rules screen.

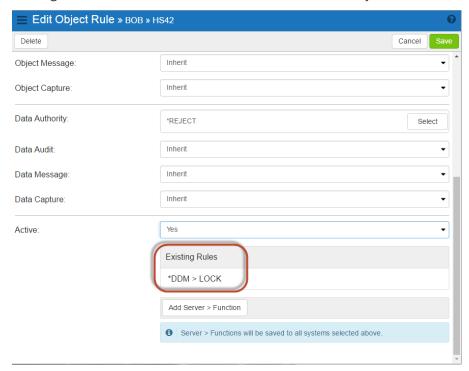

On the Rules Screen, object rules are indicated with the authority \*MEMOBJ.

# EXAMPLE: BLOCKING ACCESS TO A LIBRARY WHILE ALLOWING A SPECIFIC USER TO ACCESS A SPECIFIC FILE WITHIN THAT LIBRARY

In this example, we will block access to all files in the library PAYROLL but still allow user SHAASE to access the EMPLOYEE file within that library.

To block access using this method, you must change the \*PUBLIC rule for \*SQLSRV to \*MEMOBJ. This instructs Network Security to consult Object Lists to determine access control. Additional Object Lists will need to be created to authorize access to other objects and libraries using \*SQLSVR.

#### To change the \*PUBLIC rule for \*SQLSRV to \*MEMOBJ:

- 1. Select Rules on the Navigation Pane.
- 2. Click and select the following filter options:
  - Sort By: User/Location
  - Filter By: User Rules
- 3. Click to dismiss the sort/search/filter options.

- 4. In the search box, type "\*SQLSRV" and open the existing \*SQLSRV > \*ALL \*PUBLIC rule.
- 5. Click **Select** for Authority and choose \*MEMOBJ.
- 6. Select Save.

### Create an Object List to block access to all files in the library.

- 1. Select **Object Lists** on the Navigation Pane.
- 2. Choose Add.
- 3. Create the Object List PAYROLL that includes the object PAYROLL using the following values:
  - Name = PAYROLL
  - Description = [\*Enter description here\*]
  - Select Object Type = Native ObjectObjects
  - Native Object Library = PAYROLL
  - Native Object Name = PAYROLL
  - Native Object Type = \*FILE

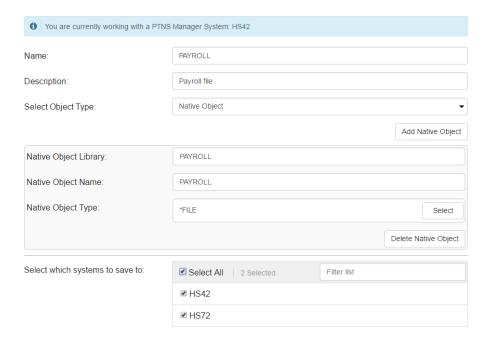

- 4. Choose the systems this Object List should be added to.
- 5. Click Save to return to the Object List page.

#### Create another Object List to allow user access to the file EMPLOYEE.

- 1. Choose Add.
- 2. Create the Object List EMPLOYEE that includes the object EMPLOYEE using the following values:

- Name = EMPLOYEE
- Description = [\*Enter description here\*]
- Select Object Type = Native ObjectObjects
- Native Object Library = PAYROLL
- Native Object Name = EMPLOYEE
- Native Object Type = \*FILE
- 3. Click **Save** to return to the Object List page.

### Give user SHAASE access to the EMPLOYEE Object List.

- 1. Select **Object Rules** on the Navigation Pane.
- 2. Choose Add.
- 3. Create a new User Object Rule using the following values:
  - Rule Type: User
  - User = SHAASE
  - Object List = EMPLOYEE
  - Operation = \*ALL
  - Object Authority = \*OS400
  - Data Authority = \*OS400

NOTE: Make sure Active is set to Yes checked before saving.

- 4. Specify which systems you would like this rule enforced.
- Choose Add Server > Function and select \*SQLSRV, then \*ALL.
- 6. Click Save to return to the Object Rules page.

### Block user \*PUBLIC access to the PAYROLL Object List.

- 1. Click Add > New User Object Rule.
- 2. Create a new User Object Rule using the following values:
  - User = \*PUBLIC
  - Object List Name = PAYROLL
  - Operation = \*ALL
  - Object Authority = \*OS400
  - Data Authority = \*REJECT

NOTE: Make sure Active is checked before saving.

- 3. Choose Continue.
- 4. Select \*SQLSRV, then \*ALL.

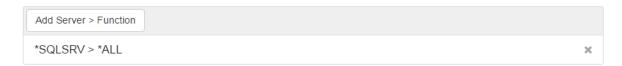

5. Click **Save** to return to the Object Rules page.

Now, only the user SHAASE will have access to the EMPLOYEE file in the library PAYROLL. Access to all other files in PAYROLL will be blocked.

## **IP Address Groups**

IP address groups allow you to set rules when a number of locations need the same location filter rules applied to them. Use the <a href="IP Address Groups screen">IP Address Groups screen</a> to create, change, and delete groups, as well as define IP address groupings.

Network Security IP address groupings allow you to associate IP addresses with an IP address group name. Once you've associated a set of IP addresses with a group name, you can specify the group name as a location when entering location rules. Exit programs check to see if an IP address is part of a group. If the address is part of a group and no specific rule for it exists, the group name is used to determine if a specific rule exists.

### **Entering IP address groups**

- 1. In the Navigation Pane, choose IP Address Groups.
- 2. Choose Add to open the New IP Address screen.
- 3. Enter the desired name for the new group, then add a description in the Description field.
- 4. Under IP Address Range, specify the IP Address or IP address range.

**Examples:** 

Single: 192.168.0.1

Range 192.168.0.1-192.168.0.255 or 192.168.0.1:192.168.0.255

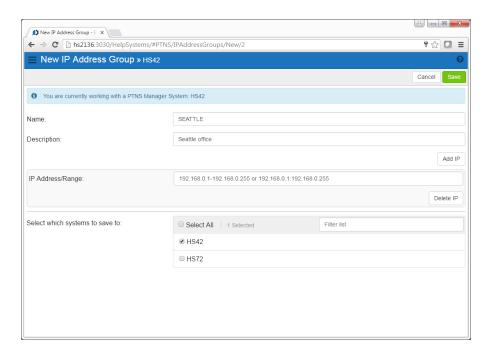

5. Select which systems you would like to save the IP address group to and click **Save** to create the new group.

## **Switch Profiles**

Network Security's *Switch Profiles* function allows you to customize Network Security authorizations for network access requests.

For example, you might use switch profiles in the following situation:

User POWERUSER initiates an incoming FTP request. The POWERUSER profile normally has IBM i authority to change or delete almost any file on the system, and to run most commands using the FTP RMTCMD facility. Because you want to limit the ability of POWERUSER to run FTP requests, you tell Network Security to switch to another user ID, called READONLY, whenever POWERUSER runs FTP. The READONLY user ID has \*USE authority to IBM i files, allowing read-only access to the files, preventing POWERUSER from making any file modifications.

### Specifying a Switch Profile

- 1. Switch profiles are specified when adding or editing rules. From the <u>Rules screen</u>, choose **Add** or click an existing rule.
- 2. Choose the **Select** button next to the Authority field.
- 3. Select \*SWITCH, the select the user profile you would like to switch to.
- 4. Configure the server, function, location/user, and flags as you would normally and click Save.

If you want to switch to a different user profile only for a particular server function, such as SENDFILE (PUT), you can specify the switch profile for just that function.

### Setting a Switch Profile for a Function

- 1. Switch profiles are specified when adding or editing rules. From the <u>Rules screen</u>, choose **Add**, or click an exisitng user rule.
- Choose the Select button next to the Server > Function field and choose \*FTPSERVER > SENDFILE.
- For Authority, select \*SWITCH, and then the select the user profile you would like to switch to (in this case, READONLY).
- 4. Choose Save.

**Note:** When you specify a switch profile, all subsequent actions performed in that FTP session are performed using the switch profile until the user performs another FTP function. Then, Network Security switches back and performs the next function as the original user.

### For example:

- User Bill makes a request to PUT (perform a SENDFILE) a file to the IBM i. Since a rule exists to switch
  profiles whenever a SENDFILE function is performed, the FTP PUT is switched to run under the user
  profile POWERUSER.
- All subsequent commands run during Bill's FTP session run under the profile POWERUSER, not Bill.
- As soon Bill performs another FTP function (such as CHGCURLIB or GET), Network Security changes the job to run as Bill.

## More on Access Control Rules - green screen

The power of Network Security resides in its ability to control network access to IBM i network servers and server functions according to the rules you specify.

**NOTE:** All functions related to adding, editing, and deleting rules are available using either the web browser interface or the green screen, although the procedures for accomplishing these tasks differ considerably. While the green screen interface offers many different screens that display the existing user rules in different formats, the browser interface offers a single screen (the Rules screen), with robust search and filtering capabilities that allow *all* rules (user and location) to be accessed immediately. See <a href="Using the Web Browser Interface">Using the Web Browser Interface</a> for details.

As discussed in <u>Getting Started with Network Security</u>, you can set rules for a <u>User</u> (user profile), Group profile, or Supplemental Group profile. For example, you can create a rule by user ID that directs the FTP server to reject any upload attempt from users who are members of a particular group profile. For more information on user rules, see <u>User Rules</u>.

Another method of defining an access rule is by *location*. A <u>location</u> is Network Security's definition of the origin of an access request. A location can be a specific IP, group IP, generic IP, range of IP addresses, or SNA device. (For example, a group of IP addresses may correspond to a corporate office's physical location, e.g. \*DENVER). Location security rules allow you to grant access to, and define the authorities for, all approved dial-in and Internet origins, while restricting access to unapproved origins according to the rules you define. For example, you can create a location rule to direct the IBM i FTP server to reject any FTP request coming from outside your local network. See <u>Location Rules</u>.

Network Security also lets you set object rules that are configured at the <u>object</u> level, for a specific user or location, for a specific object, and for a specific type of access. Creating an object rule allows you to, for example, specify who can access your IBM i payroll database. See <u>Object Rules</u>.

### **Authorities**

Access Control Rules establish the action to be taken when a particular server or server function is accessed. You can specify the following actions:

**NOTE**: Many of the examples shown throughout this section use \*FTPSERVER. The process of setting up other servers is similar, although you will see different functions. In addition, some types of rules may not apply to all servers.

- \*OS400 Allow the request using the user's normal System i authorities as if Network Security were not installed.
- \*REJECT Reject the request.
- \*SWITCH Allow the request after switching the request to run under the authority of a different user profile—the switch profile. See <a href="Switch Profiles">Switch Profiles</a>).
- \*MEMOS400/\*MEMREJECT/\*MEMSWITCH Use the rules specified in a previously memorized transaction. (See Memorizing Transactions).
- \*MEMOBJ Check Object List. (Refer to rules defined for specific objects. See Object Rules.)

## **Flags**

Access Control Rules also include flags. The three flags are Aud (Audit), Msg (Message), and Cap (Capture).

**NOTE**: If Authority is \*USER, Audit, Message, Capture and Switch Profile are deferred. If Authority is not \*USER, Audit, Message, Capture and Switch are enforced.

- Audit
  - Yes= Record this request to the Audit Journal
  - No= Do not record the request (unless request fails)
- Message
  - Yes= Send a message when the request is received
  - No= Do not send a message
- Capture
  - Yes= Capture transactions for this request
  - No= Do not capture transactions
- \* = Inherited from a higher level (such as <u>Change Server Function Rule</u>). When using the browser interface, the "Inherit" check box indicates the value is inherited from a higher level, and the origin of the inherited value is indicated adjacent to the check box. See Active Rule and Rule Derivation.

### **Switch Profiles**

The switch profile action is the key to providing flexible security for your network users. This action lets you specify an alternate user profile, called a *switch profile*, that network access requests run under. This allows you to use standard IBM i security commands to establish the authorities to objects on your system for a user when they access the system through the network servers.

To define a Switch Profile as part of a rule:

- Set the Authority to \*SWITCH.
- Specify the target user.

A typical requirement for \*SWITCH profile:

- User belongs to a group profile that owns objects.
- Network access gives the user \*ALL authority to the entire application.
- Use Network Security to allow selective access.
- Dynamically change user authority "on the fly".
  - Give more or less authority than normal.
- \*SWITCH profile does not affect green screen operations.
  - Can configure authority independently.

For details, see Switch Profiles.

### Network Security always searches for location access rules first

User access rules are considered only if a location access rule is found with an action that indicates that user access rules should be used.

#### **Active Rule and Rule Derivation**

When working with User and Location rules, you can use **5**, Display, to see the <u>Rule Derivation</u> panel, which provide Active Rule and Rule Derivation information. A value of '\*' indicates that Network Security is inheriting the actual value from another location (much like \*SYSVAL in the OS).

**NOTE**: When using the web user interface, the source of the inherited value is listed next to the respective check box when adding or editing rules.

### IDENTIFYING RULE DERIVATION ON THE GREEN SCREEN

Network Security has a hierarchy of rules that, when displayed, shows what the current active rule is. For most rules, you can set the values that determine what the rule does to \* (or \*DEFAULT).

The Rule Derivation screen lets you see the following: 1) For a given rule, which values are set to the default and 2) from which setting did that value come.

For example, suppose there is a rule for user MARKJ and the audit and capture values are all set to \*. If that rule is invoked, those asterisks each resolve to either Y or N based on the hierarchy. If all properties are set as shown in the following table, then the Active Rule for user MARKJ is Audit = Y, Message = N, and Capture = Y.

| F                           | Audit | Msg | Сар |
|-----------------------------|-------|-----|-----|
| Work with System Values     | У     | У   | N   |
| Change Server Function Rule | *     | Ν   | *   |
| MARKJ (rule)                | *     | *   | Υ   |
| Then, the Active Rule is    | Υ     | N   | Υ   |

The following screen shows the rule derivation. The asterisks in the Audit and Msg fields in the Rule Derivation section for MARKJ take the values from the levels above. The Active Rule is the rule that results from the Rule Derivation values.

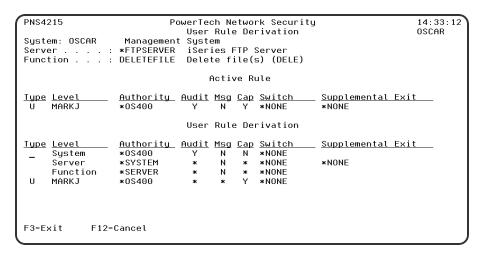

User Rule Detail showing Active Rule and Rule Derivation

- System level details can be changed in the Work with System Values panel.
- Server and server function level details can be changed in the Change Server Function Rule panel.
- User level details can be changed in the Work with Security by User panel.

### **Location Rules**

The green screen is the traditional Network Security interface. All functions related to adding, editing, and deleting rules are available using either the web browser interface or the green screen, although the procedures for accomplishing these tasks differ considerably.

You can use the <u>Work with Security by Location panel</u> to maintain a location's server and server function filter rules. After entering a valid location, you can add, change, or delete the location's individual server and server function filter rules. You also can copy a location's filter rules to another location, or delete all the location's filter rules. To change a rule, simply type over the existing values, and press Enter.

### **Adding location rules**

1. Select option **3** on the Network Security Main Menu to open the Work with Security by Location panel. (Or, from the Main Menu, select option **1** to display the Work with Security by Server panel and

Enter option LA (Edit Location Authority) in the Opt column next to a server you would like to display.)

| LNSR      | LNSR037 PowerTech Network Security<br>Work with Security by Server |                                                  |            |                       | 16:14:55<br>DEMETER |
|-----------|--------------------------------------------------------------------|--------------------------------------------------|------------|-----------------------|---------------------|
| Posi      | tion to                                                            | ·                                                |            |                       |                     |
|           | options, pr<br>=Work with F                                        | ess Enter.<br>unctions LA=Edit Location Authorit |            | t User Au<br>Exit Pgm |                     |
| Opt       | Server                                                             | Server Description                               | Enforced   | Active                |                     |
| l         | *CLI                                                               | CLI Connection Server                            | N          | N                     |                     |
| l _       | *CNTRLSRV                                                          | License Management Central Server                | N          | N                     |                     |
| l         | *DATAQSRV                                                          | Optimized Data Queue Server                      | N          | N                     |                     |
| l         | *DDM                                                               | DDM Server                                       | N          | N                     |                     |
| l         | *DQSRV                                                             | Data Queue Server                                | N          | N                     |                     |
| l         | *DRDA                                                              | Distributed Relational Database                  | N          | N                     |                     |
| l         | *FILESRV File Server N N                                           |                                                  |            |                       |                     |
| l _       | *FTPCLIENT                                                         | iSeries FTP Client                               | N          | N                     |                     |
| l _       | *FTPREXEC                                                          | FTP Execute Remote Command (REXEC)               | N          | N                     |                     |
| <u>LA</u> | *FTPSERVER                                                         | iSeries FTP Server                               | N          | N                     |                     |
| l _       | *FTPSIGNON                                                         | FTP Signon Server                                | N          | N                     |                     |
| l         | *LMSRV                                                             | License Management Server                        | N          | N                     |                     |
|           |                                                                    |                                                  | -0.4-W I   |                       | More                |
| F3=E      | xit F5=Refr                                                        | esh F12=Cancel F23=More options F                | -24=More I | keys                  |                     |

2. The Work with Security by Location panel displays. Initially, this screen lists the default rules. You can add and maintain additional server function filter rules for locations using this panel.

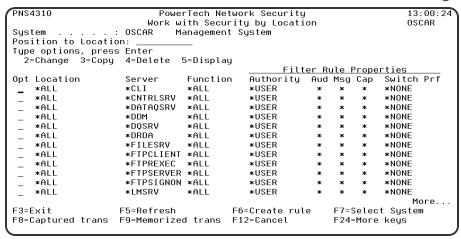

- 3. To add a new rule, press F6. The <u>Create Location Rule panel</u> appears. (To change the filter rule properties of an existing rule, simply choose **2** for the existing rule.)
- 4. Enter the function, location, and filter rule properties. To see a list of available functions, authorities, or switch profiles for the selected server, you can press F4 (Prompt) to display a prompt screen. For example, press F4 in the Function field to display the Prompt Server Functions panel. Enter a 1 next to the function for which you want to define a rule.
  - To apply the rule to all locations, enter \*ALL in the Location field. To restrict the rule to one IP address, enter the IP address (for example, 10.123.144.213). To restrict the rule to a range of IP addresses, you can enter a generic IP address (for example, 10.123.\*).
  - To select from a list of valid authorities, press F4 to display the Valid Authorities panel. If you set the Authority to \*REJECT, Network Security rejects the specified transaction. Whenever Network Security rejects a request for any reason, the transaction is recorded in the audit journal and the Aud column is not considered. The rejected request is audited regardless of the value in the Aud column.

5. Specify if you want Network Security to send a message (Msg = Y) and capture transactions for memorization (Cap = N). If you do not specify a Switch Profile, it defaults to \*NONE. Press Enter to add the rule.

### Copying rules from one location to another

- 1. Enter 3 for the location rule you would like to copy. The Copy Location Rule panel appears.
- 2. Specify the new location and press Enter.

```
PNS4311
                                   PowerTech Network Security
                                                                                               09:23:58
                                                                                               OSCAR
                                         Copu Location Rule
System: OSCAR
                        Management System
Location . . .
                     : <u>1</u>92.168.001.001
Server . . . : *FTPSERVER
Function . . : *ALL
Authority . . : *0S400
Switch Profile : *NONE
Audit . . . . : <u>*</u>
Message . . . : <u>*</u>
Capture . . . . : <u>*</u>
F3=Exit
             F4=Prompt
                             F12=Cancel
```

#### NOTE:

- When you copy a location's rules, it does not copy all sublocation rules; only the rules for the selected location, for example, 192.\*, are copied.
- All existing authorities for the location you are copying to are deleted.

### **Displaying Properties Detail**

On the <u>Work with Security by Location</u> panel, choose **5** for a location rule to display the <u>Location Rule</u> <u>Derivation panel</u>. This panel provides location rule detail information, including parameter settings and Active Rule and Rule Derivation information.

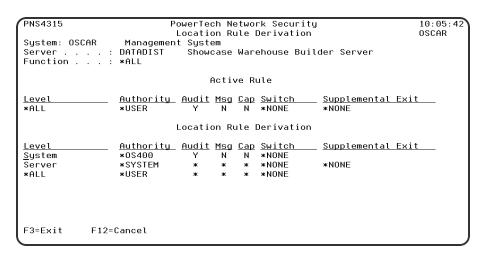

### **Deleting an Authority Rule for a Location**

On the Work with Security by Location panel, choose 4 for a location rule to delete it.

NOTE: Rules can also be deleted using Insite. See Deleting under "Using the Web Browser Interface."

### Working with global location rules

You also have the option to set rules across multiple servers at one time from the Work with Security by Location panel.

- 1. On the Work with Security by Location panel, press F2 to display the Add Location Rules panel.
- 2. Specify the desired Location, Authority, Switch Profile, and Audit/Message/Capture flags for the rule.
- 3. For Replace, choose Y to set the new rule across only those servers where a rule already exists for the specified location. This option updates existing rules with the specified rule filters and changes all existing rules for the location to those you entered.
- 4. Press Enter to set a new rule across all Network Security servers, including servers that don't already have a rule for the specified location. This option adds \*ALL functions for any missing servers and updates any existing rules.

**NOTE**: If an Authority setting is set to \*SAME, Network Security does not change the existing settings and does not create new rules when you select Add and Change records (All Servers).

### **Viewing Default Location Rules**

Network Security ships with 30 default location authority rules. You can view these rules from the Work with Security by Location panel. To display the Work with Security by User panel, select option 2 from the Main Menu.

Use **F16** to Sort and Subset by Server, Function, or Location.

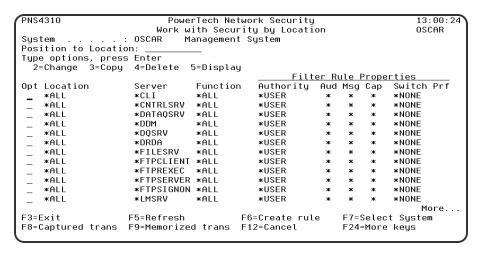

## **User Rules**

User authority rules are useful to control access to servers and functions for particular *users* or groups of users (*User Groups*). User security rules are evaluated only if a location rule specifies to use \*USER security rules. (Network Security includes one default user rule for each server; see Default User Rules). Like Location

rules, User rules can be used to define actions for access to a server, or for access to a specific <u>function</u> of a server (e.g. DELETEFILE).

**NOTE**: In order to add User Rules on an endpoint, the PNSEVTMON monitor job must be running. This job starts automatically during Network Security installation. If, for some reason, this job has been stopped, you can issue the PTNSLIB07/PNSSTRMON (or PTNSLIB/PNSSTRMON, depending on your product library) command to restart it.

All default location rules include the same parameters and are set with the same default values. See Parameters and Default Values.

### Adding user rules

The Work with Security by User panel lets you select the servers to which you want to add or maintain user authority rules.

1. From the Main Menu, select option 2 to display the Work with Security by User panel.

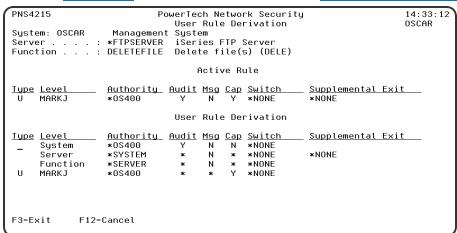

- 2. Press F6 to create a new rule. The Create User Rule panel appears.
- 3. Enter the following details:
  - a. User Rule Type: U for user or G for User Group.
  - b. User: The user profile or User Group (press F4 to prompt).
  - c. **Server:** The IBM i server (press F4 to prompt).
  - d. Function: The IBM i server function (press F4 to prompt).
  - e. Authority: The authority assigned to the user for this server/function (press F4 to prompt).
  - f. **Switch Profile:** The name of a user profile whose authority is used to process the transaction instead of the authority of the User initiating the transaction (press F4 to prompt).
  - g. Audit Message Capture: Whether or not to audit, message, or capture these transactions. See Create User Rule panel for details.
- 4. Press Enter to create the User Rule.

#### **Creating User Groups**

- 1. On the Network Security Main Menu, choose 7, Work with User Groups.
- 2. Press **F6** to create a new User Group.
- Specify the Sequence Number, User Group (name), and Description. The Sequence Number indicates
  the order in which this User Group will be evaluated by the exit point programs. For more details, see
  Work With User Groups.
- 4. Press Enter to create the User Group. You return to the Work with User Groups panel.
- 5. Choose **8**, Work with Members, for the User Group you just created. The Work with User Group Members panel appears.

**NOTE**: Adding OS User Groups to a Network Security Group is not recommended.

- 6. Enter 1 for the profiles you would like to add as members to the User Group and press Enter. The User Group name appears under the Group column for the profile and a message indicates the profiles that have been added. Repeat for any additional profiles. Or, use 4 to remove members from a User Group.
- 7. Press F3 to return to the Work with User Groups panel. Now, when you create or edit a user rule, choose User Rule Type **G** to select the User Group (instead of a profile).

### **Adding Members to a User Group**

- 1. On the Network Security Main Menu, choose 7, Work with User Groups.
- 2. Choose 8 for a User Group. The Work with User Group Members panel appears. Here, an entry appears for every user and group combination. For example, if ADAMW is in multiple User Groups, user ADAMW will be listed multiple times once for each User Group in which he is a member.

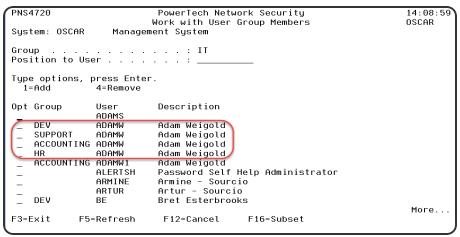

3. Choose **1** for the user(s) you want to add to the currently selected User Group. (If multiple entries exist for a user, choose any one.)

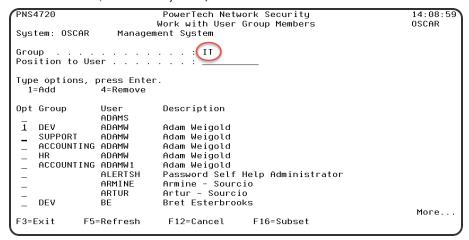

**NOTE**: Adding OS User Groups to a Network Security Group is not recommended.

4. Press Enter to add the chosen user(s) to the User Group. In the above example, profile ADAMW will be added to the IT User Group.

### Removing Members from a User Group

- 1. On the Network Security Main Menu, choose 7, Work with User Groups.
- 2. Choose **8** for a User Group. The Work with User Group Members panel appears. Here, an entry appears for every user and group combination. For example, if ADAMW is in multiple User Groups, user ADAMW will be listed multiple times once for each User Group in which he is a member.
- 3. Choose 4 for the user entries that should be removed from their corresponding group.

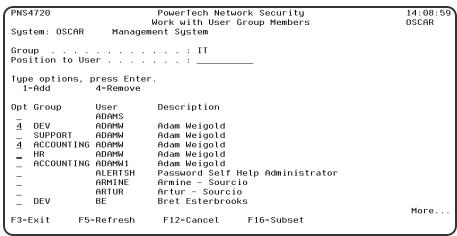

4. Press Enter to remove the user(s) from the corresponding group(s). In the above example, profile ADAMW will be removed from the DEV and ACCOUNTING User Groups.

### **Changing the User Group Sequence**

- 1. On the Network Security Main Menu, choose 7, Work with User Groups.
- 2. Press F10 to open the Work with User Group Sequence panel.

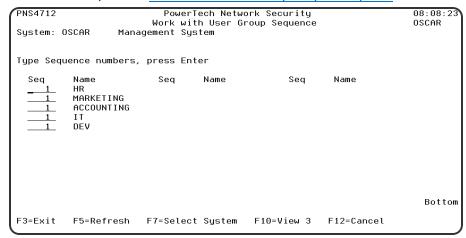

3. Use the entry fields to order the User Groups in the sequence in which Network Security will evaluate the User Groups. For example, if there are three User Rules with User Groups for a specific Server/Function, and all three have ADAMW as a member, the User Rule for the User Group with the lowest sequence number will be used by the exit programs first.

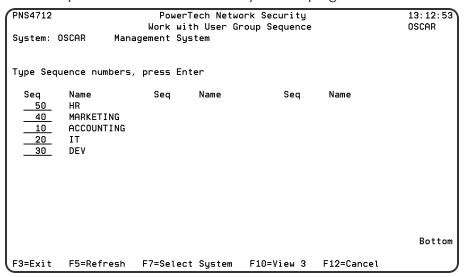

4. Press Enter. The above configuration will change the order to Accounting, IT, Dev, HR, Marketing.

### Restricting access to a server function for all users but one

This example shows how you might use server user rules to allow the POWERUSER user profile to download files from IBM i using FTP, while preventing other users from performing that function.

This requires the addition of two rules. The first rule rejects attempts to download a file by all users, while the second rule specifically allows the user POWERUSER to download a file. Since the rule to allow POWERUSER to download a file is more specific than the rule to prevent downloading, it takes precedence.

1. First, create a new user rule that sets the SENDFILE function of the FTP server to reject for all users (\*PUBLIC).

- 2. Enter the following values in the Create User Rule panel.
  - User = \*PUBLIC. The rule will be in effect for all users.
  - Function = **SENDFILE**. This is the function used by the FTP server to download files from IBM i.
  - Authority = \*REJECT. Network Security will reject any FTP SENDFILE transactions.
- 3. Now, create another rule to allow POWERUSER to use the SENDFILE function.
  - User = **POWERUSER**. The rule will be in effect for all users.
  - Function = **SENDFILE**. This is the function used by the FTP server to download files from IBM i.
  - Authority = \*OS400. Network Security will reject any FTP SENDFILE transactions.

Since this second rule is more specific than the other rules in effect, it is evaluated first, allowing POWERUSER to download files, but restricting all other users from the SENDFILE function.

### To copy rules from one user to another

- 1. In the Work with Security by User panel, choose 3 for the rule you want to copy. The Copy User Rule panel appears.
- 2. Make the desired changes and press **Enter** to create the new rule.

### **Displaying Rule Derivation**

Choose 5 (Display) on the Work with Security by User panel to display the <u>User Rule Derivation panel</u>. The User Rule Derivation panel provides user rule detail information, including parameter settings, Active Rule and Rule Derivation information.

### **Deleting Rules for specific Users**

- 1. If you want to delete all Network Security authority rules for a specified user, in the Work with Security by User panel, press **F16** to open the User Rules Subset panel.
- 2. For Select User, enter the user profile associated with the rules you want to delete and press Enter.
- 3. Use 4 for all the rules in the list to delete them.

#### **Adding Global User Rules**

You also have the option to set rules across multiple servers at one time from the Work with Security by User panel. Press F2 to display the Add User Rules panel. This panel allows you to create user rules for all Servers.

See Add User Rules panel.

### **Default User Rules**

Network Security ships with default user authority rules for all supported IBM i servers. View these rules by referring to the \*PUBLIC rules on the Work with Security by User panel.

| PNS4210             |                                  |           | work Security |       |       |       | 14:45:06   |
|---------------------|----------------------------------|-----------|---------------|-------|-------|-------|------------|
|                     | Work with Security by User OSCAR |           |               | OSCAR |       |       |            |
| System :            | OSCAR Management System          |           |               |       |       |       |            |
| Position to User :  |                                  |           |               |       |       |       |            |
| Tupe options, press | Enter                            |           |               |       |       |       |            |
| 2=Change 3=Copy     | 4=Delete 5                       | 5=Display |               |       |       |       |            |
|                     |                                  |           | Filt          | er R  | ule F | rope  | rties      |
| Opt Typ User        | Server                           | Function  | Authoritu     |       | Msg   |       | Switch Prf |
| U *PUBLIC           | *CLI                             | *ALL      | *0S400        | *     | *     | *     | *NONE      |
| U *PUBLIC           | *CNTRLSRV                        | *ALL      | *0S400        | *     | *     | *     | *NONE      |
| U *PUBLIC           | *DATAOSRV                        | *ALL      | *0S400        | *     | *     | *     | *NONE      |
| U *PUBLIC           | *DDM                             | *ALL      | *0S400        | *     | *     | *     | *NONE      |
| U *PUBLIC           | *DOSRV                           | *ALL      | *0S400        | *     | *     | *     | *NONE      |
| U *PUBLIC           | *DRDA                            | *ALL      | *0S400        | *     | *     | *     | *NONE      |
| U *PUBLIC           | *FILESRV                         | *ALL      | *0S400        | *     | *     | *     | *NONE      |
| U *PUBLIC           | *FTPCLIENT                       | *ALL      | *0S400        | *     | *     | *     | *NONE      |
|                     |                                  | *ALL      |               |       |       |       |            |
|                     | *FTPREXEC                        |           | *0\$400       | *     | *     | *     | *NONE      |
| _ U *PUBLIC         | *FTPSERVER                       |           | *0S400        | *     | *     | *     | *NONE      |
| _ U *PUBLIC         | *FTPSIGNON                       | *ALL      | *0S400        | ж     | *     | ж     | *NONE      |
| _ U *PUBLIC         | *LMSRV                           | *ALL      | *0S400        | ж     | *     | ж     | *NONE      |
|                     |                                  |           |               |       |       |       | More       |
| F3=Exit             | F5=Refresh                       | ı         | F6=Create rul | e     | F7=5  | Selec | t System   |
| F8=Captured trans   | F9=Memorized                     | d trans l | F12=Cancel    |       | F24=  | -More | keys       |
|                     |                                  |           |               |       |       |       | 4          |

## **Server IDs**

Network Security supports the following <u>servers</u> and provides one default user rule for each server.

| <b>Exit Point Server</b> | Description                                        |
|--------------------------|----------------------------------------------------|
| *CLI                     | Call Level Interface                               |
| *DDM                     | *Distributed Data Management Server                |
| *DRDA                    | Distributed Relational Database                    |
| *DQSRV                   | Data Queue Server                                  |
| *FILESRV                 | File Server                                        |
| *FTPCLIENT               | IBM i FTP Client                                   |
| *FTPSERVER               | IBM i FTP Server                                   |
| *NDB                     | Native Database Request                            |
| *RMTSRV                  | Remote Command and Distributed Program Call Server |
| *RTVOBJINF               | SQL Retrieve Object Information                    |
| *SQL                     | Database Server Initialization                     |
| *SQLSRV                  | SQL Server                                         |
| *TELNET                  | Telnet Device Initiation/Termination               |
| *DATAQSRV                | Optimized Data Queue Server                        |
| *FTPREXEC                | FTP Execute Remote Command (REXEC)                 |
| *REXEC_SO                | Remote Execute Command Signon Server               |

| <b>Exit Point Server</b> | Description                       |
|--------------------------|-----------------------------------|
| *TFRFCL                  | File Transfer Server              |
| *TFTP                    | Trivial FTP Server                |
| *CNTRLSRV                | License Management Central Server |
| *FTPSIGNON               | FTP Logon Server                  |
| *LMSRV                   | License Management Server         |
| *MSGFCL                  | Message Function Server           |
| *RQSRV                   | Remote SQL Server                 |
| *SIGNON                  | Signon Server                     |
| *VPRT                    | Virtual Print Server              |
| QNPSERV                  | Network Print Server              |

Servers and Functions

### **ShowCase Exit Points**

Network Security provides access control and monitoring for exit points that are specific to the ShowCase software suite:

| Exit Point Server                                      | Description                 |
|--------------------------------------------------------|-----------------------------|
| *VISTA A Showcase corporation server. (*VISTA)         | ShowCase *VISTA Clients     |
| *VISTAPRO A Showcase corporation server. (*VISTAPRO)   | ShowCase *VISTAPRO Clients  |
| DATADIST A Showcase corporation server. (DATADIST)     | ShowCase DATADIST Clients   |
| VISTA_ADMI A Showcase corporation server. (VISTA_ADMI) | ShowCase VISTA_ADMI Clients |

## **Pre-filters**

Pre-filters allow you to establish a one-to-one relationship between a specific IP address (location) and a user or user group in order to screen transactions before they are evaluated in full by Network Security, or restrict

access to a server altogether. For example, by configuring a Location + User Pre-filter, you can specify whether to allow or not allow a transaction from a specific IP address and user (or user group) — allowing it causes the transaction to be further evaluated by Network Security rules; not allowing it is equivalent to a Network Security reject. A Server Pre-filter can perform the same action for all transactions to, for example, the FTP server. The other actions that you can specify are to audit the transaction, send an immediate message, and capture the transaction.

These actions work exactly like their equivalents within the Network Security rules processing scheme.

To configure Pre-filters, see <u>Pre-filters panel</u>, <u>User+Location Pre-filter panel</u>, <u>User+Location Pre-filter panel</u>, and User+Location Pre-filter test panel.

## **Object Rules**

IBM defines an object as a named storage space that consists of a set of characteristics that describe it and its data. Thus, an object is anything that occupies space in storage, and on which you can perform operations. Examples of objects include programs, files, libraries, folders, and IFS directories and files. Network Security allows you to define authority rules to control access at the object level.

You can set rules for libraries and the objects in them, or an IFS path. These rules can be specific to a user (or \*PUBLIC) or location and contain the object library, name, and type. Using an object rule, you can define access to both the object and the data contained within the object.

#### NOTE:

Path strings must begin with a slash (/) and must not begin with any of "QSYS.LIB", "QFileSvr.400", "QOpenSys", "QOPT" or "QNTC". These values are not case sensitive, thus QOPENSYS and qopensys are similarly invalid. Also, the virtual directory names "." and ".." are not allowed in the path. Additionally, there must be at least one character between each slash in the path.

Object rules allow you to specify the operation that the rule allows (\*ALL, \*CREATE, \*READ, \*UPDATE, or \*DELETE), and the action to take (\*REJECT, \*OS400, \*SWITCH) for data access and object access. Thus, you can define an object rule for a specific user or location, for a specific object, and for a specific type of access. In addition, you can specify values for auditing, capturing transactions, and messaging in your object rules.

Setting rules at the object level provides a different measure of control than setting rules at the user or location levels. For example, you can set one object rule to restrict all users and locations from accessing a specific file (such as payroll) instead of setting multiple rules at the user or location levels to control access.

## **Object Rules and Network Security**

There is a close relationship between rules in Network Security. Object rules need \*MEMOBJ filter rules to trigger them. When you define an object rule, you select the servers and functions that will enforce the rule. This creates the \*MEMOBJ Authority filter rules for the user or location object rule. The \*MEMOBJ Authority filter rule tells Network Security to check <a href="memorized transactions">memorized transactions</a> (MTR) for authority. If no MTR authority is found, it then checks the transaction against the object rules.

Whenever any rule changes, Network Security manages the relationships between the filter rules, object rules, and memorized transactions.

If there are no filter rules with \*MEMOBJ authority that refer to a particular active object rule, that object rule is set to \*INACTIVE by the system.

#### NOTE:

When there are no more active object rules for a given user or location, you should remove or modify the filter rules for that user or location. When you select to deactivate (for example, by changing or deleting) the last active object rule for a user or location, Network Security asks you to select how to handle the filter rules that are in place. If you use a command (such as CHGOBJRUL or DLTOBJRUL), you must specify command parameters that define how to handle the filter rules in case they are needed at run time during command processing.

### Object Rules and the Remote Command Server

The Remote Command server has some unusual properties. The server only recognizes and reports on object type \*CMD, and does not supply any other object type to the server. This means Network Security cannot identify any other object type to apply to the object rule. Remote Command server Object Rules will not work unless they are for the command itself.

### Example:

The following remote command issued from a DOS prompt:

```
RMTCMD CRTLIB TESTLIB //mysystem
```

will work if the object rule is for CRTLIB (type \*CMD). It will not work for TESTLIB (type \*LIB).

## **Managing Object Lists**

### To create an object list

1. From the Network Security Main Menu, select option 4 to display the Work with Security by Object screen.

```
LNS3000
                         PowerTech Network Security
                                                                      10:19:03
                                                                      HS42
                         Work with Security by Object
                          Working with system HS72
Select one of the following:
    1. Work with Security by Server
    2. Work with Security by User
    3. Work with Security by Location
Selection or command
===>
F3=Exit F4=Prompt
                     F7=Select System
                                        F9=Retrieve
F13=Information Assistant F16=System Main Menu
                                                  F22=Status
```

2. To work with the object lists you want to secure, select option **1** to display the Work with Object Lists screen. It displays all object lists that have been defined.

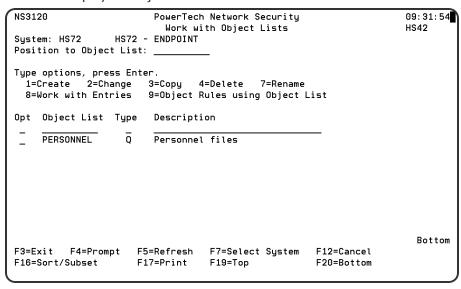

- 3. Here, you can add new lists and copy, change, delete, or work with existing lists. See Work with Object Lists screen for details.
- 4. Adding an Object List. Enter a 1 in the Opt column on the first line of the Work with Object Lists screen. You can enter the object list name, type, and description in the blank lines or press Enter to display the Create Object List screen.

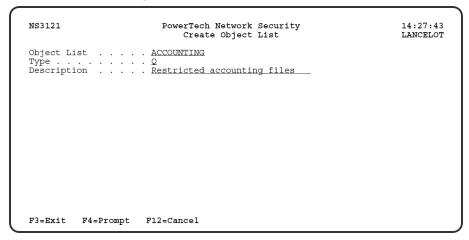

See Create Object List screen for more details.

### To change the Type and Description of an existing object list

1. Enter a **2** next to an object list name on the Work with Object Lists screen to display the Change Object List screen.

2. Enter the new type and/ or description and press Enter to save the change.

### See Change Object List screen.

### To copy an existing object list to create a new list with the same object list entries

- 1. Enter a 3 next to an object list name on the Work with Object Lists screen to display the Copy Object List screen.
- 2. Enter a name for the new object list press Enter.

```
NS3121 PowerTech Network Security 14:30:48 Copy Object List 14:30:48 LANCELOT

Object List . . . ACCOUNTING
Type . . . . . . Q
Description . . . Restricted accounting files

New Object List . . . ______
```

### See Copy Object List screen.

### To delete an object list

Enter a 4 next to one or more object list names on the Work with Object Lists screen. The Confirm Choices screen displays asking you to confirm that you want to delete the selected object list(s).

**NOTE**: To delete object lists using the web browser interface, see Using the Web Browser Interface.

```
NS3120V PowerTech Network Security Confirm Choices LANCELOT

Press Enter to confirm your choices for Delete.
Press F12=Cancel to return to change your choices.

Object List Type Description
ACCOUNTING Q Restricted accounting files

Bottom
```

See Conform Choices screen.

### To rename an object list

- 1. Enter a **7** next to an object list name on the Work with Object Lists screen to display the Rename Object List screen.
- 2. Enter a new name for the object list and press Enter.

```
NS3121 PowerTech Network Security 14:34:04
Rename Object List LanceLot

Object List . . . PAYROLONLY
Type . . . . . . Q
Description . . . Payroll files only

New Object List . . . ______
```

## **Working with Object List Entries**

The purpose of an object list is to group the objects in a library that you want to secure in one object list to which you then can apply Network Security Object Rules. The object list entries specify the objects that you are securing.

### To add entries to an object list

1. Enter a **1** in the Opt column on the first line of the Work with Object List Entries screen and enter your values in the blank lines or press Enter to display the Add Object List Entry screen.

2. Enter the following information to define the object list entry.

```
NS3221 PowerTech Network Security
Add Object List Entry

Object List . . : PERSONNEL Personnel files

Library . . . : ACCTPAY name, *generic*, <UNKNOWN>
Object . . . : PAYLIST
Type . . . . : *FILE

F3=Exit F4=Prompt F12=Cancel
```

See Add Object List Entry screen for more details.

### To add entries to an IFS-type object list

1. Enter a **1** in the Opt column of the Work with Object List Entries screen and press Enter to display the Add Object List Entry screen.

**NOTE**: To add entries to an IFS-type object list using the web browser interface, see <u>To add entries</u> to an object list (web browser) above.

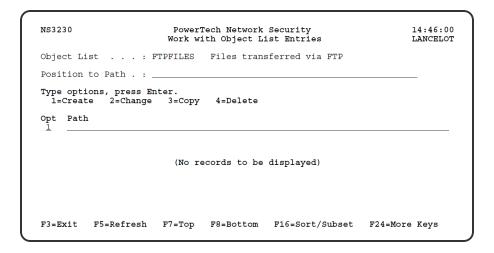

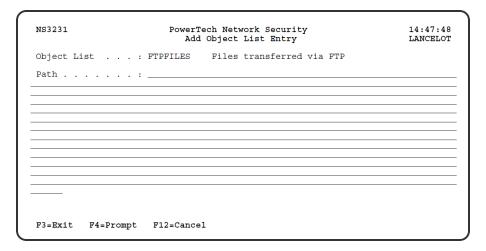

2. Enter the path name for the directory you want to secure. Press F4 (Prompt) in the Path field to display the Select Path screen, which allows you to select a path in your IFS. The path name can contain either generic or wildcard characters.

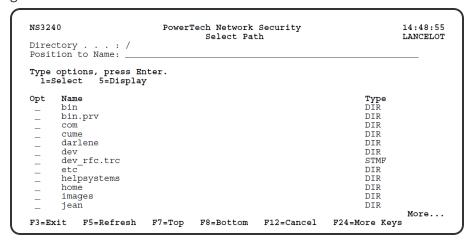

3. If the IFS path name is too long to display on the Work with Object List Entries screen, press F22 (Full Name) to display the full path name in a window.

### Sorting object lists and object list entries

You can subset and sort object lists or object list entries so that you see only the lists or objects that meet the criteria you specify. To display the sort screens, press F16 (Sort/Subset) on the Work with Object Lists or Work with Object List Entries screens. See Sort and Subset Object Lists screen and Sort and Subset Object List Entries screen.

## Creating rules for an object list using the green screen

You can create rules to control access to the objects listed in an object list from the Work with Object Lists screen. Creating a rule adds filter rules for the user or location specified for the rule.

### To create rules for object lists

1. Enter a **9** in the Opt column next to the object list you want to work with to display the Object Rules using Object List screen.

```
NS3130
                                                                 14:09:09
                      PowerTech Network Securitu
                    Object Rules using Object List
                                                                 HS42
System: HS42 HS42 - MANAGER
Object List . . . . : PERSONNEL Type: Q Personnel files
Position to Location . : _
Type options, press Enter.
 1=Create 2=Change 3=Copy 4=Delete 5=Display 8=Activate Rule ...
                                                  Data Accesses
                 User
Opt Location
                              Operation Authority Aud Msg Cap Switch
      (No records to be displayed)
        F4=Prompt
                   F5=Refresh F7=Select System F11=Object View
F3=Exit
F12=Cancel F16=Sort/Subset F17=Print F19=Top F20=Bottom F23=More Options
```

2. On the Object Rules using Object List screen, enter a **1** in the Opt column and a Location or User name. Press Enter to display the Create Object Rule by Location or User screen.

**NOTE**: Although you can enter your rule directly on the Object Rules using Object Lists screen, the Create Object Rule by Location or User screen makes it easier to see all the fields you need to complete. This example shows how to create a rule by User; creating a rule by location follows the same process.

```
NS3331
                                                                                     08:37:10
                              PowerTech Network Security
                              Create Object Rule by User
                                                                                     TATOOSH

        User
        MARKJ

        Object List
        PAYROLL

        Operation
        *ALL

        Status
        *ACTIVE

                                                     User profile, *PUBLIC
                                                     Payroll master file
                                                     F4 for list
                                                     *ACTIVE, *INACTIVE
Data Accesses:
  *OS400, *REJECT, *SWITCH
                                                     Y=Yes, N=No, *=Default
Y=Yes, N=No, *=Default
Y=Yes, N=No, *=Default
  Capture Transactions . .
  Switch Profile . . . . . *NONE
                                                     User profile, *NONE
Object Accesses:
                                                     *OS400, *REJECT, *SWITCH
                         . . . <u>*OS400</u>
  Authority
  Y=Yes, N=No, *=Default
Y=Yes, N=No, *=Default
                                                     Y=Yes, N=No, *=Default
User profile, *NONE
  Capture Transactions . .
  Switch Profile . . . . *NONE
F3=Exit F4=Prompt F12=Cancel
```

See Create Object Rule by User screen.

### Specifying the Server/Functions for an Object Rule

When you've defined your rule, press Enter to display the <u>Select Target Server Functions for Object Rule screen</u>, which allows you to select the <u>servers</u> and <u>functions</u> that will enforce the new user or location filter rule with \*MEMOBJ authority you are creating.

```
NS3350
                           PowerTech Network Security
                                                                           08:39:19
                Select Target Server Functions for Object Rule
                                                                           TATOOSH
User . . . . . . : MARKJ
Select Server Functions to process Object Rules for this User.
Type options, press Enter.

m i=Select Server Function *ALL 2=Select individual Server Functions
                   Server Description
       *DATAQSRV
                   Optimized Data Queue Server
      *DDM
                   DDM Server
                   Data Queue Server
File Server
      *DQSRV
      *FÎLESRV
      *FTPCLIENT iSeries FTP Client
      *FTPREXEC FTP Execute Remote Command (REXEC)
*FTPSERVER iSeries FTP Server
                   Native Database Request
      *REXEC SO
                   Rmt Execute Command Signon Server
            F10=Select Server Function *ALL for all Servers
```

- 1. Enter a **1** next to a server to select server function \*ALL, which tells Network Security to enforce the rule for all functions of the selected server. To select the function \*ALL for all servers, press **F10**. If you have previously selected individual functions for a server, pressing **F10** deselects those functions and selects function \*ALL for the server.
- 2. To select individual server functions, enter a **2** next to the server to display the second <u>Select Target Server Functions for Object rule screen</u>, which displays a list of functions for the selected server.

```
NS3351
                           PowerTech Network Security
                                                                              08:42:31
                Select Target Server Functions for Object Rule
User . . . . . : MARKJ
Server ID . . . : *VPRT
User
                                   Virtual Print Server
Type options, press Enter.
  1=Select Function
                        4=Deselect Function
      Function
                   Function Description
                   All Functions
Check PRTF/OUTQ Exists/Permissions
      *ALL
CHECK
                    Perform a list function
                   Open printer file
      OPEN
                                                                                Bottom
              F10=Select all except *ALL
```

3. Enter a **1** next to each function that should enforce the object rule. To deselect a function, enter a **4** next to the function. To select all individual server functions, except \*ALL, press **F10**.

**NOTE**: If you've previously set filter rules with \*MEMOBJ authority for the user or location and don't want to create a new filter rule, you can press Enter without making any selections on the Select Target Server Function for Object Rule screens.

4. When you've completed defining your rules, they display on the Object Rules using Object List screen. To switch between the Data Access and Object Access rights, press F11 (Object View/Data View).

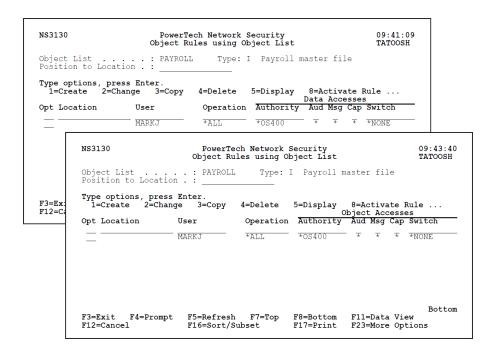

# EXAMPLE: BLOCKING ACCESS TO A LIBRARY WHILE ALLOWING A SPECIFIC USER TO ACCESS A SPECIFIC FILE WITHIN THAT LIBRARY

In this example, we will block access to all files in the library PAYROLL but still allow user SHAASE to access the EMPLOYEE file within that library.

To block access using this method, you must change the \*PUBLIC rule for \*SQLSRV to \*MEMOBJ. This instructs Network Security to consult Object Lists to determine access control. Additional Object Lists will need to be created to authorize access to other objects and libraries using \*SQLSVR.

### Change the \*PUBLIC rule for \*SQLSRV to \*MEMOBJ:

- 1. Choose 1 (Work with Security by Server) from the Network Security Main Menu.
- 2. Enter UA for \*SQLSRV.

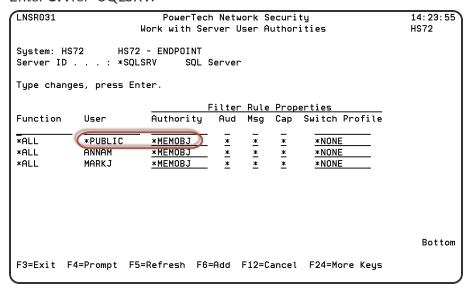

- 3. Change the Authority for User \*PUBLIC to \*MEMOBJ and press Enter.
- 4. Press F3 twice to return to the Main Menu.
- 2. Create an Object List to block access to all files in the library.
  - 1. Select 4 (Work with Security by Object).
  - 2. Select 1 (Work with Object Lists).
  - 3. Create the Object List PAYROLL using the following values:
    - Opt = 1 (Create)
    - Object List = PAYROLL
    - Type = Q
    - Description = [\*Enter description here\*]
  - 4. Press Enter twice to create the PAYROLL Object List.
  - 5. Enter Opt 8 (Work with Entries) for the PAYROLL Object List.
  - 6. Add an entry for all files using the following values:
    - Opt = 1 (Add)
    - Library = PAYROLL
    - Object = \* (\* indicates ALL objects)
    - Type = \*FILE

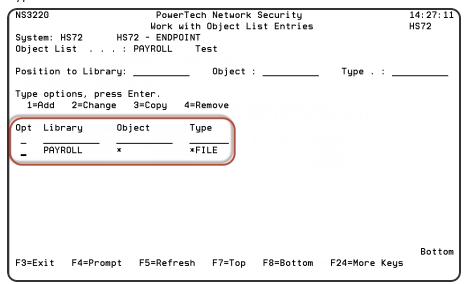

- 7. Press Enter twice to add the Object List Entry to the PAYROLL Object List.
- 8. Press F3 to return to Work with Object Lists.
- 3. Now that the PAYROLL Object List has been successfully added and configured, create another Object List to allow user access to the file EMPLOYEE.
  - 1. Create the Object List EMPLOYEE using the following values:

- Opt = 1 (Create)
- Object List = EMPLOYEE
- Type = Q
- Description = [\*Enter description here\*]
- 2. Press Enter twice to create the EMPLOYEE Object List.
- 3. Enter Opt 8 (Work with Entries) for the EMPLOYEE Object List.
- 4. Add an entry using the following values:
  - Opt = 1 (Add)
  - Library = PAYROLL
  - Object = EMPLOYEE
  - Type = \*FILE
- 5. Press Enter twice to add the Object List Entry to the EMPLOYEE Object List.
- 6. Press F3 to return to Work with Object Lists.

### 4. Give user SHAASE access to the EMPLOYEE Object List.

- 1. Enter Opt 9 (Object Rules using Object List) next to the object list EMPLOYEE.
  - Opt = 1 (Create)
  - User = SHAASE
  - Operation = \*ALL

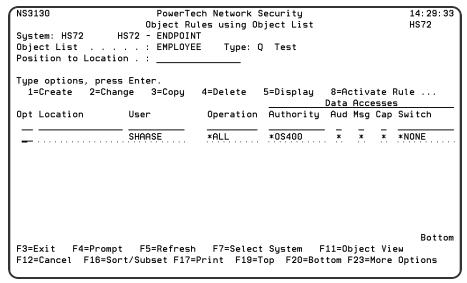

- Authority = \*OS400
- 2. Create a new record using the following values:
- 3. Press Enter to review the information on the Create Object Rule by User screen.
- 4. Press Enter again. The Select Target Server Functions for Object Rule screen appears.
- 5. Enter Opt 1 (Select Server Function \*ALL) next to the server \*SQLSRV and press Enter twice.
- 6. Press F3 to return to the Work with Object Lists.

### 5. Block user \*PUBLIC access to the PAYROLL Object List.

- 1. Enter Opt 9 (Object Rules using Object List) next to the Object List PAYROLL.
- 2. Create a new record using the following values:
  - Opt = 1 (Create)
  - User = \*PUBLIC
  - Operation = \*ALL
  - Authority = \*REJECT

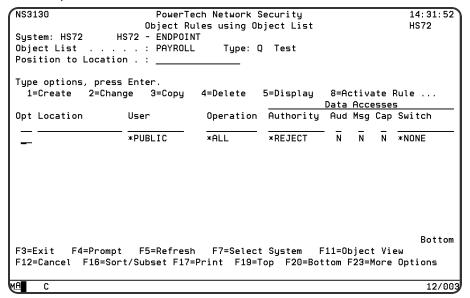

- 3. Create a new record using the following values:
- 4. Press Enter to review the information on the Create Object Rule by User screen.
- 5. Press Enter again. The Select Target Server Functions for Object Rule screen appears.
- 6. Enter Opt 1 (Select Server Function \*ALL) next to the server \*SQLSRV and press Enter twice.
- 7. Press F3 to return to the Work with Object Lists.

Now, only the user SHAASE will have access to the EMPLOYEE file in the library PAYROLL. Access to all other files in PAYROLL will be blocked.

### 6. Working with Object Rules

To work with the object rules you've created, you can select from the following options. Press F23 (More Options) to see additional options.

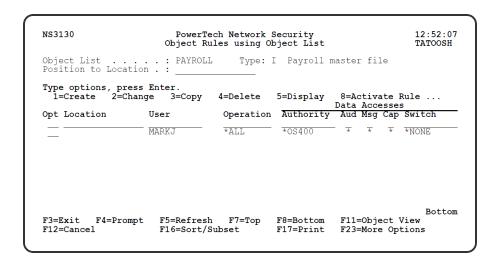

### Using the CRTOBJRUL and CHGOBJRUL Commands

The Create Object Rule (CRTOBJRUL) and Change Object Rule (CHGOBJRUL) commands also allow you to create or change an object rule.

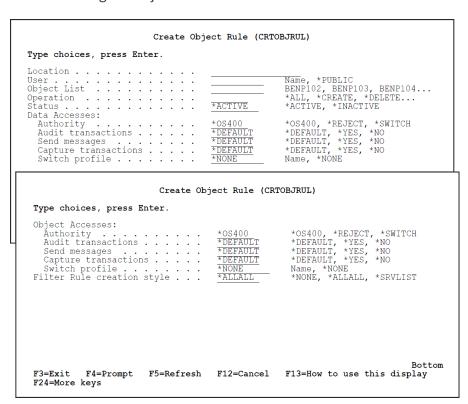

The commands allow you to specify the location or user, the object list, the operation to which the rule applies, and whether it should be active or inactive. The data access and object access options are the same as on the Create or Change Object Rule by User/Location screens.

The Filter Rule creation style parameter allows you to specify how the \*MEMOBJ filter rules will be created:

#### \*ALLALL

Selects the \*ALL function for all servers.

#### \*SRVLIST

Allows you to specify which servers and functions are populated with \*MEMOBJ filter rules. Use the Server List parameter to specify the servers and functions.

#### \*NONE

If you don't specify any servers/functions and no \*MEMOBJ filter rules already exist when the command is run, no \*MEMOBJ filter rules are created and the object rule is placed in \*INACTIVE status.

If you use the CHGOBJRUL command to inactivate the last active user or location rule, an additional set of parameters displays allowing you to specify how to handle any \*MEMOBJ filter rules that exist at run time.

```
Change Object Rule (CHGOBJRUL)
Type choices, press Enter.
Object Accesses:
                                                            *SAME, *OS400, *REJECT...
*PERMITT *YES, *NO
  *SAME
                                                           *SAME, *OS400, *REJECT...
*SAME, *DEFAULT, *YES, *NO
*SAME, *DEFAULT, *YES, *NO
*SAME, *DEFAULT, *YES, *NO
Name, *SAME, *NONE
*NONE, *ALLALL, *SRVLIST
                                           *SAME
  *YES
*SAME
*LEAVE, *ALTER, *DELETE
*SAME, *USER, *OS400...
Name, *NONE, *SRVFCN
     Action to take . . . .
                                           *ALTER
*MEMOS400
     Authority
  *LEAVE, *ALTER, *DELETE
*SAME, *USER, *OS400...
Name, *NONE, *SRVFCN
                                           *DELETE
     Action to take . . . . . .
     Authority
     Switch profile . . . .
                                           *NONE
                                                                                        Bottom
F3=Exit
           F4=Prompt F5=Refresh
                                          F12=Cancel
                                                          F13=How to use this display
F24=More keys
```

Use the Filter Rule deletion options to specify how you want Network Security to handle the filter rules.

### **Deleting an Object Rule**

When you create an object rule, it creates filter rules with \*MEMOBJ authority for the <u>user</u> or <u>location</u>. When you select to delete or deactivate the last active object rule for a user or location, you should review these filter rules to determine if they are still necessary.

**NOTE**: Rules can also be deleted using the Insite web UI. See <u>Deleting</u> under "Using the Web Browser Interface."

When you select to delete the last active object rule, the Confirm Choices screen first asks you to confirm the deletion. If you confirm that you want to delete the rule, the Specify Filter Rule Options screen displays so you can specify how you want Network Security to handle any \*MEMOBJ filter rules that exist for the object rule.

```
NSRRIMDP

PowerTech Network Security
Specify Filter Rule Options

This is the last active Object Rule for User MARKJ.

What would you like to do with the existing filter rules for User MARKJ that have *MEMOBJ Authority?
(select one action in each group using option 1)

If Memorized Transactions exist:

Leave the filter rules as they are.
Change Authority to
Remove the filter rules as they are.
Change Authority to
Switch profile *NONE

The Memorized Transactions exist:

Leave the filter rules as they are.
Change Authority to
Switch profile *NONE
Remove the filter rules.
```

You can specify the following for the filter rules depending on whether or not any memorized transactions exist for the same server, function, and user or location as the object rule you are deleting.

### If Memorized Transactions exist:

This section controls what happens to the User or Location rules when memorized transactions exist.

### Leave the filter rules as they are

The \*MEMOBJ User or Location filter rules are not altered or removed.

Change Authority to \_\_\_\_\_Switch profile \_\_\_\_\_

Changes the Authority on the filter rules to the value you specify. You must specify a valid Authority value. If you specify \*SWITCH or \*MEMSWITCH, you also must enter a switch profile name.

#### Remove the filter rules

Deletes the \*MEMOBJ User or Location filter rules.

#### If no Memorized Transactions exist:

This section controls what happens to the user or location rules when no memorized transactions exist.

### Leave the filter rules as they are

The \*MEMOBJ User or Location filter rules are not altered or removed.

Change Authority to \_\_\_\_\_ Switch profile \_\_\_\_\_

Changes the Authority on the filter rules to the value you specify. You must specify a valid Authority value. If you specify \*SWITCH or \*MEMSWITCH, you also must enter a switch profile name.

### Remove the filter rules

Deletes the \*MEMOBJ user or location filter rules.

### 9. Using the DLTOBJRUL Command

You also can use the Delete Object Rule (DLTOBJRUL) command to delete an object rule.

```
Delete Object Rule (DLTOBJRUL)
Type choices, press Enter.
Location . .
                                                    Name, *PUBLIC
Object List
                                                    ACCOUNTING, FTPFILES.
Operation
                                                    *ALL, *CREATE, *DELETE...
Filter Rule deletion options:
  If Memorized Trans Exist:
                                     *ALTER
                                                    *LEAVE, *ALTER, *DELETE
   Action to take .
   Authority
                                     *MEMOS400
                                                    *USER, *OS400, *REJECT...
    Switch profile .
                                                         *NONE, *SRVFCN
  If no Memorized Trans Exist:
    Action to take . . . . .
                                     *DELETE
                                                    *LEAVE, *ALTER, *DELETE
                                                   *USER, *OS400, *REJECT...
Name, *NONE, *SRVFCN
    Authority
                                     *NONE
   Switch profile . . .
                                     *NONE
                                                                            Bottom
F3=Exit
         F4=Prompt
                      F5=Refresh
                                     F12=Cancel
                                                  F13=How to use this display
F24=More keys
```

The command allows you to specify the location or user, the object list, and the operation for which you are deleting an object rule. You also must specify how to handle any \*MEMOBJ filter rules currently in existence at run time if the rule being deleted is the last active object rule for the user or location.

The Filter Rule deletion options, for both If Memorized Trans Exist and If no Memorized Trans Exist are:

#### Action to take

Specify the action to take when \*MEMOBJ filter rules exist for the user or location. Valid values are:

- \*LEAVE Leaves the existing filter rules as they are.
- \*ALTER Changes the authority on existing filter rules to the value you specify in the Authority field.
- \*DELETE Deletes the \*MEMOBJ user or location filter rules.

### **Authority**

If you specified \*ALTER in the Action to take field, enter the Authority value to apply to the user or location rule. Press F4 to select from a list of possible Authority values.

### Switch profile

If you entered \*SWITCH or \*MEMSWITCH in the Authority field, enter the name of the switch profile. If you entered any other value in the Authority field, Switch profile must be \*NONE.

## IP Address Groups

IP address groups allow you to set rules when a number of locations need the same location filter rules applied to them. Use the <u>Work with IP Address Groups panel</u> to create, change, and delete groups, as well as define IP address groupings.

Network Security IP address groupings allow you to associate IP addresses with an IP address group name. Once you've associated a set of IP addresses with a group name, you can specify the group name as a location when entering location rules. Exit programs check to see if an IP address is part of a group. If the address is part of a group and no specific rule for it exists, the group name is used to determine if a specific rule exists.

### **Entering IP address groups**

- 1. To specify an IP address grouping, select the IP address group to which you want to assign addresses.
- 2. On the Work with IP Address Groups panel, enter option 5 next to the group name.

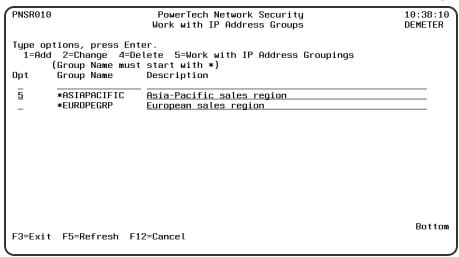

3. The Work with IP Address Groupings panel displays allowing you to add a range of IP addresses to the specified address group.

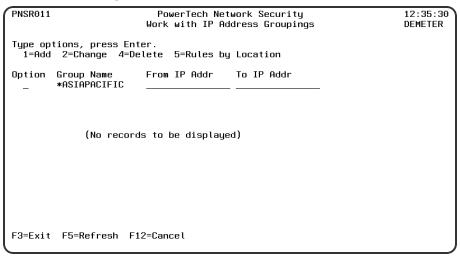

## **Switch Profiles**

Network Security's *Switch Profiles* function allows you to customize Network Security authorizations for network access requests.

For example, you might use switch profiles in the following situation:

User POWERUSER initiates an incoming FTP request. The POWERUSER profile normally has IBM i authority to change or delete almost any file on the system, and to run most commands using the FTP RMTCMD facility. Because you want to limit the ability of POWERUSER to run FTP requests, you tell Network Security to switch to another user ID, called READONLY, whenever POWERUSER runs FTP. The READONLY user ID

has \*USE authority to IBM i files, allowing read-only access to the files, preventing POWERUSER from making any file modifications.

### Specifying a Switch Profile

- 1. On the Network Security Main Menu, select option **1** to display the Work with Security by Server panel.
- 2. On the Work with Security by Server panel, enter **UA** (Edit User Authority) to display the Work with Security by User panel. (You also can enter **FN**, Work with <u>Functions</u>, or **LA**, Edit Location Authority, to work with server functions or locations.)
- 3. On the Work with Security by User panel, specify a Switch Profile to use for a User rule. To create a new user rule, complete the first blank line. The switch profile you enter must be an active profile residing on the system.

**NOTE**: The administrator specifying the switch profile must have at least \*USE authority to the profile.

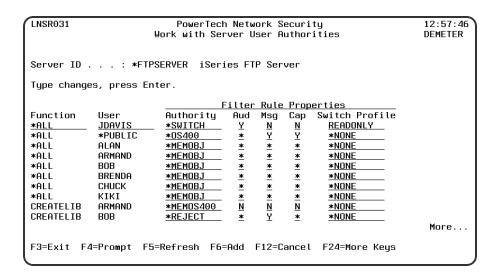

For \*FTPSERVER \*ALL functions run by user JDAVIS, Network Security will switch the request to run under the READONLY user profile

If you want to switch to a different user profile only for a particular server function, such as SENDFILE (PUT), you can specify the switch profile for just that function.

### Setting a Switch Profile for a Function

- 1. On the Work with Security by Server panel, enter **FN** next to the server to display the Work with Security by Server/Function panel.
- 2. On the Work with Security by Server/Function panel, enter **UA** next to the function you want to work with.
- 3. When the Work with User Authorities panel display, you can specify the switch profile for the function.

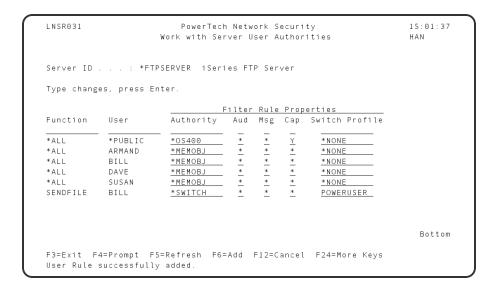

For \*FTPSERVER SENDFILE functions run by the specified user, Network Security will switch the request to run under the POWERUSER user profile.

**NOTE:** When you specify a switch profile, all subsequent actions performed in that FTP session are performed using the switch profile until the user performs another FTP function. Then, Network Security switches back and performs the next function as the original user.

#### For example:

- User Bill makes a request to PUT (perform a SENDFILE) a file to the IBM i. Since a rule exists to switch
  profiles whenever a SENDFILE function is performed, the FTP PUT is switched to run under the user
  profile POWERUSER.
- All subsequent commands run during Bill's FTP session run under the profile POWERUSER, not Bill.
- As soon Bill performs another FTP function (such as CHGCURLIB or GET), Network Security changes the job to run as Bill.

## **Creating a Switch Profile**

You probably have user profiles on your system that you can use as a switch profile. However, if you decide to create new user profiles to be used as Network Security Switch Profiles, use the following guidelines.

**NOTE:** The switch profile function is not allowed on the file server. If the file server exit program swaps to another user and does not swap back to the original user, the file server session continues to operate with the user that originally connected to the session. This is because the host file server and IBM i NetServer get credential information for the user who did the initial connection to the session and uses this credential information when doing client requests. With the host file server and IBM i NetServer using the credential information, any swapping of the user profile in the file server exit program is not used by the file server for file system operations.

#### **Creating a Switch Profile to limit user authorities:**

1. Create a switch user profile using the following command:

#### CRTUSRPRF USRPRF(profile-name) PASSWORD(\*NONE) LMTCPB(\*YES) SPCAUT(\*NONE)

2. Restrict the switch profile from sensitive libraries by assigning \*EXCLUDE authority for the library to be restricted:

GRTOBJAUT OBJ(library-name) OBJTYPE(\*LIB) USER(profile-name) AUT(\*EXCLUDE)

If you want to allow access to some files in a library, but not others, the switch profile must have at least \*USE authority to the library, or the library must have the \*PUBLIC authority set to AUT(\*USE). If you want read-only access to a file, the switch profile must have at least \*USE authority to the file or the file must have the authority set to AUT(\*USE). If the switch profile will perform record update operations, the profile must have at least \*CHANGE rights, or the file must have the \*PUBLIC authority set to AUT(\*CHANGE).

If you want to restrict any files, they must have \*PUBLIC authority set to AUT(\*EXCLUDE) or you must assign \*EXCLUDE authority for the switch profile with the following command:

#### GRTOBJAUT OBJ(library/file) OBJTVPE(\*FILE) USER(profile-name) AUT(\*EXCLUDE)

#### NOTE:

- If you don't want to set new user authorities, you can use Network Security memorized transactions to control network requests for file access.
- To create a switch profile to increase user authorities, you should grant the special authorities needed, and set LMTCPB(\*NO) if, for example, you want the user to be able to run commands through network interfaces like FTP's RMTCMD.

To restrict the use of RMTCMD, create a Network Security authority rule that rejects the FTP RMTCMD function.

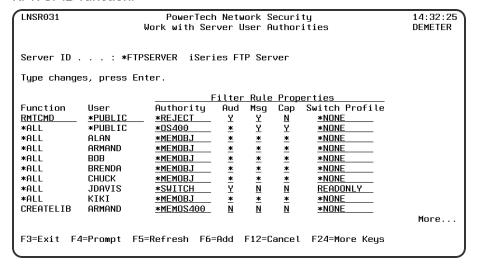

# **Transaction Security**

What is Transaction Security?

You know that Network Security helps you monitor and secure your network traffic based on the user making the request or their location. But, what do you do if you need to control network traffic at a more precise level. For example, you might want to reject all FTP requests except when the accounting manager

uses FTP to download the accounts receivable file. Or, you want to allow SQL queries against all files on your system except if they are trying to access the payroll file.

These are typical scenarios that many companies encounter every day. They illustrate that what you need is transaction security—the ability to control which transactions are allowed to flow into, or out of, your system.

# Transaction Security (Insite web UI)

# **Enabling Transaction Security**

Enabling transaction security requires two steps:

### **STEP 1: CAPTURE TRANSACTIONS**

Enable the Capture Transactions process. This tells Network Security to keep a file of the network transactions that occur on your system.

#### STEP 2: MEMORIZE TRANSACTIONS

Tell Network Security to memorize transactions from the captured transactions. By memorizing a transaction, Network Security can recognize the transaction when it sees it again, and then allow this particular transaction but reject all others.

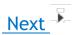

## **Capturing Transactions**

When a transaction occurs that fits the criteria of a rule that is flagged to capture, a *captured transaction* is created. The captured transaction can be viewed and edited using the <u>Captured Transactions screen</u>. Subsequent identical transactions are recorded in the incremental count within the captured transaction record. Captured transactions can be memorized and associated with rules specific to that transaction. (See Memorizing Transactions.)

## **Prerequisites to Capturing Transactions**

You must do the following before you can begin capturing transactions:

- Activate exit programs. See <u>Activating Powertech Network Security</u>, earlier in this User Guide for complete information on activation.
- The job SUMCAPTRAN, in the PTWRKMGT subsystem, must be running before you can display captured transactions. The SUMCAPTRAN job starts automatically when you select option **10**, Work with Captured Transactions, from the Network Security Main Menu. If it doesn't start automatically, which can occur if it previously ended abnormally, enter the command LENDCAPSUM to reset the job.

#### **Capturing transactions**

- 1. To start capturing transactions, click **Rules** in the Navigation Pane to open the <u>Rules screen</u>.
- 2. To capture user authorities:
  - Click
  - Under Filter By, choose User Rules.
  - For Search By, choose **User** (then click to close the Filter).
  - Check the box to the left of the Search box to select all rules.
  - In the search box, type \*PUBLIC from the drop-down menu to display the default user rules for each server.

**NOTE**: To capture *location authorities*, in the Filter, select **Filter By > Location Rules** and **Search By > Location**. Then, type \*ALL in the search box.

3. Select the rule listing the Server for which you would like to capture transactions.

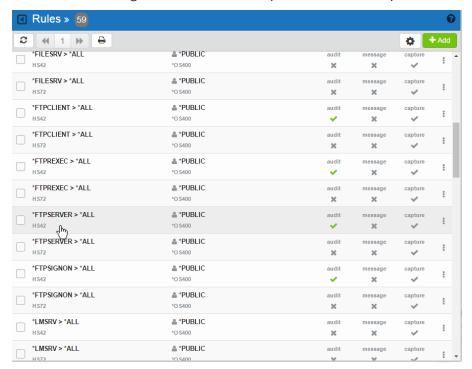

- 4. In the Edit Rule screen, for Capture, choose Yes.
- 5. Choose **Save**. Now, when any transactions occur using the selected server/function, Network Security will capture them.
- 6. Choose **Captured Transactions** in the Navigation Pane to view all captured transactions. See <u>Captured</u> Transactions screen.

**NOTE**: To memorize a captured transaction, see Memorizing Transactions.

## **About SUMCAPTRAN**

- You can verify that the SUMCAPTRAN job is running by issuing the WRKACTJOB command.
   SUMCAPTRAN should appear in the Subsystem/Job column on the Work with Active Jobs screen. The SUMCAPTRAN job runs in the PTWRKMGT subsystem.
- If necessary, you can start the captured transaction subsystem manually by entering the LSTRCAPSUM command on a command line.
- The default SUMCAPTRAN delay time is 120 seconds. You can use the LCHGCAPSUM command to reset the delay time, journal receiver delete handling, and change the last captured date/time.
- When you display the <u>Work with Captured Transactions panel</u>, the summarization process starts automatically and runs every 5 minutes to check if there are new transactions to consolidate. It can take up to 5 minutes before a new captured transaction displays on the screen.
- To end the summarization process, use the LENDCAPSUM command.

## **Memorizing Transactions**

Network Security memorized transactions allow you to fine-tune the rules for any captured transaction.

**NOTE:** When choosing to memorize a transaction, the user still must have authority to any objects (libraries, files, folders, and so on) that are named in the transaction.

### Memorizing a transaction

- 1. Choose Captured Transactions in the Navigation Pane to open the Captured Transactions screen.
- 2. Click on the right side of the transaction entry and choose **Memorize**.

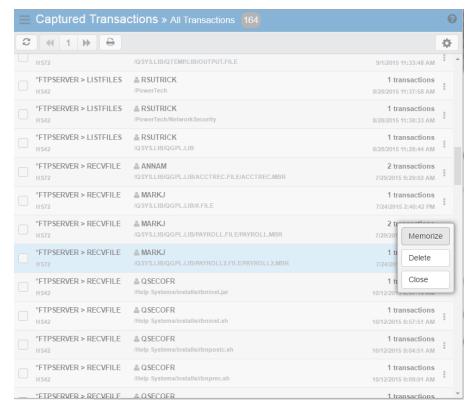

- 3. Configure settings in the New Memorized Transaction screen.
- 4. Ensure the Status is set to **Active**.
- 5. Choose **Save** to create the Memorized Transaction.

# Working with Memorized Transactions - Insite web UI

After you've memorized your transactions, you should review them periodically to see whether they are still required or need modification.

#### Working with memorized transactions

On the Navigation Pane, click Memorized Transactions to display the list of memorized transactions.
You can use this screen to view and delete your memorized transactions. To delete a memorized transaction, select the box to the left of the transaction(s) you would like to delete and choose Delete.
See also Using the Web Browser Interface.

2. Select a memorized transaction to display the <u>Edit Memorize Transaction screen</u> where you can change a memorized transaction.

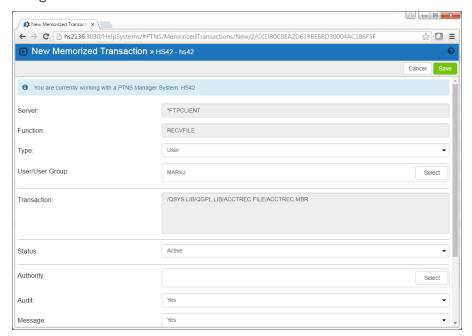

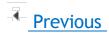

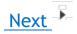

## Filter Rules Added with Memorized Transactions

When you memorize a <u>captured transaction</u>, a user or location filter rule is created that alerts Network Security to look for a <u>memorized transaction</u> before allowing the transaction to occur. The rule also defines the authority that is taken (reject, allow, or switch profile) if the incoming transaction does not match one of the memorized transactions for that user or location.

When you display the <u>Rules sceen</u>, the filter rule added by the memorized transaction displays with an Authority of \*MEMx, where x represents the type of rule in effect.

## **Authority Filter Properties Example**

For example, any attempt by the general public to use the FTP server is allowed (to the extent that the user's authority allows the transaction to occur). However, if user PABLOT attempts to use the RECFILE function of the FTP server, Network Security looks at the transactions that have been memorized for the FTP server and rejects the attempt—the \*MEM portion of the Authority value of \*MEMREJECT.) The REJECT portion of \*MEMREJECT says that if a memorized transaction is not found for user PABLOT that exactly matches the incoming transaction, the incoming transaction is rejected.

If Network Security finds a memorized transaction that exactly matches the incoming transaction for the specified user, it takes the action defined by the Authority property in the memorized transaction.

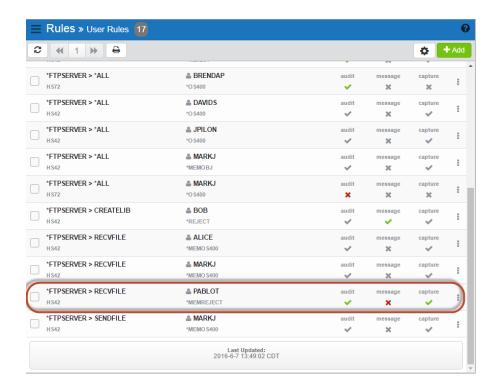

Network Security provides the following Authority values for a memorized transaction:

#### \*MEMOS400

If the transaction does not match any memorized transactions, the transaction is allowed to the extent that OS/400 security allows the transaction.

#### \*MEMSWITCH

If the transaction does not match any memorized transactions, the job is switched to the specified user profile before allowing the transaction. A switch profile entry is required.

### \*MEMUSR

If the transaction does not match any memorized transactions, Network Security looks for a user rule to determine whether the transaction is allowed. \*MEMUSR is valid only when working with location authorities.

#### \*SRVFCN

The value used is stored in the Server Function File (select SP on the Server Properties screen).

**NOTE**: You can see more information about any of the filter rules shown on the Rules Screen by referencing the <u>Captured Transactions screen</u> and <u>Memorized Transactions screen</u> (using the Navigation Pane).

### \*MEMOBJ

If the transaction does not match any memorized transactions, Network Security looks for an object rule for a user or location.

## **How Network Security Derives Authority Values for Rules**

The action that Network Security takes when an incoming transaction matches a memorized transaction is determined by the Authority property value of the transaction itself. The action it takes when the incoming transaction does not match a memorized transaction is determined by the rule under which the transaction was memorized.

#### When a transaction MATCHES a memorized transaction

When you capture a transaction, you can change the properties of the transaction and then memorize it. The properties you can change include Authority, Audit, Message, Capture, and Switch. The value you specify for Authority, \*OS/400, \*REJECT or \*SWITCH, becomes the action taken by Network Security when an incoming transaction exactly matches the memorized transaction.

When a transaction does NOT MATCH a memorized transaction

When you capture a transaction, a rule or a setting within product configuration was in effect at the time of the capture. The Authority property in effect at the time the transaction was captured determines the action that is taken (\*OS/400, \*REJECT, or \*SWITCH) when the incoming transaction does not match the memorized transaction for the user or location. The rule that is put in place by Network Security when the transaction is captured reflects the action. This action becomes the second half of the Authority value (\*MEMOS/400, \*MEMREJECT, or \*MEMSWITCH).

## **Considerations When Using Memorized Transactions**

Keep the following basic considerations in mind when using memorized transactions.

Keep the following basic considerations in mind when using memorized transactions.

- Captured transactions are always for a specific user. You can change the <u>server</u> properties to capture transactions for the server. However, the user recorded in the captured transaction is the user who attempted the transaction, not \*PUBLIC.
- Captured transactions are always specific for a server function. Many of the servers that Network Security protects have more than one function. For example, the FTP server has several functions including SENDFILE and RECVFILE. You can change the server properties of the FTP server to capture transactions, but when the transaction occurs, the captured transaction specifies the exact function that was requested.
- Network Security recognizes a transaction as matching a memorized transaction only if the transaction data strings match exactly (except for generic strings specified using the % character).
  - For example, although the following SQL statements produce the same query, the requested transaction does not match the memorized transaction because the fields are specified in a different order.
  - Requested transaction: SELECT custno, name, payrate from Production/PAYROLL01
  - Memorized transaction: SELECT custno, payrate, name from Production/PAYROLL01
- You can enter memorized transactions manually. In addition to capturing and memorizing transactions, you can enter transactions by typing the transaction string using the green screen. However, because you are entering the entire transaction string, it is important that you double-check

- the string contents and spelling to make sure it is accurate. Network Security memorized transactions perform an exact string match, and thus rely on the quality of the memorized transaction string.
- Memorized transactions are case-sensitive. Because the comparison to a memorized transaction string must match exactly, it is case sensitive. If you are modifying a transaction string or entering a string manually, be aware of the case of the string contents. If the match isn't exact, the rule is ineffective.
- Capturing transactions for some servers doesn't make sense. Capturing and memorizing transactions for some servers doesn't provide any additional security than does a user, location, or object rule. In general, you don't need to capture transactions for servers that don't provide any user transaction data. For example, when a transaction occurs through the Signon Server, no transaction data is provided. All you can do is control whether a user or group is allowed to use the Signon Server. Thus, you do not need to use a captured/memorized transaction to control the Signon Server. You can control the following servers and functions effectively with a user or location rule instead of using a memorized transaction.

| Server     | Function |
|------------|----------|
| *SQL       | All      |
| *SIGNON    | All      |
| *FTPSIGNON | All      |
| *REXEC_SO  | All      |
| QNPSERVR   | INIT     |
| *FTPCLIENT | INIT     |
| *FTPSERVER | INIT     |

## **Performance Considerations**

Using memorized transactions may add some overhead to the authority checking routine performed by Network Security. However, performance is affected only while executing the specific function for the particular user or location. The extent to which performance is affected depends on a number of variables, including CPU utilization.

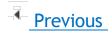

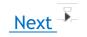

# **Example: Rejecting All Transactions Except a Specific Transaction**

Suppose your company security policy prohibits the use of FTP. However, your accounting associate needs to download the accounts receivable file into an MS Excel spreadsheet. To accommodate this transaction, but prohibit all others, you can capture and memorize the individual transaction, and configure a rule that permits it alone while rejecting all others.

**NOTE**: In order for these steps to work, the server being used for the transaction (in this case \*FTPSERVER) must be active and enabled. See <u>Activating Network Security</u>.

### Rejecting all transactions except a specific transaction

1. In the Navigation Pane, select **Rules**, then click and set Search By to **User**. Click to dismiss the search/filter menu. Enter \***PUBLIC** into the search field and press **Enter**. Then, select the \*FTPSERVER > \*ALL,\*PUBLIC rule for a system. This is one of Network Security's default user rules.

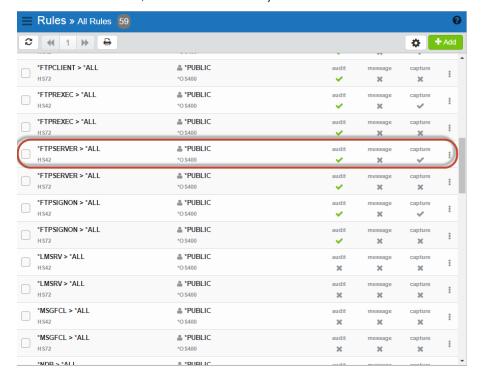

- 2. For Capture, select Yes.
- 3. Choose **Save**. You have just told Network Security to capture a record of all transactions coming through your IBM i system's FTP server.
- 4. Have the accounting associate, (in this example, Bill), download the accounts receivable file. Based on the rule you've set up, Network Security will allow and capture the transaction. For this example, we'll assume Bill has downloaded the file "ACCTREC" using the FTP server's SENDFILE (get) function.
- 5. In the Navigation Pane, select Captured Transactions.
- 6. Click and set Search By to User. Click to dismiss the search/filter menu.

7. In the search box, for this example, we will type "bill" to show only the transactions by user BILL.

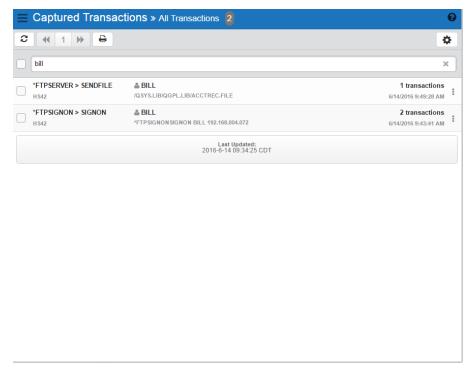

8. Select the SENDFILE transaction. In the <u>View Captured Transaction panel</u>, verify the details of the transaction are accurate and choose **Memorize**.

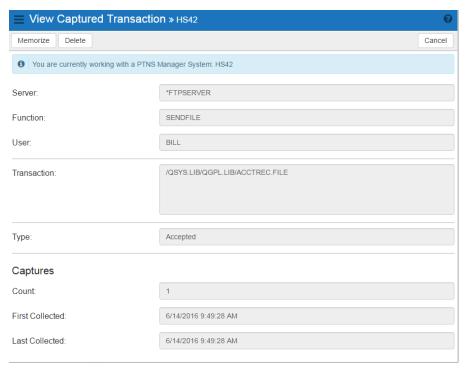

9. In the New Memorized Transaction screen, next the Authority field, click **Select** and choose \***OS400**. This instructs Network Security to allow the transaction (deferring to the IBM i security

- settings). (If you have chosen to memorize this transaction for a specific location, specify both the location and the authority. See New Location Memorized Transaction.)
- 10. Set the Status to Active to activate the rule.
- 11. Choose Save.
- 12. You've now created a rule that allows Bill to download the accounts receivable file. However, Bill, or any other user, still has access to all the FTP server functions. Next we will configure Network Security to reject all other transactions coming through the FTP server.
- 13. Click to open the Navigation Pane, select **Rules**, then select the \***FTPSERFVER** > \***ALL** \***PUBLIC** user rule.

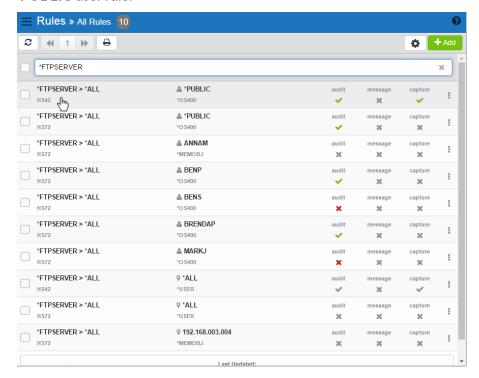

- 14. In the Edit Rule screen, click **Select** for Authority and choose \***REJECT**. This indicates you want to reject all attempts to use the FTP server. Because of the hierarchy of Network Security's rule evaluation procedure, this rule will not apply to the transactions you just captured and memorized. On the Rules screen, you may have noticed the new rules with the authority \*MEMOS400 (see above). These rules were created when we memorized the captured transactions. \*MEMx rules are evaluated after the \*PUBLIC rule, and in this example allow these specific transactions to proceed).
- 15. Set Capture back to Inherit.
- 16. Choose **Save**. Now, only the two transactions specified will be allowed on the FTP server. All others will be rejected.

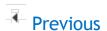

# Transaction Security (green screen)

## **Enabling Transaction Security**

Enabling transaction security requires two steps:

### STEP 1: CAPTURE TRANSACTIONS

Enable the Capture Transactions process. This tells Network Security to keep a file of the network transactions that occur on your system.

#### STEP 2: MEMORIZE TRANSACTIONS

Tell Network Security to memorize transactions from the captured transactions. By memorizing a transaction, Network Security can recognize the transaction when it sees it again, and then allow this particular transaction but reject all others.

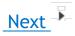

## **Capturing Transactions**

When a transaction occurs that fits the criteria of a rule that is flagged to capture, a captured transaction is created. The captured transaction can be viewed and edited using the Work With Captured Transactions panel. Subsequent identical transactions are recorded in the incremental count within the captured transaction record. Captured transactions can be memorized and associated with rules specific to that transaction. (See Memorizing Transactions.)

### **Prerequisites to Capturing Transactions**

You must do the following before you can begin capturing transactions:

- Activate exit programs. See <u>Activating Powertech Network Security</u>, earlier in this User Guide for complete information on activation.
- The job SUMCAPTRAN, in the PTWRKMGT subsystem, must be running before you can display
  captured transactions. The SUMCAPTRAN job starts automatically when you select option 10, Work
  with Captured Transactions, from the Network Security Main Menu. If it doesn't start automatically,
  which can occur if it previously ended abnormally, enter the command LENDCAPSUM to reset the job.

#### **Capturing transactions**

**NOTE:** We recommend that you capture the transactions at either the Server or Function level, rather than capturing all transactions for all servers. Capturing all transactions, for all servers, could produce a very large log file in a very short period of time. In addition, you should capture transactions only for the servers, server functions, or the particular user for which you want to enable transaction security.

- 1. To start capturing transactions, select option **1** from the Network Security Main Menu to display the Work with Security by Server panel.
- On the Work with Security by Server panel, select the <u>server</u> for which you want to capture transactions. You can select to capture either user authorities by entering **UA**, Edit User Authority, or **LA**, Edit Location Authority, for the server.

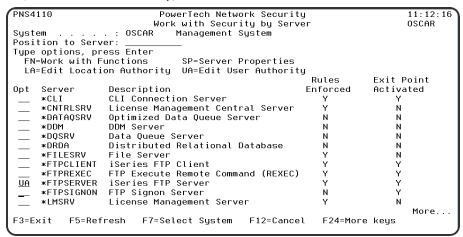

3. When the Work with Security by User (or Location) panel displays, choose **2** for the \*PUBLIC rule, set the Capture flag to **Y** (Yes), and press Enter. The confirmation message User Rule(s) successfully updated displays at the bottom of the panel.

When any transactions occur using the selected server/function, Network Security will capture them.

To memorize a captured transaction, see Memorizing Transactions.

## About SUMCAPTRAN

- You can verify that the SUMCAPTRAN job is running by issuing the WRKACTJOB command.
   SUMCAPTRAN should appear in the Subsystem/Job column on the Work with Active Jobs panel. The SUMCAPTRAN job runs in the PTWRKMGT subsystem.
- If necessary, you can start the captured transaction subsystem manually by entering the LSTRCAPSUM command on a command line.
- The default SUMCAPTRAN delay time is 120 seconds. You can use the LCHGCAPSUM command to reset the delay time, journal receiver delete handling, and change the last captured date/time.
- When you display the <u>Work with Captured Transactions panel</u>, the summarization process starts automatically and runs every 5 minutes to check if there are new transactions to consolidate. It can take up to 5 minutes before a new captured transaction displays on the panel.
- To end the summarization process, use the LENDCAPSUM command.

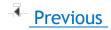

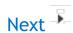

## **Working with Captured Transactions**

Once you've captured transactions, you can memorize, delete, display, filter, and sort them.

1. From the <u>Network Security Main Menu</u>, select option **10** to display the Work with Captured Transactions panel.

```
PNS4810
                           PowerTech Network Security
                                                                           12:12:32
                        Work with Captured Transactions
                                                                           OSCAR
System
        . . . . : OSCAR
                               Management System
Type options, press Enter
1=Memorize 4=Delete 5
                         5=Display
Opt Server Func
*FTPCLIENT INIT
                 Function
                                          Count Request
                               MARKJ
                                               1 Server does not supply transaction
     *FTPCLIENT
                 SENDFILE
                                               1 /QSYS.LIB/QGPL.LIB/PAYROLL.FILE
                                                                             Bottom
F3=Exit F5=Refresh F7=Select Sustem F11=View2 F12=Cancel F16=Sort/subset
        F18=Bottom
F17=Top
```

2. The Work with Captured Transactions panel provides three views of the transaction data. Each view displays additional parameters and information. Press F11 to switch to the next view.

```
PNS4810
                           PowerTech Network Security
                                                                          12:52:22
                        Work with Captured Transactions
       . . . . . : OSCAR
Sustem
                              Management System
Type options, press Enter
                         5=Display
  1=Memorize 4=Delete
Opt Server
                 Function
                                          Count Request
                              User
     *FTPCLIENT
                 INIT
                                           1 Server does not supply transactio
2 /QSYS.LIB/QGPL.LIB/ACCTREC.FILE/A
                 RECVFILE
     *FTPCLIENT
                              BILL
                              QTCP
                                              1 10.60.132.8
     *FTPSERVER
                 INIT
                 RECVFILE
     *FTPSERVER
                              QSEC0FR
                                              1 /QSYS.LIB/QGPL.LIB/SELFHELP.FILE
     *FTPSIGNON
                 SIGNON
                              OSECOFR.
                                              1 *FTPSIGNONSIGNON
                                                                     OSECOER
F3=Exit F5=Refresh
                     F7=Select System F11=View2 F12=Cancel F16=Sort/subset
F17=Top F18=Bottom
```

```
PNS4810
                            PowerTech Network Securitu
                                                                           12:53:24
                                                                           OSCAR
                        Work with Captured Transactions
        . . . . : OSCAR
                              Management System
Type options, press Enter
1=Memorize 4=Delete 5=Display
0pt
     liser
                   Request
                   Server does not supply transaction data for the function
     BILL
                   /QSYS.LIB/QGPL.LIB/ACCTREC.FILE/ACCTREC.MBR
     OTCP
                   10.60.132.8
/QSYS.LIB/QGPL.LIB/SELFHELP.FILE
     QSECOFR
                   *FTPSIGNONSIGNON
                                        QSECOFR 010.060.036.126
                                                                             Bottom
F3=Fxit
         F5=Refresh F7=Select System F11=View1
                                                       F12=Cancel F16=Sort/subset
                      F19=Left
         F18=Bottom
                                          F20=Right
F17=Top
```

Work with Captured Transactions, Views 1 and 3

NOTE: Press F19 (Left) and F20 (Right) to scroll through the Transaction text to the left or right.

#### SORTING CAPTURED TRANSACTIONS

Function key F16 allows you to filter and sort the captured transactions data that displays on the Work with Captured Transactions panel. This lets you see only the data you want to view.

Use the Select by section to filter the view. See Memorized Transactions Subset. See Memorized Transactions Subset panel.

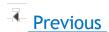

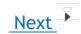

# **Deleting Captured Transactions**

**NOTE**: Captured Transactions can also be deleted using Insite. See <u>Deleting</u> under "Using the Web Browser Interface."

Earlier versions of Network Security required the <u>captured transaction</u> file to be purged on a regular basis to prevent the file from growing too large. You could use the LPWRPURGE command in a scheduled job (PowerPurge) to perform the purge.

Starting with Network Security 6.0, the LPWRPURGE process is no longer available or necessary. Instead, the Capture (transaction) Summarization process cleans up the journal receivers. (Journal PTCAPJRN in the product library stores transactions before summarization.) The DELETE parameter of the command LCHGCAPSUM determines how (and if) the journal receivers are deleted.

Enter the following command and press F4 to display the Summarization Properties panel.

```
LCHGCAPSUM
```

```
Summarization Properties (LCHGCAPSUM)
Type choices, press Enter.
Delau time
                                                 1-99999, *SAME
                                   60
Jrn rcvr delete handling
                                                 *SAME, *NONE, *SAVED, *ONLINE
*SAME, *CURRENT, *YES, *NO
                                   *SAVED
*SAME
                                                 Date
                                   012717
Last captured time
                                                                        Bottom
F9=All parameters
                   F11=Keywords
                                   F14=Command string
                                                        F24=More keus
```

The Summarization Properties panel allows you to specify how long the Capture Summarization process waits between runs, how the process handles the journal receivers that have been examined, and the date/time in the journal entries the process starts looking for more information the next time it runs.

### **Summarization Properties Fields**

## **Delay time**

Specify the time (in seconds) between summarizations. The summarization, once started, begins summarizing all new captured information. After completing, it waits the number of seconds you've specified and then summarizes any new captured information. This cycle continues until you end the process.

#### Possible values are:

- \*SAME Do not change the delay time currently in effect.
- 1-9999 Enter the delay time you want to use.

### Jrn rcvr delete handling

Determines which, if any, fully processed journal receivers should be deleted. The capture summarization process uses a product-specific journal receiver to store captured information that is waiting for summarization. This parameter specifies what the process does with the receivers that have had all of the information summarized.

#### Possible values are:

- \*SAME Do not change the delete handling.
- \*NONE Do not delete any captured transaction summarization journal receivers.
- \*SAVED Delete any captured transaction summarization journal receivers that have had their information summarized and are in a \*SAVED status.
- \*ONLINE Delete any captured transaction summarization journal receivers that have had their information summarized and are in a \*SAVED or \*ONLINE status.

## Change last captured date/time

Allows you to change the date and time of the last processed captured information. You might use this value to skip over (and ignore) captured information that has not already been summarized.

#### Possible values are:

- \*SAME Do not change the last transaction date/time.
- \*NO Do not change the last transaction date/time.
- \*YES Change the last transaction date/time. If you enter \*YES, additional parameters for these two fields display.
- \*CURRENT Change the last transaction date/time to the current date and time.

### Last captured date

The date the last transaction (of the journal entry in which it was captured) was summarized. Enter the date in the current date format for your job.

### Last captured time

The time the last transaction (of the journal entry in which it was captured) was summarized. Enter this time in the current time format for your job.

### **Deleting Captured Transactions Manually**

You also can delete <u>captured transaction</u> manually directly from the Work with Captured Transactions panel. Typically, you'd delete a captured transaction after you have memorized all the transactions you want to capture.

From the Network Security Main Menu, select option 10 to display the Work with Captured Transactions panel. Enter option 4, Delete, next to each captured transaction you want to delete and press Enter. You can select to delete one or more captured transactions.

```
PowerTech Network Security
                                                                                   15:15:16
                           Work with Captured Transactions
                                                                                   OSCAR
Sustem

    OSCAR

                                  Management System
Type options, press Enter
  1=Memorize 4=Delete 5=Display
t Server Function User
Opt Server
                                               Count Request
     *FTPCLIENT
                   INIT
                                  ADAMS
                                                       Server does not supply transacti
                                                      Server does not supply transaction
Server does not supply transaction
     *FTPCLIENT
                    INIT
                                  MARKH
     *FTPCLIENT
                                  MARKJ
     *FTPCLIENT
                                  QSECOFR
                                                      Server does not supply transacti
                    RECVETLE
                                                    1 /QSYS.LIB/QGPL.LIB/PAYROLL.FILE/
2 /QSYS.LIB/QGPL.LIB/REPLACE.FILE
     *FTPCLIENT
                                  ADAMS
     *FTPCLIENT
                    RECVFILE
                                  ADAMS
     *FTPCLIENT
                    RECVFILE
                                  QSECOFR
                                                    1 /QSYS.LIB/QGPL.LIB/REPL.FILE
                                                    1 /QSYS.LIB/QGPL.LIB/PAYROLL.FILE
1 /QSYS.LIB/QGPL.LIB/PAYROLL.FILE
     *FTPCLIENT
                    SENDETLE
                                  MARKH
     *FTPCLIENT
                    SENDFILE
                                  MARKJ
                    SENDFILE
     *FTPCLIENT
                                  QSECOFR
                                                      /QSYS.LIB/QGPL.LIB/PAYROLL.FILE
     *FTPSFRVFR
                    TNTT
                                  OTCP
                                                      10.60.132.8
     *FTPSERVER
                    RECVFILE
                                  MARKH
                                                    1 /QSYS.LIB/QGPL.LIB/REPL.FILE
F3=Exit F5=Refresh F7=Select System F11=View2
                                                           F12=Cancel F16=Sort/subset
F17=Top
          F18=Bottom
```

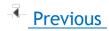

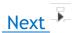

## **Memorizing Transactions - green screen**

Network Security memorized transactions allow you to fine-tune the rules for any captured transaction.

**NOTE:** When choosing to memorize a transaction, the user still must have authority to any objects (libraries, files, folders, and so on) that are named in the transaction.

#### Memorizing a transaction

- 1. On the Main Menu, select option 10 to display the Work with Captured Transactions panel.
- 2. Enter a 1 in the Opt column next to the transaction you want to memorize and press Enter.

```
PNS4810
                          PowerTech Network Security
                                                                        10:20:12
                       Work with Captured Transactions
                             Management System
System
        . . . . . : OSCAR
Type options, press Enter
  1=Memorize 4=Delete
                        5=Display
Opt Server Func
_ *FTPCLIENT INIT
                 Function
                                         Count Request
                                             1 Server does not supply transaction
    *FTPCLIENT SENDFILE
                             MARKJ
                                             1 /QSYS.LIB/QGPL.LIB/PAYROLL.FILE
                                                                          Bottom
                     F7=Select System F11=View2 F12=Cancel F16=Sort/subset
F3=Exit
        F5=Refresh
F17=Top
        F18=Bottom
```

3. The Memorize Captured Transaction panel displays, allowing you to specify the values for the memorized transaction.

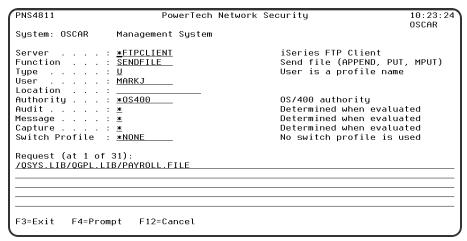

See Work with Captured Transactions panel.

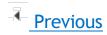

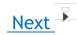

## **Working with Memorized Transactions**

After you've memorized your transactions, you should review them periodically to see whether they are still required or need modification.

#### Working with memorized transactions

1. On the Main Menu, select option **11** to display the Work with Memorized Transactions panel. You can use this panel to change, copy, delete, and display your memorized transactions.

```
PNS4910
                          PowerTech Network Security
                                                                        10:26:49
                       Work with Memorized Transactions
                                                                        OSCAR
System
        . . . . . : OSCAR
                             Management System
Type options, press Enter
  2=Change 3=Copy 4=Delete 5=Display
   Server Function
*FTPCLIENT SENDFILE
                         Typ User
                                         Location
                                                           Authority Status
                                                            *0$400
                                                                     *ACTIVE
                                                                          Bottom
F3=Exit F5=Refresh F7=Select System F11=View2 F12=Cancel F16=Sort/subset
        F18=Bottom F21=NS User Groups
F17=Top
```

- 2. The Work with Memorized Transactions panel provides three views of the transaction data. Each view displays additional parameters and information.
- 3. Press **F11** to switch to the next view.

See Work with Memorized Transactions panel.

NOTE: Press F19 (Left) and F20 (Right) to scroll through the Transaction text to the left or right.

## **Sorting Memorized Transactions**

**F16** allows you to filter and sort the memorized transactions data that displays on the Work with Memorized Transactions panel. This lets you see only the data you want to view.

**NOTE**: See Sorting to learn how to sort records using Network Security's web browser interface.

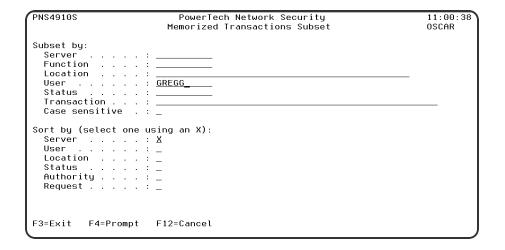

Use the Select by section to filter the view. See Memorized Transactions Subset panel.

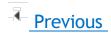

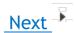

## Filter Rules Added with Memorized Transactions

When you memorize a <u>captured transaction</u>, a user or location filter rule is created that alerts Network Security to look for a <u>memorized transaction</u> before allowing the transaction to occur. The rule also defines the authority that is taken (reject, allow, or switch profile) if the incoming transaction does not match one of the memorized transactions for that user or location.

When you display the <u>Rules screen</u> (web browser) or <u>Work with Security by User (or Location) panel</u> (green screen), the filter rule added by the memorized transaction displays with an Authority of \*MEMx, where x represents the type of rule in effect.

### **Authority Filter Properties Example**

For example, any attempt by the general public to use the FTPCLIENT server is allowed (to the extent that the user's authority allows the transaction to occur). However, if user MARKJ attempts to use the SENDFILE function of the FTP server, Network Security looks at the transactions that have been memorized for the FTPCLIENT server and rejects the attempt—the \*MEM portion of the Authority value of \*MEMREJECT.) The REJECT portion of \*MEMREJECT says that if a memorized transaction is not found for user MARKJ that exactly matches the incoming transaction, the incoming transaction is rejected.

If Network Security finds a memorized transaction that exactly matches the incoming transaction for the specified user (or user group), it takes the action defined by the Authority property in the memorized transaction.

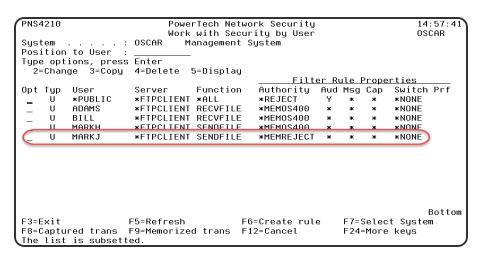

Network Security provides the following Authority values for a memorized transaction:

#### **\*MEMOS400**

If the transaction does not match any memorized transactions, the transaction is allowed to the extent that OS/400 security allows the transaction.

#### \*MEMSWITCH

If the transaction does not match any memorized transactions, the job is switched to the specified user profile before allowing the transaction. A switch profile entry is required.

#### \*MEMUSR

If the transaction does not match any memorized transactions, Network Security looks for a user rule to determine whether the transaction is allowed. \*MEMUSR is valid only when working with location authorities.

#### \*SRVFCN

The value used is stored in the Server Function File (select SP on the Server Properties screen).

#### \*MEMOBJ

If the transaction does not match any memorized transactions, Network Security looks for an object rule for a user or location.

**NOTE**: You can see more information about any of the filter rules shown on the Work with Security by User and Work with Security by Location panels by pressing **F8** and **F9**.

- F8, Captured transactions, displays the <u>Work with Captured Transactions panel</u> where you can view details of a captured transaction, including the authority value, the function, or the exact file specified by the transaction.
- F9, Memorized transactions, displays the Work with Memorized Transactions panel where you can view details of a memorized transaction, including the authority value, the function, or the exact file specified by the transaction.

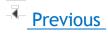

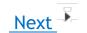

# **How Network Security Derives Authority Values for Rules**

The action that Network Security takes when an incoming transaction matches a memorized transaction is determined by the Authority property value of the transaction itself. The action it takes when the incoming transaction does not match a memorized transaction is determined by the rule under which the transaction was memorized.

When a transaction MATCHES a memorized transaction

When you capture a transaction, you can change the properties of the transaction and then memorize it. The properties you can change include Authority, Audit, Message, Capture, and Switch. The value you specify for Authority, \*OS/400, \*REJECT or \*SWITCH, becomes the action taken by Network Security when an incoming transaction exactly matches the memorized transaction.

When a transaction does NOT MATCH a memorized transaction

When you capture a transaction, a rule, a setting within server properties, or a setting within the server function properties was in effect at the time of the capture. The Authority property in effect at the time the transaction was captured determines the action that is taken (\*OS/400, \*REJECT, or \*SWITCH) when the incoming transaction does not match the memorized transaction for the user or location. The rule that is put in place by Network Security when the transaction is captured reflects the action. This action becomes the second half of the Authority value (\*MEMOS/400, \*MEMREJECT, or \*MEMSWITCH).

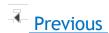

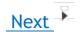

# **Considerations When Using Memorized Transactions**

Keep the following basic considerations in mind when using memorized transactions.

- Captured transactions are always for a specific user. You can change the <u>server</u> properties to capture transactions for the server. However, the user recorded in the captured transaction is the user who attempted the transaction, not \*PUBLIC.
- Captured transactions are always specific for a server function. Many of the servers that Network Security protects have more than one function. For example, the FTP server has several functions including SENDFILE and RECVFILE. You can change the server properties of the FTP server to capture transactions, but when the transaction occurs, the captured transaction specifies the exact function that was requested.
- Network Security recognizes a transaction as matching a memorized transaction only if the transaction data strings match exactly (except for generic strings specified using the % character).
  - For example, although the following SQL statements produce the same query, the requested transaction does not match the memorized transaction because the fields are specified in a different order.
  - Requested transaction: SELECT custno, name, payrate from Production/PAYROLL01
  - Memorized transaction: SELECT custno, payrate, name from Production/PAYROLL01
- You can enter memorized transactions manually. In addition to capturing and memorizing transactions, you can enter transactions by typing the transaction string using the green screen. However, because you are entering the entire transaction string, it is important that you double-check the string contents and spelling to make sure it is accurate. Network Security memorized transactions perform an exact string match, and thus rely on the quality of the memorized transaction string.\
- Memorized transactions are case-sensitive. Because the comparison to a memorized transaction string must match exactly, it is case sensitive. If you are modifying a transaction string or entering a string manually, be aware of the case of the string contents. If the match isn't exact, the rule is ineffective.
- Capturing transactions for some servers doesn't make sense. Capturing and memorizing transactions for some servers doesn't provide any additional security than does a user, location, or object rule. In general, you don't need to capture transactions for servers that don't provide any user transaction data. For example, when a transaction occurs through the Signon Server, no transaction data is provided. All you can do is control whether a user or group is allowed to use the Signon Server. Thus, you do not need to use a captured/memorized transaction to control the Signon Server. You can control the following servers and functions effectively with a user or location rule instead of using a memorized transaction.

| Server | Function |  |
|--------|----------|--|
| *SQL   | All      |  |

| Server     | Function |
|------------|----------|
| *SIGNON    | All      |
| *FTPSIGNON | All      |
| *REXEC_SO  | All      |
| QNPSERVR   | INIT     |
| *FTPCLIENT | INIT     |
| *FTPSERVER | INIT     |

## **Performance Considerations**

Using memorized transactions may add some overhead to the authority checking routine performed by Network Security. However, performance is affected only while executing the specific function for the particular user or location. The extent to which performance is affected depends on a number of variables, including CPU utilization.

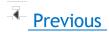

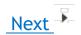

## **Example 1: Rejecting All Transactions Except a Specific Transaction**

Suppose your company security policy prohibits the use of FTP. However, your accounting associate needs to download the accounts receivable file into an MS Excel spreadsheet. To accommodate this transaction, but prohibit all others, you can capture and memorize the individual transaction, and configure a rule that permits it alone while rejecting all others.

**NOTE**: In order for these steps to work, the server being used for the transaction (in this case \*FTPCLIENT) must be active and enabled. See <u>Activating Network Security</u>.

#### Rejecting all transactions except a specific transaction

1. Select option **1** from the Network Security Main Menu to display the Work with Security by Server panel. Enter **SP** next to \*FTPCLIENT to display the Change Server Function Rule panel. Enter a **Y** next to Capture to turn on the Capture Transactions filter rule property for the FTP client server.

```
PNS4111
                       PowerTech Network Security
                      Change Server Function Rule
                                                               OSCAR
System: OSCAR
               Management Sustem
       . . . . : *FTPCLIENT iSeries FTP Client
Function . . . : *ALL
Enforce Server rules \dots \dots 
Server filter rule properties:
Message
Capture
 Switch Profile
                            *NONE
Supplemental Exit Program . : *NONE
  Library
F3=Exit F4=Prompt F5=Refresh F12=Cancel
```

- Have the accounting associate download the accounts receivable file. Based on the current
  configuration, Network Security will allow the transaction and capture it. For this example, we'll assume
  Bill has downloaded the file "ACCTREC" using the FTP client server's RECVFILE (get) function.
- 3. Press F3 until you return the Main Menu.
- 4. Choose option 10 to open the Work with Captured Transactions panel.
- 5. press F16 to display the Subset panel. Filter the captured transactions by the server name \*FTPCLIENT.

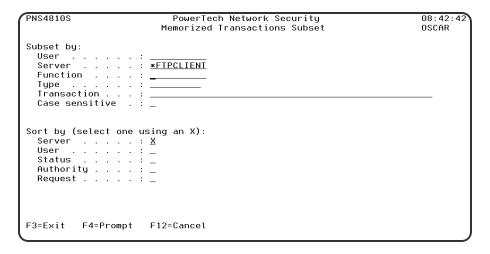

6. Press Enter to view the transactions. In this case, two FTP transactions were required in order for Bill to download the ACCTREC file: the RECVFILE function called to download the file, and also the INIT function required to initialize the FTP session. In order to permit Bill to download the file in the future, both of these transactions must be memorized and allowed. Then, to prevent all other users from downloading the file, the \*PUBLIC rule for the FTP Client server must be set to \*REJECT.

```
PNS4810
                            PowerTech Network Security
                        Work with Captured Transactions
                                                                            OSCAR
Sustem
                 . : OSCAR
                               Management Sustem
Type options, press Enter
  1=Memorize 4=Delete
                          5=Display
                 Function
Opt Server
                               User
                                           Count Request
     *FTPCLIENT INIT
                                                1 Server does not supply transaction 2 /QSYS.LIB/QGPL.LIB/ACCTREC.FILE/A
                               BILL
     *FTPCLIENT RECVFILE
                               BILL
                                                                               Bottom
         F5=Refresh F7=Select System F11=View2 F12=Cancel F16=Sort/subset
         F18=Bottom
The list is subsetted
```

7. Enter 1 next to the RECVFILE transaction and press Enter.

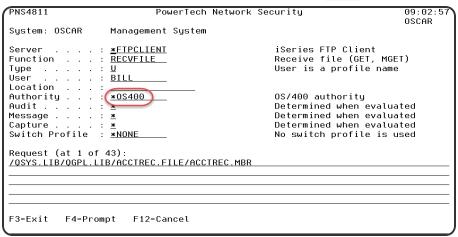

- 8. Ensure the Authority is set to \*OS400, in order to allow the transaction, and press Enter to save your changes.
- 9. Repeat steps 7-8 for the INIT transaction. You've now created rules that allow Bill to download the accounts receivable file. However, Bill, or any other user, still has access to all the FTPCLIENT server functions. Next we will configure Network Security to reject all other transactions coming through the FTPCLIENT server by setting the \*PUBLIC user rule to \*REJECT.
- 10. Press F3 to return to the Main Menu and select option 1, Work with Security by Server.
- 11. Type **UA** next to \*FTPCLIENT and press **Enter** to open the Work with Security by User panel.
- 12. Enter 2 to change the \*PUBLIC rule.
- 13. Change the Authority for \*PUBLIC to \*REJECT and set Capture to \* (to stop capturing transactions).
- 14. Press Enter. Now, only the two transactions specified will be allowed on the FTP server. All others will be rejected.

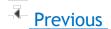

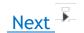

## **Example 2: Editing Transactions to Make Them Generic**

You can make a <u>memorized transaction</u> generic by editing the transaction data string (on the green screen) so that it ends with the % wildcard character. You might decide to make a transaction generic if, for example, you want the transaction security to apply to all the objects in a particular library. Making the transaction generic saves you from adding a transaction for each object in the library.

1. From the <u>Network Security Main Menu</u>, select option **11** to display the Work with Memorized Transactions panel.

Press F16 to display the Memorized Transactions Subset panel. Filter the memorized transactions by server \*FTPCLIENT.

| PNS4910S                                                                           | PowerTech Network Security<br>Memorized Transactions Subset | 09:29:35<br>OSCAR |
|------------------------------------------------------------------------------------|-------------------------------------------------------------|-------------------|
| Subset by: Server Function Location User Status Transaction Case sensitive         |                                                             |                   |
| Sort by (select on<br>Server<br>User<br>Location<br>Status<br>Authority<br>Request | . : X                                                       |                   |
| F3=Exit F4=Promp                                                                   | t F12=Cancel                                                |                   |

 On the Work with Memorized Transactions panel, locate the transaction as close as possible to the kind of transaction you want to prohibit. Enter a 3 in the Opt column and press Enter to copy the transaction.

```
PNS4910
                           PowerTech Network Securitu
                                                                         09:33:39
                        Work with Memorized Transactions
                                                                         OSCAR
         . . . : OSCAR
System
                              Management System
Type options, press Enter
  2=Change 3=Copy 4=Delete 5=Display
                                                            Authority Status
                                          Location
Opt Server
              Function
                          Tup User
    *FTPCLIENT RECVFILE
                               ADAMS
                                                             *REJECT
                                                                      *ACTIVE
   *FTPCLIENT RECVFILE
*FTPCLIENT SENDFILE
                            U
                                                             *0S400
                                                                      *ACTIVE
                            U
                               MARKH
                                                             *RF.JFCT
                                                                      *ACTIVE
    *FTPCLIENT SENDFILE
                               MARKJ
                                                             *0S400
                                                                       *ACTIVE
                                                                           Bottom
F3=Exit F5=Refresh F7=Select System F11=View2
                                                    F12=Cancel F16=Sort/subset
F17=Top
        F18=Bottom
                     F21=NS User Groups
```

3. On the <u>Copy Memorized Transaction panel</u>, edit the transaction string to end with the % wildcard character, making the transaction generic. Then, edit the contents of the rule accordingly. For example,

this new rule rejects user MARKH if he attempts to download any object in the PAYROLL library.

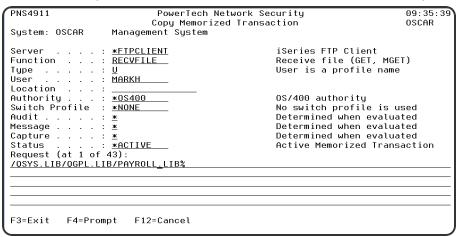

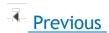

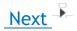

## **Example 3: Add a Memorized Transaction for a Profile Group**

**Note**: In addition to using IBM i's group profiles as described here, Network Security also offers its own *NS Group Profiles*, which can be used to assign a rule to multiple user profiles at once. See <u>Creating a User Group</u>.

You can use Network Security memorized transactions for users and groups. Suppose you've secured access to the \*FTPCLIENT function RECVFILE by setting authority for \*PUBLIC to \*REJECT. You can allow a single user or a group to GET information (use the RECVFILE function) by memorizing transactions.

**NOTE**: To memorize a transaction for a user using the web browser interface, in the <u>View Transaction</u> screen, choose **Memorize** > **For User**, then choose the desired user in the User field of the New User Memorized Transaction dialog box.

#### Memorized transaction for a user

1. Copy the memorized transaction and modify it to allow the user to GET information (use RECVFILE) from the PAYROLL library. Although user MARKH is allowed to download the payroll file using

#### FTPCLIENT's GET subcommand, no one else is.

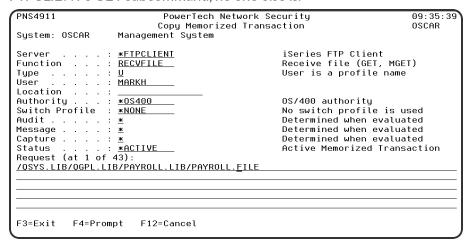

**NOTE:** To memorize a transaction for a group using the web browser interface, in the <u>View Transaction</u> <u>screen</u>, choose **Memorize > For Location**, then choose the desired IP Address Group in the Location field of the New Location Memorized Transaction dialog box.

### Memorized transaction for a group

In the previous step, you secured the PAYROLL file from the FTPCLIENT GET command by everyone but MARKH. What if others also need to access the file? By creating a memorized transaction for a group, you authorize the members of that group to use the FTPCLIENT GET command against library PAYROLL.

2. To create a memorized transaction for a group, copy the memorized transaction. On the Copy Memorized Transaction panel, enter the name of the group, ACCTGROUP, in the User field and save the new memorized transaction.

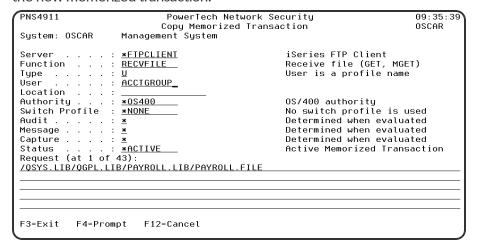

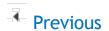

# Reports

Network Security provides a number of reports to help you document your exit point security and activity. These reports show the actions monitored by Network Security. Using the green screen, you can view spooled reports using the WRKSPLF (Work with Spooled Files) command, or press F15 on many Network Security screens. The Insite Web UI allows you to define, submit, and view reports all from your web browser.

**NOTE:** Network Security submits most reporting jobs to the QBATCH job queue in library QGPL. To submit reports to a different job queue, use the following command:

### CHGJOBD JOBD(POWERLOCK) JOBQ(your-jobq-name)

To display the <u>Reports screen</u> in the Insite web UI, click Reports in the <u>Navigation Pane</u>. The Reports screen allows you to define, edit, and submit reports.

To display the <u>Reports Menu</u> on the green screen, select option **80** on the Network Security Main Menu. The Reports Menu allows you to select from the following reports.

### **Granting Reporting Authority**

The PTNSRPT authorization list grants authority to run Network Security reports. You can use the authorization list to authorize a programmer or other technical user to access report information without providing them with full configuration access.

To add profiles to the authorization list, enter the following command:

### ADDAUTLE AUTL(PTNSRPT) USER(myuser) AUT(\*USE)

Once users are added to the report authorization list, they have all the authorities needed to create Network Security reports. Users can display the Reports Menu with the following command:

PTNSLIB07/PLNSREPORT or PTNSLIB/PLNSREPORT (depending on your product library)

## Working with Reports in Insite

The following topics describe how to create, edit, submit, and view reports using the HelpSystems Insite web browser interface.

## Viewing, Sorting, and Filtering Reports

## Viewing the Reports Page

To view the Reports page, click **Reports** under the Network Security menu. If the menu on the left is hidden,

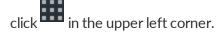

#### Things to know and do:

• The total number of saved reports in the list and the server they're on is displayed at the top of the page.

- Click the Refresh button to refresh the information in the display.
- Click the page number and select the page you want to view. Or, click the previous and next arrows.
- Start typing in the Search field to find a specific report. It will find everything that contains what you're typing. See Sorting and filtering below to learn how to filter your search.
- "Shared" indicates whether or not others are allowed to see the report. You can change this preference in the report's settings. For instructions, see Adding or Editing Reports.
- Click Add to set up a new report for printing.

### Actions you can take:

Click the Show Actions button by any report to display the following actions that you can take:

- Select **Preview** to build and open a report to preview its progress. The preview will open a new browser tab.
- Select **Schedule** to open the page where you can schedule the report for printing.
- Select **Submit** to immediately submit the report for printing.
- Select **Edit** to open the page where you can edit the report.

### Sorting and Filtering the Display

There are settings for the Reports page that allow you to choose how to sort the list, and what types of data will be searched when you do a search.

Follow these steps:

- 1. Click the Settings button .
- 2. Select how you want the list sorted (**Sort By**). Click your selection again to change the sort order to ascending or descending.
- 3. Select one or more options under **Search By** to narrow the list of items displayed.
- 4. Click the Close button to close the settings.

# Adding or Editing a Saved Report

You can set up a Network Security report and save the setup so you can print it whenever you need to. For most reports, you can specify selection criteria, such as a date range. The criteria that's available varies depending on the report you choose.

**NOTE:** Some of the following steps may not apply to the specific report you want to set up.

#### To add or edit a report:

1. Click Reports under the Network Security menu. If the menu on the left is hidden, click

- in the upper left corner.
- 2. To edit an existing report, find it and click its row.
- 3. To add a new report, click **Add**. Then, select the report you want to set up.
- 4. Enter a Name for the report.
- 5. Slide Shared to "On" if you want others to be able to work with and use this report.
- 6. Select the Transaction Type, User, or other report options. The values available here will depend on the report chosen. For more details on the various reports, see New/Edit Report screen.
  - **Specific** Choose this option if you want to specify a specific To and From date for the range of the report.
  - **Non-specific** Choose this option if you want to specify a relative To and From date for the range of the report (for example, transactions for the last two days).
- 7. For Date Range, choose from the following:
- 8. Click Save.

You can now preview the report, schedule the report for printing, or print the report immediately.

# **Deleting Reports**

To delete a saved report:

- 1. Click **Reports** under the Network Security menu. If the menu on the left is hidden, click upper left corner.
- 2. Select the reports you need to delete.
- Click Delete.
- 4. Click **Delete** again when asked to confirm the deletion.

## Reporting Access Attempts by User ID

You can generate reports based on access attempts by user ID.

### To create a report based on user access attempts

- 1. On the Navigation Pane, select Reports.
- 2. Click Add and choose Intrusion Detection Server/Function Report.

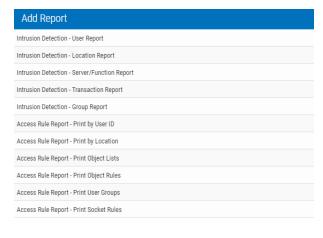

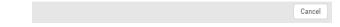

- 3. Create the report using the following settings:
  - Name: "Server Function Report"
  - Transactions: \*ALL
  - Server \*ALL
  - Function: \*ALL
  - For Date Range, specify the number of days you would like the report to include. For the first report, a week is usually a reasonable duration. For Date Range, choose Specific to indicate the report should include a specific start and end date. Choose Non Specific to include a period of time previous to the time the report is run.

• For Detail Level, choose Summary.

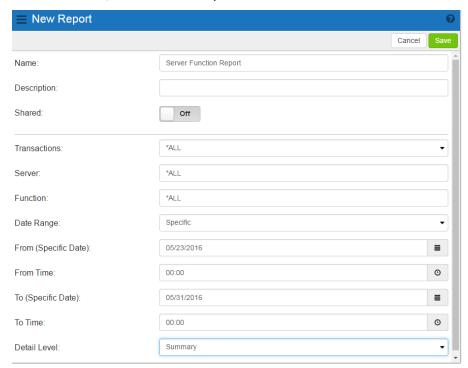

- 4. Click **Save** to save the report. You return to the Reports screen.
- 5. Click to the right of Server Function Report and choose **Submit**. A message should appear in the lower left indicating the report has been submitted successfully.
- 6. Click **Spooled Files** in the Navigation Pane.

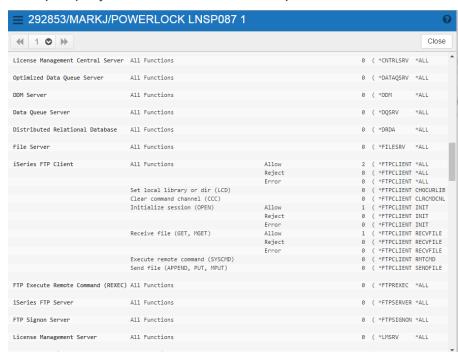

7. The report you just submitted will be at the top of the list. Click it to view.

# Working with Reports in the green screen

The following topics describe how to create, edit, submit, and view reports using the IBM i green screen.

## **Report Output Options**

Each Network Security report allows you to specify an output type for the report. You can select from the following:

### \*PRINT (Insite web UI or green screen)

Creates a spooled file and sends the report to a print queue. You can view the report using the WRKSPLF command.

### \*OUTFILE (green screen only)

Directs the report output to an IBM i data file using the filename and library you specify when you submit the report.

### \*IFS (green screen only)

The report is output to a Comma Separated Value (.csv) file on the IBM i Integrated File System (IFS). The name of the directory is controlled by the Report Output Control file (PNSGRO in the product library). The default location for the IFS output is "ihome" followed by the name of the user running the report. You must specify the report name when you submit the report.

**NOTE**: Network Security treats IFS output as a file name, not a path name. You cannot use path delimiters (i) to direct the output to another directory. If you include path delimiters (i) in your report name, they are converted to underscore characters.

Network Security uses the following sequence when adding a file to the IFS:

• The IFS Output File Name (report name) is appended to the path defined in the PNSGRO file. If the directory does not exist, it is created by Network Security.

/home

• The user profile is appended to the path name:

/home/USERID

Appends a date and time stamp (CCYY-MM-DD-HH.MM.SS.mmm) to the file name to make it unique.
 You cannot specify Replace, Append or Cancel.

If there is no path entry in PNSGRO, the reporting process creates a directory with the name of the user (in all caps), if one does not already exist:

/USERID

#### **Examples:**

With PNSGRO set to the default value, the directory is:

/home/USERID/IFSOutputFileName\_2010-06-14-12.42.09.987

Without PNSGRO, the directory is:

/USERID/IFSOutputFileName\_2010-06-14-12.42.09.987

Network Security creates both a .csv and a .rpt file. The .rpt corresponds to a printed report's summary page.

**NOTE:** Selecting output types \*OUTFILE or \*IFS prints reports by Transaction only, regardless of the Detail, Transaction, or Summary setting (DITIS) you selected.

## Reporting Access Attempts by User ID

You can generate reports based on access attempts by user ID.

#### To create a report based on user access attempts - green screen

1. Select option **1** on the <u>Reports Menu</u> to display the User Report Menu where you can select the type of report to run.

```
LNS087
                           PowerTech Network Security
                                                                          OSCAR
                                  Reports Menu
                           Working with system OSCAR
Select one of the following:
  Intrusion Detection
                                             Access Rule Reports
     1. User Report Menu
                                             11. Print Rules by User ID
        Location Report Menu
                                             12. Print Rules by Location
13. Print Object Lists
     3. Server Function Report Menu
     4. Transaction Report Menu
                                             14. Print Object Rules
     5. Group Report Menu
                                             15. Print User Groups
     6. PowerTech Audit Report command
     7. Work with IFS Files
    Reporting Group
    80. Work with Reporting Groups
Selection or command
===>
F3=Exit
          F4=Prompt
                       F7=Select System
                                           F9=Retrieve
                                                     F22=Status
F13=Information Assistant
                             F16=System Main Menu
```

You can select to run a report for all users (options 1-3), or for a specific user (options 4-6). You also can select the types of transactions to include in the report: all transactions, allowed transactions only, or rejected transactions only.

2. To run a report, select an option to display the entry screen for the report type.

| LNSD087USR                | PowerTech Network Security<br>All Users - All Transactions |            |  |
|---------------------------|------------------------------------------------------------|------------|--|
|                           | 02/04/10 00:00:00<br>02/11/10 15:25:03                     |            |  |
| Detail, transacti         | on, or summary (D/T/S)? <u>D</u>                           |            |  |
| Output type               | *PRINT *PRINT, *OUTFILE, *IFS                              |            |  |
| File<br>Library<br>Member |                                                            |            |  |
| IFS report name           |                                                            |            |  |
|                           |                                                            |            |  |
| F3=Exit                   | F12=Cancel F13=Msgs F14=Submitted jobs F15=Spo             | oled files |  |

You can enter your selection criteria for the report, including:

#### From date/time • To date/time

The date range you want to include in the report.

#### Detail, transaction, or summary (D/T/S)

The level of detail to include in the report, from most detailed (transaction) to least detailed (summary).

#### **Output type**

The output type of the report. Possible values are:

- \*PRINT The report is sent to the specified print gueue.
- \*OUTFILE The report is sent to a file. You must specify the file name and library for the report.
- \*IFS The report is placed in the IFS. You must specify the report name.

## File/Library/Member

The file name for the report, and the library for the file. Enter Y to create the report or N to not create a report. You also can specify if you want to add (A) to the file member, or replace (R) the existing member.

### IFS report name

If you specified \*IFS as the output type, enter a name for the report.

**NOTE**: If you selected to create a report for a specific user (options 4-6), you're also asked to enter the user name.

## **Reporting Access Attempts by Location**

You can generate reports based on access attempts by location. Network Security refers to IP addresses and SNA device names as *locations*. Some servers, like FTP, send client IP address information to Network Security. Others can send IP address or SNA name information.

However, not all server programs communicate location information. The location reports allow you to see information on your servers that do provide location information.

#### To create a report based on user access attempts

1. On the <u>Reports menu</u>, select option **2** to display the Location Report Menu where you can select the type of report to run.

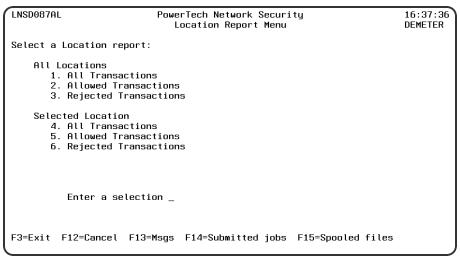

2. You can select to run a report for all locations (options 1-3), or for a specific location (options 4-6). You also can select the types of transactions to include in the report: all transactions, allowed transactions only, or rejected transactions only.

3. To run a report, select an option to display the entry screen for the report type.

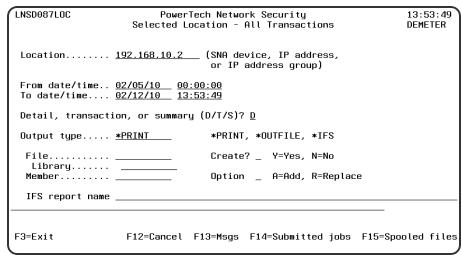

You can enter your selection criteria for the report, including:

#### From date/time • To date/time

The date range you want to include in the report.

## Detail, transaction, or summary (D/T/S)

The level of detail to include in the report, from most detailed (transaction) to least detailed (summary).

## **Output type**

The output type of the report. Possible values are:

- \*PRINT The report is sent to the specified print queue.
- \*OUTFILE The report is sent to a file. You must specify the file name and library for the report.
- \*IFS The report is placed in the IFS. You must specify the report name.

### File/Library/Member

The file name for the report, and the library for the file. Enter Y to create the report or N to not create a report. You also can specify if you want to add (A) to the file member, or replace (R) the existing member.

#### **IFS** report name

**NOTE**: If you selected to create a report for a specific location (options 4-6), you're also asked to enter the location, which can be an SNA device name, an IP address, or an IP address group. Generic IP addresses (for example,  $192.168.1^*$ .\*) also are supported. When you enter a generic IP address, Network Security reports transactions for any IP address that starts with the characters before the asterisk (\*).

If you specified \*IFS as the output type, enter a name for the report.

## **Reporting Access Attempts by Server / Function**

Some of the network servers (such as FTP and Telnet) audited and controlled by Network Security have several functions that you can perform. For example, when you request the FTP GET subcommand, the FTP

server runs the SENDFILE internal function. (See <u>Appendix A</u> for a list of all servers and functions that Network Security can audit and control.)

#### To create reports based on attempts to access an individual server, or server/function combination

1. Select option 3 on the Reports Menu to display the Server Function Report Menu.

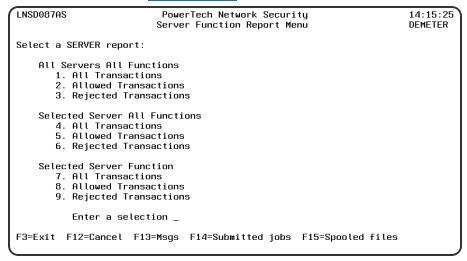

The Server Function reporting option in Network Security sorts the Journal by Server/Function and allows you to select a Specific Server and a Specific Function. Date range and type of transactions to be viewed can also be specified to narrow or expand the report to your specific requirements. You can select to run a report for all servers and all functions (options 1-3), for all functions on a specific server (options 4-6), or for a specified function on a server (options 7-9). You also can select the types of transactions to include in the report: all transactions, allowed transactions only, or rejected transactions only.

2. To run a report, select an option to display the entry screen for the report type.

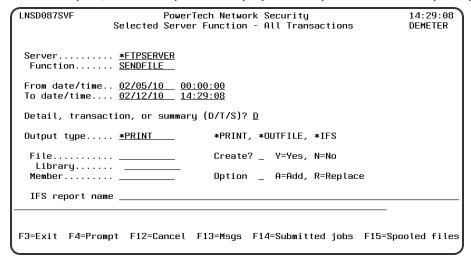

You can enter your selection criteria for the report, including:

#### From date/time • To date/time

The date range you want to include in the report.

## Detail, transaction, or summary (D/T/S)

The level of detail to include in the report, from most detailed (transaction) to least detailed (summary).

### **Output type**

The output type of the report. Possible values are:

- \*PRINT The report is sent to the specified print queue.
- \*OUTFILE The report is sent to a file. You must specify the file name and library for the report.
- \*IFS The report is placed in the IFS. You must specify the report name.

## File/Library/Member

The file name for the report, and the library for the file. Enter Y to create the report or N to not create a report. You also can specify if you want to add (A) to the file member, or replace (R) the existing member.

### IFS report name

**NOTE**: If you selected to create a report for a specific server (options 4-6) or a specific function on a server (options 7-9), you're also asked to enter the server/function names.

If you specified \*IFS as the output type, enter a name for the report.

## **Reporting Transactions**

Network tools like FTP, ODBC, DDM, and Remote SQL pose serious security risks to your IBM i system. For example, each of these network tools can access and change database files, run programs and commands, and even modify objects. Network Security is designed to audit and report on access attempts by these tools, and to control access according to the rules you've specified.

# To create reports based on attempts to run commands and programs, to access or manipulate data, or to modify objects

Select option 4 on the Reports Menu to display the Transaction Report Menu.

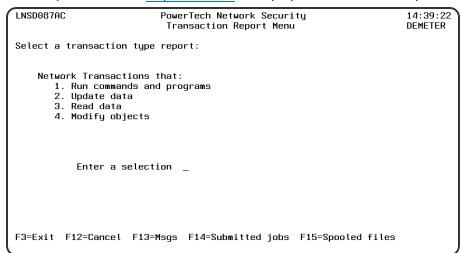

2. Select the desired option on the <u>Transaction Report Menu</u>. Each of the four options displays a report entry screen where you can enter the selection criteria for the report.

| LNSD087TR         | PowerTech Network Security<br>Network Transactions that Run Programs | 15:04:44<br>DEMETER |
|-------------------|----------------------------------------------------------------------|---------------------|
| To date/time      | 92/05/10                                                             |                     |
| Detait, transact. | ion, or summary (D7173)? <u>D</u>                                    |                     |
| Output type       | *PRINT *PRINT, *OUTFILE, *IFS                                        |                     |
| File              |                                                                      |                     |
| Library<br>Member | Option _ A=Add, R=Replace                                            |                     |
| IFS report name   |                                                                      |                     |
|                   |                                                                      |                     |
| F3=Exit           | F12=Cancel F13=Msgs F14=Submitted jobs F15=Sp                        | oooled files        |

The transaction report entry screens ask for the following information:

#### From date/time • To date/time

The date range you want to include in the report.

## Detail, transaction, or summary (D/T/S)

The level of detail to include in the report, from most detailed (transaction) to least detailed (summary).

### **Output type**

The output type of the report. Possible values are:

- \*PRINT The report is sent to the specified print queue.
- \*OUTFILE The report is sent to a file. You must specify the file name and library for the report.
- \*IFS The report is placed in the IFS. You must specify the report name.

## File/Library/Member

The file name for the report, and the library for the file. Enter Y to create the report or N to not create a report. You also can specify if you want to add (A) to the file member, or replace (R) the existing member.

#### **IFS** report name

If you specified \*IFS as the output type, enter a name for the report.

## Reporting Access Attempts by Groups of Users

The <u>Group Report Menu</u> allows you to create reports by accounting code, operating system group profile, or Powertech group.

#### To create reports based on groups of users.

1. Select option 5 on the Reports Menu to display the Group Report Menu.

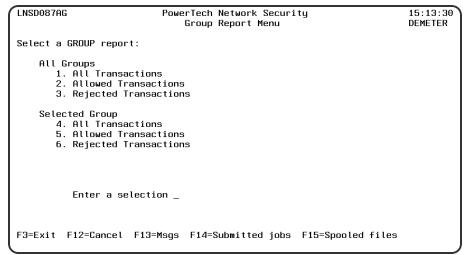

You can select to run a report for all groups of a specified type (options 1-3), or for a specific group (options 4-6). You also can select the types of transactions to include in the report: all transactions, allowed transactions only, or rejected transactions only.

2. To run a report, select an option to display the entry screen for the report type.

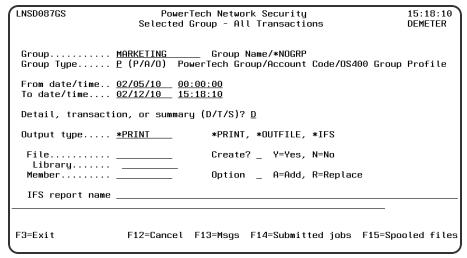

You can enter your selection criteria for the report, including:

#### From date/time • To date/time

The date range you want to include in the report.

#### Detail, transaction, or summary (D/T/S)

The level of detail to include in the report, from most detailed (transaction) to least detailed (summary).

#### **Output type**

The output type of the report. Possible values are:

\*PRINT The report is sent to the specified print queue.

\*OUTFILE The report is sent to a file. You must specify the file name and library for the report. \*IFS The report is placed in the IFS. You must specify the report name.

**NOTE**: If you selected to create a report for All Groups (options 1-3), you're asked to enter the group type. If you selected to create a report for a specific group (options 4-6), you're also asked to enter the group name or accounting code.

## File/Library/Member

The file name for the report, and the library for the file. Enter Y to create the report or N to not create a report. You also can specify if you want to add (A) to the file member, or replace (R) the existing member.

### IFS report name

If you specified \*IFS as the output type, enter a name for the report.

## **Using the Audit Report Command (LPWRRPT)**

In addition to running reports from the Reports Menu, you also can use the LPWRRPT command to run reports from your own programs, or to include Network Security reporting in your job scheduler.

To display the LPWRRPT command prompt panel, enter the command on a command line and press F4, or select option 7, Powertech Audit Report command, on the Reports Menu.

| PowerTech Audit Report command (LPWRRPT)                                                                          |                                              |                                                                                                    |  |  |  |
|----------------------------------------------------------------------------------------------------|----------------------------------------------|----------------------------------------------------------------------------------------------------|--|--|--|
| Type choices, press Enter.                                                                                        |                                              |                                                                                                    |  |  |  |
| Report Type User Type User Id User Id Group Name Location Id Server to report Function to report Transaction type | *ALL<br>*ALL<br>*ALL<br>*ALL<br>*ALL<br>*RUN | _ *USER, *LOCATION, *SERVER U, G Name, *ALL Server name, *ALL Function name, *ALL *RUN, *UPDATE, *READ, *MODIFY                                   |  |  |  |
| Journal type Detail Report From date From time To date To time Prior Period                                       | *ALL *NO *NONE *BEGIN *NONE *END *WEEK       | *ALL, *ALLOW, *REJECT<br>*YES, *NO, *TRAN<br>Date, *BEGIN, *NONE<br>Time, *BEGIN<br>Date, *END, *NONE<br>Time, *END<br>*DAY, *WEEK, *MONTH, *NONE |  |  |  |
| Week start day                                                                                                    | <u>*SUN</u><br>F12=Cancel                    | *SUN, *MON, *TUE, *WED<br>More<br>F13=How to use this display                                                                                     |  |  |  |

Specify the report type you want to run and press Enter. The parameters for that report type display, allowing you to specify your selection criteria.

See Powertech Audit Report Command panel for a complete description of all the command parameters.

### Command Keys

F3 (Exit): Exit the panel without processing any pending changes.

**F4** (**Prompt**): Displays a list of possible values from which you may select one.

F5 (Refresh): Refreshes the panel and resets all available text fields.

**F12 (Cancel):** Exit the panel without processing any pending changes.

**F13** (How to use this display): Shows help for the prompt display or associated display you are currently using.

F24 (More keys): Shows additional function keys that can be used for this display.

## Work with IFS Files

When you specify an output type of \*IFS on any of the report selection entry panels, you must specify an IFS file name. The Work with IFS Files panel allows you to work with the IFS files produced when you run the reports. To display the Work with IFS Files panel, select option **10** on the Reports Menu.

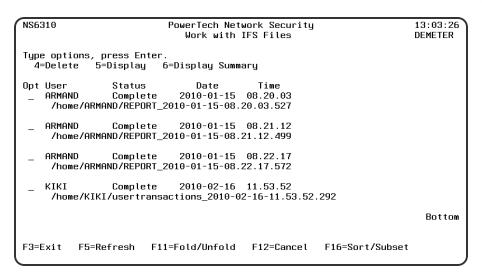

The Work with IFS Files panel displays the name of the user who ran the report, the report status, the date and time the report was run, and the name of the IFS file produced. Press F11 to display or hide the file name information. Press F16 to sort the IFS files listed on the panel.

You can select from the following options for an IFS file:

#### 4=Delete

Deletes the file from the IFS directory.

#### 5=Display

Displays the Display Object Links panel, from which you can display the .csv file.

#### 6=Display Summary

Displays the Display Object Links panel, from which you can display the .rpt file.

## Displaying an IFS File

When you select option **5**, Display, or option **6**, Display Summary, on the Work with IFS Reports panel, the Display Object Links panel displays.

The Display Object Links panel lists the names of objects in a directory and allows you to see additional information about those objects.

```
Display Object Links
Directory . . . :
Type options, press Enter.
 5=Display
            8=Display attributes
                                   9=Display authority
     Object link
                                    Attribute
                                                 Text
                            Tupe
     usertransactions_2 > STMF
                                                                     Bottom
                    F5=Refresh F12=Cancel
        F4=Prompt
                                              F17=Position to
F22=Display entire field
```

Press F22, Display entire field, to display a window that contains the full path IFS file name of the file produced when you ran the report.

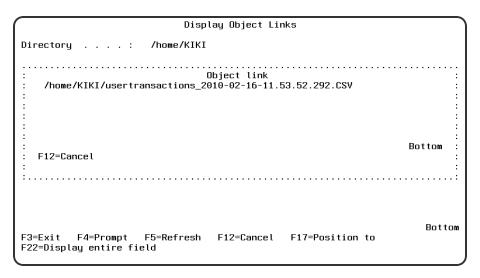

You can select from the following options on the Display Object Links panel:

### Option 5 = Display

Displays your report data.

## **Option 8 = Display attributes**

Displays the Display Attributes panel, which shows the attributes of an object. Page down to see all the attributes for the selected file.

```
Display Attributes
                       /home/KIKI/usertransactions_2010-02-16-14.28.28. >
Object . . . . .
System object is on
                                           Local
Auxiliary storage pool . . .
  Object overflowed
                                           No
Coded character set ID . . . . .
                                           819
Hidden file
             . . . . . . . . . . . . .
PC system file . . . . . . . . . . . .
Read only
Need to archive (PC) .
                                            Yes
Need to archive (System) . . . . .
                                            Yes
                                                                        More...
Press Enter to continue.
F3=Exit F12=Cancel F22=Display entire field
```

### **Option 9 = Display Authority**

Displays the Display Authority panel, which shows a list of users that have authority to the requested object and the users' authorities. It also shows the public authority, owner authority, and primary group authority. Press F11 to switch between system-defined object authorities and data authorities.

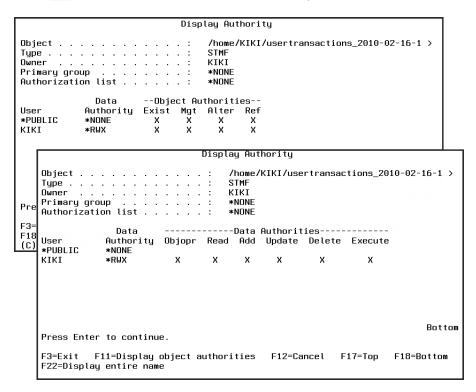

## **Printing Rules by User ID**

You can use the Reports menu to print access rules by the location to which they apply. A location can be an IP address, an IP address group, or an SNA device name. To create a report by location, select option **12**, Print Rules by Location, on the Reports Menu to display the Authorities by Location Report (SBMLOCREP) prompt

screen. You also can enter the SBMLOCREP command on a command line and press F4 to display the prompt screen.

## **Printing Rules by Location**

You can use the Reports menu to print access rules by the location to which they apply. A location can be an IP address, an IP address group, or an SNA device name. To create a report by location, select option 12, Print Rules by Location, on the Reports Menu to display the Authorities by Location Report (SBMLOCREP) prompt screen. You also can enter the SBMLOCREP command on a command line and press F4 to display the prompt screen.

## **Print Object Lists**

The Print Object List (PRTOBJL) command allows you to print a listing of the Object Lists you have configured. The Object List Entries can be printed, as well as the Object Rules that protect a given Object List.

| Print Object List (PRTOBJL)                      |                                                 |  |  |  |  |  |  |
|--------------------------------------------------|-------------------------------------------------|--|--|--|--|--|--|
| Type choices, press Enter.                       |                                                 |  |  |  |  |  |  |
| Subset by:  Object List                          | CCOUNTING ACCOUNTING, FTPFILES<br>Q, I          |  |  |  |  |  |  |
| Description 3                                    | 1-3, *NO<br>1-3, *NO<br>1-3, *NO                |  |  |  |  |  |  |
| Include Entries                                  |                                                 |  |  |  |  |  |  |
|                                                  |                                                 |  |  |  |  |  |  |
| F3=Exit F4=Prompt F5=Refresh F:<br>F24=More keys | Bottom<br>12=Cancel F13=How to use this display |  |  |  |  |  |  |

## **Options**

### Subset by (SUBSET):

This is a multi-part parameter consisting of three elements. If you leave any of the elements blank, the report will not be subset using that element. The elements are:

#### **Object List**

Specify criteria to subset by Object List name. You can use the <u>Generic Character</u> to indicate that a partial value is to be used for selection. In some circumstances you may also use the Wildcard Character to indicate that a partial value is to be used for selection.

#### **Type**

Specify criteria to subset by Object List Type.

#### Description

Specify criteria to subset by Object List Description. You can use the Generic Character to indicate that a partial value is to be used for selection. In some circumstances you may also use the Wildcard Character to indicate that a partial value is to be used for selection.

## **Sort by (SORTBY)**

This is a multi-part parameter consisting of three elements. Indicate the order in which you would like the Object Lists to be listed on the report. To omit an element from the sort, specify \*NO for that element.

The elements are:

#### **Object List**

Specify the sort order for Object List name.

#### **Type**

Specify the sort order for Object List Description.

#### Description

Specify the sort order for the Object List description.

## **Include Entries (INCLENT)**

Specify if you want to include Object List entries for each Object List in the report. The default value is \*YES.

## Include Usage (INCLUSG)

**NOTE**: If you specify \*YES for Include Entries and Include Usage, additional fields display allowing you to further sort and subset the information to appear in the report.

Indicate whether you would like the Object List Usage information for each Object list to be printed on the report. If you specify \*NO, do not enter any subset or sorting criteria for Object List Usage information.

The valid values are:

- \*YES The Object List Usage information is printed on the report.
- \*NO The Object List Usage information is not printed on the report.

## **Object List Entries (ENTRIES)**

This is a multi-part parameter consisting of two groups of elements, one for subsetting the report and one for sorting it. This parameter is valid only when INCLENT(\*YES) is specified on the command.

The elements are:

## Subset by

This is a multi-part parameter consisting of four elements. If you leave any of the elements blank, the report will not be subset using that element.

The elements are:

#### Library

Specify criteria to subset by Library name. You can use the generic character to indicate that a partial value is to be used for selection. In some circumstances you may also use the wildcard character to indicate that a partial value is to be used for selection. You may specify <UNKNOWN> to select Object List Entries that pertain only to unqualified objects whose library cannot be determined.

#### Object

Specify criteria to subset by Object name. You can use the generic character to indicate that a partial value is to be used for selection. In some circumstances you may also use the wildcard character to indicate that a partial value is to be used for selection.

### Type

Specify criteria to subset by Object Type.

#### **Path**

Specify criteria to subset by Path. You can use the generic character to indicate that a partial value is to be used for selection. In some circumstances you may also use the wildcard character to indicate that a partial value is to be used for selection.

### Sort by

This is a multi-part parameter consisting of four elements. Indicate the order in which you would like the Object List Entries to be listed on the report. To omit an element from the sort, specify \*NO for that element.

The elements are:

#### Library

Specify the sort order for Library name.

#### **Object**

Specify the sort order for Object name.

#### **Type**

Specify the sort order for Object Type.

#### **Path**

Specify the sort order for Path.

### Object List Usage (USAGE)

This is a multi-part parameter consisting of three groups of elements, one for subsetting the report, one for broadly selecting User or Location rules, and one for sorting the report. This parameter is valid only when INCLUSG(\*YES) is specified on the command.

The elements are:

### Subset by

This is a multi-part parameter consisting of five elements. If you leave any of the elements blank, the report will not be subset using that element.

The elements are:

#### Location

Specify criteria to subset by Location. Location represents the source of a transaction. Location can hold an IP Address, an IP Address Group or the name of an SNA Communications Device. The special value \*ALL, when used on a rule, means that the rule applies to any rule means that the rule applies to any Location lacking a specific rule. when used as a subset or selection parameter, \*ALL generally means to select all such rules for display or printing. You can use the Generic Character to indicate that a partial value is to be used for selection. In some circumstances you may also use the wildcard character to indicate that a partial value is to be used for selection.

#### Style of Location value

When the value you key begins with an asterisk, this element allows you to format your request to find a single IP Address Group or any Location value that ends with the value you keyed (after the asterisk).

Valid values are:

- \*GROUP List only rules that have the specified IP Address Group on them.
- \*ENDSWITH List rules with any value that ends with the value you keyed.

#### Operation

Specify criteria to subset by operation.

#### Show rules for

This is a multi-part parameter consisting of two elements. This parameter allows you to show Object List Usage information listing only Location-based or User-based Object Rules. At least one of these elements must be \*YES when you have specified INCLUSG(\*YES).

The elements are:

#### Location

Indicate whether you want Location—based Object Rules to appear in the Usage section of the report. If you have specified subset criteria for Location, this value must be \*YES. The valid values are:

- \*YES Location—based Object Rules will be included.
- \*NO Location—based Object Rules will not be included.

#### User

Indicate whether you want User—based Object Rules to appear in the Usage section of the report. If you have specified subset criteria for User, this value must be \*YES. The valid values are:

- \*YES User—based Object Rules will be included.
- \*NO User—based Object Rules will not be included.

## Sort by

This is a multi-part parameter consisting of three elements. Indicate the order in which you would like the Object List Usage information to be listed on the report. To omit an element from the sort, specify \*NO for that element.

The elements are:

#### Location

Specify the sort order for Location. If you specified \*NO for Show rules for Locations then this value must be \*NO.

#### User

Specify the sort order for User. If you specified \*NO for Show rules for Users then this value must be \*NO.

#### Operation

Specify the sort order for Operation.

## **Command Keys**

F3 (Exit): Exit the screen without processing any pending changes.

**F4** (**Prompt**): Displays a list of possible values from which you may select one.

F5 (Refresh): Refreshes the screen and resets all available text fields.

**F12 (Cancel):** Exit the screen without processing any pending changes.

**F13** (How to use this display): Shows help for the prompt display or associated display you are currently using.

**F24** (More keys): Shows additional function keys that can be used for this display.

## **Print Object Rules**

The Print Object Rule (PRTOBJRUL) command allows you to print a listing of the Object Rules you have configured. The Object List Entries contained in the Object List named on the rule can also be listed.

```
Print Object Rule (PRTOBJRUL)
Type choices, press Enter.
Subset by:
  Location
                                   *ENDSWITH
                                                  *GROUP, *ENDSWITH
  Style of Location value
                                                  Character value
  User
  Style of User value . . .
                                   *ENDSWITH
                                                  *PUBLIC, *ENDSWITH
                                                  ACCOUNTING, FTPFILES...
  Object List
  Operation
                                                  *ALL, *CREATE, *READ...
Show rules for:
  Locations . .
                                                  *YES, *NO
                                    <u>*YES</u>
                                                  *YES, *NO
  Users
                                    *YES
Sort bu:
  Location . . .
                                                  1-4. *NO
  User
  Object List . . . . .
                                                  1-4, *NO
  Operation
                                                  1-4.
                                                       *N0
Include Entries
                                                  *YES, *NO
                                                                          Bottom
         F4=Prompt F5=Refresh
F3=Exit
                                   F12=Cancel
                                                 F13=How to use this display
F24=More keys
```

## **Options**

## Subset by (SUBSET):

Use this parameter to subset the Object Rules printed on the report. This is a multi-part parameter consisting of six elements. If you leave any of the elements blank, the report will not be subset using that element. The elements are:

#### Location

Specify criteria to subset by Location. Location represents the source of a transaction. Location can hold an IP Address, an IP Address Group or the name of an SNA Communications Device. The special value \*ALL, when used on a rule, means that the rule applies to any rule means that the rule applies to any Location lacking a specific rule. when used as a subset or selection parameter, \*ALL generally means to select all such rules for display or printing. You can use the <a href="mailto:generalcommunications">generic character</a> to indicate that a partial value is to be used for selection. In some circumstances you may also use the wildcard character to indicate that a partial value is to be used for selection.

#### Style of Location value

When the value you key begins with an asterisk, this element allows you to format your request to find a single IP Address Group or any Location value that ends with the value you keyed (after the asterisk).

Valid values are:

- \*GROUP List only rules that have the specified IP Address Group on them.
- \*ENDSWITH List rules with any value that ends with the value you keyed.

#### User

Specify criteria to subset by User. User represents the identity of the person initiating a transaction as a user profile. The special value \*PUBLIC, when used on a rule, means that the rule applies to any User lacking a specific rule. when used as a subset or selection parameter, \*PUBLIC means to select all such rules for display or printing.

You can use the generic character to indicate that a partial value is to be used for selection. In some circumstances you may also use the wildcard character to indicate that a partial value is to be used for selection.

#### Style of User value

When the value you key is \*PUBLIC, this element allows you to format your request to find only rules for \*PUBLIC or any User value that ends with PUBLIC (like JIMPUBLIC, XPUBLIC, etc).

Valid values are:

- \*PUBLIC List only rules that have \*PUBLIC as the User value.
- \*ENDSWITH List rules with any value that ends with PUBLIC.

#### **Object List**

Specify criteria to subset by Object list name. You can use the generic character to indicate that a partial value is to be used for selection. In some circumstances you may also use the wildcard character to indicate that a partial value is to be used for selection.

#### Operation

Specify criteria to subset by Operation.

### **Show rules for (SHOWFOR)**

Use this parameter to include only Location—based rules or User—based rules in the report. You must select at least one by specifying \*YES. This is a multi-part parameter consisting of two elements.

The elements are:

#### Locations

Indicate whether you want Location—based Object Rules to appear in the report. The valid values are:

- \*YES Location—based Object Rules will be included.
- \*NO Location—based Object Rules will not be included.

### User

Indicate whether you want User—based Object Rules to appear in the report.

The valid values are:

- \*YES User—based Object Rules will be included.
- \*NO User—based Object Rules will not be included.

## Sort by (SORTBY)

Use this parameter to sort the Object Rules printed on the report. Indicate the order in which you would like the Object Rules listed on the report. To omit an element from the sort, specify \*NO for that element. Duplicate values are not allowed; you cannot sort more than one field at any given position. This is a multipart parameter consisting of four elements.

The elements are:

#### Location

Specify the sort order for Location.

#### User

Specify the sort order for User.

#### **Object List**

Specify the sort order for Object List name.

#### Operation

Specify the sort order for Operation.

**NOTE:** If you specify \*YES for Include Entries and Include Usage, additional fields display allowing you to further sort and subset the information to appear in the report.

## **Include Entries (INCLENT)**

Indicate whether you would like the Object List Entries for each Object list to be printed on the report. The valid values are:

- \*YES The Object List Entries are printed on the report.
- \*NO The Object List Entries are not printed on the report.

## Object List Entries (ENTRIES)

This is a multi-part parameter consisting of two groups of elements, one for subsetting the report and one for sorting it. This parameter is valid only when INCLENT(\*YES) is specified on the command.

The elements are:

### Subset by

This is a multi-part parameter consisting of four elements. If you leave any of the elements blank, the report will not be subset using that element.

The elements are:

#### Library

Specify criteria to subset by Library name. You can use the generic character to indicate that a partial value is to be used for selection. In some circumstances you may also use the wildcard character to indicate that a partial value is to be used for selection. You may specify <UNKNOWN> to select Object List Entries that pertain only to unqualified objects whose library cannot be determined.

#### **Object**

Specify criteria to subset by Object name. You can use the generic character to indicate that a partial value is to be used for selection. In some circumstances you may also use the wildcard character to indicate that a partial value is to be used for selection.

#### Type

Specify criteria to subset by Object Type.

#### **Path**

Specify criteria to subset by Path. You can use the generic character to indicate that a partial value is to be used for selection. In some circumstances you may also use the wildcard character to indicate that a partial value is to be used for selection.

## Sort by

This is a multi-part parameter consisting of four elements. Indicate the order in which you would like the Object List Entries to be listed on the report. To omit an element from the sort, specify \*NO for that element.

The elements are:

#### Library

Specify the sort order for Library name.

### **Object**

Specify the sort order for Object name.

#### Type

Specify the sort order for Object Type.

#### **Path**

Specify the sort order for Path.

### **Command Keys**

F3 (Exit): Exit the screen without processing any pending changes.

**F4** (**Prompt**): Displays a list of possible values from which you may select one.

F5 (Refresh): Refreshes the screen and resets all available text fields.

**F12 (Cancel):** Exit the screen without processing any pending changes.

**F13** (How to use this display): Shows help for the prompt display or associated display you are currently using.

F24 (More keys): Shows additional function keys that can be used for this display.

## **Print Socket Rules**

The Socket Rules Report (SBMSCKREP) command produces the "Socket Rules" report. This report lists Socket Rules and their Conditions.

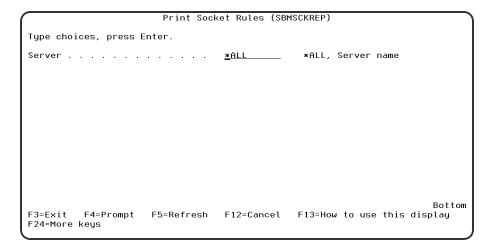

## **Options**

## Server (SERVER)

Selects the server for which the rules are to print.

Allowed values are:

**QSOLISTEN** The report prints rules for the QSOLISTEN server. **QSOCONNECT** The report prints rules for the QSOCONNECT server.

**QSOACCEPT** The report prints rules for the QSOACCEPT server.

\*ALL The report prints rules for the all servers.

## **Command Keys**

F3 (Exit): Exit the screen without processing any pending changes.

**F4** (**Prompt**): Displays a list of possible values from which you may select one.

F5 (Refresh): Refreshes the screen and resets all available text fields.

**F12 (Cancel):** Exit the screen without processing any pending changes.

**F13** (How to use this display): Shows help for the prompt display or associated display you are currently using.

F24 (More keys): Shows additional function keys that can be used for this display.

## **Work with Reporting Groups**

Network Security's Work with Reporting Groups is used when a number of Profiles are required to be reported on together. To add a new Network Reporting Group, enter the information on the blank line below the column headings. Once a Network Reporting Group is created a list of Profiles may be associated to it.

Option 5 displays a list of profiles associated to the group. Type an option next to a specific group and press

Enter. You can type option numbers next to more than one group at a time. This allows you to run more than one task at a time. If you see 'More...' in the lower right corner of your display, there is more information to be listed. Press the Page Down (Roll Up) key to move toward the end of the Network Reporting Groups. Press the Page Up (Roll Down) key to move toward the beginning of the Network Reporting Groups.

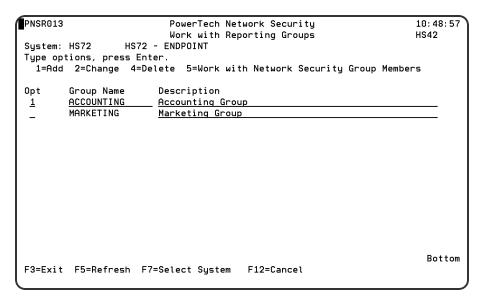

### **Options**

Type the option number you want and press Enter.

#### 1=Add

Add a Network Security Group. Valid for line 1 only.

#### 2=Change

Change a Network Security Group.

**NOTE:** You cannot use option **2** to change the reporting group name.

#### 4=Delete

Use option 4 to delete a reporting group.

**NOTE**: If the reporting group has user profiles assigned to it, you must remove the user profiles before you can delete the group.

#### 5=Work with Network Security Group Members

Work with the Profiles associated with the group.

### **Field Descriptions**

### **Group Name**

The name of a group of Profiles.

### **Group Description**

The description of a Reporting Group. It is a required entry.

## **Command Keys**

F3 (Exit): Exit the current panel without processing any pending changes.

F5 (Refresh): Refreshes the panel and resets all available text fields.

F7 (Select system): Use this command to work with data from a different System.

F12 (Cancel): Exit the current panel without processing any pending changes.

## **Working with Report Group Members**

A Network Security reporting group allows you to assign users (user profiles) to the reporting groups you have created. Once you've associated user profiles with the group, you can run a report on the entire group.

#### **Entering Reporting Group Members**

- 1. To add members to a reporting group, select the group to which you want to add.
- 2. On the Work with Reporting Groups panel, enter option 5 next to the group name.

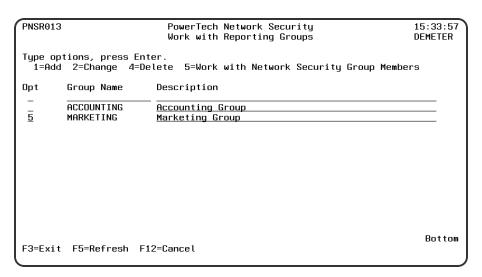

The Work with Network Security Group Members panel displays allowing you to add user profiles to a specified reporting group.

| PNSR014                                             |                                                         | rTech Network Security<br>etwork Security Group Members                                                                                                    | 13: 28: 49<br>HS42 |
|-----------------------------------------------------|---------------------------------------------------------|----------------------------------------------------------------------------------------------------|--------------------|
| System: HS72<br>Working with grou<br>1=Add to group | up ACCOUNTING                                           | Accounting Group                                                                                                    |                    |
| Filter on Profile                                   |                                                         | :                                                                                                    |                    |
| Opt User Group                                      | ARTUR<br>BENP<br>BENS<br>BRENDAP<br>DANAH<br>DANSCHULTZ | Password Self Help Administrator Intern Tech Writer Armine - Sourcio Artur - Sourcio Ben Peter Marketing Ben Singer HR Brenda Peroutka IT Dana Halvorson Rooms | SIGN ON)<br>More   |
| F3=Exit F5=Refre                                    | esh F8=Toggle                                           | Group Members/Avail                                                                                                    |                    |

## **Work with Network Security Group Members Fields**

### **Group Name**

The name of the reporting group you selected.

#### **User Profile**

The user profiles that are members of the reporting group.

## **Work with Network Security Group Members Options**

You can select from the following options to work with the reporting group members.

#### 1=Add to group

Enter a **1** in the Opt column and enter the user profile you want to add to the reporting group. You can select the users you want to add by pressing **F8**, which switches views between group members and available users. In the Available Users view, you can enter a **1** next to multiple user profiles and add them to the group at one time.

## 4=Remove from group

Enter option 4 to remove a user from the reporting group.

### **Command Keys**

**F3** (Exit): Exit the current panel without processing any pending changes.

F5 (Refresh): Refreshes the panel and resets all available text fields.

**F12** (Cancel): Exit the current panel without processing any pending changes.

## **Utilities**

The topics in this section describe utilities included with Powertech Network Security.

## Working with Powertech SecureScreen

The Powertech Secure Screen Main Menu allows you to start and end the Secure Screen monitor, set the notification message queue, and work with Secure Screen filters.

Select option **1** on the Work with Utilities menu to display the Secure Screen main menu. You also can enter the WRKSECSCR command to display the main menu.

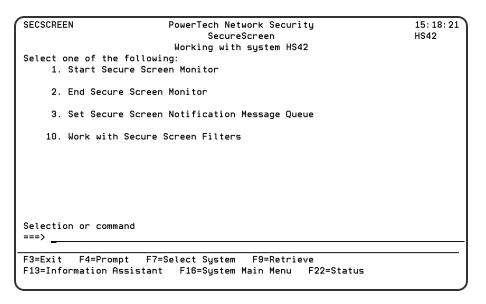

You can select from the following options on the Secure Screen Main Menu:

**1. Start Secure Screen Monitor.** Starts the session inactivity monitor job. The job runs in the PWRWRKMGT subsystem; the subsystem starts if it is not currently active.

The monitor receives messages from the message queue specified in the QINACTMSGQ system value. The messages describe jobs that have been inactive the interval specified in the QINACTITV system value. Information from the message is used to retrieve attributes of the inactive job, and compare them against the Secure Screen filters to determine the action to take.

#### Notes:

- You must configure the QINACTMSGQ and QINACTITV system values before starting the Secure Screen monitor. Use the WRKSYSVAL QINA\* command to locate the system values.
- You should not define QSYSOPR as the message queue in QINACTMSGQ. Secure Screen monitors
  for inactivity messages and sees other messages as garbage. The QSYSOPR message queue will be
  locked any time QSYSOPR signs on.

You also can use the STRPLSSMON command to start the Secure Screen monitor job.

End Secure Screen Monitor. Ends the session inactivity monitor job. When the monitor ends, inactive sessions are no longer processed against the Secure Screen filters, and sessions are not disconnected or ended.

**NOTE**: You can end the monitor job using the ENDJOB command or ENDSBS for the PWRWRKMGT subsystem. If you specify \*CNTRLD, the monitor detects the request and ends normally.

You also can use the ENDPLSSMON command to end the monitor job.

3. Set Secure Screen Notification Message Queue. Allows the administrator to set the name of the message queue to receive Secure Screen notifications when selected sessions time out. The monitor sends notification messages when a session times out and matches a filter that has the Notify Administrator value set to \*MSG. You also can use the LSETPSSNFQ command to set a notification message queue.

```
Set Secure Screen notify *msgq (LSETPSSNFQ)

Type choices, press Enter.

Message queue name . . . . . . *JOBUSR Name, *NONE, *USER, *JOBUSR Name, *LIBL

Bottom
F3=Exit F4=Prompt F5=Refresh F12=Cancel F13=How to use this display F24=More keys
```

Enter the following message queue information:

### Message queue name

Enter the name of the message queue to use. Possible values are:

- \*JOBUSER Use the message queue of the user running the job.
- \*USER Use the message queue of the user associated with monitor job.
- \*NONE No messages are sent.

Name Enter a message queue name to use.

## **Command Keys**

F3 (Exit): Exit the menu.

**F4** (**Prompt**): Provides assistance in entering or selecting a command.

F7 (Select System): Use this command key to work with data from a different System.

**F9** (**Retrieve**): Displays the last command you entered on the command line and any parameters you included. Pressing this key once shows the last command you ran. Pressing this key twice shows the command you ran before that, and so on.

**F13** (Information Assistant): Displays the Information Assistant menu with several types of assistance available. Press this key to access more information about the IMB i system.

F16 (System Main Menu): Displays the IBM i Main Menu (MAIN).

**F22 (Status):** Displays the Operational Resources pop-up window containing the status of several operation aspects of Powertech products.

## Working with Powertech SecureScreen

The Powertech Secure Screen Main Menu allows you to start and end the Secure Screen monitor, set the notification message queue, and work with Secure Screen filters. Select option 1 on the Work with Utilities menu to display the Secure Screen main menu. You also can enter the WRKSECSCR command to display the main menu.

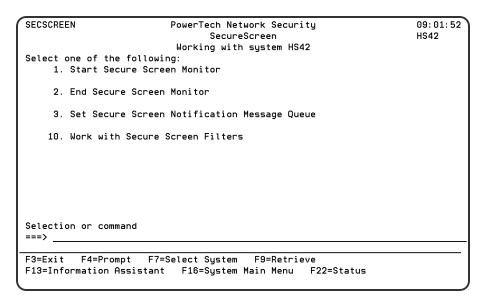

You can select from the following options on the Secure Screen Main Menu:

**1. Start Secure Screen Monitor.** Starts the session inactivity monitor job. The job runs in the PWRWRKMGT subsystem; the subsystem starts if it is not currently active.

The monitor receives messages from the message queue specified in the QINACTMSGQ system value. The messages describe jobs that have been inactive the interval specified in the QINACTITV system value. Information from the message is used to retrieve attributes of the inactive job, and compare them against the Secure Screen filters to determine the action to take.

#### NOTE:

- You must configure the QINACTMSGQ and QINACTITV system values before starting the Secure Screen monitor. Use the WRKSYSVAL QINA\* command to locate the system values.
- You should not define QSYSOPR as the message queue in QINACTMSGQ. Secure Screen
  monitors for inactivity messages and sees other messages as garbage. The QSYSOPR message
  queue will be locked any time QSYSOPR signs on.

You also can use the STRPLSSMON command to start the Secure Screen monitor job.

2. End Secure Screen Monitor. Ends the session inactivity monitor job. When the monitor ends, inactive sessions are no longer processed against the Secure Screen filters, and sessions are not disconnected or ended. You also can use the ENDPLSSMON command to end the monitor job.

**NOTE:** You can end the monitor job using the ENDJOB command or ENDSBS for the PWRWRKMGT subsystem. If you specify \*CNTRLD, the monitor detects the request and ends normally.

3. Set Secure Screen Notification Message Queue. Allows the administrator to set the name of the message queue to receive Secure Screen notifications when selected sessions time out. The monitor sends notification messages when a session times out and matches a filter that has the Notify Administrator value set to \*MSG. You also can use the LSETPSSNFQ command to set a notification message queue.

```
Set Secure Screen notify *msgq (LSETPSSNFQ)

Type choices, press Enter.

Message queue name . . . . . *JOBUSR Name, *NONE, *USER, *JOBUSR Name, *LIBL

Bottom
F3=Exit F4=Prompt F5=Refresh F12=Cancel F13=How to use this display F24=More keys
```

Enter the following message queue information:

#### Message queue name

Enter the name of the message queue to use. Possible values are:

\*JOBUSER Use the message queue of the user running the job.

\*USER Use the message queue of the user associated with monitor job.

\*NONE No messages are sent.

Name Enter a message queue name to use.

### Library

Enter a library name. Possible values are:

\*LIBL No messages are sent.

library-name Enter the name of the library where the message queue exists.

## **Working with Secure Screen Filters**

You can set up rules for using Secure Screen by defining filters. Select option **10**, Work with Secure Screen Filters, on the Secure Screen Main Menu to display the Rules Maintenance screen. You also can enter the command, LEDTPSSFTR, to display the Rules Maintenance screen.

```
PSSR010
                          PowerTech Secure Screen
                                                                    09:07:42
                             Rules Maintenance
                                                                    HS42
                 HS42 - MANAGER
System: HS42
Type options, press Enter.
                              5=Display
 2=Change 3=Copy
                   4=Delete
              Identifier
                                              Nfy Action
Opt Type
                                                             Log
                                                                      Drop
  *DEVD
                              255.255.255.255 *MSG *ENDJOB *NOLIST
              BJOHNSON1
                                                                      Bottom
           F5=Refresh
                          F6=Add
                                     F7=Select System
                                                         F12=Cancel
F3=Exit
F17=Top
           F18=Bottom
                          F20=Position List
```

The Rules Maintenance screen lists all filters you currently have in place, and their values. From the screen you can add, change, copy, delete, and display filters.

## **Adding A Filter**

To add a new filter, press F6. The Add a filter screen displays, allowing you to specify the filter rules.

```
PSSR010
                                                                         09:09:21
                            PowerTech Secure Screen
                                  Add a filter
                                                                         HS42
Type values, press Enter.
                                         *DEVD, *SBSD, *RMTLOC, *USRPRF...
  Entry type \dots : *SBSD
  Entry ID . . . . : PTWRKMGT
                                         Object Name
  Mask . . . . . . . : <u>255.255.255.255</u>
  Notify administrator: \underline{*MSG}
                                         Blank, *MSG
                                         *DSCJOB, *ENDJOB, *IGNORE, *MSG
  Log . . . . . . . : <u>*NOLIST</u>
                                         *NOLIST, *LIST, *N
  Drop . . . . . . : <u>*NO</u>
                                         *DEVD, *YES, *NO, *N
F3=Exit F4=Prompt
                       F5=Refresh
                                       F12=Cancel
```

Enter the following information for the filter:

### **Entry Type**

The type of filter. There are six types of filters; possible values are:

\*DEVD Device Description

\*SBSD Subsystem Description

\*RMTLOC Remote Location

\*USRPRF User Profile

\*GRPPRF Group User Profile

\*ACGCDE Accounting Code

#### **Entry ID**

Enter the name of the device, subsystem, user profile, remote location, group profile, or accounting code. Press F4 to select from a list of values. For a remote location, enter the IP address of the location.

#### Mask

The subnet mask to be combined with an IP address. The value in this field is used only when you entered an IP address for \*RMTLOC. An IP address from a Telnet device is masked to compare with the IP address entered for a filter. This allows the filtering of a range of IP addresses.

## **Notify Administrator**

Tells Secure Screen whether to send a message to the administrator's message queue. Enter \*MSG to send a message when a timeout occurs; leave this field blank if you do not want a notification message sent.

### **Action**

Specify what will happen when a timeout occurs for a session. Possible values are:

\*DSCJOB Device Description

- \*ENDJOB Subsystem Description
- \*MSG Remote Location
- \*IGNORE User Profile

### Log

When the Action is \*DSCJOB, this specifies whether or not to print the job log. Possible values are:

- \*LIST Print the job log
- \*NOLIST Do not print the job log
- \*N Use the default from the \*DSCJOB command on your system

### **Drop**

When the Action is \*DSCJOB, this specifies whether the connection should be dropped if the session time out. Possible values are:

- \*DEVD Handle the connection as it's specified on the session device
- \*YES Force the connection to drop
- \*NO Leave the connection available
- \*N Use the default from the \*DSCJOB command on your system

## **Changing A Filter**

To change an existing filter, enter option 2 next to the filter on the Rules Maintenance screen. This displays the Change a filter screen.

Use the Change a filter screen to change the filter settings. You cannot change the filter Type or Entry ID.

```
PSSR010
                              PowerTech Secure Screen
                                                                              12:31:22
                                  Change a filter
Type values, press Enter.
                                            *DEVD, *SBSD, *RMTLOC, *USRPRF...
  Entry type . . . . : *RMTLOC
             . . . . . : 198.196.5.0
                                            Object Name
  Notify administrator: *MSG
                                            Blank, *MSG
                                            *DSCJOB, *ENDJOB, *IGNORE, *MSG
  Action . . . . . . : <u>*IGNORE</u>
  Log . . . . . . . : <u>*NOLIST</u>
Drop . . . . . . . : <u>*YES</u>
                                            *NOLIST. *LIST. *N
                                            *DEVD, *YES, *NO, *N
F3=Exit
          F4=Prompt
                         F5=Refresh
                                          F12=Cancel
```

## **Copying A Filter**

You can copy an existing filter to copy the filter's settings and modify them to define a new filter. To copy a filter, enter option 3 next to the filter you want to copy.

## **Deleting a Filter**

To delete a filter, enter option 4 next to the filter you want to delete.

## Displaying a Filter

You can display the settings for a filter. Enter option 5 next to a filter to display the Display a filter screen.

## Reference

The topics in this section include reference information such as server and function descriptions as well as field description and options for all of Network Security's screens and panels (for both the green screen and web browser interfaces).

## **Browser Interface Reference**

The following topics list descriptions for all fields and options on Network Security's screens when using the web browser interface. To view green screen panels, see Green Screen Panel Descriptions.

## Authorities selection window

This window allows you to specify an authority when adding or changing a rule.

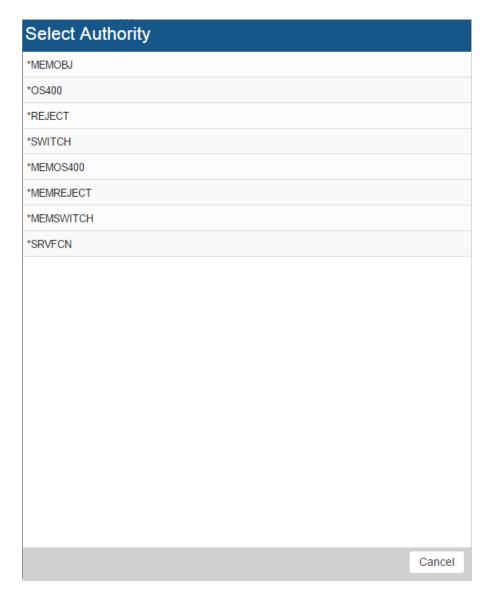

## How to get there

Choose **Select** next to the Authorities field when adding or changing a rule.

This list may include all or some of the following authorities, depending on the rule being defined.

\*OS400 Network Security will use normal IBM i authority for the location. This is valid for both location and user.

\*REJECT Network Security will reject requests for the specified location. This is valid for both location and user.

\*SWITCH Network Security will use the authority of the switch profile for the specified location. A switch profile entry is required. This is valid for both location and user. To view the profile to be switched to view the expanded rule properties.

\*MEMREJECT Check Memorized Transactions (MTR) for authority. If no MTR authority is encountered, Network Security will reject requests for the specified location. This is valid for both location and user.

\*MEMOS4OO Check Memorized Transactions (MTR) for authority. If no MTR authority is encountered, Network Security will use normal OS/400 authority for the location. This is valid for both location and user.

\*MEMUSR Check Memorized Transactions (MTR) for authority. If no MTR authority is encountered, Network Security will check server user authority. This is only valid for location.

\*USER Network Security will check server user authority.

**NOTE:** When \*USER is selected for a Location rule, the Audit, Message, and Capture flags are always set to Inherit (green screen = \*). Flags defer to the User Rule that applies to the transaction's incoming user profile.

\*MEMSWITCH Check Memorized Transactions (MTR) for authority. If no MTR authority is encountered, Network Security will use the authority of the switch profile for the specified location. A switch profile entry is required. This is valid for both location and user.

\*MEMOBJ Memorized Transactions (MTR) are checked for authority first. If no MTR authority is encountered, Network Security will check any objects used in the transactions for authorities defined by Object Rules.

\*SRVFCN Network Security will use the authority defined for the server/function. This is valid for both location and user.

\*SAME Network Security will not change the existing settings and will not create new rules when the All Servers option is taken. This is valid for both location and user.

## Captured Transactions screen

The Captured Transactions screen allows you to view, sort, and delete Captured Transactions. The list is ordered chronologically by time stamp with the most recent transaction at the top of the list. Captured transactions are displayed in pages with 200 records to a page (or 100 when viewing with a mobile device).

Network Security caches captured transactions on the web server to facilitate speedy page viewing and navigation. The cache is created upon the initial page load, on refresh, or when a filter search is submitted (even if the search query is the same). The cache is used only for navigating through pages (i.e. when using the previous button, next button, or page select drop-down menu). The cache expires 10 minutes from creation. After cache expiration, a message appears indicating the cache has expired, after which the cache is recreated with the same page displayed (or the closest possible page).

See Capturing Transactions for details on how to capture a transaction.

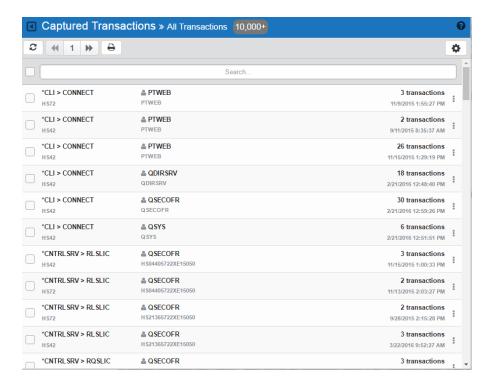

## How to get there

Click the Captured Transactions tab on the navigation pane on the left side of the Insite window.

## **Options**

Choose a transaction record to open the <u>View Transaction screen</u> where you can view and <u>memorize</u> a captured transaction.

Selection, sorting, filtering, deleting, and navigation features on this screen are described in <u>Using the Web</u> Browser Interface.

#### Refresh

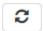

Choose this button to refresh from the server to display the latest captured transactions.

### Page Scroll

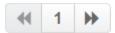

Select the left and right arrows to move forward and backward through pages.

#### Search and filter box

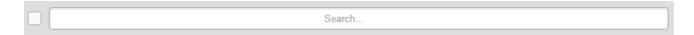

Select the records you want to filter (choose the check box next to the Search field to Select All), then enter text in the Search box and press Enter to query captured transactions. Use the button to identify other Search Filter and Sorting criteria.

#### Memorize

Click next to a record and select **Memorize**.

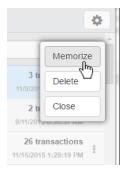

This opens the New Memorized Transaction screen, which allows you to memorize the transaction for a user or location. See also Memorizing a Transaction.

## **Field Descriptions**

The Captured Transaction screen allows you to change some of the values for the captured transaction to fine tune it to your specification before you memorize it.

#### Server > Function

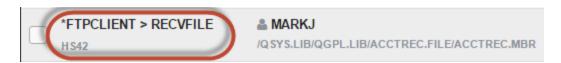

A Server in Network Security is a controlled entry point into your system. These entry points are determined and defined by IBM. Network Security has assigned easy-to-remember names to these controlled entry points.

A Function, or Server Function, in Network Security represents a class of operations that a given Server may perform. For example, the \*SIGNON Server classifies its operations as those pertaining to changing passwords, generating authentication tokens, and retrieving sign-on information. Network Security has assigned easy-to-remember names to these Functions, such as CHGPWD, GENAUTTKN and RETRIEVE.

#### User/Location

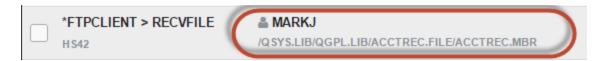

User represents the identity of the person initiating a transaction as a user profile. The special value \*PUBLIC, when used on a rule, means that the rule applies to any User lacking a specific rule. when used as a subset or selection parameter, \*PUBLIC means to select all such rules for display or printing. This is the User that initiated the transaction.

**NOTE**: The count includes only transactions that you've specified should be captured by Network Security. It does not reflect all network traffic and cannot be used for a general statistical analysis of network traffic.

#### Count

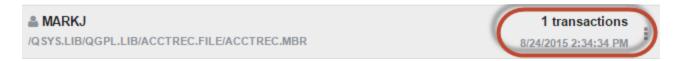

The number of times this exact transaction has been captured.

## Copy Rules screen

Use the Copy Rules screen to copy Rules to one or more managed systems.

**NOTE**: To add Endpoints to your Network Security configuration, see <u>Adding and Configuring Managed</u> Systems.

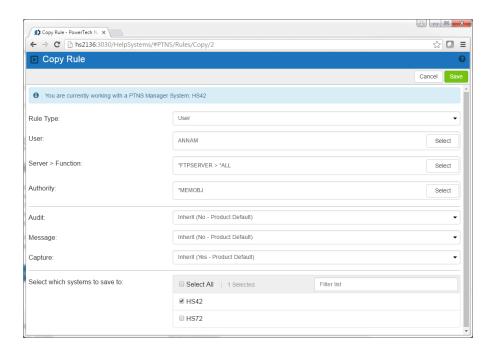

- 1. On the Navigation Pane, choose Rules.
- 2. Click the icon adjacent to the Rules you would like to copy and choose **Copy**.

## **Options**

## **Rule Type**

Specifies whether this is a User or Location rule.

## User/User Group; Select

Choose this **Select** button to open the <u>Users selection window</u> where you can choose from a list of user profiles.

#### **Server > Function; Select**

Choose this **Select** button to open the <u>Servers selection window</u> where you can choose from a list of servers and server functions. For a description of servers and functions, see <u>Appendix B</u>: <u>Servers and Functions</u>.

### **Authority; Select**

Choose this **Select** button to open the <u>Authorities selection window</u> where you can choose from a list of Authorities.

#### **Audit**

The audit property controls the type of requests Network Security will log.

Possible values are:

**Yes** Log all requests by the location/server/function. **No** Only log authority failures for the location/server/function. **Inherit** Inherit the value.

### Message

The message property entry will determine if Network Security sends a message to the Network Security message queue.

Possible values are:

**Yes** A message is sent to the Network Security message queue. **No** No message is sent. **Inherit** Inherit the value.

#### Capture

Capture transactions for Memorized Transaction Request.

Possible values are:

**Yes** Capture transactions. **No** Do not capture transactions. **Inherit** Inherit the value.

### Select which systems to save to

All managed systems are listed here. Check the systems you would like to save the Rule to. Or, check Select All to copy the Rule to all managed systems.

If the rule already exists on the system you are using (the Manager system), uncheck the checkbox for that system. Otherwise you will get an error stating that the rule already exists on that system.

#### Save · Cancel

Click **Save** to copy the Rule to the selected system(s). Choose **Cancel** to dismiss the screen without making changes.

## **Dashboards Overview**

The Dashboards include graphs of all network activity that has passed through Network Security's active servers (see <u>Activating Powertech Network Security</u>) within a specified time range. Use the dashboards for viewing and analyzing data from across your network all on one screen.

The configuration of the Dashboard (e.g. selection of 24-hour statistic charts displayed in the Dashboard) is saved for each individual user. You can create more than one dashboard, sharing them with everyone or keeping them private, as needed. You can use any combination of widgets in the same dashboard.

#### **HOW TO GET THERE**

Click **Dashboards** in the Navigation Pane to view your Dashboards.

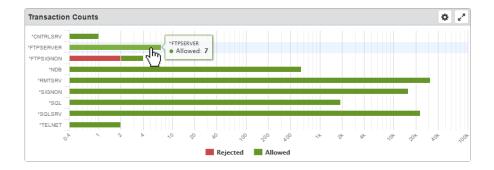

All servers with one or more transactions appear in the Dashboard's top graph.

**NOTE**: *All* network traffic that passes through Network Security is summarized here regardless of whether auditing has been enabled. For more information about specific transactions, enable auditing for rules governing the handling of the transactions (see <u>Discovery, Data Collection, and Analysis</u>), then run reports on that data (see <u>Working with Reports</u>).

Green indicates transactions that have been allowed. Red indicates transactions that have been rejected.

Choose the Rejected Allowed buttons to isolate allowed or rejected transactions.

## New/Edit IP Address screen

The New IP Address screen is used to associate multiple locations to one (group) identifier. The Edit IP Address screen is used to edit an existing (group) identifier.

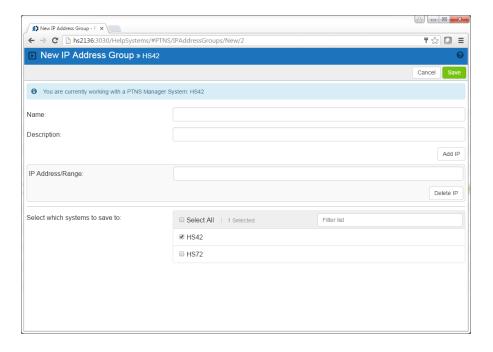

Choose the **IP Address Groups** tab on the navigation pane on the left side of the Insite window, then click **Add**. Or, click an existing IP Address Group to edit it.

## **Options**

### Delete (edit only)

When editing an existing IP Address Group, choose **Delete** to delete the Group.

#### Save

Choose Save to save the IP Address Group and return to the IP Address Groups screen.

#### Cancel

Choose Cancel to return to the IP Address Groups screen without making changes.

## Field descriptions

#### Name

This is the short name of the IP Address Group (max 14 characters).

## **Description**

The description of the Address Group. It is a required entry.

## IP Address/Range

An IP Address Group can include one IP address or a range of IP addresses. To delete values, click the 'X' icon to the right of each input. IP Address ranges can be separated by a dash or a colon.

### **Examples:**

Single: 192.168.0.1

Range 192.168.0.1-192.168.0.255 or 192.168.0.1:192.168.0.255

**NOTE**: If the IP address group has IP address groupings and has been applied to a location rule, you must delete all rules and groupings before you can delete the address group.

#### Add values

Choose **Add IP** to display a text field where additional IP addresses or IP address ranges can be added to the group.

## New/Edit Memorized Transaction screen

The Edit Memorized Transaction screen allows you to make changes to some of the attributes of a Memorized Transaction. Those attributes that are input capable can be changed.

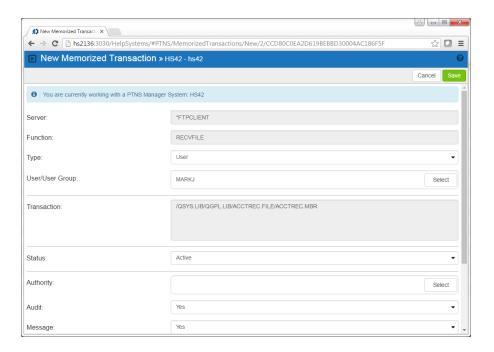

Click the **Memorized Transactions** tab on the navigation pane on the left side of the Network Security window. In the Memorized Transaction screen, click a memorized transaction.

## **Options**

#### Save

Choose Save to save the Memorized Transaction and return to the Memorized Transactions screen.

#### Cancel

Choose Cancel to return to the Memorized Transactions screen without making changes.

## **Field Descriptions**

### Server

A Server in Network Security is a controlled entry point into your system. These entry points are determined and defined by IBM. Network Security has assigned easy-to-remember names to these controlled entry points. This field cannot be changed.

#### **Function**

A <u>Function</u>, or Server Function, in Network Security represents a class of operations that a given Server may perform. For example, the \*SIGNON Server classifies its operations as those pertaining to changing passwords, generating authentication tokens, and retrieving sign-on information. Network Security has assigned easy-to-remember names to these Functions, such as CHGPWD, GENAUTTKN and RETRIEVE. This field cannot be changed.

### **Type**

Specifies whether this is a User or Location rule.

#### User/Location

User represents the identity of the person initiating a transaction as a user profile. The special value \*PUBLIC, when used on a rule, means that the rule applies to any User lacking a specific rule. When used as a subset or selection parameter, \*PUBLIC means to select all such rules for display or printing. This displays the User to which this Memorized Transaction applies. If blank, then this is for a specific Location. If the value is \*PUBLIC, the transaction applies to all users. This field cannot be changed.

Location represents the source of a transaction. Location can hold an IP Address, an IP Address Group or the name of an SNA Communications Device. The special value \*ALL, when used on a rule, means that the rule applies to any rule means that the rule applies to any Location lacking a specific rule. when used as a subset or selection parameter, \*ALL generally means to select all such rules for display or printing. This displays the Location to which this Memorized Transaction applies. If blank, then this is for a specific User. If the value is \*ALL, the transaction applies to all locations. This field cannot be changed.

#### **Transaction**

The Memorized Transaction against which incoming transactions are tested. If a match is found, then this rule will be invoked. Undisplayable characters in the transaction data are replaced by the mid—dot character (-).

You can use the Transaction wildcard character (%) to make a Transaction generic. The wildcard character is valid only at the end of a Transaction string. When you are memorizing or changing a Memorized Transaction, the first occurrence of the wildcard character that was NOT present in the string before you changed it will make the string generic and all data after that wildcard character will be discarded.

#### **Status**

This is the status of the Memorized Transaction.

If this box is checked, the memorized transaction is "Active," and Network Security will attempt to match this transaction during rule enforcement. Memorized Transactions that are changed to \*ACTIVE will have a matching User or Location rule changed to the corresponding action; \*ALLOW to \*MEMOS400, \*REJECT to \*MEMREJECT, or \*SWITCH to \*MEMSWITCH.

If this box is not checked, the memorized transaction is "Inactive," and Network Security will not attempt to match this transaction during rule enforcement. Memorized Transactions that are changed to \*INACTIVE will have the matching User or Location rule changed (if there are no other Memorized Transactions for that rule) to the corresponding action; \*MEMOS400 to \*ALLOW, \*MEMREJECT to \*REJECT, or \*MEMSWITCH to \*SWITCH.

## **Authority**

Authority represents the action to be taken when a rule is found that matches the data present on a transaction.

Choose **Select** to specify the new Authority value for the rule. The list of valid values may include one or more of these values:

\*OS400 Network Security will use normal operating system authority for the user.

\*REJECT Network Security will reject requests.

\*SWITCH Network Security will use the authority of the switch profile for the transaction. A switch profile entry is required.

#### **Audit**

The Audit transactions flag controls the logging of transactions to the Log Journal set up on the work with Network Security System Values panel. Specify one of these values for Audit transactions:

Yes Logs all requests when this rule is enforced.

No Logs only access failures (rejects) for this rule.

**Inherit** Uses the value found in the rule above this one in the rule hierarchy.

## Message

The Send messages flag controls the sending of messages to the Log Message Queue set up on the work with Network Security System Values panel.

Specify one of these values for Send messages:

**Yes** Sends a message when this rule is enforced.

**No** Does not send a message when this rule is enforced.

**Inherit** Uses the value found in the rule above this one in the rule hierarchy.

### Capture

The Capture transactions flag controls whether transactions are remembered in Network Security for later memorization. Once captured, transactions can become Memorized Transactions which can act as rules. Specify one of these values for Captured transactions:

Yes Captures the transaction when this rule is enforced.

No Does not capture the transaction when this rule is enforced.

**Inherit** Uses the value found in the rule above this one in the rule hierarchy.

### Select which systems to save to

All managed systems are listed here. Check the systems you would like to save the memorized transaction to. Or, check Select All to copy the memorized transaction to all managed systems.

## Edit Product Defaults screen

The Edit System Values screen allows you to maintain product defaults for Powertech Network Security. The system values for Log Journal and Log Message Queue can be maintained any time.

On the green screen interface, these values can be found at Work with System Values.

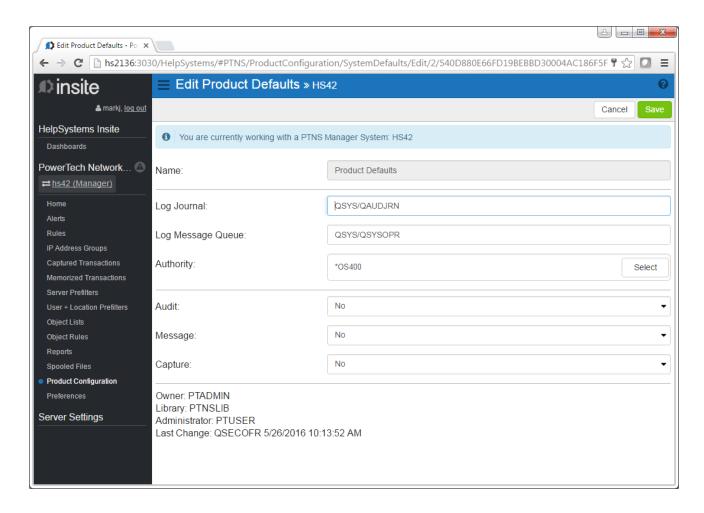

Click the **Product Configuration** tab on the navigation pane on the left side of the Insite window. On the Product Configuration screen, select **System Values (Product Defaults)**.

## **Field Descriptions**

The following describes the parameters and allowable values for each field on the Work with System Values screen.

#### Name

Indicates you are viewing Product Defaults.

## Log Journal

This is the library/name of the journal that Powertech Network Security will log information. You can control the level of detail with the audit flag when you specify location and user authorities. Most installations will specify QSYS/QUADJRN.

The Log Journal Library specifies the library where the log journal is located.

#### **Notes:**

- 1. You also can specify \*NONE in the Log Journal Name field. However, if a journal name of \*NONE is found in the Network Security system values, network transactions are not journaled.
- Some versions of Powertech Compliance Monitor expect Network Security audit entries to be written
  to QSYS/QAUDJRN. Contact Powertech technical support if you need further information concerning
  log journal entries.

### Log Message Queue

This is the library/name of the message queue, where Powertech Network Security sends messages. Messages are sent to this queue when specified on location and user authority records. Most installations specify QSYS/QSYSOPR.

The log message queue library is the library where the log message queue is located.

## **Authority**

The authority assigned if no other authority is found for a server or function. Possible values are:

- \*OS400 Network Security allows the transaction without taking any action
- \*REJECT Network Security rejects requests for the transaction
- \*SWITCH Network Security switches the job to run as the user profile specified in the Switch field.

#### **Audit**

Controls the type of requests Network Security will log. Network Security uses this value if no other value is entered for a server or function. Possible values are:

**Yes** Log All requests **No** Only log authority failures

### Message

Determines if Network Security sends a message to the log message queue. Network Security uses this value if no other value is entered for a server or function. Possible values are:

**Yes** A message is sent to the specified queue **No** No message is sent

#### Capture

Capture transactions for Memorized Transaction Request (MTR). Network Security uses this value if no other value is entered for a server or function. Possible values are:

**Yes** Capture transactions **No** Do not capture transactions

#### **Owner**

The product owner is the name of the user profile that owns all data objects and exit programs in the Powertech Network Security product.

### Library

The product library is the library that contains all of the Powertech Network Security objects.

#### Administrator

The product administrator is the name of the user profile that owns administrative program objects in the Powertech Network Security product. We recommend granting administrators \*USE authority to the PTADMIN authorization list using the following command, where myuser is the administrator profile to add.

ADDAUTLE AUTL(PTADMIN) USER(myuser) AUT(\*USE)

NOTE: To access reporting functions, administrators must be authorized to the PTNSRPT authorization list.

For more information, see Granting Reporting Authority.

Once authorized to the PTADMIN and PTNSRPT authorization lists, the administrator has all the authorities needed to administer Powertech Network Security. Product administrators have \*CHANGE authority to Network Security data and \*USE authority to Network Security programs.

**NOTE**: Users set to the \*SECOFR User Class do not need to be members of the PTADMIN or PTNSRPT authorizations lists to use Network Security or Network Security Reports.

### Last Change User/Date/Time

The user profile that changed the Network Security system values and the date and time the changes were made.

## Edit Server Function Rule screen

The Edit Server Function Rule panel is used to maintain the server function's properties. Server function options provide processing control to Powertech's exit programs. They also act as defaults for location, user, and memorized transaction request level values.

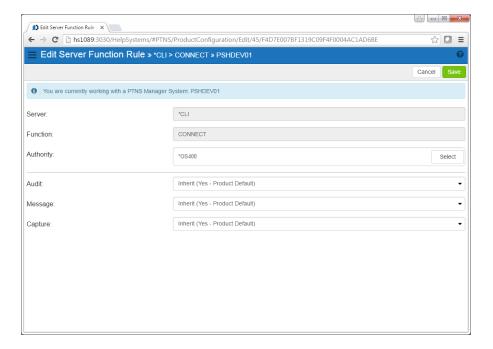

Click the **Product Configuration** tab on the navigation pane on the left side of the Insite window. In the <u>Product Configuration window</u>, click a server. This screen opens with \*ALL appended to the title, indicating

the settings apply to all server functions. Click  $^{\odot}$  to display a server's functions, then click a function to display settings specific to that function.

## **Field Descriptions**

#### Server

The server ID is the name of the server that options are being specified for.

#### **Function**

The function is the name of the function for a server that options are being specified for. Function Description The description of the server function who's options are being displayed.

## **Options**

## **Authority**

The authority assigned to the server function. The value entered here is used when \*SRVFCN authority is placed on a location, user, or memorized transaction request.

Possible values are:

- \*SERVER Use the authority defined for the function's server.
- \*OS400 Use normal OS/400 authority for the server.
- \*REJECT Reject all requests to the server.
- \*SWITCH Use the authority of the switch profile for the server. A switch profile entry is required.
- \*MEMOS40O Check Memorized Transactions (MTR) for authority. If no MTR authority is encountered, Network Security will use normal OS/400 authority for the server.
- \*MEMREJECT Check Memorized Transactions (MTR) for authority. If no MTR authority is encountered, Network Security will reject requests for the server.
- \*MEMSWITCH Check Memorized Transactions (MTR) for authority. If no MTR authority is encountered, Network Security will use the authority of the switch profile for the server. A switch profile entry is required.
- \*MEMOBJ Check Memorized Transactions (MTR) for authority. If no MTR authority is encountered, Network Security will check the transaction against the Object Rules.

**WARNING**: If the server has not been activated, you will not be able to save with Enforce Rules checked. See Activating Powertech Network Security.

#### **Enforce Rules**

Check this box to enforce Network Security rules defined for this server.

#### **Audit**

Controls the type of requests Network Security will log. Possible values are:

- Log all requests to the server.
- Log only authority failures for the server.
- or (inherit) Product defaults.

### Message

Specifies if Network Security sends a message to the message queue specified in Powertech's System Values. Possible values are:

- A message is sent to the specified queue.
- X No message is sent.
- or (inherit) Product defaults.

## **Capture Transactions**

Capture transactions for Memorized Transaction Request (MTR). Possible values are:

- Capture transactions.
- Do not capture transactions.
- or (inherit) Product defaults.

## Edit Server Pre-filter

Use this screen to edit a Server Pre-filter.

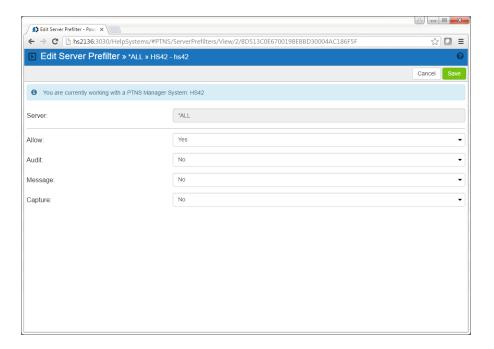

Click the **Server Pre-filters** tab on the navigation pane on the left side of the Network Security window. Click a Server Pre-filter.

## **Options**

#### **Allow**

The setting for whether transactions matching this record should be allowed to continue to be processed by Network Security. Valid settings are

**Yes** Network Security rules should evaluate this transaction, which may or may not cause it to be rejected,

**No** Reject the transaction, and Inherit — inherit the value from the System (\*ALL) Pre-filter.

#### **Audit**

The audit property controls the type of requests Network Security will log. Possible values are:

- Log all requests by the location/server/function.
- Only log authority failures for the location/server/function.
- or (inherit) Uses the value found in the rule above this one in the rule hierarchy.

## Message

The message property entry will determine if Network Security sends a message to the Network Security message queue.

- A message is sent to the Network Security message queue.
- No message is sent.
- or  $^{*}$  (inherit) Uses the value found in the rule above this one in the rule hierarchy.

## Capture

Capture transactions for Memorized Transaction Request (MTR).

- Capture transactions.
- Do not capture transactions.
- or (inherit) Uses the value found in the rule above this one in the rule hierarchy.

## **Functions Selection window**

This window allows you to select a server function when adding or changing a Rule or User+Location Prefilter.

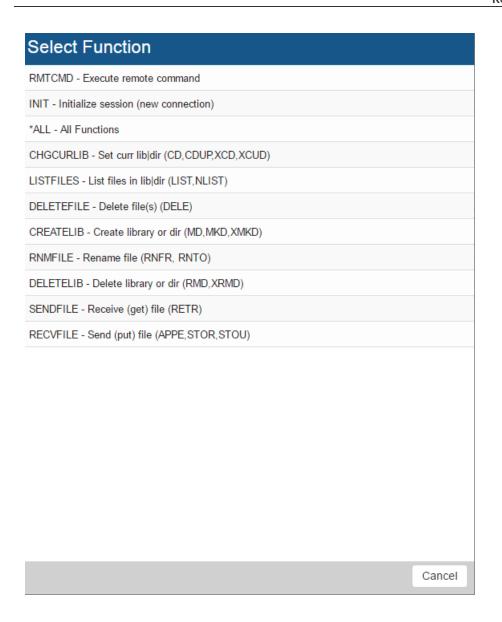

This window is available by choosing a server in the Servers selection window.

# IP Address Groups screen

The IP Address Groups panel is used when a number of IP addresses need the same group filter rules applied. You can use this panel to add or change IP Address groups.

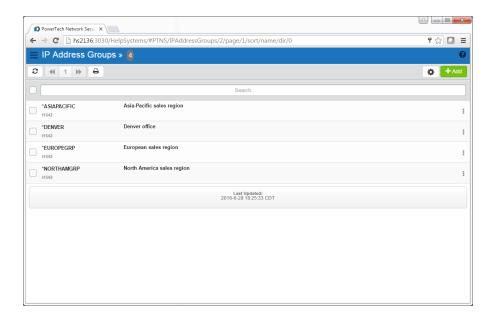

Click the IP Address Groups tab on the navigation pane on the left side of the Network Security window.

## **Options**

Selection, sorting, filtering, deleting, and navigation features on this panel are described in <u>Using the Web</u> Browser Interface.

#### Add

Choose **Add** to open the New IP Address panel where you can add a new IP Address Group. See New IP Address panel.

## **Column Descriptions**

## **Group Name**

The name of an IP Address Group. It must begin with special character "\*".

### **Description**

The description of the Address Group as defined in the New/Edit IP Address panel.

# Location/Group Selection window

This window allows you to select an IP address group.

This list includes all existing IP Address Groups. IP Address Groups are defined in the <u>IP Address Groups</u> screen.

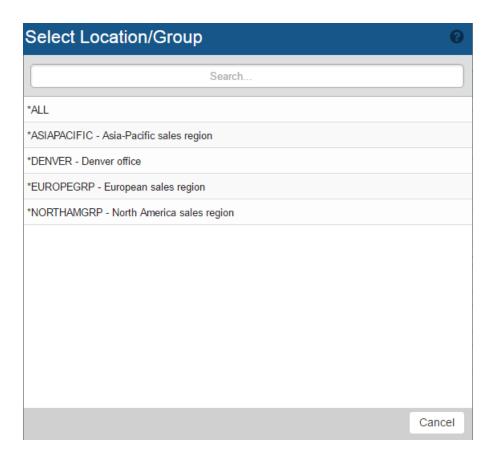

Choose Select next to the Location/Group field when adding or changing location rules.

## Memorized Transactions screen

The Memorized Transactions screen enables you to maintain memorized transactions. To create a Memorized Transaction, you can select the **Memorize** button on the View Transaction screen.

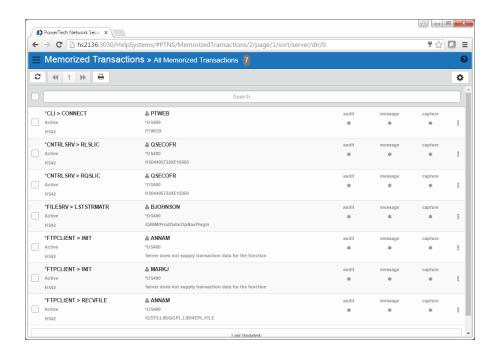

Click the **Memorized Transactions** tab on the navigation pane on the left side of the Insite window.

## **Options**

Selection, sorting, filtering, deleting, and navigation features on this screen are described in <u>Using the Web</u> Browser Interface.

Click a memorized transaction to open the <u>Edit Memorized Transaction screen</u> where you can view and edit a memorized transaction.

## **Field Descriptions**

#### Server > Function

A Server in Network Security is a controlled entry point into your system. These entry points are determined and defined by IBM. Network Security has assigned easy-to-remember names to these controlled entry points.

A Function, or Server Function, in Network Security represents a class of operations that a given Server may perform. For example, the \*SIGNON Server classifies its operations as those pertaining to changing passwords, generating authentication tokens, and retrieving sign-on information. Network Security has assigned easy-to-remember names to these Functions, such as CHGPWD, GENAUTTKN and RETRIEVE.

#### **User /Location**

User represents the identity of the person initiating a transaction as a user profile. The special value \*PUBLIC, when used on a rule, means that the rule applies to any User lacking a specific rule. when used as a subset or selection parameter, \*PUBLIC means to select all such rules for display or printing. This displays the User to

which this Memorized Transaction applies. If blank, then this is for a specific Location. If the value is \*PUBLIC, the transaction applies to all users.

Location represents the source of a transaction. Location can hold an IP Address, an IP Address Group or the name of an SNA Communications Device. The special value \*ALL, when used on a rule, means that the rule applies to any rule means that the rule applies to any Location lacking a specific rule. when used as a subset or selection parameter, \*ALL generally means to select all such rules for display or printing. This displays the Location to which this Memorized Transaction applies. If blank, then this is for a specific User. If the value is \*ALL, the transaction applies to all Users.

#### Status

This is the status of the Memorized Transaction. Possible values are:

\*ACTIVE Network Security will attempt to match this transaction during rule enforcement. Memorized Transactions that are changed to \*ACTIVE will have a matching User or Location rule changed to the corresponding action; \*ALLOW to \*MEMOS400, \*REJECT to \*MEMREJECT, or \*SWITCH to \*MEMSWITCH.

\*INACTIVE Network Security will not attempt to match this transaction during rule enforcement. Memorized Transactions that are changed to \*INACTIVE will have the matching User or Location rule changed (if there are no other Memorized Transactions for that rule) to the corresponding action; \*MEMOS400 to \*ALLOW, \*MEMREJECT to \*REJECT, or \*MEMSWITCH to \*SWITCH.

### **Authority**

Authority represents the action to be taken when a rule is found that matches the data present on a transaction. This field may hold one of these values:

- \*USER Current user authority is used.
- \*OS400 Network Security will use normal operating system authority for the user.
- \*REJECT Network Security will reject requests.
- \*SWITCH Network Security will use the authority of the switch profile for the transaction. A switch profile entry is required.
- \*MEMUSR Memorized Transactions (MTR) are checked for authority first. If no MTR authority is encountered, Network Security will use the authority of the current user.
- \*MEMOS400 Memorized Transactions (MTR) are checked for authority first. If no MTR authority is encountered, Network Security will use normal operating system authority for the user.
- \*MEMREJECT Memorized Transactions (MTR) are checked for authority first. If no MTR authority is encountered, Network Security will reject requests for the specified user.
- \*MEMSWITCH Memorized Transactions (MTR) are checked for authority first. If no MTR authority is encountered, Network Security will use the authority of the switch profile for the specified user. A switch profile entry is required.
- \*MEMOBJ Memorized Transactions (MTR) are checked for authority first. If no MTR authority is encountered, Network Security will check any objects used in the transactions for authorities defined by Object Rules.
- \*SERVER Network Security will use the authority defined for the Server.
- \*SRVFCN Network Security will use the authority defined for the Server Function.

## New/Edit User+Location Pre-filter screen

The New User+Location Pre-filter screen is used to add new User+Location Pre-filters. The Edit User+Location Pre-filter screen includes identical options and is used to edit an existing User+Location Pre-filter.

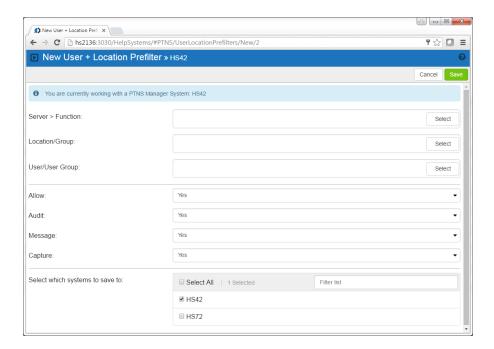

## How to get there

Choose the **User+Location Pre-filters** on the navigation pane on the left side of the Insite window. Choose **Add** to add a new Pre-filter. Or, click an existing Pre-filter to edit it.

## **Options**

## Delete (edit only)

Choose **Delete** to delete the Pre-filter.

#### Server > Function; Select

Choose this **Select** button to open the <u>Servers selection window</u> where you can choose from a list of servers and server functions. For a description of servers and functions, see <u>Appendix B</u>: <u>Servers and Functions</u>.

### Location/Group; Select

Choose this **Select** button to open the <u>Location/Group selection window</u> where you can choose from a list of IP Address Groups.

Unlike most fields in Network Security, the Location field can be populated by manually typing into the field. You type an IP address, SNA device, or IP Address group manually. The following lists the syntax criteria for valid IP address values and other devices:

- Must have 4 nodes separated by periods.
- Each node can have a value between 0 and 255.
- No Alpha characters allowed in the IP address other than "." And "\*"
- Therefore The IP address cannot be more than 15 chars long including the three "."
- The wild card character "\*" is allowed as the last character of an address, in which case the IP address can have fewer than 4 nodes. If using the "\*" wild card then the node cannot have more than 3 characters.
  - Valid IP addresses have to follow the following format where n=number: n.n.n.n n can be 1 digit,
     2 digit or 3 digit numbers.
    - 192.168.1.1
    - 192.168.001.001
    - 192.000.000.000
  - Invalid IP addresses
    - 923.4.1.1 (1923 > 255)
    - 192.0000.1.1 (0000 is a 4 digit number)
    - 192.168.R.3 (R is an invalid character for an IP address.)
  - Valid IP addresses with wildcard
    - 192.\*
    - 19\*
    - 192.168.\*
    - 192.168.1.\*
    - 192.168.1.00\*
  - Invalid IP addresses with wildcard
    - 192\* (too many characters in the first node.
    - 192.\*.0.0 (No characters allowed after the "\*".
    - 192.\*.\* (No characters allowed after the first "\*".
  - Others
    - \*192.168.1.1 (Would be validated server side as a IP Address group name because the first character is a "\*")
    - Nameofdevice (Would be validated server side as a SNA device name because first character is alpha)

### **User/User Group; Select**

Choose this **Select** button to open the Users selection window where you can choose from a list of Users.

### **Allow**

The setting for whether transactions matching this record should be allowed to continue to be processed by Network Security. Valid settings are Yes - Network Security rules should evaluate this transaction, which

may or may not cause it to be rejected, No — reject the transaction, and Inherit — inherit the value from the System (\*ALL) Pre-filter.

#### **Audit**

The audit property controls the type of requests Network Security will log. Possible values are:

**Yes** Log all requests by the location/server/function.

No Only log authority failures for the location/server/function.

Inherit Inherit the value.

### Message

The message property entry will determine if Network Security sends a message to the Network Security message queue.

Yes A message is sent to the Network Security message queue.

No No message is sent.

Inherit Inherit the value.

## Capture

Capture transactions for Memorized Transaction Request (MTR).

Yes Capture transactions.

No Do not capture transactions.

Inherit Inherit the value.

# New/Edit Object List

The New Native Object List screen is used to define a new Native Object List. The Edit Native Object List screen is used to edit an existing Native Object List.

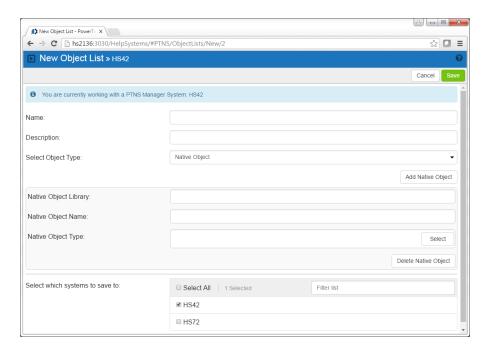

Choose the **Object Lists** tab on the navigation pane on the left side of the Network Security window, then choose **Add**.

## **Options**

#### Cancel

Choose Cancel to return to the Object Lists screen without making changes.

#### Save

Choose Save to save the Object list

## **Field Descriptions**

#### Name

The name of the Object List.

### **Description**

The Object List's description.

## Select Object Type

This is the type of Object List; Native Object, or IFS Path. The Object List type determines what type of entries can be added to an Object List. Object lists can hold <u>native object specifications</u> (library, object and type) or paths to IFS objects.

## Native Object Library, Name, and Type (for Native Object Lists only)

In the first two fields, enter the Library and Name of the object. Choose **Select** to open the <u>Types of Object Entries selection window</u> where you can select the Object type.

## IFS Path (for IFS Object Lists only)

Each slot includes the path of an IFS object in the Object List. This name is required to be a valid OS name.

### Select which systems to save to

All managed systems are listed here. Check the systems you would like to save the Object List to. Or, check Select All to copy the Object List to all managed systems.

## New/Edit Socket Rule screen

The New Socket Rule screen is used to add new Socket Rules. The Edit Socket Rule screen is used to edit Socket Rules.

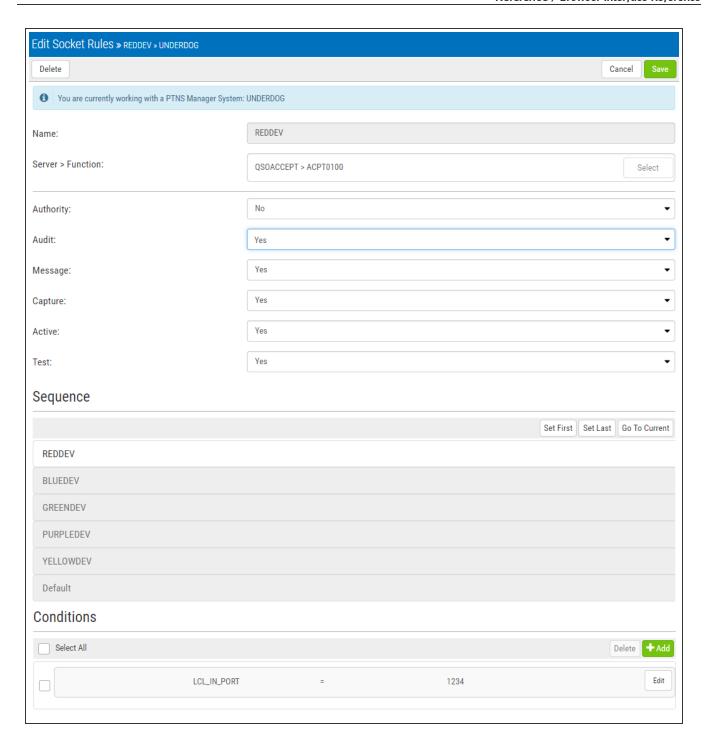

- 1. On the Navigation Pane, choose **Socket Rules**.
- 2. Click **Add**. Or, to edit an existing Socket Rule, click the icon adjacent to the Socket Rule you would like to change and choose **Edit**.

## **Options**

#### Name

The name of the Socket Rule.

### Server > Function; Select

Choose **Select** for a new rule to open the <u>Servers selection window</u> where you can choose from the socket Accept (QSOACCEPT), Connect (QSOCONNECT), and Listen (QSOLISTEN) servers. For a description of servers and functions, see <u>Appendix B</u>: <u>Servers and Functions</u>.

### **Authority; Select**

Y Network Security will allow requests when this rule is enforced.

N Network Security will reject requests when this rule is enforced.

#### **Audit**

The audit property controls the type of requests Network Security will log.

Possible values are:

Yes Log all requests by the location/server/function.

No Only log authority failures for the location/server/function.

**Inherit** Inherit the value.

## Message

The message property entry will determine if Network Security sends a message to the Network Security message queue.

Possible values are:

**Yes** A message is sent to the Network Security message queue.

No No message is sent.

Inherit Inherit the value.

### Capture

Capture transactions for Memorized Transaction Request.

Possible values are:

Yes Capture transactions.

No Do not capture transactions.

Inherit Inherit the value.

#### **Active**

The Socket Rule Active flag determines whether the rule will be evaluated by the exit point program.

It can be useful to initially set a Socket Rule as not active in order to test it without enforcing it.

The valid values are:

Yes Network Security will evaluate the rule.

No Network Security will not evaluate the rule.

The value N is not allowed for the default Socket Rule (sequence number 99999).

#### Test

The Socket Rule Test flag determines whether the rule will be evaluated by the Socket Rule test facility.

It can be useful to flag a rule to not be tested in order to verify the effects of removing that rule.

The value N is not allowed for the default Socket Rule (sequence number 99999).

The valid values are:

Yes The Socket Rule test facility will evaluate the rule.

No The Socket Rule test facility will not evaluate the rule.

#### Sequence

#### Set First • Set Last • Go To Current

This list shows the sequence used to determine the order in which this Socket Rule will be evaluated.

For example, if there are three Socket Rules for a specific Server/Function (e.g. QSOACCEPT), then the Socket Rule at the top of this list will be used.

Click **Set First** to move the current Socket Rule to the top of the list.

Click Set Last to move the current Socket Rule to the bottom of the list.

Click Go To Current to automatically scroll the list so that the currently selected Socket Rule is visible.

### **Conditions**

Use this section to view or change Socket Rule conditions.

### [Conditions list]

The sequence number of a Socket Condition determines the order in which it is combined with other Socket Conditions for a Socket Rule.

#### Connector

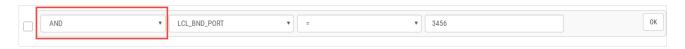

The connector determines how a Socket Condition relates to other Socket Conditions for a Socket Rule.

Socket Conditions with a higher order of precedence are evaluated before ones with a lower order of precedence.

The connector for the Socket Condition with the lowest sequence number is ignored.

The valid values are:

**OR** This Socket Condition is OR'ed with others. An OR has the lowest order of precedence (evaluated last).

**AND** This Socket Condition is AND'ed with others. An AND has a higher order of precedence than an OR, but lower than an ORAND.

**ORAND** This Socket Condition is OR'ed with others. An ORAND has the highest order of precedence (evaluated first).

### [Field]

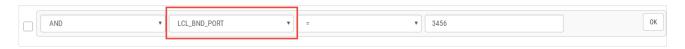

This is the name of the field to be evaluated at run time.

The valid values are dependent on the Socket Rule.

### Valid values for the QSOLISTEN server are:

LCL\_PORT The local port number; an integer between 1 and 65535.

**LCL\_USR** The user profile associated with the job issuing the listen.

LCL\_USR\_GRP A User Group containing the user profile associated with the job issuing the listen.

#### Valid values for the QSOCONNECT server are:

LCL\_PORT The local port number; an integer between 1 and 65535.

**RMT\_PORT** The remote port number; an integer between 1 and 65535.

**RMT\_ADDR** The remote address. Valid formats are IPv4, IPv6, and Powertech Network Security IP address groups.

LCL\_USR The user profile associated with the job issuing the connect.

LCL\_USR\_GRP A User Group containing the user profile associated with the job issuing the connect.

### Valid values for the QSOACCEPT server are:

LCL\_IN\_PORT The local incoming port number; an integer between 1 and 65535.

**LCL BND PORT** The local bound port number; an integer between 1 and 65535.

**RMT\_PORT** The remote port number; an integer between 1 and 65535.

**RMT\_ADDR** The remote address. Valid formats are IPv4, IPv6, and Powertech Network Security IP address groups.

LCL USR The user profile associated with the job issuing the accept.

LCL\_USR\_GRP A User Group containing the user profile associated with the job issuing the accept.

## [Operator]

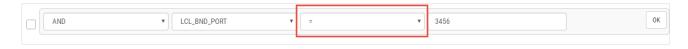

The test used for the value of the field and the criteria to evaluate this Socket Condition.

- = The value of the field is equal to the criteria, or, if the criteria can be a list, the value of the field is found in that list.
- <> The value of the field is not equal to the criteria, or, if the criteria can be a list, the value of the field is not found in that list.
- > The value of the field is greater than the criteria.
- < The value of the field is less than the criteria.

- >= The value of the field is greater than or equal to the criteria.
- <= The value of the field is less than or equal to the criteria.

**ALWAYS** This will cause the condition to always match. It is used on the Socket Condition of the default Socket Rule, and may be used on non-default Socket Rules. If present, it must be the only Socket Condition for a Socket Rule.

### [Criteria]

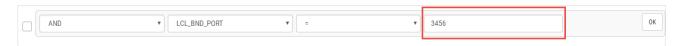

This is the value against which the value of the selected field will be compared at run time.

The valid values are dependent on the selected Field.

#### Delete · Add · Edit · OK

Select a condition and press **Delete** to remove the condition.

Select Add to add a new condition.

Select **Edit** to change a condition.

Select **OK** to confirm a condition.

#### Save · Cancel

Click **Save** to save the Socket Rule to the database. Choose **Cancel** to dismiss the screen without making changes.

# New/Edit User Group screen

Use this screen to create or edit an User Group.

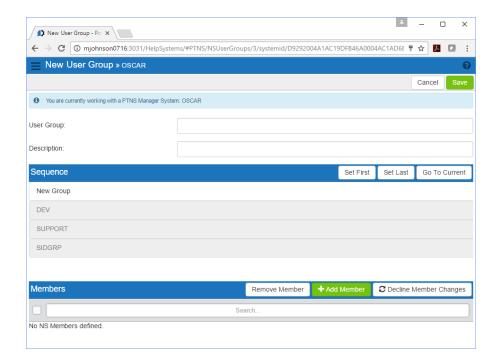

Choose the **User Groups** tab on the navigation pane on the left side of the Insite window to open the <u>User Groups</u> screen, then click **Add**. Or, click an existing User Group to edit it.

## Field descriptions

### **User Group**

The User Group name is a short name you assign to a group of user profiles to help you identify the group. This name is required to be a valid OS name.

## **Description**

The User Group description is a short textual description of the User Group. It is typically used to indicate the purpose or contents of the User Group.

## **Options**

## Delete (edit only)

When editing an existing User Group, choose **Delete** to delete the Group.

#### Save

Choose **Save** to save the User Group and return to the User Groups screen.

#### Cancel

Choose Cancel to return to the User Groups screen without making changes.

#### Sequence: Set First • Set Last • Go To Current

This list shows the sequence used to determine the order in which this User Group will be evaluated by the exit point programs.

For example, if there are three User Rules with User Groups for a specific Server/Function, and all three have USER1 as a member, then the User Rule at the top of this list will be used by the exit programs (if a User Rule with the specific user name of 'USER1' is not found).

Click **Set First** to move the current User Group to the top of the list.

Click Set Last to move the current User Group to the bottom of the list.

Click Go To Current to automatically scroll the list so that the currently selected group is visible.

TIP: Click and drag the User Group to quickly change its position in the list.

### Members: Remove Member • Add Member • Decline Member Changes • Search

This section lists the members of the User Group, and allows you to add and remove profiles to the User Group.

Select one or more members and choose **Remove Member** to remove the profile from the User Group.

Click **Add Member** to open the Select User screen where you can select one or more profiles to add to the User Group.

Click **Decline Member Changes** to remove all profiles added to the membership list during this session (i.e. that have not been applied to the database).

Type a profile name, or a portion of a profile name, into the **Search** field to subset the list of available profiles.

[Member List]: Click Groups adjacent to a member profile to display all other groups that include the profile.

See Also

**User Rules** 

User Groups screen

## New/Edit Object Rule screen

The New User Object Rule screen is used to add new User Object Rules. The Edit User Object Rule screen includes identical options and is used to edit an existing User Object rule. Object rules are used to control access to Object Lists. See Object Rules.

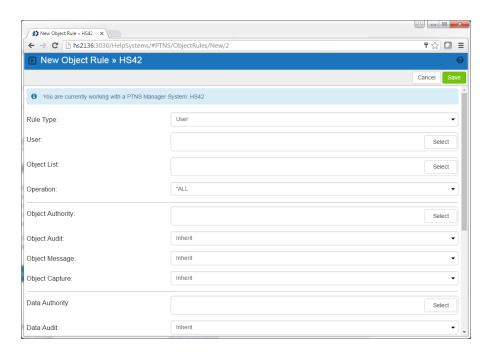

Choose the **Object Rules** tab on the navigation pane on the left side of the Network Security window, then choose **Add**. Or, select an existing User Object Rule to edit it.

## **Options**

## **Delete (Edit User Object Rule screen only)**

Choose **Delete** to delete the User Object Rule. When asked to confirm, Choose **Delete** again. If the Object Rule is Active, you will be prompted with the <u>Object Rules Delete screen</u>, where you can select how to handle associated \*MEMOBJ rules and other Rules that constitute the Object Rule.

#### Cancel

Choose Cancel to return to the Object Rules screen without making changes.

#### Save

Choose Save to save the Rule and return to the Object Rules screen.

### Rule Type

Specifies whether this is a User or Location Object rule.

### **User; Select**

This field is available when creating a new Object Rule. Choose this **Select** button to open the <u>Users selection</u> window where you can choose from a list of user profiles.

### **Object List; Select**

This field is available when creating a new Object Rule. Choose this **Select** button to open the <u>Object Lists</u> <u>selection window</u> where you can choose from a list of Object Lists. Object Lists can be added and changed using the <u>Object Lists</u> screen.

## **Operation**

- \*ALL Applies to all of the above types of operations.
- \*CREATE Applies to objects when they are being created or to their data when they are being added to an object; for example, when writing records to a database.
- \*READ Applies to non-modifying accesses of objects or the reading of an object's data.
- \*UPDATE Applies to changes to objects or changes to their data.
- \*DELETE Applies to deletion of objects or deletion of their data, for example, deleting records from a database file.

## **Object Authority; Select**

Choose this **Select** button to open the <u>Authorities selection window</u> where you can choose from a list of Authorities.

## **Object Audit**

This audit property controls the type of requests Network Security will log. This Audit Transaction flag pertains to Object Accesses. Possible values are:

**Yes** - Log all requests by the location/server/function.

No - Only log authority failures for the location/server/function.

Inherit - Inherit the value.

## **Object Message**

The message property entry will determine if Network Security sends a message to the Network Security message queue. This Send Messages flag pertains to Object Accesses.

**Yes** - A message is sent to the Network Security message queue.

**No** - No message is sent.

Inherit - Inherit the value.

### **Capture Transactions**

Capture transactions for Memorized Transaction Request. This Capture Transactions flag pertains to Data Accesses.

Yes - Capture transactions.

No - Do not capture transactions.

Inherit - Inherit the value.

### **Data Audit**

This audit property controls the type of requests Network Security will log. This Audit Transaction flag pertains to Data Accesses. Possible values are:

**Yes** - Log all requests by the location/server/function.

No - Only log authority failures for the location/server/function.

Inherit - Inherit the value.

### **Data Message**

The message property entry will determine if Network Security sends a message to the Network Security message queue. This Send Messages flag pertains to Data Accesses.

**Yes** - A message is sent to the Network Security message queue.

No - No message is sent.

Inherit - Inherit the value.

### **Data Capture**

Capture transactions for Memorized Transaction Request. This Capture Transactions flag pertains to Data Accesses

Yes - Capture transactions.

No - Do not capture transactions.

Inherit - Inherit the value.

#### **Active**

Choose Yes to activate the rule. Choose No to make the rule inactive.

### Select which systems to save to

All managed systems are listed here. Check the systems you would like to save the Object Rule to. Or, check Select All to copy the Object Rule to all managed systems.

## New/Edit Rule screen

The New Rule screen is used to add new server/function filter rules for a user or location.

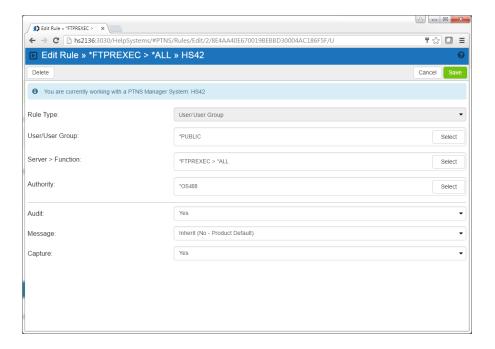

Choose the **Rules** tab on the navigation pane on the left side of the Network Security window. Choose **Add** to add a new Rule. Or, click an existing user rule to edit it.

## **Options**

#### **Delete**

When editing an existing User Rule, choose **Delete** to delete the Rule.

#### Cancel

Choose Cancel to return to the Rules screen without making changes.

#### Save

Choose Save to save the User Rule and return to the Rules screen.

### **Rule Type**

Specifies whether this is a User or Location rule.

### **User/User Group; Select**

Choose this **Select** button to open the <u>Users selection window</u> where you can choose from a list of user profiles.

### Server > Function; Select

Choose this **Select** button to open the <u>Servers selection window</u> where you can choose from a list of servers and server functions. For a description of servers and functions, see <u>Appendix B: Servers and Functions</u>.

### **Authority; Select**

Choose this **Select** button to open the <u>Authorities selection window</u> where you can choose from a list of Authorities.

#### **Audit**

The audit property controls the type of requests Network Security will log. Possible values are:

Yes Log all requests by the location/server/function.

No Only log authority failures for the location/server/function.

**Inherit** Inherit the value.

#### Message

The message property entry will determine if Network Security sends a message to the Network Security message queue.

Yes A message is sent to the Network Security message queue.

No No message is sent.

Inherit Inherit the value.

### Capture

Capture transactions for Memorized Transaction Request.

Yes Capture transactions.

No Do not capture transactions.

**Inherit** Inherit the value.

### Select which systems to save to

All managed systems are listed here. Check the systems you would like to save the Rule to. Or, check Select All to copy the Rule to all managed systems.

# Object List screen

The Object List screen enables you to add and edit Object Lists.

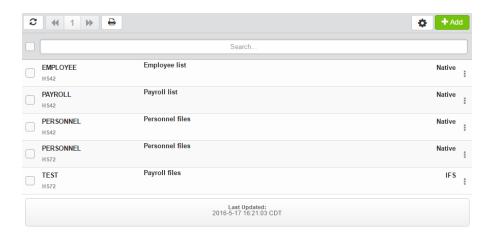

## How to get there

Click the **Object Lists** tab on the navigation pane on the left side of the Insite window.

## **Options**

Selection, sorting, filtering, deleting, and navigation features on this screen are described in <u>Using the Web Browser Interface</u>. Click an Object List to open the Edit IFS Object List screen or Edit Native Object List screen where you can edit the Object List.

#### Add

Choose Add to open the New Object List screen where you can define a new Object List.

## **Column Descriptions**

### Name/System

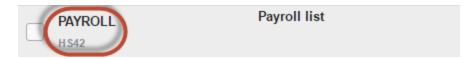

The Object List name as defined in the New/Edit IFS Object List screen or New/Edit Native Object List screen. The system of the Object List is indicated beneath its name.

### **Description**

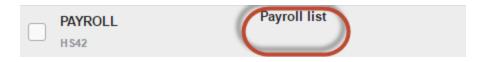

The Object List description as defined in the New/Edit IFS Object List screen or New/Edit Native Object List screen.

### Type (Native or IFS)

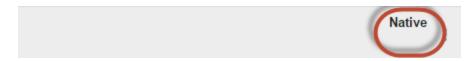

The Object List type determines what type of entries can be added to an Object List. Object lists can hold native object specifications (library, object and type) or paths to IFS objects.

# **Object Lists Selection Window**

This window allows you to specify an Object List when adding or changing an object rule.

This list includes all existing Object Lists. Object Lists can be added and changed using the Object Lists screen.

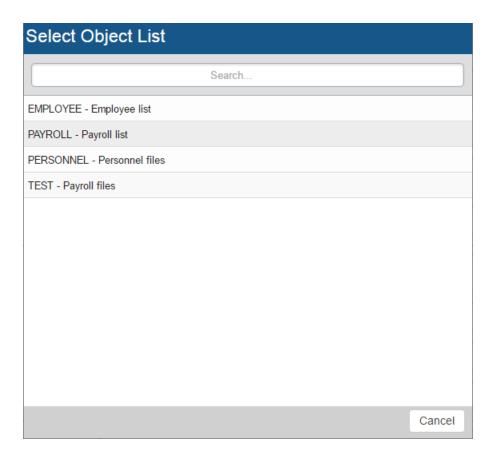

Choose **Select** next to the Object List Name field when adding or changing an Object Rule rule in the New/Edit Object Rule screen.

# **Object Rules screen**

The Object Rules screen allows you to create, modify, and delete Object Rules that pertain to Users or Locations. Object Rules can be active or inactive.

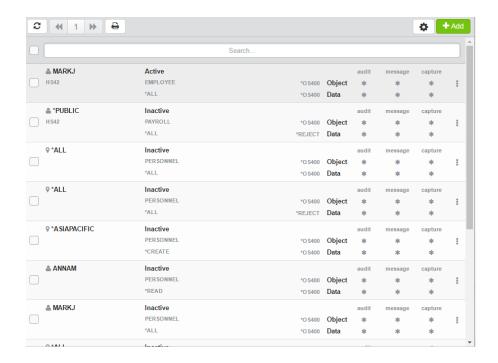

Click the **Object Rules** tab on the Navigation Pane on the left side of the browser window.

## **Options**

Selection, sorting, filtering, deleting, and navigation features on this screen are described in <u>Using the Web</u>
<u>Browser Interface</u>. Click an Object Rule to open the Edit Object Rules screen where you can edit the Object Rule.

#### Add

Choose Add to open the New Object Rule screen where you can define a new user rule.

## [Actions]

Click next to an Object Rule to show Actions.

- Edit. Choose Edit to open the Edit Object Rule screen where you can edit the Object Rule.
- Copy. Choose Copy to open the Copy Object Rule screen, where you can select the system(s) you would like to copy the Object Rule to.
- **Delete.** Choose **Delete** to delete the Object Rule.
- Close. Choose Close to dismiss the Action Pane.

## **Column Descriptions**

### **User/Location column**

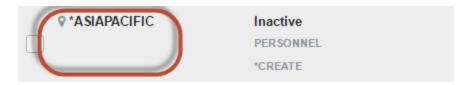

This column lists the user or location of the rule.

A icon indicates a User rule. User represents the identity of the person initiating a transaction as a user profile. The special value \*PUBLIC, when used on a rule, means that the rule applies to any User lacking a specific rule. When used as a subset or selection parameter, \*PUBLIC means to select all such rules for display or printing.

An icon indicates a Location Rule. The location is the name of the location for which authority is being specified. The location can be an SNA device, an IP address, an IP Address Group, or the special value '\*ALL'. If specifying an IP address, enter either the full IP address or a generic IP address using an asterisk as the final character. IP Address Groups must be established prior to their entry on this screen (see IP Address Groups).

### Status/Object List Name/Operation

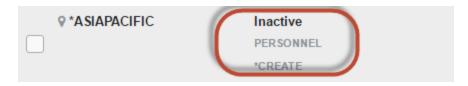

The name of the Object List assigned to the object rule. See Object Lists screen.

The operation to which the rule applies.

- \*ALL The rule applies to all operations.
- \*CREATE The rule applies to attempts to create an object matching an entry defined in the Object List.
- \*READ The rule applies to attempts to read an object matching an entry defined in the Object List.
- \*UPDATE The rule applies to attempts to update an object matching an entry defined in the Object List.
- \*DELETE The rule applies to attempts to delete an object matching an entry defined in the Object List.

#### **Authority**

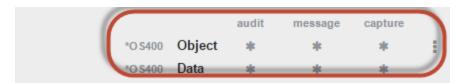

Authority represents the action to be taken when a rule is found that matches the data present on a transaction. Two values are listed for each Object Rule, one for Object Accesses and one for Data Accesses.

The valid values are:

- \*OS400 The transaction will be allowed and object authority will be determined by the operating system.
- \*REJECT The transaction will not be allowed.
- \*SWITCH The transaction will be allowed and the transaction will occur as if the user profile named as the Swap Profile had initiated the transaction. After switching to the Swap Profile, the authority used during the transaction will be determined by the operating system.

### **Audit**

The Audit flag controls the logging of transactions to the Log Journal set up on the work with Network Security System Values panel. Two values are listed for each Object Rule, one for Object Accesses and one for Data Accesses.

The valid values are:

- The transaction will be logged to the Log Journal.
- The transaction will not be logged to the Log Journal.
- The default value from a prior rule will control the logging.

### Message

The Send messages flag controls the sending of messages to the Log Message Queue set up on the Work with Network Security System Values panel. Two values are listed for each Object Rule, one for Object Accesses and one for Data Accesses.

The valid values are:

- A log message will be sent to the Log Message Queue.
- \* A log message will not be sent to the Log Message Queue.
- The default value from a prior rule will control the logging.

### Capture

Capture transactions flag controls whether transactions are remembered in Network Security for later memorization. Once captured, transactions can become Memorized Transactions which can act as rules. Two values are listed for each Object Rule: one for Object Accesses and one for Data Accesses.

The valid values are:

- $\stackrel{\checkmark}{}$  A log message will be sent to the Log Message Queue.
- A log message will not be sent to the Log Message Queue.
- The default value from a prior rule will control the logging.

# Object Rule Delete screen

This screen appears after choosing to delete an active object Rule on the Object Rules screen.

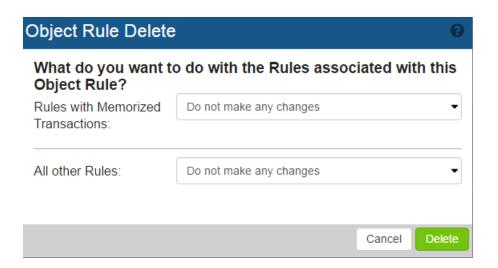

## **Options**

#### **Rules with Memorized Transactions**

From this drop-down list, choose how you want to handle \*MEMOBJ rules associated with this Object Rule.

- Choose 'Do not make any changes' to leave other \*MEMOBJ Rules as-is.
- Choose 'Switch to a different authority' to update existing \*MEMOBJ rules so that they have a different authority setting.
- Choose 'Delete rules associated with this Object Rule' to delete the associated \*MEMOBJ rules.

#### All other Rules

From this drop-down list, choose how you want to handle other Rules associated with this Object Rule.

- Choose 'Do not make any changes' to leave other \*Rules as-is.
- Choose 'Switch to a different authority' to update existing rules so that they have a different authority setting.
- Choose 'Delete rules associated with this Object Rule' to delete the associated rules.

# **Operations Selection Window**

This window allows you to specify the operation when adding or changing an object rule.

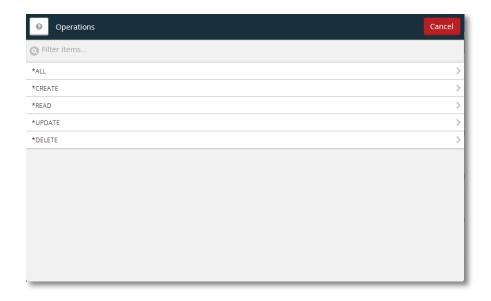

Click **Select** next to the Operation field when adding or changing an Object Rule rule in the <u>New/Edit Object</u> Rule screen.

## **Options**

- \*ALL Applies to all of the below types of operations.
- \*CREATE Applies to objects when they are being created or to their data when they are being added to an object, for example, when writing records to a database.
- \*READ Applies to non-modifying accesses of objects or the reading of an object's data.
- \*UPDATE Applies to changes to objects or changes to their data.
- \*DELETE Applies to deletion of objects or deletion of their data, for example, deleting records from a database file.

# Preferences screen

Use this screen to define the default IBM i system. Click **Look Up** to select the system you want to assign as the default system. This is the system that will be used when viewing Network Security Dashboard Widgets.

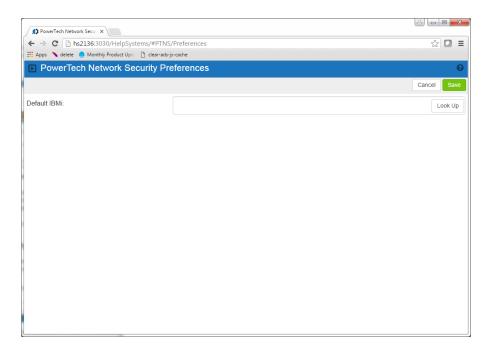

# **Product Configuration screen**

The Product Configuration window allows you to view each servers' default properties.

**NOTE**: This screen is equivalent to using the **SP** (Server Properties) option for servers in the Work with Security by Server screen when using the green screen.

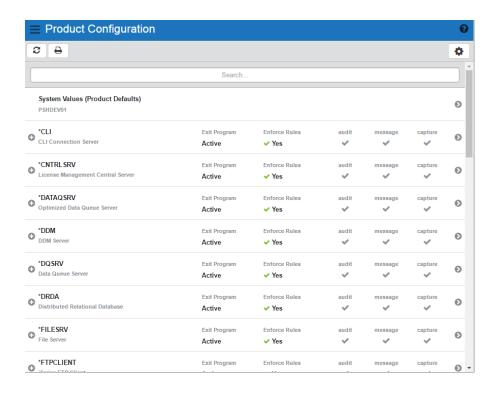

Click the **Product Configuration** tab on the navigation pane on the left side of the Insite window.

## **Options**

Sorting, filtering, and navigation features on this screen are described in Using the Web Browser Interface.

Click to display a server's functions. Click a function to open the <u>Edit Server Function Rule screen</u> where you can edit the server function's properties.

## **Field Descriptions**

#### Server

The server ID is the name of the IBM server that authority is being specified.

### **Server Description**

The description of the IBM server.

#### **Active**

Indicates that Powertech Network Security will enforce rules for this server. See also Exit Pgm Enrolled.

Yes Network Security will enforce rules for this server.

No Network Security will not enforce rules for this server.

#### **Audit**

Controls the type of requests Network Security will log. Possible values are:

- $\stackrel{\checkmark}{}$  Log all requests to the server.
- Log only authority failures for the server.
- or Product defaults.

### Message

Specifies if Network Security sends a message to the message queue specified in Powertech's System Values. Possible values are:

- A message is sent to the specified queue.
- No message is sent.
- or Product defaults.

### **Capture Transactions**

Capture transactions for Memorized Transaction Request (MTR). Possible values are:

Capture transactions.

- Do not capture transactions.
- or Product defaults.

# Reports screen

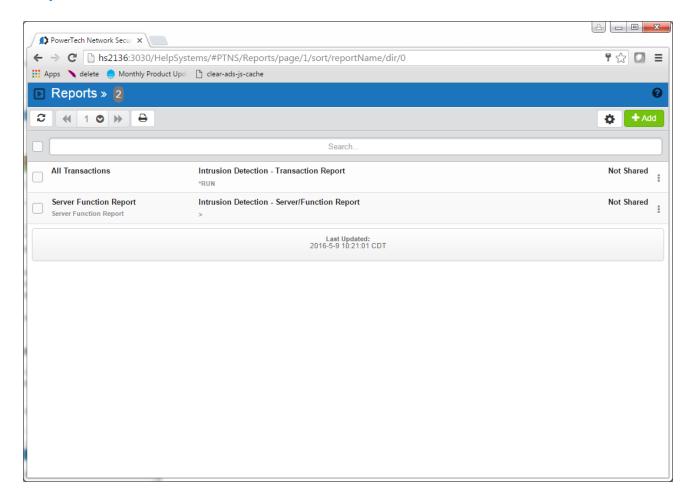

# How to get there

Choose Reports in the Insite Navigation Pane.

# **Options**

Selection, sorting, filtering, deleting, and navigation features on this screen are described in <u>Using the Insite</u> Web Browser Interface.

Click an existing report to open the Edit Report screen, where you can edit the report.

#### Add

Choose Add to open the Add Report screen where you can choose the type of report you would like to add.

## [Actions]

lial.

Click next to a report to show Actions.

- **Submit.** Choose **Submit** to run the report. After the report has been run, it is available in the list of Spooled Files. See Spooled Files screen.
- Edit. Choose Edit to open the Edit Report screen where you can edit the report.
- Copy. Choose Copy to open the Copy Report screen, where you can select the system(s) you would like to copy the report to.
- **Delete.** Choose **Delete** to delete the report.
- Close. Choose Close to dismiss the Action Pane.

## **Column Descriptions**

### Name/Description

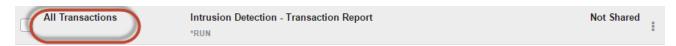

This column lists the name and description of the report.

### **Transaction Type**

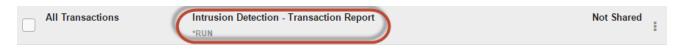

This is the Type of the transaction.

- \*RUN Network Transactions that Run commands and programs. This option produces a report of transactions that resulted in a command or program being executed and sorts by Server/Function/Date/Time. You will be prompted for Type and Date/Time range on a later screen.
- \*UPDATE Network Transactions that Update data. This option produces a report of transactions that resulted in data being updated and sorts by Server/Function/Date/Time. You will be prompted for Type and Date/Time range on a later screen.
- \*READ Network Transactions that Read data. This option produces a report of transactions that resulted in data being read and sorts by Server/Function/Date/Time. You will be prompted for Type and Date/Time range on a later screen.
- \*MODIFY Network Transactions that Modify objects. This option produces a report of transactions that resulted in objects being modified and sorts by Server/Function/Date/Time. You will be prompted for Type and Date/Time range on a later screen.

### **Shared/Not Shared**

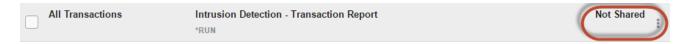

This column indicates whether the report is shared or not.

## Rules screen

The Rules screen lists all the rules defined by Network Security, including the server and function, user or location, and properties for each. From this screen, you can easily identify specific rules, and edit, add, or delete them.

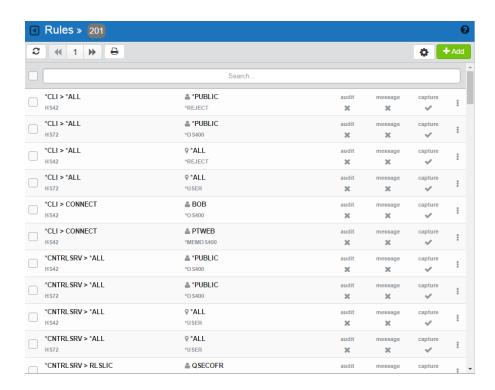

## How to get there

Click the Rules tab on the navigation pane on the left side of the Network Security window.

# **Options**

Selection, sorting, filtering, deleting, and navigation features on this screen are described in <u>Using the Web</u> <u>Browser Interface</u>.

Click a User or Location rule to open the Edit Rule screen, where you can edit the rule.

#### Add

Choose Add to open the New Rule screen where you can define a new user rule.

#### **Show Actions**

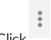

Click next to a rule to show Actions.

- Edit. Choose Edit to open the Edit Rule screen where you can edit the rule.
- Copy. Choose Copy to open the Copy Rule screen, where you can select the system(s) you would like to copy the rule to.
- Delete. Choose Delete to delete the rule.
- Close. Choose Close to dismiss the Action Pane.

## **Column Descriptions**

#### Server/Function column

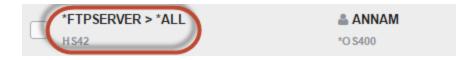

This column lists the server ID for each rule. The server ID is the name of the IBM server for which authority is being specified. For a description of servers and functions, see Appendix B: Servers and Functions.

### User/Location/Authority column

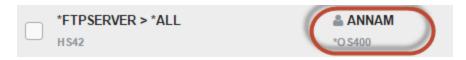

This column lists the user or location of the rule.

A icon indicates a User rule. User represents the identity of the person initiating a transaction as a user profile. The special value \*PUBLIC, when used on a rule, means that the rule applies to any User lacking a specific rule. When used as a subset or selection parameter, \*PUBLIC means to select all such rules for display or printing.

An icon indicates a Location Rule. The location is the name of the location for which authority is being specified. The location can be an SNA device, an IP address, an IP Address Group, or the special value '\*ALL'. If specifying an IP address, enter either the full IP address or a generic IP address using an asterisk as the final character. IP Address Groups must be established prior to their entry on this screen (see IP Address Groups).

The authority assigned for servers and their functions.

#### Possible values are:

- \*OS400 Network Security will use normal OS/400 authority for the location. This is valid for both location and user.
- \*REJECT Network Security will reject requests for the specified location. This is valid for both location and user.

- \*SWITCH Network Security will use the authority of the switch profile for the specified location. A switch profile entry is required. This is valid for both location and user. To view the profile to be switched to view the expanded rule properties.
- \*MEMREJECT Check Memorized Transactions (MTR) for authority. If no MTR authority is encountered, Network Security will reject requests for the specified location. This is valid for both location and user.
- \*MEMOS4OO Check Memorized Transactions (MTR) for authority. If no MTR authority is encountered, Network Security will use normal OS/400 authority for the location. This is valid for both location and user.
- \*MEMUSR Check Memorized Transactions (MTR) for authority. If no MTR authority is encountered, Network Security will check server user authority. This is only valid for location.
- \*USER Network Security will check server user authority. This is only valid for location.
- \*MEMSWITCH Check Memorized Transactions (MTR) for authority. If no MTR authority is encountered, Network Security will use the authority of the switch profile for the specified location. A switch profile entry is required. This is valid for both location and user.
- \*SRVFCN Network Security will use the authority defined for the server/function. This is valid for both location and user.
- \*SAME Network Security will not change the existing settings and will not create new rules when the All Servers option is taken. This is valid for both location and user.

## Aud/Msg/Cap columns

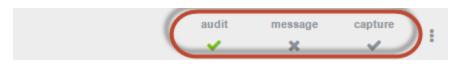

A or in one of these columns indicates the value is explicitly defined in the rule. A [gray] or indicates the value is not defined in the rule itself, but is inheriting the actual value from another location (much like \*SYSVAL in the OS). See <a href="Active Rule and Rule derivation">Active Rule and Rule derivation</a>.

#### **Audit**

The audit property controls the type of requests Network Security will log. Possible values are:

- Log all requests by the location/server/function.
- Only log authority failures for the location/server/function.

### Message

The message property entry will determine if Network Security sends a message to the Network Security message queue.

- No message is sent.
- A message is sent to the Network Security message queue.

### Capture

Capture transactions for Memorized Transaction Reguest (MTR).

- Do not capture transactions.
- Capture transactions.

## Servers Selection window

This window allows you to select a server. By selecting a server, you are directed to the <u>Function selection</u> window where you can select a specific function of that server.

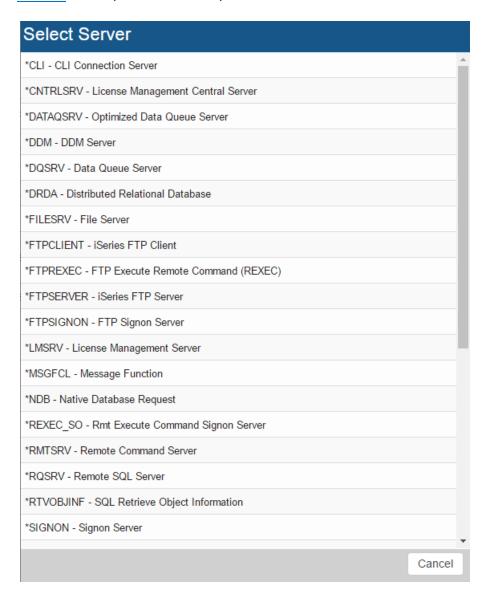

# How to get there

Click **Select** next to the Server > Function field when adding or changing rules.

## Server Pre-filters screen

The Server Pre-filters screen allows you to specify certain actions for transactions before they are evaluated by the regular Powertech Network Security rules. The primary action is to allow or not allow a transaction — allowing it causes it to be further evaluated by Network Security rules; not allowing it is equivalent to a Network Security reject. The other actions that you can specify are to audit the transaction, send an immediate message, and capture the transaction. These actions work exactly like their equivalents within Network Security rules processing. The Server Pre-filter function allows you to specify settings by server. The default system Pre-filter record has a Server of \*ALL. These records can be changed but not deleted. The system (\*ALL) record must have either a 'Y' or an 'N' for each of the settings (allow, audit, message, and capture). The subsequent individual server Pre-filters can inherit from this system value.

The Pre-filter function attempts to match the most specific record to the transaction. Once a match is found, the Pre-filter function processes the transaction based on those settings.

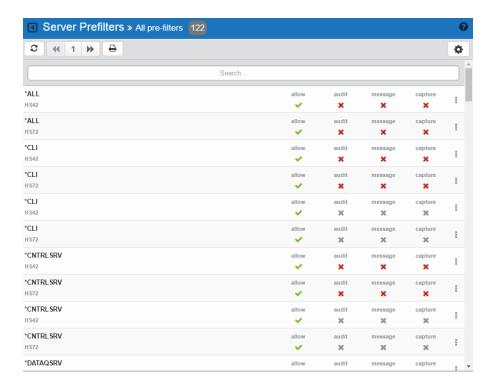

## How to get there

Click the Server Pre-filters tab on the navigation pane on the left side of the Insite window.

# **Options**

Sorting, filtering, and navigation features on this screen are described in Using the Web Browser Interface.

Click a Pre-filter to open the Edit Server Pre-filter screen where you can edit a Server Pre-filter.

## **Column Descriptions**

#### **Allow**

The setting for whether transactions matching this record should be allowed to continue to be processed by Network Security. Valid settings are 'Y' (Yes — Network Security rules should evaluate this transaction, which may or may not cause it to be rejected, 'N' (No — reject the transaction), and a gray Y or N (inherit the value from the System (\*ALL) Pre-filter).

### Aud/Msg/Cap columns

A or in one of these columns indicates the value is explicitly defined in the rule. A gray or indicates the value is not defined in the Pre-filter itself, but is inheriting the actual value from the default System Pre-filter (\*ALL). See Active Rule and Rule derivation.

#### **Audit**

The audit property controls the type of requests Network Security will log. Possible values are:

- Log all requests by the location/server/function.
- Only log authority failures for the location/server/function.

### Message

The message property entry will determine if Network Security sends a message to the Network Security message queue.

- X No message is sent.
- ✓ A message is sent to the Network Security message queue.

### Capture

Capture transactions for Memorized Transaction Request (MTR).

- Do not capture transactions.
- Capture transactions.

## Socket Rules screen

The Socket Rules screen allows you to create, modify, and delete Socket Rules.

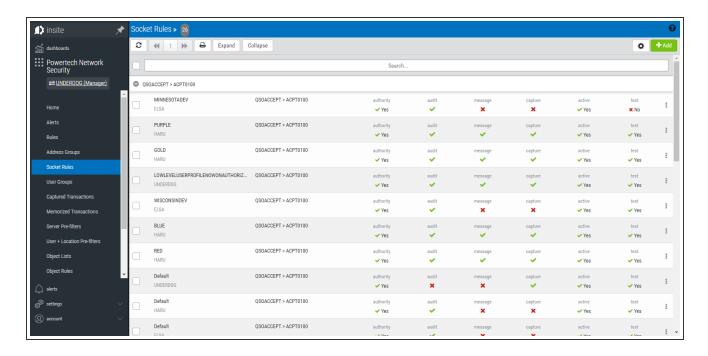

Click the **Socket Rules** tab on the Navigation Pane on the left side of the browser window.

## **Options**

Selection, sorting, filtering, deleting, and navigation features on this screen are described in <u>Using the Web</u> Browser Interface. Click a Socket Rule to open the Socket Rules screen where you can edit the Socket Rule.

### Add

Choose Add to open the New Socket Rule screen where you can define a new socket rule.

## [Actions]

Click next to an Object Rule to show Actions.

- Edit. Choose Edit to open the Edit Socket Rule screen where you can edit the Socket Rule.
- Copy. Choose Copy to open the Copy Object Rule screen, where you can select the system(s) you would like to copy the Object Rule to.
- **Delete.** Choose **Delete** to delete the Object Rule.
- Close. Choose Close to dismiss the Action Pane.

## **Column Descriptions**

### **User/Location column**

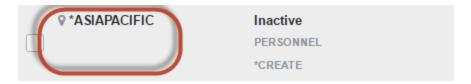

This column lists the user or location of the rule.

A icon indicates a User rule. User represents the identity of the person initiating a transaction as a user profile. The special value \*PUBLIC, when used on a rule, means that the rule applies to any User lacking a specific rule. When used as a subset or selection parameter, \*PUBLIC means to select all such rules for display or printing.

An icon indicates a Location Rule. The location is the name of the location for which authority is being specified. The location can be an SNA device, an IP address, an IP Address Group, or the special value '\*ALL'. If specifying an IP address, enter either the full IP address or a generic IP address using an asterisk as the final character. IP Address Groups must be established prior to their entry on this screen (see IP Address Groups).

### Status/Object List Name/Operation

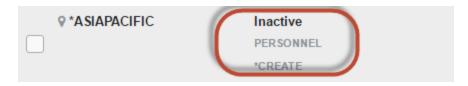

The name of the Object List assigned to the object rule. See Object Lists screen.

The operation to which the rule applies.

- \*ALL The rule applies to all operations.
- \*CREATE The rule applies to attempts to create an object matching an entry defined in the Object List.
- \*READ The rule applies to attempts to read an object matching an entry defined in the Object List.
- \*UPDATE The rule applies to attempts to update an object matching an entry defined in the Object List.
- \*DELETE The rule applies to attempts to delete an object matching an entry defined in the Object List.

#### **Authority**

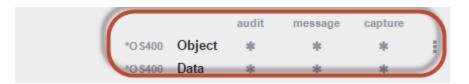

Authority represents the action to be taken when a rule is found that matches the data present on a transaction. Two values are listed for each Object Rule, one for Object Accesses and one for Data Accesses.

The valid values are:

- \*OS400 The transaction will be allowed and object authority will be determined by the operating system.
- \*REJECT The transaction will not be allowed.
- \*SWITCH The transaction will be allowed and the transaction will occur as if the user profile named as the Swap Profile had initiated the transaction. After switching to the Swap Profile, the authority used during the transaction will be determined by the operating system.

### **Audit**

The Audit flag controls the logging of transactions to the Log Journal set up on the work with Network Security System Values panel. Two values are listed for each Object Rule, one for Object Accesses and one for Data Accesses.

The valid values are:

- The transaction will be logged to the Log Journal.
- The transaction will not be logged to the Log Journal.
- The default value from a prior rule will control the logging.

### Message

The Send messages flag controls the sending of messages to the Log Message Queue set up on the Work with Network Security System Values panel. Two values are listed for each Object Rule, one for Object Accesses and one for Data Accesses.

The valid values are:

- ✓ A log message will be sent to the Log Message Queue.
- A log message will not be sent to the Log Message Queue.
- The default value from a prior rule will control the logging.

### Capture

Capture transactions flag controls whether transactions are remembered in Network Security for later memorization. Once captured, transactions can become Memorized Transactions which can act as rules. Two values are listed for each Object Rule: one for Object Accesses and one for Data Accesses.

The valid values are:

- $\stackrel{\checkmark}{}$  A log message will be sent to the Log Message Queue.
- A log message will not be sent to the Log Message Queue.
- The default value from a prior rule will control the logging.

# Spooled Files

This panel displays spooled files the current user has created by submitting reports on the <u>Reports panel</u>. You can use the Spooled Files page to view, print, and delete these spooled files on your system.

# View Spooled File

This panel displays the report chosen on the <u>Spooled Files panel</u>. The report must have first been submitted. See <u>Reports panel</u>. Use the View Spooled File page to view the contents of a spooled file and search the text in it.

# **Spooled Files Properties**

Use the Spooled Files Properties page to display and edit the properties of a spooled file.

# Types of Object Entries selection window

This window allows you to specify the object type when defining an object in a Native Object List.

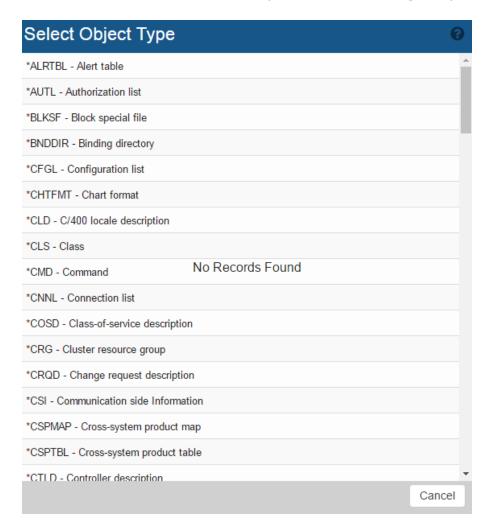

### **HOW TO GET THERE**

Click **Select** next to the Object field when adding or changing an Object List rule in the New/Edit Native Object List screen.

## User+Location Pre-filters screen

The User+Location Pre-filters screen allows you to specify certain actions for transactions before they are evaluated by the regular Powertech Network Security rules. The primary action is to allow or not allow a transaction — allowing it causes it to be further evaluated by Network Security rules; not allowing it is equivalent to a Network Security reject. The other actions that you can specify are to audit the transaction, send an immediate message, and capture the transaction. These actions work exactly like their equivalents within Network Security rules processing. The Location + User Pre-filter function allows you to specify settings by function, location, and user. These records can be changed but not deleted. System record must have either a 'Y' or an 'N' for each of the settings (allow, audit, message, and capture).

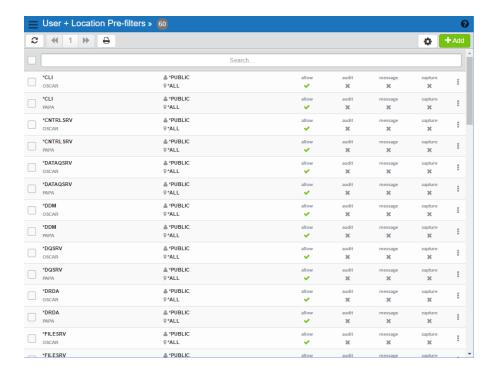

The Pre-filter function attempts to match the most specific record to the transaction. Once a match is found, the Pre-filter function processes the transaction based on those settings.

## How to get there

Click the **User+Location** tab on the navigation pane on the left side of the Network Security window.

## **Options**

Selection, sorting, filtering, deleting, and navigation features on this screen are described in <u>Using the Web</u>

<u>Browser Interface</u>. Click a Pre-filter to open the <u>Edit Location + User Pre-filter screen</u> where you can edit the Pre-filter.

#### Add

Choose **Add** to open the New Location + User Pre-filters screen where you can define a new User+Location Pre-filter.

## **Field Descriptions**

#### Server > Function column

This column lists the server and function IDs for each Pre-filter. For a description of servers and functions, see Appendix B: Servers and Functions.

### Location/User/User Group Column

This column lists the <u>location</u> of the Pre-filter. The location is the name of the location for which authority is being specified. The location can be an SNA device, an IP address, an IP Address Group, or the special value '\*ALL'. If specifging an IP address, enter either the full IP address or a generic IP address using an asterisk as the final character. IP Address Groups must be established prior to their entry on this screen (see <u>IP Address Groups</u>).

User represents the identity of the person initiating a transaction as a user profile. The special value \*PUBLIC, when used on a Pre-filter, means that the Pre-filter applies to any User lacking a specific Pre-filter.

#### **Allow**

The setting for whether transactions matching this record should be allowed to continue to be processed by Network Security. Valid settings are 'Y' (Yes — Network Security rules should evaluate this transaction, which may or may not cause it to be rejected, 'N' (No — reject the transaction), and a gray Y or N (inherit the value from the System (\*ALL) Pre-filter).

### Aud/Msg/Cap columns

A or in one of these columns indicates the value is explicitly defined in the rule. A gray or indicates the value is not defined in the Pre-filter itself, but is inheriting the actual value from the default System Pre-filter (\*ALL). See <u>Active Rule and Rule derivation</u>.

#### **Audit**

The audit property controls the type of requests Network Security will log. Possible values are:

**Yes** Log all requests by the location/server/function.

No Only log authority failures for the location/server/function.

Inherit Inherit the value.

#### Message

The message property entry will determine if Network Security sends a message to the Network Security message queue.

Yes A message is sent to the Network Security message queue.

No No message is sent.

Inherit Inherit the value.

### Capture

Capture transactions for Memorized Transaction Request (MTR).

Yes Capture transactions.

No Do not capture transactions.

**Inherit** Inherit the value.

# **User Groups**

The User Group screen allows you to maintain User Groups.

An User Group is simply a container for a group of user profile names. An User Group can be used in place of a user profile name in user rules.

The sequence number of a User Group determines the order in which it will be used by the exit point programs.

For example, if there are three User Rules with User Groups for a specific Server/Function, and all three have USER1 as a member, then the User Rule for the User Group with the lowest sequence number will be used by the exit programs (if a User Rule with the specific user name of 'USER1' is not found).

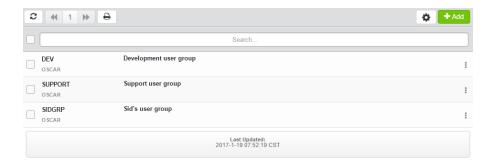

NOTE: Adding OS User Groups to a Network Security Group is not recommended.

## How to get there

Click the User Groups tab on the navigation pane on the left side of the Network Security window.

## **Options**

Selection, sorting, filtering, deleting, and navigation features on this screen are described in <u>Using the Web</u> Browser Interface.

#### Add

Choose **Add** to open the New User Groups screen where you can add a new User Group. See New User Groups screen.

See also Creating User Groups.

# **Column Descriptions**

### **Group Name**

The name of the User Group.

## **Description**

The description of the User Group.

## Select User window

This window allows you to select a user or User Group when adding or changing rules. When accessed while creating or editing a User Group, it allows you to select the profiles you would like to add to the User Group and display all other groups that include each profile.

#### **Rule Select User Window**

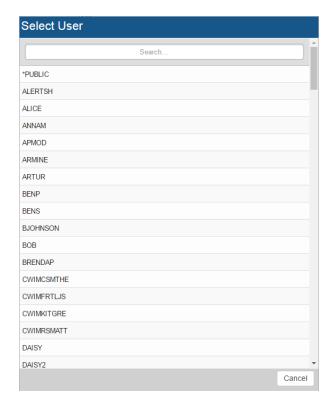

**User Group Select User window** 

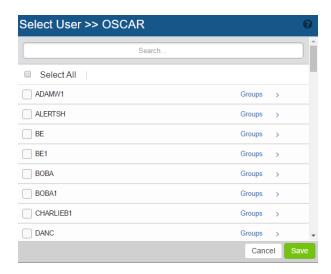

Click Select next to the User field in the New/Edit Rule screen when adding or changing a rule.

Or, in the New/Edit User Groups screen, click Add Member.

# **Options**

[User List]: When creating or editing a user rule, choose the user or <u>User Group</u> in the list that you would like the rule to apply to. When creating or editing an User Group, check the user or users you would like to add as members to the User Group.

**Save:**Click **save** to add the user or User Group to the rule, or, if creating or editing an User Group, add the profile(s) as members to the User Group.

# **View Captured Transaction**

The View Captured Transaction screen allows you to view the details of a memorized transaction.

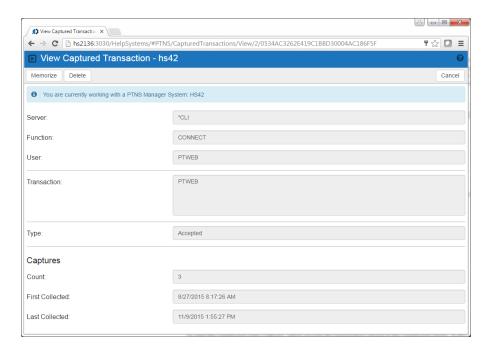

Click the **Captured** tab on the navigation pane on the left side of the Network Security window and click a captured transaction.

## **Options**

#### Memorize

Select **Memorize** to save this captured transaction as a Memorized Transaction for the user. See <u>Memorized</u> Transactions screen.

#### **Delete**

Choose **Delete** to delete the Memorized Transaction.

#### Cancel

Click Cancel to dismiss the View Transaction screen and return to the Captured Transactions screen.

## **Field Descriptions**

#### Server

A Server in Network Security is a controlled entry point into your system. These entry points are determined and defined by IBM. Network Security has assigned easy-to-remember names to these controlled entry points.

#### **Function**

A Function, or Server Function, in Network Security represents a class of operations that a given Server may perform. For example, the \*SIGNON Server classifies its operations as those pertaining to changing

passwords, generating authentication tokens, and retrieving sign-on information. Network Security has assigned easy-to-remember names to these Functions, such as CHGPWD, GENAUTTKN and RETRIEVE.

#### **User /Location**

User represents the identity of the person initiating a transaction as a user profile. The special value \*PUBLIC, when used on a rule, means that the rule applies to any User lacking a specific rule. when used as a subset or selection parameter, \*PUBLIC means to select all such rules for display or printing. This displays the User to which this Memorized Transaction applies. If blank, then this is for a specific Location. If the value is \*PUBLIC, the transaction applies to all users.

Location represents the source of a transaction. Location can hold an IP Address, an IP Address Group or the name of an SNA Communications Device. The special value \*ALL, when used on a rule, means that the rule applies to any rule means that the rule applies to any Location lacking a specific rule. when used as a subset or selection parameter, \*ALL generally means to select all such rules for display or printing. This displays the Location to which this Memorized Transaction applies. If blank, then this is for a specific User. If the value is \*ALL, the transaction applies to all Users.

### **Transaction**

The data portion of the transactions that were summarized into this record.

### **Type**

The type of action performed by Network Security for the transactions summarized into this record.

Type values:

- NA Accepted
- NR Rejected
- NF Network Failure

#### **CAPTURES**

#### Count

The number of times this transaction was recorded.

### **First Collected**

The date and time when a transaction was first summarized into this record.

#### **Last Collected**

The date and time when a transaction was last summarized into this record.

# Working with Dashboards

Use the following methods to create and use Dashboards.

## Adding a Dashboard

You can create as many dashboards as you need to. Also, you can change a dashboard's layout and settings any time after adding it by customizing it.

- 1. Click **Dashboards** under the Powertech Network Security menu. If the menu is hidden, click upper left corner.
- 2. Click **Add** on the Dashboards page.
- 3. Type a unique Name.
- 4. Click the **Shared** button to "On" to allow others to view this dashboard.
- Click the Guest button to "On" to allow users who log on with the Guest profile to see this dashboard.
   The only thing Guest users can do is view dashboards marked as Guest. For more on the Guest profile,
   HelpSystems Insite User Guide.
- 6. Select a Layout option.
- 7. Click Save.

After you create the dashboard, you need to add widgets to it.

## **Customizing a Dashboard**

One easy way to customize a dashboard is to rearrange the widgets on it. Simply click and hold the widget title bar and drag it where you want it. However, keep in mind that if you're going to view this on a mobile device, the widgets will display in order by column (first, second, third).

For other changes:

- 1. Click **Dashboards** under the Network Security menu. If the menu is hidden, click in the upper left corner.
- 2. Click the dashboard name.
- 3. Click Customize.
- 4. Type a new dashboard Name.
- 5. Click the **Shared** button to "On" to allow others to view this dashboard.
- 6. Click the Guest button to "On" to allow users who log on with the Guest profile to see this dashboard. The only thing Guest users can do is view dashboards marked as Guest. For more on the Guest profile, see the HelpSystems Insite User Guide.
- 7. Select a different Layout.
- 8. Click Save.

**NOTE**: You can only customize dashboards that you've created. Shared dashboards created by another user are view-only.

### **Deleting Dashboards**

## **Deleting a Dashboard**

You can delete one or more dashboards at the same time. However, you can only delete dashboards that you've created. Shared dashboards created by another user are view-only.

- 1. Click **Dashboards** under the Network Security menu. If the menu is hidden, click in the upper left corner.
- 2. Select (check) the dashboards to delete.
- 3. Click Delete.
- 4. Click **Delete** again to confirm.
- 5. Click Save.

# Green Screen Panel Reference

The following topics list descriptions for all fields and options on Network Security's green screen panels. To view screens for the browser interface, see Browser Interface Screen Descriptions.

# Add Object List Entry panel

The Add Object List Entry panel allows you to add an entry to an Object List.

```
NS3221 PowerTech Network Security 14:38:31
Add Object List Entry LANCELOT

Object List . . : PERSONNEL Personnel files

Library . . : ACCTPAY name, *generic*, <UNKNOWN> name, *generic*

Type . . . . : *FILE

F3=Exit F4=Prompt F12=Cancel
```

## How to get there

From the <u>Network Security Main Menu</u>, select option 4 to display the <u>Work with Security by Object panel</u>. Select option 1 to display the <u>Work with Object Lists panel</u>, then enter a 8 in the Opt column on one of the Object Lists, then enter a 1 in the top slot under the Opt column and press Enter.

## **Options**

### Library

The Library is the name of the library in which an object exists. This name is required to be a valid OS name. You can use the <u>Generic Character</u> to indicate that a partial value is to be used for selection. In some circumstances you may also use the Wildcard Character to indicate that a partial value is to be used for selection. You may specify <UNKNOWN> to indicate that the Object List Entry pertains only to unqualified objects whose library cannot be determined.

### **Object**

Object is the name of an object in a library. This name is required to be a valid OS name. You can use the Generic Character to indicate that a partial value is to be used for selection. In some circumstances you may also use the wildcard Character to indicate that a partial value is to be used for selection.

### **Type**

Object Type is the type of an object in a library.

## **Command Keys**

**F3** (Exit): Exit the panel without processing any pending changes.

F4 (Prompt): Displays a list of possible values from which you may select one.

**F12 (Cancel)** Exit the panel without processing any pending changes.

# Add/Change User Rules

The Global Rule Facility panel allows you to create user rules for all Servers.

These rules will have a Function of \*ALL.

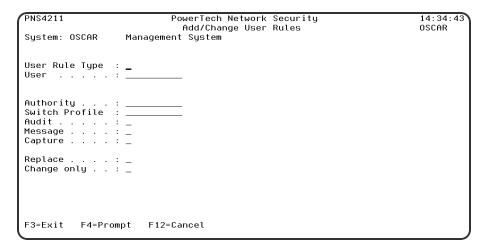

Enter option **2** on the <u>Network Security Main Menu</u> to display the <u>Work with Security by User panel</u>. Press **F2** to display the Add User Rules panel

### **System**

System indicates the target of any operations you perform. When you add rules, for example, those rules will be sent to, and will affect processing on, the System named.

### **User Type**

This field is used to indicate whether the associated User field refers to an O/S user profile or a Network Security User Group.

Valid values are:

- **U** The associated User field refers to an O/S user profile.
- **G** The associated User field refers to a Network Security user group.

#### User

User represents the identity of the person initiating a transaction as a user profile.

The special value \*PUBLIC, when used on a rule, means that the rule applies to any User lacking a specific rule. when used as a subset or selection parameter, \*PUBLIC means to select all such rules for display or printing.

If the associated User Type is a 'G', User represents a Network Security User Group.

#### Server

A Server in Network Security is a controlled entry point into your system. These entry points are determined and defined by IBM. Network Security has assigned easy-to-remember names to these controlled entry points.

#### **Function**

A Function, or Server Function, in Network Security represents a class of operations that a given Server may perform. For example, the \*SIGNON Server classifies its operations as those pertaining to changing passwords, generating authentication tokens, and retrieving signon information. Network Security has assigned easy-to-remember names to these Functions, such as CHGPWD, GENAUTTKN and RETRIEVE.

### **Authority Property**

The authority assigned for servers and their functions.

Possible values are:

- \*OS400 Network Security will use normal OS/400 authority for the location. This is valid for both location and user.
- \*REJECT Network Security will reject requests for the specified location. This is valid for both location and user.
- \*SWITCH Network Security will use the authority of the switch profile for the specified location. A switch profile entry is required. This is valid for both location and user.

- \*MEMREJECT Check Memorized Transactions (MTR) for authority. If no MTR authority is encountered, Network Security will reject requests for the specified location. This is valid for both location and user.
- \*MEMOS4OO Check Memorized Transactions (MTR) for authority. If no MTR authority is encountered, Network Security will use normal OS/400 authority for the location. This is valid for both location and user.
- \*MEMSWITCH Check Memorized Transactions (MTR) for authority. If no MTR authority is encountered, Network Security will use the authority of the switch profile for the specified location. A switch profile entry is required. This is valid for both location and user.
- \*SRVFCN Network Security will use the authority defined for the server/function. This is valid for both location and user.

#### **Switch**

The Switch profile holds the name of a user profile whose authority is used to process the transaction instead of the authority of the User initiating the transaction. The transaction is executed as, and uses the authority of, this Switch profile.

Switch profile is allowed only when Authority contains \*SWITCH or \*MEMSWITCH, if \*MEMSWITCH is allowed. Otherwise it must contain \*NONE.

### **Audit Property**

The audit property controls the type of requests Network Security will log.

Possible values are:

- \* Use the audit value for the server/function.
- Y Log all requests by the location/server/function.
- N Only log authority failures for the location/server/function.

Network Security will not change the existing settings and will not create new rules when the All Servers option is taken. This is valid for both location and user.

### Message

The message property entry will determine if Network Security sends a message to the Network Security message queue.

Possible values are:

- \* Use the audit value for the server/function.
- Y A message is sent to the Network Security message queue.
- N No message is sent.

#### Capture

Capture transactions for Memorized Transaction Request (MTR).

Possible values are:

- \* Use the audit value for the server/function.
- Y Capture transactions.
- N Do not capture transactions.

### Change existing

The Change existing option controls whether any existing rules are updated or not updated.

The valid values are Y and N.

### Change only

If this is set to 'N' then new rules are added and (depending on the setting for Replace) existing rules are changed.

If this is set to 'Y' then only existing rules are changed.

The valid values are Y and N.

## **Command Keys**

F3 (Exit): Exit the panel without processing any pending changes.

F12 (Cancel) Exit the panel without processing any pending changes.

## **Add Location Rules**

The Global Rule Facility panel allows you to create location rules for all Servers.

These rules will have a Function of \*ALL.

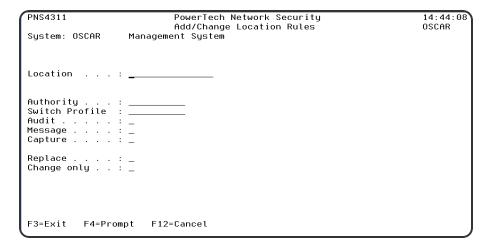

## How to get there

Enter option **3** on the <u>Network Security Main Menu</u> to display the <u>Work with Security by Location panel</u>. Press **F2** to display the Add Location Rules panel.

### **System**

System indicates the target of any operations you perform. When you add rules, for example, those rules will be sent to, and will affect processing on, the System named.

#### Location

Location represents the source of a transaction. Location can hold an IP Address, an IP Address Group or the name of an SNA Communications Device.

The special value \*ALL, when used on a rule, means that the rule applies to any Location lacking a specific rule. When used as a subset or selection parameter, \*ALL generally means to select all such rules for display or printing.

### Server

A Server in Network Security is a controlled entry point into your system. These entry points are determined and defined by IBM. Network Security has assigned easy-to-remember names to these controlled entry points.

#### **Function**

A Function, or Server Function, in Network Security represents a class of operations that a given Server may perform. For example, the \*SIGNON Server classifies its operations as those pertaining to changing passwords, generating authentication tokens, and retrieving signon information. Network Security has assigned easy-to-remember names to these Functions, such as CHGPWD, GENAUTTKN and RETRIEVE.

### **Authority Property**

The authority assigned for servers and their functions.

Possible values are:

- \*OS400 Network Security will use normal OS/400 authority for the location. This is valid for both location and user.
- \*REJECT Network Security will reject requests for the specified location. This is valid for both location and user.
- \*SWITCH Network Security will use the authority of the switch profile for the specified location. A switch profile entry is required. This is valid for both location and user.
- \*MEMREJECT Check Memorized Transactions (MTR) for authority. If no MTR authority is encountered, Network Security will reject requests for the specified location. This is valid for both location and user.
- \*MEMOS4OO Check Memorized Transactions (MTR) for authority. If no MTR authority is encountered, Network Security will use normal OS/400 authority for the location. This is valid for both location and user.
- \*MEMUSR Check Memorized Transactions (MTR) for authority. If no MTR authority is encountered, Network Security will check server user authority. This is only valid for location.
- \*USER Network Security will check server user authority. This is only valid for location.
- \*MEMSWITCH Check Memorized Transactions (MTR) for authority. If no MTR authority is encountered, Network Security will use the authority of the switch profile for the specified location. A switch profile entry is required. This is valid for both location and user.
- \*SRVFCN Network Security will use the authority defined for the server/function. This is valid for both location and user.
- \*SAME Network Security will not change the existing settings and will not create new rules when the All Servers option is taken. This is valid for both location and user.

### **Switch Profile Property**

The name of a switch profile for this location/server/function. If a profile name is supplied, processing is swapped to run under this profile's authority. This is only valid for authorities \*SWITCH and \*MEMSWITCH.

Possible values are:

\*NONE No switch profile is being used.

switch-profile The switch profile to process under. It must be an active profile residing on the AS/400.

\*SRVFCN Network Security will use the switch profile defined for the server/function. Network Security will use the switch profile defined for the server/function.

\*SAME Network Security will not change the existing settings and will not create new rules when the All Servers option is taken. This is valid for both location and user.

### **Audit Property**

The audit property controls the type of requests Network Security will log.

Possible values are:

Y Log all requests by the location/server/function.

N Only log authority failures for the location/server/function.

\* Use the audit value for the server/function.

Network Security will not change the existing settings and will not create new rules when the All Servers option is taken. This is valid for both location and user.

### Message

The message property entry will determine if Network Security sends a message to the Network Security message queue.

Possible values are:

N No message is sent.

Y A message is sent to the Network Security message queue.

\* Use the audit value for the server/function.

**S** Network Security will not change the existing settings and will not create new rules when the All Servers option is taken. This is valid for both location and user.

#### Capture

Capture transactions for Memorized Transaction Request (MTR).

Possible values are:

**N** Do not capture transactions.

Y Capture transactions.

\* Use the audit value for the server/function.

**S** Network Security will not change the existing settings and will not create new rules when the All Servers option is taken. This is valid for both location and user.

### Change existing

The Change existing option controls whether any existing rules are updated or not updated.

The valid values are Y and N.

### Change only

If this is set to 'N' then new rules are added and (depending on the setting for Replace) existing rules are changed.

If this is set to 'Y' then only existing rules are changed.

The valid values are Y and N.

# **Powertech Audit Report Command**

The LPWRRPT command provides a command-line interface to Network Security audit reports. This allows scheduling reports through the job scheduler or other scheduling function.

```
PowerTech Audit Report command (LPWRRPT)
 Type choices, press Enter.
                                                                                                                                                                                                                                                   *USER, *LOCATION, *SERVER...
 Report Tupe
                                                                                                                                                                             π
User Type
User Id
                                                                                                                                                                                                                                                  Name, *ALL
                                                                                                                                                                             *ALL
 Group Name
                                                                                                                                                                              *ALL
 Location Id
                                                                                                                                                                              *ALL
                                                                                                                                                                                                                                                   Server name. *ALL
 Server to report .
                                                                                                                                                                             *ALL
                                                                                                                                                                                                                                                 **HLL **ALL **READ, **MODIFY **ALL, **ALLOW, **REJECT **YES, **NO, **TRAN Date, **BEGIN, **NONE Time **PEGIN **NONE Time **PEGIN **TRAN **PEGIN **TRAN **PEGIN **TRAN **TRAN **TR
          Function to report
                                                                                                                                                                              *ALL
  Transaction type .
                                                                                                                                                                              *RUN
  Journal type
                                                                                                                                                                              *ALL
Detail Report
                                                                                                                                                                             <u>*N0</u>
 From date
                                                                                                                                                                              *NONE
                                                                                                                                                                              *BEGIN
                                                                                                                                                                                                                                                  Time, *BEGIN
Date, *END, *NONE
From time
  To date
                                                                                                                                                                             *NONE
                                                                                                                                                                                                                                                   Time, *END
                                                                                                                                                                             *END
                                                                                                                                                                                                                                                  *DAY, *WEEK, *MONTH, *NONE
*SUN, *MON, *TUE, *WED...
 Prior Period
                                                                                                                                                                              *WEEK
Week start day
                                                                                                                                                                             *SUN
                                                                                                                                                                                                                                             F13=How to use this display
 F3=Fxit
                                                F4=Prompt
                                                                                                       F5=Refresh
                                                                                                                                                                             F12=Cancel
 F24=More keus
```

# **Field Descriptions**

## Report type (RPTTYP)

Specifies the name of the basic report type. This requests a report selecting by user, location, server/function, user group or transaction. This is a required parameter.

The possible values are:

- \*USER A report by user should be run.
- \*LOCATION A report by location should be run.
- \*SERVER A report by server/function should be run.
- \*TRANSACTION A report by network transaction type should be run.
- \*GRPPRF A report by iSeries Group Profile should be run.
- \*ACCNTCDE A report by iSeries Recount Code should be run.
- \*PWRLCKGRP A report by Network Security Group should be run.

### **User Type (USERTYPE)**

Specifies whether the user field is a user profile or a User Group.

Allowed values are:

**U** The user field is a user profile.

**G** The user field is a User Group

### **User ID (USER)**

Specifies the user profile to run the report over.

This is an optional parameter.

Allowed values are:

\*ALL Print the report including all user profiles.
user IDEnter a valid user profile identifier. Or, if the User Type is G, enter the User Group name.

### **Group Name (GROUP)**

Specifies group (Account Code, Network Security, Grp Profile) for the report.

This is an optional parameter.

Allowed values are:

\*ALL Print the report including all Groups of selected type.

**Group ID** Enter a valid user Group identifier for selected group type.

\*NOGRP Print the report and do not include records associated with groups.

### **Location ID (LOCATION)**

Specifies the SNA or TCP/IP location to run the report over.

This is an optional parameter.

Allowed values are:

\*ALL Print the report including all locations.

location Enter a valid SNA or TCP/IP location. This can be a location name or a TCP/IP address.

## **Server to Report (SVR)**

Specifies the server to run the report over.

This is an optional parameter.

Allowed values for server are:

\*ALL Print the report including all servers. server-name Enter a valid server name.

#### **Function to Report (FNC)**

Specifies the function to run the report over. This is an optional parameter.

Allowed values for function are:

\*ALL Print the report including all functions. function-name Enter a valid function name.

#### Transaction type (TRNTYP)

Specifies the network transaction type to run the report over. This is an optional parameter.

Allowed values are:

- \*RUN The report shows requests to run commands and/or programs.
- \*UPDATE The report shows requests to update data.
- \***READ** The report shows requests to read data.
- \*MODIFY The report shows requests to modify data.

### Journal type (JRNTYP)

Specifies the type of journal entry to include in the report.

This is an optional parameter.

Allowed values are:

- \*ALL The report includes all Network Security journal entries.
- \*ALLOW The report shows only Network Security allowed entries.
- \*REJECT The report shows only Network Security rejected entries.

### **Detail report (DTLREPORT)**

Specifies whether a detail-level report is generated. This is an optional parameter.

Allowed values are:

- \*NO A detail-level report will not be generated.
- \*YES A detail-level report will be generated.
- \*TRAN A detail-level report will be generated and the transaction will be printed.

## From date (FRMDAT)

Specifies the beginning date to include in the report when a date range is requested. This is an optional parameter. This parameter is mutually exclusive with PERIOD.

Allowed values are:

- \*BEGIN The report will begin with the oldest transactions in the journal.
- \*NONE The from-date is not specified. Note: This is only meaningful when a PERIOD report is requested.

date The report will begin with transactions from [including] this date. Note: If old journal receivers have been deleted, they must be restored if entries are to be included from their dates.

### From time (FRMTIM)

Specifies the beginning time to include in the report when a date range is requested. This is an optional parameter. This parameter is mutually exclusive with PERIOD.

Allowed values are:

\*BEGIN The report will begin with transactions in the journal with no time limit. time The report will begin with transactions from (including) this time.

#### To date (TODAT)

Specifies the ending date to include in the report when a date range is requested. This is an optional parameter. This parameter is mutually exclusive with PERIOD.

#### Allowed values are:

- \*END The report will end with the newest transactions in the journal.
- \*NONE The to-date is not specified. Note: This is only meaningful when a PERIOD report is requested. date The report will end with transactions from (including) this date.

### To time [TOTIM]

Specifies the ending time to include in the report when a date range is requested. This is an optional parameter. This parameter is mutually exclusive with PERIOD.

#### Allowed values are:

\*END The report will end with transactions in the journal with no time limit. time The report will end with transactions up to (including) this time.

## **Prior Period [PERIOD]**

Specifies the period type when a period report is requested. Period reports are intended to be run at regularly scheduled intervals. The available periods are day, week and month. Periods are considered as "prior day", "prior week" and "prior month" and are used to avoid specifying dates for every scheduled run. Use the COUNT parameter to request multiple periods. This is an optional parameter. This parameter is mutually exclusive with FRMDAT and TODAT.

#### Allowed values are:

- \*DAY The report includes entries for the dag prior to the run-date of this command.
- \*WEEK The report includes entries for the week period prior to the run-date of this command.
- \*MONTH The report includes entries for the month period prior to the run-date of this command.

## week start day (STRDAY)

Specifies the starting dag for a weekly period report.

When a period report is requested and the period type is \*WEEK, this specifies the first day of each weekly period. The default is set for Sunday, but any day can be chosen. This allows weekly reports based on the customer definition of a "week". This is an optional parameter. This parameter is meaningful only when period is \*WEEK.

#### Allowed values are:

- \*SUN The report includes entries for a week period beginning on Sunday and ending on Saturday.
- \*MON The \*WEEK report begins on a Monday.
- \*TUE The \*WEEK report begins on a Tuesday.
- \*WED The \*WEEK report begins on a Wednesday.
- \*THU The \*WEEK report begins on a Thursday.
- \*FRI The \*WEEK report begins on a Friday.
- \*SAT The \*WEEK report begins on a Saturday.

### Period count [COUNT]

Specifies the number of prior periods to include when a period report is requested. This is an optional parameter.

Allowed values are:

<u>1</u> The report will include a single period. **count** The report will include as many periods as are given here. Note: If old journal receivers have been deleted, they must be restored if entries are to be included from their dates.

### Output type [OUTPUT] Specifies the form of output.

This requests the output in either printed or database form or in a .CSV streamfile.

This is a required parameter.

The possible values are:

\*PRINT The output should be a printed report.

\*OUTFILE The output should be directed to a database file.

\*IFS The output should be directed to a .CSV streamfile in the IFS. The streamfile will be created in the location identified in the GNUI Report Output control file (PNSGRO).

## **Create file [CRTFILE]**

Specifies whether the output file should be created if it does not exist. This is an optional parameter.

Allowed values are:

\*NO The output file should not be created. The command will fail if the file does not exist.

\*YES The file will be created if it does not exist when the command executes.

## IFS report name (RPTNAM)

Specifies the report name of the IFS streamfile. This name is used to log the creation and location of any IFS streamfiles that are created.

The possible values are:

**report-name** Enter the name of IFS report. This is a report name, not a streamfile name. IFS output is created in the users home directory. This report name identifies report requests.

#### **Output file (OUTFILE)**

Specifies the name of the database file that will contain the selected output.

The possible values are:

database-file-name Enter the name of the database file that will contain the selected output.

The possible library values are:

\*CURLIB The current library will be used. If you have not assigned a library as the current library, QGPL will be used.

**library-name** Enter the name of the library where the database file is located.

#### **Output member options (OUTMBR)**

Specifies the member name and option when output is directed to a database file. This is an optional parameter. This is only meaningful when OUTPUT[\*OUTFILE] is selected.

Allowed values for member are:

\*FIRST The first [or only] member receives the output. member-name Enter a valid member name.

Allowed values for option are:

\*REPLACE The member data is replaced by this output.

\*ADD The existing member data is kept and this output is added to the end of the member.

## **Command Keys**

**F3** (Exit): Exit the panel without processing any pending changes.

**F4** (**Prompt**): Displays a list of possible values from which you may select one.

F5 (Refresh): Refreshes the panel and resets all available text fields.

**F9** (All Parameters): Shows all available parameters.

F11 (Keywords): Displays command keywords on the entry fields.

F12 (Cancel): Exit the panel without processing any pending changes.

**F13** (How to use this display): Shows help for the prompt display or associated display you are currently using.

F14 (Command string): Displays the command string based on the panel configuration.

F24 (More keys): Shows additional function keys that can be used for this display.

# Authorities by Location Report (SBMLOCREP)

The Authorities by Location Report (SBMLOCREP) command produces the "Location/IP Address Rules Listing" report. The report can optionally list the Object Rules and Memorized Transaction associated with the Locations printed on the report.

## **Options**

## **Location (LOC)**

Specifies the location or locations whose rules will be included in the report. Specifying \*ALL for this parameter will include rules for all locations.

The valid values are:

Location Specify a Location (an IP address, IP Address Group name, SNA device).

\*ALL Includes rules for all locations.

## Include Object Rules (INCLOBJRUL)

Indicate whether you would like the Object Rules printed on the report for each Location Rule printed.

The valid values are:

- \*YES Object Rules are printed on the report.
- \*NO Object Rules are not printed on the report.

### Include Memorized Transactions (INCLMEMTRN)

Indicate whether you would like the Memorized Transactions printed on the report for each Location Rule printed.

The valid values are:

- \*YES Memorized Transactions are printed on the report.
- \*NO Memorized Transactions are not printed on the report.

# **Command Keys**

- **F3** (Exit): Exit the panel without processing any pending changes.
- **F4** (**Prompt**): Displays a list of possible values from which you may select one.
- F5 (Refresh): Refreshes the panel and resets all available text fields.

F12 (Cancel): Exit the panel without processing any pending changes.

**F13** (How to use this display): Shows help for the prompt display or associated display you are currently using.

**F24** (More keys): Shows additional function keys that can be used for this display.

# Authorities by User Report (SBMUSRREP)

The Authorities by User Report (SBMUSRREP) command produces the "User Rules Listing" report. The report can optionally list the Object Rules and Memorized Transaction associated with the users printed on the report.

## **Options**

## **User Type**

This field is used to indicate whether the associated User field refers to an O/S user profile or a Network Security User Group.

Valid values are:

**U** The associated User field refers to an O/S user profile.

**G** The associated User field refers to a Network Security user group.

## **User Name (USR)**

Specify the name of a user whose rules are to be listed.

The valid values are:

Name A specific user profile.

\*ALL All users.

\*PUBLIC The user level for non-specific users.

### Include Object Rules (INCLOBJRUL)

Indicate whether you would like the Object Rules printed on the report for each User Rule printed.

The valid values are:

- \*YES Object Rules are printed on the report.
- \*NO Object Rules are not printed on the report.

### **Include Memorized Transactions (INCLMEMTRN)**

Indicate whether you would like the Memorized Transactions printed on the report for each User Rule printed.

The valid values are:

- \*YES Memorized Transactions are printed on the report.
- \*NO Memorized Transactions are not printed on the report.

# **Command Keys**

- **F3** (Exit): Exit the panel without processing any pending changes.
- **F4** (**Prompt**): Displays a list of possible values from which you may select one.
- F5 (Refresh): Refreshes the panel and resets all available text fields.
- F12 (Cancel): Exit the panel without processing any pending changes.
- **F13** (How to use this display): Shows help for the prompt display or associated display you are currently using.
- F23 (More keys): Shows additional function keys that can be used for this display.

# **Change Location Rule panel**

The Change Location Rule panel allows you to modify a Location Rule's attributes.

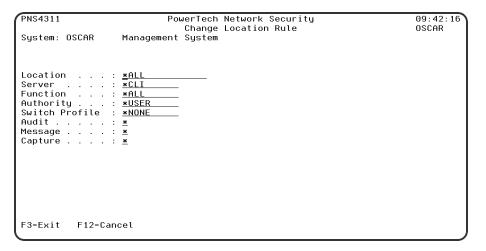

## How to get there

On the Work with Security by Location panel, choose 2 for a Location Rule.

## **Field Descriptions**

### **System**

System indicates the target of any operations you perform. When you add rules, for example, those rules will be sent to, and will affect processing on, the System named.

#### Location

Location represents the source of a transaction. Location can hold an IP Address, an IP Address Group or the name of an SNA Communications Device.

The special value \*ALL, when used on a rule, means that the rule applies to any Location lacking a specific rule. When used as a subset or selection parameter, \*ALL generally means to select all such rules for display or printing.

#### Server

A Server in Network Security is a controlled entry point into your system. These entry points are determined and defined by IBM. Network Security has assigned easy-to-remember names to these controlled entry points.

#### **Function**

A Function, or Server Function, in Network Security represents a class of operations that a given Server may perform. For example, the \*SIGNON Server classifies its operations as those pertaining to changing passwords, generating authentication tokens, and retrieving signon information. Network Security has assigned easy-to-remember names to these Functions, such as CHGPWD, GENAUTTKN and RETRIEVE.

## **Authority Property**

The authority assigned to the location for this server/function. If authority is left blank, Network Security will remove the location's entry.

Possible values are:

- \*OS400 Network Security will use normal OS/400 authority for the location.
- \*REJECT Network Security will reject requests for the specified location.
- \*SWITCH Network Security will use the authority of the switch profile for the specified location. A switch profile entry is required.
- \*MEMREJECT Check Memorized Transactions (MTR) for authority. If no MTR authority is encountered, Network Security will reject requests for the specified location.
- \*MEMOS4OO Check Memorized Transactions (MTR) for authority. If no MTR authority is encountered, Network Security will use normal OS/400 authority for the location. This is valid for both location and user.
- \*MEMSWITCH Check Memorized Transactions (MTR) for authority. If no MTR authority is encountered, Network Security will use the authority of the switch profile for the specified location. A switch profile entry is required.
- \*SRVFCN Network Security will use the authority defined for the server/function.

**Switch** The Switch profile holds the name of a user profile whose authority is used to process the transaction instead of the authority of the User initiating the transaction. The transaction is executed as, and uses the authority of, this Switch profile.

Switch profile is allowed only when Authority contains \*SWITCH or \*MEMSWITCH, if \*MEMSWITCH is allowed. Otherwise it must contain \*NONE.

#### Aud

The Audit transactions flag controls the logging of transactions to the Log Journal set up on the Work with Network Security System Values panel.

The valid values are:

\* Uses the value found in the rule above this one in the rule hierarchy.

Y Logs all requests when this rule is enforced.

N Logs only access failures (rejects) for this rule.

#### Msg

The Send messages flag controls the sending of messages to the Log Message Queue set up on the Work with Network Security System Values panel.

The valid values are:

\* Uses the value found in the rule above this one in the rule hierarchy.

Y Sends a message when this rule is enforced.

N Does not send a message when this rule is enforced.

#### Capture

The Capture transactions flag controls whether transactions are remembered in Network Security for later memorization. Once captured, transactions can become Memorized Transactions which can act as rules.

The valid values are:

\* Uses the value found in the rule above this one in the rule hierarchy.

Y Captures the transaction when this rule is enforced.

N Does not capture the transaction when this rule is enforced.

## **Command Keys**

F3 (Exit): Exit the panel without processing any pending changes.

**F4** (**Prompt**): Displays a list of possible values from which you may select one.

F12 (Cancel): Exit the panel without processing any pending changes.

# Change a Memorized Transaction

The Change a Memorized Transaction panel allows you to make changes to some of the attributes of a Memorized Transaction. Those attributes that are input capable can be changed.

| PNS4911<br>System: OSCAR                   | PowerTech Network S<br>Change Memorized Tran<br>Management System |                                                                                                    | 10:28:48<br>OSCAR    |
|--------------------------------------------|-------------------------------------------------------------------|----------------------------------------------------------------------------------------------------|----------------------|
| Server :<br>Function :<br>Type :<br>User : | SENDFILE<br>U<br>MARKJ                                            | iSeries FTP Client<br>Send file (APPEND, PUT<br>User is a profile name                                                              |                      |
| Location                                   | *0\$400<br>*NONE<br>*  *  *  *ACTIVE                              | OS/400 authority No switch profile is u Determined when evalua Determined when evalua Determined when evalua Active Memorized Trans | ited<br>ited<br>ited |
| /0SYS.LIB/0GPL.LI                          | B/PAYROLL.FILE%                                                   |                                                                                                    |                      |
| F3=Exit F12=Car                            | ncel                                                              |                                                                                                    |                      |

## How to get there

From the <u>Network Security Main Menu</u>, select option **11**. On the <u>Work with Memorized Transactions panel</u>, choose option **2** for a Memorized Transaction and press Enter.

## **Options**

#### Server

A Server in Network Security is a controlled entry point into your system. These entry points are determined and defined by IBM. Network Security has assigned easy—to—remember names to these controlled entry points. This field cannot be changed.

#### **Function**

A <u>Function</u>, or Server Function, in Network Security represents a class of operations that a given Server may perform. For example, the \*SIGNON Server classifies its operations as those pertaining to changing passwords, generating authentication tokens, and retrieving sign-on information. Network Security has assigned easy-to-remember names to these Functions, such as CHGPWD, GENAUTTKN and RETRIEVE. This field cannot be changed.

#### **Type**

This field is used to indicate whether the associated User field refers to an O/S user profile or a Network Security User Group.

Valid values are:

- **U** The associated User field refers to an O/S user profile.
- **G** The associated User field refers to a Network Security user group.

#### User

User represents the identity of the person initiating a transaction as a user profile. The special value \*PUBLIC, when used on a rule, means that the rule applies to any User lacking a specific rule. When used as a subset or selection parameter, \*PUBLIC means to select all such rules for display or printing. This displays the User to

which this Memorized Transaction applies. If blank, then this is for a specific Location. If the value is \*PUBLIC, the transaction applies to all users. This field cannot be changed.

#### Location

Location represents the source of a transaction. Location can hold an IP Address, an IP Address Group or the name of an SNA Communications Device. The special value \*ALL, when used on a rule, means that the rule applies to any rule means that the rule applies to any Location lacking a specific rule. when used as a subset or selection parameter, \*ALL generally means to select all such rules for display or printing. This displays the Location to which this Memorized Transaction applies. If blank, then this is for a specific User. If the value is \*ALL, the transaction applies to all locations. This field cannot be changed.

#### **Authority**

Authority represents the action to be taken when a rule is found that matches the data present on a transaction.

Specify the new Authority value for the rule. You can press F4 to see a list of valid values that can be specified. The list of valid values may include one or more of these values:

- \*USER Current user authority is used.
- \*0\$400 Network Security will use normal operating system authority for the user.
- \*REJECT Network Security will reject requests.
- \*SWITCH Network Security will use the authority of the switch profile for the transaction. A switch profile entry is required.
- \*MEMUSR Memorized Transactions (MTR) are checked for authority first. If no MTR authority is encountered, Network Security will use the authority of the current user.
- \*MEMOS400 Memorized Transactions (MTR) are checked for authority first. If no MTR authority is encountered, Network Security will use normal operating system authority for the user.
- \*MEMREJECT Memorized Transactions (MTR) are checked for authority first. If no MTR authority is encountered, Network Security will reject requests for the specified user.
- \*MEMSWITCH Memorized Transactions (MTR) are checked for authority first. If no MTR authority is encountered, Network Security will use the authority of the switch profile for the specified user. A switch profile entry is required.
- \*MEMOBJ Memorized Transactions (MTR) are checked for authority first. If no MTR authority is encountered, Network Security will check any objects used in the transactions for authorities defined by Object Rules.
- \*SERVER Network Security will use the authority defined for the Server.
- \*SRVFCN Network Security will use the authority defined for the Server Function.

#### **Audit transactions**

The Audit transactions flag controls the logging of transactions to the Log Journal set up on the work with Network Security System Values panel. Specify one of these values for Audit transactions:

- \*DEFAULT Uses the value found in the rule above this one in the rule hierarchy.
- \*YES Logs all requests when this rule is enforced.
- \*NO Logs only access failures (rejects) for this rule.

#### Send messages

The Send messages flag controls the sending of messages to the Log Message Queue set up on the work with Network Security System Values panel.

Specify one of these values for Send messages:

- \*DEFAULT Uses the value found in the rule above this one in the rule hierarchy.
- \*YES Sends a message when this rule is enforced.
- \*NO Does not send a message when this rule is enforced.

### **Capture transactions**

The Capture transactions flag controls whether transactions are remembered in Network Security for later memorization. Once captured, transactions can become Memorized Transactions which can act as rules. Specify one of these values for Capture transactions:

- \*DEFAULT Uses the value found in the rule above this one in the rule hierarchy.
- \*YES Captures the transaction when this rule is enforced.
- \*NO Does not capture the transaction when this rule is enforced.

### Switch profile

The Switch profile holds the name of a user profile whose authority is used to process the transaction instead of the authority of the User initiating the transaction. The transaction is executed as, and uses the authority of, this Switch profile. Switch profile is allowed only when Authority contains \*SWITCH or \*MEMSWITCH, if \*MEMSWITCH is allowed. Otherwise it must contain \*NONE. Specify the new Switch profile value or one of these special values:

- \*NONE No Switch profile is to be used. This is the only value allowed unless you have specified \*SWITCH or \*MEMSWITCH for Authority.
- \*SRVFCN Use the Switch profile specified for the Server Function.

#### **Status**

This is the status of the Memorized Transaction.

Possible values are:

\*ACTIVE Network Security will attempt to match this transaction during rule enforcement. Memorized Transactions that are changed to \*ACTIVE will have a matching User or Location rule changed to the corresponding action; \*ALLOW to \*MEMOS400, \*REJECT to \*MEMREJECT, or \*SWITCH to \*MEMSWITCH.

\*INACTIVE Network Security will not attempt to match this transaction during rule enforcement. Memorized Transactions that are changed to \*INACTIVE will have the matching User or Location rule changed (if there are no other Memorized Transactions for that rule) to the corresponding action; \*MEMOS400 to \*ALLOW, \*MEMREJECT to \*REJECT, or \*MEMSWITCH to \*SWITCH.

#### **Transaction**

The Memorized Transaction against which incoming transactions are tested. If a match is found, then this rule will be invoked. Undisplayable characters in the transaction data are replaced by the mid—dot character (-).

You can use the Transaction wildcard character (%) to make a Transaction generic. The wildcard character is valid only at the end of a Transaction string, when you are memorizing or changing a Memorized Transaction, the first occurrence of the wildcard character that was NOT present in the string before you changed it will make the string generic and all data after that wildcard character will be discarded.

# **Command Keys**

F3 (Exit): Exit the panel without processing any pending changes.

**F4** (**Prompt**): Displays a list of possible values from which you may select one.

**F12 (Cancel):** Exit the panel without processing any pending changes.

Page Up/Page down: Rolls the transaction data up and down.

# **Change User Group**

The Change User Group panel allows you to modify a User Group's attributes.

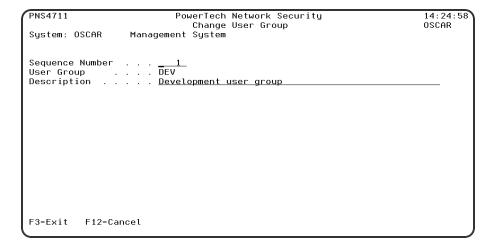

## How to get there

From the Network Security Main Menu, select option 7, Work with User Groups, then choose 2 for a Group.

## **Field Descriptions**

## **System**

System indicates the target of any operations you perform. When you add rules, for example, those rules will be sent to, and will affect processing on, the System named.

#### Seq

Enter the sequence number used that will be used to determine the order in which this User Group will be evaluated by the exit point programs.

For example, if there are three User Rules with User Groups for a specific Server/Function, and all three have USER1 as a member, then the User Rule for the User Group with the lowest sequence number will be used by the exit programs (if a User Rule with the specific user name of 'USER1' is not found).

#### Name

The User Group name is a short name you assign to a group of user profiles to help you identify the group.

This name is required to be a valid OS name.

### **Description**

The User Group description is a short textual description of the User Group. It is typically used to indicate the purpose or contents of the User Group.

# **Command Keys**

**F3=Exit:** Exit the current panel without processing any pending changes.

**F12=Cancel:** Exit the current panel without processing any pending changes.

# **Change Object List**

The Change Object List panel allows you to modify an Object List's attributes.

## How to get there

To view these options, from the <u>Network Security Main Menu</u>, select option 4 to display the <u>Work with Security by Object panel</u>. Select option 1 to display the <u>Work with Object Lists panel</u>, then enter a 2 in the Opt column on one of the Object Lists.

## **Field Descriptions**

### **Object List**

The Object List name is a short name you assign to a list of objects to help you identify the list. This name is required to be a valid OS name.

## **Type**

The Object List type determines what type of entries can be added to an Object List. Object lists can hold native object specifications (library, object and type) or paths to IFS objects.

Valid values are:

**Q** The Object List entries are native object specifiers. I The Object List entries are paths to IFS objects.

## **Description**

The Object List description is a short textual description of the Object List. It is typically used to indicate the purpose or contents of the Object List.

# **Command Keys**

F3 (Exit): Exit the panel without processing any pending changes.

**F4** (**Prompt**): Displays a list of possible values from which you may select one.

F12 (Cancel): Exit the panel without processing any pending changes.

# **Change Object List Entry**

The Change Object List Entry panel allows you to modify an Object List Entry's attributes.

```
NS3221 PowerTech Network Security 13:09:10 Change Object List Entry 13:09:10 TATOOSH

Object List . . : BENVPRT2 Uses VPRT

Library . . . : DUPLIB Object . . . : DUPOBJ Type . . . . : *PDFMAP*

Type . . . . : *PDFMAP*

F3=Exit F4=Prompt F12=Cancel
```

# How to get there

From the <u>Network Security Main Menu</u>, select option 4 to display the <u>Work with Security by Object panel</u>. Select option 1 to display the <u>Work with Object Lists panel</u>, then enter an 8 in the Opt column on one of the Object Lists. In the Work with Object List Entries panel, enter 2 in the Opt column for one of the libraries.

## **Options**

### Library

The Library is the name of the library in which an object exists. This name is required to be a valid OS name. You can use the <u>Generic Character</u> (\*) to indicate that a partial value is to be used for selection. In some circumstances you may also use the Wildcard Character (?) to indicate that a partial value is to be used for selection. You may specify <UNKNOWN> to indicate that the Object List Entry pertains only to unqualified objects whose library cannot be determined.

## Object

Object is the name of an object in a library. This name is required to be a valid OS name. You can use the Generic Character (\*) to indicate that a partial value is to be used for selection. In some circumstances you may also use the wildcard Character (?) to indicate that a partial value is to be used for selection.

### Type

Object Type is the type of an object in a library.

# **Command Keys**

F3 (Exit): Exit the panel without processing any pending changes.

**F4** (**Prompt**): Displays a list of possible values from which you may select one.

F12 (Cancel): Exit the panel without processing any pending changes.

# Change Object Rule by User

The Change Object Rule by User panel allows you to modify an Object Rule's attributes.

```
NS3331
                                 PowerTech Network Security
                                                                                              13:05:14
                                                                                             TATOOSH
                                 Change Object Rule by User
                   . . . . . *PUBLIC
STEVES LIST
                                                          F4 for list *ACTIVE, *INACTIVE
                                    *INACTIVE
                                                          *OS400, *REJECT, *SWITCH
Y=Yes, N=No, *=Default
Y=Yes, N=No, *=Default
Y=Yes, N=No, *=Default
User profile, *NONE
  Authority *F
Audit Transactions Y
Send Messages N
Capture Transactions N
                                    *REJECT
  Switch Profile
Object Accesses:
                                                           *OS400, *REJECT, *SWITCH
  Y=Yes, N=No, *=Default
Y=Yes, N=No, *=Default
Y=Yes, N=No, *=Default
   Send Messages
   Capture Transactions . .
  Switch Profile . . . . \underline{\underline{*}NONE}
                                                          User profile, *NONE
F3=Exit F4=Prompt F12=Cancel
```

## How to get there

From the <u>Network Security Main Menu</u>, select option 4 to display the <u>Work with Security by Object panel</u>. Select option 1 to display the <u>Work with Object Lists panel</u>, then enter an 9 in the Opt column on one of the Object Lists. On the <u>Object Rules using Object List panel</u>, enter a 2 in the Opt column and a User. Press <u>Enter</u> to display the Change Object Rule by User panel.

## **Options**

#### User

User represents the identity of the person initiating a transaction as a user profile. The special value \*PUBLIC, when used on a rule, means that the rule applies to any User lacking a specific rule. when used as a subset or selection parameter, \*PUBLIC means to select all such rules for display or printing.

### **Object List**

The Object List name is a short name you assign to a list of objects to help you identify the list. This name is required to be a valid OS name.

### Operation

Operation represents the type of action being performed upon an object or upon the data in an object.

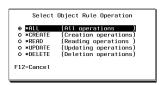

Valid values and their meanings are:

- \*ALL Applies to all of the above types of operations.
- \*CREATE Applies to objects when they are being created or to their data when they are being added to an object; for example, when writing records to a database.
- \*READ Applies to non—modifying accesses of objects or the reading of an object's data.
- \*UPDATE Applies to changes to objects or changes to their data.

\*DELETE Applies to deletion of objects or deletion of their data; for example, deleting records from a database file.

#### **Status**

Status indicates that an Object Rule is active (being enforced) or inactive (not being enforced).

## **Data Accesses**

Use the data access rights to specify user rights to the data in the objects contained in the Object List.

### **Authority**

Authority represents the action to be taken when a rule is found that matches the data present on a transaction. This Authority value pertains to Data Accesses.

The valid values are:

- \*OS400 The transaction will be allowed and object authority will be determined by the operating system.
- \*REJECT The transaction will not be allowed.
- \*SWITCH The transaction will be allowed and the transaction will occur as if the user profile named as the Swap Profile had initiated the transaction. After switching to the Swap Profile, the authority used during the transaction will be determined by the operating system.

#### **Audit Transactions**

The Audit transactions flag controls the logging of transactions to the Log Journal set up on the work with Network Security System Values panel. This Audit Transaction flag pertains to Data Accesses.

The valid values are:

- **Y** The transaction will be logged to the Log Journal.
- N The transaction will not be logged to the Log Journal.
- \* The default value from a prior rule will control the logging.

#### **Send Messages**

The Send messages flag controls the sending of messages to the Log Message Queue set up on the Work with Network Security System Values panel. This Send Messages flag pertains to Data Accesses.

The valid values are:

- Y A log message will be sent to the Log Message Queue.
- N A log message will not be sent to the Log Message Queue.
- \* The default value from a prior rule will control the logging.

## **Capture Transactions**

The Capture transactions flag controls whether transactions are remembered in Network Security for later memorization. Once captured, transactions can become Memorized Transactions which can act as rules. This Capture Transactions flag pertains to Data Accesses.

The valid values are:

- Y A log message will be sent to the Log Message Queue.
- N A log message will not be sent to the Log Message Queue.
- \* The default value from a prior rule will control the logging.

#### **Switch Profile**

The Switch profile holds the name of a user profile whose authority is used to process the transaction instead of the authority of the User initiating the transaction. The transaction is executed as, and uses the authority of, this Switch profile. Switch profile is allowed only when Authority contains \*SWITCH or \*MEMSWITCH, if \*MEMSWITCH is allowed. Otherwise it must contain \*NONE.

This Switch Profile pertains to Data Accesses.

# **Object Access Rights**

Use the object access rights to specify user rights to the objects in the Object List.

## **Authority**

Authority represents the action to be taken when a rule is found that matches the data present on a transaction. This Authority value pertains to Object Accesses.

The valid values are:

- \*OS400 The transaction will be allowed and object authority will be determined by the operating system.
- \*REJECT The transaction will not be allowed.
- \*SWITCH The transaction will be allowed and the transaction will occur as if the user profile named as the Swap Profile had initiated the transaction. After switching to the Swap Profile, the authority used during the transaction will be determined by the operating system.

#### **Audit Transactions**

The Audit transactions flag controls the logging of transactions to the Log Journal set up on the work with Network Security System Values panel. This Audit Transaction flag pertains to Object Accesses.

The valid values are:

- Y The transaction will be logged to the Log Journal.
- N The transaction will not be logged to the Log Journal.
- \* The default value from a prior rule will control the logging.

## Send Messages

The Send messages flag controls the sending of messages to the Log Message Queue set up on the work with Network Security System Values panel.

This Send Messages flag pertains to Object Accesses.

The valid values are:

- Y A log message will be sent to the Log Message Queue.
- N A log message will not be sent to the Log Message Queue.
- \* The default value from a prior rule will control the logging.

#### **Capture Transactions**

The Capture transactions flag controls whether transactions are remembered in Network Security for later memorization. Once captured, transactions can become Memorized Transactions which can act as rules. This Send Messages flag pertains to Object Accesses.

The valid values are:

Y A log message will be sent to the Log Message Queue.

N A log message will not be sent to the Log Message Queue.

\* The default value from a prior rule will control the logging.

#### **Switch Profile**

The Switch profile holds the name of a user profile whose authority is used to process the transaction instead of the authority of the User initiating the transaction. The transaction is executed as, and uses the authority of, this Switch profile. Switch profile is allowed only when Authority contains \*SWITCH or \*MEMSWITCH, if \*MEMSWITCH is allowed. Otherwise it must contain \*NONE. This Switch Profile pertains to Object Accesses.

See Specifying the Server/Functions for an Object Rule.

# **Command Keys**

F3 (Exit): Exit the panel without processing any pending changes.

**F4** (**Prompt**): Displays a list of possible values from which you may select one.

F12 (Cancel): Exit the panel without processing any pending changes.

# Change Object Rule by Location

The Change Object Rule by Location panel allows you to modify an Object Rule's attributes.

```
NS3321
                                                                                                              13:06:24
                                       PowerTech Network Security
                                    Change Object Rule by Location
                                                                                                              TATOOSH
                                          *BENGRP
Location
                                                                    IP Address Group
                                                                     rest is fun.
Operation
Status . .
                                                                     F4 for list *ACTIVE, *INACTIVE
Data Accesses:
                                                                    *OS400, *REJECT, *SWITCH
Y=Yes, N=No, *=Default
Y=Yes, N=No, *=Default
Y=Yes, N=No, *=Default
  Authority . . . . . . *
Audit Transactions . . . N
                                           *0S400
   Send Messages . . . N
Capture Transactions . N
Switch Profile . . . *NONE
                                                                     User profile, *NONE
Object Accesses:
   *OS400, *REJECT, *SWITCH
                                                                    Y=Yes, N=No, *=Default
Y=Yes, N=No, *=Default
Y=Yes, N=No, *=Default
Y=Yes, N=No, *=Default
User profile, *NONE
   Capture Transactions . \underline{\underline{N}} Switch Profile
   Switch Profile . . . . *NONE
F3=Exit F4=Prompt F12=Cancel
```

## How to get there

From the Network Security Main Menu, select option 4 to display the Work with Security by Object panel. Select option 1 to display the Work with Object Lists panel, then enter an 9 in the Opt column on one of the Object Lists. On the Object Rules using Object List panel, enter a 2 in the Opt column and a Location. Press Enter to display the Change Object Rule by Location panel.

## **Options**

#### Location

Location represents the source of a transaction. Location can hold an IP Address, an IP Address Group or the name of an SNA Communications Device. The special value \*ALL, when used on a rule, means that the rule applies to any rule means that the rule applies to any Location lacking a specific rule. when used as a subset or selection parameter, \*ALL generally means to select all such rules for display or printing.

#### **Object List**

The Object List name is a short name you assign to a list of objects to help you identify the list. This name is required to be a valid OS name.

#### Operation

Operation represents the type of action being performed upon an object or upon the data in an object.

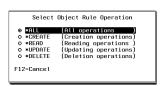

Valid values and their meanings are:

- \*ALL Applies to all of the above types of operations.
- \*CREATE Applies to objects when they are being created or to their data when they are being added to an object; for example, when writing records to a database.
- \*READ Applies to non—modifying accesses of objects or the reading of an object's data.
- \*UPDATE Applies to changes to objects or changes to their data.
- \*DELETE Applies to deletion of objects or deletion of their data; for example, deleting records from a database file.

#### **Status**

Status indicates that an Object Rule is active (being enforced) or inactive (not being enforced).

## **Data Accesses**

Use the data access rights to specify user rights to the data in the objects contained in the Object List.

#### **Authority**

Authority represents the action to be taken when a rule is found that matches the data present on a transaction. This Authority value pertains to Data Accesses.

The valid values are:

- \*OS400 The transaction will be allowed and object authority will be determined by the operating system.
- \*REJECT The transaction will not be allowed.
- \*SWITCH The transaction will be allowed and the transaction will occur as if the user profile named as the Swap Profile had initiated the transaction. After switching to the Swap Profile, the authority used during the transaction will be determined by the operating system.

#### **Audit Transactions**

The Audit transactions flag controls the logging of transactions to the Log Journal set up on the work with Network Security System Values panel. This Audit Transaction flag pertains to Data Accesses.

The valid values are:

- **Y** The transaction will be logged to the Log Journal.
- N The transaction will not be logged to the Log Journal.
- \* The default value from a prior rule will control the logging.

#### **Send Messages**

The Send messages flag controls the sending of messages to the Log Message Queue set up on the Work with Network Security System Values panel. This Send Messages flag pertains to Data Accesses.

The valid values are:

- Y A log message will be sent to the Log Message Queue.
- N A log message will not be sent to the Log Message Queue.
- \* The default value from a prior rule will control the logging.

### **Capture Transactions**

The Capture transactions flag controls whether transactions are remembered in Network Security for later memorization. Once captured, transactions can become Memorized Transactions which can act as rules. This Capture Transactions flag pertains to Data Accesses.

The valid values are:

- Y A log message will be sent to the Log Message Queue.
- N A log message will not be sent to the Log Message Queue.
- \* The default value from a prior rule will control the logging.

#### **Switch Profile**

The Switch profile holds the name of a user profile whose authority is used to process the transaction instead of the authority of the User initiating the transaction. The transaction is executed as, and uses the authority of, this Switch profile. Switch profile is allowed only when Authority contains \*SWITCH or \*MEMSWITCH, if \*MEMSWITCH is allowed. Otherwise it must contain \*NONE.

This Switch Profile pertains to Data Accesses.

# **Object Access Rights**

Use the object access rights to specify user rights to the objects in the Object List.

### **Authority**

Authority represents the action to be taken when a rule is found that matches the data present on a transaction. This Authority value pertains to Object Accesses.

The valid values are:

- \*OS400 The transaction will be allowed and object authority will be determined by the operating system.
- \*REJECT The transaction will not be allowed.
- \*SWITCH The transaction will be allowed and the transaction will occur as if the user profile named as the Swap Profile had initiated the transaction. After switching to the Swap Profile, the authority used during the transaction will be determined by the operating system.

#### **Audit Transactions**

The Audit transactions flag controls the logging of transactions to the Log Journal set up on the work with Network Security System Values panel. This Audit Transaction flag pertains to Object Accesses.

The valid values are:

- **Y** The transaction will be logged to the Log Journal.
- N The transaction will not be logged to the Log Journal.
- \* The default value from a prior rule will control the logging.

#### **Send Messages**

The Send messages flag controls the sending of messages to the Log Message Queue set up on the work with Network Security System Values panel.

This Send Messages flag pertains to Object Accesses.

The valid values are:

- Y A log message will be sent to the Log Message Queue.
- N A log message will not be sent to the Log Message Queue.
- \* The default value from a prior rule will control the logging.

#### **Capture Transactions**

The Capture transactions flag controls whether transactions are remembered in Network Security for later memorization. Once captured, transactions can become Memorized Transactions which can act as rules. This Send Messages flag pertains to Object Accesses.

The valid values are:

- Y A log message will be sent to the Log Message Queue.
- N A log message will not be sent to the Log Message Queue.
- \* The default value from a prior rule will control the logging.

#### **Switch Profile**

The Switch profile holds the name of a user profile whose authority is used to process the transaction instead of the authority of the User initiating the transaction. The transaction is executed as, and uses the authority of, this Switch profile. Switch profile is allowed only when Authority contains \*SWITCH or \*MEMSWITCH, if \*MEMSWITCH is allowed. Otherwise it must contain \*NONE. This Switch Profile pertains to Object Accesses.

See Specifying the Server/Functions for an Object Rule.

# **Command Keys**

F3 (Exit): Exit the panel without processing any pending changes.

**F4** (**Prompt**): Displays a list of possible values from which you may select one.

F12 (Cancel): Exit the panel without processing any pending changes.

# Change Server Function Rule panel

The Change Server Function Rule panel allows you to change one or more of the properties for a selected server. To change a server property, type over the existing value and press Enter. Server Function Rules provide processing control to Powertech's exit programs and also act as defaults for server function values.

```
PNS4111
                              PowerTech Network Security
                                                                                 12:57:48
                             Change Server Function Rule
                                                                                 OSCAR
System: OSCAR
                    Management Sustem
Server . . . : *FTPSERVER iSeries FTP Server Function . . . : *ALL
Enforce Server rules . . . . : Y
Server filter rule properties:
 Authority
                                    *SYSTEM
 Audit
                                    N
 Message
 Capture
 Switch Profile
                                     *NONE
 Switch Profile . . . . . . : Supplemental Exit Program . :
                                     <u>*N0NE</u>
   Libraru
F3=Exit F4=Prompt F5=Refresh F12=Cancel
```

# How to get there

From the <u>Network Security Main Menu</u>, select option 1, <u>Work with Security by Server</u>. Under the Options column, type **SP** for a server and press **Enter** to access the Change Server Function Rule panel.

You can enter the following values in the Change Server Function Rule panel. The server name and description display at the top of the window and cannot be changed.

## **Network Security rules enforced?**

The Powertech rules defined for this server are enforced. (This value is referenced under the "Rules Active" column in the Work with Security by Server panel. This value is referenced under the "Rules Active"

column of the Product Configuration panel in the Insite web UI.)

Possible values are:

Y Enter Y to activate the Powertech rules defined for this server.

N Enter N if you don't want to activate the Powertech rules for this server.

### **Authority**

The authority assigned to the server. The value you enter is used when \*SERVER authority is placed on a server function.

Possible values are:

- \*SYSTEM Use the authority defined for the system.
- \*OS400 Allow the transaction without taking any action.
- \*REJECT Reject all requests for the transaction.
- \*SWITCH Switch the job to run as the user profile specified in the switch profile field. A switch profile entry is required.
- \*MEMOS400 Check Memorized Transactions (MTR) for authority. If no MTR authority is found, allow the transaction.
- \*MEMREJECT Check Memorized Transactions (MTR) for authority. If no MTR authority is found, reject requests for the server.
- \*MEMSWITCH Check Memorized Transactions (MTR) for authority. If no MTR authority is found, use the authority of the switch profile for the server. A switch profile entry is required.
- \*MEMOBJ Check Memorized Transactions (MTR) for authority. If no MTR authority is found, check the transaction against the object rules.

#### **Audit**

Controls the type of requests Network Security will log.

Possible values are:

- Y Log all requests to the server.
- N Log only authority failures for the server.
- \* Use the default system value for the system.

### Send message on rejected request

Specifies if Network Security sends a message to the message queue specified in Powertech's System Values.

Possible values are:

**Y** A message is sent to the specified queue.

N No message is sent.

\* Use the default system value for the system.

#### **Capture Transactions**

Capture transactions for Memorized Transaction Request (MTR).

Possible values are:

Y Capture transactions.

N Do not capture transactions.

\* Use the default system value for the system.

#### **Switch Profile**

The name of a switch profile for this server. If you enter a profile name, processing is swapped to run under this profile's authority. This is only valid for authorities \*SWITCH and \*MEMSWITCH.

Possible values are:

\*NONE No switch profile is being used.

switch-profile The switch profile to process under. It must be an active profile on the IBM i system.

\*SYSTEM Use the switch profile defined for the system.

#### Supplemental Exit Program

The exit program to run after Powertech's exit program has processed a request successfully. The supplemental exit program is called only for authorities \*OS400, \*MEMOS400, \*SWITCH, and \*MEMSWITCH if the transaction has not been rejected by Network Security rules. Network Security's rules must be enforced for a supplemental exit program to run.

Possible values are:

\*NONE No supplemental exit program is to run.

exit-program-name The name of the supplemental exit program to run after Powertech's exit program completes normally. It must be a valid object name and exist on the IBM i system.

## Library

Enter the name of the library where the supplemental exit program is found. It must be a valid object name and exist on the IBM i system.

## **Command Keys**

**F3** (Exit): Exit the program without processing any pending changes.

**F4** (**Prompt**): Displays a list of values from which you may select one.

F5 (Refresh): Refreshes the panel and resets all available text fields.

F12 (Cancel): Exit the panel without processing any pending changes.

# Change Socket Rule panel

The Change Socket Rule panel allows you to modify a Socket Rule's attributes.

WARNING: Misuse of Socket Rules can render your system unreachable via TCP. Exercise extreme caution when using this feature. Consider adding Socket Rules as not active and testing them using the Socket Rule test feature, and setting them to be not used by that feature and testing the rule set before removing them. If you render your system unreachable via TCP, you will need to access the system via the console in order to fix the rules (or to deactivate the Socket Rule servers).

```
PNS4A11
                           Powertech Network Security
                                Change Socket Rule
                                                                        OSCAR
                    OSCAR
                             Management Sustem
Sustem
                    QSOLISTEN
Server
Function
                    LSTN0100
Description .
Authority . .
Message
Capture . . . .
Active . . . .
Test
F3=Exit
         F12=Cancel
```

# How to get there

On the Work with Socket Rules panel, choose option 1, 2, or 3. Then choose option 2.

# **Field Descriptions**

### **System**

System indicates the target of any operations you perform. When you add rules, for example, those rules will be sent to, and will affect processing on, the System named.

#### Server

A Server in Network Security is a controlled entry point into your system. These entry points are determined and defined by IBM. Network Security has assigned easy-to-remember names to these controlled entry points.

#### **Function**

A Function, or Server Function, in Network Security represents a class of operations that a given Server may perform. For example, the \*SIGNON Server classifies its operations as those pertaining to changing passwords, generating authentication tokens, and retrieving signon information. Network Security has assigned easy-to-remember names to these Functions, such as CHGPWD, GENAUTTKN and RETRIEVE.

### Sequence

The sequence number of a Socket Rule determines the order in which it will be evaluated by the exit program, with the lowest sequence number being evaluated first. Socket Rules are evaluated until a match is found.

#### **Description**

The Socket Rule description is a short textual description of the Socket Rule. It is typically used to indicate the purpose of the Socket Rule.

### Authority

Authority represents the action to be taken when a rule is found that matches the data present on a transaction.

The valid values are:

- Y Network Security will allow requests when this rule is enforced.
- N Network Security will reject requests when this rule is enforced.
- \* Uses the value found in the rule above this one in the rule hierarchy when this rule is enforced.

The value \* will cause the rule to inherit the value from the default Socket Rule (sequence number 99999). This default rule may not be set to the value \*.

#### **Audit**

The Audit transactions flag controls the logging of transactions to the Log Journal set up on the Work with Network Security System Values panel.

The valid values are:

- \* Uses the value found in the rule above this one in the rule hierarchy.
- Y Logs all requests when this rule is enforced.
- N Logs only access failures (rejects) for this rule.

The value \* will cause the rule to inherit the value from the default Socket Rule (sequence number 99999). This default rule may not be set to the value \*.

#### Message

The Send messages flag controls the sending of messages to the Log Message Queue set up on the Work with Network Security System Values panel.

The valid values are:

- \* Uses the value found in the rule above this one in the rule hierarchy.
- Y Sends a message when this rule is enforced.
- N Does not send a message when this rule is enforced.

The value \* will cause the rule to inherit the value from the default Socket Rule (sequence number 99999). This default rule may not be set to the value \*.

#### Capture

The Capture transactions flag controls whether transactions are remembered in Network Security. Unlike some other rule types, a captured Socket Rule cannot be memorized.

The valid values are:

- \* Uses the value found in the rule above this one in the rule hierarchy.
- Y Captures the transaction when this rule is enforced.

N Does not capture the transaction when this rule is enforced.

The value \* will cause the rule to inherit the value from the default Socket Rule (sequence number 99999). This default rule may not be set to the value \*.

#### **Active**

The Socket Rule Active flag determines whether the rule will be evaluated by the exit point program.

It can be useful to initially set a Socket Rule as not active in order to test it without enforcing it.

The valid values are:

Y Network Security will evaluate the rule.

N Network Security will not evaluate the rule.

The value N is not allowed for the default Socket Rule (sequence number 99999).

#### Test

The Socket Rule Test flag determines whether the rule will be evaluated by the Socket Rule test facility.

It can be useful to flag a rule to not be tested in order to verify the effects of removing that rule.

The value N is not allowed for the default Socket Rule (sequence number 99999).

The valid values are:

**Y** The Socket Rule test facility will evaluate the rule.

N The Socket Rule test facility will not evaluate the rule.

# **Command Keys**

F3 (Exit): Exit the panel without processing any pending changes.

F12 (Cancel): Exit the panel without processing any pending changes.

# Change Socket Rule Condition panel

The Change Socket Condition panel allows you to modify the attributes of a Socket Condition.

WARNING: Misuse of Socket Rules can render your system unreachable via TCP. Exercise extreme caution when using this feature. Consider adding Socket Rules as not active and testing them using the Socket Rule test feature, and setting them to be not used by that feature and testing the rule set before removing them. If you render your system unreachable via TCP, you will need to access the system via the console in order to fix the rules (or to deactivate the Socket Rule servers).

| PNS4B11                   | Powertech Network Security<br>Change Socket Rule Condition | 13:48:25<br>OSCAR |
|---------------------------|------------------------------------------------------------|-------------------|
| System<br>Server          | : OSCAR Management System                                  |                   |
| Function                  | : LSTN0100                                                 |                   |
| Socket Rule               | : 99999 Default                                            |                   |
| Sequence :<br>Connector : | 1                                                          |                   |
| Field :                   |                                                            |                   |
| Operator :<br>Criteria :  |                                                            |                   |
|                           |                                                            | _                 |
|                           |                                                            |                   |
|                           |                                                            |                   |
|                           |                                                            |                   |
|                           |                                                            |                   |
|                           |                                                            |                   |
| F3=Exit F4=Prom           | pt F12=Cancel                                              |                   |

## How to get there

On the Work with Socket Conditions panel, choose 2 for a condition.

## **Field Descriptions**

## **System**

System indicates the target of any operations you perform. When you add rules, for example, those rules will be sent to, and will affect processing on, the System named.

#### Server

A Server in Network Security is a controlled entry point into your system. These entry points are determined and defined by IBM. Network Security has assigned easy-to-remember names to these controlled entry points.

#### **Function**

A Function, or Server Function, in Network Security represents a class of operations that a given Server may perform. For example, the \*SIGNON Server classifies its operations as those pertaining to changing passwords, generating authentication tokens, and retrieving signon information. Network Security has assigned easy-to-remember names to these Functions, such as CHGPWD, GENAUTTKN and RETRIEVE.

#### Socket Rule

The Socket Rule to which this Socket Condition belongs. A Socket Rule without a Socket Condition, or with an invalid Socket Condition, will not be enforced.

#### Sequence

The sequence number of a Socket Condition determines the order in which it is combined with other Socket Conditions for a Socket Rule.

#### Connector

The connector determines how a Socket Condition relates to other Socket Conditions for a Socket Rule.

Socket Conditions with a higher order of precedence are evaluated before ones with a lower order of precedence.

The connector for the Socket Condition with the lowest sequence number is ignored.

#### **EXAMPLE:**

Given three Socket Conditions:

```
Seq = 10 Connector = <ignored> evaluates to False
Seq = 20 Connector = AND evaluates to True
Seq = 30 Connector = OR evaluates to True
```

This will return True as it is equivalent to:

(False AND True) OR True

If the OR were evaluated first then it would return False as it would be equivalent to:

False AND (True OR True)

The valid values are:

**OR** This Socket Condition is OR'ed with others. An OR has the lowest order of precedence (evaluated last).

**AND** This Socket Condition is AND'ed with others. An AND has a higher order of precedence than an OR, but lower than an ORAND.

**ORAND** This Socket Condition is OR'ed with others. An ORAND has the highest order of precedence (evaluated first).

#### **Field**

This is the name of the field to be evaluated at run time.

The valid values are dependent on the Socket Rule.

#### Valid values for the QSOLISTEN server are:

LCL\_PORT The local port number; an integer between 1 and 65535.

**LCL USR** The user profile associated with the job issuing the listen.

LCL\_USR\_GRP A User Group containing the user profile associated with the job issuing the listen.

#### Valid values for the QSOCONNECT server are:

**LCL\_PORT** The local port number; an integer between 1 and 65535.

**RMT\_PORT** The remote port number; an integer between 1 and 65535.

**RMT\_ADDR** The remote address. Valid formats are IPv4, IPv6, and Powertech Network Security ip address groups.

**LCL** USR The user profile associated with the job issuing the connect.

LCL\_USR\_GRP A User Group containing the user profile associated with the job issuing the connect.

#### Valid values for the QSOACCEPT server are:

LCL\_IN\_PORT The local incoming port number; an integer between 1 and 65535.

LCL\_BND\_PORT The local bound port number; an integer between 1 and 65535.

**RMT\_PORT** The remote port number; an integer between 1 and 65535.

**RMT\_ADDR** The remote address. Valid formats are IPv4, IPv6, and Powertech Network Security ip address groups.

LCL\_USR The user profile associated with the job issuing the accept.

LCL\_USR\_GRP A User Group containing the user profile associated with the job issuing the accept.

#### **Operator**

The test used for the value of the field and the criteria to evaluate this Socket Condition.

- = The value of the field is equal to the criteria, or, if the criteria can be a list, the value of the field is found in that list.
- <> The value of the field is not equal to the criteria, or, if the criteria can be a list, the value of the field is not found in that list.
- > The value of the field is greater than the criteria.
- The value of the field is less than the criteria.
- >= The value of the field is greater than or equal to the criteria.
- <= The value of the field is less than or equal to the criteria.

#### **ALWAYS**

This will cause the condition to always match. It is used on the Socket Condition of the default Socket Rule, and may be used on non-default Socket Rules.

If present, it must be the only Socket Condition for a Socket Rule.

#### Criteria

This is the value against which the value of the selected field will be compared at run time.

The valid values are dependent on the selected Field.

# **Command Keys**

F3 (Exit): Exit the panel without processing any pending changes.

**F4** (**Prompt**): Displays a list of items from which one or more may be selected.

**F5** (Refresh): Refreshes the panel with the most current data.

F12 (Cancel): Exit the panel without processing any pending changes.

## **Confirm Choices**

The Confirm Choices panel asks you to confirm that you intend to delete the listed items. Press Enter to confirm your choices for Delete, or press F12 to return to change your choices.

```
NS3120V PowerTech Network Security Confirm Choices 14:32:01 LANCELOT

Press Enter to confirm your choices for Delete. Press F12=Cancel to return to change your choices.

Object List Type Description ACCOUNTING Q Restricted accounting files

Bottom F12=Cancel
```

# How to get there

Variations of this panel appear, depending on the option chosen, whenever Network Security prompts you to confirm your choice.

## **Command Keys**

F12 (Cancel): Exit the panel without processing any pending changes.

# Copy Location Rule panel

The Copy Location Rule panel allows you to copy a Location Rule to a new Location.

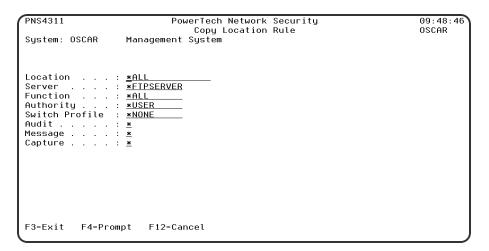

## How to get there

On the Work with Security by Location panel, choose 3 for a Location Rule.

## **Field Descriptions**

#### **System**

System indicates the target of any operations you perform. When you add rules, for example, those rules will be sent to, and will affect processing on, the System named.

#### Location

Location represents the source of a transaction. Location can hold an IP Address, an IP Address Group or the name of an SNA Communications Device.

The special value \*ALL, when used on a rule, means that the rule applies to any Location lacking a specific rule. When used as a subset or selection parameter, \*ALL generally means to select all such rules for display or printing.

#### Server

A Server in Network Security is a controlled entry point into your system. These entry points are determined and defined by IBM. Network Security has assigned easy-to-remember names to these controlled entry points.

#### **Function**

A Function, or Server Function, in Network Security represents a class of operations that a given Server may perform. For example, the \*SIGNON Server classifies its operations as those pertaining to changing passwords, generating authentication tokens, and retrieving signon information. Network Security has assigned easy-to-remember names to these Functions, such as CHGPWD, GENAUTTKN and RETRIEVE.

### **Authority Property**

The authority assigned to the user for this server/function. If authority is left blank, Network Security will remove the user's entry.

#### Possible values are:

- \*OS400 Network Security will use normal OS/400 authority for the user.
- \*REJECT Network Security will reject requests for the specified user.
- \*SWITCH Network Security will use the authority of the switch profile for the specified user. A switch profile entry is required.
- \*MEMREJECT Check Memorized Transactions (MTR) for authority. If no MTR authority is encountered, Network Security will reject requests for the specified user.
- \*MEMOS4OO Check Memorized Transactions (MTR) for authority. If no MTR authority is encountered, Network Security will use normal OS/400 authority for the location. This is valid for both location and user.
- \*MEMSWITCH Check Memorized Transactions (MTR) for authority. If no MTR authority is encountered, Network Security will use the authority of the switch profile for the specified user. A switch profile entry is required.
- \*SRVFCN Network Security will use the authority defined for the server/function.
- **Switch** The Switch profile holds the name of a user profile whose authority is used to process the transaction instead of the authority of the User initiating the transaction. The transaction is executed as, and uses the authority of, this Switch profile.

Switch profile is allowed only when Authority contains \*SWITCH or \*MEMSWITCH, if \*MEMSWITCH is allowed. Otherwise it must contain \*NONE.

#### Aud

The Audit transactions flag controls the logging of transactions to the Log Journal set up on the Work with Network Security System Values panel.

The valid values are:

- \* Uses the value found in the rule above this one in the rule hierarchy.
- Y Logs all requests when this rule is enforced.
- N Logs only access failures (rejects) for this rule.

### Msg

The Send messages flag controls the sending of messages to the Log Message Queue set up on the Work with Network Security System Values panel.

The valid values are:

- \* Uses the value found in the rule above this one in the rule hierarchy.
- Y Sends a message when this rule is enforced.
- N Does not send a message when this rule is enforced.

### Capture

The Capture transactions flag controls whether transactions are remembered in Network Security for later memorization. Once captured, transactions can become Memorized Transactions which can act as rules.

The valid values are:

- \* Uses the value found in the rule above this one in the rule hierarchy.
- Y Captures the transaction when this rule is enforced.
- N Does not capture the transaction when this rule is enforced.

## **Command Keys**

F3 (Exit): Exit the panel without processing any pending changes.

**F4** (**Prompt**): Displays a list of possible values from which you may select one.

**F12 (Cancel):** Exit the panel without processing any pending changes.

# **Copy Memorized Transaction**

The Copy a Memorized Transaction enables you to copy a memorized transaction.

| PNS4911<br>System: OSCAR                   | PowerTech Network S<br>Copy Memorized Trans<br>Management System |                                                                                                    | 28               |
|--------------------------------------------|------------------------------------------------------------------|----------------------------------------------------------------------------------------------------|------------------|
| Server :<br>Function :<br>Type :<br>User : | SENDFILE<br>U<br>MARKJ                                           | iSeries FTP Client<br>Send file (APPEND, PUT, MPUT)<br>User is a profile name                                                                         |                  |
| Location                                   | *0\$400<br>*NONE<br>* * * * *ACTIVE                              | OS/400 authority No switch profile is used Determined when evaluated Determined when evaluated Determined when evaluated Active Memorized Transaction |                  |
| /OSYS.LIB/OGPL.LI                          | B/PAYROLL.FILE%                                                  |                                                                                                    | _<br>_<br>_<br>_ |
| F3=Exit F4=Prom                            | pt F12=Cancel                                                    |                                                                                                    |                  |

From the <u>Network Security Main Menu</u>, select option **11**. On the <u>Work with Memorized Transactions panel</u>, choose option **3** for a Memorized Transaction and press **Enter**.

## **Options**

#### Server

A Server in Network Security is a controlled entry point into your system. These entry points are determined and defined by IBM. Network Security has assigned easy-to-remember names to these controlled entry points.

#### **Function**

A <u>Function</u>, or Server Function, in Network Security represents a class of operations that a given Server may perform. For example, the \*SIGNON Server classifies its operations as those pertaining to changing passwords, generating authentication tokens, and retrieving sign-on information. Network Security has assigned easy-to-remember names to these Functions, such as CHGPWD, GENAUTTKN and RETRIEVE.

## Type

This field is used to indicate whether the associated User field refers to an O/S user profile or a Network Security User Group.

Valid values are:

- **U** The associated User field refers to an O/S user profile.
- **G** The associated User field refers to a Network Security user group.

#### User

User represents the identity of the person initiating a transaction as a user profile. The special value \*PUBLIC, when used on a rule, means that the rule applies to any User lacking a specific rule. When used as a subset or selection parameter, \*PUBLIC means to select all such rules for display or printing. Specify the name of the User for the memorized transaction. You can create a memorized transaction that applies to all Users by specifying the special value \*PUBLIC. You can press F4 to see a list of valid values that can be specified.

#### Location

Location represents the source of a transaction. Location can hold an IP Address, an IP Address Group or the name of an SNA Communications Device. The special value \*ALL, when used on a rule, means that the rule applies to any rule means that the rule applies to any Location lacking a specific rule. when used as a subset or selection parameter, \*ALL generally means to select all such rules for display or printing. Specify the Location for the memorized transaction. You can create a memorized transaction that applies to all Locations by specifying the special value \*ALL.

### **Authority**

Authority represents the action to be taken when a rule is found that matches the data present on a transaction.

Specify the Authority value for the new memorized transaction. You can press F4 to see a list of valid values that can be specified.

The list of valid values may include one or more of these values:

- \*USER Current user authority is used.
- \*0\$400 Network Security will use normal operating system authority for the user.
- \*REJECT Network Security will reject requests.
- \*SWITCH Network Security will use the authority of the switch profile for the transaction. A switch profile entry is required.
- \*MEMUSR Memorized Transactions (MTR) are checked for authority first. If no MTR authority is encountered, Network Security will use the authority of the current user.
- \*MEMOS400 Memorized Transactions (MTR) are checked for authority first. If no MTR authority is encountered, Network Security will use normal operating system authority for the user.
- \*MEMREJECT Memorized Transactions (MTR) are checked for authority first. If no MTR authority is encountered, Network Security will reject requests for the specified user.
- \*MEMSWITCH Memorized Transactions (MTR) are checked for authority first. If no MTR authority is encountered, Network Security will use the authority of the switch profile for the specified user. A switch profile entry is required.
- \*MEMOBJ Memorized Transactions (MTR) are checked for authority first. If no MTR authority is encountered, Network Security will check any objects used in the transactions for authorities defined by Object Rules.
- \*SERVER Network Security will use the authority defined for the Server.
- \*SRVFCN Network Security will use the authority defined for the Server Function.

#### **Audit transactions**

The Audit transactions flag controls the logging of transactions to the Log Journal set up on the work with Network Security System Values panel.

Specify one of these values for Audit transactions:

- \*DEFAULT Uses the value found in the rule above this one in the rule hierarchy.
- \*YES Logs all requests when this rule is enforced.
- \*NO Logs only access failures (rejects) for this rule.

#### Send messages

The Send messages flag controls the sending of messages to the Log Message Queue set up on the work with Network Security System Values panel.

Specify one of these values for Send messages:

- \*DEFAULT Uses the value found in the rule above this one in the rule hierarchy.
- \*YES Sends a message when this rule is enforced.
- \*NO Does not send a message when this rule is enforced.

### **Capture transactions**

The Capture transactions flag controls whether transactions are remembered in Network Security for later memorization. Once captured, transactions can become Memorized Transactions which can act as rules.

Specify one of these values for Capture transactions:

- \*DEFAULT Uses the value found in the rule above this one in the rule hierarchy.
- \*YES Captures the transaction when this rule is enforced.
- \*NO Does not capture the transaction when this rule is enforced.

### Switch profile

The Switch profile holds the name of a user profile whose authority is used to process the transaction instead of the authority of the User initiating the transaction. The transaction is executed as, and uses the authority of, this Switch profile. Switch profile is allowed only when Authority contains \*SWITCH or \*MEMSWITCH, if \*MEMSWITCH is allowed. Otherwise it must contain \*NONE.

Specify the new Switch profile value or one of these special values:

- \*NONE No Switch profile is to be used. This is the only value allowed unless you have specified
- \*SWITCH or \*MEMSWITCH for Authority.
- \*SRVFCN Use the Switch profile specified for the Server Function.

#### **Status**

This is the status of the Memorized Transaction.

Possible values are:

\*ACTIVE Network Security will attempt to match this transaction during rule enforcement. Memorized Transactions that are changed to \*ACTIVE will have a matching User or Location rule changed to the corresponding action; \*ALLOW to \*MEMOS400, \*REJECT to \*MEMREJECT, or \*SWITCH to \*MEMSWITCH.

\*INACTIVE Network Security will not attempt to match this transaction during rule enforcement. Memorized Transactions that are changed to \*INACTIVE will have the matching User or Location rule changed (if there are no other Memorized Transactions for that rule) to the corresponding action; \*MEMOS400 to \*ALLOW, \*MEMREJECT to \*REJECT, or \*MEMSWITCH to \*SWITCH.

#### **Transaction**

The Memorized Transaction against which incoming transactions are tested. If a match is found, then this rule will be invoked. Undisplayable characters in the transaction data are replaced by the mid—dot character (-).

You can use the Transaction wildcard character (%) to make a Transaction generic. The wildcard character is valid only at the end of a Transaction string, when you are memorizing or changing a Memorized Transaction, the first occurrence of the wildcard character that was NOT present in the string before you changed it will make the string generic and all data after that wildcard character will be discarded.

## **Command Keys**

F3 (Exit): Exit the panel without processing any pending changes.

**F4** (**Prompt**): Displays a list of possible values from which you may select one.

F12 (Cancel): Exit the panel without processing any pending changes.

# Copy User Group

The Copy User Group panel allows you to copy a User Group to a new name. No entries currently in the User Group being copied will be copied to the new User Group as a user profile can only be in one User Group.

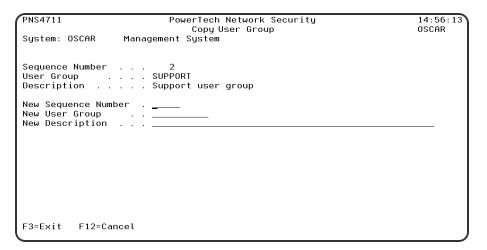

## How to get there

From the Network Security Main Menu, select option 7, Work with User Groups, then choose 3 for a Group.

## **Field Descriptions**

### **System**

System indicates the target of any operations you perform. When you add rules, for example, those rules will be sent to, and will affect processing on, the System named.

## **Sequence Number**

The sequence number that determines the order in which User Groups are evaluated by the exit point programs.

### **User Group**

The User Group name is a short name you assign to a group of user profiles to help you identify the group.

This name is required to be a valid OS name.

### **Description**

The User Group description is a short textual description of the User Group. It is typically used to indicate the purpose or contents of the User Group.

### **New Sequence Number**

The sequence number that determines the order in which User Groups are evaluated by the exit point programs.

### **New User Group**

The new name for the User Group.

### **New User Group Description**

The new description for the User Group.

## **Command Keys**

**F3=Exit:** Exit the current panel without processing any pending changes.

**F12=Cancel:** Exit the current panel without processing any pending changes.

## Copy Object List

The Copy Object List panel allows you to copy an Object List to a new name. All entries currently in the Object List being copied will be copied to the new Object List.

From the <u>Network Security Main Menu</u>, select option **4** to display the <u>Work with Security by Object panel</u>. Select option **1** to display the <u>Work with Object Lists panel</u>, then enter a **3** in the Opt column on one of the Object Lists.

## **Field Descriptions**

## **Object List**

The Object List name is a short name you assign to a list of objects to help you identify the list. This name is required to be a valid OS name.

### **Type**

The Object List type determines what type of entries can be added to an Object List. Object lists can hold native object specifications (library, object and type) or paths to IFS objects.

Valid values are:

**Q** The Object List entries are native object specifiers. I The Object List entries are paths to IFS objects.

### **Description**

The Object List description is a short textual description of the Object List. It is typically used to indicate the purpose or contents of the Object List.

## **New Object List**

Specify the new name for the Object List.

## **Command Keys**

F3 (Exit): Exit the panel without processing any pending changes.

F12 (Cancel): Exit the panel without processing any pending changes.

# Copy Object List Entry

The Copy Object List Entry panel allows you to copy an Object List Entry to a new entry.

```
NS3221 PowerTech Network Security Copy Object List Entry 13:03:45

Object List . : BENVPRT2 Uses VPRT

Library . . : DUPLIB Object . . : DUPOBJ Type . . . : **PDFMAP*

F3=Exit F4=Prompt F12=Cancel
```

From the <u>Network Security Main Menu</u>, select option 4 to display the <u>Work with Security by Object panel</u>. Select option 1 to display the <u>Work with Object Lists panel</u>, then enter an 8 in the Opt column on one of the Object Lists. In the Work with Object List Entries panel, enter 3 in the Opt column for one of the libraries.

## **Options**

### Library

The Library is the name of the library in which an object exists. This name is required to be a valid OS name. You can use the <u>Generic Character</u> (\*) to indicate that a partial value is to be used for selection. In some circumstances you may also use the wildcard Character (?) to indicate that a partial value is to be used for selection. You may specify <UNKNOWN> to indicate that the Object List Entry library name. Circumstances arise when an unqualified object reference cannot be resolved to the actual object on the system, so the library name cannot be determined. Network Security allows you to make Object Rules to cover these circumstances by specifying the <UNKNOWN> special value for the library portion of an Object List Entry.

## **Object**

Object is the name of an object in a library. This name is required to be a valid OS name.

## Type

Object Type is the type of an object in a library.

## **Command Keys**

F3 (Exit): Exit the panel without processing any pending changes.

**F4** (**Prompt**): Displays a list of possible values from which you may select one.

F12 (Cancel): Exit the panel without processing any pending changes.

# Copy Object Rule by Location

The Copy Object Rule by Location panel allows you to create a new Object Rule using an existing <u>rule</u> as the basis for the new rule.

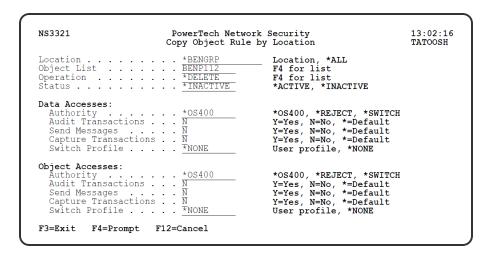

## How to get there

From the Network Security Main Menu, select option 4 to display the Work with Security by Object panel. Select option 1 to display the Work with Object Lists panel, then enter an 9 in the Opt column on one of the Object Lists. On the Object Rules using Object List panel, enter a 3 in the Opt column and a Location. Press Enter to display the Copy Object Rule by Location panel.

## **Options**

#### Location

Location represents the source of a transaction. Location can hold an IP Address, an IP Address Group or the name of an SNA Communications Device. The special value \*ALL, when used on a rule, means that the rule applies to any rule means that the rule applies to any Location lacking a specific rule. when used as a subset or selection parameter, \*ALL generally means to select all such rules for display or printing.

## **Object List**

The Object List name is a short name you assign to a list of objects to help you identify the list. This name is required to be a valid OS name.

## Operation

Operation represents the type of action being performed upon an object or upon the data in an object.

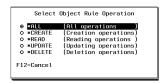

Valid values and their meanings are:

- \*ALL Applies to all of the above types of operations.
- \*CREATE Applies to objects when they are being created or to their data when they are being added to an object; for example, when writing records to a database.
- \*READ Applies to non—modifying accesses of objects or the reading of an object's data.
- \*UPDATE Applies to changes to objects or changes to their data.
- \*DELETE Applies to deletion of objects or deletion of their data; for example, deleting records from a database file.

#### **Status**

Status indicates that an Object Rule is active (being enforced) or inactive (not being enforced).

### **Data Accesses**

Use the data access rights to specify user rights to the data in the objects contained in the Object List.

## Authority

Authority represents the action to be taken when a rule is found that matches the data present on a transaction. This Authority value pertains to Data Accesses.

The valid values are:

- \*OS400 The transaction will be allowed and object authority will be determined by the operating system.
- \*REJECT The transaction will not be allowed.
- \*SWITCH The transaction will be allowed and the transaction will occur as if the user profile named as the Swap Profile had initiated the transaction. After switching to the Swap Profile, the authority used during the transaction will be determined by the operating system.

#### **Audit Transactions**

The Audit transactions flag controls the logging of transactions to the Log Journal set up on the work with Network Security System Values panel. This Audit Transaction flag pertains to Data Accesses.

The valid values are:

- **Y** The transaction will be logged to the Log Journal.
- N The transaction will not be logged to the Log Journal.
- \* The default value from a prior rule will control the logging.

### **Send Messages**

The Send messages flag controls the sending of messages to the Log Message Queue set up on the Work with Network Security System Values panel. This Send Messages flag pertains to Data Accesses.

- Y A log message will be sent to the Log Message Queue.
- N A log message will not be sent to the Log Message Queue.
- \* The default value from a prior rule will control the logging.

### **Capture Transactions**

The Capture transactions flag controls whether transactions are remembered in Network Security for later memorization. Once captured, transactions can become Memorized Transactions which can act as rules. This Capture Transactions flag pertains to Data Accesses.

The valid values are:

Y A log message will be sent to the Log Message Queue.

N A log message will not be sent to the Log Message Queue.

\* The default value from a prior rule will control the logging.

#### **Switch Profile**

The Switch profile holds the name of a user profile whose authority is used to process the transaction instead of the authority of the User initiating the transaction. The transaction is executed as, and uses the authority of, this Switch profile. Switch profile is allowed only when Authority contains \*SWITCH or \*MEMSWITCH, if \*MEMSWITCH is allowed. Otherwise it must contain \*NONE.

This Switch Profile pertains to Data Accesses.

## **Object Access Rights**

Use the object access rights to specify user rights to the objects in the Object List.

### **Authority**

Authority represents the action to be taken when a rule is found that matches the data present on a transaction. This Authority value pertains to Object Accesses.

The valid values are:

- \*OS400 The transaction will be allowed and object authority will be determined by the operating system.
- \*REJECT The transaction will not be allowed.
- \*SWITCH The transaction will be allowed and the transaction will occur as if the user profile named as the Swap Profile had initiated the transaction. After switching to the Swap Profile, the authority used during the transaction will be determined by the operating system.

#### **Audit Transactions**

The Audit transactions flag controls the logging of transactions to the Log Journal set up on the work with Network Security System Values panel. This Audit Transaction flag pertains to Object Accesses.

The valid values are:

- **Y** The transaction will be logged to the Log Journal.
- N The transaction will not be logged to the Log Journal.
- \* The default value from a prior rule will control the logging.

#### **Send Messages**

The Send messages flag controls the sending of messages to the Log Message Queue set up on the work with Network Security System Values panel.

This Send Messages flag pertains to Object Accesses.

The valid values are:

Y A log message will be sent to the Log Message Queue.

N A log message will not be sent to the Log Message Queue.

\* The default value from a prior rule will control the logging.

### **Capture Transactions**

The Capture transactions flag controls whether transactions are remembered in Network Security for later memorization. Once captured, transactions can become Memorized Transactions which can act as rules. This Send Messages flag pertains to Object Accesses.

The valid values are:

Y A log message will be sent to the Log Message Queue.

N A log message will not be sent to the Log Message Queue.

\* The default value from a prior rule will control the logging.

#### **Switch Profile**

The Switch profile holds the name of a user profile whose authority is used to process the transaction instead of the authority of the User initiating the transaction. The transaction is executed as, and uses the authority of, this Switch profile. Switch profile is allowed only when Authority contains \*SWITCH or \*MEMSWITCH, if \*MEMSWITCH is allowed. Otherwise it must contain \*NONE. This Switch Profile pertains to Object Accesses.

See Specifying the Server/Functions for an Object Rule.

## **Command Keys**

F3 (Exit): Exit the panel without processing any pending changes.

**F4** (**Prompt**): Displays a list of possible values from which you may select one.

F12 (Cancel): Exit the panel without processing any pending changes.

## Copy Object Rule by User

The Copy Object Rule by User panel allows you to create a new Object Rule using an existing <u>rule</u> as the basis for the new rule.

```
NS3331
                                                                         13:01:08
                          PowerTech Network Security
                          Create Object Rule by User
                                                                         TATOOSH
User . . . . MARKU
Object List . . . PAYROLL
Operation . . . *ALL
                                              User profile, *PUBLIC
                                             F4 for list
                                              F4 for list
*ACTIVE, *INACTIVE
Data Accesses:
 *OS400, *REJECT, *SWITCH
Y=Yes, N=No, *=Default
                  ....<u>*OS400</u>
                                             Y=Yes, N=No, *=Default
Y=Yes, N=No, *=Default
  Switch Profile . . . . \overline{*}NONE
                                             User profile, *NONE
Object Accesses:
                    ... *OS400
                                              *OS400, *REJECT, *SWITCH
  Āuthoritv . .
                                             Y=Yes, N=No, *=Default
Y=Yes, N=No, *=Default
  Audit Transactions . . . *
  Send Messages . . . . . ₹
  Capture Transactions . .
                                              Y=Yes, N=No, *=Default
  Switch Profile . . . . ▼NONE
                                              User profile, *NONE
F3=Exit F4=Prompt F12=Cancel
```

From the <u>Network Security Main Menu</u>, select option 4 to display the <u>Work with Security by Object panel</u>. Select option 1 to display the <u>Work with Object Lists panel</u>, then enter an 9 in the Opt column on one of the Object Lists. On the <u>Object Rules using Object List panel</u>, enter a 3 in the Opt column and a User. Press <u>Enter</u> to display the Copy Object Rule by User panel.

## **Options**

#### User

User represents the identity of the person initiating a transaction as a user profile. The special value \*PUBLIC, when used on a rule, means that the rule applies to any User lacking a specific rule. when used as a subset or selection parameter, \*PUBLIC means to select all such rules for display or printing.

### **Object List**

The Object List name is a short name you assign to a list of objects to help you identify the list. This name is required to be a valid OS name.

#### Operation

Operation represents the type of action being performed upon an object or upon the data in an object.

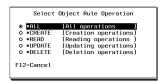

Valid values and their meanings are:

- \*ALL Applies to all of the above types of operations.
- \*CREATE Applies to objects when they are being created or to their data when they are being added to an object; for example, when writing records to a database.

- \*READ Applies to non—modifying accesses of objects or the reading of an object's data.
- \*UPDATE Applies to changes to objects or changes to their data.
- \*DELETE Applies to deletion of objects or deletion of their data; for example, deleting records from a database file.

#### **Status**

Status indicates that an Object Rule is active (being enforced) or inactive (not being enforced).

## **Data Accesses**

Use the data access rights to specify user rights to the data in the objects contained in the Object List.

### **Authority**

Authority represents the action to be taken when a rule is found that matches the data present on a transaction. This Authority value pertains to Data Accesses.

The valid values are:

- \*OS400 The transaction will be allowed and object authority will be determined by the operating system.
- \*REJECT The transaction will not be allowed.
- \*SWITCH The transaction will be allowed and the transaction will occur as if the user profile named as the Swap Profile had initiated the transaction. After switching to the Swap Profile, the authority used during the transaction will be determined by the operating system.

#### **Audit Transactions**

The Audit transactions flag controls the logging of transactions to the Log Journal set up on the work with Network Security System Values panel. This Audit Transaction flag pertains to Data Accesses.

The valid values are:

- Y The transaction will be logged to the Log Journal.
- N The transaction will not be logged to the Log Journal.
- \* The default value from a prior rule will control the logging.

#### **Send Messages**

The Send messages flag controls the sending of messages to the Log Message Queue set up on the Work with Network Security System Values panel. This Send Messages flag pertains to Data Accesses.

The valid values are:

- Y A log message will be sent to the Log Message Queue.
- N A log message will not be sent to the Log Message Queue.
- \* The default value from a prior rule will control the logging.

#### **Capture Transactions**

The Capture transactions flag controls whether transactions are remembered in Network Security for later memorization. Once captured, transactions can become Memorized Transactions which can act as rules. This Capture Transactions flag pertains to Data Accesses.

The valid values are:

**Y** A log message will be sent to the Log Message Queue.

N A log message will not be sent to the Log Message Queue.

\* The default value from a prior rule will control the logging.

#### **Switch Profile**

The Switch profile holds the name of a user profile whose authority is used to process the transaction instead of the authority of the User initiating the transaction. The transaction is executed as, and uses the authority of, this Switch profile. Switch profile is allowed only when Authority contains \*SWITCH or \*MEMSWITCH, if \*MEMSWITCH is allowed. Otherwise it must contain \*NONE.

This Switch Profile pertains to Data Accesses.

## **Object Access Rights**

Use the object access rights to specify user rights to the objects in the Object List.

### **Authority**

Authority represents the action to be taken when a rule is found that matches the data present on a transaction. This Authority value pertains to Object Accesses.

The valid values are:

\*OS400 The transaction will be allowed and object authority will be determined by the operating system.

\*REJECT The transaction will not be allowed.

\*SWITCH The transaction will be allowed and the transaction will occur as if the user profile named as the Swap Profile had initiated the transaction. After switching to the Swap Profile, the authority used during the transaction will be determined by the operating system.

### **Audit Transactions**

The Audit transactions flag controls the logging of transactions to the Log Journal set up on the work with Network Security System Values panel. This Audit Transaction flag pertains to Object Accesses.

The valid values are:

**Y** The transaction will be logged to the Log Journal.

N The transaction will not be logged to the Log Journal.

\* The default value from a prior rule will control the logging.

#### **Send Messages**

The Send messages flag controls the sending of messages to the Log Message Queue set up on the work with Network Security System Values panel.

This Send Messages flag pertains to Object Accesses.

The valid values are:

Y A log message will be sent to the Log Message Queue.

N A log message will not be sent to the Log Message Queue.

\* The default value from a prior rule will control the logging.

## **Capture Transactions**

The Capture transactions flag controls whether transactions are remembered in Network Security for later memorization. Once captured, transactions can become Memorized Transactions which can act as rules. This Send Messages flag pertains to Object Accesses.

The valid values are:

- Y A log message will be sent to the Log Message Queue.
- N A log message will not be sent to the Log Message Queue.
- \* The default value from a prior rule will control the logging.

#### **Switch Profile**

The Switch profile holds the name of a user profile whose authority is used to process the transaction instead of the authority of the User initiating the transaction. The transaction is executed as, and uses the authority of, this Switch profile. Switch profile is allowed only when Authority contains \*SWITCH or \*MEMSWITCH, if \*MEMSWITCH is allowed. Otherwise it must contain \*NONE. This Switch Profile pertains to Object Accesses.

See Specifying the Server/Functions for an Object Rule.

## **Command Keys**

F3 (Exit): Exit the panel without processing any pending changes.

**F4** (**Prompt**): Displays a list of possible values from which you may select one.

F12 (Cancel): Exit the panel without processing any pending changes.

# Copy Rules from One User to a Different User window

This window supports copying user rules from one user to another.

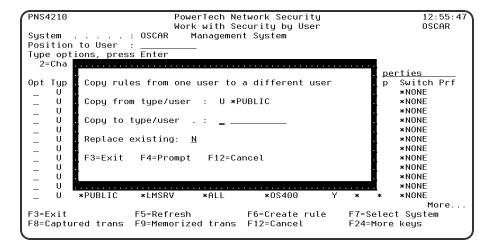

On the Work with Security by User panel, choose F10.

## **Field Descriptions**

## Copy from type/user

This field lists the user or User Group being copied from.

## Copy to type/user • Replace Existing

If the target user is a user profile, enter a 'U' in the type field. If the target user is a User Group, enter an 'G' in the type field. The target user profile, or User Group, must exist for the rules to be copied.

Any existing rules for the target user, specified in the 'Copy to' field, may be replaced by selecting 'Y' for 'Replace existing'.

## **Command Keys**

F3 (Exit): Exit the window without processing any pending changes.

**F4** (**Prompt**): Will prompt for user profiles unless a 'G' is entered in the type field, in which case it will prompt for User Groups.

F12 (Cancel): Exit the window without processing any pending changes.

# Copy Rules to Another Location window

This window supports copying location rules from one location to another.

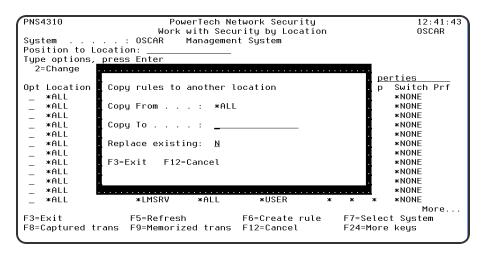

## How to get there

On the Work with Security by Location panel, choose F10.

## **Field Descriptions**

### **Copy From**

This field lists the location being copied from.

### Copy To · Replace Existing

Any existing rules for the target location, specified in the 'Copy to' field, may be replaced by selecting 'Y' for 'Replace existing'.

## **Command Keys**

**F3** (Exit): Exit the window without processing any pending changes.

F12 (Cancel): Exit the window without processing any pending changes.

# Copy Socket Rule panel

The Copy Socket Rule panel allows you to copy a Socket Rule.

WARNING: Misuse of Socket Rules can render your system unreachable via TCP. Exercise extreme caution when using this feature. Consider adding Socket Rules as not active and testing them using the Socket Rule test feature, and setting them to be not used by that feature and testing the rule set before removing them. If you render your system unreachable via TCP, you will need to access the system via the console in order to fix the rules (or to deactivate the Socket Rule servers).

```
PNS4A11
                           Powertech Network Security
                                                                        14:05:33
                                 Copy Socket Rule
                                                                        OSCAR
Sustem
                    OSCAR
                             Management System
                    QSOLISTEN
                    LSTN0100
Sequence
                  99999
Description
Authority .
Message . . . . :
Capture .
Active
F3=Exit
         F12=Cancel
```

## How to get there

On the Work with Socket Rules panel, choose option 1, 2, or 3. Then choose option 3.

## **Field Descriptions**

### **System**

System indicates the target of any operations you perform. When you add rules, for example, those rules will be sent to, and will affect processing on, the System named.

#### Server

A Server in Network Security is a controlled entry point into your system. These entry points are determined and defined by IBM. Network Security has assigned easy-to-remember names to these controlled entry points.

#### **Function**

A Function, or Server Function, in Network Security represents a class of operations that a given Server may perform. For example, the \*SIGNON Server classifies its operations as those pertaining to changing passwords, generating authentication tokens, and retrieving signon information. Network Security has assigned easy-to-remember names to these Functions, such as CHGPWD, GENAUTTKN and RETRIEVE.

### Sequence

The sequence number of a Socket Rule determines the order in which it will be evaluated by the exit program, with the lowest sequence number being evaluated first. Socket Rules are evaluated until a match is found.

### **Description**

The Socket Rule description is a short textual description of the Socket Rule. It is typically used to indicate the purpose of the Socket Rule.

#### **Authority**

Authority represents the action to be taken when a rule is found that matches the data present on a transaction.

The valid values are:

- Y Network Security will allow requests when this rule is enforced.
- N Network Security will reject requests when this rule is enforced.
- \* Uses the value found in the rule above this one in the rule hierarchy when this rule is enforced.

The value \* will cause the rule to inherit the value from the default Socket Rule (sequence number 99999). This default rule may not be set to the value \*.

#### **Audit**

The Audit transactions flag controls the logging of transactions to the Log Journal set up on the Work with Network Security System Values panel.

- \* Uses the value found in the rule above this one in the rule hierarchy.
- Y Logs all requests when this rule is enforced.
- N Logs only access failures (rejects) for this rule.

The value \* will cause the rule to inherit the value from the default Socket Rule (sequence number 99999). This default rule may not be set to the value \*.

#### Message

The Send messages flag controls the sending of messages to the Log Message Queue set up on the Work with Network Security System Values panel.

The valid values are:

- \* Uses the value found in the rule above this one in the rule hierarchy.
- **Y** Sends a message when this rule is enforced.
- N Does not send a message when this rule is enforced.

The value \* will cause the rule to inherit the value from the default Socket Rule (sequence number 99999). This default rule may not be set to the value \*.

#### Capture

The Capture transactions flag controls whether transactions are remembered in Network Security. Unlike some other rule types, a captured Socket Rule cannot be memorized.

The valid values are:

- \* Uses the value found in the rule above this one in the rule hierarchy.
- Y Captures the transaction when this rule is enforced.
- N Does not capture the transaction when this rule is enforced.

The value \* will cause the rule to inherit the value from the default Socket Rule (sequence number 99999). This default rule may not be set to the value \*.

#### **Active**

The Socket Rule Active flag determines whether the rule will be evaluated by the exit point program.

It can be useful to initially set a Socket Rule as not active in order to test it without enforcing it.

The valid values are:

- Y Network Security will evaluate the rule.
- N Network Security will not evaluate the rule.

The value N is not allowed for the default Socket Rule (sequence number 99999).

#### **Test**

The Socket Rule Test flag determines whether the rule will be evaluated by the Socket Rule test facility.

It can be useful to flag a rule to not be tested in order to verify the effects of removing that rule.

The value N is not allowed for the default Socket Rule (sequence number 99999).

The valid values are:

**Y** The Socket Rule test facility will evaluate the rule.

N The Socket Rule test facility will not evaluate the rule.

## **Command Keys**

F3 (Exit): Exit the panel without processing any pending changes.

F12 (Cancel): Exit the panel without processing any pending changes.

# Create Object Rule by Location

The Create Object Rule by Location panel allows you to create an Object Rule linking a Location to an Object List.

```
PowerTech Network Security
NS3321
                                                                                                    12:59:17
                                 Create Object Rule by Location
                                       TATOOSH
                                                              Location, *ALL
Location .
                                                              F4 for list
F4 for list
*ACTIVE, *INACTIVE
                                      BENP102
*ALL
Data Accesses:
                                                              *OS400, *REJECT, *SWITCH
Y=Yes, N=No, *=Default
Y=Yes, N=No, *=Default
Y=Yes, N=No, *=Default
User profile, *NONE
                            ....<u>*OS400</u>
   Authority
  Audit Transactions . . .
  Send Messages . . . *
Capture Transactions . *
Switch Profile . . . *NONE
Object Accesses:
                                                               *OS400, *REJECT, *SWITCH
  Authority
Audit Transactions . . *

**
**
**
                                                              Y=Yes, N=No, *=Default
Y=Yes, N=No, *=Default
Y=Yes, N=No, *=Default
Y=Yes, N=No, *=Default
User profile, *NONE
   Capture Transactions . . .
   Switch Profile . . . . *NONE
F3=Exit F4=Prompt F12=Cancel
```

## How to get there

From the Network Security Main Menu, select option 4 to display the Work with Security by Object panel. Select option 1 to display the Work with Object Lists panel, then enter an 9 in the Opt column on one of the Object Lists. On the Object Rules using Object List panel, enter a 1 in the Opt column and a Location. Press Enter to display the Create Object Rule by Location panel.

## **Options**

#### Location

Location represents the source of a transaction. Location can hold an IP Address, an IP Address Group or the name of an SNA Communications Device. The special value \*ALL, when used on a rule, means that the rule applies to any rule means that the rule applies to any Location lacking a specific rule. when used as a subset or selection parameter, \*ALL generally means to select all such rules for display or printing.

### **Object List**

The Object List name is a short name you assign to a list of objects to help you identify the list. This name is required to be a valid OS name.

## Operation

Operation represents the type of action being performed upon an object or upon the data in an object.

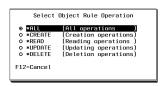

Valid values and their meanings are:

- \*ALL Applies to all of the above types of operations.
- \*CREATE Applies to objects when they are being created or to their data when they are being added to an object; for example, when writing records to a database.
- \*READ Applies to non-modifying accesses of objects or the reading of an object's data.
- \*UPDATE Applies to changes to objects or changes to their data.
- \*DELETE Applies to deletion of objects or deletion of their data; for example, deleting records from a database file.

#### **Status**

Status indicates that an Object Rule is active (being enforced) or inactive (not being enforced).

## **Data Accesses**

Use the data access rights to specify user rights to the data in the objects contained in the Object List.

### **Authority**

Authority represents the action to be taken when a rule is found that matches the data present on a transaction. This Authority value pertains to Data Accesses.

The valid values are:

- \*OS400 The transaction will be allowed and object authority will be determined by the operating system.
- \*REJECT The transaction will not be allowed.
- \*SWITCH The transaction will be allowed and the transaction will occur as if the user profile named as the Swap Profile had initiated the transaction. After switching to the Swap Profile, the authority used during the transaction will be determined by the operating system.

#### **Audit Transactions**

The Audit transactions flag controls the logging of transactions to the Log Journal set up on the work with Network Security System Values panel. This Audit Transaction flag pertains to Data Accesses.

The valid values are:

- **Y** The transaction will be logged to the Log Journal.
- N The transaction will not be logged to the Log Journal.
- \* The default value from a prior rule will control the logging.

#### Send Messages

The Send messages flag controls the sending of messages to the Log Message Queue set up on the Work with Network Security System Values panel. This Send Messages flag pertains to Data Accesses.

- Y A log message will be sent to the Log Message Queue.
- N A log message will not be sent to the Log Message Queue.
- \* The default value from a prior rule will control the logging.

### **Capture Transactions**

The Capture transactions flag controls whether transactions are remembered in Network Security for later memorization. Once captured, transactions can become Memorized Transactions which can act as rules. This Capture Transactions flag pertains to Data Accesses.

The valid values are:

- Y A log message will be sent to the Log Message Queue.
- N A log message will not be sent to the Log Message Queue.
- \* The default value from a prior rule will control the logging.

#### **Switch Profile**

The Switch profile holds the name of a user profile whose authority is used to process the transaction instead of the authority of the User initiating the transaction. The transaction is executed as, and uses the authority of, this Switch profile. Switch profile is allowed only when Authority contains \*SWITCH or \*MEMSWITCH, if \*MEMSWITCH is allowed. Otherwise it must contain \*NONE.

This Switch Profile pertains to Data Accesses.

## **Object Access Rights**

Use the object access rights to specify user rights to the objects in the Object List.

### **Authority**

Authority represents the action to be taken when a rule is found that matches the data present on a transaction. This Authority value pertains to Object Accesses.

The valid values are:

- \*OS400 The transaction will be allowed and object authority will be determined by the operating system.
- \*REJECT The transaction will not be allowed.
- \*SWITCH The transaction will be allowed and the transaction will occur as if the user profile named as the Swap Profile had initiated the transaction. After switching to the Swap Profile, the authority used during the transaction will be determined by the operating system.

#### **Audit Transactions**

The Audit transactions flag controls the logging of transactions to the Log Journal set up on the work with Network Security System Values panel. This Audit Transaction flag pertains to Object Accesses.

- Y The transaction will be logged to the Log Journal.
- N The transaction will not be logged to the Log Journal.
- \* The default value from a prior rule will control the logging.

### **Send Messages**

The Send messages flag controls the sending of messages to the Log Message Queue set up on the work with Network Security System Values panel.

This Send Messages flag pertains to Object Accesses.

The valid values are:

Y A log message will be sent to the Log Message Queue.

N A log message will not be sent to the Log Message Queue.

\* The default value from a prior rule will control the logging.

### **Capture Transactions**

The Capture transactions flag controls whether transactions are remembered in Network Security for later memorization. Once captured, transactions can become Memorized Transactions which can act as rules. This Send Messages flag pertains to Object Accesses.

The valid values are:

**Y** A log message will be sent to the Log Message Queue.

N A log message will not be sent to the Log Message Queue.

\* The default value from a prior rule will control the logging.

#### Switch Profile

The Switch profile holds the name of a user profile whose authority is used to process the transaction instead of the authority of the User initiating the transaction. The transaction is executed as, and uses the authority of, this Switch profile. Switch profile is allowed only when Authority contains \*SWITCH or \*MEMSWITCH, if \*MEMSWITCH is allowed. Otherwise it must contain \*NONE. This Switch Profile pertains to Object Accesses.

See Specifying the Server/Functions for an Object Rule.

## **Command Keys**

**F3** (Exit): Exit the panel without processing any pending changes.

**F4** (**Prompt**): Displays a list of possible values from which you may select one.

F12 (Cancel): Exit the panel without processing any pending changes.

# Create Object Rule by Location

The Create Object Rule by Location panel allows you to create an Object Rule linking a Location to an Object List.

```
NS3321
                                  PowerTech Network Security
Create Object Rule by Location
                                                                                                          12 - 59 - 17
                                        TATOOSH
                                                                  Location, *ALL
Location .
Object List
                  BENP102 *ALL
                                                                  F4 for list
F4 for list
*ACTIVE, *INACTIVE
Data Accesses:
                                                                  *OS400, *REJECT, *SWITCH
Y=Yes, N=No, *=Default
Y=Yes, N=No, *=Default
Y=Yes, N=No, *=Default
User profile, *NONE
                              *OS400
   Authority
   Audit Transactions . . .
  Send Messages . . . *
Capture Transactions . *
Switch Profile . . . *NONE
Object Accesses:
                                                                  *OS400, *REJECT, *SWITCH
  Authority
Audit Transactions . . *
Send Messages . . *
                                                                  Y=Yes, N=No, *=Default
Y=Yes, N=No, *=Default
Y=Yes, N=No, *=Default
Y=Yes, N=No, *=Default
User profile, *NONE
   Capture Transactions . .
   Switch Profile . . . . *NONE
F3=Exit F4=Prompt F12=Cancel
```

From the Network Security Main Menu, select option 4 to display the Work with Security by Object panel. Select option 1 to display the Work with Object Lists panel, then enter an 9 in the Opt column on one of the Object Lists. On the Object Rules using Object List panel, enter a 1 in the Opt column and a Location. Press Enter to display the Create Object Rule by Location panel.

## **Options**

#### Location

Location represents the source of a transaction. Location can hold an IP Address, an IP Address Group or the name of an SNA Communications Device. The special value \*ALL, when used on a rule, means that the rule applies to any rule means that the rule applies to any Location lacking a specific rule. when used as a subset or selection parameter, \*ALL generally means to select all such rules for display or printing.

#### **Object List**

The Object List name is a short name you assign to a list of objects to help you identify the list. This name is required to be a valid OS name.

#### Operation

Operation represents the type of action being performed upon an object or upon the data in an object.

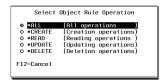

Valid values and their meanings are:

- \*ALL Applies to all of the above types of operations.
- \*CREATE Applies to objects when they are being created or to their data when they are being added to an object; for example, when writing records to a database.
- \*READ Applies to non—modifying accesses of objects or the reading of an object's data.
- \*UPDATE Applies to changes to objects or changes to their data.

\*DELETE Applies to deletion of objects or deletion of their data; for example, deleting records from a database file.

#### **Status**

Status indicates that an Object Rule is active (being enforced) or inactive (not being enforced).

## **Data Accesses**

Use the data access rights to specify user rights to the data in the objects contained in the Object List.

### **Authority**

Authority represents the action to be taken when a rule is found that matches the data present on a transaction. This Authority value pertains to Data Accesses.

The valid values are:

- \*OS400 The transaction will be allowed and object authority will be determined by the operating system.
- \*REJECT The transaction will not be allowed.
- \*SWITCH The transaction will be allowed and the transaction will occur as if the user profile named as the Swap Profile had initiated the transaction. After switching to the Swap Profile, the authority used during the transaction will be determined by the operating system.

#### **Audit Transactions**

The Audit transactions flag controls the logging of transactions to the Log Journal set up on the work with Network Security System Values panel. This Audit Transaction flag pertains to Data Accesses.

The valid values are:

- **Y** The transaction will be logged to the Log Journal.
- N The transaction will not be logged to the Log Journal.
- \* The default value from a prior rule will control the logging.

### **Send Messages**

The Send messages flag controls the sending of messages to the Log Message Queue set up on the Work with Network Security System Values panel. This Send Messages flag pertains to Data Accesses.

The valid values are:

- Y A log message will be sent to the Log Message Queue.
- N A log message will not be sent to the Log Message Queue.
- \* The default value from a prior rule will control the logging.

### **Capture Transactions**

The Capture transactions flag controls whether transactions are remembered in Network Security for later memorization. Once captured, transactions can become Memorized Transactions which can act as rules. This Capture Transactions flag pertains to Data Accesses.

- Y A log message will be sent to the Log Message Queue.
- N A log message will not be sent to the Log Message Queue.
- \* The default value from a prior rule will control the logging.

#### **Switch Profile**

The Switch profile holds the name of a user profile whose authority is used to process the transaction instead of the authority of the User initiating the transaction. The transaction is executed as, and uses the authority of, this Switch profile. Switch profile is allowed only when Authority contains \*SWITCH or \*MEMSWITCH, if \*MEMSWITCH is allowed. Otherwise it must contain \*NONE.

This Switch Profile pertains to Data Accesses.

## **Object Access Rights**

Use the object access rights to specify user rights to the objects in the Object List.

## **Authority**

Authority represents the action to be taken when a rule is found that matches the data present on a transaction. This Authority value pertains to Object Accesses.

The valid values are:

- \*OS400 The transaction will be allowed and object authority will be determined by the operating system.
- \*REJECT The transaction will not be allowed.
- \*SWITCH The transaction will be allowed and the transaction will occur as if the user profile named as the Swap Profile had initiated the transaction. After switching to the Swap Profile, the authority used during the transaction will be determined by the operating system.

#### **Audit Transactions**

The Audit transactions flag controls the logging of transactions to the Log Journal set up on the work with Network Security System Values panel. This Audit Transaction flag pertains to Object Accesses.

The valid values are:

- Y The transaction will be logged to the Log Journal.
- N The transaction will not be logged to the Log Journal.
- \* The default value from a prior rule will control the logging.

## Send Messages

The Send messages flag controls the sending of messages to the Log Message Queue set up on the work with Network Security System Values panel.

This Send Messages flag pertains to Object Accesses.

- Y A log message will be sent to the Log Message Queue.
- N A log message will not be sent to the Log Message Queue.
- \* The default value from a prior rule will control the logging.

### **Capture Transactions**

The Capture transactions flag controls whether transactions are remembered in Network Security for later memorization. Once captured, transactions can become Memorized Transactions which can act as rules. This Send Messages flag pertains to Object Accesses.

The valid values are:

Y A log message will be sent to the Log Message Queue.

N A log message will not be sent to the Log Message Queue.

\* The default value from a prior rule will control the logging.

#### **Switch Profile**

The Switch profile holds the name of a user profile whose authority is used to process the transaction instead of the authority of the User initiating the transaction. The transaction is executed as, and uses the authority of, this Switch profile. Switch profile is allowed only when Authority contains \*SWITCH or \*MEMSWITCH, if \*MEMSWITCH is allowed. Otherwise it must contain \*NONE. This Switch Profile pertains to Object Accesses.

See Specifying the Server/Functions for an Object Rule.

## **Command Keys**

**F3** (Exit): Exit the panel without processing any pending changes.

**F4** (**Prompt**): Displays a list of possible values from which you may select one.

F12 (Cancel): Exit the panel without processing any pending changes.

# Create Object List

The Create Object List panel allows you to create an Object List. An Object list is simply a list of names of <u>objects</u>. These lists of objects are attached to Users or Locations on Object Rules. These rules help protect objects from outside access.

```
NS3121 PowerTech Network Security 14:27:43 Create Object List LANCELOT

Object List . . . ACCOUNTING
Type . . . . . . Q
Description . . . Restricted accounting files

F3=Exit F4=Prompt F12=Cancel
```

From the Network Security Main Menu, select option 4 to display the Work with Security by Object panel. Select option 1 to display the Work with Object Lists panel, then enter a 1 in the Opt column on the first line of the Work with Object Lists panel. You can enter the Object List name, type, and description in the blank lines or press Enter to display the Create Object List panel.

## **Field Descriptions**

### **Object List**

Enter a name for the Object List.

### **Type**

Specify the type of the Object List. An Object List can be one of the following types:

QSYS The list contains objects in an IBM i library.

IFS The Object List contains objects from the IFS.

To select an Object List type, press F4 to display the Select Object List Type window. Highlight a list type and press Enter to save your selection.

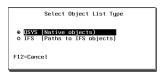

#### **Description**

Enter a brief description of the Object List.

When you press enter to add the Object List, the message Object List successfully created displays at the bottom of the Work with Object Lists panel.

## **Command Keys**

**F3** (Exit): Exit the screen without processing any pending changes.

**F4** (**Prompt**): Displays a list of possible values from which you may select one.

**F12 (Cancel):** Exit the screen without processing any pending changes.

# Create Object Rule by User

The Create Object Rule by User panel allows you to create an Object Rule linking a User to an Object List. The Copy Object List Entry panel allows you to copy an Object List Entry to a new entry.

```
พรรรรา
                             PowerTech Network Security
                                                                                  08 - 37 - 10
                             Create Object Rule by User
                                                                                  TATOOSH
                                                   User profile, *PUBLIC
Payroll master file
F4 for list
             . . . . . . . . MARKJ
Object List . . . . . PAYROLL
*ACTIVE, *INACTIVE
Data Accesses:
                        . . . <u>*OS400</u>
                                                   *OS400, *REJECT, *SWITCH
  Authority
  Audit Transactions . . .
                                                   Y=Yes, N=No, *=Default
Y=Yes, N=No, *=Default
  Send Messages . . . *
Capture Transactions . . *
Switch Profile . . . *NONE
                                                   Y=Yes, N=No, *=Default
User profile, *NONE
Object Accesses:
  . . . <u>*OS400</u>
                                                   *OS400, *REJECT, *SWITCH
                                                   Y=Yes, N=No, *=Default
Y=Yes, N=No, *=Default
Y=Yes, N=No, *=Default
  Capture Transactions . .
  Switch Profile . . . . *NONE
                                                   User profile, *NONE
F3=Exit F4=Prompt
```

From the Network Security Main Menu, select option 4 to display the Work with Security by Object panel. Select option 1 to display the Work with Object Lists panel, then enter an 9 in the Opt column on one of the Object Lists. On the Object Rules using Object List panel, enter a 1 in the Opt column and a User name. Press Enter to display the Create Object Rule by User panel.

## **Options**

#### User

User represents the identity of the person initiating a transaction as a user profile. The special value \*PUBLIC, when used on a rule, means that the rule applies to any User lacking a specific rule. when used as a subset or selection parameter, \*PUBLIC means to select all such rules for display or printing.

#### **Object List**

The Object List name is a short name you assign to a list of objects to help you identify the list. This name is required to be a valid OS name.

### **Operation**

Operation represents the type of action being performed upon an object or upon the data in an object.

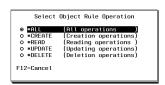

Valid values and their meanings are:

- \*ALL Applies to all of the above types of operations.
- \*CREATE Applies to objects when they are being created or to their data when they are being added to an object; for example, when writing records to a database.
- \*READ Applies to non—modifying accesses of objects or the reading of an object's data.
- \*UPDATE Applies to changes to objects or changes to their data.

\*DELETE Applies to deletion of objects or deletion of their data; for example, deleting records from a database file.

#### **Status**

Status indicates that an Object Rule is active (being enforced) or inactive (not being enforced).

## **Data Access Rights**

Use the data access rights to specify user rights to the data in the objects contained in the Object List.

### **Authority**

Authority represents the action to be taken when a rule is found that matches the data present on a transaction. This Authority value pertains to Data Accesses.

The valid values are:

- \*OS400 The transaction will be allowed and object authority will be determined by the operating system.
- \*REJECT The transaction will not be allowed.
- \*SWITCH The transaction will be allowed and the transaction will occur as if the user profile named as the Swap Profile had initiated the transaction. After switching to the Swap Profile, the authority used during the transaction will be determined by the operating system.

#### **Audit Transactions**

The Audit transactions flag controls the logging of transactions to the Log Journal set up on the work with Network Security System Values panel. This Audit Transaction flag pertains to Data Accesses.

The valid values are:

- **Y** The transaction will be logged to the Log Journal.
- N The transaction will not be logged to the Log Journal.
- \* The default value from a prior rule will control the logging.

### **Send Messages**

The Send messages flag controls the sending of messages to the Log Message Queue set up on the Work with Network Security System Values panel. This Send Messages flag pertains to Data Accesses.

The valid values are:

- Y A log message will be sent to the Log Message Queue.
- N A log message will not be sent to the Log Message Queue.
- \* The default value from a prior rule will control the logging.

### **Capture Transactions**

The Capture transactions flag controls whether transactions are remembered in Network Security for later memorization. Once captured, transactions can become Memorized Transactions which can act as rules. This Capture Transactions flag pertains to Data Accesses.

- Y A log message will be sent to the Log Message Queue.
- N A log message will not be sent to the Log Message Queue.
- \* The default value from a prior rule will control the logging.

#### **Switch Profile**

The Switch profile holds the name of a user profile whose authority is used to process the transaction instead of the authority of the User initiating the transaction. The transaction is executed as, and uses the authority of, this Switch profile. Switch profile is allowed only when Authority contains \*SWITCH or \*MEMSWITCH, if \*MEMSWITCH is allowed. Otherwise it must contain \*NONE.

This Switch Profile pertains to Data Accesses.

## **Object Access Rights**

Use the object access rights to specify user rights to the objects in the Object List.

## **Authority**

Authority represents the action to be taken when a rule is found that matches the data present on a transaction. This Authority value pertains to Object Accesses.

The valid values are:

- \*OS400 The transaction will be allowed and object authority will be determined by the operating system.
- \*REJECT The transaction will not be allowed.
- \*SWITCH The transaction will be allowed and the transaction will occur as if the user profile named as the Swap Profile had initiated the transaction. After switching to the Swap Profile, the authority used during the transaction will be determined by the operating system.

#### **Audit Transactions**

The Audit transactions flag controls the logging of transactions to the Log Journal set up on the work with Network Security System Values panel. This Audit Transaction flag pertains to Object Accesses.

The valid values are:

- Y The transaction will be logged to the Log Journal.
- N The transaction will not be logged to the Log Journal.
- \* The default value from a prior rule will control the logging.

## Send Messages

The Send messages flag controls the sending of messages to the Log Message Queue set up on the work with Network Security System Values panel.

This Send Messages flag pertains to Object Accesses.

- Y A log message will be sent to the Log Message Queue.
- N A log message will not be sent to the Log Message Queue.
- \* The default value from a prior rule will control the logging.

### **Capture Transactions**

The Capture transactions flag controls whether transactions are remembered in Network Security for later memorization. Once captured, transactions can become Memorized Transactions which can act as rules. This Send Messages flag pertains to Object Accesses.

The valid values are:

Y A log message will be sent to the Log Message Queue.

N A log message will not be sent to the Log Message Queue.

\* The default value from a prior rule will control the logging.

#### **Switch Profile**

The Switch profile holds the name of a user profile whose authority is used to process the transaction instead of the authority of the User initiating the transaction. The transaction is executed as, and uses the authority of, this Switch profile. Switch profile is allowed only when Authority contains \*SWITCH or \*MEMSWITCH, if \*MEMSWITCH is allowed. Otherwise it must contain \*NONE. This Switch Profile pertains to Object Accesses.

See Specifying the Server/Functions for an Object Rule.

## **Command Keys**

F3 (Exit): Exit the panel without processing any pending changes.

**F4** (**Prompt**): Displays a list of possible values from which you may select one.

F12 (Cancel): Exit the panel without processing any pending changes.

# Create Socket Rule panel

The Create Socket Rule panel allows you to create a new Socket Rule.

**WARNING**: Misuse of Socket Rules can render your system unreachable via TCP. Exercise extreme caution when using this feature. Consider adding Socket Rules as not active and testing them using the Socket Rule test feature, and setting them to be not used by that feature and testing the rule set before removing them. If you render your system unreachable via TCP, you will need to access the system via the console in order to fix the rules (or to deactivate the Socket Rule servers).

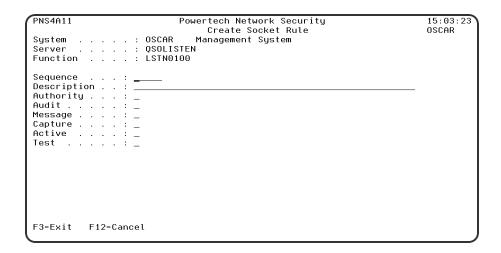

On the Work with Socket Rules panel, choose option 1, 2, or 3. Then press F6.

## **Field Descriptions**

## **System**

System indicates the target of any operations you perform. When you add rules, for example, those rules will be sent to, and will affect processing on, the System named.

#### Server

A Server in Network Security is a controlled entry point into your system. These entry points are determined and defined by IBM. Network Security has assigned easy-to-remember names to these controlled entry points.

#### **Function**

A Function, or Server Function, in Network Security represents a class of operations that a given Server may perform. For example, the \*SIGNON Server classifies its operations as those pertaining to changing passwords, generating authentication tokens, and retrieving signon information. Network Security has assigned easy-to-remember names to these Functions, such as CHGPWD, GENAUTTKN and RETRIEVE.

#### Sequence

The sequence number of a Socket Rule determines the order in which it will be evaluated by the exit program, with the lowest sequence number being evaluated first. Socket Rules are evaluated until a match is found.

## **Description**

The Socket Rule description is a short textual description of the Socket Rule. It is typically used to indicate the purpose of the Socket Rule.

### **Authority**

Authority represents the action to be taken when a rule is found that matches the data present on a transaction.

The valid values are:

- Y Network Security will allow requests when this rule is enforced.
- N Network Security will reject requests when this rule is enforced.
- \* Uses the value found in the rule above this one in the rule hierarchy when this rule is enforced.

The value \* will cause the rule to inherit the value from the default Socket Rule (sequence number 99999). This default rule may not be set to the value \*.

#### **Audit**

The Audit transactions flag controls the logging of transactions to the Log Journal set up on the Work with Network Security System Values panel.

The valid values are:

- \* Uses the value found in the rule above this one in the rule hierarchy.
- Y Logs all requests when this rule is enforced.
- N Logs only access failures (rejects) for this rule.

The value \* will cause the rule to inherit the value from the default Socket Rule (sequence number 99999). This default rule may not be set to the value \*.

### Message

The Send messages flag controls the sending of messages to the Log Message Queue set up on the Work with Network Security System Values panel.

The valid values are:

- \* Uses the value found in the rule above this one in the rule hierarchy.
- Y Sends a message when this rule is enforced.
- N Does not send a message when this rule is enforced.

The value \* will cause the rule to inherit the value from the default Socket Rule (sequence number 99999). This default rule may not be set to the value \*.

#### Capture

The Capture transactions flag controls whether transactions are remembered in Network Security. Unlike some other rule types, a captured Socket Rule cannot be memorized.

The valid values are:

- \* Uses the value found in the rule above this one in the rule hierarchy.
- Y Captures the transaction when this rule is enforced.
- N Does not capture the transaction when this rule is enforced.

The value \* will cause the rule to inherit the value from the default Socket Rule (sequence number 99999). This default rule may not be set to the value \*.

#### **Active**

The Socket Rule Active flag determines whether the rule will be evaluated by the exit point program.

It can be useful to initially set a Socket Rule as not active in order to test it without enforcing it.

The valid values are:

Y Network Security will evaluate the rule.

N Network Security will not evaluate the rule.

The value N is not allowed for the default Socket Rule (sequence number 99999).

#### **Test**

The Socket Rule Test flag determines whether the rule will be evaluated by the Socket Rule test facility.

It can be useful to flag a rule to not be tested in order to verify the effects of removing that rule.

The value N is not allowed for the default Socket Rule (sequence number 99999).

The valid values are:

**Y** The Socket Rule test facility will evaluate the rule.

N The Socket Rule test facility will not evaluate the rule.

## **Command Keys**

F3 (Exit): Exit the panel without processing any pending changes.

F12 (Cancel): Exit the panel without processing any pending changes.

# Create Socket Rule Condition panel

The Create Socket Condition panel allows you to create a Socket Condition.

**WARNING**: Misuse of Socket Rules can render your system unreachable via TCP. Exercise extreme caution when using this feature. Consider adding Socket Rules as not active and testing them using the Socket Rule test feature, and setting them to be not used by that feature and testing the rule set before removing them. If you render your system unreachable via TCP, you will need to access the system via the console in order to fix the rules (or to deactivate the Socket Rule servers).

| PNS4B11                   | Powertech Network Security<br>Create Socket Rule Condition | 14:21:43<br>OSCAR |
|---------------------------|------------------------------------------------------------|-------------------|
|                           | : OSCAR Management System<br>: OSOLISTEN                   |                   |
| Function .                | : LSTN0100<br>: 99999 Default                              |                   |
|                           |                                                            |                   |
| Sequence .<br>Connector . | · · · · <u></u>                                            |                   |
|                           | : :                                                        |                   |
|                           |                                                            |                   |
|                           |                                                            |                   |
|                           |                                                            |                   |
|                           |                                                            |                   |
|                           |                                                            |                   |
|                           |                                                            |                   |
| F3=Exit F4                | -Prompt F12=Cancel                                         |                   |

## How to get there

On the Work with Socket Conditions panel, press F6.

## **Field Descriptions**

## **System**

System indicates the target of any operations you perform. When you add rules, for example, those rules will be sent to, and will affect processing on, the System named.

#### Server

A Server in Network Security is a controlled entry point into your system. These entry points are determined and defined by IBM. Network Security has assigned easy-to-remember names to these controlled entry points.

#### **Function**

A Function, or Server Function, in Network Security represents a class of operations that a given Server may perform. For example, the \*SIGNON Server classifies its operations as those pertaining to changing passwords, generating authentication tokens, and retrieving signon information. Network Security has assigned easy-to-remember names to these Functions, such as CHGPWD, GENAUTTKN and RETRIEVE.

#### Socket Rule

The Socket Rule to which this Socket Condition belongs. A Socket Rule without a Socket Condition, or with an invalid Socket Condition, will not be enforced.

### Sequence

The sequence number of a Socket Condition determines the order in which it is combined with other Socket Conditions for a Socket Rule.

#### Connector

The connector determines how a Socket Condition relates to other Socket Conditions for a Socket Rule.

Socket Conditions with a higher order of precedence are evaluated before ones with a lower order of precedence.

The connector for the Socket Condition with the lowest sequence number is ignored.

#### **EXAMPLE:**

Given three Socket Conditions:

```
Seq = 10 Connector = <ignored> evaluates to False
Seq = 20 Connector = AND evaluates to True
Seq = 30 Connector = OR evaluates to True
```

This will return True as it is equivalent to:

(False AND True) OR True

If the OR were evaluated first then it would return False as it would be equivalent to:

False AND (True OR True)

The valid values are:

**OR** This Socket Condition is OR'ed with others. An OR has the lowest order of precedence (evaluated last).

**AND** This Socket Condition is AND'ed with others. An AND has a higher order of precedence than an OR, but lower than an ORAND.

**ORAND** This Socket Condition is OR'ed with others. An ORAND has the highest order of precedence (evaluated first).

#### **Field**

This is the name of the field to be evaluated at run time.

The valid values are dependent on the Socket Rule.

### Valid values for the QSOLISTEN server are:

LCL\_PORT The local port number; an integer between 1 and 65535.

**LCL USR** The user profile associated with the job issuing the listen.

LCL\_USR\_GRP A User Group containing the user profile associated with the job issuing the listen.

#### Valid values for the QSOCONNECT server are:

LCL\_PORT The local port number; an integer between 1 and 65535.

**RMT\_PORT** The remote port number; an integer between 1 and 65535.

**RMT\_ADDR** The remote address. Valid formats are IPv4, IPv6, and Powertech Network Security IP address groups.

**LCL** USR The user profile associated with the job issuing the connect.

LCL\_USR\_GRP A User Group containing the user profile associated with the job issuing the connect.

### Valid values for the QSOACCEPT server are:

LCL\_IN\_PORT The local incoming port number; an integer between 1 and 65535.

LCL\_BND\_PORT The local bound port number; an integer between 1 and 65535.

**RMT\_PORT** The remote port number; an integer between 1 and 65535.

**RMT\_ADDR** The remote address. Valid formats are IPv4, IPv6, and Powertech Network Security IP address groups.

LCL\_USR The user profile associated with the job issuing the accept.

LCL\_USR\_GRP A User Group containing the user profile associated with the job issuing the accept.

## **Operator**

The test used for the value of the field and the criteria to evaluate this Socket Condition.

- = The value of the field is equal to the criteria, or, if the criteria can be a list, the value of the field is found in that list.
- <> The value of the field is not equal to the criteria, or, if the criteria can be a list, the value of the field is not found in that list.
- > The value of the field is greater than the criteria.
- The value of the field is less than the criteria.
- >= The value of the field is greater than or equal to the criteria.
- <= The value of the field is less than or equal to the criteria.

#### **ALWAYS**

This will cause the condition to always match. It is used on the Socket Condition of the default Socket Rule, and may be used on non-default Socket Rules.

If present, it must be the only Socket Condition for a Socket Rule.

#### Criteria

This is the value against which the value of the selected field will be compared at run time.

The valid values are dependent on the selected Field.

## **Command Keys**

F3 (Exit): Exit the panel without processing any pending changes.

**F4** (**Prompt**): Displays a list of items from which one or more may be selected.

F12 (Cancel): Exit the panel without processing any pending changes.

# Display a Memorized Transaction

The Display Memorized Transaction panel enables you to display a memorized transaction.

```
PNS4911
                               PowerTech Network Security
                                                                                  12:59:12
                     Display Memorized Transaction
Management System
                                                                                  OSCAR
System: OSCAR
                     *FTPSFRVFR
Server
                                                       iSeries FTP Server
Set curr lib dir (CD,CDUP,XCD,
                     CHGCURLIB
Function
                                                       User is a profile name
Sid - x1676
 Type
                     SID
User
 Location
                                                       0S/400 authority
 Authority
                     *0S400
 Switch Profile
                   : *NONE
                                                       No switch profile is used
                                                       Determined when evaluated
Audit
 Message
                                                       Determined when evaluated
 Capture . . . .
                                                       Determined when evaluated
                   : *ACTIVE
 Status
                                                       Active Memorized Transaction
Status . . . . : *A(
Request (at 1 of 23):
 /OSYS.LIB/PTNSLIB07.LIB
```

## How to get there

From the <u>Network Security Main Menu</u>, select option **11**. On the <u>Work with Memorized Transactions panel</u>, choose option **5** for a Memorized Transaction and press **Enter**.

## **Options**

#### Server

A Server in Network Security is a controlled entry point into your system. These entry points are determined and defined by IBM. Network Security has assigned easy-to-remember names to these controlled entry points.

#### **Function**

A <u>Function</u>, or Server Function, in Network Security represents a class of operations that a given Server may perform. For example, the \*SIGNON Server classifies its operations as those pertaining to changing passwords, generating authentication tokens, and retrieving sign-on information. Network Security has assigned easy-to-remember names to these Functions, such as CHGPWD, GENAUTTKN and RETRIEVE. This field cannot be changed.

Special values are:

\*ALL The rule will apply to all Functions of the specified Server.

## **User Type**

This field is used to indicate whether the associated User field refers to an O/S user profile or a Network Security User Group.

Valid values are:

U The associated User field refers to an O/S user profile.

**G** The associated User field refers to a Network Security user group.

#### User

User represents the identity of the person initiating a transaction as a user profile. The special value \*PUBLIC, when used on a rule, means that the rule applies to any User lacking a specific rule. When used as a subset or selection parameter, \*PUBLIC means to select all such rules for display or printing.

Special values are:

\*PUBLIC The rule will apply to all Users.

#### Location

Location represents the source of a transaction. Location can hold an IP Address, an IP Address Group or the name of an SNA Communications Device. The special value \*ALL, when used on a rule, means that the rule applies to any rule means that the rule applies to any Location lacking a specific rule. when used as a subset or selection parameter, \*ALL generally means to select all such rules for display or printing.

Special values are:

\*ALL The rule will apply to all Locations.

## **Authority**

Authority represents the action to be taken when a rule is found that matches the data present on a transaction.

The list of valid values may include one or more of these values:

- \*USER Current user authority is used.
- \*0\$400 Network Security will use normal operating system authority for the user.
- \*REJECT Network Security will reject requests.
- \*SWITCH Network Security will use the authority of the switch profile for the transaction. A switch profile entry is required.
- \*MEMUSR Memorized Transactions (MTR) are checked for authority first. If no MTR authority is encountered, Network Security will use the authority of the current user.
- \*MEMOS400 Memorized Transactions (MTR) are checked for authority first. If no MTR authority is encountered, Network Security will use normal operating system authority for the user.
- \*MEMREJECT Memorized Transactions (MTR) are checked for authority first. If no MTR authority is encountered, Network Security will reject requests for the specified user.
- \*MEMSWITCH Memorized Transactions (MTR) are checked for authority first. If no MTR authority is encountered, Network Security will use the authority of the switch profile for the specified user. A switch profile entry is required.
- \*MEMOBJ Memorized Transactions (MTR) are checked for authority first. If no MTR authority is encountered, Network Security will check any objects used in the transactions for authorities defined by Object Rules.
- \*SERVER Network Security will use the authority defined for the Server.
- \*SRVFCN Network Security will use the authority defined for the Server Function.

### **Audit transactions**

The Audit transactions flag controls the logging of transactions to the Log Journal set up on the work with Network Security System Values panel. Specify one of these values for Audit transactions:

\*DEFAULT Uses the value found in the rule above this one in the rule hierarchy.

- \*YES Logs all requests when this rule is enforced.
- \*NO Logs only access failures (rejects) for this rule.

### Send messages

The Send messages flag controls the sending of messages to the Log Message Queue set up on the work with Network Security System Values panel.

Specify one of these values for Send messages:

- \*DEFAULT Uses the value found in the rule above this one in the rule hierarchy.
- \*YES Sends a message when this rule is enforced.
- \*NO Does not send a message when this rule is enforced.

## Capture transactions

The Capture transactions flag controls whether transactions are remembered in Network Security for later memorization. Once captured, transactions can become Memorized Transactions which can act as rules. Specify one of these values for Capture transactions:

- \*DEFAULT Uses the value found in the rule above this one in the rule hierarchy.
- \*YES Captures the transaction when this rule is enforced.
- \*NO Does not capture the transaction when this rule is enforced.

## Switch profile

The Switch profile holds the name of a user profile whose authority is used to process the transaction instead of the authority of the User initiating the transaction. The transaction is executed as, and uses the authority of, this Switch profile.

Switch profile is allowed only when Authority contains \*SWITCH or \*MEMSWITCH, if \*MEMSWITCH is allowed. Otherwise it must contain \*NONE. This field may hold the special value \*NONE in which case no Switch profile will be used.

#### Status

This is the status of the Memorized Transaction.

Possible values are:

\*ACTIVE Network Security will attempt to match this transaction during rule enforcement. Memorized Transactions that are changed to \*ACTIVE will have a matching User or Location rule changed to the corresponding action; \*ALLOW to \*MEMOS400, \*REJECT to \*MEMREJECT, or \*SWITCH to \*MEMSWITCH.

\*INACTIVE Network Security will not attempt to match this transaction during rule enforcement. Memorized Transactions that are changed to \*INACTIVE will have the matching User or Location rule changed (if there are no other Memorized Transactions for that rule) to the corresponding action; \*MEMOS400 to \*ALLOW, \*MEMREJECT to \*REJECT, or \*MEMSWITCH to \*SWITCH.

### **Transaction**

The Memorized Transaction against which incoming transactions are tested. If a match is found, then this rule will be invoked. Undisplayable characters in the transaction data are replaced by the mid—dot character (-).

You can use the Transaction wildcard character (%) to make a Transaction generic. The wildcard character is valid only at the end of a Transaction string, when you are memorizing or changing a Memorized Transaction, the first occurrence of the wildcard character that was NOT present in the string before you changed it will make the string generic and all data after that wildcard character will be discarded.

## **Command Keys**

F3 (Exit): Exit the panel without processing any pending changes.

F12 (Cancel): Exit the panel without processing any pending changes.

# Display Object Rule by Location

The Display Object Rule by Location panel shows you the detailed attributes of an Object Rule.

```
PowerTech Network Security
                                    Display Object Rule by Location
                                                                                                              TATOOSH
                                       . *BENGRP
                                                                    TP Address Group
Location
Location *BENGRP
Object List BENP112
Operation *DELETE
Status *INACTIVE
                                                                     rest is fun.
                                                                    Deletion operations
Rule is not being enforced
Data Accesses:
                                                                    Use OS object authority
Transactions will not be audited
Messages will not be sent
Transactions will not be captured
                                ...*os400
  Authority . . . . . *(
Audit Transactions . . . N
  Send Messages . . . N
Capture Transactions . N
Switch Profile . . . *NONE
                                                                     No switch profile specified
Object Accesses:
                                                                     Use OS object authority
  Authority . . . . . . *(
Audit Transactions . . . N
                                                                     Transactions will not be audited
Messages will not be sent
Transactions will not be captured
   Send Messages
   Send Messages . . . . N Capture Transactions . . N
   Switch Profile . . .
                                   . . *NONE
                                                                     No switch profile specified
F3=Exit F12=Cancel
```

## How to get there

From the <u>Network Security Main Menu</u>, select option 4 to display the <u>Work with Security by Object panel</u>. Select option 1 to display the <u>Work with Object Lists panel</u>, then enter an 9 in the Opt column on one of the Object Lists. On the <u>Object Rules using Object List panel</u>, enter a 5 in the Opt column. Press <u>Enter</u> to display the Display Object Rule by Location panel.

## **Column Descriptions**

#### Location

Location represents the source of a transaction. Location can hold an IP Address, an IP Address Group or the name of an SNA Communications Device. The special value \*ALL, when used on a rule, means that the rule applies to any rule means that the rule applies to any Location lacking a specific rule. when used as a subset or selection parameter, \*ALL generally means to select all such rules for display or printing.

## **Object List**

The Object List name is a short name you assign to a list of objects to help you identify the list.

### Operation

Operation represents the type of action being performed upon an object or upon the data in an object.

#### **Status**

Status indicates that an Object Rule is active (being enforced) or inactive (not being enforced).

## **Data Accesses**

Use the data access rights to specify user rights to the data in the objects contained in the Object List.

## **Authority**

Authority represents the action to be taken when a rule is found that matches the data present on a transaction. This Authority value pertains to Data Accesses.

The valid values are:

- \*OS400 The transaction will be allowed and object authority will be determined by the operating system.
- \***REJECT** The transaction will not be allowed.
- \*SWITCH The transaction will be allowed and the transaction will occur as if the user profile named as the Swap Profile had initiated the transaction. After switching to the Swap Profile, the authority used during the transaction will be determined by the operating system.

### **Audit Transactions**

The Audit transactions flag controls the logging of transactions to the Log Journal set up on the work with Network Security System Values panel. This Audit Transaction flag pertains to Data Accesses.

The valid values are:

- **Y** The transaction will be logged to the Log Journal.
- N The transaction will not be logged to the Log Journal.
- \* The default value from a prior rule will control the logging.

### **Send Messages**

The Send messages flag controls the sending of messages to the Log Message Queue set up on the Work with Network Security System Values panel. This Send Messages flag pertains to Data Accesses.

The valid values are:

- Y A log message will be sent to the Log Message Queue.
- N A log message will not be sent to the Log Message Queue.
- \* The default value from a prior rule will control the logging.

## **Capture Transactions**

The Capture transactions flag controls whether transactions are remembered in Network Security for later memorization. Once captured, transactions can become Memorized Transactions which can act as rules. This Capture Transactions flag pertains to Data Accesses.

The valid values are:

- Y A log message will be sent to the Log Message Queue.
- N A log message will not be sent to the Log Message Queue.
- \* The default value from a prior rule will control the logging.

#### **Switch Profile**

The Switch profile holds the name of a user profile whose authority is used to process the transaction instead of the authority of the User initiating the transaction. The transaction is executed as, and uses the authority of, this Switch profile. Switch profile is allowed only when Authority contains \*SWITCH or \*MEMSWITCH, if \*MEMSWITCH is allowed. Otherwise it must contain \*NONE.

This Switch Profile pertains to Data Accesses.

## **Object Access Rights**

Use the object access rights to specify user rights to the objects in the Object List.

## **Authority**

Authority represents the action to be taken when a rule is found that matches the data present on a transaction. This Authority value pertains to Object Accesses.

The valid values are:

- \*OS400 The transaction will be allowed and object authority will be determined by the operating system.
- \*REJECT The transaction will not be allowed.
- \*SWITCH The transaction will be allowed and the transaction will occur as if the user profile named as the Swap Profile had initiated the transaction. After switching to the Swap Profile, the authority used during the transaction will be determined by the operating system.

#### **Audit Transactions**

The Audit transactions flag controls the logging of transactions to the Log Journal set up on the work with Network Security System Values panel. This Audit Transaction flag pertains to Object Accesses.

The valid values are:

- Y The transaction will be logged to the Log Journal.
- N The transaction will not be logged to the Log Journal.
- \* The default value from a prior rule will control the logging.

#### **Send Messages**

The Send messages flag controls the sending of messages to the Log Message Queue set up on the work with Network Security System Values panel.

This Send Messages flag pertains to Object Accesses.

The valid values are:

- Y A log message will be sent to the Log Message Queue.
- N A log message will not be sent to the Log Message Queue.
- \* The default value from a prior rule will control the logging.

### **Capture Transactions**

The Capture transactions flag controls whether transactions are remembered in Network Security for later memorization. Once captured, transactions can become Memorized Transactions which can act as rules. This Send Messages flag pertains to Object Accesses.

The valid values are:

Y A log message will be sent to the Log Message Queue.

N A log message will not be sent to the Log Message Queue.

\* The default value from a prior rule will control the logging.

#### **Switch Profile**

The Switch profile holds the name of a user profile whose authority is used to process the transaction instead of the authority of the User initiating the transaction. The transaction is executed as, and uses the authority of, this Switch profile. Switch profile is allowed only when Authority contains \*SWITCH or \*MEMSWITCH, if \*MEMSWITCH is allowed. Otherwise it must contain \*NONE. This Switch Profile pertains to Object Accesses.

See Specifying the Server/Functions for an Object Rule.

## **Command Keys**

**F3** (Exit): Exit the panel without processing any pending changes.

F12 (Cancel): Exit the panel without processing any pending changes.

# Display Object Rule by User

The Display Object Rule by User panel shows you the detailed attributes of an Object Rule.

```
NS3331
                                   PowerTech Network Security
                                                                                                   12:49:43
                                   Display Object Rule by User
                                                              Darren Hagenson Helpsystems Progra
Darren QPADEVxxxx
All operations
Õbject List
                                      DHQPADEV
Operation .
Status . . .
                                   . *INACTIVE
                                                              Rule is not being enforced
Data Accesses:
                                                              Block the transaction
  Authority . . . . . . . . . . . Audit Transactions . . .
                                                              Transactions will be audited
Messages will not be sent
Transactions will not be captured
  Send Messages . . . N
Capture Transactions . N
Switch Profile . . . *NONE
                                                              No switch profile specified
Object Accesses:
                             . . . *REJECT
  Reject the transaction
                                                              Default value will be used
Default value will be used
  Send Messages . . . *
Capture Transactions . . *
Switch Profile . . . *NONE
                                                              Default value will be used
                                                              No switch profile specified
F3=Exit F12=Cancel
```

## How to get there

From the <u>Network Security Main Menu</u>, select option 4 to display the <u>Work with Security by Object panel</u>. Select option 1 to display the Work with Object Lists panel, then enter an 9 in the Opt column on one of the

Object Lists. On the Object Rules using Object List panel, enter a 5 in the Opt column and a User. Press Enter to display the Display Object Rule by User panel.

## **Column Descriptions**

#### User

User represents the identity of the person initiating a transaction as a user profile. The special value \*PUBLIC, when used on a rule, means that the rule applies to any User lacking a specific rule. when used as a subset or selection parameter, \*PUBLIC means to select all such rules for display or printing.

### **Object List**

The Object List name is a short name you assign to a list of objects to help you identify the list. This name is required to be a valid OS name.

### Operation

Operation represents the type of action being performed upon an object or upon the data in an object.

#### **Status**

Status indicates that an Object Rule is active (being enforced) or inactive (not being enforced).

## **Data Accesses**

Use the data access rights to specify user rights to the data in the objects contained in the Object List.

## Authority

Authority represents the action to be taken when a rule is found that matches the data present on a transaction. This Authority value pertains to Data Accesses.

The valid values are:

- \*OS400 The transaction will be allowed and object authority will be determined by the operating system.
- \*REJECT The transaction will not be allowed.
- \*SWITCH The transaction will be allowed and the transaction will occur as if the user profile named as the Swap Profile had initiated the transaction. After switching to the Swap Profile, the authority used during the transaction will be determined by the operating system.

#### **Audit Transactions**

The Audit transactions flag controls the logging of transactions to the Log Journal set up on the work with Network Security System Values panel. This Audit Transaction flag pertains to Data Accesses.

The valid values are:

- **Y** The transaction will be logged to the Log Journal.
- N The transaction will not be logged to the Log Journal.
- \* The default value from a prior rule will control the logging.

### **Send Messages**

The Send messages flag controls the sending of messages to the Log Message Queue set up on the Work with Network Security System Values panel. This Send Messages flag pertains to Data Accesses.

The valid values are:

Y A log message will be sent to the Log Message Queue.

N A log message will not be sent to the Log Message Queue.

\* The default value from a prior rule will control the logging.

## **Capture Transactions**

The Capture transactions flag controls whether transactions are remembered in Network Security for later memorization. Once captured, transactions can become Memorized Transactions which can act as rules. This Capture Transactions flag pertains to Data Accesses.

The valid values are:

Y A log message will be sent to the Log Message Queue.

N A log message will not be sent to the Log Message Queue.

\* The default value from a prior rule will control the logging.

#### Switch Profile

The Switch profile holds the name of a user profile whose authority is used to process the transaction instead of the authority of the User initiating the transaction. The transaction is executed as, and uses the authority of, this Switch profile. Switch profile is allowed only when Authority contains \*SWITCH or \*MEMSWITCH, if \*MEMSWITCH is allowed. Otherwise it must contain \*NONE.

This Switch Profile pertains to Data Accesses.

## **Object Access Rights**

Use the object access rights to specify user rights to the objects in the Object List.

#### **Authority**

Authority represents the action to be taken when a rule is found that matches the data present on a transaction. This Authority value pertains to Object Accesses.

The valid values are:

\*OS400 The transaction will be allowed and object authority will be determined by the operating system.

\***REJECT** The transaction will not be allowed.

\*SWITCH The transaction will be allowed and the transaction will occur as if the user profile named as the Swap Profile had initiated the transaction. After switching to the Swap Profile, the authority used during the transaction will be determined by the operating system.

#### **Audit Transactions**

The Audit transactions flag controls the logging of transactions to the Log Journal set up on the work with Network Security System Values panel. This Audit Transaction flag pertains to Object Accesses.

The valid values are:

Y The transaction will be logged to the Log Journal.

N The transaction will not be logged to the Log Journal.

\* The default value from a prior rule will control the logging.

## Send Messages

The Send messages flag controls the sending of messages to the Log Message Queue set up on the work with Network Security System Values panel.

This Send Messages flag pertains to Object Accesses.

The valid values are:

Y A log message will be sent to the Log Message Queue.

N A log message will not be sent to the Log Message Queue.

\* The default value from a prior rule will control the logging.

### **Capture Transactions**

The Capture transactions flag controls whether transactions are remembered in Network Security for later memorization. Once captured, transactions can become Memorized Transactions which can act as rules. This Send Messages flag pertains to Object Accesses.

The valid values are:

Y A log message will be sent to the Log Message Queue.

N A log message will not be sent to the Log Message Queue.

\* The default value from a prior rule will control the logging.

#### **Switch Profile**

The Switch profile holds the name of a user profile whose authority is used to process the transaction instead of the authority of the User initiating the transaction. The transaction is executed as, and uses the authority of, this Switch profile. Switch profile is allowed only when Authority contains \*SWITCH or \*MEMSWITCH, if \*MEMSWITCH is allowed. Otherwise it must contain \*NONE. This Switch Profile pertains to Object Accesses.

See Specifying the Server/Functions for an Object Rule.

## **Command Keys**

F3 (Exit): Exit the panel without processing any pending changes.

F12 (Cancel): Exit the panel without processing any pending changes.

## **Location Rule Derivation**

The Powertech Location Rule Derivation panel displays the hierarchical inheritance of the current Location rule.

|                                  | Location Rule Derivation 0<br>Management System |                   |          |                 | 10:05:42<br>OSCAR       |                           |          |
|----------------------------------|-------------------------------------------------|-------------------|----------|-----------------|-------------------------|---------------------------|----------|
| Server :<br>Function :           |                                                 |                   |          |                 |                         |                           |          |
| Active Rule                      |                                                 |                   |          |                 |                         |                           |          |
| <u>Level</u><br>*ALL             | <u>Authority</u><br>∗USER                       | <u>Audit</u><br>Y | Msg<br>N | <u>Cap</u><br>N | Switch<br>*NONE         | Supplemental Exi<br>*NONE | <u>t</u> |
| Location Rule Derivation         |                                                 |                   |          |                 |                         |                           |          |
| Level                            | Authority                                       |                   |          |                 |                         | <u>Supplemental Exi</u>   | <u>t</u> |
| <u>S</u> ystem<br>Server<br>*ALL | *0S400<br>*SYSTEM<br>*USER                      | Y<br>*<br>*       | N<br>*   | N<br>*          | *NONE<br>*NONE<br>*NONE | *NONE                     |          |
| MILL                             | OSER                                            | ~                 | -        |                 | MONE                    |                           |          |
|                                  |                                                 |                   |          |                 |                         |                           |          |
| F3=Exit F12=0                    | Cancel                                          |                   |          |                 |                         |                           |          |

## How to get there

On the Work with Security by Location panel, choose 5 for a Location Rule.

### **System**

System indicates the target of any operations you perform. When you add rules, for example, those rules will be sent to, and will affect processing on, the System named.

### Server

The server to which the current rule applies.

#### **Function**

The name of the IBM server function to which the current rule applies.

#### Level

The Level column indicates from which inheritance level the specific values listed are derived.

The last entry in the Rule Derivation section is the level from which the Location Rule Display was requested. For example, if this display were requested from "Work with Authorities by Location", the last level would represent a location.

Valid values are:

**System** The system values level.

**Server** The server level.

**Function** The server function level.

\*ALL The location level for all locations.

## **Authority**

The authority assigned to the user for this rule.

#### **Switch**

The Switch profile holds the name of a user profile whose authority is used to process the transaction instead of the authority of the User initiating the transaction. The transaction is executed as, and uses the authority

of, this Switch profile.

Switch profile is allowed only when Authority contains \*SWITCH or \*MEMSWITCH, if \*MEMSWITCH is allowed. Otherwise it must contain \*NONE.

#### **Audit**

The audit property controls the type of requests Network Security will log.

Possible values are:

Y Log all requests by the location/server/function.

N Only log authority failures for the location/server/function.

\* Use the audit value from the prior level.

## Msg

The message property entry will determine if Network Security sends a message to the specified message queue for the user/server/function. Possible values are:

\* Use the audit value from the prior level.

**Y** A message is sent to the specified queue.

N No message is sent.

### Cap

Capture transactions for Memorized Transaction Request (MTR).

Possible values are:

\* Use the audit value from the prior level.

Y Capture transactions.

N Do not capture transactions.

## **Command Keys**

**F3** (Exit): Exit the program without processing any pending changes.

F5 (Refresh): Refreshes the screen and resets all available text fields.

**F12** (Cancel): Exit the screen without processing any pending changes.

## Location + User Pre-filter test

The Loc+User Pre-filter test panel allows you to test a <u>server</u>, <u>function</u>, <u>location</u>, and <u>user</u>. It returns the Pre-filter settings of allow, audit, message, and capture as they would be computed had a transaction come into the system with those settings. The exit point is not checked to see if Network Security is active; this allows you to test without activating a server. This Pre-filter function allows you to specify certain actions for transactions before they are evaluated by the regular Powertech Network Security rules. The primary action is to allow or not allow a transaction — allowing it causes it to be further evaluated by Network Security rules; not allowing it is equivalent to a Network Security reject. The other actions that you can specify are to audit the transaction, send an immediate message, and capture the transaction. These actions work exactly like their equivalents within Network Security rules processing. The Pre-filter function allows you to specify

settings by server, function, location, and user. Records are shipped for a default system setting (this record has a server of \*ALL) and for default server settings. These records can be changed but not deleted. The system record must have either a 'Y' or an 'N' for each of the settings (allow, audit, message, and capture).

The Pre-filter function attempts to match the most specific record to the transaction. Once a match is found, the Pre-filter function processes the transaction based on those settings.

| NS5200                                                            |                  | ech Network Security<br>er Pre-Filter - Test |            | 13:59:54<br>HS42 |
|-------------------------------------------------------------------|------------------|----------------------------------------------|------------|------------------|
| System: HS42                                                      | HS42 - MANAGER   |                                              | •          | 11342            |
| Server: Function: Location: User: Allow: Audit: Message: Capture: |                  |                                              |            |                  |
| F3=Exit F4=Pr                                                     | rompt F5=Refresh | F7=Select System                             | F12=Cancel |                  |

## How to get there

From the Network Security Main Menu, choose option 6, Work with Pre-filters. Choose option 3.

## **Field Descriptions**

#### Server

The name of the Powertech Network Security server for this Pre-filter record. You can prompt this field.

#### **Function**

The name of the Powertech Network Security server function for this Pre-filter record. You can prompt this field. If the server field is not already on the screen, it would be prompted for first. A value of \*ALL shows on the prompt, but cannot be used for a test transaction.

#### Location

The location for this Pre-filter record. Valid special values are a Network Security location group. \*ALL is not allowed.

#### User

The user profile or Network Security User Group for this Pre-filter record. A group profile is allowed. \*PUBLIC is not allowed.

#### **Allow**

The returned setting for whether transactions matching this record should be allowed to continue to be processed by Network Security.

#### **Audit**

The returned setting for whether transactions matching this record should have a journal entry written to the journal specified by the Network Security configuration.

### Message

The returned setting for whether transactions matching this record should have a message sent to the message queue specified by the Network Security configuration.

### Capture

The returned setting for whether transactions matching this record should be captured.

## **Command Keys**

F3 (Exit): Exit the screen without processing any pending changes.

**F4** (**Prompt**): Displays a list of possible values from which you may select one.

F5 (Refresh): Refreshes the screen and resets all available text fields.

F7 (Select System): Use this command key to work with data from a different System.

F12 (Cancel): Exit the screen without processing any pending changes.

# Memorize Captured Transaction panel

The Memorize Captured Transaction panel enables you to memorize a <u>captured transaction</u> and specify the Authority that should be used whenever this transaction is processed in the future.

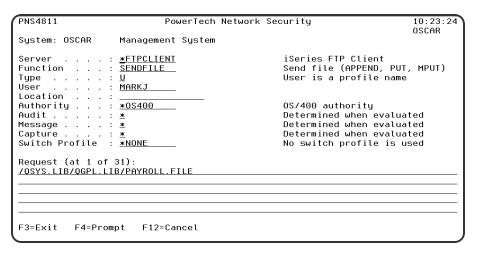

## How to get there

On the <u>Main Menu</u>, select option **10**. Then, in the <u>Work with Captured Transactions panel</u>, enter a **1** in the Opt column next to the transaction you want to memorize and press Enter.

## **Field Descriptions**

#### Server

A Server in Network Security is a controlled entry point into your system. These entry points are determined and defined by IBM. Network Security has assigned easy-to-remember names to these controlled entry points.

#### **Function**

A <u>Function</u>, or Server Function, in Network Security represents a class of operations that a given Server may perform. For example, the \*SIGNON Server classifies its operations as those pertaining to changing passwords, generating authentication tokens, and retrieving sign-on information. Network Security has assigned easy-to-remember names to these Functions, such as CHGPWD, GENAUTTKN and RETRIEVE.

## **User Type (USERTYPE)**

Specifies whether the user field is a user profile or a Network Security User Group.

Allowed values are:

**U** The user field is a user profile.

**G** The user field is a Network Security User Group

#### User

If the associated User Type is a 'U', User represents the identity of the person initiating a transaction as a user profile.

The special value \*PUBLIC, when used on a rule, means that the rule applies to any User lacking a specific rule. When used as a subset or selection parameter, \*PUBLIC means to select all such rules for display or printing.

If the associated User Type is a 'G', User represents a Network Security User Group.

#### Location

Location represents the source of a transaction. Location can hold an IP Address, an IP Address Group or the name of an SNA Communications Device.

The special value \*ALL, when used on a rule, means that the rule applies to any Location lacking a specific rule. When used as a subset or selection parameter, \*ALL generally means to select all such rules for display or printing. Specify the Location to which this rule applies. Special values are:

\*ALL The rule will apply to all Locations.

### **Authority**

Authority represents the action to be taken when a rule is found that matches the data present on a transaction. Specify the Authority value for the rule. You can press F4 to see a list of valid values that can be specified. The list of valid values may include one or more of these values:

- \*USER Current user authority is used.
- \*0\$400 Network Security will use normal operating system authority for the user.
- \*REJECT Network Security will reject requests.
- \*SWITCH Network Security will use the authority of the switch profile for the transaction. A switch profile entry is required.
- \*MEMUSR Memorized Transactions (MTR) are checked for authority first. If no MTR authority is encountered, Network Security will use the authority of the current user.
- \*MEMOS40O Memorized Transactions (MTR) are checked for authority first. If no MTR authority is encountered, Network Security will use normal operating system authority for the user.
- \*MEMREJECT Memorized Transactions (MTR) are checked for authority first. If no MTR authority is encountered, Network Security will reject requests for the specified user.
- \*MEMSWITCH Memorized Transactions (MTR) are checked for authority first. If no MTR authority is encountered, Network Security will use the authority of the switch profile for the specified user. A switch profile entry is required.
- \*MEMOBJ Memorized Transactions (MTR) are checked for authority first. If no MTR authority is encountered, Network Security will check any objects used in the transactions for authorities defined by Object Rules.
- \*SERVER Network Security will use the authority defined for the Server.
- \*SRVFCN Network Security will use the authority defined for the Server Function.

#### **Audit Transactions**

The Audit transactions flag controls the logging of transactions to the Log Journal set up on the Work with Network Security System Values panel.

Specify one of these values for Audit transactions:

- \*DEFAULT Uses the value found in the rule above this one in the rule hierarchy.
- \*YES Logs all requests when this rule is enforced.
- \*NO Logs only access failures (rejects) for this rule.

#### Send messages

The Send messages flag controls the sending of messages to the Log Message Queue set up on the work with Network Security System Values panel.

Specify one of these values for Send messages:

- \*DEFAULT Uses the value found in the rule above this one in the rule hierarchy.
- \*YES Sends a message when this rule is enforced.
- \*NO Does not send a message when this rule is enforced. Capture transactions

#### **Capture Transactions**

The Capture transactions flag controls whether transactions are remembered in Network Security for later memorization. Once captured, transactions can become Memorized Transactions which can act as rules.

Specify one of these values for Capture transactions:

- \*DEFAULT Uses the value found in the rule above this one in the rule hierarchy.
- \*YES Captures the transaction when this rule is enforced.
- \*NO Does not capture the transaction when this rule is enforced.

## Switch profile

The Switch profile holds the name of a user profile whose authority is used to process the transaction instead of the authority of the User initiating the transaction. The transaction is executed as, and uses the authority of, this Switch profile. Switch profile is allowed only when Authority contains \*SWITCH or \*MEMSWITCH, if \*MEMSWITCH is allowed. Otherwise it must contain \*NONE.

Specify the new Switch profile value or one of these special values:

- \*SAME The Switch profile value on the rule will not be changed.
- \*NONE No Switch profile is to be used. This is the only value allowed unless you have specified
- \*SWITCH or \*MEMSWITCH for Authority.
- \*SRVFCN Use the Switch profile specified for the Server Function.

#### **Transaction**

This is the data handed to Network Security by the operating system. Much of this transaction data is binary in nature and may not be human—readable. Undisplayable characters in the transaction data are replaced by the mid—dot character (-). You can use the Transaction wildcard character (%) to make a Transaction generic. The wildcard character is valid only at the end of a Transaction string, when you are memorizing or changing a Memorized Transaction, the first occurrence of the wildcard character that was NOT present in the string before you changed it will make the string generic and all data after that wildcard character will be discarded.

## **Command Keys**

**F3** (Exit): Exit the screen without processing any pending changes.

**F4** (**Prompt**): Displays a list of possible values from which you may select one.

**F12 (Cancel):** Exit the screen without processing any pending changes.

# Merge Data from Prior Version (MRGPRVNS)

The Merge Previous NS (MRGPRVNS) command merges the data and licenses from a previous version of Network Security into a newly installed version of Network Security.

```
Merge data from prior version (MRGPRVNS)
Type choices, press Enter.
Force run option . . .
                                  *NONE
                                               *NONE. *FORCE
Database conversion options:
 Add missing data . . . . . .
                                  *ADD
                                               *ADD, *NOADD
                                               *UPDATE, *NOUPDATE
  Update existing data . . . .
                                  *UPDATE
 Delete extra data . . . . .
                                  *NODELETE
                                                *DELETE, *NODELETE
Convert reporting users . . . .
                                               *YES. *NO
                                  *NO
                                                                      Bottom
        F4=Prompt F5=Refresh F12=Cancel F13=How to use this display
F3=Exit
F24=More keys
```

## How to get there

Prompt the command MRGPRVNS.

## **Options**

### **Force Run option**

Specifies that certain limitations in the migration are to be bypassed. This is useful if you have performed a migration once, made some changes, and need to run the migration again. Normally, the migration is allowed to be executed only once.

- \*NONE This value indicates that no options are being specified. The migration performs normally.
- \*FORCE This value indicates that the migration should be allowed to proceed even if it has been run already.

## **Database conversion options (CVTOPTS)**

This parameter contains some settings you may use to limit the amount of data migrated to the new version. This is a multi-part parameter consisting of the following elements:

Add missing data: Specify \*ADD to add data to the new version that is in the prior version but is missing from the new version. Specifying \*NOADD will not migrate missing data from the prior version. Update existing data: Specify \*UPDATE to update data in the new version that exists in the prior version but is different to that in the prior version. Specifying \*NOUPDATE will Leave the data in the new version alone.

**Delete extra data** Specify \*DELETE to remove data from the new version that does not exist in the prior version. Specifying \*NODELETE will leave the data in the new version alone.

## **Convert reporting users (CVTAUTH)**

Reporting-only users were registered as members of a particular Authorization List in prior versions. Newer versions of Network Security employ the internal Product Security functions contained in Central Administration to control access to parts of the software.

\*NO This value indicates that no users will be transferred from the reporting Authorization List.

\*YES This value indicates that the members of the reporting Authorization List named in the CVTAUTL
() parameter will be attached to the Product Security Role you name on the CVTROLE() parameter.

## **Authorization list (CVTAUTL)**

Specifies the name of the Authorization list whose member users will be attached to the Role you name in the CVTROLE() parameter.

\*VERDFT This value indicates that the standard reporting Authorization list present in the prior version of the software will be used.

name: Specify the name of a different Authorization list to use.

## "Reports-only" Role name (CVTROLE)

Specifies the name of the Product Security Role to which the members of the Authorization list will be attached. You must have already created this Role in Product Security in Central Administration; this command will not create it for you.

**name** Specify the name of the Product Security Role to which the members of the Authorization list will be attached.

## **Command Keys**

F3 (Exit): Exit the screen without processing any pending changes.

**F4** (**Prompt**): Displays a list of possible values from which you may select one.

F5 (Refresh): Refreshes the screen and resets all available text fields.

F12 (Cancel): Exit the screen without processing any pending changes.

F24 (More keys): Exit the screen without processing any pending changes.

# **Object Rules using Object List**

The Object Rules using Object List panels allow you to work with Object Rules that refer to a single Object List. The Object List is named at the top of the screen. Only rules that refer to the Object List named at the top of the screen are listed. Any new rules that you add from this screen will apply to the Object List named at the top of this screen. Object Rules can be active or inactive. On this panel, the inactive rules are colored yellow and the active rules are colored green.

```
NS3130
                                                                   14:09:09
                       PowerTech Network Securitu
                     Object Rules using Object List
                                                                  HS42
             HS42 - MANAGER
System: HS42
Object List . . . . : PERSONNEL Type: Q Personnel files
Position to Location . : _
Type options, press Enter.
  1=Create 2=Change 3=Copy 4=Delete 5=Display 8=Activate Rule ...
                                                    Data Accesses
Opt Location
                                Operation Authority Aud Msg Cap Switch
       (No records to be displayed)
                                                  F11=Object View
F3=Exit
        F4=Prompt
                    F5=Refresh F7=Select System
F12=Cancel F16=Sort/Subset F17=Print F19=Top F20=Bottom F23=More Options
```

## How to get there

From the <u>Network Security Main Menu</u>, select option 4 to display the <u>Work with Security by Object panel</u>. Select option 1 to display the <u>Work with Object Lists panel</u>, then enter an 9 in the Opt column on one of the Object Lists.

### **Object List**

The Object List named at the top of the screen is the Object List to which all the listed rules apply. The Object List name is followed by the Object List Type and description.

## **Options**

You can select from the following options on the Work with Object List Entries panel.

#### 1=Create

Enter a 1 next to an object rule to display the Create Object Rule by User panel, which allows you to create an Object Rule linking a User to an Object List. See <a href="Create Object Rule by User panel">Create Object Rule Display Location Panel</a>. Create Object Rule by Location panel.

## 2=Change

Enter a 2 next to an object rule to display the Change Object Rule by User or Change Object Rule by Location panels. Enter the changes you want to make and press Enter to display the Select Target Server Functions for Object Rule panels. Select the servers/functions to create a new filter rule. Or, press Enter without making a selection if you don't want to create a new filter rule. See <a href="Change Object Rule by Location">Change Object Rule by Location</a> panel.

**NOTE**: If you don't select any servers/functions, no \*MEMOBJ filter rules are created. If no other \*MEMOBJ filter rules already exist for the user or location, the object rule is placed in \*INACTIVE status. If there are other \*MEMOBJ filter rules, the rule remains active.

### 3=Copy

Enter a 3 next an object rule to display the Copy Object Rule by User or Location panel. You can enter a new user or location name and make other changes to the values specified in the rule. Press Enter to display the Select Target Server Functions for Object Rule panels. Select the servers/functions to create a new filter rule. See Copy Object Rule by User panel and Copy Object Rule by Location panel.

**NOTE**: If you don't select any servers/functions, no \*MEMOBJ filter rules are created. If no other \*MEMOBJ filter rules already exist for the user or location, the object rule is placed in \*INACTIVE status. If there are existing \*MEMOBJ filter rules, the rule remains active.

#### 4=Delete

Enter a 4 next to an object rule to delete it. A confirmation screen displays asking you to confirm the deletion. See Deleting an Object Rule for more information.

## 5=Display

Enter a 5 next to a rule to display the Display Object Rule by User or Location panel. You cannot make any changes on this screen, it is information only. See <u>Display Object Rule by User panel</u> and <u>Display Object Rule by Location panel</u>.

#### 8=Activate Rule

Enter an 8 next to a rule to activate it if it is inactive. A confirmation screen displays asking you to confirm the activation request. The Select Target Server Functions for Object Rule panels display allowing you to define a new filter rule. See Confirm Choices screen.

#### 9=Deactivate Rule

Enter a 9 next to a rule to deactivate it. A confirmation screen displays asking you to confirm the deactivation request. See <u>Confirm Choices screen</u>. If the rule is the last active rule for the user or location, the Specify Filter Rule Options screen displays so you can specify how to handle any \*MEMOBJ filter rules that exist for the object rule. See <u>Deleting an Object Rule</u> for more information.

## **LA=Location Authority**

**NOTE**: This option is not valid for a user rule.

Enter LA next to a location rule to display the <u>Work with Security by Location panel</u>, which shows that the location object rule is now used for the servers/functions you selected. The Authority filter rules property is set to \*MEMOBJ for each server/function. This tells Network Security to check memorized transactions (MTR) for authority. If no MTR authority is found, it then checks the transaction against the object rules.

```
LNSR091
                                                                        14: 23: 25
                           PowerTech Network Securitu
                        Work with Security by Location
                                                                        HS42
Subset by Location: 192.168.003.004
                                                 Filter Rule Properties
Location
                  Server Id Function
                                         Authority Aud Msg Cap Switch Profile
192.168.003.004
                  *DATAQSRV *ALL
                                         *MEMOBJ
                                                                   *NONE
192.168.003.004
                  *FILESRV
                                         *MEMOBJ
192.168.003.004
                  *FTPCLIENT RECVFILE
192.168.003.004
                  *FTPCLIENT SENDFILE
                                         *MEMOBJ
                                                                   *NONE
192.168.003.004
                  *FTPSERVER *ALL
                                         *MEMOBJ
                                                                   *NONE
                                                                          Bottom
F3=Exit
          F4=Prompt
                      F5=Refresh
                                    F7=Select System
                                                        F10=Copy Loc
F17=Top
          F18=Bottom
                      F12=Cancel
                                    F22=Delete User
                                                        F24=More keus
```

### **UA=User Authority**

**NOTE**: This option is not valid for a location rule.

Enter UA next to a user rule to display the Work with Security by User panel, which shows that the user object rule is now used for the servers/functions you selected. The Authority filter rules property is set to \*MEMOBJ for each server/function. This tells Network Security to check memorized transactions (MTR) for authority. If no MTR authority is found, it then checks the transaction against the object rules.

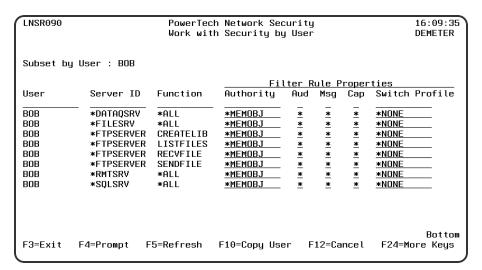

## **Field Descriptions**

### Opt

Enter a valid option from the list of options provided on the list panel.

#### Location

Location represents the source of a transaction. Location can hold an IP Address, an IP Address Group or the name of an SNA Communications Device. The special value \*ALL, when used on a rule, means that the rule applies to any rule means that the rule applies to any Location lacking a specific rule. When used as a subset or selection parameter, \*ALL generally means to select all such rules for display or printing.

#### User

User represents the identity of the person initiating a transaction as a user profile. The special value \*PUBLIC, when used on a rule, means that the rule applies to any User lacking a specific rule. When used as a subset or selection parameter, \*PUBLIC means to select all such rules for display or printing.

## Operation

The operation to which the rule applies.

- \*ALL The rule applies to all operations.
- \*CREATE The rule applies to attempts to create an object matching an entry defined in the Object List.
- \*READ The rule applies to attempts to read an object matching an entry defined in the Object List.
- \*UPDATE The rule applies to attempts to update an object matching an entry defined in the Object List.
- \*DELETE The rule applies to attempts to delete an object matching an entry defined in the Object List.

## **Authority**

Authority represents the action to be taken when a rule is found that matches the data present on a transaction. This Authority value pertains to Data Accesses.

The valid values are:

- \*OS400 The transaction will be allowed and object authority will be determined by the operating system.
- \*REJECT The transaction will not be allowed.
- \*SWITCH The transaction will be allowed and the transaction will occur as if the user profile named as the Swap Profile had initiated the transaction. After switching to the Swap Profile, the authority used during the transaction will be determined by the operating system.

### **Audit**

The Audit flag controls the logging of transactions to the Log Journal set up on the work with Network Security System Values panel. This Audit flag pertains to Data Accesses.

The valid values are:

- Y The transaction will be logged to the Log Journal.
- N The transaction will not be logged to the Log Journal.
- \* The default value from a prior rule will control the logging.

#### Msg

The Send messages flag controls the sending of messages to the Log Message Queue set up on the Work with Network Security System Values panel. This Msg flag pertains to Data Accesses.

The valid values are:

Y A log message will be sent to the Log Message Queue.

N A log message will not be sent to the Log Message Queue.

\* The default value from a prior rule will control the logging.

## Cap

Capture transactions flag controls whether transactions are remembered in Network Security for later memorization. Once captured, transactions can become Memorized Transactions which can act as rules. This Cap flag pertains to Data Accesses.

The valid values are:

Y A log message will be sent to the Log Message Queue.

N A log message will not be sent to the Log Message Queue.

\* The default value from a prior rule will control the logging.

#### **Switch**

The Switch profile holds the name of a user profile whose authority is used to process the transaction instead of the authority of the User initiating the transaction. The transaction is executed as, and uses the authority of, this Switch profile. Switch profile is allowed only when Authority contains \*SWITCH or \*MEMSWITCH, if \*MEMSWITCH is allowed. Otherwise it must contain \*NONE. This Switch pertains to Data Accesses.

## **Command Keys**

F3 (Exit): Exit the screen without processing any pending changes.

F4 (Prompt): Displays a list of possible values from which you may select one.

F5 (Refresh): Refreshes the screen and resets all available text fields.

F7 (Select System): Use this command key to work with data from a different System.

**F11 (Object View/Data Accesses):** Use this command key to switch between Object View and Data Accesses.

**F12 (Cancel):** Exit the screen without processing any pending changes.

F16 (Sort/Subset): Allows you to sort and subset information location, user, and/or operation.

**F17** (**Print**): Prompts the PRTOBJL command to print the list of Object List Entries using your current sort/subset criteria.

**F19** (Top): Positions the list screen to the first record.

**F20 (Bottom):** Positions the list screen to the last record.

**F23** (More Options): Displays more options at the top of the screen.

# Powertech Audit Report Command

The LPWRRPT command provides a command-line interface to Network Security audit reports. This allows scheduling reports through the job scheduler or other scheduling function.

## **Field Description**

## **Report Type**

Specifies the name of the basic report type. This requests a report selecting by <u>user</u>, <u>location</u>, <u>server/function</u>, user group or transaction. This is a required parameter.

The possible values are:

- \*USER A report by user should be run.
- \*LOCATION A report by location should be run.
- \*SERVER A report by server/function should be run.
- \*GRPPRF A report by iSeries Group Profile should be run.
- \*ACCNTCDE A report by iSeries Account Code should be run.
- \*PWRLCKGRP A report by Network Security Group should be run.
- \*TRANSACTION A report by network transaction type should be run.

#### **\*USER**

Specifies the user profile to run the report over.

This is an optional parameter.

Allowed values are:

\*ALL Print the report including all user profiles. user ID Enter a valid user profile identifier.

## **Group (GROUP)**

Specifies group (Account Code, Network Security, Grp Profile) for the report. This is an optional parameter.

Allowed values are:

\*ALL Print the report including all Groups of selected type.

**Group ID** Enter a valid user Group identifier for selected group type.

\*NOGRP Print the report and do not include records associated with groups.

### Location (LOCATION)

Specifies the SNA or TCP/IP location to run the report over. This is an optional parameter.

Allowed values are:

\*ALL Print the report including all locations.

location Enter a valid SNA or TCP/IP location. This can be a location name or a TCP/IP address.

## Server (SVR)

Specifies the server to run the report over. This is an optional parameter.

Allowed values for server are:

\*ALL Print the report including all servers. server-name Enter a valid server name.

### **Function (FNC)**

Specifies the function to run the report over.

This is an optional parameter.

Allowed values for function are:

\*ALL Print the report including all functions. function-name Enter a valid function name.

## Transaction type (TRNTYP)

Specifies the network transaction type to run the report over. This is an optional parameter.

Allowed values are:

- \*RUN The report shows requests to run commands and/or programs.
- \*UPDATE The report shows requests to update data.
- \***READ** The report shows requests to read data.
- \*MODIFY The report shows requests to modify data.

## Journal entry type (JRNTYP)

Specifies the type of journal entry to include in the report.

This is an optional parameter.

Allowed values are:

- \*ALL The report includes all Network Security journal entries.
- \*ALLOW The report shows only Network Security allowed entries.
- \*REJECT The report shows only Network Security rejected entries.

## **Detail report (DTLREPORT)**

Specifies whether a detail—level report is generated.

This is an optional parameter.

#### Allowed values are:

\*NO A detail—level report will not be generated.

\*YES A detail—level report will be generated.

## From date (FRMDAT)

Specifies the beginning date to include in the report when a date range is requested.

This is an optional parameter. This parameter is mutually exclusive with PERIOD.

Allowed values are:

\*BEGIN The report will begin with the oldest transactions in the journal.

\*NONE The from-date is not specified.

**NOTE**: This is only meaningful when a PERIOD report is requested.

date The report will begin with transactions from (including) this date.

**NOTE**: If old journal receivers have been deleted, they must be restored if entries are to be included from their dates.

### From time (FRMTIM)

Specifies the beginning time to include in the report when a date range is requested. This is an optional parameter. This parameter is mutually exclusive with PERIOD.

Allowed values are:

\*BEGIN The report will begin with transactions in the journal with no time limit. time The report will begin with transactions from (including) this time.

## To date (TODAT)

Specifies the ending date to include in the report when a date range is requested.

This is an optional parameter. This parameter is mutually exclusive with PERIOD.

Allowed values are:

\*END The report will end with the newest transactions in the journal.

\*NONE The to-date is not specified.

**NOTE**: This is only meaningful when a PERIOD report is requested.

date The report will end with transactions from (including) this date.

### To time (TOTIM)

Specifies the ending time to include in the report when a date range is requested. This is an optional parameter. This parameter is mutually exclusive with PERIOD.

Allowed values are:

\*END The report will end with transactions in the journal with no time limit.

time The report will end with transactions up to (including) this time.

## Period (PERIOD)

Specifies the period type when a period report is requested. Period reports are intended to be run at regularly scheduled intervals. The available periods are day, week and month. Periods are considered as "prior day", "prior week" and "prior month" and are used to avoid specifying dates for every scheduled run. Use the COUNT parameter to request multiple periods. This is an optional parameter. This parameter is mutually exclusive with FRMDAT and TODAT.

#### Allowed values are:

- \*DAY The report includes entries for the day prior to the run—date of this command.
- \*WEEK The report includes entries for the week period prior to the run—date of this command.
- \*MONTH The report includes entries for the month period prior to the run—date of this command.

## Week start day (STRDAY)

Specifies the starting day for a weekly period report. when a period report is requested and the period type is \*WEEK, this specifies the first day of each weekly period. The default is set for Sunday, but any day can be chosen. This allows weekly reports based on the customer definition of a "week". This is an optional parameter. This parameter is meaningful only when period is \*WEEK.

#### Allowed values are:

- \*SUN The report includes entries for a week period beginning on Sunday and ending on Saturday.
- \*MON The \*WEEK report begins on a Monday.
- \*TUE The \*WEEK report begins on a Tuesday.
- \*WED The \*WEEK report begins on a Wednesday.
- \*THU The \*WEEK report begins on a Thursday.
- \*FRI The \*WEEK report begins on a Friday.
- \*SAT The \*WEEK report begins on a Saturday.

## Period count (COUNT)

Specifies the number of prior periods to include when a period report is requested. This is an optional parameter.

#### Allowed values are:

**1** The report will include a single period. **count** The report will include as many periods as are given here.

**NOTE**: If old journal receivers have been deleted, they must be restored if entries are to be included from their dates. Output type (OUTPUT) Specifies the form of output.

## **Output type (OUTPUT)**

Specifies the form of output.

This requests the output in either printed or database form or in a .CSV streamfile.

This is a required parameter.

The possible values are:

- \*PRINT The output should be a printed report.
- \*OUTFILE The output should be directed to a database file.
- \*IFS The output should be directed to a .CSV streamfile in the IFS. The streamfile will be created in the location identified in the GNUI Report Output control file (PNSGRO).

## **Create file (CRTFILE)**

Specifies whether the output file should be created exist. This is Allowed an optional parameter.

Allowed values are:

- \*NO The output file should not be created. The command will fail if the file does not exist.
- \*YES The file will be created if it does not exist when the command executes.

## **IFS report name (RPTNAM)**

Specifies the report name of the IFS streamfile. This name is used to log the creation and location of any IFS streamfiles that are created.

The possible values are:

**report**—**name** Enter the name of IFS report. This is a report name, not a streamfile name. IFS output is created in the users home directory. This report name identifies report requests.

## **Output file (OUTFILE)**

Specifies the name of the database file that will contain the selected output. The possible values are: database—file—name Enter the name of the database file that will contain the selected output.

The possible library values are:

database—file—name Enter the name of the database file that will contain the selected output. The possible library values are:

\*CURLIB The current library will be used. If you have not assigned a library as the current library, QGPL will be used.

**library—name** Enter the name of the library where the database file is located.

## **Output member options (OUTMBR)**

Specifies the member name and option when output is directed to a database file.

This is an optional parameter. This is only meaningful when OUTPUT(\*OUTFILE) is selected.

Allowed values for member are:

\*FIRST The first (or only) member receives the output. member-name Enter a valid member name.

Allowed values for option are:

- \*REPLACE The member data is replaced by this output.
- \*ADD The existing member data is kept and this output is added to the end of the member.

## **Command Keys**

F3 (Exit): Exit the screen without processing any pending changes.

**F4** (**Prompt**): Displays a list of possible values from which you may select one.

F5 (Refresh): Refreshes the screen and resets all available text fields.

**F12 (Cancel):** Exit the screen without processing any pending changes.

**F13** (How to use this display): Shows help for the prompt display or associated display you are currently using.

**F24** (More keys): Shows additional function keys that can be used for this display.

## Work with Pre-filters

The Powertech Network Security Work with Pre-Filters offers a launchpad for maintaining Network Security settings and for reporting on Network Security activities.

The pre-filter functions allow you to specify certain actions for transactions before they are evaluated by the regular Powertech Network Security rules. The primary action is to allow or not allow a transaction - allowing it causes it to be further evaluated by Network Security rules; not allowing it is equivalent to a Network Security reject. The other actions that you can specify are to audit the transaction, send an immediate message, and capture the transaction. These actions work exactly like their equivalents within Network Security rules processing.

```
PowerTech Network Security
Work with Pre-Filters
PNS4600
                                                                                                09:53:19
R07M081170124
                                                                                                OSCAR
                                   Working with system OSCAR
Select one of the following:

    Work with Server Pre-filters
    Work with Loc+User Pre-filters

      3. Test Loc+User
Selection or command
             F4=Prompt
                             F7=Select System
                                                       F9=Retrieve
                                                                     F22=Status
F13=Information Assistant
F13=Information Assistant F16=System Main Menu
(c) Copyright The PowerTech Group, Inc. 1999, 20:
```

## How to get there

From the Network Security Main Menu, select option 6, Work with Pre-filters.

## **Options**

Option 1 Use this option to work with Server Pre-filters. See Location + User Pre-filter panel.

Option 2 Use this option to work with Pre-filters. See Location + User Pre-filter panel.

Option 3 Use this option to test Pre-filter setup. See Location + User Pre-filter Test panel.

## **Command Keys**

**F3** (Exit): Exit the current panel without processing any pending changes.

**F4** (**Prompt**): Provides assistance in entering or selecting a command.

F7 (Select System): Use this command key to work with data from a different System.

**F9** (**Retrieve**): Displays the last command you entered on the command line and any parameters you included. Pressing this key once shows the last command you ran. Pressing this key twice shows the command you ran before that, and so on.

**F13** (Information Assistant): Displays the Information Assistant menu with several types of assistance available. Press this key to access more information about the IBM i system.

F16 (System Main Menu): Displays the IBM i Main Menu (MAIN).

**F22 (Status):** Displays the Operational Resources pop-up window containing the status of several operation aspects of Powertech products.

# **Print Object Lists**

The Print Object List (PRTOBJL) command allows you to print a listing of the Object Lists you have configured. The Object List Entries can be printed, as well as the Object Rules that protect a given Object List.

| Print Object List (PRTOBJL)                   |                     |                                               |  |  |  |
|-----------------------------------------------|---------------------|-----------------------------------------------|--|--|--|
| Type choices, press Enter.                    |                     |                                               |  |  |  |
| Subset by: Object List                        |                     | ACCOUNTING, FTPFILES<br>Q, I                  |  |  |  |
| Sort by: Object List                          | 1<br>2<br>3<br>*YES | 1-3, *NO<br>1-3, *NO<br>1-3, *NO<br>*YES, *NO |  |  |  |
| Include Usage                                 | <u>*YES</u>         | *YES, *NO                                     |  |  |  |
|                                               |                     |                                               |  |  |  |
| F3=Exit F4=Prompt F5=Refresh<br>F24=More keys | F12=Cancel          | Bottom<br>F13=How to use this display         |  |  |  |

## **Options**

## Subset by (SUBSET):

This is a multi-part parameter consisting of three elements. If you leave any of the elements blank, the report will not be subset using that element. The elements are:

#### **Object List**

Specify criteria to subset by Object List name. You can use the <u>Generic Character</u> to indicate that a partial value is to be used for selection. In some circumstances you may also use the Wildcard Character to indicate that a partial value is to be used for selection.

#### **Type**

Specify criteria to subset by Object List Type.

#### Description

Specify criteria to subset by Object List Description. You can use the Generic Character to indicate that a partial value is to be used for selection. In some circumstances you may also use the Wildcard Character to indicate that a partial value is to be used for selection.

### Sort by (SORTBY)

This is a multi-part parameter consisting of three elements. Indicate the order in which you would like the Object Lists to be listed on the report. To omit an element from the sort, specify \*NO for that element.

The elements are:

### **Object List**

Specify the sort order for Object List name.

#### Type

Specify the sort order for Object List Description.

#### Description

Specify the sort order for the Object List description.

## Include Entries (INCLENT)

Specify if you want to include Object List entries for each Object List in the report. The default value is \*YES.

## Include Usage (INCLUSG)

**NOTE**: If you specify \*YES for Include Entries and Include Usage, additional fields display allowing you to further sort and subset the information to appear in the report.

Indicate whether you would like the Object List Usage information for each Object list to be printed on the report. If you specify \*NO, do not enter any subset or sorting criteria for Object List Usage information.

The valid values are:

- \*YES The Object List Usage information is printed on the report.
- \*NO The Object List Usage information is not printed on the report.

## **Object List Entries (ENTRIES)**

This is a multi-part parameter consisting of two groups of elements, one for subsetting the report and one for sorting it. This parameter is valid only when INCLENT(\*YES) is specified on the command.

The elements are:

## Subset by

This is a multi-part parameter consisting of four elements. If you leave any of the elements blank, the report will not be subset using that element.

The elements are:

#### Library

Specify criteria to subset by Library name. You can use the generic character to indicate that a partial value is to be used for selection. In some circumstances you may also use the wildcard character to indicate that a partial value is to be used for selection. You may specify <UNKNOWN> to select Object List Entries that pertain only to unqualified objects whose library cannot be determined.

### **Object**

Specify criteria to subset by Object name. You can use the generic character to indicate that a partial value is to be used for selection. In some circumstances you may also use the wildcard character to indicate that a partial value is to be used for selection.

#### **Type**

Specify criteria to subset by Object Type.

#### **Path**

Specify criteria to subset by Path. You can use the generic character to indicate that a partial value is to be used for selection. In some circumstances you may also use the wildcard character to indicate that a partial value is to be used for selection.

### Sort by

This is a multi-part parameter consisting of four elements. Indicate the order in which you would like the Object List Entries to be listed on the report. To omit an element from the sort, specify \*NO for that element.

The elements are:

#### Library

Specify the sort order for Library name.

#### **Object**

Specify the sort order for Object name.

## Type

Specify the sort order for Object Type.

### **Path**

Specify the sort order for Path.

## **Object List Usage (USAGE)**

This is a multi-part parameter consisting of three groups of elements, one for subsetting the report, one for broadly selecting User or Location rules, and one for sorting the report. This parameter is valid only when INCLUSG(\*YES) is specified on the command.

The elements are:

## Subset by

This is a multi-part parameter consisting of five elements. If you leave any of the elements blank, the report will not be subset using that element.

The elements are:

#### Location

Specify criteria to subset by Location. Location represents the source of a transaction. Location can hold an IP Address, an IP Address Group or the name of an SNA Communications Device. The special value \*ALL, when used on a rule, means that the rule applies to any rule means that the rule applies to any Location lacking a specific rule. when used as a subset or selection parameter, \*ALL generally means to select all such rules for display or printing. You can use the Generic Character to indicate that a partial value is to be used for selection. In some circumstances you may also use the wildcard character to indicate that a partial value is to be used for selection.

#### Style of Location value

When the value you key begins with an asterisk, this element allows you to format your request to find a single IP Address Group or any Location value that ends with the value you keyed (after the asterisk).

Valid values are:

- \*GROUP List only rules that have the specified IP Address Group on them.
- \*ENDSWITH List rules with any value that ends with the value you keyed.

#### Operation

Specify criteria to subset by operation.

#### Show rules for

This is a multi-part parameter consisting of two elements. This parameter allows you to show Object List Usage information listing only Location-based or User-based Object Rules. At least one of these elements must be \*YES when you have specified INCLUSG(\*YES).

The elements are:

#### Location

Indicate whether you want Location—based Object Rules to appear in the Usage section of the report. If you have specified subset criteria for Location, this value must be \*YES. The valid values are:

- \*YES Location—based Object Rules will be included.
- \*NO Location—based Object Rules will not be included.

#### User

Indicate whether you want User—based Object Rules to appear in the Usage section of the report. If you have specified subset criteria for User, this value must be \*YES. The valid values are:

- \*YES User—based Object Rules will be included.
- \*NO User—based Object Rules will not be included.

## Sort by

This is a multi-part parameter consisting of three elements. Indicate the order in which you would like the Object List Usage information to be listed on the report. To omit an element from the sort, specify \*NO for that element.

The elements are:

#### Location

Specify the sort order for Location. If you specified \*NO for Show rules for Locations then this value must be \*NO.

#### User

Specify the sort order for User. If you specified \*NO for Show rules for Users then this value must be \*NO.

### Operation

Specify the sort order for Operation.

# **Command Keys**

F3 (Exit): Exit the screen without processing any pending changes.

**F4** (**Prompt**): Displays a list of possible values from which you may select one.

F5 (Refresh): Refreshes the screen and resets all available text fields.

**F12 (Cancel):** Exit the screen without processing any pending changes.

**F13** (How to use this display): Shows help for the prompt display or associated display you are currently using.

F24 (More keys): Shows additional function keys that can be used for this display.

# **Print Object Rules**

The Print Object Rule (PRTOBJRUL) command allows you to print a listing of the Object Rules you have configured. The Object List Entries contained in the Object List named on the rule can also be listed.

| Print Object Rule (PRTOBJRUL) |              |                             |  |  |  |  |
|-------------------------------|--------------|-----------------------------|--|--|--|--|
| Type choices, press Enter.    |              |                             |  |  |  |  |
| Subset by:                    |              |                             |  |  |  |  |
| Location                      |              |                             |  |  |  |  |
| Style of Location value       | *ENDSWITH    | *GROUP, *ENDSWITH           |  |  |  |  |
| User                          | ENDOUTTH     | Character value             |  |  |  |  |
| Style of User value           | *END2M11H    | *PUBLIC, *ENDSWITH          |  |  |  |  |
| Object List                   |              | ACCOUNTING, FTPFILES        |  |  |  |  |
| Operation                     |              | *ALL, *CREATE, *READ        |  |  |  |  |
| Locations                     | *YES         | *YES, *NO                   |  |  |  |  |
| Users                         | *YES         | *YES, *NO                   |  |  |  |  |
| Sort by:                      | <u>**1C0</u> | *120, *NO                   |  |  |  |  |
| Location                      | 1            | 1-4, *NO                    |  |  |  |  |
| User                          | 2            | 1-4, *NO                    |  |  |  |  |
| Object List                   | 3            | 1-4, *NO                    |  |  |  |  |
| Operation                     | 4            | 1-4, *NO                    |  |  |  |  |
| Include Entries               | <u>*NO</u>   | *YES, *NO                   |  |  |  |  |
|                               |              | Bottom                      |  |  |  |  |
| F3=Exit F4=Prompt F5=Refresh  | F12=Cancel   | F13=How to use this display |  |  |  |  |
| F24=More keys                 |              |                             |  |  |  |  |
|                               |              |                             |  |  |  |  |

# **Options**

## Subset by (SUBSET):

Use this parameter to subset the Object Rules printed on the report. This is a multi-part parameter consisting of six elements. If you leave any of the elements blank, the report will not be subset using that element. The elements are:

#### Location

Specify criteria to subset by Location. Location represents the source of a transaction. Location can hold an IP Address, an IP Address Group or the name of an SNA Communications Device. The special value \*ALL, when used on a rule, means that the rule applies to any rule means that the rule applies to any Location lacking a specific rule. when used as a subset or selection parameter, \*ALL generally means to select all such rules for display or printing. You can use the <u>generic character</u> to indicate that a partial value is to be used for selection. In some circumstances you may also use the wildcard character to indicate that a partial value is to be used for selection.

#### Style of Location value

When the value you key begins with an asterisk, this element allows you to format your request to find a single IP Address Group or any Location value that ends with the value you keyed (after the asterisk).

Valid values are:

- \*GROUP List only rules that have the specified IP Address Group on them.
- \*ENDSWITH List rules with any value that ends with the value you keyed.

#### User

Specify criteria to subset by User. User represents the identity of the person initiating a transaction as a user profile. The special value \*PUBLIC, when used on a rule, means that the rule applies to any User lacking a specific rule. when used as a subset or selection parameter, \*PUBLIC means to select all such rules for display or printing.

You can use the generic character to indicate that a partial value is to be used for selection. In some circumstances you may also use the wildcard character to indicate that a partial value is to be used for selection.

#### Style of User value

When the value you key is \*PUBLIC, this element allows you to format your request to find only rules for \*PUBLIC or any User value that ends with PUBLIC (like JIMPUBLIC, XPUBLIC, etc).

Valid values are:

- \*PUBLIC List only rules that have \*PUBLIC as the User value.
- \*ENDSWITH List rules with any value that ends with PUBLIC.

#### **Object List**

Specify criteria to subset by Object list name. You can use the generic character to indicate that a partial value is to be used for selection. In some circumstances you may also use the wildcard character to indicate that a partial value is to be used for selection.

### Operation

Specify criteria to subset by Operation.

## **Show rules for (SHOWFOR)**

Use this parameter to include only Location—based rules or User—based rules in the report. You must select at least one by specifying \*YES. This is a multi-part parameter consisting of two elements.

The elements are:

#### Locations

Indicate whether you want Location—based Object Rules to appear in the report. The valid values are:

- \*YES Location—based Object Rules will be included.
- \*NO Location—based Object Rules will not be included.

#### User

Indicate whether you want User-based Object Rules to appear in the report.

The valid values are:

- \*YES User—based Object Rules will be included.
- \*NO User—based Object Rules will not be included.

## Sort by (SORTBY)

Use this parameter to sort the Object Rules printed on the report. Indicate the order in which you would like the Object Rules listed on the report. To omit an element from the sort, specify \*NO for that element. Duplicate values are not allowed; you cannot sort more than one field at any given position. This is a multipart parameter consisting of four elements.

The elements are:

### Location

Specify the sort order for Location.

#### User

Specify the sort order for User.

#### **Object List**

Specify the sort order for Object List name.

#### Operation

Specify the sort order for Operation.

**NOTE**: If you specify \*YES for Include Entries and Include Usage, additional fields display allowing you to further sort and subset the information to appear in the report.

## **Include Entries (INCLENT)**

Indicate whether you would like the Object List Entries for each Object list to be printed on the report. The valid values are:

\*YES The Object List Entries are printed on the report.

\*NO The Object List Entries are not printed on the report.

## **Object List Entries (ENTRIES)**

This is a multi-part parameter consisting of two groups of elements, one for subsetting the report and one for sorting it. This parameter is valid only when INCLENT(\*YES) is specified on the command.

The elements are:

## Subset by

This is a multi-part parameter consisting of four elements. If you leave any of the elements blank, the report will not be subset using that element.

The elements are:

### Library

Specify criteria to subset by Library name. You can use the generic character to indicate that a partial value is to be used for selection. In some circumstances you may also use the wildcard character to indicate that a partial value is to be used for selection. You may specify <UNKNOWN> to select Object List Entries that pertain only to unqualified objects whose library cannot be determined.

### **Object**

Specify criteria to subset by Object name. You can use the generic character to indicate that a partial value is to be used for selection. In some circumstances you may also use the wildcard character to indicate that a partial value is to be used for selection.

#### **Type**

Specify criteria to subset by Object Type.

#### **Path**

Specify criteria to subset by Path. You can use the generic character to indicate that a partial value is to be used for selection. In some circumstances you may also use the wildcard character to indicate that a partial value is to be used for selection.

## Sort by

This is a multi-part parameter consisting of four elements. Indicate the order in which you would like the Object List Entries to be listed on the report. To omit an element from the sort, specify \*NO for that element.

The elements are:

#### Library

Specify the sort order for Library name.

### **Object**

Specify the sort order for Object name.

#### **Type**

Specify the sort order for Object Type.

#### **Path**

Specify the sort order for Path.

# **Command Keys**

F3 (Exit): Exit the screen without processing any pending changes.

**F4** (**Prompt**): Displays a list of possible values from which you may select one.

F5 (Refresh): Refreshes the screen and resets all available text fields.

**F12 (Cancel):** Exit the screen without processing any pending changes.

**F13** (How to use this display): Shows help for the prompt display or associated display you are currently using.

F24 (More keys): Shows additional function keys that can be used for this display.

# **Print User Groups**

The User Group Report (SBMNSGREP) command produces the "User Group" report. This report lists User Groups and their members. User Groups Members are user profiles that have been added to User Groups.

# **Options**

## **Sort Order (SORTORDER)**

Specifies whether the report is to print in order of User Groups or by User Group Members.

Allowed values are:

**GROUP** The report is sorted by User Groups **MEMBER** The report is sorted by User Group Members.

## **Select MEMBER (MEMBER)**

Allows selection by member name. Only those members that match will print. This will not affect the selection and printing of the User Groups.

## **Select User Group (GROUP)**

Allows selection by User Group. Only those User Groups that match will print. This will not affect the selection and printing of members.

# Rename Object List

The Rename Object List panel allows you to change the name of an existing Object List.

```
NS3121 PowerTech Network Security Rename Object List 14:34:04 LANCELOT

Object List . . . . PAYROLONLY Type . . . . . . . Q
Description . . . . Payroll files only

New Object List . . . _____
```

## How to get there

From the <u>Network Security Main Menu</u>, select option 4 to display the <u>Work with Security by Object panel</u>. Select option 1 to display the <u>Work with Object Lists panel</u>, then enter an 7 in the Opt column on one of the Object Lists.

# **Field Descriptions**

## **Object List**

The Object List name is a short name you assign to a list of objects to help you identify the list. This name is required to be a valid OS name.

## **Type**

The Object List type determines what type of entries can be added to an Object List. Object lists can hold native object specifications (library, object and type) or paths to IFS objects.

Valid values are:

**Q** The Object List entries are native object specifiers. I The Object List entries are paths to IFS objects.

## **Description**

The Object List description is a short textual description of the Object List. It is typically used to indicate the purpose or contents of the Object List.

## **New Object List**

Specify the new name for the Object List.

# **Command Keys**

F3 (Exit): Exit the screen without processing any pending changes.

F12 (Cancel): Exit the screen without processing any pending changes.

# Select Systems panel

The Select Systems panels allow you to select a System. A System represents an installation of an operating system on a piece of hardware.

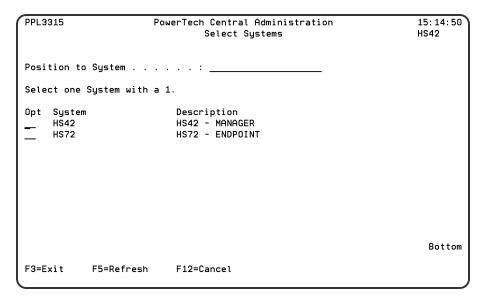

# How to get there

Press F7 (Select System) on any panel that includes this command.

# **Column Descriptions**

### Opt

Enter a valid option from the list of options provided on the panel.

### **System**

System is a name you assign to a System.

## **Description**

Description is a short description of the System.

# **Command Keys**

F3 (Exit): Exit the program.

F5 (Refresh): Refreshes the panel with the most current data.

F12 (Cancel): Discards changes and returns to the prior panel.

# Select Target Functions for Object Rule

This prompt list allows you to specify the target Functions for which Location or User filter rules will be created with \*MEMOBJ authority on them. Pressing F12 discards your changes and returns to the Select Target Servers for Object Rule list.

```
PowerTech Network Security
Select Target Server Functions for Object Rule
NS3351
                                                                                                  08:42:31
                          : MARKJ
User
User . . . . . . : MARKJ
Server ID . . . . : *VPRT
                                            Virtual Print Server
Type options, press Enter.
1=Select Function 4=De
                              4=Deselect Function
        Function
                         Function Description
                         All Functions
Check PRTF/OUTQ Exists/Permissions
Perform a list function
        *ALL
CHECK
        OPEN
                         Open printer file
                                                                                                     Bottom
                 F10=Select all except *ALL
```

# How to get there

From the Network Security Main Menu, select option 4 to display the Work with Security by Object panel. Select option 1 to display the Work with Object Lists panel, then enter an 9 in the Opt column on one of the Object Lists. On the Object Rules using Object List panel, enter a 1 in the Opt column and a Location or User name. Press Enter to display the Create Object Rule by Location or User panel. Define a rule (see Object Rules) and press Enter. Enter option 2 for a server and press Enter.

# **Options**

#### 1=Select Function

Choose option 1 to select target Functions for your Object Rule.

#### 4=Deselect Function

Choose option 4 to deselect a selected Function.

#### **Enter**

Pressing Enter without changing anything returns your selections to the Select Target Servers for Object Rule list.

# **Command Keys**

F5 (Refresh): Refreshes the screen and resets all available text fields.

**F10** (Select all except \*ALL): Selects all individual functions (excluding \*ALL).

**F12 (Cancel):** Exit the screen without processing any pending changes.

# Select Target Server Functions for Object Rule

This prompt list allows you to specify the target Servers and Functions for which Location or User filter rules will be created with \*MEMOBJ authority on them. Select target Servers for your Object Rule from the list of selections provided.

```
NS3350
                  PowerTech Network Security
Select Target Server Functions for Object Rule
                                                                                      08:39:19
User . . . . . . : MARKJ
Select Server Functions to process Object Rules for this User.
Type options, press Enter.
   1=Select Server Function *ALL 2=Select individual Server Functions
       Server
*DATAQSRV
                      Server Description
                      Optimized Data Queue Server
       **DDM DDM Server

*DQSRV Data Queue Server

*FILESRV File Server

*FTPCLIENT iSeries FTP Client
       *FTPREXEC FTP Execute Remote Command (REXEC) iseries FTP Server
                      Native Database Request
       *REXEC SO
                      Rmt Execute Command Signon Server
             F10=Select Server Function *ALL for all Servers
```

# How to get there

From the <u>Network Security Main Menu</u>, select option 4 to display the <u>Work with Security by Object panel</u>. Select option 1 to display the <u>Work with Object Lists panel</u>, then enter an 9 in the Opt column on one of the Object Lists. On the <u>Object Rules using Object List panel</u>, enter a 1 in the Opt column and a Location or User name. Press <u>Enter</u> to display the <u>Create Object Rule by Location or User panel</u>. Define a rule (see <u>Object Rules</u>) and press <u>Enter</u>.

# **Options**

#### 1=Select Server Function \*ALL

Choose option 1 to select a Server with Function \*ALL.

#### 2=Select individual Server Functions

Choose option 2 to select individual Server Functions.

#### **Enter**

Pressing Enter without changing anything returns your selections to the Object Rule processing routine. That routine will use your selections to distribute Location or User filter rules.

## **Command Keys**

F5 (Refresh): Refreshes the screen and resets all available text fields.

**F10** (Select Server Function \*ALL for all Servers): Selects Function \*ALL for each Server and deselects all other Functions.

**F12 (Cancel):** Exit the screen without processing any pending changes.

# Change Server Function Rule panel

The Change Server Function Rule panel allows you to change one or more of the properties for a selected server. To change a server property, type over the existing value and press Enter. Server Function Rules provide processing control to Powertech's exit programs and also act as defaults for server function values.

```
PNS4111
                         PowerTech Network Securitu
                                                                     12:57:48
                        Change Server Function Rule
                                                                     OSCAR
System: OSCAR
                 Management System
         . . . : *FTPSERVER iSeries FTP Server
Function . . . : *ALL
Enforce Server rules . . . . : Y
Server filter rule properties:
                               *SYSTEM
 Authority . . . . . . . . .
 Message
                               N
 Capture
 Switch Profile
                               *NONE
 Supplemental Exit Program
                               *NONE
   Libraru
F3=Exit F4=Prompt F5=Refresh F12=Cancel
```

# How to get there

From the <u>Network Security Main Menu</u>, select option 1, <u>Work with Security by Server</u>. Under the Options column, type **SP** for a server and press **Enter** to access the Change Server Function Rule panel.

You can enter the following values in the Change Server Function Rule panel. The server name and description display at the top of the window and cannot be changed.

## **Network Security rules enforced?**

The Powertech rules defined for this server are enforced. (This value is referenced under the "Rules Active" column in the Work with Security by Server panel. This value is referenced under the "Rules Active" column of the Product Configuration panel in the Insite web UI.)

Possible values are:

Y Enter Y to activate the Powertech rules defined for this server.

N Enter N if you don't want to activate the Powertech rules for this server.

## **Authority**

The authority assigned to the server. The value you enter is used when \*SERVER authority is placed on a server function.

Possible values are:

- \*SYSTEM Use the authority defined for the system.
- \*OS400 Allow the transaction without taking any action.
- \*REJECT Reject all requests for the transaction.

- \*SWITCH Switch the job to run as the user profile specified in the switch profile field. A switch profile entry is required.
- \*MEMOS400 Check Memorized Transactions (MTR) for authority. If no MTR authority is found, allow the transaction.
- \*MEMREJECT Check Memorized Transactions (MTR) for authority. If no MTR authority is found, reject requests for the server.
- \*MEMSWITCH Check Memorized Transactions (MTR) for authority. If no MTR authority is found, use the authority of the switch profile for the server. A switch profile entry is required.
- \*MEMOBJ Check Memorized Transactions (MTR) for authority. If no MTR authority is found, check the transaction against the object rules.

#### **Audit**

Controls the type of requests Network Security will log.

Possible values are:

Y Log all requests to the server.

N Log only authority failures for the server.

\* Use the default system value for the system.

## Send message on rejected request

Specifies if Network Security sends a message to the message queue specified in Powertech's System Values.

Possible values are:

**Y** A message is sent to the specified queue.

N No message is sent.

\* Use the default system value for the system.

### **Capture Transactions**

Capture transactions for Memorized Transaction Request (MTR).

Possible values are:

Y Capture transactions.

N Do not capture transactions.

\* Use the default system value for the system.

#### **Switch Profile**

The name of a switch profile for this server. If you enter a profile name, processing is swapped to run under this profile's authority. This is only valid for authorities \*SWITCH and \*MEMSWITCH.

Possible values are:

\*NONE No switch profile is being used.

switch-profile The switch profile to process under. It must be an active profile on the IBM i system.

\*SYSTEM Use the switch profile defined for the system.

## **Supplemental Exit Program**

The exit program to run after Powertech's exit program has processed a request successfully. The supplemental exit program is called only for authorities \*OS400, \*MEMOS400, \*SWITCH, and \*MEMSWITCH if the transaction has not been rejected by Network Security rules. Network Security's rules must be enforced for a supplemental exit program to run.

Possible values are:

\*NONE No supplemental exit program is to run.

exit-program-name The name of the supplemental exit program to run after Powertech's exit program completes normally. It must be a valid object name and exist on the IBM i system.

## Library

Enter the name of the library where the supplemental exit program is found. It must be a valid object name and exist on the IBM i system.

# **Command Keys**

**F3** (Exit): Exit the program without processing any pending changes.

**F4** (**Prompt**): Displays a list of values from which you may select one.

F5 (Refresh): Refreshes the panel and resets all available text fields.

F12 (Cancel): Exit the panel without processing any pending changes.

# Sort and Subset Object Lists panel

You can subset Object Lists by name, type, or description.

# How to get there

From the Work with Object Lists panel, press F16, Sort/Subset.

# **Field Descriptions**

## **Object List**

Enter an Object List name. Leave the field blank to include all Object Lists. You can enter a generic name, for example, ACCT\*, to include all Object Lists that start with those characters.

## **Type**

Specify the type of Object List to display. Valid values are:

Q Display only Object Lists of type QSYS, which contain library objects.

I Display only Object Lists of type IFS, which contain IFS directory path names.

## **Description**

Specify a description. Leave the field blank to include all descriptions. You can enter generic characters to include all descriptions that contain the specified characters.

Specify the order in which to sort the Object Lists. The default order is to sort by Object List, then description. Leave a selection blank if you don't want it to apply to the sort criteria.

The Sort and Subset selections panel allows you to change which records are displayed on the prior panel, and in which order they are displayed. Selection is performed by making entries in the "Select by" section. Sorting is accomplished by specifying a sort order in the "Order by" section.

# **Command Keys**

F3 (Exit): Exit the panel without processing any pending changes.

**F4** (**Prompt**): Displays a list of possible values from which you may select one.

**F5** (Refresh): Refreshes the panel and resets all available text fields.

**F12 (Cancel):** Exit the panel without processing any pending changes.

# Sort and Subset Object List Entries panel

You can subset Q-type Object List entries by library, object, and type.

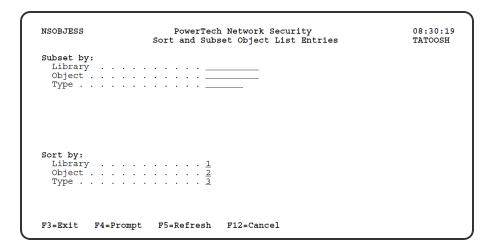

# **Field Descriptions**

## Library

Enter a library name. Leave the field blank to include all libraries. You can enter a generic name to include all libraries that contain the specified characters.

Enter < UNKNOWN> in the library field to indicate that the Object List entry applies only to unqualified objects whose library cannot be determined by Network Security. This most commonly occurs in the SQL server when SQL statements contain unqualified references.

## **Object**

Specify an object name. Leave the field blank to include all objects. You can enter generic characters to include all objects that contain the specified characters.

## **Type**

Specify the type of object to display. Leave the field blank to include all object types.

Specify the order in which to sort the Object List entries. The default order is to sort by library, then object, then type. Leave a selection blank if you don't want it to apply to the sort criteria.

# **Sorting I-Type Object List Entries**

You can also subset I-type Object List entries by path name.

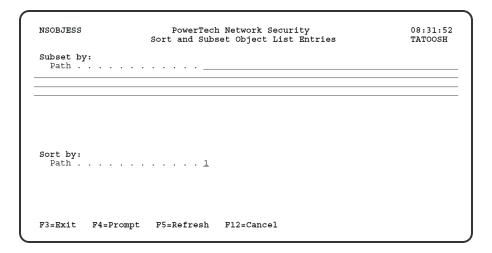

#### **Path**

Enter a path name to display only the Object List entries in the specified directory path. Object list entries are sorted by path name. You can enter generic or wildcard characters for the path name.

# **Command Keys**

**F3** (Exit): Exit the screen without processing any pending changes.

**F4** (**Prompt**): Displays a list of possible values from which you may select one.

F5 (Refresh): Refreshes the screen and resets all available text fields.

F12 (Cancel): Exit the screen without processing any pending changes.

# **Captured Transactions Subset**

The Captured Transactions Subset screen allows you to change which records are displayed on the prior screen, and in which order they are displayed. Selection is performed by making entries in the "Select by" section. Sorting is accomplished by specifying a sort order in the "Order by" section.

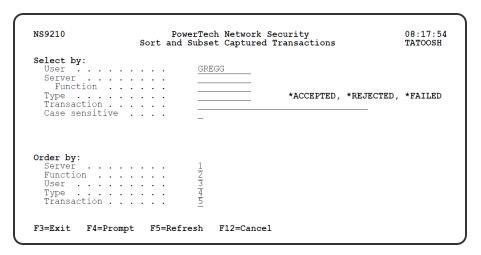

# How to get there

On the Main Menu, select option 10. In the Work with Captured Transactions panel, type F16.

# **Field Descriptions**

#### Subset by:

#### User

User represents the identity of the person initiating a transaction as a user profile. The special value \*PUBLIC, when used on a rule, means that the rule applies to any User lacking a specific rule. when used as a subset or selection parameter, \*PUBLIC means to select all such rules for display or printing. Select the user profile for which you wish to see records. Leave this field blank if you wish to see all users.

#### Server

Select the Server for which you wish to see records. Leave this field blank if you wish to see all servers.

#### **Function**

Select the Function for which you wish to see records. Leave this field blank if you wish to see all functions.

#### Location

Select the Location for which you wish to see records. Leave this field blank if you wish to see all functions.

## **Type**

If the associated User Type is a 'U', User represents the identity of the person initiating a transaction as a user profile.

The special value \*PUBLIC, when used on a rule, means that the rule applies to any User lacking a specific rule. When used as a subset or selection parameter, \*PUBLIC means to select all such rules for display or printing.

If the associated User Type is a 'G', User represents a Network Security User Group.

#### **Transaction**

You may select captured transactions by entering the value of the transaction in this field. Leave this field blank if you wish to see all transactions. The Memorized Transaction against which incoming transactions are tested. If a match is found, then this rule will be invoked. Undisplayable characters in the transaction data are replaced by the mid-dot character (-). You can use the Transaction wildcard character (%) to make a Transaction generic. The wildcard character is valid only at the end of a Transaction string, when you are memorizing or changing a Memorized Transaction, the first occurrence of the wildcard character that was NOT present in the string before you changed it will make the string generic and all data after that wildcard character will be discarded. F4 is not available.

#### Case sensitive

Selecting 'Y' for this field selects the transaction field in a case—sensitive manner. Selecting 'N' (or leaving this field blank) will select in a non—case—sensitive manner. F4 is not available.

## Sort by (select one using an X):

Server

User

Location

Status

**Authority** 

Request

# **Command Keys**

F3 (Exit): Exit the screen without processing any pending changes.

**F4** (**Prompt**): Displays a list of possible values from which you may select one.

**F5** (Refresh): Refreshes the screen and resets all available text fields.

**F12 (Cancel):** Exit the screen without processing any pending changes.

# **Memorized Transactions Subset**

The Sort and Subset selections panel allows you to change which records are displayed on the prior panel, and in which order they are displayed. Selection is performed by making entries in the "Select by" section. Sorting is accomplished by specifying a sort order in the "Order by" section.

| PNS4910S                                                                                                    | PowerTech Network Security<br>Memorized Transactions Subset | 11:00:38<br>OSCAR |
|----------------------------------------------------------------------------------------------------|-------------------------------------------------------------|-------------------|
| Subset by: Server Function Location User Status Transaction . Case sensitive  Sort by (select on Server User Location Authority Request | .: GREGG: GREGG::::: X .::::                                |                   |
| F3=Exit F4=Promp                                                                                                    | t F12=Cancel                                                |                   |

# How to get there

On the Main Menu, select option 11. In the Work with Memorized Transactions panel, type F16.

# **Field Descriptions**

### Subset by:

#### Server

A Server in Network Security is a controlled entry point into your system. These entry points are determined and defined by IBM. Network Security has assigned easy-to-remember names to these controlled entry points.

#### **Function**

A Function, or Server Function, in Network Security represents a class of operations that a given Server may perform. For example, the \*SIGNON Server classifies its operations as those pertaining to changing passwords, generating authentication tokens, and retrieving signon information. Network Security has assigned easy-to-remember names to these Functions, such as CHGPWD, GENAUTTKN and RETRIEVE.

#### Location

Location represents the source of a transaction. Location can hold an IP Address, an IP Address Group or the name of an SNA Communications Device.

The special value \*ALL, when used on a rule, means that the rule applies to any Location lacking a specific rule. When used as a subset or selection parameter, \*ALL generally means to select all such rules for display or printing.

#### User

If the associated User Type is a 'U', User represents the identity of the person initiating a transaction as a user profile.

The special value \*PUBLIC, when used on a rule, means that the rule applies to any User lacking a specific rule. When used as a subset or selection parameter, \*PUBLIC means to select all such rules for display or printing.

If the associated User Type is a 'G', User represents a Network Security User Group.

#### **Status**

This is the status of the Memorized Transaction.

Possible values are:

\*ACTIVE Network Security will attempt to match this transaction during rule enforcement. Memorized Transactions that are changed to \*ACTIVE will have a matching User or Location rule changed to the corresponding action; \*ALLOW to \*MEMOS400, \*REJECT to \*MEMREJECT, or \*SWITCH to \*MEMSWITCH.

\*INACTIVE Network Security will not attempt to match this transaction during rule enforcement. Memorized Transactions that are changed to \*INACTIVE will have the matching User or Location rule changed (if there are no other Memorized Transactions for that rule) to the corresponding action; \*MEMOS400 to \*ALLOW, \*MEMREJECT to \*REJECT, or \*MEMSWITCH to \*SWITCH.

#### **Transaction**

The Memorized Transaction against which incoming transactions are tested.

Undisplayable characters in the transaction data are replaced by the mid-dot character (·).

You can use the Transaction wildcard character (%) to make a Transaction generic. The wildcard character is valid only at the end of a Transaction string. When you are memorizing or changing a Memorized Transaction, the first occurrence of the wildcard character that was NOT present in the string before you changed it will make the string generic and all data after that wildcard character will be discarded.

#### Case sensitive

This controls whether the selection by transactions is case-sensitive. If left blank, 'N' is assumed.

Possible values are:

Y The search will be case-sensitive.

N The search will not be case-sensitive.

## Sort by (select one using an X):

Server

User

Location

**Status** 

**Authority** 

Request

# **Command Keys**

F3 (Exit): Exit the screen without processing any pending changes.

**F4** (**Prompt**): Displays a list of possible values from which you may select one.

F5 (Refresh): Refreshes the screen and resets all available text fields.

F12 (Cancel): Exit the screen without processing any pending changes.

# **Test Socket Rules panel**

The Test Socket Rules menu offers a launchpad for testing Socket Rules.

WARNING: Misuse of Socket Rules can render your system unreachable via TCP. Exercise extreme caution when using this feature. Consider adding Socket Rules as not active and testing them using the Socket Rule test feature, and setting them to be not used by that feature and testing the rule set before removing them. If you render your system unreachable via TCP, you will need to access the system via the console in order to fix the rules (or to deactivate the Socket Rule servers).

```
PNS4C00 Powertech Network Security
Test Socket Rules
Working with system OSCAR

Select one of the following:
1. Test user-entered socket transaction

Selection or command
===>

F3=Exit F4=Prompt F7=Select System F9=Retrieve
F13=Information Assistant F16=System Main Menu F22=Status
```

## **How to Get There**

On the Network Security Main Menu, choose option 20, then choose option 4.

# **Options**

**1. Test user-entered socket transaction.** This option allows you to test user-entered socket transactions via the command PNSTSTQSO. See Test Socket Rules command (PNSTSTQSO).

#### **Command Line**

To run a command, type the command and press Enter. For assistance in selecting a command, press F4 (Prompt) without typing anything. For assistance in entering a command, type the command and press F4 (Prompt). To see a previous command you entered, press F9 (Retrieve).

# **Command Keys**

**F3** (Exit): Exit the current panel without processing any pending changes.

**F4** (**Prompt**): Provides assistance in entering or selecting a command.

F7 (Select System): Use this command key to work with data from a different System.

**F9** (**Retrieve**): Displays the last command you entered on the command line and any parameters you included. Pressing this key once shows the last command you ran. Pressing this key twice shows the command you ran before that, and so on.

**F13** (Information Assistant): Displays the Information Assistant menu with several types of assistance available. Press this key to access more information about the IBM i system.

F16 (System Main Menu): Displays the IBM i Main Menu (MAIN).

**F22 (Status):** Displays the Operational Resources pop-up window containing the status of several operation aspects of Powertech products.

## **Test Socket Rules command**

The Test Socket Rules (PNSTSTQSO) command allows you to see how a transaction would be evaluated by Network Security.

**NOTE:** Restrictions: You must have authority to process the command.

WARNING: Misuse of Socket Rules can render your system unreachable via TCP. Exercise extreme caution when using this feature. Consider adding Socket Rules as not active and testing them using the Socket Rule test feature, and setting them to be not used by that feature and testing the rule set before removing them. If you render your system unreachable via TCP, you will need to access the system via the console in order to fix the rules (or to deactivate the Socket Rule servers).

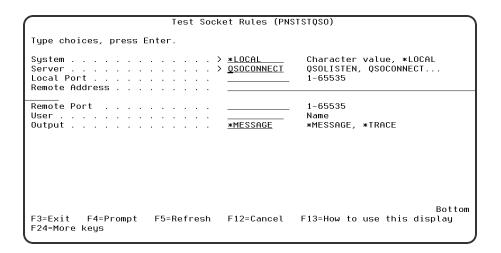

# How to get there

On the Test Socket Rules panel, choose option 1. Or, run command PNSTSTQSO.

## **Options**

## **System**

The name of the system silo for which you want to test the rules.

You can use the special value \*LOCAL for the system on which you are running this test.

#### Server

The name of the Server for which you wish to test rules. Valid values are:

**QSOLISTEN** The server that handles listen().

**QSOCONNECT** The server that handles connect().

**QSOACCEPT** The server that handles accept().

## Local Port (LPORT1)

A valid local port for QSOLISTEN.

## **Local Port (CPORT1)**

A valid local port for QSOCONNECT.

## Remote Address (CADDR2)

A valid remote IP address for QSOCONNECT.

## Remote Port (CPORT2)

A valid remote port for QSOCONNECT.

## **Local Bound Port (APORT1)**

A valid bound port for QSOACCEPT.

### **Local Incoming Port (APORT2)**

A valid incoming port for QSOACCEPT.

### Remote Address (AADDR3)

A valid remote IP address for QSOACCEPT.

## **Remote Port (APORT3)**

A valid remote port for QSOACCEPT.

#### User (USER)

The user profile you want to test. This is the user profile associated with the local portion of the transaction.

A group profile is not valid for this field unless it is being used as the actual user profile.

#### Output (OUTPUT)

The results can be output to the following places:

\*TRACE The results are sent to the trace facility. Prior to running this, you will need to set up the trace facility via the command PNSSTRTRC and select function \*TEST.

\*MESSAGE The results are sent to message queue PNSRQSO. Prior to running this, you will need to create this message queue.

## **User Rule Derivation**

The Powertech User Rule Detail Derivation panel displays the hierarchical inheritance of the current User rule.

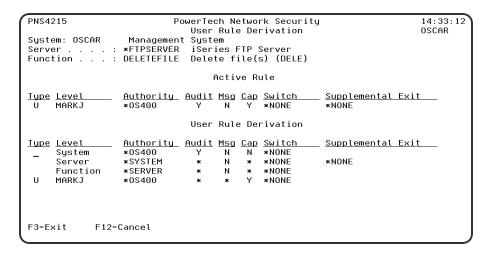

# How to get there

On the Work with Security by User panel, choose 5 for a User Rule.

#### Server

The server to which the current rule applies.

#### **Function**

The name of the IBM server function to which the current rule applies.

### **Type**

This field is used to indicate whether the associated User field refers to an O/S user profile or a Network Security User Group.

Valid values are:

U The associated User field refers to an O/S user profile.

**G** The associated User field refers to a Network Security user group.

#### Level

The Level column indicates from which inheritance level the specific values listed are derived. The last entry in the Rule Derivation section is the level from which the Location Rule Display was requested. For example, if this display were requested from "Work with Authorities by User", the last level would represent a user and as such might be a user profile name or \*PUBLIC.

Valid values are:

**System** The system values level. **Server** The server level.

**Function** The server function level.

\*PUBLIC The user level for all users.

\*ALL The location level for all locations.

## **Authority**

The authority assigned to the user for this rule.

#### **Switch**

The name of a switch profile for this rule. If a profile name is supplied, processing is swapped to run under this profile's authority. This is only valid for authorities \*SWITCH and \*MEMSWITCH.

Audit The audit property controls the type of requests Network Security will log.

Possible values are:

Y Log all requests by the user/server/function.

N Only log authority failures for the user/server/function.

\* Use the audit value from the prior level.

## Msg

The message property entry will determine if Network Security sends a message to the specified message queue for the user/server/function. Possible values are:

N No message is sent.

**Y** A message is sent to the specified queue.

\* Use the audit value from the prior level.

## Cap

Capture transactions for Memorized Transaction Request (MTR).

Possible values are:

N Do not capture transactions.

Y Capture transactions.

\* Use the audit value from the prior level.

# **Command Keys**

**F3** (Exit): Exit the program without processing any pending changes.

F5 (Refresh): Refreshes the panel and resets all available text fields.

F12 (Cancel): Exit the panel without processing any pending changes.

# Using the Audit Report Command (LPWRRPT)

In addition to running reports from the Reports Menu, you also can use the LPWRRPT command to run reports from your own programs, or to include Network Security reporting in your job scheduler.

To display the LPWRRPT command prompt panel, enter the command on a command line and press F4, or select option 7, Powertech Audit Report command, on the Reports Menu.

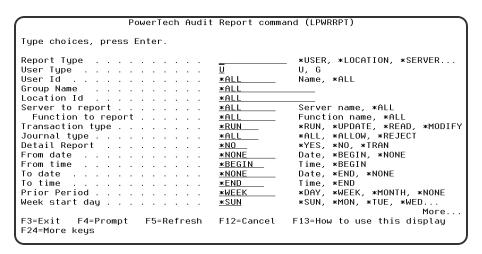

Specify the report type you want to run and press Enter. The parameters for that report type display, allowing you to specify your selection criteria.

See Powertech Audit Report Command panel for a complete description of all the command parameters.

# **Command Keys**

F3 (Exit): Exit the panel without processing any pending changes.

F4 (Prompt): Displays a list of possible values from which you may select one.

F5 (Refresh): Refreshes the panel and resets all available text fields.

F12 (Cancel): Exit the panel without processing any pending changes.

**F13** (How to use this display): Shows help for the prompt display or associated display you are currently using.

**F24** (More keys): Shows additional function keys that can be used for this display.

# Working with Powertech SecureScreen

The Powertech Secure Screen Main Menu allows you to start and end the Secure Screen monitor, set the notification message queue, and work with Secure Screen filters.

Select option **1** on the Work with Utilities menu to display the Secure Screen main menu. You also can enter the WRKSECSCR command to display the main menu.

| SECSCREEN                                | PowerTech Network Security<br>SecureScreen<br>Working with system HS42 | 15:18:21<br>HS42 |
|------------------------------------------|------------------------------------------------------------------------|------------------|
| Select one of the fol<br>1. Start Secure | lowing:                                                                |                  |
| 2. End Secure Sc                         | reen Monitor                                                           |                  |
| 3. Set Secure Sc                         | reen Notification Message Queue                                        |                  |
| 10. Work with Sec                        | ure Screen Filters                                                     |                  |
|                                          |                                                                        |                  |
|                                          |                                                                        |                  |
|                                          |                                                                        |                  |
| Selection or command                     |                                                                        |                  |
|                                          | F7=Select System F9=Retrieve<br>tant F16=System Main Menu F22=Status   |                  |

You can select from the following options on the Secure Screen Main Menu:

1. Start Secure Screen Monitor. Starts the session inactivity monitor job. The job runs in the PWRWRKMGT subsystem; the subsystem starts if it is not currently active.

The monitor receives messages from the message queue specified in the QINACTMSGQ system value. The messages describe jobs that have been inactive the interval specified in the QINACTITV system value. Information from the message is used to retrieve attributes of the inactive job, and compare them against the Secure Screen filters to determine the action to take.

#### Notes:

- You must configure the QINACTMSGQ and QINACTITV system values before starting the Secure Screen monitor. Use the WRKSYSVAL QINA\* command to locate the system values.
- You should not define QSYSOPR as the message queue in QINACTMSGQ. Secure Screen monitors
  for inactivity messages and sees other messages as garbage. The QSYSOPR message queue will be
  locked any time QSYSOPR signs on.

You also can use the STRPLSSMON command to start the Secure Screen monitor job.

2. End Secure Screen Monitor. Ends the session inactivity monitor job. When the monitor ends, inactive sessions are no longer processed against the Secure Screen filters, and sessions are not disconnected or ended.

**NOTE:** You can end the monitor job using the ENDJOB command or ENDSBS for the PWRWRKMGT subsystem. If you specify \*CNTRLD, the monitor detects the request and ends normally.

You also can use the ENDPLSSMON command to end the monitor job.

3. Set Secure Screen Notification Message Queue. Allows the administrator to set the name of the message queue to receive Secure Screen notifications when selected sessions time out. The monitor sends notification messages when a session times out and matches a filter that has the Notify

Administrator value set to \*MSG. You also can use the LSETPSSNFQ command to set a notification message queue.

```
Set Secure Screen notify *msgq (LSETPSSNFQ)

Type choices, press Enter.

Message queue name . . . . . . *JOBUSR Name, *NONE, *USER, *JOBUSR Name, *LIBL

Bottom
F3=Exit F4=Prompt F5=Refresh F12=Cancel F13=How to use this display F24=More keys
```

Enter the following message queue information:

## Message queue name

Enter the name of the message queue to use. Possible values are:

- \*JOBUSER Use the message queue of the user running the job.
- \*USER Use the message queue of the user associated with monitor job.
- \*NONE No messages are sent.

Name Enter a message queue name to use.

# **Command Keys**

- F3 (Exit): Exit the menu.
- **F4** (**Prompt**): Provides assistance in entering or selecting a command.
- F7 (Select System): Use this command key to work with data from a different System.
- **F9** (**Retrieve**): Displays the last command you entered on the command line and any parameters you included. Pressing this key once shows the last command you ran. Pressing this key twice shows the command you ran before that, and so on.
- **F13** (Information Assistant): Displays the Information Assistant menu with several types of assistance available. Press this key to access more information about the IMB i system.
- F16 (System Main Menu): Displays the IBM i Main Menu (MAIN).
- **F22 (Status):** Displays the Operational Resources pop-up window containing the status of several operation aspects of Powertech products.

# Work with Add-On Servers (LWRKGENSRV)

Work with Add-on Servers is used to maintain customer and business partner servers and their function using Network Security's Generic Exit program. Network Security supported servers and their functions cannot be maintained with this process. Type an option next to a specific server and press Enter. You can type option numbers next to more than one Server at a time. This allows you to perform more than one task at a time. If you see 'More...' in the lower right corner of your display, there is more information to be listed. Press the Page Down (Roll Up) key to move toward the end of the Servers listed. Press the Page Up (Roll Down) key to move toward the beginning of the Servers listed.

| PLNR0100              |                                 | owerTech Network Se<br>√ork with Add-On Se |            | 15:25:36<br>HS42 |
|-----------------------|---------------------------------|--------------------------------------------|------------|------------------|
| System: H<br>Position | S42 HS42 - MAN                  |                                            |            |                  |
|                       | ons, press Enter.<br>e 4=Delete |                                            |            |                  |
| Opt Se                | rver Name Descripti             | ion                                        |            |                  |
|                       | PowerTech Netu                  | work Security                              |            |                  |
|                       |                                 |                                            |            |                  |
| F3=Exit               | F5=Refresh F6=Add               | F7=Select System                           | F12=Cancel |                  |

# **Options**

## 2=Change

Change an Add-on Server and its functions.

#### 4=Delete

Delete an Add-on Server and its functions.

### **Option**

This column is used to perform different operations on individual Add-on Servers and their functions. Type your option selection next to a Server Name and press Enter. You can type the same option next to multiple Add-on Servers. You may also type different options next to different Add-on Servers.

Available options are:

### 2=Change

Change an Add-on Server and its functions.

### 4=Delete

Delete an Add-on Server and its functions.

#### Server Name

The name of an Add-on Server.

## **Server Description**

The description of the Add-on Server.

# **Command Keys**

**F3** (Exit): Exit the program without processing any pending changes.

F5 (Refresh): Refresh the screen.

**F6** (Add): Add a new server and its functions.

F7 (Select System): Use this command key to work with data from a different System.

F12 (Cancel): Exit the screen without processing any pending changes.

# **Work with Captured Transactions**

The work with Captured Transactions panel allows you to memorize, display, or delete <u>Captured</u> <u>Transactions</u>.

# How to get there

On the Main Menu, select option 10.

# **Options**

You can select from the following options on the Work with Captured Transactions panel.

#### 1=Memorize

Enter a **1** in the Opt column to memorize a transaction. When you select to memorize a transaction, Network security performs an exact string match against the incoming transaction.

When you select a transaction to memorize, the <u>Memorize Captured Transaction panel</u> displays allowing you to specify the parameters for the memorized transaction. See also Working with Memorizing Transactions.

#### 4=Delete

Enter option 4 next to a transaction to delete a captured transaction.

## 5=Display

Enter option 5 next to a transaction to display the Display Captured Transaction panel.

The Display Captured Transaction panel shows the properties for the captured transaction, including the Server, Function, User name, Location, Count (how many times this transaction has occurred), First Collected (the date and time when a transaction was first summarized into this record), Last Collected (the date and time when a transaction was last summarized into this record), and the type of action performed by Network Security for the transactions summarized into this record. The actual transaction string also displays.

```
PNS4815
                              PowerTech Network Security
                                                                                 12:11:05
                           Display Captured Transaction
System: OSCAR
                     Management System
Server
                                                      iSeries FTP Client
                     SENDFILE
 Function
                                                      Send file (APPEND, PUT, MPUT)
llser

    MARK.T

Location
 Journal Type
                  : 2017-01-25-10.17.42.622000
: 2017-01-25-10.17.42.622000
 First Captured
Latest Capture
Request (at 1 of 31):
 /QSYS.LIB/QGPL.LIB/PAYROLL.FILE
F3=Exit
           F12=Cancel
```

# **Field Descriptions**

The Display Captured Transaction panel allows you to change some of the values for the captured transaction to fine tune it to your specification before you memorize it.

#### **System**

System indicates the target of any operations you perform. When you add rules, for example, those rules will be sent to, and will affect processing on, the System named.

#### Server

A Server in Network Security is a controlled entry point into your system. These entry points are determined and defined by IBM. Network Security has assigned easy-to-remember names to these controlled entry points.

#### **Function**

A Function, or Server Function, in Network Security represents a class of operations that a given Server may perform. For example, the \*SIGNON Server classifies its operations as those pertaining to changing

passwords, generating authentication tokens, and retrieving sign-on information. Network Security has assigned easy-to-remember names to these Functions, such as CHGPWD, GENAUTTKN and RETRIEVE.

#### User

User represents the identity of the person initiating a transaction as a user profile. The special value \*PUBLIC, when used on a rule, means that the rule applies to any User lacking a specific rule. when used as a subset or selection parameter, \*PUBLIC means to select all such rules for display or printing. This is the User that initiated the transaction.

**NOTE**: The count includes only transactions that you've specified should be captured by Network Security. It does not reflect all network traffic and cannot be used for a general statistical analysis of network traffic.

#### Count

The number of times this exact transaction has been captured.

#### **Transaction**

This is the data handed to Network Security by the operating system. Much of this transaction data is binary in nature and may not be human-readable. Undisplayable characters in the transaction data are replaced by the mid—dot character (-).

# **Command Keys**

**F3** (Exit): Exit the current panel without processing any pending changes.

F5 (Refresh): Refreshes the panel and resets all available text fields.

F7 (Select System): Use this command key to work with data from a different System.

**F11 (View):** Switches views of the list so that you can see other data.

**F12** (Cancel): Exit the current panel without processing any pending changes.

F16 (Sort/Subset): Allows you to sort and subset information by user, server, type, and/or transaction.

**F17** (**Top**): Positions the list panel to the first record.

**F18** (Bottom): Positions the list panel to the last record.

F19 (Left): Shifts the transaction data to the left.

**F20 (Right):** Shifts the transaction date to the right.

## Work with IFS Files

The Work with IFS Reports enables you to work with IFS Report output.

```
NS6310
                          PowerTech Network Security
                                                                      13:03:26
                            Work with IFS Files
                                                                     DEMETER
Type options, press Enter.
  4=Delete
            5=Display 6=Display Summary
Opt User
                Status
                               Date
                                          Time
   ARMAND
                            2010-01-15 08.20.03
                Complete
     /home/ARMAND/REPORT_2010-01-15-08.20.03.527
                Complete
                           2010-01-15 08.21.12
     /home/ARMAND/REPORT_2010-01-15-08.21.12.499
   ARMAND
                Complete
                           2010-01-15 08.22.17
     /home/ARMAND/REPORT_2010-01-15-08.22.17.572
                           2010-02-16 11.53.52
                Complete
     /home/KIKI/usertransactions_2010-02-16-11.53.52.292
                                                                       Bottom
F3=Exit
        F5=Refresh
                     F11=Fold/Unfold F12=Cancel F16=Sort/Subset
```

# **Options**

These are the options available on this panel.

#### 4=Delete

Delete the IFS reports selected.

## 5=Display

Display the detailed report.

## 6= Display Summary

Display the summary report.

# **Field Descriptions**

## Opt

This is where you select reports with one of the above options.

#### User

The name of the user who created the report.

#### **Status**

Indicates the current status of the report generation. Complete Report has been generated.

#### Date/Time

The date and time the report was requested.

#### Name

Name of the report.

# **Command Keys**

F3 (Exit): Exit the panel without processing any pending changes.

F5 (Refresh): Refreshes the panel and resets all available text fields.

F12 (Cancel): Exit the panel without processing any pending changes.

F16 (Sort/Subset): Allows you to sort and subset information.

# Work with IP Address Groups

The Work with IP Address Groups panel is used when a number of IP addresses need the same group filter rules applied. To add a new Address Group, enter the information on the blank line below the column headings. Once an Address Group is created a range of IP addresses may be associated to it. Option 5 displays a list of IP addresses associated to the group. Type an option next to a specific group and press Enter. You can type option numbers next to more than one group at a time. This allows you to do more than one task at a time. If you see 'More...' in the lower right corner of your display, there is more information to be listed.

Press the Page Down (Roll Up) key to move toward the end of the Address Groups.

```
PNSR010
                          PowerTech Network Security
                                                                        09:01:08
                         Work with IP Address Groups
                                                                        HS42
System: HS42
                  HS42 - MANAGER
Type options, press Enter.
  1=Add 2=Change 4=Delete 5=Work with IP Address Groupings
       (Group Name must start with *)
0pt
        Group Name
                        Description
        *NORTHAMGRP
                        North America sales region
<u>1</u>
        *ASIAPACIFIC
                        Asia-Pacific sales region
        *EUROPEGRP
                        European sales region
                                                                         Bottom
F3=Exit F5=Refresh F7=Select System
```

# How to get there

From the Network Security Main Menu, select option 5 to display the Work with IP Address Groups panel.

# **Options**

You can select from the following options:

#### 1=Add

Add an Address Group. Valid for line one only.

After you create an IP address group, you can assign a range of locations to the address group using option 5.

## 2=Change

Change an Address Group.

**NOTE**: You cannot use option 2 to change the group name.

#### 4=Delete

Delete an Address Group.

**NOTE:** If the IP address group has IP address groupings and has been applied to a location rule, you must delete all rules and groupings before you can delete the address group.

## 5=Work with IP Address Groupings

Work with the IP Addresses associated with the group. See Work with IP Address Groupings panel.

# **Field Descriptions**

## **Group Name**

The name of a group of IP addresses. It must begin with special character "\*".

## **Description**

The description of the Address Group. It is a required entry.

# **Command Keys**

F3 (Exit): Exit the panel without processing any pending changes.

F5 (Refresh): Refreshes the panel and resets all available text fields.

F7 (Select System): Use this command key to work with data from a different System.

F12 (Cancel): Exit the panel without processing any pending changes.

# Work with IP Address Groupings

The work with IP Address Groupings is used to associate specific locations to one identifier. To add a new IP Address Grouping, enter the information on the blank line below the column headings. Type an option next to a specific group and press Enter. You can type option numbers next to more than one group at a time. This allows you to do more than one task at a time. If you see 'More...' in the lower right corner of your display, there is more information to be listed. Press the Page Down (Roll Up) key to move toward the end of the IP Address Groups. Press the Page Up (Roll Down) key to move toward the beginning of the IP Address Groups.

```
PNSR011
                                                                     09:03:49
                         PowerTech Network Security
                       Work with IP Address Groupings
                                                                     HS42
              HS42 - MANAGER
System: HS42
Type options, press Enter.
 1=Add 2=Change 4=Delete 5=Rules by Location
Option Group Name
                       From IP Addr
                                       To IP Addr
       *ASIAPACIFIC
       *ASTAPACTETC
                       004.004.001.005 *FROMLOC
       *ASIAPACIFIC
                       192.168.001.001 192.168.062.128
                                                                       Bottom
F3=Exit F5=Refresh F7=Select System
                                       F12=Cancel
```

# How to get there

From the <u>Network Security Main Menu</u>, select option **5** to display the <u>Work with IP Address Groups panel</u>. Select option **5** for a group name.

# **Options**

You can select from the following options to work with IP address groupings:

#### 1=Add

Add an IP Address Grouping. Valid for line "1" only.

**NOTE**: If you are adding only one IP address to the group, you can leave the To IP Addr field blank or you enter the same IP address in both fields. If the To IP Addr field is left blank, the default value \*FROMLOC displays in the field.

## 2=Change

Change an IP Address Grouping.

NOTE: You cannot change the group name.

#### 4=Delete

Delete an IP Address Grouping.

**NOTE**: You cannot delete an IP address grouping if any location rules exist for the group. You must delete any location rules before you can delete the grouping.

### 5=Rules by Location

Work with Security by Location or IP Address.

```
LNSR091
                                                                        14: 23: 25
                           PowerTech Network Securitu
                        Work with Security by Location
                                                                        HS42
Subset by Location: 192.168.001.001
                                                 Filter Rule Properties
                                         Authority Aud Msg Cap Switch Profile
Location
                  Server Id Function
*ASIAPACIFIC
                  *FTPSERVER *ALL
                                                                         Bottom
F3=Exit
          F4=Prompt
                      F5=Refresh
                                    F7=Select System
                                                       F10=Copy Loc
F17=Top
          F18=Bottom
                      F12=Cancel
                                    F22=Delete User
                                                       F24=More keus
```

To add a new location rule, enter the IP address group name in the Location field and specify the rule values. The location rule then uses the IP address groupings when evaluating the rule.

## **Field Descriptions**

### **Group Name**

The name of an IP Address Group. It must begin with special character "\*".

#### From IP Address

The IP Address to begin a grouping. The location must be a valid IP address. A grouping may be a single location, when a single location is desired special value \*FROMLOC is placed in the "To Location".

### To IP Address

The IP Address to end a grouping. The location must be a valid IP address. This value must be greater than, or equal to, "From Location".

## **Command Keys**

F3 (Exit): Exit the panel without processing any pending changes.

F5 (Refresh): Refreshes the panel and resets all available text fields.

F7 (Select System): Use this command key to work with data from a different System.

F12 (Cancel): Exit the panel without processing any pending changes.

# Work with Location + User Pre-filter panel

The Work with Loc+User Pre-filter panels allow you to create, modify, delete, and display the records that control the Pre-filter function. This Pre-filter function allows you to specify certain actions for transactions before they are evaluated by the regular Powertech Network Security rules. The primary action is to allow or not allow a transaction — allowing it causes it to be further evaluated by Network Security rules; not allowing

it is equivalent to a Network Security reject. The other actions that you can specify are to audit the transaction, send an immediate message, and capture the transaction. These actions work exactly like their equivalents within Network Security rules processing. The Pre-filter function allows you to specify settings by server, function, location, and user. Records are shipped for a default system setting (this record has a server of \*ALL) and for default server settings. These records can be changed but not deleted. System record must have either a 'Y' or an 'N' for each of the settings (allow, audit, message, and capture).

The Pre-filter function attempts to match the most specific record to the transaction. Once a match is found, the Pre-filter function processes the transaction based on those settings.

```
PNS4620
                            PowerTech Network Security
                          Work with Loc+User Pre-filters
                                                                            OSCAR
                   : OSCAR
Sustem
                               Management Sustem
Position to Server:
Type options, press
2=Change 3=Copy
                     4=Delete 5=Displau
Opt Server
                Function
                            Location
                                                   Typ User
                                                                  Allow Aud Msg
                                                       *PUBLIC
    *CLI
                *ALL
                            *ALL
    *CNTRLSRV
                *ALL
                            *ALL
    *DATAQSRV
                            *ALL
                                                       *PUBLIC
                *ALL
    *DDM
                *ALL
                            *ALL
                                                       *PUBLIC
    *DQSRV
                                                       *PUBLIC
                *ALL
                            *ALL
    *DRDA
                                                       *PUBLIC
                *ALL
    *FILESRV
                *ALL
                            *ALL
                                                       *PUBLIC
    *FTPCLIENT *ALL
                                                       *PUBLIC
                            *ALL
    *FTPREXEC
                                                       *PUBLIC
    *FTPSERVER *ALL
                            *ALL
                                                       *PHRLTC
    *FTPSIGNON *ALL
                                                       *PUBLIC
                            *ALL
    *LMSRV
                                                       *PUBLIC
                                                                             More..
                                   F7=Select System
F3=Exit
            F5=Refresh
                           F6=Add
                                                       F17=Top
                                                                F18=Bottom
            F16=Sort/Subset
F12=Cancel
```

| PNS4620                        | PowerTech Network Security |              |                  |            |         | 14:31:34 |        |     |
|--------------------------------|----------------------------|--------------|------------------|------------|---------|----------|--------|-----|
| Work with Loc+User Pre-filters |                            |              |                  |            |         | OSCAR    |        |     |
| Sustem                         | : OSCAI                    | R Man        | agement System   |            |         |          |        |     |
| Position to Se                 |                            |              | 3                |            |         |          |        |     |
| Type options,                  |                            | <u> </u>     |                  |            |         |          |        |     |
| 2=Change 3=                    |                            |              | Display          |            |         |          |        |     |
| z-change 5-                    | copg 4-be                  | tete 5-1     | bisping          |            |         |          |        |     |
| Opt Server                     | Function                   | Locati       | on Typ           | User       | Allow   | Aud      | Msg    | Сар |
| *CLI                           | *ALL                       | *ALL         | Ū                | *PUBLIC    | Y       | *        | *      | ж   |
| *CNTRLSRV                      | *ALL                       | *ALL         | U                | *PUBLIC    | Υ       | *        | *      | ж   |
| *DATAQSRV                      | *ALL                       | *ALL         | U                | *PUBLIC    | Υ       | *        | *      | ж   |
| *DDM                           | *ALL                       | *ALL         | U                | *PUBLIC    | Y       | *        | *      | ж   |
| *DQSRV                         | *ALL                       | *ALL         | U                | *PUBLIC    | Y       | *        | *      | *   |
| — ∗DRDA                        | *ALL                       | *ALL         | U                | *PUBLIC    | Y       | *        | *      | *   |
| *FILESRV                       | *ALL                       | *ALL         | Ū                | *PUBLIC    | Ý       | *        | *      | *   |
| *FTPCLIENT                     | *ALL                       | ∗ALL         | Ū                | *PUBLIC    | Ý       | *        | *      | ж   |
| *FTPREXEC                      | *ALI                       | ∗ALL         | Ū                | *PUBLIC    | Y       | *        | *      | ж   |
| *FTPSERVER                     | *ALL                       | *ALL         | Ū                | *PUBLIC    | Ý       | *        | *      | ж   |
| *FTPSIGNON                     |                            | *ALL         | Ū                | *PUBLIC    | Ý       | *        | *      | *   |
| *LMSRV                         | *ALL                       | *ALL         | ŭ                | *PUBLIC    | Ý       | *        | *      | *   |
|                                |                            |              | 9                | ODLIO      | •       |          | More   |     |
| F3=Fxit F5                     | =Refresh                   | F6=Add       | F7=Select System | F17=Top    | F18=Bo  | t t om   | 1101 6 |     |
|                                | 6=Sort/Subs                |              | F21=User Groups  | 1 II - TOP | 1 10-00 | c com    |        |     |
| 112-cancet FI                  | 0-301 (/3ub:               | <b>5</b> Ε ι | 121-0561 GLOUPS  |            |         |          |        |     |

# How to get there

From the <u>Network Security Main Menu</u>, choose option **6**, Work with Pre-filters, then enter option **1** to work with Pre-filters at a Server level, or option **2** to work with Pre-filters at the Location+User level.

## **Field Descriptions**

## Opt

Enter a valid option from the list of options provided on the list panel. Server records can be displayed or changed. Regular records can be displayed, changed, copied, and deleted — they can also be added via F6.

#### Server

The name of the Powertech Network Security server for this Pre-filter record. On screens that allow input for this field, you can prompt this field. Allow The setting for whether transactions matching this record should be allowed to continue to be processed by Network Security. Valid settings are 'Y' (Yes - Network Security rules should evaluate this transaction, which may or may not cause it to be rejected, 'N' (No — reject the transaction), and '\*' (inherit the value from a higher level record with a specific 'Y' or 'N' setting).

The system record (Server = '\*ALL') can only have a 'Y' or an 'N' for this field.

#### **Function**

The name of the Powertech Network Security server function for this Pre-filter record. You can prompt this field. If the server field is not already on the screen, it would be prompted for first. A value of \*ALL shows on the prompt, but cannot be used for a test transaction.

#### Location

The location for this Pre-filter record. Valid special values are a Network Security location group. \*ALL is not allowed.

## **Type**

Specifies whether the user field is a user profile or a Network Security User Group.

Allowed values are:

- **U** The user field is a user profile.
- **G** The user field is a Network Security User Group

## User

If the associated User Type is a 'U', User represents the identity of the person initiating a transaction as a user profile.

The special value \*PUBLIC, when used on a rule, means that the rule applies to any User lacking a specific rule. When used as a subset or selection parameter, \*PUBLIC means to select all such rules for display or printing.

If the associated User Type is a 'G', User represents a Network Security User Group.

### **Audit**

The setting for whether transactions matching this record should have a journal entry written to the journal specified by the Network Security configuration. Valid settings are 'Y' (Yes — send a journal entry), 'N' (No — do not send a journal entry), and '\*' (inherit the value from a higher level record with a specific 'Y' or 'N' setting).

The system record (Server = '\*ALL') can only have a 'Y' or an 'N' for this field.

### Message

The setting for whether transactions matching this record should have a message sent to the message queue specified by the Network Security configuration. Valid settings are 'Y' (Yes — send a message), 'N' (No — do

not send a message), and '\*' (inherit the value from a higher level record with a specific 'Y' or 'N' setting).

The system record (Server = '\*ALL') can only have a 'Y' or an 'N' for this field.

### Capture

The setting for whether transactions matching this record should be captured. Valid settings are 'Y' (Yes — capture the transaction), 'N' (No — do not capture), and '\*' (inherit the value from a higher level record with a specific 'Y' or 'N' setting). The system record (Server = '\*ALL') can only have a 'Y' or an 'N' for this field.

## Order

The order of checking for Pre-filter records is:

Exact server, exact function, exact location, exact user profile.

Exact server, exact function, exact location, group / supplemental profiles.

Exact server, exact function, exact location, \*PUBLIC.

Exact server, exact function, location group, exact user profile.

Exact server, exact function, location group, group / supplemental profiles.

Exact server, exact function, location group, \*PUBLIC.

Exact server, exact function, location \*ALL, exact user profile.

Exact server, exact function, location \*ALL, group / supplemental profiles.

Exact server, exact function, location \*ALL, \*PUBLIC.

Exact server, function \*ALL, exact location, exact user profile.

Exact server, function \*ALL, exact location, group / supplemental profiles.

Exact server, function \*ALL, exact location, \*PUBLIC.

Exact server, function \*ALL, location group, exact user profile.

Exact server, function \*ALL, location group, group / supplemental profiles.

Exact server, function \*ALL, location group, \*PUBLIC.

Exact server, function \*ALL, location \*ALL, exact user profile.

Exact server, function \*ALL, location \*ALL, group / supplemental profiles.

Exact server, function \*ALL, location \*ALL, \*PUBLIC.

Server record (server = exact server).

System record (server = \*ALL).

Once a match is found, any settings with an '\*' are resolved by inheriting the value from the record with a specific ('Y' or 'N') setting. This check is done in the following order:

Exact server, exact function, location \*ALL, \*PUBLIC.

Exact server, function \*ALL, location \*ALL, \*PUBLIC.

Server record (server exact server).

System record (server \*ALL).

## **Options**

## 2=Change

Choose **2** to open the Location + User Pre-filter Update panel where you can change the system record for each of the Pre-filter settings (allow, audit, message, and capture).

### 3=Copy

Choose **3** to open the Location + User Pre-filter Copy panel where you can create a copy of an already existing Pre-filter.

#### 4=Delete

Choose 4 to delete an existing Loc+User Pre-filter. Press Enter to confirm or F12 to cancel the deletion.

## 5=Display

Choose **5** to open the Location + User Pre-filter Display panel where you can view the system record for each of the Pre-filter settings (allow, audit, message, and capture).

## **Command Keys**

**F3** (Exit): Exit the panel without processing any pending changes.

**F5** (**Refresh**): Refreshes the panel and resets all available text fields.

**F6** (Add):Add a new location+user Pre-filter.

F7 (Select System): Use this command key to work with data from a different System.

**F12** (Cancel): Exit the panel without processing any pending changes.

F16 (Sort/Subset): Allows you to sort and subset information by server, function, location, and/or user.

**F17** (**Top**): Positions the list panel to the first record.

**F18** (Bottom): Positions the list panel to the last record.

F21 (User Groups): Opens the Work with User Groups panel where you can create or edit a User Group.

## Work with Memorized Transactions

The Work with Memorized Transactions enables you to maintain memorized transactions.

```
PNS4910
                           PowerTech Network Security
                                                                           10:26:49
                        Work with Memorized Transactions
                                                                           OSCAR
System
        . . . . . : OSCAR
                              Management Sustem
Type options, press Enter
  2=Change 3=Copy 4=Delete 5=Display
t Server Function Typ User
                                            Location
                                                              Authority Status
    *FTPCLIENT SENDFILE
                               MARKJ
                                                                        *ACTIVE
                                                               *0S400
                                                                             Bottom
F3=Exit F5=Refresh F7=Select System F11=View2 F12=Cancel F16=Sort/subset
         F18=Bottom F21=NS User Groups
F17=Top
```

## How to get there

On the Main Menu, select option 11.

## **Options**

## 2=Change

Enter option **2** next to a memorized transaction and press **Enter** to display the Change a Memorized Transaction panel. You can use the <u>Change a Memorized Transaction panel</u> to change the authority, auditing, message, and switch profile properties of the transaction. You also can specify that you want Network Security to capture the transaction when it occurs.

You cannot change the server/function or user of the memorized transaction. You also cannot modify the actual transaction that has been memorized.

```
PNS4911
                          PowerTech Network Securitu
                                                                        10:28:48
                        Change Memorized Transaction
System: OSCAR
                  Management System
                  *FTPCLIENT
                                                iSeries FTP Client
Function
                  SENDFILE
                                                Send file (APPEND, PUT, MPUT)
                                                User is a profile name
Tupe
                  MARKJ
Location
Authoritu
                  *0S400
                                                0S/400 authoritu
Switch Profile
                                                No switch profile is used
                  *NONE
Audit
                                                Determined when evaluated
Message
                                                Determined when evaluated
Capture
                                                Determined when evaluated
Status
                  *ACTIVE
                                                Active Memorized Transaction
Request (at 1 of 31):
/OSYS.LIB/QGPL.LIB/PAYROLL.FILE%
F3=Exit
          F12=Cancel
```

## 3=Сору

Enter option 3 next to a memorized transaction and press Enter to display the <u>Copy a Memorized</u>
<u>Transaction panel</u>. Use the panel to copy an existing transaction and edit it to filter on a different user or location than the original transaction, and change the authority, auditing, message, and switch profile filter

properties. You also can enter changes to the actual transaction string before saving it as a new transaction. You cannot change the server/function.

After you have edited the transactions, press Enter to save it. The Work with Memorized Transactions panel displays with the confirmation message Memorized Transactions(s) successfully copied.

**NOTE:** Transaction string entries are case sensitive. No transaction string editing or syntax checking is performed. We recommend that you terminate the memorized transaction string using the percent sign (%) wildcard character.

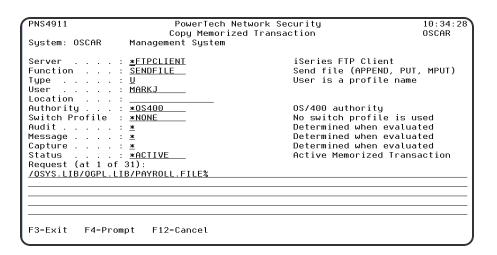

#### 4=Delete

To delete a memorized transaction, enter option 4 next to a transaction on the Work with Memorized Transactions panel. When you press enter, the confirmation message Memorized Transaction(s) successfully deleted displays at the bottom of the panel. Note: Make sure you want to delete the transaction since it is deleted immediately.

## 5=Display

Enter option **5** next to a transaction to display the Display Memorized Transaction panel. The <u>Display Memorized Transaction panel</u> shows the filter properties of the memorized transaction.

## **Field Descriptions**

#### Server

A Server in Network Security is a controlled entry point into your system. These entry points are determined and defined by IBM. Network Security has assigned easy-to-remember names to these controlled entry points.

### **Function**

A Function, or Server Function, in Network Security represents a class of operations that a given Server may perform. For example, the \*SIGNON Server classifies its operations as those pertaining to changing passwords, generating authentication tokens, and retrieving sign-on information. Network Security has assigned easy-to-remember names to these Functions, such as CHGPWD, GENAUTTKN and RETRIEVE.

### **Type**

This field is used to indicate whether the associated User field refers to an O/S user profile or a Network Security User Group.

Valid values are:

- **U** The associated User field refers to an O/S user profile.
- **G** The associated User field refers to a Network Security user group.

#### User

User represents the identity of the person initiating a transaction as a user profile. The special value \*PUBLIC, when used on a rule, means that the rule applies to any User lacking a specific rule. when used as a subset or selection parameter, \*PUBLIC means to select all such rules for display or printing. This displays the User to which this Memorized Transaction applies. If blank, then this is for a specific Location. If the value is \*PUBLIC, the transaction applies to all users.

#### Location

Location represents the source of a transaction. Location can hold an IP Address, an IP Address Group or the name of an SNA Communications Device. The special value \*ALL, when used on a rule, means that the rule applies to any rule means that the rule applies to any Location lacking a specific rule. when used as a subset or selection parameter, \*ALL generally means to select all such rules for display or printing. This displays the Location to which this Memorized Transaction applies. If blank, then this is for a specific User. If the value is \*ALL, the transaction applies to all Users.

## **Authority**

Authority represents the action to be taken when a rule is found that matches the data present on a transaction. This field may hold one of these values:

- \*USER Current user authority is used.
- \*OS40O Network Security will use normal operating system authority for the user.
- \*REJECT Network Security will reject requests.
- \*SWITCH Network Security will use the authority of the switch profile for the transaction. A switch profile entry is required.
- \*MEMUSR Memorized Transactions (MTR) are checked for authority first. If no MTR authority is encountered, Network Security will use the authority of the current user.
- \*MEMOS400 Memorized Transactions (MTR) are checked for authority first. If no MTR authority is encountered, Network Security will use normal operating system authority for the user.
- \*MEMREJECT Memorized Transactions (MTR) are checked for authority first. If no MTR authority is encountered, Network Security will reject requests for the specified user.
- \*MEMSWITCH Memorized Transactions (MTR) are checked for authority first. If no MTR authority is encountered, Network Security will use the authority of the switch profile for the specified user. A switch profile entry is required.
- \*MEMOBJ Memorized Transactions (MTR) are checked for authority first. If no MTR authority is encountered, Network Security will check any objects used in the transactions for authorities defined by Object Rules.
- \*SERVER Network Security will use the authority defined for the Server.
- \*SRVFCN Network Security will use the authority defined for the Server Function.

#### **Status**

This is the status of the Memorized Transaction. Possible values are:

\*ACTIVE Network Security will attempt to match this transaction during rule enforcement. Memorized Transactions that are changed to \*ACTIVE will have a matching User or Location rule changed to the corresponding action; \*ALLOW to \*MEMOS400, \*REJECT to \*MEMREJECT, or \*SWITCH to \*MEMSWITCH.

\*INACTIVE Network Security will not attempt to match this transaction during rule enforcement. Memorized Transactions that are changed to \*INACTIVE will have the matching User or Location rule changed (if there are no other Memorized Transactions for that rule) to the corresponding action; \*MEMOS400 to \*ALLOW, \*MEMREJECT to \*REJECT, or \*MEMSWITCH to \*SWITCH.

## **Command Keys**

F3 (Exit): Exit the panel without processing any pending changes.

F5 (Refresh): Refreshes the panel and resets all available text fields.

F7 (Select System): Use this command key to work with data from a different System.

F11 (View): Changes the data presented in the list.

F12 (Cancel): Exit the panel without processing any pending changes.

F16 (Sort/Subset): Allows you to sort and subset information by user, server, status, and/or transaction.

F21 (User Groups): Allows user to go to the Work with User Groups panel.

## Work with Activation

The work with Activation panel is used to prepare servers to be protected by Powertech's Network Security product or to remove that protection. The activation process can be run immediately or scheduled to run the next time you IPL the system. A server may be selected for activation (begin protection) or for deactivation (end protection). All pending changes take effect during the next activation operation. The process of activating protection for a server also "activates" this version of the product. This is only a concern when you have been running a prior version of Network Security and are upgrading to a new version. Part of making this version the active version involves ending the SUMCAPTRAN job running for the other version and starting it for this version. This will only happen if the SUMCAPTRAN job is running at the time you activate this version.

```
PNSRACT10
                                                                       15:34:19
                          PowerTech Network Securitu
                             Work with Activation
                                                                       HS42
System: HS42
                  HS42 - MANAGER
Type options, press Enter.
                       2=Set to Deactivate
                                             3=Remove pending change ...
    1=Set to Activate
Opt Server
                 Pending Change Current program
                                                        Current supplemental
                 *NONE
     *CLI
                                 NS R07M000000
                                                         *NONE
    *CNTRLSRV
                 *NONE
                                 NS R07M000000
                                                         *NONE
    *DATAQSRV
                                 NS R07M000000
                                                         *NONE
                 *NONE
                 *NONE
                                 NS R07M000000
                                                         *NONE
    *DDM
    *DOSRV
                 *NONE
                                 NS R07M000000
                                                         *NONE
    *DRDA
                 *NONE
                                 NS R07M000000
                                                         *NONE
     *FILESRV
                 *NONE
                                 NS R07M000000
                                                         *NONE
     *FTPCLIENT
                 *NONE
                                 NS R07M000000
                                                         *NONE
    *FTPREXEC
                 *NONE
                                 NS R07M000000
                                                         *NONE
                                 NS R07M000000
    *FTPSERVER
                 *NONE
                                                         *NONE
    *FTPSIGNON
                 *NONE
                                 NS ROZMOGOGO
                                                         *NONE
                                                                        More...
F3=Exit
         F5=Refresh F12=Cancel
                                   F13=Set all to Activate
F14=Set all to Deactivate
                           F23=More options
                                               F24=More keus
```

## How to get there

To display these options, from the <u>Network Security Main Menu</u>, select option **81**, Configuration Menu. Then select option **2**, Work with Activation.

The following describes the parameters and allowable values for each field on the Work with Activation panel.

## **Field Descriptions**

## Opt

Select servers with one of the options listed to perform that action on the selected server. Press Help on the options line for more information on the available options.

### Server

A Server in Network Security is a controlled entry point into your system. These entry points are determined and defined by IBM. Network Security has assigned easy—to—remember names to these controlled entry points.

**NOTE:** The \*DDM and \*DRDA servers are activated together regardless of whether you select one of them or both.

## **Pending Change**

The Pending Change column shows the action that Network Security will take on the server the next time the activation process is run.

The following values may appear for Pending Change:

- \*NONE The server's protection status will not change.
- \*ACTIVATE The server will starting being protected.
- \*ACT/SUPP The server will start being protected and the program shown as the Current Supplemental will be remembered.

- \*DEACTIVATE The server will stop being protected.
- \*DEACT/SUPP The server will stop being protected and the program shown as the Current Supplemental will be registered on the server's exit point.

### **Current program**

The Current program column displays the program registered to protect the server.

### **Current supplemental**

\*YES in this field indicates the exit program currently is registered to the exit point as supplemental to Network Security's exit program. However, a Powertech Network Security exit program cannot be supplemental to itself. This shows the program currently set up within Powertech Network Security as the supplemental exit program for that exit point. If an exit point is deactivated with the Reinstate supplemental option, the supplemental program will be registered as the exit program at activation time. \*NONE indicates there is no supplemental exit program for the exit point.

You may see values that are not program names here. They will be formatted as follows: The first two characters are always "NS" (Network Security) and the version of the product in which that program exists follows. If you see \*ERROR for the version, the library containing that version is damaged and the version is not available.

If a server is activated with the "retain supplemental" option, this exit program will, at activation time, be made supplemental to the Network Security exit program. Supplemental exit programs are executed after Network Security has processed the server transaction.

## **Options**

You can select from the following options on the Work with Activation panel:

#### 1=Set to Activate

Will begin protection of the server at the next activation.

#### 2=Set to Deactivate

Will end protection of the server at the next activation.

**NOTE**: To deactivate all exit points, press **F14** (Set all to Deactivate).

#### 3=Remove pending change

Select option 3 to remove a pending change from a server so that no changes are made to the server when you run activation. Use this option if you've already set an exit point to activate (or deactivate), and want to remove the pending change for the exit point.

### 11=Set to Activate/Retain supplemental

Select option **11** to flag the exit point for activation and retain the existing exit program, making it supplemental to the Network Security exit program.

### 12=Set to Deactivate/Reinstate supplemental

Select option 12 to flag the exit point for deactivation (remove the Network Security exit program) and reinstate the supplemental program as the exit program. Use the following function keys to activate the selected exit points:

## **Command Keys**

## F3 (Exit):

Exit the program without processing any pending changes.

## F5 (Refresh):

Refresh the panel.

### F12 (Cancel):

Exit the panel without processing any pending changes.

### F13 (Set all to Activate):

Press F3 to set all servers to \*ACTIVATE.

### F14 (Set all to Deactivate):

Press F14 to set all servers to \*DEACTIVATE.

## F15 (Reset all):

Press F15 to reset all fields to default settings of \*NONE.

### F18 (Add silent activation):

Press F18 to specify a silent activation. Use this if you plan to schedule an IPL during evening hours or on a weekend. When you select silent activation, you accept the activation setup so it is ready to be applied at the next system IPL. A message displays at the bottom of the panel confirming the silent activation request. See Using Silent Activation.

### F19 (Remove silent activation):

Press F19 to remove a silent activation request. The confirmation message, Silent activation canceled, displays at the bottom of the Work with Activation panel.

**NOTE**: If you enabled silent activation on your system, you must select this option before deleting Network Security from your system to ensure it's removed properly.

### F20 (Run activation):

For an Interactive activation:

1. Press F20 to run the activation request. You can run the activation after you've set one or more exit points to activate (by selecting option 1, Set to Activate, F13, Set all to Activate, or option 11, Set to

Activate/Retain supplemental). The Confirm Activation panel displays when you press F20.

PNSRACT10

PowerTech Network Security
Confirm Activation

Press Enter to confirm Network Security activation changes.

This may end (and restart) several subsystems.

It will offer you a chance to end any jobs that may be affected by Network Security Activation.

Press F12=Cancel to return to Work with Activation.

- 2. Press Enter to confirm the Network Security activation or press F19 to submit the activation to batch.
- 3. If you don't want to accept the current activation setup, press F12 to return to the Work with Activation panel.

If the activation request finds active server jobs, the Server Jobs to End panel displays with a list of the jobs. We recommend that you end all active server jobs to complete the activation. Follow the instructions on the panel to end the jobs.

When the activation completes, a confirmation message displays at the bottom of the Work with Activation panel.

**NOTE**: If the operating system NetServer was active prior to adding the Network Security exit programs to the IBM exit points, it should restart after activation. To check if the NetServer is active, enter the following command:

#### WRKACTJOB SBS(QSERVER) JOB (QZLSSERVER)

If the QZLSSERVER job is not active, you must restart the NetServer. Use the following command to start the NetServer:

### STRTCPSVR \*NETSVR

# Work with User Group Members

The Work with User Group Members panel allows you to add a user profile to, or remove a user profile from, a User Group.

On this panel, the selected User Group is the one used for additions. This User Group is shown near the top of the panel.

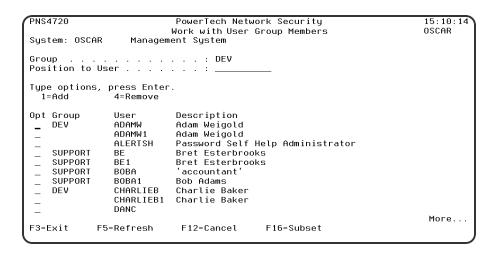

## How to get there

From the Network Security Main Menu, select option 7, Work with User Groups, then choose 3 for a Group.

## **Options**

#### 1=Add

Adds the selected User to the selected User Group.

### 4=Remove

Removes the selected User from the corresponding User Group.

## **Field Descriptions**

### **System**

System indicates the target of any operations you perform. When you add rules, for example, those rules will be sent to, and will affect processing on, the System named.

## Group

This is the current selected User Group. It is the group into which profiles would be added.

#### **Position to User**

This allows positioning to a starting point for the subfile.

### Opt

Enter a valid option from the list of options provided on the list panel.

### Group

Name of the User Group, if any, in which the User is a member.

#### User

Name of the User Profile.

## **Description**

Description of the User Profile.

## **Command Keys**

**F3=Exit:** Exit the current panel without processing any pending changes.

**F5=Refresh:** Refreshes the panel and resets all available text fields.

**F12=Cancel:** Exit the current panel without processing any pending changes.

F16=Subset: Displays parameters to subset the list to a more manageable number of items.

# Work with User Groups

The Work with User Group panel allows you to maintain User Groups.

A User Group is simply a container for a group of user profile names. A User Group can be used in place of a user profile name in user rules.

The sequence number of a User Group determines the order in which it will be used by the exit point programs.

For example, if there are three User Rules with User Groups for a specific Server/Function, and all three have USER1 as a member, then the User Rule for the User Group with the lowest sequence number will be used by the exit programs (if a User Rule with the specific user name of 'USER1' is not found).

If a group profile is a member of a User Group, the exit programs will not test for the individual profiles that have that profile as a group (or supplemental group) profile.

```
PNS4710
                            PowerTech Network Securitu
                                                                           12:22:46
                             Work with User Groups
System: OSCAR
                   Management System
Position to Sequence
Type options, press Enter 2=Change 3=Copu 4=De
  .
2=Change
                       4=Delete
                                  5=Displau
  8=Work with members
     Sea
           Name
                         Description
     0001
                         Development user group
           SUPPORT
                          Support user group
     0002
           SIDGRP
     0003
                         Sid's user group
                                                                             Bottom
                                          F7=Select System
F3=Fxit
             E5=Refresh
                            F6=Create
F10=View 2
             F12=Cancel
                            F16=Sort/Subset
NS User Group OSCAR 1 SIDGRP Sid's user group changed
```

## How to get there

From the Network Security Main Menu, select option 7, Work with User Groups.

## **Field Descriptions**

### **System**

System indicates the target of any operations you perform. When you add rules, for example, those rules will be sent to, and will affect processing on, the System named.

#### **Position To**

This allows positioning to a starting point for the subfile.

### Opt

Enter a valid option from the list of options provided on the list panel.

### Seq

Enter the sequence number used that will be used to determine the order in which this User Group will be evaluated by the exit point programs.

For example, if there are three User Rules with User Groups for a specific Server/Function, and all three have USER1 as a member, then the User Rule for the User Group with the lowest sequence number will be used by the exit programs (if a User Rule with the specific user name of 'USER1' is not found).

#### Name

The User Group name is a short name you assign to a group of user profiles to help you identify the group.

This name is required to be a valid OS name.

### **Description**

The User Group description is a short textual description of the User Group. It is typically used to indicate the purpose or contents of the User Group.

## **Command Keys**

**F3=Exit:** Exit the current panel without processing any pending changes.

**F5=Refresh:** Refreshes the panel and resets all available text fields.

**F7=Select system:** Use this command to work with data from another System.

F9=Memorized transactions: Opens the Work with Memorized Transactions panel.

F18=User Rules: Opens the Work with Security by User panel.

F19=Prefilters: Opens the Work with Loc+User Pre-filters panel.

F10=View2: Displays an alternate view of the panel. See Work with User Group Sequence panel.

**F12=Cancel:** Exit the current panel without processing any pending changes.

**F16=Subset:** Displays parameters to subset the list to a more manageable number of items.

# Work with Object List Entries

The work with Object List Entries panels allow you to add, modify, or remove Object List Entries.

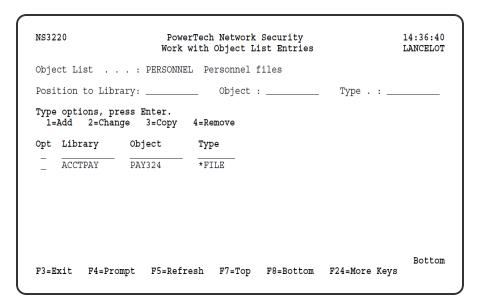

## How to get there

From the <u>Network Security Main Menu</u>, select option 4 to display the <u>Work with Security by Object panel</u>. Select option 1 to display the <u>Work with Object Lists panel</u>, then enter an 8 in the Opt column on one of the Object Lists.

## **Options**

You can select from the following options on the Work with Object List Entries panel.

#### 1=Add

Displays the Add Object List Entry panel, which allows you to add an entry to the Object List. See <u>Add Object</u> List Entry panel.

## 2=Change

Displays the Change Object List Entry panel, which allows you to modify an existing entry. See <a href="Change">Change</a> Object List Entry panel.

## 3=Copy

Displays the Copy Object List Entry panel, which allows you to copy an entry to create a new Object List entry. See Copy Object List Entry panel.

#### 4=Delete

Enter a 4 next to an entry to remove it from the Object List. A confirmation panel displays asking you to confirm the deletion. See Confirm Choices panel.

## **Field Descriptions**

### Opt

Enter a valid option from the list of options provided on the list panel.

## Library

The Library is the name of the library in which an object exists. This name is required to be a valid OS name. The special value <UNKNOWN> represents the lack of an identifiable library name. Circumstances arise when an unqualified object reference cannot be resolved to the actual object on the system, so the library name cannot be determined. Network Security allows you to make Object Rules to cover these circumstances by specifying the <UNKNOWN> special value for the library portion of an Object List Entry.

### **Object**

Object is the name of an object in a library. This name is required to be a > valid OS name.

## **Type**

Object Type is the type of an object in a library.

## **Command Keys**

F3 (Exit): Exit the panel without processing any pending changes.

**F4** (**Prompt**): Displays a list of possible values from which you may select one.

**F5** (**Refresh**): Refreshes the panel and resets all available text fields.

**F7** (**Top**): Positions the list panel to the first record.

**F8** (Bottom): Positions the list panel to the last record.

F12 (Cancel): Exit the panel without processing any pending changes.

F16 (Sort/Subset): Allows you to sort and subset information by library, object, and type.

**F17** (**Print**): Prompts the PRTOBJL command to print the list of Object List Entries using your current sort/subset criteria.

F24 (More keys)Displays more function keys on the bottom of the panel (listed above).

# Work with Object Lists

The work with Object Lists panels allow you to create, modify, delete and perform other operations upon Object Lists. An Object list is simply a list of names of objects. These lists of objects are attached to Users or Locations on Object Rules. These rules help protect objects from outside access.

```
09:31:54
NS3120
                        PowerTech Network Security
                         Work with Object Lists
                                                                   HS42
System: HS72 HS72 - ENDPOINT
Position to Object List:
Type options, press Enter.
                               4=Delete
  1=Create 2=Change 3=Copy
                                         7=Rename
  8=Work with Entries 9=Object Rules using Object List
Opt Object List Type Description
    PERSONNEL
                   ō
                       Personnel files
                                                                     Bottom
F3=Exit
         F4=Prompt F5=Refresh F7=Select System F12=Cancel
F16=Sort/Subset
                     F17=Print
                                 F19=Top
                                                   F20=Bottom
```

## How to get there

From the <u>Network Security Main Menu</u>, select option 4 to display the <u>Work with Security by Object panel</u>. Select option 1 to display the Work with Object Lists panel.

## **Options**

You can select from the following options on the Work with Object Lists panel.

#### 1=Create

Allows you to create a new Object List. See Create Object Lists panel.

### 2=Change

Enter a 2 next to an existing Object List to change the type or description for the list. See <u>Change Object List</u> panel.

### 3=Copy

Enter a 3 next to an Object List to copy the existing list. You must enter a name for the new Object List on the Copy Object List panel. See Copy Object List panel.

#### 4=Delete

Enter a 4 next to an Object List to delete the list from Network Security. A confirmation panel displays asking you to confirm you want to delete the selected list(s). See Confirm Choices panel.

#### 7=Rename

Enter a 7 next to an Object List to rename the list. See Rename Object List panel.

#### 8=Work with Entries

Enter an 8 next to an Object List to display the Work with Object List Entries panel, which allows you to add objects to the Object List. See Work with Object List Entries panel.

### 9=Object Rules using Object List

Displays a list of the location or user rules that use the Object List. You can add a new rule, change or delete an existing rule, and activate or deactivate a rule. See Object Rules using Object List panel.

## **Field Descriptions**

## Opt

Enter a valid option from the list of options provided on the list panel.

### **Object List**

The Object List name is a short name you assign to a list of objects to help you identify the list. This name is required to be a valid OS name.

### **Type**

The Object List type determines what type of entries can be added to an Object List. Object lists can hold native object specifications (library, object and type) or paths to IFS objects.

Valid values are:

**Q** The Object List entries are native object specifiers.

I The Object List entries are paths to IFS objects.

### **Description**

The Object List description is a short textual description of the Object List. It is typically used to indicate the purpose or contents of the Object List.

## **Command Keys**

**F3** (Exit): Exit the panel without processing any pending changes.

**F4** (**Prompt**): Displays a list of possible values from which you may select one.

F5 (Refresh): Refreshes the panel and resets all available text fields.

F7 (Select System): Use this command key to work with data from a different System.

**F11 (View):** Changes the data presented in the list.

**F12 (Cancel):** Exit the panel without processing any pending changes.

**F16** (Sort/Subset): Allows you to sort and subset information by Object List, type, and/or description.

**F17** (**Print**): Prompts the PRTOBJL command to print the list of Object Lists using your current sort/subset criteria.

**F19** (**Top**): Positions the panel list at the first record.

**F20 (Bottom):** Positions the panel list at the last record.

# Work with Object Rules by User

The work with Object Rules by User panels allow you to create, modify, and delete Object Rules that pertain to Users. Object Rules can be active or inactive. On this panel, the inactive rules are colored yellow and the active rules are colored green.

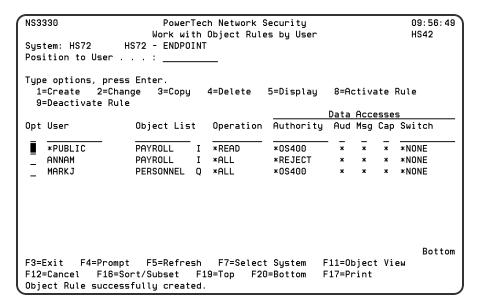

## How to get there

From the <u>Network Security Main Menu</u>, select option 4 to display the <u>Work with Security by Object panel</u>. Select option 2 to display the Work with Object Rules by User panel.

## **Options**

#### 1=Create

Enter a 1 in the Opt column at the top of the list to open the <u>Create Object Rule by User panel</u>, where you can create an Object Rule linking a User to an Object List. When you've defined your rule, press <u>Enter</u> to display the <u>Select Target Server Functions for Object Rule panel</u>.

## 2=Change

Enter a 2 next to an object rule to display the <u>Change Object Rule by User panel</u>, where you can modify an Object Rule's attributes. Enter the changes you want to make and press <u>Enter</u> to display the <u>Select Target</u> Server Functions for Object Rule panel. See Object Rules for more information.

## 3=Copy

Enter a 3 next an object rule to display the <u>Copy Object Rule by User panel</u> where you can create a new Object Rule using an existing rule as the basis for the new rule. You can enter a new user name and make other changes to the values specified in the rule. Press <u>Enter</u> to display the <u>Select Target Server Functions for Object Rule panel</u>.

#### 4=Delete

Enter a 4 next to an object rule to delete it. A confirmation panel displays asking you to confirm the deletion. See Confirm Choices panel.

### 5=Display

Enter a 5 next to a rule to display the <u>Display Object Rule by User panel</u>. You cannot make any changes on this panel, it is information only.

#### 8=Activate Rule

Enter an 8 next to a rule to activate it if it is inactive. A confirmation panel displays asking you to confirm the activation request. See <u>Confirm Choices panel</u>. The Select Target Server Functions for Object Rule panels display allowing you to define a new filter rule.

#### 9=Deactivate Rule

Enter a 9 next to a rule to deactivate it. A confirmation panel displays asking you to confirm the deactivation request. See <u>Confirm Choices panel</u>. If the rule is the last active rule for the user, the Specify Filter Rule Options panel displays so you can specify how you want Network Security to handle any \*MEMOBJ filter rules that exist for the object rule. See <u>Deleting an Object Rule</u> for more information on \*MEMOBJ filter rules.

## **Field Descriptions**

### Opt

Enter a valid option from the list of options provided on the list panel.

#### User

User represents the identity of the person initiating a transaction as a user profile. The special value \*PUBLIC, when used on a rule, means that the rule applies to any User lacking a specific rule. when used as a subset or selection parameter, \*PUBLIC means to select all such rules for display or printing.

### **Object List**

The Object List name is a short name you assign to a list of objects to help you identify the list. This name is required to be a valid OS name. The Object List name is immediately followed by its type, which can be one of the following values:

**Q** The Object List entries are native object specifiers.

I The Object List entries are paths to IFS objects.

## Operation

The operation to which the rule applies.

- \*ALL The rule applies to all operations.
- \*CREATE The rule applies to attempts to create an object matching an entry defined in the Object List.
- \*READ The rule applies to attempts to read an object matching an entry defined in the Object List.
- \*UPDATE The rule applies to attempts to update an object matching an entry defined in the Object List.

\*DELETE The rule applies to attempts to delete an object matching an entry defined in the Object List.

## **Data Accesses/Object Accesses**

Data Accesses define user rights to the data contained in the objects in the Object List. Object Accesses define user rights to the actual objects in the Object List. Press **F11** to switch the view between the two types of access.

## **Authority**

Authority represents the action to be taken when a rule is found that matches the data present on a transaction. This Authority value pertains to Data Accesses.

The valid values are:

- \*OS400 The transaction will be allowed and object authority will be determined by the operating system.
- \*REJECT The transaction will not be allowed.
- \*SWITCH The transaction will be allowed and the transaction will occur as if the user profile named as the Swap Profile had initiated the transaction. After switching to the Swap Profile, the authority used during the transaction will be determined by the operating system.

### **Aud (Audit Transactions)**

The Audit transactions flag controls the logging of transactions to the Log Journal set up on the work with Network Security System Values panel. This Aud flag pertains to Data Accesses.

The valid values are:

- Y The transaction will be logged to the Log Journal.
- N The transaction will not be logged to the Log Journal.
- \* The default value from a prior rule will control the logging.

## Msg (Send Messages)

The Send messages flag controls the sending of messages to the Log Message Queue set up on the work with Network Security System Values panel. This Msg flag pertains to Data Accesses.

The valid values are:

- Y A log message will be sent to the Log Message Queue.
- N A log message will not be sent to the Log Message Queue.
- \* The default value from a prior rule will control the logging.

### Cap (Capture Transactions)

The Capture transactions flag controls whether transactions are remembered in Network Security for later memorization. Once captured, transactions can become Memorized Transactions which can act as rules. This Cap flag pertains to Data Accesses.

The valid values are:

- Y Capture transactions.
- N Do not capture transactions.
- \* Use the audit value for the server/function.

#### **Switch Profile**

The Switch profile holds the name of a user profile whose authority is used to process the transaction instead of the authority of the User initiating the transaction. The transaction is executed as, and uses the authority of, this Switch profile.

Switch profile is allowed only when Authority contains \*SWITCH or \*MEMSWITCH, if \*MEMSWITCH is allowed. Otherwise it must contain \*NONE. This Switch pertains to Data Accesses.

## **Command Keys**

F3 (Exit): Exit the panel without processing any pending changes.

**F4** (**Prompt**): Displays a list of possible values from which you may select one.

F5 (Refresh): Refreshes the panel and resets all available text fields.

F7 (Select System): Use this command key to work with data from a different System.

F11 (Object View): Changes the displayed detail columns to those that control Object Accesses.

**F12 (Cancel):** Exit the panel without processing any pending changes.

F16 (Sort/Subset): Allows you to sort and subset information by user, Object List, and/or operation.

**F17** (**Print**): Prompts the PRTOBJL command to print the list of Object Lists using your current sort/subset criteria.

**F19** (Top): Positions the panel list at the first record.

**F20 (Bottom):** Positions the panel list at the last record.

### Work with Security by Object panel

# Work with Object Rules by Location

The work with Object Rules by Location panels allow you to create, modify, and delete Object Rules. Object Rules can be active or inactive. On this panel, the inactive rules are colored yellow and the active rules are colored green.

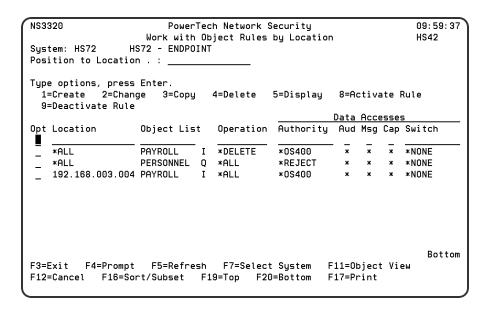

## How to get there

From the <u>Network Security Main Menu</u>, select option 4 to display the <u>Work with Security by Object panel</u>. Select option 3 to display the Work with Object Rules by Location panel.

## **Options**

#### 1=Create

Enter a **1** in the Opt column at the top of the list to open the <u>Create Object Rule by Location panel</u> where you can create an Object Rule linking a Location to an Object List. When you've defined your rule, press <u>Enter</u> to display the <u>Select Target Server Functions for Object Rule panel</u>.

## 2=Change

Enter a **2** next to an object rule to display the <u>Change Object Rule by Location panel</u>, where you can modify an Object Rule's attributes. Enter the changes you want to make and press <u>Enter</u> to display the <u>Select Target Server Functions for Object Rule panel</u>. See Object Rules for more information.

## 3=Copy

Enter a 3 next an object rule to display the <u>Copy Object Rule by Location panel</u> where you can create a new Object Rule using an existing rule as the basis for the new rule. You can enter a new user name and make other changes to the values specified in the rule. Press <u>Enter</u> to display the <u>Select Target Server Functions for Object Rule panel</u>. See <u>Object Rules</u> for more information

#### 4=Delete

Enter a 4 next to an object rule to delete it. A confirmation panel displays asking you to confirm the deletion.

## 5=Display

Enter a 5 next to a rule to display the Display Object Rule by User panel. You cannot make any changes on this panel, it is information only.

#### 8=Activate Rule

Enter an 8 next to a rule to activate it if it is inactive. A confirmation panel displays asking you to confirm the activation request. The Select Target Server Functions for Object Rule panels display allowing you to define a new filter rule.

#### 9=Deactivate Rule

Enter a **9** next to a rule to deactivate it. A confirmation panel displays asking you to confirm the deactivation request. If the rule is the last active rule for the location, the Specify Filter Rule Options panel displays so you can so you can specify how you want Network Security to handle any \*MEMOBJ filter rules that exist for the object rule. See Deleting an Object Rule for more information on \*MEMOBJ filter rules.

## **Field Descriptions**

#### Location

Location represents the source of a transaction. Location can hold an IP Address, an IP Address Group or the name of an SNA Communications Device. The special value \*ALL, when used on a rule, means that the rule applies to any rule means that the rule applies to any Location lacking a specific rule. when used as a subset or selection parameter, \*ALL generally means to select all such rules for display or printing.

### **Object List**

The Object List name is a short name you assign to a list of objects to help you identify the list. This name is required to be a valid OS name. The Object List name is immediately followed by its type, which can be one of the following values:

Q The Object List entries are native object specifiers.

I The Object List entries are paths to IFS objects.

### Operation

The operation to which the rule applies.

- \*ALL The rule applies to all operations.
- \*CREATE The rule applies to attempts to create an object matching an entry defined in the Object List.
- \*READ The rule applies to attempts to read an object matching an entry defined in the Object List.
- \*UPDATE The rule applies to attempts to update an object matching an entry defined in the Object List.
- \*DELETE The rule applies to attempts to delete an object matching an entry defined in the Object List.

#### **Data Accesses/Object Accesses**

Data Accesses define access rights by location to the data contained in the objects in the Object List. Object Accesses define access rights by location to the actual objects in the Object List. Press **F11** to switch the view between the two types of access.

### **Authority**

Authority represents the action to be taken when a rule is found that matches the data present on a transaction. This Authority value pertains to Data Accesses.

The valid values are:

- \*OS400 The transaction will be allowed and object authority will be determined by the operating system.
- \*REJECT The transaction will not be allowed.
- \*SWITCH The transaction will be allowed and the transaction will occur as if the user profile named as the Swap Profile had initiated the transaction. After switching to the Swap Profile, the authority used during the transaction will be determined by the operating system.

### **Aud (Audit Transactions)**

The Audit transactions flag controls the logging of transactions to the Log Journal set up on the work with Network Security System Values panel. This Aud flag pertains to Data Accesses.

The valid values are:

- Y The transaction will be logged to the Log Journal.
- N The transaction will not be logged to the Log Journal.
- \* The default value from a prior rule will control the logging.

## Msg (Send Messages)

The Send messages flag controls the sending of messages to the Log Message Queue set up on the work with Network Security System Values panel. This Msg flag pertains to Data Accesses.

The valid values are:

- Y A log message will be sent to the Log Message Queue.
- N A log message will not be sent to the Log Message Queue.
- \* The default value from a prior rule will control the logging.

## **Cap (Capture Transactions)**

The Capture transactions flag controls whether transactions are remembered in Network Security for later memorization. Once captured, transactions can become Memorized Transactions which can act as rules. This Cap flag pertains to Data Accesses.

The valid values are:

- Y Capture transactions.
- N Do not capture transactions.
- \* Use the audit value for the server/function.

#### **Switch Profile**

The Switch profile holds the name of a user profile whose authority is used to process the transaction instead of the authority of the User initiating the transaction. The transaction is executed as, and uses the authority of, this Switch profile.

Switch profile is allowed only when Authority contains \*SWITCH or \*MEMSWITCH, if \*MEMSWITCH is allowed. Otherwise it must contain \*NONE. This Switch pertains to Data Accesses.

## **Command Keys**

- **F3** (Exit): Exit the panel without processing any pending changes.
- **F4** (**Prompt**): Displays a list of possible values from which you may select one.

**F5** (Refresh): Refreshes the panel and resets all available text fields.

F7 (Select System): Use this command key to work with data from a different System.

F11 (Object View): Changes the displayed detail columns to those that control Object Accesses.

F12 (Cancel): Exit the panel without processing any pending changes.

F16 (Sort/Subset): Allows you to sort and subset information by location, Object List, and/or operation.

**F17** (**Print**): Prompts the PRTOBJL command to print the list of Object Lists using your current sort/subset criteria.

**F19** (**Top**): Positions the panel list at the first record.

**F20 (Bottom):** Positions the panel list at the last record.

# Work with Printer Output

**NOTE**: If you have \*JOBCTL or \*SPLCTL authority, you can use F14 (Select other printer output) to see the printer output of one or more other users.

The Work with Printer Output display shows you the status of printer output. Use this list to do common tasks related to printer output, such as selecting a printer, changing the printer the output goes to, holding or releasing the printer output, or changing other printing options. From this display, you can use F22, if available, to work with printers.

```
Work with Printer Output

User . . . . . MARKJ Name, *ALL, F4 for list

Type options below, then press Enter. To work with printers, press F22.

2=Change 3=Hold 4=Delete 5=Display 6=Release 7=Message
9=Work with printing status 10=Start printing 11=Restart printing

Printer/
Opt Output Status
Not Assigned NS3340 Not assigned to printer (use Opt 10)

F1=Help F3=Exit F5=Refresh F11=Dates/pages/forms F12=Cancel
F14=Select other printer output F20=Include system output F24=More keys
```

## **Field Descriptions**

#### User

This field shows the name of the user whose printer output is shown.

To display other users' printer output, specify the user's name or \*ALL to display all users' printer output. You can press F4 to see a list of user names to choose from when the cursor is positioned in the field.

You can use the asterisk (\*) after any characters to show a list of all printer output for user names that start with the specified characters. For example, if you enter T\*, you will get a list of all users that begin with T and their printer output. If you enter SMI\*, you will get a list of all users that begin with SMI (Smirf, Smith, Smitty, and so on) and their printer output.

To display other user's printer output, you must have \*JOBCTL or \*SPLCTL authority.

## **Options**

Type an option number in the Opt column next to a printer output name and press Enter. You can type option numbers next to more than one printer output to do tasks one after the other. Only the options that you have authority to do are shown. You can choose:

## 2=Change

Shows you a display where you can change the following information for your printer output:

- The printer to use
- The number of copies to print
- The first page of output to print
- The last page of output to print
- The type of forms to print on
- Whether to print this output next
- Whether to save the printer output

#### 3=Hold

Holds the printer output. The output is temporarily stopped from printing and is not printed until it is released.

#### 4=Delete

Deletes the printer output and removes it from the system.

### 5=Display

Displays the contents of the printer output on your display. This is what will actually print on the printer.

#### 6=Release

If the printer output is held, it is released so that it can print.

### 7=Message

If the printer output status is Message Waiting or Printer Message, this option displays the message the printer output is waiting on. You can also reply to the message if you have the proper authority.

#### 9=Work with printing status

Allows you to get more technical information about the status and gives directions on how to work with the status.

### 10=Start printing

If the printer is stopped, you can start the printer you want to print on. If the printer output has not been assigned to a printer you can specify and start the printer you want to print on.

### 11=Restart printing

Allows you to start a printer that stopped before printing all the printer output. Shows you a display with options to specify:

- The page you want to restart printing on
- If you want to print the printer output next
- A printer to use if a printer has not been specified
- If you want to save the printer output

### **Printer/Output**

The name of a printer followed by the name of each piece of printer output waiting to print on that printer. The names of the printer output are indented 2 positions under the printer names. If the name of the printer is Not Assigned, a printer has not been specified for the printer output.

The printer output name is either a 10-character name that was used to describe the piece of printer output when it was created or if no name was specified, the printer output name is the file name used by the program that created the printer output.

#### **Status**

The status of the printer output is shown. The status can be any of the following:

- Printer stopped: Use option 10 (if available) to start printing. Otherwise, contact your system operator.
- Printer waiting: Use option 9 (if available) to print. Otherwise, contact your system operator.
- Printer message: Use option 7 (if available) to display and answer the message that is preventing the printer from printing. Otherwise, contact your system operator.
- Message waiting: Use option **7** (if available) to display and answer the message needing a reply for this printer output. Otherwise, contact your system operator.
- Waiting to print: Will print after printer output ahead of it prints.
- Still being created: A program is still creating this printer output.
- Not scheduled to print yet: A job must finish before this output prints.
- Held: Use option 6 (if available) to release.
- Printed and kept: Use option 6 to print this printer output again.
- Printing page x of y: Currently printing.
- Not assigned to printer: Use option 10 to assign the printer output to print on a specific printer.
- Printing starting or ending: Press F5 (Refresh) to see if the status has changed.

## **Command Keys**

F1 (Help): Provides additional information about using the display or a specific field on the display.

F3 (Exit): Exit the panel without processing any pending changes.

- **F4** (List): Shows a list of users on the system.
- **F5** (Refresh): Refreshes the panel and resets all available text fields.
- **F9** (Command line): Displays a command line that allows you to enter system commands. Note: This is not shown if you don't have the correct authority.
- **F11** (Dates/pages/forms): Changes the information displayed to show the date/time the printer output was created, the number of copies, total number of pages, and the form type that the printer output is to be printed on.
- F12 (Cancel): Exit the panel without processing any pending changes.
- **F14** (Select other printer output): Allows you to change the contents of the printer output list. You can select the user, printer, status, and printer output.
- **F20 (Include system output):** Displays job logs and printouts of storage (only shown if you have the correct authority).
- **F21 (Select assistance level):** Allows you to select the level of assistance you want when interacting with the system. Possible choices (if available) are:
- 1=Basic assistance level

Shows the displays that provide the most assistance. Basic assistance level supports the more common user and operator tasks and does not use computer terminology.

2=Intermediate assistance level

Shows the displays that support all system tasks and uses computer terminology. Complicated tasks can be done using this level.

3=Advanced interface

Shows the displays that provide the same functions as the intermediate assistance level. However, the displays contain as much information as possible by not displaying the allowed function keys and options.

**F22 (Work with printers):** Displays a list of printers on the system on which the user has output printing or waiting to print and allows you to work with the printers.

F24 (More keys): Changes the list of function keys shown at the bottom of the display (listed above).

# Working with Report Group Members

A Network Security reporting group allows you to assign users (user profiles) to the reporting groups you have created. Once you've associated user profiles with the group, you can run a report on the entire group.

### **Entering Reporting Group Members**

- 1. To add members to a reporting group, select the group to which you want to add.
- 2. On the Work with Reporting Groups panel, enter option 5 next to the group name.

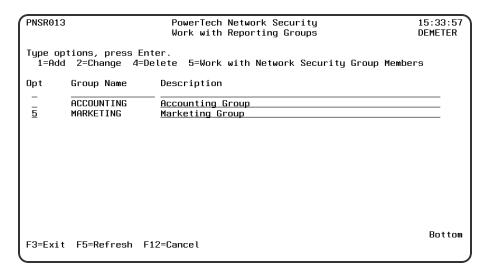

The Work with Network Security Group Members panel displays allowing you to add user profiles to a specified reporting group.

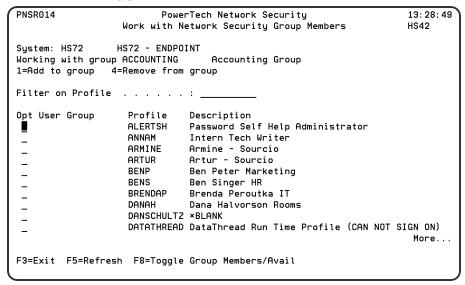

## **Work with Network Security Group Members Fields**

### **Group Name**

The name of the reporting group you selected.

#### **User Profile**

The user profiles that are members of the reporting group.

## **Work with Network Security Group Members Options**

You can select from the following options to work with the reporting group members.

### 1=Add to group

Enter a **1** in the Opt column and enter the user profile you want to add to the reporting group. You can select the users you want to add by pressing F8, which switches views between group members and available users. In the Available Users view, you can enter a **1** next to multiple user profiles and add them to the group at one time.

### 4=Remove from group

Enter option 4 to remove a user from the reporting group.

## **Command Keys**

F3 (Exit): Exit the current panel without processing any pending changes.

F5 (Refresh): Refreshes the panel and resets all available text fields.

**F12** (Cancel): Exit the current panel without processing any pending changes.

# Work with Security by Location

The Work with Security by Location panel allows you to view or change Locations Rules.

```
PNS4310
                             PowerTech Network Security
                                                                                14:41:35
                           Work with Security by Location
                                                                               OSCAR
                      OSCAR
Sustem
                                Management Sustem
Position to Location:
Type options, press Enter
2=Change 3=Copy 4=Del
                      4=Delete 5=Display
                                                      Filter Rule Properties
                                               Authority
Opt Location
                      Server
                                   Function
                                                            Aud Msg Cap
                                                                           Switch Prf
                                               *USER
                                                                           *NONE
    *ALL
*ALL
                                   *ALL
                      *CNTRLSRV
    *ALL
                      *DATAQSRV
                                   *ALL
                                               *HSER
                                                                           *NUNE
                                               *USER
                      *DDM
                                                                           *NONE
    *ALL
                                   *ALL
    *ALL
                       *DQSRV
                                                *USER
                                                                           *NONE
    *ALL
                      *DRDA
                                   *ALL
                                               *IISER
                                                                           *NUNE
                      *FILESRV
                                               *USER
                                                                           *NONE
    *ALL
                                   *ALL
    *ALL
                      *FTPCLIENT
                                                *USER
                                                                           *NONE
                      *FTPREXEC *ALL *FTPSERVER *ALL
    *ALL
                                               *IISER
                                                                           *NONE
                                               *USER
                                                                           *NONE
    *ALL
                       *FTPSIGNON *ALL
                                                *USER
    *ALL
    *ALL
                      *LMSRV
                                   *ALL
                                               *USER
                                                                           *NONE
                                                                                More..
                     F5=Refresh
                                            F6=Create rule
                                                                F7=Select System
F8=Captured trans
                     F9=Memorized trans
                                            F12=Cancel
                                                                F24=More keys
```

## How to get there

From the Network Security Main Menu, select option 3.

## **Options**

**2=Change** Choose this option for a rule to open the <u>Change Location Rule</u> panel where you can change a User Rule.

- **3=Copy** Choose this option for a rule to open the <u>Copy Location Rule</u> panel where you can change a User Rule.
- 4=Delete Choose this option for a rule to delete it.
- **5=Display** Choose this option to display the <u>Location Rule Derivation</u> panel for the rule.

## **Field Descriptions**

The following describes the fields on the Work with Security by Location panel.

### Opt

Enter a valid option from the list of options provided on the list panel.

## **System**

System indicates the target of any operations you perform. When you add rules, for example, those rules will be sent to, and will affect processing on, the System named.

### **Position to Location**

Used to position the list.

#### Location

Location represents the source of a transaction. Location can hold an IP Address, an IP Address Group or the name of an SNA Communications Device.

The special value \*ALL, when used on a rule, means that the rule applies to any Location lacking a specific rule. When used as a subset or selection parameter, \*ALL generally means to select all such rules for display or printing.

### **Function**

A Function, or Server Function, in Network Security represents a class of operations that a given Server may perform. For example, the \*SIGNON Server classifies its operations as those pertaining to changing passwords, generating authentication tokens, and retrieving signon information. Network Security has assigned easy-to-remember names to these Functions, such as CHGPWD, GENAUTTKN and RETRIEVE.

## **Authority Property**

The authority assigned to the location for this server/function.

Possible values are:

- \*OS400 Network Security will use normal OS/400 authority for the location.
- \*REJECT Network Security will reject requests for the specified location.
- \*SWITCH Network Security will use the authority of the switch profile for the specified location. A switch profile entry is required.
- \*MEMREJECT Check Memorized Transactions (MTR) for authority. If no MTR authority is encountered, Network Security will reject requests for the specified location.
- \*MEMOS400 Check Memorized Transactions (MTR) for authority. If no MTR authority is encountered, Network Security will use normal OS/400 authority for the location.

- \*MEMSWITCH Check Memorized Transactions (MTR) for authority. If no MTR authority is encountered, Network Security will use the authority of the switch profile for the specified location. A switch profile entry is required.
- \*SRVFCN Network Security will use the authority defined for the server/function.

### Aud (Audit)

The Audit transactions flag controls the logging of transactions to the Log Journal set up on the Work with Network Security System Values panel.

Possible values are:

- **Y** Log all requests by the location/server/function.
- N Only log authority failures for the location/server/function.
- \* Use the audit value for the server/function.

## Msg (Message)

The message property entry will determine if Network Security sends a message to the specified message queue for the location/server/function.

- N No message is sent.
- **Y** A message is sent to the Network Security message queue.
- \* Use the audit value for the server/function.

## **Cap (Capture Request)**

Capture transactions for Memorized Transaction Request (MTR).

- N Do not capture transactions.
- Y Capture transactions.
- \* Use the audit value for the server/function.

#### **Switch**

The Switch profile holds the name of a user profile whose authority is used to process the transaction instead of the authority of the User initiating the transaction. The transaction is executed as, and uses the authority of, this Switch profile.

Switch profile is allowed only when Authority contains \*SWITCH or \*MEMSWITCH, if \*MEMSWITCH is allowed. Otherwise it must contain \*NONE.

## **Command Keys**

- F2 (Global Rule Facility): Maintain rules en mass.
- F3 (Exit): Exit the current panel without processing any pending changes.
- F5 (Refresh): Refreshes the panel and resets all available text fields.
- **F6** (Create rule): Creates a new location rule.
- F8 (Captured trans): Goes to Work with Captured Transaction panel.
- F9 (Memorized trans): Goes to Work with Memorized Transaction panel.

**F10 (Copy loc):** Copy all of current location authorities to another location. See <u>Copy rules to another</u> location window.

- **F12** (Cancel): Exit the current panel without processing any pending changes.
- F13 (Display messages): Displays messages for user.
- **F14** (Work with submitted jobs): Displays jobs submitted from the current job.
- F15 (Work with spooled files): Displays the user's print output.
- **F16** (Sort/subset): Opens the <u>Location Rules Subset</u> panel, which allows you to subset the list of User Rules by Server, Function, or Location.
- **F24** (More keys): Displays additional function keys (listed above).

# Work with Security by Object

Use this panel to work with Security by Object.

```
LNS3000
                                                                      10:19:03
                          PowerTech Network Securitu
                         Work with Security by Object
                                                                      HS42
                           Working with system HS72
Select one of the following:
     1. Work with Security by Server
     2. Work with Security by User
     3. Work with Security by Location
Selection or command
===>
F3=Exit
          F4=Prompt
                      F7=Select System
                                         F9=Retrieve
                          F16=System Main Menu
                                                   F22=Status
F13=Information Assistant
```

## How to get there

From the Network Security Main Menu, choose option 4 and press Enter.

## **Options**

The following describes the fields on the Work with Security by Object panel.

Option 1 Use this option to work with Object Lists. See Work with Object Lists panel.

Option 2 Use this option to work with Object Rules concerning Users. See Work with Object Rules by User.

**Option 3** Use this option to work with Object Rules concerning Locations. See Work with Object Rules by Location.

# **Command Keys**

F3 (Exit): Exit the current panel without processing any pending changes.

**F4** (**Prompt**): Provides assistance in entering or selecting a command.

F7 (Select System): Use this command key to work with data from a different System.

**F9** (**Retrieve**): Displays the last command you entered on the command line and any parameters you included. Pressing this key once shows the last command you ran. Pressing this key twice shows the command you ran before that, and so on.

**F13** (Information Assistant): Displays the Information Assistant menu with several types of assistance available. Press this key to access more information about the IMB i system.

F16 (System Main Menu): Displays the IBM i Main Menu (MAIN).

**F22 (Status):** Displays the Operational Resources pop-up window containing the status of several operation aspects of Powertech products.

# Work with Security by Server

The work with Security by Server panel displays a list of all of the servers and whether they have location or user authorities specified for any/each server. From the work with Security by Server panel you can work with Server Functions, work with Location Authorities and Work with Server User Authorities.

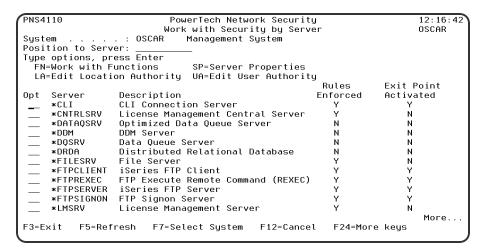

## How to get there

From the Network Security Main Menu, select option 1.

# **Options**

You can select from the following options on the Work with Security by Server panel. Press F23 to see additional options.

**NOTE**: You can enter an option next to more than one server at a time. This allows you to perform more than one task at a time.

#### **FN=Work with Functions**

Enter FN (Work with Functions) next to a server to display the Work with Security by Server/Function panel. Use the Work with Security by Server/Function panel to see a list of functions for a server, and to edit function location authorities and function user authorities. See Work with Security by Server/Function panel.

## LA=Edit Location Authority and UA=Edit User Authority

To create or maintain Location and User authority rules, enter either **LA** (Edit Location Authority) or **UA** (Edit User Authority) next to a server. Option LA displays the Work with Security by Location panel; option UA displays the Work with Security by User panel. For more information on creating or maintaining rules, see Location Authority Rules and User Rules.

## CT=Captured Trans and MT=Memorized Trans

To work with Captured transactions or Memorized transactions, enter either **CT** (Captured Trans) or **MT** (Memorized Trans) next to a server. Option CT displays the Work with Captured Transactions panel; option MT displays the Work with Memorized Transactions panel. For complete information on captured and memorized transactions, see Capturing Transactions and Memorizing Transactions.

## **SP=Server Properties**

Enter SP (Server Properties) next to a server to display the <u>Change Server Function Rule panel</u>, which you can use to maintain and edit server function rules.

# **Field Descriptions**

The following describes the fields on the Work with Security by Server panel.

### **Position To**

This allows positioning to a starting point for the subfile.

### Opt

Allows entry of a valid option for the function.

#### Server

The server ID is the name of the IBM server that authority is being specified.

### **Server Description**

The description of the IBM server.

#### **Rules Enforced**

Indicates that Powertech Network Security will enforce rules for this server. See also Exit Pgm Active.

Y Network Security will enforce rules for this server.

N Network Security will not enforce rules for this server.

## **Exit Pgm Active**

Indicates that a Powertech Network Security exit program is configured for this server. See also Rules Enforced.

Y Network Security exit program is active for the server.

**N** A Network Security exit program is not active for the server.

See also Activating Powertech Network Security.

# **Command Keys**

F3 (Exit): Exit the current panel without processing any pending changes.

F5 (Refresh): Refreshes the panel and resets all available text fields.

F7 (Select System): Use this command key to work with data from a different System.

**F12** (Cancel): Exit the current panel without processing any pending changes.

F13 (Display messages): Displays messages for user.

**F14** (Work with submitted jobs): Displays jobs submitted from the current job.

F15 (Work with spooled files): Displays the user's print output.

F24 (More keys): Displays additional function keys (listed above).

# Work with Security by User

The work with Security by User panel allows you to maintain a user's server and server function filter rules. After entering a valid user profile, you can add, change, or delete the user's individual server and server function filter rules. You can also copy a user's filter rules to another user or delete all of the user's filter rules.

```
PNS4210
                            PowerTech Network Security
                            Work with Security by User
                                                                            OSCAR
Sustem
                     OSCAR
                               Management System
Position to User
Type options, press
2=Change 3=Copy
                     Enter
                     4=Delete 5=Display
                                                    Filter Rule Properties
                                              Authority
                                                                        Switch Prf
                                  Function
                                                          Aud Msg Cap
         *PUBLIC
                      *CLT
                                  *ALL
                                              *0S400
                                                                        *NONE
                     *CNTRLSRV
         *PUBLIC
                                  *ALL
                                              *0S400
                                                                        *NONE
         *PUBLIC
                      *DATAQSRV
                                              *0S400
                                                                        *NONE
         *PUBLIC
                      *DDM
                                  *ALL
                                              *0$400
                                                                        *NONE
         *PUBLIC
                                              *0$400
                      *DQSRV
                                  *ALL
                                                                        *NONE
         *PUBLIC
                      *DRDA
                                              *0S400
                                                                        *NONE
                     *FILESRV
         *PHBLTC
                                  *ALL
                                              *N$400
                                                                        *NUNE
                                              *0$400
         *PUBLIC
                      *FTPCLIENT
                                 *ALL
                                                                        *NONE
         *PUBLIC
                      *FTPREXEC
                                              *0S400
                                                                        *NONE
                      *FTPSERVER
     U
         *PUBLIC
                                 *ALL
                                              *N$400
                                                                        *NUNE
         *PUBLIC
                      *FTPSIGNON
                                 *ALL
                                              *0S400
                                                                        *NONE
         *PUBLIC
                      *LMSRV
                                              *0S400
                                                                        *NONE
                                                                             More.
F3=Exit
                                                              F7=Select System
                    F5=Refresh
                                          F6=Create rule
F8=Captured trans
                    F9=Memorized trans
                                          F12=Cancel
                                                              F24=More keys
```

# How to get there

Enter option 2 on the Network Security Main Menu.

# **Options**

- **2=Change** Choose this option for a rule to open the <u>Change User Rule</u> panel where you can change a User Rule.
- 3=Copy Choose this option for a rule to open the Copy User Rule panel where you can change a User Rule.
- **4=Delete** Choose this option for a rule to delete it.
- **5=Display** Choose this option to display the User Rule Derivation panel for the rule.

# **Field Descriptions**

## **System**

System indicates the target of any operations you perform. When you add rules, for example, those rules will be sent to, and will affect processing on, the System named. The following describes the fields on the Work with Security by Server panel.

### **Position to User**

Used to position the list.

## Opt

Enter a valid option from the list of options provided on the list panel.

## **Typ**

This field is used to indicate whether the associated User field refers to an O/S user profile or a Network Security User Group.

Valid values are:

- **U** The associated User field refers to an O/S user profile.
- **G** The associated User field refers to a Network Security user group.

### User

If the associated User Type is a 'U', User represents the identity of the person initiating a transaction as a user profile.

The special value \*PUBLIC, when used on a rule, means that the rule applies to any User lacking a specific rule. When used as a subset or selection parameter, \*PUBLIC means to select all such rules for display or printing.

If the associated User Type is a 'G', User represents a Network Security User Group.

#### Server

A Server in Network Security is a controlled entry point into your system. These entry points are determined and defined by IBM. Network Security has assigned easy-to-remember names to these controlled entry points.

#### **Function**

A Function, or Server Function, in Network Security represents a class of operations that a given Server may perform. For example, the \*SIGNON Server classifies its operations as those pertaining to changing passwords, generating authentication tokens, and retrieving signon information. Network Security has assigned easy-to-remember names to these Functions, such as CHGPWD, GENAUTTKN and RETRIEVE.

## **Authority Property**

The authority assigned to the user for this server/function. If authority is left blank, Network Security will remove the rule.

#### Possible values are:

- \*OS400 Network Security will use normal OS/400 authority for the user.
- \*REJECT Network Security will reject requests for the specified user.
- \*SWITCH Network Security will use the authority of the switch profile for the specified user. A switch profile entry is required.
- \*MEMREJECT Check Memorized Transactions (MTR) for authority. If no MTR authority is encountered, Network Security will reject requests for the specified user.
- \*MEMOS400 Check Memorized Transactions (MTR) for authority. If no MTR authority is encountered, Network Security will use normal OS/400 authority for the user.
- \*MEMSWITCH Check Memorized Transactions (MTR) for authority. If no MTR authority is encountered, Network Security will use the authority of the switch profile for the specified user. A switch profile entry is required.
- \*SRVFCN Network Security will use the authority defined for the server/function.

### **Aud**

The Audit transactions flag controls the logging of transactions to the Log Journal set up on the Work with Network Security System Values panel.

The valid values are:

- \* Uses the value found in the rule above this one in the rule hierarchy.
- Y Logs all requests when this rule is enforced.
- N Logs only access failures (rejects) for this rule.

## Msg

The Send messages flag controls the sending of messages to the Log Message Queue set up on the Work with Network Security System Values panel.

The valid values are:

- \* Uses the value found in the rule above this one in the rule hierarchy.
- Y Sends a message when this rule is enforced.
- N Does not send a message when this rule is enforced.

### Capture

The Capture transactions flag controls whether transactions are remembered in Network Security for later memorization. Once captured, transactions can become Memorized Transactions which can act as rules.

The valid values are:

\* Uses the value found in the rule above this one in the rule hierarchy.

Y Captures the transaction when this rule is enforced.

N Does not capture the transaction when this rule is enforced.

#### **Switch**

The Switch profile holds the name of a user profile whose authority is used to process the transaction instead of the authority of the User initiating the transaction. The transaction is executed as, and uses the authority of, this Switch profile.

Switch profile is allowed only when Authority contains \*SWITCH or \*MEMSWITCH, if \*MEMSWITCH is allowed. Otherwise it must contain \*NONE.

The Work with Security by User panel allows you to view or change User Rules.

# **Command Keys**

F2 (Global Rule Facility): Maintain rules en mass.

F3 (Exit): Exit the current panel without processing any pending changes.

**F4** (**Prompt**): Display a list of valid values for field prompted.

F5 (Refresh): Refreshes the panel and resets all available text fields.

F6 (Create rule): Creates a new user rule.

F7 (Select system): Allows user to select a different silo system.

**F8** (Captured trans): Allows user to go to the Work with Captured Transaction panel, which will be filtered based on the rule on which the cursor was positioned when F8 was pressed.

**F9** (Memorized trans): Allows user to go to the Work with Memorized Transaction panel, which will be filtered based on the rule on which the cursor was positioned when F9 was pressed.

**F10** (Copy user): Copy all of current user authorities to another user.

**F12** (Cancel): Exit the current panel without processing any pending changes.

**F13** (**Display messages**): Displays messages for user.

**F14** (Work with submitted jobs): Displays jobs submitted from the current job.

F15 (Work with spooled files): Displays the user's print output.

**F16** (Sort/subset): Opens the <u>User Rules Subset</u> panel, which allows you to subset the list of User Rules by Server, Function, Type, or User.

F21 (User Groups): Allows user to go to the Work with User Groups panel.

**F24 (More keys):** Displays additional function keys (listed above).

# Work with Security by Server/Function

The Work with Security by Server/Function' panel displays a list of functions for a specific server and allows you to go to the Edit Location Authority and Edit User Authority.

```
PNS4120
                            PowerTech Network Security
                                                                           14:45:59
                                                                           OSCAR
                     Work with Security by Server/Function
                     OSCAR
                               Management System
                     *FTPSERVER iSeries FTP Server
Server
Tupe options, press Enter
  SP=Server Function Properties
  LA=Edit Location Authority
                                UA=Edit User Authority
                                                            Authoritu
                  Description
                                                            Loc
                  Set curr lib dir (CD, CDUP, XCD, XCUD)
     CHGCLIRL TR
                  Create library or dir (MD, MKD, XMKD)
Delete file(s) (DELE)
     CREATELIB
     DELETELIB
                  Delete library or dir (RMD,XRMD)
     INIT
                  Initialize session (new connection)
     LISTFILES
                  List files in lib dir (LIST, NLIST)
     RECVFILE
                  Send (put) file (APPE, STOR, STOU)
     RMTCMD
                  Execute remote command
     RNMFILE
                  Rename file (RNFR, RNTO)
     SENDFILE
                  Receive (get) file (RETR)
                                                                             Bottom
F3=Exit
          F5=Refresh
                        F7=Select Sustem
                                            F12=Cancel
                                                           F24=More keus
```

# How to get there

From the Network Security Main Menu, select option 1. Type FN for a server and press Enter.

# **Options**

You can select from the following options on the Work with Security by Server/Function' panel:

## LA=Edit Location Authority and UA=Edit User Authority

These options allow you to maintain server/function filter rules for locations or users. Enter **LA** to display the Work with Security by Location panel for the function on the server. Enter **UA** to display the Work with User Authorities panel for the function on the server. For more information on creating and maintaining rules, see Location Rules and User Rules.

## CT=Captured Trans and MT=Memorized Trans

To work with Captured transactions or Memorized transactions, enter either **CT** (Captured Trans) or **MT** (Memorized Trans) next to a server. Option CT displays the <u>Work with Captured Transactions panel</u>; option MT displays the Work with Memorized Transactions panel. For complete information on captured and memorized transactions, see <u>Capturing Transactions</u> and <u>Memorizing Transactions</u>.

## **SP=Edit Server Function Properties**

Enter SP to display the <u>Change Server Function Rule panel</u>, where you can change one or more of the properties for a selected server function.

# **Field Descriptions**

#### Server ID

The server ID is the name of the IBM server that authority is being specified.

### Opt

Allows entry of a valid option for the function.

#### **Function**

The function ID is the name of the IBM function that authority is being specified.

## **Function Description**

The description of the IBM server function.

## **Location Authority**

Indicates if there is location authority for the function for the server. 'Y' indicates a location authority record exists.

## **User Authority**

Indicates if there is user authority for the function for the server. 'Y' indicates a user authority record exists.

# **Command Keys**

- F3 (Exit): Exit the current panel without processing any pending changes.
- F5 (Refresh): Refreshes the panel and resets all available text fields.
- F7 (Select system): Use this command to work with data from another System.
- **F8** (Captured Transactions): Displays the Work with Captured Transactions panel. See also Capturing Transactions.
- F9 (Memorized Transactions): Displays the Work with Memorized Transactions panel. See also Memorizing Transactions.
- **F12** (Cancel): Exit the current panel without processing any pending changes.
- F13 (Display messages): Displays messages for user.
- **F14** (Work with submitted jobs): Displays jobs submitted from the current job.
- F15 (Work with spooled files): Displays the user's print output.
- **F23** (More options): Displays additional options at the top of the panel.
- **F24 (More keys):** Displays additional function keys (listed above). The Work with Security by Server/Function' panel displays a list of functions for a specific server and allows you to go to the Edit Location Authority and Edit User Authority.

These flags do not include rules that apply to all functions. If there are rules that apply to all functions, but no rules that apply to the function specifically, the column displays an "N".

# Work with Socket Conditions panel

The Work with Socket Conditions panel allows you to view or change Socket Conditions.

WARNING: Misuse of Socket Rules can render your system unreachable via TCP. Exercise extreme caution when using this feature. Consider adding Socket Rules as not active and testing them using the Socket Rule test feature, and setting them to be not used by that feature and testing the rule set before removing them. If you render your system unreachable via TCP, you will need to access the system via the console in order to fix the rules (or to deactivate the Socket Rule servers).

```
PNS4B10
                             Powertech Network Security
                                                                             15:06:12
                           Work with Socket Conditions
                                                                             OSCAR
                     OSCAR.
Sustem
                               Management Sustem
                     QSOLISTEN
Server
Function
                     LSTN0100
                     99999 Default
Rule
Position to Seq .
Type options, press Enter
2=Change 3=Copy 4=Delete 5=Display
          Connector Field
Opt Seq
                                        Operator
                                                     Criteria
                                                                               Bottom
F3=Exit
          F5=Refresh
                        F6=Create condition
                                                F12=Cancel
```

# How to get there

On the Work with Socket Rules panel, choose option 1, 2, or 3. Enter 8 for a Socket Rule.

# **Field Descriptions**

## **System**

System indicates the target of any operations you perform. When you add rules, for example, those rules will be sent to, and will affect processing on, the System named.

#### Server

A Server in Network Security is a controlled entry point into your system. These entry points are determined and defined by IBM. Network Security has assigned easy-to-remember names to these controlled entry points.

#### **Function**

A Function, or Server Function, in Network Security represents a class of operations that a given Server may perform. For example, the \*SIGNON Server classifies its operations as those pertaining to changing passwords, generating authentication tokens, and retrieving signon information. Network Security has assigned easy-to-remember names to these Functions, such as CHGPWD, GENAUTTKN and RETRIEVE.

#### Rule

The Socket Rule to which this Socket Condition belongs.

A Socket Rule without a Socket Condition, or with an invalid Socket Condition, will not be enforced.

## **Position to Sequence**

Used to position the list.

### Seq

The sequence number of a Socket Condition determines the order in which it is combined with other Socket Conditions for a Socket Rule.

#### Connector

The connector determines how a Socket Condition relates to other Socket Conditions for a Socket Rule.

Socket Conditions with a higher order of precedence are evaluated before ones with a lower order of precedence.

The connector for the Socket Condition with the lowest sequence number is ignored.

#### **EXAMPLE:**

Given three Socket Conditions:

```
Seq = 10 Connector = <ignored> evaluates to False
Seq = 20 Connector = AND evaluates to True
Seq = 30 Connector = OR evaluates to True
```

This will return True as it is equivalent to:

(False AND True) OR True

If the OR were evaluated first then it would return False as it would be equivalent to:

False AND (True OR True)

The valid values are:

**OR** This Socket Condition is OR'ed with others. An OR has the lowest order of precedence (evaluated last).

**AND** This Socket Condition is AND'ed with others. An AND has a higher order of precedence than an OR, but lower than an ORAND.

**ORAND** This Socket Condition is OR'ed with others. An ORAND has the highest order of precedence (evaluated first).

### **Field**

This is the name of the field to be evaluated at run time.

The valid values are dependent on the Socket Rule.

Valid values for the QSOLISTEN server are:

LCL\_PORT The local port number; an integer between 1 and 65535.

LCL\_USR The user profile associated with the job issuing the listen.

LCL USR GRP A User Group containing the user profile associated with the job issuing the listen.

#### Valid values for the QSOCONNECT server are:

**LCL\_PORT** The local port number; an integer between 1 and 65535.

**RMT PORT** The remote port number; an integer between 1 and 65535.

**RMT\_ADDR** The remote address. Valid formats are IPv4, IPv6, and Powertech Network Security ip address groups.

LCL\_USR The user profile associated with the job issuing the connect.

LCL\_USR\_GRP A User Group containing the user profile associated with the job issuing the connect.

## Valid values for the QSOACCEPT server are:

LCL\_IN\_PORT The local incoming port number; an integer between 1 and 65535.

LCL\_BND\_PORT The local bound port number; an integer between 1 and 65535.

RMT\_PORT The remote port number; an integer between 1 and 65535.

**RMT\_ADDR** The remote address. Valid formats are IPv4, IPv6, and Powertech Network Security ip address groups.

**LCL\_USR** The user profile associated with the job issuing the accept.

LCL\_USR\_GRP A User Group containing the user profile associated with the job issuing the accept.

## **Operator**

The test used for the value of the field and the criteria to evaluate this Socket Condition.

- = The value of the field is equal to the criteria, or, if the criteria can be a list, the value of the field is found in that list.
- <> The value of the field is not equal to the criteria, or, if the criteria can be a list, the value of the field is not found in that list.
- > The value of the field is greater than the criteria.
- < The value of the field is less than the criteria.
- >= The value of the field is greater than or equal to the criteria.
- <= The value of the field is less than or equal to the criteria.

### **ALWAYS**

This will cause the condition to always match. It is used on the Socket Condition of the default Socket Rule, and may be used on non-default Socket Rules.

If present, it must be the only Socket Condition for a Socket Rule.

#### Criteria

This is the value against which the value of the selected field will be compared at run time.

The valid values are dependent on the selected Field.

### Opt

Enter a valid option from the list of options provided on the list panel.

## 2=Change

Choose 2 to open the Change Socket Rule Condition panel, where you can change a socket rule condition.

### 3=Copy

Choose 3 to open the Copy Socket Rule Condition panel, where you can change a socket rule condition.

#### 4=Delete

Choose 4 to delete the Socket Rule Condition.

## 5=Display

Choose 5 to display the Socket Rule Condition.

# **Command Keys**

F3 (Exit): Exit the panel without processing any pending changes.

**F5** (Refresh): Refreshes the panel with the most current data.

F6 (Create condition): Creates a new item. See

F12 (Cancel): Discards changes and returns to the prior panel.

## Work with Socket Rules

The Work with Socket Rules panel allows you to view or change Socket Rules. Socket Rules are examined by Powertech Network Security exit programs until a match is found (based on a Socket Rule's Socket Conditions).

WARNING: Misuse of Socket Rules can render your system unreachable via TCP. Exercise extreme caution when using this feature. Consider adding Socket Rules as not active and testing them using the Socket Rule test feature, and setting them to be not used by that feature and testing the rule set before removing them. If you render your system unreachable via TCP, you will need to access the system via the console in order to fix the rules (or to deactivate the Socket Rule servers).

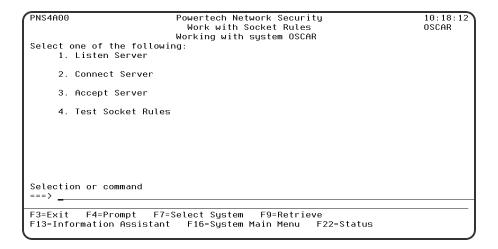

## **How to Get There**

On the Network Security Main Menu, choose option 20.

# **Options**

### 1. Listen Server

This option allows you to work with Socket Rules for the Listen Server. See Work with Socket Rules panel - Listen.

#### 2. Connect Server

This option allows you to work with Socket Rules for the Connect Server. See Work with Socket Rules panel - Connect.

### 3. Accept Server

This option allows you to work with Socket Rules for the Accept Server. See Work with Socket Rules panel - Accept.

#### 4. Test Socket Rules

This option allows you to test Socket Rules. See Test Socket Rules panel.

#### **Command Line**

To run a command, type the command and press Enter. For assistance in selecting a command, press F4 (Prompt) without typing anything. For assistance in entering a command, type the command and press F4 (Prompt). To see a previous command you entered, press F9 (Retrieve).

# **Command Keys**

F3 (Exit): Exit the current panel without processing any pending changes.

**F4** (**Prompt**): Provides assistance in entering or selecting a command.

F7 (Select System): Use this command key to work with data from a different System.

**F9** (**Retrieve**): Displays the last command you entered on the command line and any parameters you included. Pressing this key once shows the last command you ran. Pressing this key twice shows the command you ran before that, and so on.

**F13** (Information Assistant): Displays the Information Assistant menu with several types of assistance available. Press this key to access more information about the IBM i system.

F16 (System Main Menu): Displays the IBM i Main Menu (MAIN).

**F22 (Status):** Displays the Operational Resources pop-up window containing the status of several operation aspects of Powertech products.

# Work with Socket Rules -Accept Server

The Work with Socket Rules panel allows you to view or change Socket Rules.

Socket Rules are examined by Powertech Network Security exit programs until a match is found (based on a Socket Rule's Socket Conditions).

WARNING: Misuse of Socket Rules can render your system unreachable via TCP. Exercise extreme caution when using this feature. Consider adding Socket Rules as not active and testing them using the Socket Rule test feature, and setting them to be not used by that feature and testing the rule set before removing them. If you render your system unreachable via TCP, you will need to access the system via the console in order to fix the rules (or to deactivate the Socket Rule servers).

```
PNS4A10
                          Powertech Network Security
                                                                        15:30:21
                            Work with Socket Rules
                                                                        OSCAR
                    OSCAR
Sustem
                             Management Sustem
                    QSOACCEPT
Server
Function
                    ACPT0100
Position to Sea .
Type options, press Enter
  2=Change 3=Copy 4=Delete 5=Display 8=Conditions
                                                        Aut Aud Msg Cap Act Tst
   99999 Default
                                                                 N
                                                                     N
                                                                          Bottom
F3=Exit
             F5=Refresh
                             F6=Create rule
                                               F7=Select System
F10=View 2
            F12=Cancel
                          F24=More keys
```

## **How to Get There**

On the Network Security Main Menu, choose option 20, then choose option 3.

# **Field Descriptions**

## **System**

System indicates the target of any operations you perform. When you add rules, for example, those rules will be sent to, and will affect processing on, the System named.

### Server

A Server in Network Security is a controlled entry point into your system. These entry points are determined and defined by IBM. Network Security has assigned easy-to-remember names to these controlled entry points.

#### **Function**

A Function, or Server Function, in Network Security represents a class of operations that a given Server may perform. For example, the \*SIGNON Server classifies its operations as those pertaining to changing passwords, generating authentication tokens, and retrieving signon information. Network Security has assigned easy-to-remember names to these Functions, such as CHGPWD, GENAUTTKN and RETRIEVE.

## Position to seq

Used to position the list.

### Seq

The sequence number of a Socket Rule determines the order in which it will be evaluated by the exit program, with the lowest sequence number being evaluated first. Socket Rules are evaluated until a match is found.

## **Description**

The Socket Rule description is a short textual description of the Socket Rule. It is typically used to indicate the purpose of the Socket Rule.

#### Aut

Authority represents the action to be taken when a rule is found that matches the data present on a transaction.

The valid values are:

Y Network Security will allow requests when this rule is enforced.

N Network Security will reject requests when this rule is enforced.

\* Uses the value found in the rule above this one in the rule hierarchy when this rule is enforced.

The value \* will cause the rule to inherit the value from the default Socket Rule (sequence number 99999). This default rule may not be set to the value \*.

#### Aud

The Audit transactions flag controls the logging of transactions to the Log Journal set up on the Work with Network Security System Values panel.

The valid values are:

- \* Uses the value found in the rule above this one in the rule hierarchy.
- Y Logs all requests when this rule is enforced.
- N Logs only access failures (rejects) for this rule.

The value \* will cause the rule to inherit the value from the default Socket Rule (sequence number 99999). This default rule may not be set to the value \*.

#### Msg

The Send messages flag controls the sending of messages to the Log Message Queue set up on the Work with Network Security System Values panel.

- \* Uses the value found in the rule above this one in the rule hierarchy.
- Y Sends a message when this rule is enforced.
- N Does not send a message when this rule is enforced.

The value \* will cause the rule to inherit the value from the default Socket Rule (sequence number 99999). This default rule may not be set to the value \*.

### Cap

The Capture transactions flag controls whether transactions are remembered in Network Security. Unlike some other rule types, a captured Socket Rule cannot be memorized.

The valid values are:

\* Uses the value found in the rule above this one in the rule hierarchy.

Y Captures the transaction when this rule is enforced.

N Does not capture the transaction when this rule is enforced.

The value \* will cause the rule to inherit the value from the default Socket Rule (sequence number 99999). This default rule may not be set to the value \*.

### Act

The Socket Rule Active flag determines whether the rule will be evaluated by the exit point program.

It can be useful to initially set a Socket Rule as not active in order to test it without enforcing it.

The valid values are:

Y Network Security will evaluate the rule.

N Network Security will not evaluate the rule.

The value N is not allowed for the default Socket Rule (sequence number 99999).

### **Tst**

The Socket Rule Test flag determines whether the rule will be evaluated by the Socket Rule test facility.

It can be useful to flag a rule to not be tested in order to verify the effects of removing that rule.

The valid values are:

**Y** The Socket Rule test facility will evaluate the rule.

N The Socket Rule test facility will not evaluate the rule.

The value N is not allowed for the default Socket Rule (sequence number 99999).

## Opt

Enter a valid option from the list of options provided on the list panel.

# **Options**

## 2=Change

Choose this option to open the Change Socket Rule panel, where you can modify a Socket Rule's attributes.

### 3=Copy

Choose this option to open the Copy Socket Rule panel, where you can copy a Socket Rule.

#### 4=Delete

Choose this option to delete the Socket Rule.

### 5=Display

Choose this option to display the Socket Rule.

#### 8=Conditions

Choose this option to open the Work with Socket Conditions panel, where you can view or change Socket Conditions.

# **Command Keys**

F3 (Exit): Exit the current screen without processing any pending changes.

F5 (Refresh): Refreshes the panel with the most current data.

F6 (Create): Creates a new item.

F7 (Select System): Use this command key to work with data from a different System.

**F12 (Cancel):** Discards changes and returns to the prior panel.

**F13** (Display msgs): Displays messages for the current user.

**F14 (Work sbm job):** Displays jobs submitted from the current user.

F15 (Work w/spooled files): Works with spooled files for the current user.

F24 (More keys): This shows additional function keys that can be used for this display.

## Work with Socket Rules - Connect Server

The Work with Socket Rules panel allows you to view or change Socket Rules.

Socket Rules are examined by Powertech Network Security exit programs until a match is found (based on a Socket Rule's Socket Conditions).

WARNING: Misuse of Socket Rules can render your system unreachable via TCP. Exercise extreme caution when using this feature. Consider adding Socket Rules as not active and testing them using the Socket Rule test feature, and setting them to be not used by that feature and testing the rule set before removing them. If you render your system unreachable via TCP, you will need to access the system via the console in order to fix the rules (or to deactivate the Socket Rule servers).

```
PNS4A10
                            Powertech Network Securitu
                                                                            15:24:04
                              Work with Socket Rules
Sustem
                     OSCAR
                               Management System
                     QSOCONNECT
Server
                     CONN0100
Position to Seq .
Type options, press \overline{\text{Enter}}
            3=Copy
                     4=Delete 5=Display 8=Conditions
  2=Change
                                                           Aut Aud Msg Cap Act Tst
          Description
Opt Sea
    99999 Default
                                                                              Bottom
F3=Exit
              F5=Refresh
                               F6=Create rule
                                                 F7=Select System
F10=View 2
                           F24=More keys
             F12=Cancel
```

## **How to Get There**

On the Network Security Main Menu, choose option 20, then choose option 2.

# **Field Descriptions**

## **System**

System indicates the target of any operations you perform. When you add rules, for example, those rules will be sent to, and will affect processing on, the System named.

### Server

A Server in Network Security is a controlled entry point into your system. These entry points are determined and defined by IBM. Network Security has assigned easy-to-remember names to these controlled entry points.

### **Function**

A Function, or Server Function, in Network Security represents a class of operations that a given Server may perform. For example, the \*SIGNON Server classifies its operations as those pertaining to changing passwords, generating authentication tokens, and retrieving signon information. Network Security has assigned easy-to-remember names to these Functions, such as CHGPWD, GENAUTTKN and RETRIEVE.

## Position to seq

Used to position the list.

## Seq

The sequence number of a Socket Rule determines the order in which it will be evaluated by the exit program, with the lowest sequence number being evaluated first. Socket Rules are evaluated until a match is found.

## **Description**

The Socket Rule description is a short textual description of the Socket Rule. It is typically used to indicate the purpose of the Socket Rule.

### Aut

Authority represents the action to be taken when a rule is found that matches the data present on a transaction.

The valid values are:

- Y Network Security will allow requests when this rule is enforced.
- N Network Security will reject requests when this rule is enforced.
- \* Uses the value found in the rule above this one in the rule hierarchy when this rule is enforced.

The value \* will cause the rule to inherit the value from the default Socket Rule (sequence number 99999). This default rule may not be set to the value \*.

#### Aud

The Audit transactions flag controls the logging of transactions to the Log Journal set up on the Work with Network Security System Values panel.

The valid values are:

- \* Uses the value found in the rule above this one in the rule hierarchy.
- Y Logs all requests when this rule is enforced.
- N Logs only access failures (rejects) for this rule.

The value \* will cause the rule to inherit the value from the default Socket Rule (sequence number 99999). This default rule may not be set to the value \*.

### Msg

The Send messages flag controls the sending of messages to the Log Message Queue set up on the Work with Network Security System Values panel.

- \* Uses the value found in the rule above this one in the rule hierarchy.
- Y Sends a message when this rule is enforced.
- N Does not send a message when this rule is enforced.

The value \* will cause the rule to inherit the value from the default Socket Rule (sequence number 99999). This default rule may not be set to the value \*.

## Cap

The Capture transactions flag controls whether transactions are remembered in Network Security. Unlike some other rule types, a captured Socket Rule cannot be memorized.

The valid values are:

- \* Uses the value found in the rule above this one in the rule hierarchy.
- Y Captures the transaction when this rule is enforced.
- N Does not capture the transaction when this rule is enforced.

The value \* will cause the rule to inherit the value from the default Socket Rule (sequence number 99999). This default rule may not be set to the value \*.

### Act

The Socket Rule Active flag determines whether the rule will be evaluated by the exit point program.

It can be useful to initially set a Socket Rule as not active in order to test it without enforcing it.

The valid values are:

- Y Network Security will evaluate the rule.
- N Network Security will not evaluate the rule.

The value N is not allowed for the default Socket Rule (sequence number 99999).

### Tst

The Socket Rule Test flag determines whether the rule will be evaluated by the Socket Rule test facility.

It can be useful to flag a rule to not be tested in order to verify the effects of removing that rule.

The valid values are:

**Y** The Socket Rule test facility will evaluate the rule.

N The Socket Rule test facility will not evaluate the rule.

The value N is not allowed for the default Socket Rule (sequence number 99999).

## Opt

Enter a valid option from the list of options provided on the list panel.

# **Options**

## 2=Change

Choose this option to open the Change Socket Rule panel, where you can modify a Socket Rule's attributes.

## **3=Copy**

Choose this option to open the Copy Socket Rule panel, where you can copy a Socket Rule.

#### 4=Delete

Choose this option to delete the Socket Rule.

## 5=Display

Choose this option to display the Socket Rule.

### 8=Conditions

Choose this option to open the Work with Socket Conditions panel, where you can view or change Socket Conditions.

# **Command Keys**

**F3** (Exit): Exit the current panel without processing any pending changes.

F5 (Refresh): Refreshes the panel with the most current data.

F6 (Create): Creates a new item.

F7 (Select System): Use this command key to work with data from a different System.

F12 (Cancel): Discards changes and returns to the prior panel.

F13 (Display msgs): Displays messages for the current user.

**F14 (Work sbm job):** Displays jobs submitted from the current user.

**F15** (Work w/spooled files): Works with spooled files for the current user.

F24 (More keys): This shows additional function keys that can be used for this display.

## Work with Socket Rules - Listen Server

This panel allows you to work with Socket Rules for the Listen Server.

WARNING: Misuse of Socket Rules can render your system unreachable via TCP. Exercise extreme caution when using this feature. Consider adding Socket Rules as not active and testing them using the Socket Rule test feature, and setting them to be not used by that feature and testing the rule set before removing them. If you render your system unreachable via TCP, you will need to access the system via the console in order to fix the rules (or to deactivate the Socket Rule servers).

```
PNS4A10
                           Powertech Network Security
                                                                          12:43:54
                             Work with Socket Rules
                                                                          OSCAR
System
                              Management System
                     QSOLISTEN
Function.
                    LSTN0100
Position to Seq .
Type options, press Enter
  2=Change 3=Copy
                    4=Delete 5=Displau 8=Conditions
   Seq Description
99999 Default
                                                          Aut Aud Msg Cap Act Tst
Opt Seq
                                                                   N
                                                                       N
                                                                            Bottom
F3=Exit
             F5=Refresh
                              F6=Create rule
                                                F7=Select System
F10=View 2
             F12=Cancel
                           F24=More keus
```

## **How to Get There**

On the Network Security Main Menu, choose option 20, then choose option 1.

# **Field Descriptions**

## **System**

System indicates the target of any operations you perform. When you add rules, for example, those rules will be sent to, and will affect processing on, the System named.

#### Server

A Server in Network Security is a controlled entry point into your system. These entry points are determined and defined by IBM. Network Security has assigned easy-to-remember names to these controlled entry points.

#### **Function**

A Function, or Server Function, in Network Security represents a class of operations that a given Server may perform. For example, the \*SIGNON Server classifies its operations as those pertaining to changing passwords, generating authentication tokens, and retrieving signon information. Network Security has assigned easy-to-remember names to these Functions, such as CHGPWD, GENAUTTKN and RETRIEVE.

## Position to seq

Used to position the list.

## **Description**

The Socket Rule description is a short textual description of the Socket Rule. It is typically used to indicate the purpose of the Socket Rule.

#### Aut

Authority represents the action to be taken when a rule is found that matches the data present on a transaction.

The valid values are:

- Y Network Security will allow requests when this rule is enforced.
- N Network Security will reject requests when this rule is enforced.
- \* Uses the value found in the rule above this one in the rule hierarchy when this rule is enforced.

The value \* will cause the rule to inherit the value from the default Socket Rule (sequence number 99999). This default rule may not be set to the value \*.

#### Aud

The Audit transactions flag controls the logging of transactions to the Log Journal set up on the Work with Network Security System Values panel.

The valid values are:

- \* Uses the value found in the rule above this one in the rule hierarchy.
- Y Logs all requests when this rule is enforced.
- N Logs only access failures (rejects) for this rule.

The value \* will cause the rule to inherit the value from the default Socket Rule (sequence number 99999). This default rule may not be set to the value \*.

#### Msg

The Send messages flag controls the sending of messages to the Log Message Queue set up on the Work with Network Security System Values panel.

- \* Uses the value found in the rule above this one in the rule hierarchy.
- Y Sends a message when this rule is enforced.
- N Does not send a message when this rule is enforced.

The value \* will cause the rule to inherit the value from the default Socket Rule (sequence number 99999). This default rule may not be set to the value \*.

#### Cap

The Capture transactions flag controls whether transactions are remembered in Network Security. Unlike some other rule types, a captured Socket Rule cannot be memorized.

The valid values are:

\* Uses the value found in the rule above this one in the rule hierarchy.

Y Captures the transaction when this rule is enforced.

N Does not capture the transaction when this rule is enforced.

The value \* will cause the rule to inherit the value from the default Socket Rule (sequence number 99999). This default rule may not be set to the value \*.

#### Act

The Socket Rule Active flag determines whether the rule will be evaluated by the exit point program.

It can be useful to initially set a Socket Rule as not active in order to test it without enforcing it.

The valid values are:

Y Network Security will evaluate the rule.

N Network Security will not evaluate the rule.

The value N is not allowed for the default Socket Rule (sequence number 99999).

#### **Tst**

The Socket Rule Test flag determines whether the rule will be evaluated by the Socket Rule test facility.

It can be useful to flag a rule to not be tested in order to verify the effects of removing that rule.

The valid values are:

Y The Socket Rule test facility will evaluate the rule.

N The Socket Rule test facility will not evaluate the rule.

The value N is not allowed for the default Socket Rule (sequence number 99999).

### Opt

Enter a valid option from the list of options provided on the list panel.

# **Options**

## 2=Change

Choose this option to open the Change Socket Rule panel, where you can modify a Socket Rule's attributes.

#### 3=Copy

Choose this option to open the Copy Socket Rule panel, where you can copy a Socket Rule.

#### 4=Delete

Choose this option to delete the Socket Rule.

### 5=Display

Choose this option to display the Socket Rule.

#### 8=Conditions

Choose this option to open the Work with Socket Conditions panel, where you can view or change Socket Conditions.

# **Command Keys**

F3 (Exit): Exit the current panel without processing any pending changes.

F5 (Refresh): Refreshes the panel with the most current data.

**F6** (Create): Creates a new item.

F7 (Select System): Use this command key to work with data from a different System.

F12 (Cancel): Discards changes and returns to the prior panel.

**F13** (Display msgs): Displays messages for the current user.

**F14 (Work sbm job):** Displays jobs submitted from the current user.

F15 (Work w/spooled files): Works with spooled files for the current user.

F24 (More keys): This shows additional function keys that can be used for this display.

# Work with System Values

Work with System Values allows you to maintain system values for Powertech Network Security. The system values for Log Journal Name, Log Journal Library, Log Message Queue Name, and Log Message Queue Library can be maintained anytime. Values for Product Owner, Product Library, and Product Administrator can only be maintained during installation or upgrade.

On the browser interface, these values can be found at Edit System Defaults.

```
LNSR019
                         PowerTech Network Securitu
                                                                   10:46:12
                          Work with Sustem Values
                HS72 - ENDPOINT
System: HS72
PowerTech System Values:
 Product owner . . . . . . . . PTADMIN
 Product library . . . . . .: PTNSLIB
 {\tt Product\ administrator\ .\ .\ .:\ PTUSER}
 Log journal name . . . . : QAUDJRN
 Log journal library . . . .: QSYS
 Log message queue name . . .:
 Log message queue library . .: QSYS
 System filter rule properties:
          Audit all server requests . . .:
          Send immediate message . . . . .: \underline{N}
          Capture transactions . . . . .:
          Switch profile . . . . . . . . . . *NONE
 Last change User/Date/Time:
                                         07/21/2015 16:45:29
         F4=Prompt F5=Refresh F7=Select System F12=Cancel
```

# How to get there

To display these options, from the <u>Network Security Main Menu</u>, select option **81**, Configuration Menu, then option **1**, Work with System Values.

# **Field Descriptions**

The following describes the parameters and allowable values for each field on the Work with System Values panel.

### **Product Owner**

The product owner is the name of the user profile that owns all data objects and exit programs in the Powertech Network Security product.

## **Product Library**

The product library is the library that contains all of the Powertech Network Security objects.

#### **Product Administrator**

The product administrator is the name of the user profile that owns administrative program objects in the Powertech Network Security product. We recommend granting administrators \*USE authority to the PTADMIN authorization list using the following command, where myuser is the administrator profile to add.

ADDAUTLE AUTL(PTADMIN) USER(myuser) AUT(\*USE)

NOTE: To access reporting functions, administrators must be authorized to the PTNSRPT authorization list.

For more information, see Granting Reporting Authority, later in this User Guide.

Once authorized to the PTADMIN and PTNSRPT authorization lists, the administrator has all the authorities needed to administer Powertech Network Security. Product administrators have \*CHANGE authority to Network Security data and \*USE authority to Network Security programs.

**NOTE:** Users set to the \*SECOFR User Class do not need to be members of the PTADMIN or PTNSRPT authorizations lists to use Network Security or Network Security Reports.

### Log Journal Name and Log Journal Library

The log journal name is the name of the journal that Powertech Network Security will log information. You can control the level of detail with the audit flag when you specify location and user authorities. Most installations will specify QUADJRN. The log journal library specifies the library where the log journal is located.

The Log Journal Library specifies the library where the log journal is located.

#### NOTE:

- 1. You also can specify \*NONE in the Log Journal Name field. However, if a journal name of \*NONE is found in the Network Security system values, network transactions are not journaled.
- Some versions of Powertech Compliance Monitor expect Network Security audit entries to be written to QSYS/QAUDJRN. Contact Powertech technical support if you need further information concerning log journal entries.

## Log Message Queue Name and Log Message Queue Library

The log message queue name is the name of the message queue where Powertech Network Security sends messages. Messages are sent to this queue when specified on location and user authority records. Most installations specify QSYSOPR.

The log message queue library is the library where the log message queue is located.

# **System Filter Rule Properties**

The Work with System Values panel also allows you to specify system filter rule properties.

## **Authority**

The authority assigned if no other authority is found for a server or function. Possible values are:

- \*OS400 Network Security allows the transaction without taking any action
- \*REJECT Network Security rejects requests for the transaction
- \*SWITCH Network Security switches the job to run as the user profile specified in the Switch Profile field.

## **Audit All Server Requests**

Controls the type of requests Network Security will log. Network Security uses this value if no other value is entered for a server or function. Possible values are:

Y Log All requests

N Only log authority failures

## Send Immediate Message

Determines if Network Security sends a message to the log message queue. Network Security uses this value if no other value is entered for a server or function. Possible values are:

**Y** A message is sent to the specified queue

N No message is sent

## **Capture Transactions**

Capture transactions for Memorized Transaction Request (MTR). Network Security uses this value if no other value is entered for a server or function. Possible values are:

Y Capture transactions

N Do not capture transactions

## **Switch Profile**

The name of a Switch Profile. If you enter a profile name, processing is switched to run as the specified profile and under this profile's authority. Network Security uses this value if no other value is entered for a server or function. Possible values are:

\*NONE No switch profile is used. switch-profile The switch profile to process under. The profile you specify must be an active profile on IBM i.

## Last Change User/Date/Time

The user profile that changed the Network Security system values and the date and time the changes were made.

# **Command Keys**

F3 (Exit): Exit the current panel without processing any pending changes.

**F4** (**Prompt**): Displays a list of possible values from which you may select one.

F5 (Refresh): Refreshes the panel and resets all available text fields.

F7 (Select system): Use this command to work with data from a different System.

**F12** (Cancel): Exit the current panel without processing any pending changes.

# Work with Reporting Groups

Network Security's Work with Reporting Groups is used when a number of Profiles are required to be reported on together. To add a new Network Reporting Group, enter the information on the blank line below the column headings. Once a Network Reporting Group is created a list of Profiles may be associated to it. Option 5 displays a list of profiles associated to the group. Type an option next to a specific group and press Enter. You can type option numbers next to more than one group at a time. This allows you to run more than one task at a time. If you see 'More...' in the lower right corner of your display, there is more information to be listed. Press the Page Down (Roll Up) key to move toward the end of the Network Reporting Groups. Press the Page Up (Roll Down) key to move toward the beginning of the Network Reporting Groups.

```
PNSR013
                                                                      10:48:57
                          PowerTech Network Security
                          Work with Reporting Groups
                                                                      HS42
System: HS72
                HS72 - ENDPOINT
Type options, press Enter.
  1=Add 2=Change 4=Delete 5=Work with Network Security Group Members
0pt
        Group Name
                        Description
        ACCOUNTING
                      Accounting Group
 <u>1</u>
        MARKETING
                        Marketing Group
                                                                        Bottom
F3=Exit F5=Refresh F7=Select System
                                        F12=Cancel
```

# **Options**

Type the option number you want and press Enter.

### 1=Add

Add a Network Security Group. Valid for line 1 only.

## 2=Change

Change a Network Security Group.

**NOTE**: You cannot use option **2** to change the reporting group name.

### 4=Delete

Use option 4 to delete a reporting group.

**NOTE**: If the reporting group has user profiles assigned to it, you must remove the user profiles before you can delete the group.

## 5=Work with Network Security Group Members

Work with the Profiles associated with the group.

# **Field Descriptions**

### **Group Name**

The name of a group of Profiles.

### **Group Description**

The description of a Reporting Group. It is a required entry.

# **Command Keys**

F3 (Exit): Exit the current panel without processing any pending changes.

**F5** (Refresh): Refreshes the panel and resets all available text fields.

F7 (Select system): Use this command to work with data from a different System.

**F12 (Cancel):** Exit the current panel without processing any pending changes.

# **Central Administration panels**

The topics in this section include descriptions for Powertech Central Administration panels used to manage Endpoints on your network with Network Security. For a complete explanation of all of Central Administration's tools and function, see the Central Administration Administrator's Guide.

# **Audit Definitions panel**

The Audit Definitions panel lists all the audits that have been defined in Central Administration.

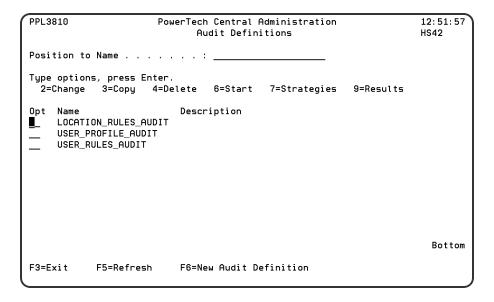

## How to get there

From the Powertech Main Menu, choose option **80**, Central Administration, then choose option **5**, Auditing Menu. Choose option **1**, Audit Definitions.

## **Options**

- **2=Change:** Displays the Change Audit Definition panel, where you can change the name or description of an existing audit.
- **3=Copy:** Displays the Copy Audit Definition panel, which copies an existing audit. Enter a description and name for the new audit.
- **4=Delete:** Allows you to delete the selected audit. A confirmation panel displays asking you to confirm the deletion.

**NOTE**: You also can schedule an audit in a job scheduling program (such as Robot SCHEDULE from HelpSystems) using the Start Audit (PPLSTRAUD) command. Specify the audit description and system on which the audit should run when scheduling the command.

**6=Start:** Starts an audit. You're asked to select a system group for the audit; Central Administration then runs the audit against the systems in the group.

**7=Strategies:** Allows you to select an audit strategy. You must select an audit strategy before you can run an audit.

**9=Results:** Displays the <u>Audit Results</u> panel, which shows all instances of the selected audit. To position the Audit Results display to a specific date and time, enter the date and time you want to see at the top of the panel.

To define a new audit, press F6, New Audit Definition, and enter a name and brief description for the audit on the Create Audit Definition panel.

# **Audit Results panel**

The <u>Audit Results panel</u> shows all instances of the selected audit that have been run and the status of each audit. To position the Audit Results display to a specific date and time, enter the date and time you want to see at the top of the panel.

```
PPL3850
                                                                        13:05:29
                       PowerTech Central Administration
                                Audit Results
                                                                        HS42
Audit Definition . . . . . : USER_RULES_AUDIT
Position to Date/Time
Type options, press Enter.
  4=Purge Results 6=System Results
                                       7=Strategy Results
                                                             8=Abandon
    Date/Time
                                        Status
                           Progress
     08/04/15
                11:30:34
                                        Successful
                           Running
                           Running
     08/04/15
                11:32:06
                                        Successful
     08/04/15
                11:34:57
                           Running
                                        Successful
     08/04/15
                12:37:18
                           Running
                                        Failed
     08/04/15
                12:44:40
                           Running
                                        Failed
     08/04/15
                12:48:46
                                        Successful
                           Runnina
     08/04/15
                12:51:57
                           Running
                                        Successful
     08/04/15
                12:52:29
                           Running
                                        Successful
     08/04/15
                12:55:35
                           Runnina
                                        Successful
     08/04/15
                13:05:25
                           Running
                                        Successful
                                                                         More...
F3=Exit
            F5=Refresh
                           F11=Show unsuccessful only
```

#### How to Get There

In the Audit Definitions panel, enter 9 for an Audit Definition that has been run.

## **Options**

**4=Purge:** Purges all Audit Item Results for the selected execution of the Audit.

**6=System Results:** Displays the Audit System Results panel, which shows the status of the audit for the system on which it was run.

**7=Strategy Results:** Displays the Audit Strategy Results panel, which shows the status of the audit for the selected audit strategy (currently User Rules Settings).

From each System Results panel (displayed by entering option **6** next to each audit strategy), you can display the other type of audit results. Then, you can select option **5**, Item Results, to see each item that was checked during the audit and the results for each.

**NOTE**: If you select option **5** (Item Results) while an audit is running, you can see the results in real time as each item is checked.

To see detailed information about an audited user rule, enter a 5 next to the Item Name to display a more complete description of why the audited item passed or failed the audit, allowing you to make adjustments, as needed. If the text of the Message is too long, press F10 to display the complete message. Press F20 to display further details on the audited item, including a side-by-side comparison of the Management System's values and the Endpoint's values.

The F11 key acts as a toggle to display all audits or only those that were not successful, making it easier to identify the items you need to review.

# **Automatic Remedies panel**

The Automatic Remedies panel lists all the Strategies and corresponding remedies, if applied. You can modify or delete Automatic Remedies.

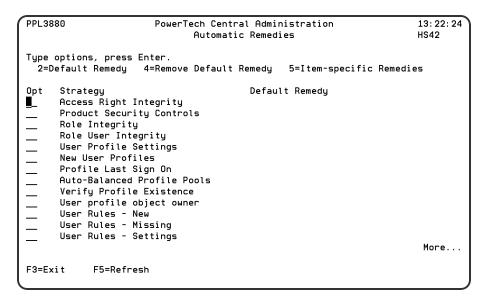

A Strategy can have a default Automatic Remedy that will be used for any Item Result without a more specific Automatic Remedy. A greater-than symbol (">") appears to the left of the Strategy column when Item Result-specific Automatic Remedies exist for that Strategy.

#### **How to Get There**

From the Powertech Main Menu, choose option **80** (Central Administration), then press **5** (Auditing Menu), then **4** (Automatic Remedies).

## **Options**

2=Default Remedy: Select option 2 in the Opt column to select a default remedy for the selected strategy.

The Select Remedy panel allows you to select a Remedy. The Remedies displayed are all valid for the Strategy named at the top of the screen; however, some Remedies may not be applicable to a particular failed Audit Item Result. Should you select a Remedy that is not valid for one or more of the Audit Item Results you selected, those Audit Item Results will not be Remedied.

**4=Remove Default Remedy:** Enter option **4** in the Opt column to remove the default remedy for the selected strategy. A confirmation screen displays. Press **Enter** to confirm the removal or **F12** to cancel.

**5=Item-specific Remedies:** Enter option **5** in the Opt column to manage the Automatic Remedies for the Strategy.

# **Network Security Audit Strategies panel**

The Audit Strategies panels allow you to create, modify, delete, and perform other operations upon Audit Strategies. Audit Strategy determines how a set of items will be audited, and against what criteria they will be audited. An Audit Definition may contain more than one Audit Strategy. Each Audit Strategy may or may not have settings to control its operation.

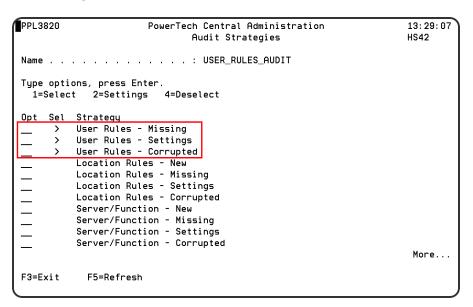

These are just three of several Network Security Strategies available in the Central Administration Audit Strategies panel.

#### **How to Get There**

From the Powertech Main Menu, choose option **80** (Central Administration), then **5** (Auditing Menu), **1** (Audit Definitions), then enter **7** for an Audit Definition.

NOTE: If none are there, you will need to press F6 to create a new one, then select option 7.

#### **Network Security Strategy Descriptions**

- User Rules New compares User Rules on the Management System with User Rules on Endpoints and identifies those that have been added to Endpoints.
- **User Rules Missing** compares User Rules on the Management System with User Rules on Endpoints and identifies those that have been removed from Endpoints.
- User Rules Settings compares User Rules on the Management System with User Rules on Endpoints and identifies those whose settings do not match.
- User Rules Corrupted identifies User Rules that have been corrupted.
- Location Rules New compares Location Rules on the Management System with Location Rules on Endpoints and identifies those that have been added to Endpoints.
- Location Rules Missing compares Location Rules on the Management System with Location Rules on Endpoints and identifies those that have been removed from Endpoints.
- Location Rules Settings compares Location Rules on the Management System with Location Rules on Endpoints and identifies those whose settings do not match.
- Location Rules Corrupted identifies Location Rules that have been corrupted.
- **Server/Function New** compares Servers and Functions on the Management System with Servers and Functions on Endpoints and identifies those that have been added to Endpoints.
- **Server/Function Missing** compares Servers and Functions on the Management System with Servers and Functions on Endpoints and identifies those that have been removed from Endpoints.
- **Server/Function Settings** compares the active Servers and Functions on the Management System with active Servers and Functions on Endpoints and identifies any discrepancy.
- Server/Function Corrupted identifies Servers and Functions that have been corrupted.
- Memorized Trans New compares Memorized Transactions on the Management System with Memorized Transactions on Endpoints and identifies those that have been added to Endpoints.
- Memorized Trans Missing compares Memorized Transactions on the Management System with Memorized Transactions on Endpoints and identifies those that have been removed from Endpoints.
- Memorized Trans Settings compares Memorized Transactions on the Management System with Memorized Transactions on Endpoints and identifies those that have been removed from Endpoints.
- Memorized Trans Corrupted identifies Memorized Transactions that have been corrupted.
- **Pre-filters New** compares Pre-filters on the Management System with Location+User Pre-filters on Endpoints and identifies those that have been added to Endpoints.
- **Pre-filters Missing** compares Pre-filters on the Management System with Location+User Pre-filters on Endpoints and identifies those that have been removed from Endpoints.
- **Pre-filters Settings** compares Pre-filters on the Management System with Location+User Pre-filters on Endpoints and identifies those whose settings do not match.
- Pre-filters Corrupted identifies Pre-filters that have been corrupted.
- **SecureScreen Filters- New** compares SecureScreen Filters on the Management System with SOMETHING on Endpoints and identifies those that have been added to Endpoints.
- SecureScreen Filters Missing compares SecureScreen Filters on the Management System with SOMETHING on Endpoints and identifies those that have been removed from Endpoints.

- **SecureScreen Filters Settings** compares SecureScreen Filters on the Management System with SOMETHING on Endpoints and identifies those whose settings do not match.
- SecureScreen Filters Corrupted identifies SecureScreen Filters that have been corrupted.
- **Report Groups New** compares Report Groups on the Management System with User Groups on Endpoints and identifies those that have been added to Endpoints.
- **Report Groups Missing** compares Report Groups on the Management System with User Groups on Endpoints and identifies those that have been removed from Endpoints.
- **Report Groups Settings** compares Report Groups on the Management System with User Groups on Endpoints and identifies those whose settings do not match.
- Report Groups Corrupted identifies Report Groups that have been corrupted.
- Report Group Members New compares Report Group Members on the Management System with User Group Members on Endpoints and identifies those that have been added to Endpoints.
- Report Group Members Missing compares Report Group Members on the Management System with User Group Members on Endpoints and identifies those that have been removed from Endpoints.
- **Report Group Members Settings** compares Report Group Members on the Management System with User Group Members on Endpoints and identifies those whose settings do not match.
- Report Group Members Corrupted identifies Report Group Members that have been corrupted.
- System New compares System Values on the Management System with System Values on Endpoints and identifies those that have been added to Endpoints.
- **System Missing** compares System Values on the Management System with System Values on Endpoints and identifies those that have been removed from Endpoints.
- **System Settings** compares System Values on the Management System with System Values on Endpoints and identifies those whose settings do not match.
- **Object List New** compares Object List on the Management System with Object Lists on Endpoints and identifies those that have been added to Endpoints.
- **Object List Missing** compares Object Lists on the Management System with Object Lists on Endpoints and identifies those that have been removed from Endpoints.
- **Object List Settings** compares Object Lists on the Management System with Object Lists on Endpoints and identifies those whose settings do not match.
- Object List Corrupted identifies Object Lists that have been corrupted.
- Object List Entry New compares Object List Entries on the Management System with Object List Entries on Endpoints and identifies those that have been added to Endpoints.
- **Object List Entry Missing** compares Object List Entries on the Management System with Object List Entries on Endpoints and identifies those that have been removed from Endpoints.
- **Object List Entry Settings** compares Object List Entries on the Management System with Object List Entries on Endpoints and identifies those whose settings do not match.
- Object List Entry Corrupted identifies Object List Entries that have been corrupted.
- **Object Rule New** compares Object Rules on the Management System with Object Rules on Endpoints and identifies those that have been added to Endpoints.

- **Object Rule Missing** compares Object Rules on the Management System with Object Rules on Endpoints and identifies those that have been removed from Endpoints.
- **Object Rule Settings** compares Object Rules on the Management System with Object Rules on Endpoints and identifies those whose settings do not match.
- Object Rule Corrupted identifies Object Rules that have been corrupted.
- **Pre-filters (Server) New** compares Server Pre-filters on the Management System with Server Pre-filters on Endpoints and identifies those that have been added to Endpoints.
- **Pre-filters (Server) Missing** compares Server Pre-filters on the Management System with Server Pre-filters on Endpoints and identifies those that have been removed from Endpoints.
- **Pre-filters (Server) Settings** compares Server Pre-filters on the Management System with Server Pre-filters on Endpoints and identifies those whose settings do not match.
- **User Group New** compares User Groups on the Management System with User Groups on Endpoints and identifies those that have been added to Endpoints.
- **User Group Missing** compares User Groups on the Management System with User Group Members on Endpoints and identifies those that have been removed from Endpoints.
- **User Group Settings** compares User Groups on the Management System with User Group Members on Endpoints and identifies those whose settings do not match.
- User Group Corrupted identifies User Groups that have been corrupted.
- User Group Member New compares User Group Members on the Management System with User Group Members on Endpoints and identifies those that have been added to Endpoints.
- User Group Member Missing compares User Group Members on the Management System with User Group Members on Endpoints and identifies those that have been removed from Endpoints.
- User Group Member Settings compares User Group Members on the Management System with User Group Members on Endpoints and identifies those whose settings do not match.
- User Group Member Corrupted identifies User Group Members that have been corrupted.
- **Socket Rule New** compares Socket Rules on the Management System with Socket Rules on Endpoints and identifies those that have been added to Endpoints.
- Socket Rule Missing compares Socket Rules on the Management System with Socket Rules on Endpoints and identifies those that have been removed from Endpoints.
- **Socket Rule Settings** compares Socket Rules on the Management System with Socket Rules on Endpoints and identifies those whose settings do not match.
- Socket Rule Corrupted identifies Socket Rules that have been corrupted.
- Socket Condition New compares Socket Rule Conditions on the Management System with Socket Rules on Endpoints and identifies those that have been added to Endpoints.
- Socket Condition Missing compares Socket Rule Conditions on the Management System with Socket Rules on Endpoints and identifies those that have been removed from Endpoints.
- **Socket Condition Settings** compares Socket Rule Conditions on the Management System with Socket Rules on Endpoints and identifies those whose settings do not match.
- Socket Condition Corrupted identifies Socket Rule Conditions that have been corrupted.

## **Options**

**1=Select:** A selected Strategy will be processed during the next Audit run. You may select several items at once.

A greater-than symbol (>) in the Sel column indicates that the Audit Strategy is selected for use. A selected Strategy will be processed during the next Audit run.

**2=Settings:** Allows you to maintain any settings the Strategy might support. Not every Strategy supports settings.

**4=Deselect:** A deselected Strategy will not be processed during the next Audit run. You may select several items at once.

## Menus

The topics in this section include descriptions for Network Security's green screen menus.

# **Group Report Menu**

The Group Report Menu will sort the journal by User. You can select a group of Users by specifying a Reporting Group, accounting code or group profile name. Date range and type of transactions to be listed are also used to narrow or expand the report to your specific requirements.

User Groups are not handled on this option, only on the User Report Menu.

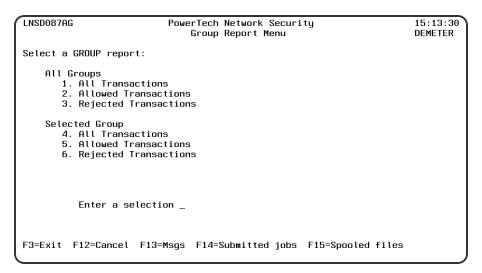

## How to get there

From the Network Security Main Menu, select option 80, Reports Menu, then option 5.

## **Options**

**1. All Groups All Transactions.** This option produces a report of all transactions for all Users in all groups and sorts by User/Date/Time. You will be prompted for Group and Date/Time range on a later screen.

- **2. All Groups Allowed Transactions.** This option produces a report of allowed transactions for all Users in all groups and sorts by User/Date/Time. You will be prompted for Group and Date/Time range on a later screen.
- **3. All Groups Rejected Transactions.** This option produces a report of rejected transactions for all Users in all groups and sorts by User/Date/Time. You will be prompted for Group and Date/Time range on a later screen.
- **4. Selected Group All Transactions.** This option produces a report of all transactions for all Users in a selected group and sorts by User/Date/Time. You will be prompted for Group and Date/Time range on a later screen.
- **5. Selected Group Allowed Transactions.** This option produces a report of allowed transactions for all Users in a selected group and sorts by User/Date/Time. You will be prompted for Group and Date/Time range on a later screen.
- **6. Selected Group Rejected Transactions.** This option produces a report of rejected transactions for all Users in a selected group and sorts by User/Date/Time. You will be prompted for Group and Date/Time range on a later screen.

## **Command Keys**

F3 (Exit): Exit the screen without processing any pending changes.

F12 (Cancel): Exit the screen without processing any pending changes.

F13 (Msgs): Displays messages for the current user.

**F14** (Submitted jobs): Displays jobs submitted from the current job.

**F15** (Spooled files): Displays the current user's printed output.

## **Location Report Menu**

The Location Report Menu will sort the Journal by Location or allow you to select a specific Location. Date range and type of transactions to be listed are also used to narrow or expand the report to your specific requirements.

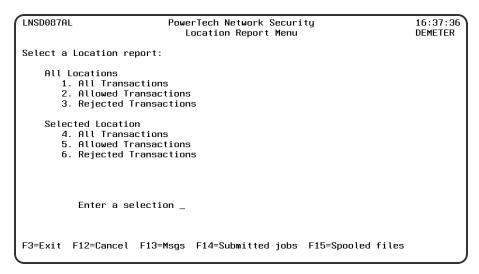

## How to get there

From the Network Security Main Menu, select option 80, Reports menu, then option 2.

## **Options**

- **1. All Locations All Transactions.** This option produces a report of each Location's transactions and sorts by Location/Date/Time. You will be prompted for Date/Time range on a later screen.
- **2. All Locations Allowed Transactions.** This option produces a report of each Location's allowed transactions and sorts by Location/Date/Time. You will be prompted for Date/Time range on a later screen.
- **3. All Locations Rejected Transactions.** This option produces a report of each Location's rejected transactions and sorts by Location/Date/Time. You will be prompted for Date/Time range on a later screen.
- **4. Selected Location.** All Transactions This option produces a report of a specific Location's transactions and sorts by Location/Date/Time. You will be prompted for Location and Date/Time range on a later screen.
- **5. Selected Location Allowed Transactions.** This option produces a report of a specific Location's allowed transactions and sorts by Location/Date/Time. You will be prompted for Location and Date/Time range on a later screen.
- **6. Selected Location Rejected Transactions.** This option produces a report of a specific Location's rejected transactions and sorts by Location/Date/Time. You will be prompted for Location and Date/Time range on a later screen.

## **Command Keys**

F3 (Exit): Exit the screen without processing any pending changes.

**F12 (Cancel):** Exit the screen without processing any pending changes.

F13 (Msgs): Displays messages for the current user.

**F14 (Submitted jobs):** Displays jobs submitted from the current job.

F15 (Spooled files): Displays the current user's printed output.

## **Network Security Configuration**

Use the Configuration Menu to set and maintain Network Security system values, enter your license code, and activate or deactivate Network Security <u>exit programs</u>.

```
LNSCFG
                                                                      09:36:58
                          PowerTech Network Security
                              Configuration Menu
                                                                      HS42
                           Working with system HS42
Select one of the following:
     1. Work with System Values
     2. Work with Activation
Selection or command
===>
                     F7=Select System
F3=Exit
         F4=Prompt
                                         F9=Retrieve
F13=Information Assistant F16=System Main Menu
```

## How to get there

To display the Configuration Menu, select option 81 from the Main Menu.

## **Configuration Menu Options**

You can select from the following options:

- 1. Work with System Values. Select option 1 to enter your Network Security system values settings. See Network Security System Values, earlier in this User Guide, for more information.
- 2. **Work with Activation.** Select option **2** to work with Network Security activation and deactivation. For more information, see <a href="Activating Powertech Network Security">Activating Powertech Network Security</a>, earlier in this User Guide.

### **Command Keys**

F3 (Exit): Exit the menu.

**F4** (**Prompt**): Provides assistance in entering or selecting a command.

F7 (Select System): Use this command key to work with data from a different System.

**F9** (**Retrieve**): Displays the last command you entered on the command line and any parameters you included. Pressing this key once shows the last command you ran. Pressing this key twice shows the command you ran before that, and so on.

**F13** (Information Assistant): Displays the Information Assistant menu with several types of assistance available. Press this key to access more information about the IBM i system.

F16 (System Main Menu): Displays the IBM i Main Menu (MAIN).

**F22 (Status):** Displays the Operational Resources pop-up window containing the status of several operation aspects of Powertech products.

# **Network Security Main Menu**

Use the Network Security Main Menu to work with Network Security <u>servers</u>, <u>rules</u>, reports, transactions, configuration, and utilities.

To display the Main Menu, enter the following command on an IBM i command line:

#### **WRKPTNS**

**NOTE:** The Network Security install process places the WRKPTNS command in library PTNSLIB. Network Security activation copies the command to QGPL. If PTNSLIB or QGPL are not in your library list, enter the command as PTNSLIB/WRKPTNS or QGPL/WRKPTNS.

```
Powertech Network Security
                                                                        10:09:57
R07M131170717
                                  Main Menu
                                                                        OSCAR
                          Working with system OSCAR
Select one of the following:

    Work with Security by Server

       Work with Security by User
     3. Work with Security by Location
       Work with Security by Object
     5. Work with IP Address Groups
     6. Work with Pre-Filters
       Work with User Groups
    10. Work with Captured Transactions
    11. Work with Memorized Transactions
    20. Work with Socket Rules
    80. Reports Menu
        Configuration Menu
    82. Work with Utilities
Selection or command
                                         F9=Retrieve
         F4=Prompt
                     F7=Select System
F13=Information Assistant
                           F16=System Main Menu
                                                    F22=Status
(c) Copyright Help/Systems
                            LLC
```

## **Main Menu Options**

You can select from the following Main Menu options:

- Work with Security by Server. Select option 1 to open the Work with Security by Server panel where
  you can you can work with server functions, work with location authorities and work with server user
  authorities. See Work with Servers for more information.
- 2. **Work with Security by User.** Select option **2** to open the Work with Security by User panel where you can work with authorities by user.
- 3. **Work with Security by Location.** Select option 3 to open the Work with Security by Location panel where you can work with authorities by location.
- 4. Work with Security by Object. Select option 4 to open the Work with Security by Object panel where you can work with object security. For more information, see Object Rules.
- 5. Work with IP Address Groups. Select option 5 to work with IP Address Groups. For more information, see Work with IP Address Groups.
- 6. **Work with Pre-filters.** Select option 6 to open the <u>Pre-filters panel</u> where you can establish a one-to-one relationship between a specific IP address (location) and a user.
- 7. **Work with User Groups.** Select option 7 to open the <u>Work with User Groups panel</u> where you can maintain User Groups.

- 10. **Work with Captured Transactions.** Select option 10 to work with captured transactions. For more information, see Working with Captured Transactions.
- 11. **Work with Memorized Transactions.** Select option 11 to work with memorized transactions. For more information, see Working with Memorized Transactions.
- 20. Work with Socket Rules. The Work with Socket Rules menu offers a launchpad for maintaining Socket Rules. See Work with Socket Rules panel.
- 80. **Reports Menu.** Select option 80 to work with Network Security reports. For more information, see Reports, later in this User Guide.
- 81. **Configuration Menu.** Select option 81 to work with Network Security system values, license information, and activation. For more information, see Configuration.
- 82. **Work with Utilities.** Select option 82 to work with Powertech Secure screen. For more information, see Utilities Menu.

## **Command Keys**

F3 (Exit): Exit the menu.

**F4** (**Prompt**): Provides assistance in entering or selecting a command.

F7 (Select System): Use this command key to work with data from a different System.

**F9** (**Retrieve**): Displays the last command you entered on the command line and any parameters you included. Pressing this key once shows the last command you ran. Pressing this key twice shows the command you ran before that, and so on.

**F13** (Information Assistant): Displays the Information Assistant menu with several types of assistance available. Press this key to access more information about the IMB i system.

F16 (System Main Menu): Displays the IBM i Main Menu (MAIN).

**F22 (Status):** Displays the Operational Resources pop-up window containing the status of several operation aspects of Powertech products.

# **Reports Menu**

The Powertech Reports menu is used to assist you with the reporting of status information regarding the security of your system. The options are listed for you to select. They are as follows:

**NOTE**: Network Security submits most reporting jobs to the QBATCH job queue in library QGPL. To submit reports to a different job queue, use the following command:

CHGJOBD JOBD(POWERLOCK) JOBQ(your-jobq-name)

```
LNS087
                          Powertech Network Security
                                 Reports Menu
                                                                       OSCAR
                          Working with system OSCAR
Select one of the following:
  Intrusion Detection
                                            Access Rule Reports
     1. User Report Menu
                                            11. Print Rules by User ID
       Location Report Menu
                                            12. Print Rules by Location
        Server Function Report Menu
                                            13. Print Object Lists
       Transaction Report Menu
                                            14. Print Object Rules
       Group Report Menu
                                            15. Print User Groups
        Powertech Audit Report command
                                           16. Print Socket Rules
       Work with IFS Files
    Reporting Group
    80. Work with Reporting Groups
Selection or command
          F4=Prompt
                      F7=Select System
                                         F9=Retrieve
                                                   F22=Status
F13=Information Assistant
                            F16=System Main Menu
```

## How to get there

To display the Reports Menu, select option 80 on the Network Security Main Menu.

The Reports Menu allows you to select from the following reports:

#### **Intrusion Detection**

Intrusion Detection reports provide information on network access attempts. Intrusion Detection reports are all submitted to run in batch. The Intrusion Detection section includes the following report menu options:

- 1. **User Report Menu.** Select option **1** to report on user network access attempts. See <u>User Reports</u> Menu.
- Location Report Menu. Select option 2 to report on location network access attempts. See <u>Location</u> <u>Report Menu.</u>
- 3. **Server Function Report Menu.** Select option **3** to report on server/function network access attempts. See <u>Server Function Report Menu</u>.
- 4. **Transaction Report Menu.** Select option 4 to report on attempts to access data and objects, and attempts to run programs and commands. See Transaction Report Menu.
- 5. **Group Report Menu.** Select option **5** to report on group network access attempts. See <u>Group Report Menu.</u>
- Powertech Audit Report command. Select option 7 to use the LPWRRPT command to create reports by user, location, server/function, user group, or transaction. See <a href="Powertech Audit Report command-panel">Powertech Audit Report command-panel</a>.
- 7. Work with IFS Files. Select option 10 to display reports in the IFS. See Work with IFS Files panel.

#### **Access Rule Reports**

Access rule reports allow you to print the rules that are in effect for your system. Access Rule reports are not submitted to batch. The Access Rule Reports section includes the following reporting menu options:

- 11. **Print Rules by User ID.** Select option **11** to print rules by user ID. See <u>Printing Rules by User</u> and Authorities by User Report command.
- 12. **Print Rules by Location.** Select option **12** to print rules by Location. See <u>Printing Rules by Location</u>. and Authority by Location Report panel.

- 13. **Print Object Lists.** Select option **13** to print a list of the Object Lists defined on your system. See <u>Print</u> Object Lists panel.
- 14. **Print Object Rules.** Select option **14** to print object rules by user or location. See <u>Print Object Rules</u> panel.
- 15. Print User Groups. Select option 15 to print a listing of User Groups. See Print User Groups Report.
- 16. Print Socket Rules. Select option 16 to print a listing of Socket Rules. See Print Socket Rules Report.

## **Reporting Group**

The Reporting Group section allows you to create and work with reporting groups.

80. **Work with Reporting Group Profiles.** Select option **80** to display the Work with Reporting Groups panel. Use this panel to create groups and assign users to them. After you associate users to a reporting group, you can report on the entire group by selecting option **5**, Group Report Menu, on the Reports Menu. See Work with Reporting Groups panel.

## **Command Keys**

**F3** (Exit): Exit the screen without processing any pending changes.

**F4** (**Prompt**): Displays a list of possible values from which you may select one.

F7 (Select System): Use this command key to work with data from a different System.

**F9** (**Retrieve**): Displays the last command you entered on the command line and any parameters you included. Pressing this key once shows the last command you ran. Pressing this key twice shows the command you ran before that, and so on.

**F13** (Information Assistant): Displays the Information Assistant menu with several types of assistance available. Press this key to access more information about the IBM i system.

F13 (Msgs): Displays messages for the current user.

F16 (System Main Menu): Displays the IBM i Main Menu (MAIN).

**F22 (Status):** Displays the Operational Resources pop-up window containing the status of several operation aspects of Powertech products.

# Server Function Report menu

The Server Function Report Menu will sort the journal by Server Function or allow you to select a specific Server with all Functions or a specific Server and a specific Function. Date range and type of transactions to be listed are also used to narrow or expand the report to your specific requirements.

```
LNSD087AS
                          PowerTech Network Security
                                                                       14:55:45
                         Server Function Report Menu
                                                                       DEMETER
Select a SERVER report:
    All servers all functions
       1. All Transactions
       Allowed Transactions
       3. Rejected Transactions
    Selected server all functions
       4. All Transactions
       5. Allowed Transactions
      6. Rejected Transactions
    Selected server function
       7. All Transactions
       8. Allowed Transactions
       9. Rejected Transactions
          Enter a selection 1
F3=Exit F12=Cancel F13=Msgs F14=Submitted jobs F15=Spooled files
```

#### How to get there

From the Network Security Main Menu, select option 80, Reports Menu, then option 3.

## **Options**

- **1.** All Servers All Functions All Transactions. This option produces a report of all transactions occurring on all Servers for all Functions and sorts by Server/Function/Date/Time. You will be prompted for a Date/Time range on a later screen.
- **2.** All Servers All Functions Allowed Transactions. This option produces a report of allowed transactions occurring on all Servers for all Functions and sorts by Server/Function/Date/Time. You will be prompted for a Date/Time range on a later screen.
- **3.** All Servers All Functions Rejected Transactions. This option produces a report of rejected transactions occurring on all Servers for all Functions and sorts by Server/Function/Date/Time. You will be prompted for a Date/Time range on a later screen.
- **4. Selected Server All Functions All Transactions.** This option produces a report of all transactions occurring on a selected Servers for all Functions and sorts by Server/Function/Date/Time. You will be prompted for Server and Date/Time range on a later screen.
- **5. Selected Server All Functions Allowed Transactions.** This option produces a report of allowed transactions occurring on a selected Servers for all Functions and sorts by Server/Function/Date/Time. You will be prompted for Server and Date/Time range on a later screen.
- **6. Selected Server All Functions Rejected Transactions.** This option produces a report of all transactions occurring on a selected Servers for all Functions and sorts by Server/Function/Date/Time. You will be prompted for Server and Date/Time range on a later screen.
- **7. Selected Server Function All Transactions.** This option produces a report of all transactions occurring on a selected Servers for a selected Function and sorts by Date/Time. You will be prompted for Server, Function and Date/Time range on a later screen.
- **8. Selected Server Function Allowed Transactions.** This option produces a report of allowed transactions occurring on a selected Servers for a selected Function and sorts by Date/Time. You will be prompted for Server, Function and Date/Time range on a later screen.

**9. Selected Server Function Rejected Transactions.** This option produces a report of rejected transactions occurring on a selected Servers for a selected Function and sorts by Date/Time. You will be prompted for Server, Function and Date/Time range on a later screen.

## **Command Keys**

F3 (Exit): Exit the screen without processing any pending changes.

**F12 (Cancel):** Exit the screen without processing any pending changes.

F13 (Msgs): Displays messages for the current user.

**F14 (Submitted jobs):** Displays jobs submitted from the current job.

**F15** (Spooled files): Displays the current user's printed output.

# **Transaction Report menu**

The Transaction Report Menu will list commands, programs, and objects that were used on your IBM i system. Date range and type of transactions to be listed are also used to narrow or expand the report to your specific requirements.

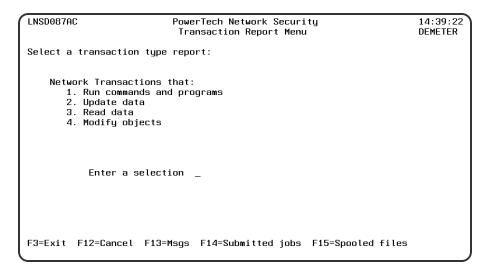

## How to get there

From the Network Security Main Menu, select option 80, Reports Menu, then option 4.

## **Options**

- **1. Network Transactions that Run commands and programs.** This option produces a report of transactions that resulted in a command or program being executed and sorts by Server/Function/Date/Time. You will be prompted for Type and Date/Time range on a later screen.
- **2. Network Transactions that Update data.** This option produces a report of transactions that resulted in data being updated and sorts by Server/Function/Date/Time. You will be prompted for Type and Date/Time range on a later screen.

- **3. Network Transactions that Read data.** This option produces a report of transactions that resulted in data being read and sorts by Server/Function/Date/Time. You will be prompted for Type and Date/Time range on a later screen.
- **4. Network Transactions that Modify objects.** This option produces a report of transactions that resulted in objects being modified and sorts by Server/Function/Date/Time. You will be prompted for Type and Date/Time range on a later screen.

## **Command Keys**

F3 (Exit): Exit the screen without processing any pending changes.

**F12 (Cancel):** Exit the screen without processing any pending changes.

F13 (Msgs): Displays messages for the current user.

**F14 (Submitted jobs):** Displays jobs submitted from the current job.

F15 (Spooled files): Displays the current user's printed output.

## **User Report menu**

The User Report Menu will sort the journal by User or allow you to select a specific User. User Groups can also be selected. Date range and type of transactions to be listed are also used to narrow or expand the report to your specific requirements.

```
LNSD087AU
                          PowerTech Network Security
                                                                       11:00:39
                               User Report Menu
                                                                      HS42
Select a User report:
   All Users
      1. All Transactions
       2. Allowed Transactions
       3. Rejected Transactions
   Selected User
       4. All Transactions
       5. Allowed Transactions
       6. Rejected Transactions
          Enter a selection _
F3=Exit F12=Cancel F13=Msgs F14=Submitted jobs F15=Spooled files
```

#### How to get there

From the Network Security Main Menu, choose option 80, Reports Menu, then option 1.

#### **Options**

**1.** All Users All Transactions. This option produces a report of all current Users' transactions and sorts by User/Date/Time. User Groups can also be selected. You will be prompted for User and Date/Time range on a later panel.

- **2. All Users Allowed Transactions.** This option produces a report of all current User's allowed transactions and sorts by User/Date/Time. User Groups can also be selected. You will be prompted for User and Date/Time range on a later panel.
- **3.** All Users Rejected Transactions. This option produces a report of all current Users' rejected transactions and sorts by User/Date/Time. User Groups can also be selected. You will be prompted for User and Date/Time range on a later panel.
- **4. Selected User All Transactions.** This option produces a report of a specific User's transactions and sorts by User/Date/Time. User Groups can also be selected. You will be prompted for User and Date/Time range on a later panel.
- **5. Selected User Allowed Transactions.** This option produces a report of a specific User's allowed transactions and sorts by User/Date/Time. User Groups can also be selected. You will be prompted for User and Date/Time range on a later panel.
- **6. Selected User Rejected Transactions.** This option produces a report of a specific User's rejected transactions and sorts by User/Date/Time. User Groups can also be selected. You will be prompted for User and Date/Time range on a later panel.

## **Command Keys**

F3 (Exit): Exit the panel without processing any pending changes.

F12 (Cancel): Exit the panel without processing any pending changes.

F13 (Msgs): Displays messages for the current user.

F14 (Submitted jobs): Displays jobs submitted from the current job.

**F15** (Spooled files): Displays the current user's printed output.

# **Prompts**

The topics in this section include descriptions for Network Security's green screen prompts.

## **Group Report Prompt**

This panel allows you to select the data that you would like in your report as well as any output options that are available.

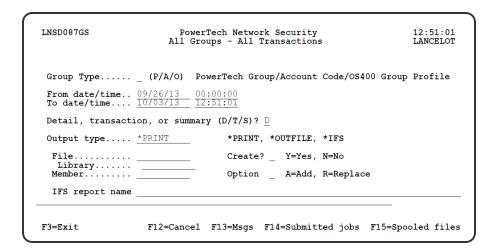

## **Options**

## **Group Type**

Specify the type of user group you would like listed in your report using one of these values:

- **P** The name is a Powertech Group name.
- A The name is an accounting code.
- O The name is an operating system group profile.

#### From Date

This field is the oldest transaction date you wish to see. Key this date in your job's current format.

#### From Time

This field is the oldest transaction time you wish to see. Key this time in your job's current format.

#### To Date

This field is the most recent transaction date you wish to see. Key this date in your job's current format.

## Detail, transaction, or summary (D/T/S)?

This field controls the amount of information shown on the report.

Select one of the following values:

- S Summary information (least amount of detail)
- **D** Detail information.
- T Transaction information (greatest amount of detail).

### **Output type**

Specifies the form of output. This requests the output in either printed or database form or in a .CSV streamfile. This is a required value.

The possible values are:

- \*PRINT The output should be a printed report.
- \*OUTFILE The output should be directed to a database file.

\*IFS The output should be directed to a .CSV streamfile in the IFS. The streamfile will be created in the location specified in the GNUI Report Output control file (PNSGRO).

## **Output file**

Specifies the name of the database file that will contain the selected output. The resulting output file will have the same record format as the LNSJRNQY file in the Network Security library.

The possible values are:

database—file—name Enter the name of the database file that will contain the selected output.

## **Output file library**

Specifies the name of the library in which the output file will be created.

The possible values are:

**library—name** Enter the name of the library where the database file is located.

## **Output member**

Specifies the member name when output is directed to a database file. This is an optional parameter. This is only meaningful when output type \*OUTFILE is selected.

Allowed values for member are:

\*FIRST The first (or only) member receives the output. If no members exist in the file and you specify OUTMBR(\*FIRST), a member will be added whose name will be the same as the output file name specified for Output File.

member—name Enter a valid member name.

## **Output member options**

Specifies the option when output is directed to a database file.

Allowed values for option are:

A The existing member data is kept and this output end of the member.

R The member data is replaced by this output.

#### Create file

Specifies whether the output file should be created if it does not exist. This is an optional parameter.

Allowed values are:

N The output file should not be created. The command will fail if the file does not exist.

Y The file will be created if it does not exist when the command executes.

#### **IFS** report name

Specifies the report name of the IFS streamfile. This name is used to log the creation and location of any IFS streamfiles that are created.

The possible values are:

**report**—**name** Enter the name of IFS report. This is a report name, not a streamfile name. IFS output is created in a standard location. This report name identifies report requests.

## **Command Keys**

**F3** (Exit): Exit the panel without processing any pending changes.

F12 (Cancel): Exit the panel without processing any pending changes.

F13 (Msgs): Displays messages for the current user.

**F14 (Submitted jobs):** Displays jobs submitted from the current job.

F15 (Spooled files): Displays the current user's printed output.

# **Location Report Prompt**

This screen allows you to select the data that you would like in your report as well as any output options that are available.

```
LNSD087LOC
                        PowerTech Network Security
All Locations - All Transactions
                                                                             12:53:02
                                                                             LANCELOT
 From date/time... 09/26/13 00:00:00
To date/time... 10/03/13 12:53:02
 Detail, transaction, or summary (D/T/S)? D
 Output type.... *PRINT
                                     *PRINT, *OUTFILE, *IFS
                                      Create? _ Y=Yes, N=No
  File......
   Library.....
                                      Option A=Add, R=Replace
  Member....
  IFS report name
F3=Exit
                     F12=Cancel F13=Msgs F14=Submitted jobs F15=Spooled files
```

#### **From Date**

This field is the oldest transaction date you wish to see. Key this date in your job's current format.

#### From Time

This field is the oldest transaction time you wish to see. Key this time in your job's current format.

#### To Date

This field is the most recent transaction date you wish to see. Key this date in your job's current format.

## Detail, transaction, or summary (D/T/S)?

This field controls the amount of information shown on the report.

Select one of the following values:

- **S** Summary information (least amount of detail)
- **D** Detail information.
- T Transaction information (greatest amount of detail).

## **Output type**

Specifies the form of output. This requests the output in either printed or database form or in a .CSV streamfile. This is a required value.

The possible values are:

- \*PRINT The output should be a printed report.
- \*OUTFILE The output should be directed to a database file.
- \*IFS The output should be directed to a .CSV streamfile in the IFS. The streamfile will be created in the location specified in the GNUI Report Output control file (PNSGRO).

## **Output file**

Specifies the name of the database file that will contain the selected output. The resulting output file will have the same record format as the LNSJRNQY file in the Network Security library.

The possible value is:

database—file—name Enter the name of the database file that will contain the selected output.

## **Output file library**

Specifies the name of the library in which the output file will be created.

The possible value is:

**library**—name Enter the name of the library where the database file is located.

## **Output member**

Specifies the member name when output is directed to a database file. This is an optional parameter. This is only meaningful when output type \*OUTFILE is selected.

Allowed values for member are:

\*FIRST The first (or only) member receives the output. If no members exist in the file and you specify OUTMBR(\*FIRST), a member will be added whose name will be the same as the output file name specified for Output File.

member-name Enter a valid member name.

## **Output member options**

Specifies the option when output is directed to a database file.

Allowed values for option are:

- A The existing member data is kept and this output end of the member.
- **R** The member data is replaced by this output.

#### Create file

Specifies whether the output file should be created if it does not exist. This is an optional parameter.

Allowed values are:

N The output file should not be created. The command will fail if the file does not exist.

Y The file will be created if it does not exist when the command executes.

## IFS report name

Specifies the report name of the IFS streamfile. This name is used to log the creation and location of any IFS streamfiles that are created.

The possible value is:

**report**—name Enter the name of IFS report. This is a report name, not a streamfile name. IFS output is created in a standard location. This report name identifies report requests.

## **Command Keys**

F3 (Exit): Exit the screen without processing any pending changes.

F12 (Cancel): Exit the screen without processing any pending changes.

F13 (Msgs): Displays messages for the current user.

F14 (Submitted jobs): Displays jobs submitted from the current job.

**F15** (Spooled files): Displays the current user's printed output.

# **Server Function Report prompt**

This screen allows you to select the data that you would like in your report as well as any output options that are available.

### **Field Descriptions**

#### **From Date**

This field is the oldest transaction date you wish to see. Key this date in your job's current format.

#### **From Time**

This field is the oldest transaction time you wish to see. Key this time in your job's current format.

#### To Date

This field is the most recent transaction date you wish to see. Key this date in your job's current format.

## Detail, transaction, or summary (D/T/S)?

This field controls the amount of information shown on the report.

Select one of the following values:

- S Summary information (least amount of detail)
- **D** Detail information.
- T Transaction information (greatest amount of detail).

## **Output type**

Specifies the form of output. This requests the output in either printed or database form or in a .CSV streamfile. This is a required value.

The possible values are:

- \*PRINT The output should be a printed report.
- \*OUTFILE The output should be directed to a database file.
- \*IFS The output should be directed to a .CSV streamfile in the IFS. The streamfile will be created in the location specified in the GNUI Report Output control file (PNSGRO).

## **Output file**

Specifies the name of the database file that will contain the selected output. The resulting output file will have the same record format as the LNSJRNQY file in the Network Security library.

The possible value is:

database—file—name Enter the name of the database file that will contain the selected output.

## **Output file library**

Specifies the name of the library in which the output file will be created.

The possible value is:

**library—name** Enter the name of the library where the database file is located.

## **Output member**

Specifies the member name when output is directed to a database file. This is an optional parameter. This is only meaningful when output type \*OUTFILE is selected.

Allowed values for member are:

\*FIRST The first (or only) member receives the output. If no members exist in the file and you specify OUTMBR(\*FIRST), a member will be added whose name will be the same as the output file name specified for Output File.

member—name Enter a valid member name.

## **Output member options**

Specifies the option when output is directed to a database file.

Allowed values for option are:

A The existing member data is kept and this output end of the member.

R The member data is replaced by this output.

#### Create file

Specifies whether the output file should be created if it does not exist. This is an optional parameter.

Allowed values are:

N The output file should not be created. The command will fail if the file does not exist.

Y The file will be created if it does not exist when the command executes.

## IFS report name

Specifies the report name of the IFS streamfile. This name is used to log the creation and location of any IFS streamfiles that are created.

The possible values are:

**report**—**name** Enter the name of IFS report. This is a report name, not a streamfile name. IFS output is created in a standard location. This report name identifies report requests.

## **Command Keys**

**F3** (Exit): Exit the screen without processing any pending changes.

F12 (Cancel): Exit the screen without processing any pending changes.

F13 (Msgs): Displays messages for the current user.

**F14 (Submitted jobs):** Displays jobs submitted from the current job.

F15 (Spooled files): Displays the current user's printed output.

# **Transaction Report prompt**

This panel allows you to select the data for your report as well as any output options that are available.

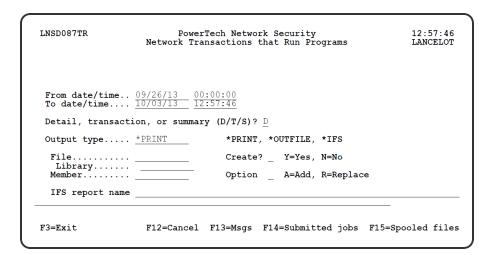

#### **From Date**

This field is the oldest transaction date you wish to see. Key this date in your job's current format.

#### From Time

This field is the oldest transaction time you wish to see. Key this time in your job's current format.

#### To Date

This field is the most recent transaction date you wish to see. Key this date in your job's current format.

## Detail, transaction, or summary (D/T/S)?

This field controls the amount of information shown on the report.

Select one of the following values:

- S Summary information (least amount of detail)
- **D** Detail information.
- T Transaction information (greatest amount of detail).

## Output type

Specifies the form of output. This requests the output in either printed or database form or in a .CSV streamfile. This is a required value.

The possible values are:

- \*PRINT The output should be a printed report.
- \*OUTFILE The output should be directed to a database file.
- \*IFS The output should be directed to a .CSV streamfile in the IFS. The streamfile will be created in the location specified in the GNUI Report Output control file (PNSGRO).

### **Output file**

Specifies the name of the database file that will contain the selected output. The resulting output file will have the same record format as the LNSJRNQY file in the Network Security library.

The possible values are:

database—file—name Enter the name of the database file that will contain the selected output.

## **Output file library**

Specifies the name of the library in which the output file will be created.

The possible values are:

**library**—name Enter the name of the library where the database file is located.

## Output member

Specifies the member name when output is directed to a database file. This is an optional parameter. This is only meaningful when output type \*OUTFILE is selected.

Allowed values for member are:

\*FIRST The first (or only) member receives the output. If no members exist in the file and you specify OUTMBR(\*FIRST), a member will be added whose name will be the same as the output file name specified for Output File.

member-name Enter a valid member name.

## **Output member options**

Specifies the option when output is directed to a database file.

Allowed values for option are:

A The existing member data is kept and this output end of the member.

R The member data is replaced by this output.

#### Create file

Specifies whether the output file should be created if it does not exist. This is an optional parameter.

Allowed values are:

N The output file should not be created. The command will fail if the file does not exist.

Y The file will be created if it does not exist when the command executes.

#### IFS report name

Specifies the report name of the IFS streamfile. This name is used to log the creation and location of any IFS streamfiles that are created.

The possible values are:

**report**—**name** Enter the name of IFS report. This is a report name, not a streamfile name. IFS output is created in a standard location. This report name identifies report requests.

## **Command Keys**

**F3** (Exit): Exit the panel without processing any pending changes.

F12 (Cancel): Exit the panel without processing any pending changes.

F13 (Msgs): Displays messages for the current user.

F14 (Submitted jobs): Displays jobs submitted from the current job.

**F15** (Spooled files): Displays the current user's printed output.

# **User Report prompt**

This panel allows you to select the data for your report as well as any output options that are available.

|                   | 09/26/13 00:00:00<br>10/03/13 13:15:04           |  |
|-------------------|--------------------------------------------------|--|
| Detail, transacti | on, or summary (D/T/S)? $\underline{\mathbb{D}}$ |  |
| Output type       | *PRINT *PRINT, *OUTFILE, *IFS                    |  |
| File              | Create? _ Y=Yes, N=No                            |  |
| Library           | Option _ A=Add, R=Replace                        |  |
| IFS report name   |                                                  |  |

## **Field Descriptions**

#### **From Date**

This field is the oldest transaction date you wish to see. Key this date in your job's current format.

#### **From Time**

This field is the oldest transaction time you wish to see. Key this time in your job's current format.

#### To Date

This field is the most recent transaction date you wish to see. Key this date in your job's current format.

## Detail, transaction, or summary (D/T/S)?

This field controls the amount of information shown on the report.

Select one of the following values:

- S Summary information (least amount of detail)
- **D** Detail information.
- T Transaction information (greatest amount of detail).

#### **Output type**

Specifies the form of output. This requests the output in either printed or database form or in a .CSV streamfile. This is a required value.

The possible values are:

- \*PRINT The output should be a printed report.
- \*OUTFILE The output should be directed to a database file.
- \*IFS The output should be directed to a .CSV streamfile in the IFS. The streamfile will be created in the location specified in the GNUI Report Output control file (PNSGRO).

## **Output file**

Specifies the name of the database file that will contain the selected output. The resulting output file will have the same record format as the LNSJRNQY file in the Network Security library.

The possible value is:

database—file—name Enter the name of the database file that will contain the selected output.

## **Output file library**

Specifies the name of the library in which the output file will be created.

The possible value is:

**library**—name Enter the name of the library where the database file is located.

## **Output member**

Specifies the member name when output is directed to a database file. This is an optional parameter. This is only meaningful when output type \*OUTFILE is selected.

Allowed values for member are:

\*FIRST The first (or only) member receives the output. If no members exist in the file and you specify OUTMBR(\*FIRST), a member will be added whose name will be the same as the output file name specified for Output File.

member—name Enter a valid member name.

## **Output member options**

Specifies the option when output is directed to a database file.

Allowed values for option are:

- A The existing member data is kept and this output end of the member.
- **R** The member data is replaced by this output.

#### Create file

Specifies whether the output file should be created if it does not exist. This is an optional parameter.

Allowed values are:

- N The output file should not be created. The command will fail if the file does not exist.
- Y The file will be created if it does not exist when the command executes.

## IFS report name

Specifies the report name of the IFS streamfile. This name is used to log the creation and location of any IFS streamfiles that are created.

The possible value is:

**report**—name Enter the name of IFS report. This is a report name, not a streamfile name. IFS output is created in a standard location. This report name identifies report requests.

## **Command Keys**

**F3** (Exit): Exit the panel without processing any pending changes.

F12 (Cancel): Exit the panel without processing any pending changes.

F13 (Msgs): Displays messages for the current user.

**F14** (Submitted jobs): Displays jobs submitted from the current job.

**F15** (Spooled files): Displays the current user's printed output.

# **Appendix**

The topics in this section include additional information about Network Security.

# **Appendix A: Network Security Commands**

Powertech Network Security offers a number of commands that provide flexibility in managing your Network Security environment. Commands range from basic filter rule maintenance to more advanced features of Network Security.

You enter the Network Security commands on a command line, or include the commands in your own programs. The following table summarizes the commands.

| Command                         | Description                                                                                               |  |
|---------------------------------|----------------------------------------------------------------------------------------------------|--|
| Primary Administration Commands |                                                                                                    |  |
| WRKPTNS                         | Displays the Powertech Network Security Main Menu                                                         |  |
| LEDTSYSVAL                      | Displays the Work with Network Security System Values panel                                               |  |
| LCOPYRIGHT                      | Displays the Powertech Network Security End User License Agreement                                        |  |
| MRGPRVNS                        | Displays the Merge previous NS panel                                                                      |  |
| POWERLOCK                       | Powertech Network Security Main Menu (for versions prior to Network Security 6.0)                         |  |
| ADDNSLIC                        | Displays the Network Security License Setup panel                                                         |  |
| PTNSSTRWEB                      | Starts the server job to support the web interface                                                        |  |
| PTNSENDWEB                      | Ends the server job that supports the web interface                                                       |  |
| PNSHLDDASH                      | Sets the system in a state such that data collection to support the web interface Dashboard will not run. |  |

| Command                | Description                                                                        |  |
|------------------------|------------------------------------------------------------------------------------|--|
| PNSSTRDASH             | Begins the Dashboad Data Collector.                                                |  |
| PNSENDDASH             | Ends the Dashboad Data Collector.                                                  |  |
| PNSRLSDASH             | Releases the Hold Dashboard Collection command, allowing data collection to occur. |  |
| Commands that Work     | with Filter Rules                                                                  |  |
| LWRKSRV                | Work with Servers                                                                  |  |
| LWRKSRVFNC             | Work with Security by Server/Function                                              |  |
| LEDTFNCLOC             | Edit Function by Location                                                          |  |
| LEDTFNCUSR             | Edit Function by User                                                              |  |
| LEDTSRVLOC             | Edit Server by Location                                                            |  |
| LEDTSRVUSR             | Edit Server by User                                                                |  |
| LEDTUSRAUT             | Edit User Authorities                                                              |  |
| Schedule Jobs Commands |                                                                                    |  |
| LPWRRPT                | Network Security Audit Report                                                      |  |
| LENDCAPSUM             | End Captured Transaction Summarization (formerly LSENCAPSUM)                       |  |
| LCHGCAPSUM             | Changes summarization properties for captured transactions                         |  |
| LSTRCAPSUM             | Start Captured Transaction Summarization                                           |  |
| LPWRCAPTRN             | Work with Captured Transactions                                                    |  |
| LRSNESCMSG             | Resend Escape Message                                                              |  |
| LRTNLEN                | Length of the value of a string                                                    |  |
| LMOVDIAMSG             | Move Diagnostic Message                                                            |  |
| SBMUSRREP              | Submit Authority by User Report                                                    |  |
| SBMLOCREP              | Submit Authority by Location Report                                                |  |
| PLNSREPORT             | Network Security Reports Menu                                                      |  |
| Command                | Description                                                                        |  |
| Customization Comma    | nds                                                                                |  |
| LPRDVRM                | Product Information Display                                                        |  |
| TELNETPVL              | Telnet Password Verification                                                       |  |

| Command               | Description                                                  |  |
|-----------------------|--------------------------------------------------------------|--|
| LADDLNSEXT            | Add Network Security Exit Programs                           |  |
| LRMVLNSEXT            | Remove Network Security Exit Programs                        |  |
| LNSCCLCVT             | Convert existing memorized transactions to the absolute path |  |
| NSNFREJECT            | Set NF Reject Value                                          |  |
| LWRKGENSRV            | Work with Add-On Servers                                     |  |
| Create Rules Command  | ds                                                           |  |
| CRTLOCRUL             | Create Location Rule                                         |  |
| CRTUSRRUL             | Create User Rule                                             |  |
| CRTOBJRUL             | Create Object Rule                                           |  |
| Change Rules Commands |                                                              |  |
| CHGLOCRUL             | Change Location Rule                                         |  |
| CHGUSRRUL             | Change User Rule                                             |  |
| CHGOBJRUL             | Change Object Rule                                           |  |
| Delete Rules Command  | ds                                                           |  |
| DLTLOCRUL             | Delete Location Rule                                         |  |
| DLTUSRRUL             | Delete User Rule                                             |  |
| DLTOBJRUL             | Delete Object Rule                                           |  |
| Display Rules Command | ds                                                           |  |
| DSPLOCRUL             | Display Location Rule                                        |  |
| DSPUSRRUL             | Display User Rule                                            |  |
| DSPOBJRUL             | Display Object Rule                                          |  |
| Object List Commands  |                                                              |  |
| ADDOBJLE              | Add Object List Entry                                        |  |
| CHGOBJLE              | Change Object List Entry                                     |  |
| RMVOBJLE              | Remove Object List Entry                                     |  |
| CHGOBJL               | Change Object List                                           |  |
| CPYOBJL               | Copy Object List                                             |  |
| CRTOBJL               | Create Object List                                           |  |

| Command                | Description                            |  |
|------------------------|----------------------------------------|--|
| DLTOBJL                | Delete Object List                     |  |
| PRTOBJL                | Print Object List                      |  |
| RNMOBJL                | Rename Object List                     |  |
| WRKOBJL                | Work with Object Lists                 |  |
| PRTOBJRUL              | Print Object Rule                      |  |
| WRKOBJRUL              | Work with Object Rules                 |  |
| Secure screen commands |                                        |  |
| ENDPLSSMON             | End Secure Screen Monitors             |  |
| LEDTPSSFTR             | Secure Screen Rules Maintenance        |  |
| LSETPSSNFQ             | Set Secure Screen notify message queue |  |
| SETSECSRN              | Set Secure Screen System ID            |  |
| STRPLSSMON             | Start Secure Screen monitor            |  |
| WRKSECSCR              | Secure Screen Main Menu                |  |

# Appendix B: Servers and Functions

Network Security supports the following <u>servers</u>.

| Exit Point Server | Description                                        |
|-------------------|----------------------------------------------------|
| *CLI              | Call Level Interface                               |
| *DDM              | Distributed Data Management Server                 |
| *DRDA             | Distributed Relational Database                    |
| *DQSRV            | Data Queue Server                                  |
| *FILESRV          | File Server                                        |
| *FTPCLIENT        | IBM i FTP Client                                   |
| *FTPSERVER        | IBM i FTP Server                                   |
| *NDB              | Native Database Request                            |
| *RMTSRV           | Remote Command and Distributed Program Call Server |
| *RTVOBJINF        | SQL Retrieve Object Information                    |

| <b>Exit Point Server</b> | Description                          |
|--------------------------|--------------------------------------|
| *SQL                     | Database Server Initialization       |
| *SQLSRV                  | SQL Server                           |
| *TELNET                  | Telnet Device Initiation/Termination |
| *DATAQSRV                | Optimized Data Queue Server          |
| *FTPREXEC                | FTP Execute Remote Command (REXEC)   |
| *REXEC_SO                | Remote Execute Command Signon Server |
| *TFRFCL                  | File Transfer Server                 |
| *TFTP                    | Trivial FTP Server                   |
| *VISTA                   | ShowCase *VISTA Servers              |
| *VISTAPRO                | ShowCase *VISTAPRO Server            |
| *CNTRLSRV                | License Management Central Server    |
| *FTPSIGNON               | FTP Logon Server                     |
| *LMSRV                   | License Management Server            |
| *MSGFCL                  | Message Function Server              |
| *RQSRV                   | Remote SQL Server                    |
| *SIGNON                  | Signon Server                        |
| *VPRT                    | Virtual Print Server                 |
| DATADIST                 | ShowCase DATADIST server             |
| QNPSERV                  | Network Print Server                 |
| VISTA_ADMI               | ShowCase VISTA_ADMI Servers          |

Network Security also provides access control and monitoring for socket exit points:

| <b>Exit Point Server</b> | Description           |
|--------------------------|-----------------------|
| QSOLISTEN                | Socket Listen server  |
| QSOCONNECT               | Socket Connect server |
| QSOACCEPT                | Socket Accept server  |

Network Security also provides access control and monitoring for exit points that are specific to the ShowCase software suite. See the table of ShowCase Servers shown below:

| Exit Point Server                            | Description                 |
|----------------------------------------------|-----------------------------|
| *VISTA<br>A Showcase corporation server.     | ShowCase *VISTA Clients     |
| *VISTAPRO A Showcase corporation server.     | ShowCase *VISTAPRO Clients  |
| DATADIST<br>A Showcase corporation server.   | ShowCase DATADIST Clients   |
| VISTA_ADMI<br>A Showcase corporation server. | ShowCase VISTA_ADMI Clients |

### **UNDERSTANDING SERVERS**

Networked clients, including Client Access, can communicate with several <u>servers</u> on IBM i for network access. Network Security integrates with these servers, at the exit-point level, to allow you to specify your own access rules. You should have a clear understanding of what these servers do to develop and implement an effective network security plan.

In general, each server corresponds with a client function, such as file transfer, FTP, or remote command. In some cases, IBM created two servers for some functions. It is important to secure both servers to completely secure your IBM i.

Network Security allows you to set rules for how to secure each server. The following table lists the servers used by the various client functions. Note: The mapping of client function to server is subject to change by IBM. For the latest information from IBM, go to the Information Center Web site at www.iseries.ibm.com/infocenter. Click the Client Access Express link, select Administering Client Access Express, and then select Host Server Administration.

| Client Function | OS/400 Server                                     | IBM Server<br>ID                                |
|-----------------|---------------------------------------------------|-------------------------------------------------|
| File Transfer   | Transfer Function Server<br>Database Server       | *TFRFCL *SQL *NDB *SQLSRV *RTVOBJINF            |
| ODBC            | Remote SQL Server<br>Database Server              | *RQSRV<br>*SQL<br>*NDB<br>*SQLSRV<br>*RTVOBJINF |
| Shared Folders  | Distributed Data Management Server<br>File Server | *DDM<br>*FILESRV                                |

| Client Function                    | OS/400 Server                                                                               | IBM Server                                       |
|------------------------------------|---------------------------------------------------------------------------------------------|--------------------------------------------------|
| Virtual Print                      | Virtual Print Server<br>Network Print Server                                                | *VPRT<br>QNPSERVR                                |
| Data Queue API                     | Original Data Queue Server<br>Optimized Data Queue Server                                   | *DQSRV<br>*DATAQSRV                              |
| Remote Command                     | Distributed Data Management Server<br>Remote Command and Distributed<br>Program Call Server | *DDM<br>*RMTSRV                                  |
| Message Function                   | Message Function Server                                                                     | *MSGFCL                                          |
| License and Client Management      | License Management<br>Central Server                                                        | *LMSRV<br>*CNTRLSRV                              |
| FTP                                | FTP Client FTP Execute Remote Command FTP Server FTP Signon Trivial FTP                     | *FTPCLIENT *FTPREXEC *FTPSERVER *FTPSIGNON *TFTP |
| Distributed Relational<br>Database | DRDA Server<br>CLI Connect Server                                                           | *DRDA<br>*CLI                                    |
| Signon                             | Signon Server                                                                               | *SIGNON                                          |
| Distributed Program<br>Call        | Remote Command and Distributed<br>Program Call Server<br>Remote Execution Signon            | *RMTSRV<br>*REXEC_SO                             |
| Telnet                             | Telnet                                                                                      | *TELNET                                          |

When a networked client makes a request of a server, it requests the server to execute a particular function. For example, when you prompt for a list of files in the Client Access data transfer function, it sends a request to the File Transfer Server to execute the EXTRACT function. When you request to download a file to a PC, it sends a request for the SELECT function.

Network Security allows you to set security rules for the server as a whole, but also for individual functions within a server.

# The CLI Server

Call Level Interface (\*CLI) is an alternative mechanism for executing SQL statements. For the most part, SQL CLI is syntactically and semantically equivalent to ODBC. The SQL Call Level Interface is a standard created by the X/Open standards group, and CLI was built according to the standard.

ODBC is the Microsoft implementation of the X/Open CLI standard, and has veered off from the X/Open standard in a few areas. CLI will probably never match ODBC exactly, since that is technically not the standard that CLI is built to comply with.

| Client Action  | Server Name | Server Function |
|----------------|-------------|-----------------|
| CLI Connection | *CLI        | CONNECT         |

## The Transfer Function Server

The Transfer Function Server is used by Client Access to request uploading and downloading of database files from the IBM i system. It is also used by the original client when requests are made through the Client Access programming APIs. Client Access Programming API requests made to optimized clients do not use this server, but use the Database Server instead.

The following table lists the Transfer Function Server functions used by the different client actions. Note that uploading and downloading are separate functions. This makes it easy to prevent uploads, while still allowing downloads.

| Client Action                                | Server Name | Server Function |
|----------------------------------------------|-------------|-----------------|
| Prompt for list of libraries or files        | *TFRFCL     | EXTRACT         |
| Download a single file to the PC             | *TFRFCL     | SELECT          |
| Download a join of 2 or more files to the PC | *TFRFCL     | JOIN            |
| Upload a file to the AS/400                  | *TFRFCL     | REPLACE         |

# The Remote SQL Server

The Remote SQL Server is used by a client to request processing of SQL statements received by PC programs using the Remote SQL API. This server is used by both the original and optimized clients when Remote SQL API requests are received. It is also used by the ODBC driver of some original clients. Other original clients and optimized clients have ODBC drivers that use the Database Server.

The following table lists the Remote SQL Server functions used by the different client actions.

| Client Action                      | Server<br>Name | Server Function                        |
|------------------------------------|----------------|----------------------------------------|
| Connect to a database              | *RQSRV         | CONNECT                                |
| Execute a SELECT SQL statement     | *RQSRV         | SELECT SELECTPM SELECTVAL<br>SELECTPKG |
| Execute a non-SELECT SQL statement | *RQSRV         | EXECUTE EXECUTEPM EXECPKG              |
| Delete the row at the cursor       | *RQSRV         | DELETE                                 |

| Client Action                | Server<br>Name | Server Function     |
|------------------------------|----------------|---------------------|
| Update the row at the cursor | *RQSRV         | UPDATE              |
| Call a stored procedure      | *RQSRV         | RMTCALL             |
| Create an SQL package        | *RQSRV         | CREATEPKG PREPTOPKG |

## The Database Server

The Database Server is used to process SQL statements received from some original and optimized clients using ODBC. In addition, the Windows 95/98/NT/2000 client UI file transfer application uses this server. It is also used by optimized clients using the Remote SQL and file transfer APIs.

The Database Server is unusual in that it looks to Network Security as if it were four different servers. Thus, when securing the Database Server you might need to enter rules for four different server names. The following table lists the Database Server functions used by the different client actions.

| Client Action                     | Server<br>Name | Server Function              |
|-----------------------------------|----------------|------------------------------|
| Connect to the<br>Database Server | *SQL           | INIT                         |
| Create a database file            | *NDB           | CRTSRCPF CRTDBF              |
| Add a member to a database file   | *NDB           | ADDDBFMBR                    |
| Add library list entry            | *NDB           | ADDLIBL                      |
| Delete a database file<br>member  | *NDB           | DLTDBFMBR                    |
| Clear a database file<br>member   | *NDB           | CLRDBFMBR                    |
| Override a database file          | *NDB           | OVRDBF                       |
| Delete database file override     | *NDB           | DLTDBFOVR                    |
| Delete a database file            | *NDB           | DLTF                         |
| Connect to a database             | *SQLSRV        | CONNECT                      |
| Prepare an SQL<br>statement       | *SQLSRV        | PRPDDESCRB PRPEXCOPN PREPARE |

| Client Action                                                                     | Server<br>Name | Server Function                                                                                                    |
|-----------------------------------------------------------------------------------|----------------|----------------------------------------------------------------------------------------------------|
| Execute an SQL statement                                                          | *SQLSRV        | EXECUTE EXECUTEIMM PRPEXCOPN EXECOPEN                                                                                               |
| Prepare and execute                                                               | *SQLSRV        | PRPEXECUTE                                                                                                    |
| Fetch rows                                                                        | *SQLSRV        | FETCH                                                                                                    |
| Create an SQL package                                                             | *SQLSRV        | CREATEPKG                                                                                                    |
| Clear an SQL package                                                              | *SQLSRV        | CLEARPKG                                                                                                    |
| Delete an SQL package                                                             | *SQLSRV        | DELETEPKG                                                                                                    |
| Open an SQL cursor                                                                | *SQLSRV        | OPEN EXECOPEN OPENFETCH PRPEXCOPN                                                                                                   |
| Retrieve information<br>about libraries,<br>databases, SQL<br>packages, and so on | *RTVOBJINF     | RTVLIBINF RTVRDBINF RTVSQLPKG<br>RTVSQLSTMT RTVFILINF RTVMBRINF<br>RTVFMTINF RTVFLDINF RTVIDXINF<br>RTVFKEYINF RTVPKEYINF RTVCLMINF |

# The Distributed Data Management Server

The Distributed Data Management (DDM) Server is used by some clients to process Shared Folder and Remote Command requests. Older original clients used the DDM server for Shared Folders. Newer original clients and optimized clients use the File Server for Shared Folders. Original clients use the DDM Server for Remote Command support. Optimized clients use the Remote Command and Distributed Program Call Server for Remote Command support. The following table lists the DDM Server functions used by the different client actions.

| Client Action                      | Server Name | Server Function |
|------------------------------------|-------------|-----------------|
| Initialize DDM                     | *DDM        | INITIALIZE      |
| Create a file                      | *DDM        | CREATE          |
| Delete a file                      | *DDM        | DELETE          |
| Rename a file                      | *DDM        | RENAME          |
| Change file information            | *DDM        | CHANGE          |
| Lock a file                        | *DDM        | LOCK            |
| Copy file data from another system | *DDM        | LOAD            |
| Copy file data to another system   | *DDM        | UNLOAD          |

| Client Action                | Server Name | Server Function |
|------------------------------|-------------|-----------------|
| Copy a file on this system   | *DDM        | СОРу            |
| Move a file on this system   | *DDM        | MOVE            |
| Retrieve file information    | *DDM        | EXTRACT         |
| Open a file                  | *DDM        | OPEN            |
| Add a member to a file       | *DDM        | ADDMBR          |
| Change a file member         | *DDM        | CHGMBR          |
| Delete a file member         | *DDM        | RMVMBR          |
| Rename a file member         | *DDM        | RNMMBR          |
| Reorganize a file member     | *DDM        | RGZMBR          |
| Clear a file member          | *DDM        | CLEAR           |
| Change data area             | *DDM        | CHGDTAARA       |
| Retrieve data area           | *DDM        | RTVDTAARA       |
| Clear data queue             | *DDM        | CLRDTAQ         |
| Receive data queue           | *DDM        | RCVDTAQ         |
| Send data queue              | *DDM        | SNDDTAQ         |
| Run a command on this system | *DDM        | COMMAND         |

# The File Server

The File Server is used by newer Client Access original clients and optimized clients to process Shared Folder requests. Older original clients used the DDM server for Shared Folders. The following table lists the File Server functions used by the different client actions.

| Client Action                            | Server Name | Server Function |
|------------------------------------------|-------------|-----------------|
| Allocate a conversation                  | *FILESRV    | ALCSTRMCNV      |
| Create a file or directory               | *FILESRV    | CRTSTRMFIL      |
| Delete a file or directory               | *FILESRV    | DLTSTRMFIL      |
| Rename a file or directory               | *FILESRV    | RNMSTRMFIL      |
| List attributes of a file or directory   | *FILESRV    | LSTSTRMATR      |
| Change attributes of a file or directory | *FILESRV    | CHGSTRMATR      |

| Client Action | Server Name | Server Function |
|---------------|-------------|-----------------|
| Move a file   | *FILESRV    | MOVSTRMFIL      |
| Open a file   | *FILESRV    | OPNSTRMFIL      |

## The Virtual Print Server

The Virtual Print Server is used by Client Access original clients to process Virtual Print requests for printing on an IBM i printer. Optimized clients use the Network Print server for requests to print on an IBM i printer. The following table lists the Virtual Print Server functions used by the different client actions.

| Client Action                                                   | Server<br>Name | Server<br>Function |
|-----------------------------------------------------------------|----------------|--------------------|
| Get a list of IBM i printer files and output queues             | *VPRT          | EXTRACT            |
| Check existence and authority to a printer file or output queue | *VPRT          | CHECK              |
| Open a printer file                                             | *VPRT          | OPEN               |

## The Network Print Server

The Network Print Server is used by Client Access optimized clients to process requests to print on an IBM i printer. Original clients use the Virtual Print server for requests to print on an IBM i printer. The following table lists the Network Print Server functions used by the different client actions.

| Client Action                       | Server Name | Server Function |
|-------------------------------------|-------------|-----------------|
| Initialize the Network Print Server | QNPSERVR    | INIT            |
| Process a spooled file              | QNPSERVR    | PROCESS         |

# The Original Data Queue Server

The Original Data Queue Server is used by Client Access original clients to process requests by PC programs using the Client Access API to access IBM i data queues. Optimized clients use the Optimized Data Queue Server to process these requests. The following table lists the Original Data Queue Server functions used by the different client actions.

| Client Action       | Server Name | Server Function |
|---------------------|-------------|-----------------|
| Create a data queue | *DQSRV      | CREATE          |
| Delete a data queue | *DQSRV      | DELETE          |
| Query a data queue  | *DQSRV      | QUERY           |

| Client Action                                           | Server Name | Server Function |
|---------------------------------------------------------|-------------|-----------------|
| Send a message to a data queue                          | *DQSRV      | SEND            |
| Receive a message from a data queue                     | *DQSRV      | RECEIVE         |
| Receive a message from a data queue without deleting it | *DQSRV      | PEEK            |
| Clear all messages from a data queue                    | *DQSRV      | CLEAR           |

# The Optimized Data Queue Server

The Optimized Data Queue Server is used by Client Access optimized clients to process requests made by client programs using the Client Access API to access IBM i data queues. Original clients use the Original Data Queue Server to process these requests. The following table lists the Optimized Data Queue Server functions used by the different client actions.

| Client Action                        | Server Name | Server Function   |
|--------------------------------------|-------------|-------------------|
| Create a data queue                  | *DATAQSRV   | CRTDTQ            |
| Delete a data queue                  | *DATAQSRV   | DLTDTQ            |
| Query a data queue                   | *DATAQSRV   | QRYDTQATR         |
| Send a message to a data queue       | *DATAQSRV   | SNDDTQMSG         |
| Receive a message from a data queue  | *DATAQSRV   | RCVDTQMSG RECVMSG |
| Clear all messages from a data queue | *DATAQSRV   | CLRDTQMSG         |
| Cancel a pending data queue request  | *DATAQSRV   | CNLPNDRCV         |

# The FTP Application Servers

**NOTE**: You might be more familiar with the \*FTPREXEC server as the REXEC server.

The TCP/IP FTP Application Servers are used by various clients to send and receive files and commands via FTP. The following table lists the FTP Server functions used by different client and server actions.

| Client Action                    | Server Name | Server Function |
|----------------------------------|-------------|-----------------|
| Initialize Session               | *FTPCLIENT  | INIT            |
| Set Current Library or Directory | *FTPCLIENT  | CHGCURLIB       |
| Send Files (Put)                 | *FTPCLIENT  | SENDFILE        |
| Receive Files                    | *FTPCLIENT  | RECVFILE        |

| Client Action                     | Server Name | Server Function |
|-----------------------------------|-------------|-----------------|
| Execute Remote Commands           | *FTPCLIENT  | RMTCMD          |
| Create Library/Directory          | *FTPCLIENT  | CREATELIB       |
| Delete Files                      | *FTPCLIENT  | DELETEFILE      |
| Delete Library/Directory          | *FTPCLIENT  | DELETELIB       |
| List files in Library/Directory   | *FTPCLIENT  | LISTFILES       |
| Rename File                       | *FTPCLIENT  | RNMFILE         |
| Remote Command Initialize Session | *FTPREXEC   | INIT            |
| Execute Remote Command            | *FTPREXEC   | RMTCMD          |
| Session Initialization            | *FTPSERVER  | INIT            |
| Set Current Library               | *FTPSERVER  | CHGCURLIB       |
| Client Action                     | Server Name | Server Function |
| Delete Library/Directory          | *FTPSERVER  | DELETELIB       |
| Create Library/Directory          | *FTPSERVER  | CREATELIB       |
| List Files in Directory/Library   | *FTPSERVER  | LISTFILES       |
| Delete Files                      | *FTPSERVER  | DELETEFILE      |
| Send Files (Put)                  | *FTPSERVER  | SENDFILE        |
| Receive Files (Get)               | *FTPSERVER  | RECVFILE        |
| Rename Files                      | *FTPSERVER  | RNMFILE         |
| Execute Remote Commands           | *FTPSERVER  | RMTCMD          |
| TFTP Receive File (Get)           | *TFTP       | RECVFILE        |
| TFTP Send File (Put)              | *TFTP       | SENDFILE        |

# **The Signon Server**

The Signon Server is used by clients to retrieve signon information and to change passwords. The following table lists the Signon Server functions.

| Client Action                 | Server Name | Server Function |
|-------------------------------|-------------|-----------------|
| Change password               | *SIGNON     | CHGPWD          |
| Generate authentication token | *SIGNON     | GENAUTTKN       |

| Client Action                                | Server Name | Server Function |
|----------------------------------------------|-------------|-----------------|
| Generate authentication token for other user | *SIGNON     | GENAUTTKNU      |
| Retrieve signon information                  | *SIGNON     | RETRIEVE        |
| Start server request                         | *SIGNON     | STRSRVRQS       |

# The Message Function Server

The Message Function Server is used by Client Access to process messaging requests. The following table lists the Message Function Server functions used by the different client actions.

| Client Action     | Server Name | Server Function |
|-------------------|-------------|-----------------|
| Send a message    | *MSGFCL     | SEND            |
| Receive a message | *MSGFCL     | RECEIVE         |

# The DRDA Server

The DRDA Server is used by some ODBC clients to process IBM i Database requests. The following table lists the DRDA Server functions used by client actions.

| Client Action | Server Name | Server Function |
|---------------|-------------|-----------------|
| SQL Connect   | *DRDA       | SQLCNN          |

# The License Management Server

**NOTE**: We recommend that you do not restrict the use of the License Management Server as this can make it impossible for any client to connect to your IBM i.

The License Management Server is used by Client Access original clients to process license management requests. Optimized clients use the Central Server to process license management requests.

The License Management Server does not implement any functions that pose security problems for most installations.

The following table lists the License Management Server functions used by the different client actions.

| Client Action     | Server Name | Server Function |
|-------------------|-------------|-----------------|
| Request a license | *LMSRV      | REQUEST         |
| Release a license | *LMSRV      | RELEASE         |

# The Central Server

**NOTE**: We recommend that you do not restrict the use of the Central Server as this can make it impossible for any client to connect to your IBM i system.

The Central Server is used by Client Access optimized clients to process license management and client management requests. Original clients use the License Management Server to process license management requests and do not support client management requests.

The Central Server does not implement any functions that pose security problems for most installations.

The following table lists the Central Server functions used by the different client actions.

| Client Action                         | Server Name | Server Function |
|---------------------------------------|-------------|-----------------|
| Request a license                     | *CNTRLSRV   | RQSLIC          |
| Release a license                     | *CNTRLSRV   | RLSLIC          |
| Retrieve license information          | *CNTRLSRV   | RTVLICINF       |
| Set client active                     | *CNTRLSRV   | SETACT          |
| Set client inactive                   | *CNTRLSRV   | SETINACT        |
| Retrieve character set conversion map | *CNTRLSRV   | RTVCNVMAP       |

# The TELNET Server

The TELNET Server is used by TELNET sessions to sign on to an IBM i server. The following table lists the TELNET Server functions used by client actions.

| Client Action      | Server Name | Server Function |
|--------------------|-------------|-----------------|
| Initialize session | *TELNET     | INIT            |

# The Trivial FTP Server

Trivial File Transfer Protocol (TFTP) is a simple protocol that provides basic file transfer function with no user authentication. Together, TFTP and Bootstrap Protocol, or BOOTP, provide support for the IBM Network Station for an IBM i system. They also provide support for other clients that use the TFTP and BOOTP protocols. The following table lists the TFTP Server functions used by client actions.

| Client Action      | Server Name | Server Function |
|--------------------|-------------|-----------------|
| Receive (get) file | *TFTP       | RECVFILE        |
| Send (put) file    | *TFTP       | SENDFILE        |

# The FTP Logon Server

The FTP Logon server is used to validate signon attempts to an IBM i system through FTP. The following table lists the FTP Logon Server functions used by client actions.

| Client Action | Server Name | Server Function |
|---------------|-------------|-----------------|
| Sign on       | *FTPSIGNON  | SIGNON          |

# The REXEC Logon Server

The REXEC Logon server is used to validate signon attempts to an IBM i system through the Remote Execution Server. The following table lists the REXEC Logon Server functions used by client actions.

| Client Action | Server Name | Server Function |
|---------------|-------------|-----------------|
| Sign on       | *REXEC_SO   | SIGNON          |

# Appendix C: Network Security Generic Exit Point

Network Security includes a Generic Exit Point for use with customer-written servers. The Generic Exit Point provides the ability to use Network Security's structure for your own applications.

The activation/deactivation process registers and de-registers exit point PTG\_NS\_GENERIC\_ACSI format ACSOIOO with IBM's registration facility.

# **Required Parameter Group**

All character parameters must be passed as EBCDIC. The invoking program should perform any code conversion.

The following table describes the API parameters:

| Sequence | Parameter                                            | How Used | Data Type  | Required Parameter? |
|----------|------------------------------------------------------|----------|------------|---------------------|
| 1        | Allow operation                                      | Output   | Binary (4) | YES                 |
| 2        | Server name                                          | Input    | Char (10)  | YES                 |
| 3        | Server Function name                                 | Input    | Char (10)  | YES                 |
| 4        | OS/400 User Profile                                  | Input    | Char(10)   | YES                 |
| 5        | Location Identifier                                  | Input    | Char(15)   | YES                 |
| 6        | Format Name for<br>Operation-specific<br>information | Input    | Char(10)   | YES                 |

| Sequence | Parameter                                    | How Used     | Data Type  | Required Parameter? |
|----------|----------------------------------------------|--------------|------------|---------------------|
| 7        | Length of operation-<br>specific information | Input        | Binary (4) | YES                 |
| 8        | Operation-specific information               | Input        | Char (*)   | YES                 |
| 9        | Profile handle                               | Input/Output | Char (12)  | YES                 |

## Allow operation - OUTPUT; BINARY(4)

Indicates if this operation should be allowed or rejected. Valid values are:

| 0 | Reject the operation |
|---|----------------------|
| 1 | Accept the operation |

## Server name - INPUT; CHAR (10)

Identifies the user-written server for which the request is being made. Valid value is:

| User-written server | The name of the user-written server for which the request is being made. Enter the server name in |
|---------------------|---------------------------------------------------------------------------------------------------|
|                     | uppercase.                                                                                        |

# Server Function name - INPUT; CHAR (10)

Identifies the user-written server function for which the request is being made. Valid value is:

| User-written server function | The name of the user-written server for which the request is being made. Enter the server function in |
|------------------------------|----------------------------------------------------------------------------------------------------|
|                              | uppercase.                                                                                            |

## OS/400 User Profile - INPUT; CHAR (10)

Identifies the user profile for which the request is being made. Valid values are:

| OS/400 User Profile ID | A valid name assigned to an OS/400 user profile. Enter |
|------------------------|--------------------------------------------------------|
|                        | the user profile in uppercase.                         |

## Location Identifier - INPUT; CHAR (15)

Identifies the IP address or SNA device for which the request is being made. Valid values are:

| IP address      | A valid IP address.                               |
|-----------------|---------------------------------------------------|
| SNA device name | A valid SNA device name. Enter the device name in |
|                 | uppercase.                                        |

| *NONE | No location identifier is provided. The job's name is used for the location identifier. |
|-------|-----------------------------------------------------------------------------------------|
| Blank | No location identifier is provided. The job's name is used for the location identifier. |

#### Format name for operation-specific information - INPUT; CHAR(10)

Indicates the format name for provided operation-specific information. Valid values are:

| Format name | The format name to be used to format the provided operation-specific information. |
|-------------|-----------------------------------------------------------------------------------|
| *NONE       | No format name is being provided.                                                 |
| Blank       | No format name is being provided.                                                 |

#### Length of operation-specific information - INPUT; BINARY(4)

Indicates the length (in bytes) of the operation-specific information, or 0 if no operation-specific information is provided. Valid values are 0 through 32767. A value of 0 forces memorized transaction rule verification to be ignored, regardless of rule actions.

### Operation-specific information - INPUT; CHAR (\*)

Information to be used when writing audit journal entries, capturing transactions, and verifying memorized transaction rules. Must not exceed 32767 bytes in length.

## Profile Handle - INPUT/OUTPUT; CHAR (12)

On the first call to the generic exit point program the Profile Handle is blank. If a switch occurs within Network Security, the original user's profile handle is returned. If a profile handle is returned, the application running needs to call the generic exit point program with the profile handle to release the profile swap (a call to the Generic Exit Program is by reference).

#### **USAGE NOTES**

If the server name you provide is a server that is supported by Powertech, the operation is rejected. Powertech supports the following servers.

NOTE: You can use the LWRKGENSRV command to maintain any servers that are not listed.

| Server    | Description                       |
|-----------|-----------------------------------|
| *CLI      | CLI Connection Server             |
| *CNTRLSRV | License Management Central Server |
| *DATAQSRV | Optimized Data Queue Server       |
| *DDM      | DDM Server                        |

| Server     | Description                        |
|------------|------------------------------------|
| *DQSRV     | Data Queue Server                  |
| *DRDA      | Distributed Relational Database    |
| *FILESRV   | File Server                        |
| *FTPCLIENT | FTP Client                         |
| *FTPREXEC  | FTP Execute Remote Command (REXEC) |
| *FTPSERVER | FTP Server                         |
| *FTPSIGNON | FTP Signon Server                  |
| *LMSRV     | License Management Server          |
| *MSGFCL    | Message Function                   |
| *NDB       | Native Database Request            |
| *REXEC_SO  | Rmt Execute Command Signon Server  |
| *RMTSRV    | Remote Command Server              |
| *RQSRV     | Remote SQL Server                  |
| *RTVOBJINF | SQL Retrieve Object Information    |
| *SIGNON    | Signon Server                      |
| *SQL       | Database Server Initialization     |
| *SQLSRV    | SQL Server                         |
| *TELNET    | Telnet Device Init/Term            |
| *TFRFCL    | File Transfer Server               |
| *TFTP      | Trivial FTP                        |
| *VPRT      | Virtual Print Server               |
| QNPSERVR   | Network Print Server               |

# Work with Add-On Servers (LWRKGENSRV)

Work with Add-on Servers is used to maintain customer and business partner servers and their function using Network Security's Generic Exit program. Network Security supported servers and their functions cannot be maintained with this process. Type an option next to a specific server and press Enter. You can type option numbers next to more than one Server at a time. This allows you to perform more than one task at a time. If you see 'More...' in the lower right corner of your display, there is more information to be listed. Press the

Page Down (Roll Up) key to move toward the end of the Servers listed. Press the Page Up (Roll Down) key to move toward the beginning of the Servers listed.

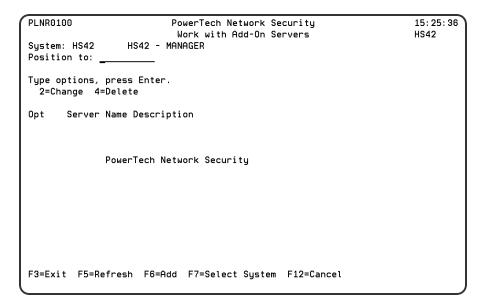

# **Options**

# 2=Change

Change an Add-on Server and its functions.

#### 4=Delete

Delete an Add-on Server and its functions.

# **Option**

This column is used to perform different operations on individual Add-on Servers and their functions. Type your option selection next to a Server Name and press Enter. You can type the same option next to multiple Add-on Servers. You may also type different options next to different Add-on Servers.

Available options are:

#### 2=Change

Change an Add-on Server and its functions.

#### 4=Delete

Delete an Add-on Server and its functions.

## Server Name

The name of an Add-on Server.

## **Server Description**

The description of the Add-on Server.

## **Command Keys**

**F3** (Exit): Exit the program without processing any pending changes.

**F5** (Refresh): Refresh the screen.

**F6 (Add):** Add a new server and its functions.

F7 (Select System): Use this command key to work with data from a different System.

F12 (Cancel): Exit the screen without processing any pending changes.

# Adding a New Add-On Server

Enter the following information to define the add-on server:

| PLNR0110  | PowerTech Network Security<br>Maintain Add-On Server Functions             | 12:49:36<br>DEMETER         |
|-----------|----------------------------------------------------------------------------|-----------------------------|
|           | on : <u>ABCCOMPANY</u><br>on : <u>Server for ABC Company</u>               |                             |
| Descrip   | tion properties<br>tion:<br>ling Area Name .:                              |                             |
|           | • •                                                                        | ntal Exit<br><u>Library</u> |
| · ·       | ons, press Enter.<br>2=Change, 4=Delete                                    |                             |
| Option Se | erver Function Binary Equivalent Description  (No records to be displayed) |                             |
| F3=Exit   | F4=Prompt F5=Refresh F12=Cancel                                            |                             |

Enter the following information to define the add-on server:

#### **Server Name**

Enter a name for the add-on server.

# **Server Description**

Enter a brief description of the server.

## \*All Function Properties

These values allow you to specify the final defaults for a server's functions.

# **Description**

Enter a description for the \*ALL function. This is a required field.

## **Controlling Area Name**

Enter the name of the control structure used by the Network Security Generic Exit Program.

## **Authority**

The authority assigned to the server function. The value you enter is used when \*SRVFCN authority is placed on a location, user, or memorized transaction request.

#### **Audit**

Controls the type of requests Network Security will log.

## **Immediate Message**

Allows you to specify if Network Security sends a message to the message queue specified in its System Values.

## Capture

Captures transactions for Memorized Transaction Request (MTR).

#### **Switch Profile**

The name of a switch profile for the server. If you enter a profile name, processing is swapped to run under this profile's authority. This is valid only for authorities \*SWITCH and \*MEMSWITCH.

# **Supplemental Exit Program**

The exit program to run after Network Security's Generic <u>Exit Program</u> has successfully processed a request. The supplemental exit program is invoked only for authorities \*OS400, \*MEMOS400, \*SWITCH, and \*MEMSWITCH. Network Security's rules must be enforced for a supplemental exit program to execute.

# **Supplemental Exit Program Library**

The library where the supplemental exit program resides. Special values such as \*LIBL are not allowed.

## **Specific Functions for the Server**

These values allow you to specify processing options for different operations on individual server functions.

# **Option**

Enter one of the following options next to a specific function.

**NOTE**: You can enter an option number next to more than one server at a time.

- 1 Allows you to add a new add-on server function.
- 2 Allows you to change an add-on server function's properties.
- 4 Deletes the add-on server function.

#### **Server Function**

The name of the function for an add-on server.

## **Binary Equivalent**

The binary equivalent of the function for an add-on server. A binary equivalent is an eight digit numeric value representing the server function. A binary equivalent cannot be used more than once per server. Possible values are I through 99998887, 99998889 through 99999997, and 999999999.

# **Description**

The description of the server function options.

# Changing an Add-On Server

To change the settings for an add-on server, enter option 2 next to the server to display the Change Add-On Server panel. Enter your changes and press Enter. The changes take effect immediately.

## Deleting an Add-On Server

**NOTE**: You must delete all server functions before deleting the add-on server.

To delete an add-on server, enter option 4 next to the server you want to delete and press Enter. The server is deleted immediately.

#### Work with Add On Servers panel

# **Example of a Generic Exit Point Program**

The following is an example of an RPG ILE application program that incorporates a Network Security Generic Exit Point program.

```
H Copyright ('Copyright (c)2015 The Powertech Group. + H All Rights Reserved.')
```

This example is provided 'as is' with no warranties either expressed or implied.

```
H*
                                                                       */
              Copyright (c) 2015 The Powertech Group.
                                                                       */
H*
H*
                        All Rights Reserved.
                                                                       */
H*
             THE POWERTECH GROUP CONFIDENTIAL INFORMATION.
                                                                       */ H*
Η*
            (For the full text execute command LCOPYRIGHT).
H*
H*
           : Use Gexit
  Description: Example of calling of the default exit program.
H*
              : This module is an example of the use of the default
H* Purpose
H*
                exit program. It is an update engine for the file
Н*
                TestFile. It checks to see if the user is allowed to
H*
                update or add records to the file and checks the
                key to be update/added against memorized transactions.
H*
```

```
Н*----
Н*
H* Compile Instructions: H*
H* This module is first compiled as a module. It is then bound with
H* the following modules to create program Use Gexit. H*
H* Module Name Description
H* -----
H* Use Gexit Driving module
Н*
H* Command CRTPGM is used to create executable program Use Gexit.
Н*
H* Parameter Setting
Н* -----
H* MODULE Use_Gexit
H* ENTMOD
         Use Gexit
H* ACTGRP *CALLER H*
H*-----
FTestFile uf a e
                    k disk
D*
D* Procedure Definition
D*
                     EXTPGM('USE_GEX1T')
12
D Use_gexit PR
D lnboundKey
D lnboundUpdate
                     32060
D*
D* Procedure Interface
D*
D Use gexit Pl
D lnboundKey
                       12
D lnboundUpdate
                     32060
D*
D* Generic Exit Point Prototype
D*
                       ExtPgm('PLKR107GEP')
D PLKR107GEP PR
                        9b 0
D ReturnAllow
D ServerNameln
                       10
D SrvFunctionln
                       10
D UsrProfileln
                      10
D Locationln
                       15
                       10
D FormatNameln
                     9b 0
D LengthDataln
                     32767
D OperDataln
D ProfileHandle
                      12
D*
D ReturnAllow S
                        9b 0
D ServerNameln S
                       10
                      10
D SrvFunctionln S
D UsrProfileln s
                      10
```

```
D Locationln S
                             15
D FormatNameln S
                              10
D LengthDataln S
                              9b 0
D OperDataln
               S
                           32767
D ProfileHandle s
d* copy the program status data structure d/copy @pgsds
   _____
C*
С
     lnboundKey
                  chain
                           testfile
                  if
С
                            %found
                   eval SrvFunctionln = 'UPDATE'
С
                   else
С
                         SrvFunctionln = 'ADD '
С
                   eval
                   endif
С
С
                           ServerNameln = 'TESTF1LEUP'
С
                   eval
С
                   eval
                            UsrProfileln_= @pgusr
                           OperDataln = %trim(lnboundKey)
С
                   eval
                            LengthDataln = %len(%trim(lnboundKey))
С
                   eval
С
                   call (E) 'PLKR107GEP'
C
С
                   Parm
                                         ReturnAllow
                   Parm
                                         ServerNameln
С
                                         SrvFunctionln
С
                   Parm
                                         UsrProfileln
С
                   Parm
                                         Locationln
                   Parm
С
С
                   Parm
                                         FormatNameln
                                         LengthDataln
С
                   Parm
                   Parm
                                         OperDataln
С
                                         ProfileHandle
С
                   Parm
C*
                   i f
                                         ReturnAllow = 1
С
                                         SrvFunctionln = 'ADD
                   if
C
                                         tfkey = lnboundKey
С
                   eval
С
                   eval
                                         tfdata = lnboundUpdate
                                         tstf
                   write
                   else
С
                                         tfdata = lnboundUpdate
С
                   eval
С
                   update
                                         tstf
                   endif
С
С
                   endif
С
                   return
```

# Appendix D: Backing Up Network Security

When you perform a SAVLIB on a Powertech Network Security library, everything is saved except the following files:

- PLKCAP
- PLKCAPCNT

These files both are used for captured transactions and are not saved because they are open for update if summarization is active.

If you do want to perform a full backup, use the Save While Active parameter on the SAVLIB command to back up the entire library.

For example, you can enter the following command to save the entire library, plus the two captured transaction files:

If your product library is PTNSLIB07:

SAVLIB LIB(PTNSLIB07) DEV(TAP01) SAVACT(\*LIB) SAVACTWAIT(30) + SAVACTMSGQ(QSYSOPR)

If your product library is PTNSLIB:

SAVLIB LIB(PTNSLIB) DEV(TAP01) SAVACT(\*LIB) SAVACTWAIT(30) + SAVACTMSGQ(QSYSOPR)

# Appendix E: Telnet Validation

Network Security allows you to exclude attempts to initiate Telnet sessions, based on validated password level.

IBM provides three levels of password validation:

- No validation
- Clear text password validation
- Encrypted password validation

The TELNETPVL command lets you customize Network Security, which, if enabled, requires password verification on TELNET. To use the validation feature, users must use the 5250E protocol that allows the user ID to pass as part of the sign-on request.

To set up validation, enter the following command on a command line to display the Telnet Verification Levels panel:

#### **TELNETPVL**

```
Telnet Verification Levels (TELNETPVL)
Type choices, press Enter.
Required verification level . .
                                   *ALL
                                                  *ALL, *PASSWORD, *ENCRYPTED
Log requests . . . . . . . . . .
                                                  *YES, *NO
                                   *YES
Send message on failure . . . .
                                                  *YES, *NO
                                   <u>*NO</u>
                                                                         Rottom
         F4=Prompt
                      F5=Refresh
                                   F12=Cancel
                                                F13=How to use this display
F3=Exit
F24=More keys
```

#### **Telnet Verification Levels Fields**

You can enter the following on the Telnet Verification Levels panel:

# Required verification level

Specify the verification level necessary to accept a Telnet request. Possible values are:

| *ALL       | Accept Telnet initialization requests when a client's password was not validated, or no password was received. If set to *ALL, any password verification level is allowed.                                                                                                    |
|------------|----------------------------------------------------------------------------------------------------|
| *PASSWORD  | Accept Telnet initialization requests when a client's clear text password was validated, or an encrypted password was validated. Any Telnet requests where a client's password was not validated, or no password was received, are rejected by Network Security. If set to *PASSWORD, the settings passed by the Telnet exit point are checked to see if the password has been validated. If it hasn't, the connection is rejected.                             |
| *ENCRYPTED | Accept Telnet initialization requests when a client's encrypted password was validated. Any Telnet requests received where the password is not validated as encrypted are rejected by Network Security. If set to *ENCRYPTED, the settings passed by the Telnet exit point are checked to see if the encrypted password has been verified. If not, the connection is rejected. When you specify *ENCRYPTED, the connection must be a secured socket connection. |

#### Log requests

Specifies if Network Security should log rejected password verification attempts. A password verification is rejected when either of the following occurs:

- Verification level \*PASSWORD is specified, but the password was not verified.
- Verification level \*ENCRYPTED is specified, but password was verified as a clear text password, or password verification did not occur.

#### Possible values are:

| *YES | Log rejected password verification attempts.        |
|------|-----------------------------------------------------|
| *NO  | Do not log rejected password verification attempts. |

#### Send message on failure

Specifies if Network Security is to send a message to the message queue defined in the system values when a password verification failure has occurred. Possible values are:

| *NO  | Do not send a message when a failed password verification occurs. |
|------|-------------------------------------------------------------------|
| *YES | Send a message when a failed password verification occurs.        |

# Appendix F: Servers and Applications

The following tables list <u>servers</u> and their applications according to client function and server used. Because this information is subject to change by IBM, you should check the IBM Web site for current information.

| Client Function                                      | Server Used                                                                                                    |
|------------------------------------------------------|----------------------------------------------------------------------------------------------------|
| .NET Data Provider                                   | Database Server Signon server Central server QXDAEDRSQL server                                                                                                    |
| IBM Toolbox for Java                                 | Signon server Central server File server Database Server DRDA(R) and DDM server Data queue server Remote command and distributed program call server Network print server |
| Data Transfer                                        | Signon server<br>Central server<br>Database server                                                                                                    |
| ODBC driver                                          | Signon server<br>Database server                                                                                                    |
| Access integrated file system from iSeries Navigator | File server                                                                                                    |
| Data queue APIs OLE DB<br>provider                   | Data queue server Data queue server Database server Remote command and distributed program call server Signon server                                                      |
| Extended Dynamic Remote SQL server (QXDAEDRSQL)      | Signon server<br>Central server<br>QXDAEDRSQL server (no exit point provided)                                                                                             |

| Client Function                                                                                                    | Server Used                                        |
|----------------------------------------------------------------------------------------------------|----------------------------------------------------|
| License management Done when an application that requires a license is started (Data Transfer and 5250 emulation)   | Central server                                     |
| Retrieve conversion map Done only on initial connection if the client does not contain the required conversion maps | Central server                                     |
| Remote command functions                                                                                            | Remote command and distributed program call server |
| Distributed program call                                                                                            | Remote command and distributed program call server |
| Send password for validation<br>and change expired password<br>(TCP/IP)                                             | Signon server                                      |
| Network Print                                                                                                    | Network print server                               |

# **GUI and Programming Interfaces**

# File Server Objects:

| Program Name | Library | Object Type | Description                                             |
|--------------|---------|-------------|---------------------------------------------------------|
| QPWFSERVSO   | QSYS    | *PGM        | Server program                                          |
| QPWFSERVS2   | QSYS    | *PGM        | Server program                                          |
| QPWFSERVSD   | QSYS    | *PGM        | Daemon program                                          |
| QPWFSERV     | QSYS    | *JOBD       | Job description used for server jobs                    |
| QPWFSERVER   | QSYS    | *CLS        | Class used for all file server and database server jobs |
| QPWFSERVSS   | QSYS    | *PGM        | SSL server program                                      |

# **Database Server Programs:**

| Program Name | Library | Description           |
|--------------|---------|-----------------------|
| QZDASOINIT   | QSYS    | Server program        |
| QZDASON2     | QSYS    | Sockets setup program |

| Program Name                                               | Library | Description        |  |
|------------------------------------------------------------|---------|--------------------|--|
| QZDASRVSD                                                  | QSYS    | Daemon program     |  |
| QZDASSINIT                                                 | QSYS    | SSL server program |  |
| Note: The QZDANDB and QZDACRTP *PGM objects along with the |         |                    |  |
| *SRVPGM object QZDASRV are used by the database server.    |         |                    |  |

# Data queue server program provided for use with sockets support:

| Program Name | Library | Description    |
|--------------|---------|----------------|
| QZHQSSRV     | QSYS    | Server program |
| QZHQSRVD     | QSYS    | Daemon program |

## **Network Print Server:**

| Program Name | Library | Description    |
|--------------|---------|----------------|
| QNPSERVS     | QSYS    | Server program |
| QNPSERVD     | QSYS    | Daemon program |

# **Central Server Programs:**

| Program Name | Library | Description    |
|--------------|---------|----------------|
| QZSCSRVS     | QSYS    | Server program |
| QZSCSRVSD    | QSYS    | Daemon program |

# Remote command and distributed program call server programs:

| Program Name | Library | Description    |
|--------------|---------|----------------|
| QZRCSRVS     | QSYS    | Server program |
| QZRCSRVSD    | QSYS    | Daemon program |

# **Signon Server Programs:**

| Program Name | Library | Description    |
|--------------|---------|----------------|
| QZSOSIGN     | QSYS    | Server program |
| QZSOSGND     | QSYS    | Daemon program |

# Server Port Mapper:

| Program Name | Library | Description                |
|--------------|---------|----------------------------|
| QZSOSMAPD    | QSYS    | Server port mapper program |

#### **QXDAEDRSQL Server Programs:**

| Program Name                                                                             | Library | Description    |
|------------------------------------------------------------------------------------------|---------|----------------|
| QXDARECVR                                                                                | QSYS    | Server program |
| QXDALISTEN                                                                               | QSYS    | Daemon program |
| <b>Note:</b> The QXDAEVT and QXDAIASP *SRVPGM objects are used by the QXDAEDRSQL server. |         |                |

#### **DRDA/DDM Server Programs:**

| Program Name | Library | Description      |
|--------------|---------|------------------|
| QRWTSRVR     | QSYS    | Server program   |
| QRWTLSTN     | QSYS    | Listener program |

# Appendix G: Network Security and IPv6

Internet Protocol Version 6 (IPv6) is the next-generation protocol designed to replace IPv4. The primary difference between IPv6 and IPv4 is that IPv6 supports a greater number of IP addresses and is designed to meet the demand from Internet-capable devices in the future. Unlike IPv4, which uses 32-bit addressing, IPv6 addresses are 128-bits to handle the increased demand for IP addresses.

Network Security 6.0 is IPv6-tolerant. That means that Network Security can "tolerate" IPv6 addresses in every exit point managed by Network Security 6.0.

# **Network Security and IPv6 tolerance**

A system can have both IPv6 and IPv4 address types active. However, when Network Security detects an IPv6 client address, the IPv6 address will be "tolerated" by converting it to an IPv4 address. Whenever possible, the IPv4 address will be the address associated with the client.

If no IPv4 address can be determined, but a valid IPv6 address is supplied, Network Security uses a default address (for example, 192.168.255.0). The default IP address is generated so you can make a decision on how to set rules.

If no valid address can be determined, Network Security uses second default address (for example, 1.0.0.0).

**NOTE**: IPv6 "tolerance" differs from actual support of IPv6. Actual support of IPv6 will be included in a later release of Network Security, as determined by need.

# Appendix H: Securing the \*SQL vs. \*SQLSRV Server

When securing these servers, note the \*SQLSRV functions are only available if the \*SQL server is available. (The \*SQL server is like the front door to a house, and the \*SQLSRV functions are like the various drawers and closets within that house.) You can block all \*SQLSRV functions by blocking the \*SQL server. When the \*SQL server is available, rules can be used to control access to all the \*SQL server functions individually.

# Appendix I: Order of Evaluation

Network Security follows a hierarchy when performing rule checking to validate the user's request. The following tables list the basic hierarchy for location, user, and object rule evaluation. For a complete description of the rule hierarchy, including Pre-filters, see Appendix K: Rules Hierarchy.

Network Security always evaluates rules in sequence from the most specific to the least specific.

# **Location Rules-Order of Evaluation**

If a more specific rule exists, it is evaluated first. Once a rule is selected, further checking stops. The following table shows the order of evaluation for location rules.

| <b>Evaluation Sequence</b> | Function Name            | Location                            |
|----------------------------|--------------------------|-------------------------------------|
| 1                          | Function being requested | Location<br>request<br>came<br>from |
| 2                          | *ALL                     | Location<br>request<br>came<br>from |
| 3                          | *ALL                     | *ALL                                |
| 4                          | *                        | Check<br>next<br>higher<br>level    |

**NOTE**: For new installations only, all Location rules default to the rule \*USER. For existing users, if there is no location rule, Network Security looks at the Server level for the appropriate action to take.

# **User Rules-Order of Evaluation**

The following table shows the order of evaluation for user rules.

| Search Sequence | Function Name            | User                                                     |
|-----------------|--------------------------|----------------------------------------------------------|
| 1               | Function being requested | User making request                                      |
| 2               | *ALL                     | User making request                                      |
| 3               | Function being requested | Primary group profile of user making request             |
| 4               | *ALL                     | Primary group profile of user making request             |
| 5               | Function being requested | Supplemental group<br>profiles of user making<br>request |
| 6               | *ALL                     | Supplemental group<br>profiles of user making<br>request |
| 7               | Function being requested | *PUBLIC                                                  |
| 8               | *ALL                     | *PUBLIC                                                  |

# **Object Rules-Order of Evaluation**

When evaluating object rules, the order also depends on whether the initiating \*MEMOBJ rule was a user rule or a location rule. For object rules, most specific is an exact match; after that, the length of the string, up to any wildcard characters, determines the order of evaluation. The following table shows the order of evaluation for object rules.

| Search Sequence   | Object Rule                                                                               |
|-------------------|-------------------------------------------------------------------------------------------|
| *MEMOBJ User Rule |                                                                                           |
| 1                 | Memorized transaction                                                                     |
| 2                 | Object rule for the user profile                                                          |
| 3                 | Object rule for each supplemental group profile (if any), starting with the group profile |
| 4                 | Object rule for user profile value *PUBLIC                                                |
| 5                 | Object rule for the location                                                              |
| 6                 | Object rule for the location group of the location (if any)                               |
| 7                 | Object rule for the location value *ALL                                                   |

| Search Sequence       | Object Rule                                                                               |
|-----------------------|-------------------------------------------------------------------------------------------|
| *MEMOBJ Location Rule |                                                                                           |
| 1                     | Memorized transaction                                                                     |
| 2                     | Object rule for the location                                                              |
| 3                     | Object rule for the location group of the location (if any)                               |
| 4                     | Object rule for the location value *ALL                                                   |
| 5                     | Object rule for the user profile                                                          |
| 6                     | Object rule for each supplemental group profile (if any), starting with the group profile |
| 7                     | Object rule for the user profile value *PUBLIC                                            |

# Appendix J: Parameters and Default Values

# **Location Rules**

All default location rules include the same parameters and are set with the same default values.

| Parameter       | Default Value |
|-----------------|---------------|
| <u>Location</u> | *ALL          |
| <u>Function</u> | *ALL          |
| Authority       | *OS400        |
| Aud             | *             |
| Msg             | *             |
| Сар             | *             |
| Switch Profile  | *SRVFCN       |

# **User Rules**

All default location rules include the same parameters and are set with the same default values.

| Parameter       | Default Value |
|-----------------|---------------|
| <u>User</u>     | *PUBLIC       |
| <u>Function</u> | *ALL          |

| Parameter      | Default Value |
|----------------|---------------|
| Authority      | *OS400        |
| Aud            | *             |
| Msg            | *             |
| Сар            | *             |
| Switch Profile | *NONE         |

# Appendix K: Rules Hierarchy

The order/hierarchy of the Network Security Version 6 rules are:

- 1. Pre-filters
- 2. Location Rules
- 3. User Rules

Below is an explanation of each category of rules with the order/sequence of the specific rules in each group.

# 1) Pre-filters

In version R06M10, Network Security implemented an enhancement for Pre-filters.

Pre-filters allow you to establish a one-to-one relationship between a specific IP address (location) and a user. The order of the Pre-filters are based on server, function, location and user.

**NOTE**: Pre-filters only have two valid actions, either (1) allow or (2) reject the transaction. If the Pre-filter allows the transaction, it continues onto the Location rules. If the Pre-filter rejects the transaction, no more checks are done for the transaction.

1-1) Exact Server, Exact Function, Exact Location, and User

The user is searched in the following order:

- 1-1-1) Specific individual user
- 1-1-2) Group profile
- 1-1-3) Supplemental group
- 1-1-4) All users or \*PUBLIC
- 1-2) Exact Server, Exact Function, Location Group, and User

The user is searched in the following order:

- 1-2-1) Specific individual user
- 1-2-2) Group profile
- 1-2-3) Supplemental group
- 1-2-4) All users or \*PUBLIC
- 1-3) Exact Server, Exact Function, Location (\*ALL), and User

The user is searched in the following order:

- 1-3-1) Specific individual user
- 1-3-2) Group profile
- 1-3-3) Supplemental group
- 1-3-4) All users or \*PUBLIC
- 1-4) Exact Server, Function (\*ALL), Exact Location, and User

The user is searched in the following order:

- 1-4-1) Specific individual user
- 1-4-2) Group profile
- 1-4-3) Supplemental group
- 1-4-4) All users or \*PUBLIC
- 1-5) Exact Server, Function (\*ALL), Location Group, and User

The user is searched in the following order:

- 1-5-1) Specific individual user
- 1-5-2) Group profile
- 1-5-3) Supplemental group
- 1-5-4) All users or \*PUBLIC
- 1-6) Exact Server, Function (\*ALL), Location (\*ALL), and User

The user is searched in the following order:

- 1-6-1) Specific individual user
- 1-6-2) Group profile
- 1-6-3) Supplemental group
- 1-6-4) All users or \*PUBLIC
- 1-7) Server (\*ALL), Function (\*ALL), Location (\*ALL), and User

The user is searched in the following order:

- 1-7-1) Specific individual user
- 1-7-2) Group profile
- 1-7-3) Supplemental group
- 1-7-4) All users or \*PUBLIC

# 2) Location Rules

Location rules, like the Pre-filters, are sequenced from the most specific to the least specific.

Once a rule is selected, further checking stops unless the rule is a \*MEMOBJ rule and neither a memorized transaction or an object rules exists for this transaction. The \*MEMOBJ rule is ignored and processing will continue down the sequential order to the next rule.

- 2-1) Specific location (name or IP address) and specific function
- 2-2) Specific location (name or IP address) and all functions (\*ALL)

- 2-3) Generic location (name or IP address) and specific function
- 2-4) Generic location (name or IP address) and all functions (\*ALL)
- 2-5) All locations (\*ALL) and all functions (\*ALL)

The evaluation for location rules are based on location, function, and authority.

If the Authority column is \*USER, Network Security proceeds to check the User Rules.

If the authority for the location rule has \*MEMxxx, Network Security checks for a memorized transaction or an Object Rule. If <u>no match is found</u>, it will continue down the sequence and perform the action from the Authority column of the next location rule.

- \*MEMOS400 Checks for a matched memorized transaction; if none are found, the transaction is allowed.
- \*MEMREJECT Checks for a matched memorized transaction; if none are found, the transaction is rejected.
- \*MEMSWITCH Checks for a matched memorized transaction; if none are found, the authority of the switch profile defined on the rule is used.
- \*MEMUSR Checks for a matched memorized transaction; if none found, the user rule for this transaction is searched.
- \*MEMOBJ Checks for a matched memorized transaction; if none found, the Object Rule for this transaction is searched.
- 2-6) \*MEMOBJ Location Rule

Object Rules (\*MEMOBJ) are associated either as a location or a user rule.

Object rules, like the other rules, are sequenced from the most specific to the least specific depending on whether the transaction was a memorized user or location rule. The most specific is an exact match, followed by the length of the string and/or the wildcard characters. The order depends on whether the initiating \*MEMOBJ rule was a user rule or a location rule.

- 2-6-1) Can be a memorized transaction for the location
- 2-6-2) Object rule for the specific location
- 2-6-3) Object rule for the location group of the location
- 2-6-4) Object rule for all locations (\*ALL)
- 2-6-5) Object rule for the specific user profile
- 2-6-6) Object rule for the group profile
- 2-6-7) Object rule for each supplemental group profile
- 2-6-8) Object rule for all users (\*PUBLIC)

# 3) User Rules

User Rules, like the other rules, are sequenced from the most specific to the least specific.

Once a rule is selected, further checking stops unless the rule is a \*MEMOBJ rule and neither a memorized transaction or an object rules exists for this transaction. The \*MEMOBJ rule is ignored and processing will continue down the sequential order to the next rule.

3-1) Specific User and specific function

- 3-2) Specific User and all functions
- 3-3) Group Profile and specific function
- 3-4) Group Profile and all functions
- 3-5) Supplemental Group and specific function
- 3-6) Supplemental Group and all functions
- 3-7) All users (\*PUBLIC) and specific function
- 3-8) All users (\*PUBLIC) and all functions

The evaluation for user rules are based on location, function, and authority.

If the authority for the user rule has \*MEMxxx, Network Security will check for a memorized transaction or an Object Rule. If no match is found, it will proceed down the sequence and perform the action from the Authority column of the next user rule.

- \*MEMOS400 Checks for a matched memorized transaction; if none are found, the transaction is allowed.
- \*MEMREJECT Checks for a matched memorized transaction; if none are found, the transaction is rejected.
- \*MEMSWITCH Checks for a matched memorized transaction; if none are found, the authority of the switch profile defined on the rule is used.
- \*MEMOBJ Checks for a matched memorized transaction; if none found, the Object Rule for this transaction is searched.
- 3 -9) \*MEMOBJ User Rule

Object Rules (\*MEMOBJ) are associated either as a location or a user rule.

Object rules, like the other rules, are sequenced from the most specific to the least specific depending whether the transaction was a memorized user or location rule. The most specific is an exact match, followed by the length of the string and/or the wildcard characters. The order depends on whether the initiating \*MEMOBJ rule was a user rule or a location rule.

- 3-9-1) Can be a memorized transaction for the user
- 3-9-2) Object rule for the specific user profile
- 3-9-3) Object rule for the group profile
- 3-9-4) Object rule for each supplemental group profile
- 3-9-5) Object rule for all user profiles (\*PUBLIC)
- 3-9-6) Object rule for the specific location
- 3-9-7) Object rule for the location group for the location
- 3-9-8) Object rule for all locations

# **Removing Default Rules**

This section describes the effects on, and functionality of, audit rules when removing default server rules for each of the rules tables. The path or hierarchical order of rule checking is presented at each rule table test. (No testing results are available for the individual profile and group profile ordering.)

The normal hierarchy of transaction rule processing takes the following path until an applicable rule is applied:

Pre-filter => Location (sub Mem&OBJTrans) => User (sub Mem&OBJTrans) => Global rule

The Global Rule, comprised of the settings in the Work with System Values panel, is the final collection of settings for a transaction if no prior rule can be applied to the request. Only in one situation does the path diverge from the above path. (See Location rules below.)

#### **Global Rule**

The global rule facility contains the final setting for any transaction if no other rules are applied to a transaction request. It's not possible to remove the global rule. The authority must contain a valid setting (\*OS400, \*REJECT, or \*SWITCH) and cannot be altered or saved without selecting one. The shipped default value is \*OS400.

#### **User Rules**

Removing User rules, such as the default \*ALL or \*PUBLIC, and named user rules, defers the decision to the Global Rule. If a transaction request cannot find any rule that would apply to an incoming transaction, the Global Rule for the authority setting and audit flags will be applied. If location rules are completely removed, and no \*USER rule is found, the user rules will be skipped completely. Without User rules, settings are inherited from the expected path:

Pre-filter=>Location=>Global Rule

#### **Location Rules**

Removing Location rules (Default and IP address) defers the audit trail to the Global Rule. If a transaction cannot find any rule that would apply to a transaction, the audit flags in the Global Rule will be applied. An interesting item noted here is the transaction event trail, if all location rules are removed, the trail is not steered to the User table. The test sequence does not pass from **Location => User** but skips directly to the Global rule. With Location Rules removed the expected path is:

Pre-filter => Global Rule

### **Pre-filter Rules**

It is not possible to remove the Server Pre-filters rules. You may remove the Location+User Pre-filters. Transaction requests are checked normally against location rules in the normal path.

## **Memorized and Object Rules**

MEM[trans] Location and User Rules (e.g. MemOS400 or MEMOBJ) will test the memorized transaction and Object Rule table respectively. If no rule match exists that can be applied, the transaction is directed to the rest of the applicable rules inside that Table (Location or User). If a match is not found, the transaction test will follow the path Location=>User=>Global Rules until a rule is found, or until it reaches the Global rule settings.

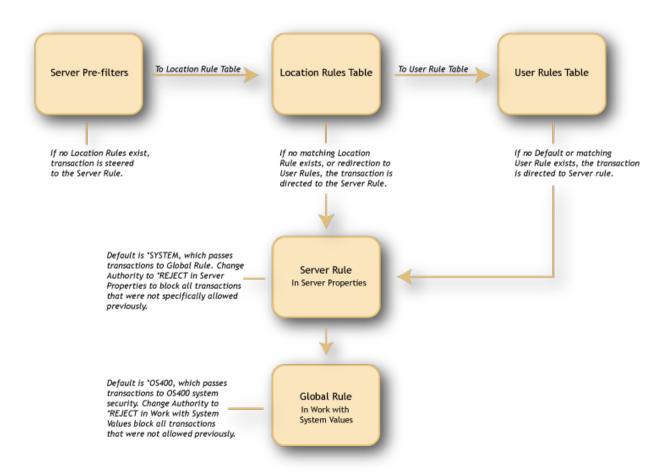

# Appendix L: Other Help

For help with the other components of HelpSystems Insite, see these user guides:

HelpSystems Insite User Guide

Access Authenticator Reference Manual

Automate Ops Console User Guide

Password Self Help for Insite User Guide

Deployment Manager for Insite User Guide

Robot NETWORK for Insite User Guide

Robot SCHEDULE for Insite User Guide

Webdocs for Insite User Guide

# Appendix M: Interface Changes in Network Security 7.08

Several changes were made to the green screen interface as part of the Network Security 7.08 update.

## Work with Security by Server

- The F23 key has been removed.
- CT=Captured Transactions has been removed in favor of F8=Captured Transactions.
- MT=Memorized Transactions has been removed in favor of F9=Memorized Transactions.
- F17=Top and F18=Bottom have been removed.
- **UA=Edit User Authority** now opens <u>Work with Security by User</u> instead of Work with Server User Authorities (functionality the same)
- LA=Edit Location Authority now opens Work with Security by Location instead of Work with Server Location Authorities (functionality the same)
- SP=Server Properties now opens <u>Change Server Function Rule</u> instead of the Server Properties Window (functionality the same).

## Work with Server Functions - Renamed "Work with Security by Server/Function"

See Work with Security by Server/Function.

- The F23 key has been removed.
- CT=Captured Transactions has been removed in favor of F8=Captured Transactions.
- MT=Memorized Transactions has been removed in favor of F9=Memorized Transactions.
- F17=Top and F18=Bottom have been removed.
- UA=Edit User Authority now opens Work with Security by User instead of Work with Server User Authorities (functionality the same)
- LA=Edit Location Authority now opens Work with Security by Location instead of Work with Server Location Authorities (functionality the same)
- **SP=Server Properties** now opens <u>Change Server Function Rule</u> instead of the Server Properties Window (functionality the same).

## Work with Server User Authorities - Renamed "Work with Security by User"

See Work with Security by User.

- Options 2=Change, 3=Copy, 4=Delete, and 5=Display added.
- F6=Create added. Opens Create User Rule panel. (Replaces adding to blank line method.)
- Typ field has been added. U=User, G=User Group.
- F21=User Groups added. Opens Work with User Groups panel.
- F16=Sort/Subset added.
- Subset by User changed to Position to User.
- F2=Global Rule Facility panel changed to Add/Change User Rule panel.
- F19=Properties detail removed in favor of 5=Display. See User Rule Derivation panel.

## Work with Server Location Authorities - Renamed "Work with Security by Location"

See Work with Security by Location.

- Options 2=Change, 3=Copy, 4=Delete, and 5=Display added.
- F6=Create added. Opens Create User Rule panel. (Replaces adding to blank line method.)
- F16=Sort/Subset added.
- Subset by Location changed to Position to Location.
- F2=Global Rule Facility panel changed to Add/Change Location Rule panel.
- F19=Properties detail removed in favor of 5=Display. See <u>Location Rule Derivation panel</u>.

## Server Properties Window - Renamed "Change Server Function Rule"

See Change Server Function Rule.

#### Loc+User Pre-filters - Renamed "Work with Loc+User Pre-filters"

See Work with Loc+User Pre-filters.

- Typ field has been added. U=User, G=User Group.
- F21=User Groups opens Work with User Groups panel.

# **Work with Captured Transactions**

See Work with Captured Transactions.

- **F19** and **F20** command keys only allowed on View 3 (two F11's) (same as the Work with Memorized Transactions panel).
- 5 (display) shows starting position of displayed transaction and length of transaction.

#### **Work with Memorized Transactions**

See Work with Memorized Transactions.

- Labels for F17 (Top) and F18 (Bottom) have been added.
- U/G Typ flag for User Groups has been added.
- F21=User Groups opens Work with User Groups panel.
- 5 (display) shows starting position of displayed transaction and length of transaction.

#### Reports

See Reports Menu.

- Panels that allow selection of user now have a **User Type** flag (U or G) to specify User or User Group.
- Option 15, 'Print User Groups" has been added.